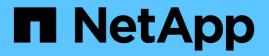

## **SnapCenter Software documentation**

SnapCenter Software 4.7

NetApp April 01, 2025

This PDF was generated from https://docs.netapp.com/us-en/snapcenter-47/index.html on April 01, 2025. Always check docs.netapp.com for the latest.

# **Table of Contents**

| SnapCenter Software documentation                            | 1    |
|--------------------------------------------------------------|------|
| Release notes                                                | 2    |
| Concepts                                                     | 3    |
| SnapCenter overview                                          | 3    |
| SnapCenter architecture                                      | 4    |
| SnapCenter components                                        | 5    |
| SnapCenter server                                            | 6    |
| SnapCenter plug-ins                                          | 6    |
| SnapCenter repository                                        | 9    |
| Security features                                            | 9    |
| CA Certificate Overview                                      | . 10 |
| Multi-factor authentication (MFA)                            | . 10 |
| SnapCenter role-based access control (RBAC)                  | . 10 |
| Types of RBAC                                                | . 10 |
| RBAC permissions and roles                                   | . 12 |
| Pre-defined SnapCenter roles and permissions                 | . 13 |
| Disaster Recovery                                            | . 17 |
| Resources, resource groups, and policies                     | . 18 |
| Prescripts and postscripts                                   | . 19 |
| Supported script types                                       | . 19 |
| Script path                                                  | . 19 |
| Where to specify scripts                                     | . 20 |
| Script timeouts                                              | . 20 |
| Script output                                                | . 20 |
| SnapCenter Automation using REST APIs                        | . 20 |
| SnapCenter Server installation                               | . 22 |
| Installation workflow                                        | . 22 |
| Prepare for installing the SnapCenter Server                 | . 22 |
| Domain and workgroup requirements                            | . 22 |
| Space and sizing requirements                                | . 23 |
| SAN host requirements                                        | . 24 |
| Supported storage systems and applications                   | . 24 |
| Supported browsers                                           | . 25 |
| Connection and port requirements                             | . 25 |
| SnapCenter licenses                                          | . 28 |
| Authentication methods for your credentials                  | . 31 |
| Storage connections and credentials                          | . 32 |
| Enable Multi-factor authentication (MFA).                    | . 33 |
| Install the SnapCenter Server                                | . 36 |
| Log in to SnapCenter using RBAC authorization                | . 37 |
| Log in to SnapCenter using Multi-Factor Authentication (MFA) | . 39 |
| Modify the SnapCenter default GUI session timeout            | . 39 |
| Secure the SnapCenter web server by disabling SSL 3.0        | . 39 |

| Configure CA Certificate                                                                 | 40  |
|------------------------------------------------------------------------------------------|-----|
| Generate CA Certificate CSR file                                                         | 40  |
| Import CA certificates                                                                   | 40  |
| Get the CA certificate thumbprint                                                        | 41  |
| Configure CA certificate with Windows host plug-in services                              | 42  |
| Configure CA certificate with SnapCenter site                                            | 42  |
| Enable CA certificates for SnapCenter                                                    | 43  |
| Configure Active Directory, LDAP, and LDAPS                                              | 44  |
| Register untrusted Active Directory domains                                              | 44  |
| Configure CA client certificate for LDAPS                                                | 45  |
| Configure High Availability                                                              | 46  |
| Configure SnapCenter Servers for High Availability using F5                              | 46  |
| Configure Microsoft Network Load Balancer manually                                       |     |
| Switch from NLB to F5 for high availability                                              |     |
| High availability for the SnapCenter MySQL repository                                    | 48  |
| Export SnapCenter certificates                                                           | 49  |
| Configure role-based access control (RBAC)                                               | 50  |
| Add a user or group and assign role and assets                                           | 50  |
| Create a role                                                                            | 52  |
| Add an ONTAP RBAC role using security login commands                                     | 53  |
| Create SVM roles with minimum privileges                                                 | 55  |
| Create ONTAP cluster roles with minimum privileges                                       | 59  |
| Configure IIS Application Pools to enable Active Directory read permissions              | 65  |
| Add storage systems                                                                      | 65  |
| Add SnapCenter Standard controller-based licenses                                        | 69  |
| Prerequisites to add controller-based license                                            | 69  |
| Add controller-based license                                                             | 73  |
| Add SnapCenter Standard capacity-based licenses                                          | 74  |
| Prerequisites to add capacity-based license                                              | 75  |
| Add capacity-based license                                                               | 76  |
| Provision your storage system                                                            | 78  |
| Provision storage on Windows hosts                                                       | 78  |
| Provision storage in VMware environments                                                 |     |
| Configure secured MySQL connections with SnapCenter Server                               |     |
| Configure secured MySQL connections for standalone SnapCenter Server configurations      |     |
| Configure secured MySQL connections for HA configurations                                |     |
| Features enabled on your Windows host during installation                                |     |
| Protect Microsoft SQL Server databases                                                   |     |
| SnapCenter Plug-in for Microsoft SQL Server                                              |     |
| SnapCenter Plug-in for Microsoft SQL Server overview                                     |     |
| What you can do with the SnapCenter Plug-in for Microsoft SQL Server                     |     |
| SnapCenter Plug-in for Microsoft SQL Server features                                     |     |
| Support for Asymmetric LUN Mapping in Windows clusters                                   |     |
| Storage types supported by SnapCenter Plug-ins for Microsoft Windows and for Microsoft S |     |
| Storage layout recommendations for SnapCenter Plug-in for Microsoft SQL Server           | 109 |

| Minimum ONTAP privileges required for SQL plug-in                                           | . 111 |
|---------------------------------------------------------------------------------------------|-------|
| Prepare storage systems for SnapMirror and SnapVault replication for Plug-in for SQL server | 115   |
| Backup strategy for SQL Server resources                                                    | 116   |
| Restoration strategy for SQL Server                                                         | 120   |
| Define a cloning strategy for SQL Server.                                                   | 123   |
| Quick start to install SnapCenter Plug-in for SQL Server                                    | 124   |
| Prepare for installation                                                                    | 124   |
| Install SnapCenter Server                                                                   | 127   |
| Install the Plug-in for Microsoft SQL Server                                                | 129   |
| Prepare to install the SnapCenter Plug-in for Microsoft SQL Server                          | 129   |
| Installation workflow for SnapCenter Plug-in for Microsoft SQL Server                       | 129   |
| Prerequisites to add hosts and install SnapCenter Plug-in for Microsoft SQL Server          | 130   |
| Host requirements to install SnapCenter Plug-ins Package for Windows                        | 131   |
| Set up credentials for the SnapCenter Plug-ins Package for Windows                          | 131   |
| Configure credentials for an individual SQL Server resource                                 | 133   |
| Configure gMSA on Windows Server 2012 or later                                              | 136   |
| Install SnapCenter Plug-in for Microsoft SQL Server                                         | 137   |
| Configure CA Certificate                                                                    | 143   |
| Configure Disaster recovery.                                                                | 146   |
| Install SnapCenter Plug-in for VMware vSphere                                               | 148   |
| Deploy CA certificate                                                                       | 148   |
| Configure the CRL file                                                                      | 149   |
| Prepare for data protection                                                                 | 149   |
| Prerequisites for using SnapCenter Plug-in for Microsoft SQL Server                         | 149   |
| How resources, resource groups, and policies are used for protecting SQL Server             | 150   |
| Back up SQL Server database, or instance, or availability group                             | 150   |
| Backup workflow                                                                             | 150   |
| Determine whether resources are available for backup.                                       | 152   |
| Migrate resources to NetApp storage system                                                  | 153   |
| Create backup policies for SQL Server databases                                             | 155   |
| Create resource groups and attach policies for SQL Server                                   | 162   |
| Requirements for backing up SQL resources                                                   | 165   |
| Back up SQL resources                                                                       | 165   |
| Back up SQL Server resource groups                                                          | 168   |
| Monitor backup operations                                                                   | 168   |
| Create a storage system connection and a credential using PowerShell cmdlets                | 170   |
| Back up resources using PowerShell cmdlets                                                  | 171   |
| Cancel the SnapCenter Plug-in for Microsoft SQL Server backup operations                    | 173   |
| View SQL Server backups and clones in the Topology page.                                    | 174   |
| Remove backups using PowerShell cmdlets                                                     | 175   |
| Clean up the secondary backup count using PowerShell cmdlets                                | 175   |
| Restore SQL Server resources                                                                | 176   |
| Restore workflow                                                                            | 176   |
| Requirements for restoring a database                                                       | 177   |
| Restore SQL Server database backups                                                         | 178   |

| Restore an SQL Server database from secondary storage                                   | 181 |
|-----------------------------------------------------------------------------------------|-----|
| Reseed Availability Group databases                                                     | 182 |
| Restore resources using PowerShell cmdlets                                              | 183 |
| Monitor SQL resources restore operations                                                | 185 |
| Cancel SQL resources restore operations                                                 | 186 |
| Clone SQL Server database resources                                                     | 187 |
| Clone workflow                                                                          | 187 |
| Clone from a SQL Server database backup                                                 | 188 |
| Clone backups using PowerShell cmdlets                                                  | 191 |
| Perform Clone Lifecycle                                                                 | 195 |
| Monitor SQL database clone operations                                                   | 197 |
| Cancel SQL resource clone operations                                                    | 198 |
| Split a clone                                                                           | 199 |
| Protect SAP HANA databases                                                              | 201 |
| SnapCenter Plug-in for SAP HANA Databases                                               | 201 |
| SnapCenter Plug-in for SAP HANA Database overview                                       | 201 |
| What you can do using the SnapCenter Plug-in for SAP HANA Database                      | 201 |
| SnapCenter Plug-in for SAP HANA Database features                                       | 201 |
| Storage types supported by SnapCenter Plug-in for SAP HANA Database                     | 202 |
| Minimum ONTAP privileges required for SAP HANA plug-in                                  |     |
| Prepare storage systems for SnapMirror and SnapVault replication for SAP HANA databases | 206 |
| Backup strategy for SAP HANA databases                                                  | 207 |
| Restore and recovery strategy for SAP HANA databases                                    | 210 |
| Prepare to install the SnapCenter Plug-in for SAP HANA Database                         |     |
| Installation workflow of SnapCenter Plug-in for SAP HANA Database                       | 212 |
| Prerequisites for adding hosts and installing SnapCenter Plug-in for SAP HANA Database  |     |
| Host requirements to install SnapCenter Plug-ins Package for Windows                    |     |
| Host requirements for installing the SnapCenter Plug-ins Package for Linux              |     |
| Set up credentials for the SnapCenter Plug-in for SAP HANA Database                     |     |
| Configure gMSA on Windows Server 2012 or later                                          |     |
| Install the SnapCenter Plug-in for SAP HANA Databases                                   |     |
| Configure CA Certificate.                                                               |     |
| Install SnapCenter Plug-in for VMware vSphere                                           |     |
| Deploy CA certificate                                                                   |     |
| Configure the CRL file                                                                  |     |
| Prepare for data protection                                                             |     |
| Prerequisites for using the SnapCenter Plug-in for SAP HANA Database                    |     |
| How resources, resource groups, and policies are used for protecting SAP HANA databases |     |
| Back up SAP HANA resources                                                              |     |
| Back up SAP HANA resources                                                              |     |
| Configure HDB User Store Key and HDBSQL OS User for the SAP HANA database               |     |
| Discover resources and prepare multitenant database containers for data protection      |     |
| Add resources manually to the plug-in host                                              |     |
| Create backup policies for SAP HANA databases                                           |     |
| Create resource groups and attach policies                                              | 247 |

| Back up SAP HANA databases                                                                | 250 |
|-------------------------------------------------------------------------------------------|-----|
| Back up resource groups                                                                   | 253 |
| Create a storage system connection and a credential using PowerShell cmdlets for SAP HANA |     |
| database                                                                                  | 254 |
| Back up databases using PowerShell cmdlets                                                | 256 |
| Monitor backup operations                                                                 | 259 |
| Cancel backup operations for SAP HANA                                                     | 260 |
| View SAP HANA database backups and clones in the Topology page                            | 261 |
| Restore SAP HANA Databases                                                                | 263 |
| Restore workflow                                                                          | 263 |
| Restore and recover a manually added resource backup                                      | 263 |
| Restore and recover an auto discovered database backup.                                   | 265 |
| Restore SAP HANA database using PowerShell cmdlets                                        | 268 |
| Restore resources using PowerShell cmdlets                                                | 270 |
| Monitor SAP HANA databases restore operations                                             | 273 |
| Clone SAP HANA resource backups                                                           | 274 |
| Clone workflow                                                                            | 274 |
| Clone a SAP HANA database backup                                                          | 275 |
| Clone SAP HANA database backups using PowerShell cmdlets                                  | 277 |
| Monitor SAP HANA database clone operations                                                | 279 |
| Split a clone                                                                             | 280 |
| Delete or split SAP HANA database clones after upgrading SnapCenter                       | 281 |
| Protect Oracle databases                                                                  | 282 |
| Overview of SnapCenter Plug-in for Oracle Database                                        | 282 |
| What can you do with the Plug-in for Oracle Database                                      | 282 |
| Features of Plug-in for Oracle Database                                                   | 282 |
| Storage types supported by Plug-in for Oracle Database                                    | 284 |
| Prepare storage systems for SnapMirror and SnapVault replication for Plug-in for Oracle   | 285 |
| Minimum ONTAP privileges required for Plug-in for Oracle                                  | 286 |
| Install SnapCenter Plug-in for Oracle Database                                            | 289 |
| Installation workflow of SnapCenter Plug-in for Oracle Database                           | 289 |
| Prerequisites for adding hosts and installing Plug-ins Package for Linux or AIX.          | 289 |
| Add hosts and install Plug-ins Package for Linux or AIX using GUI                         | 298 |
| Alternate ways to install Plug-ins Package for Linux or AIX.                              | 301 |
| Configure the SnapCenter Plug-in Loader service                                           | 305 |
| Configure CA certificate with SnapCenter Plug-in Loader (SPL) service on Linux host       | 308 |
| Enable CA Certificates for plug-ins                                                       | 310 |
| Import data from SnapManager for Oracle and SnapManager for SAP to SnapCenter             | 311 |
| Install SnapCenter Plug-in for VMware vSphere                                             | 316 |
| Deploy CA certificate                                                                     | 316 |
| Configure the CRL file                                                                    | 316 |
| Prepare for protecting Oracle databases                                                   | 316 |
| Back up Oracle databases                                                                  | 318 |
| Backup workflow                                                                           | 318 |
| Define a backup strategy for Oracle databases                                             | 319 |

| Predefined environment variables for backup specific prescript and postscript  | 325 |
|--------------------------------------------------------------------------------|-----|
| Determine whether Oracle databases are available for backup                    |     |
| Create backup policies for Oracle databases                                    |     |
| Create resource groups and attach policies for Oracle databases                |     |
| Requirements for backing up an Oracle database                                 |     |
| Back up Oracle resources                                                       |     |
| Back up Oracle database resource groups                                        |     |
| Back up Oracle databases using UNIX commands                                   |     |
| Monitor Oracle database backup operations                                      |     |
| Cancel backup operations of Oracle databases                                   |     |
| View Oracle database backups and clones in the Topology page                   | 346 |
| Mount and unmount database backups                                             | 348 |
| Mount a database backup                                                        | 348 |
| Unmount a database backup                                                      | 350 |
| Restore and recover Oracle databases                                           | 350 |
| Restore workflow                                                               | 350 |
| Define a restore and recovery strategy for Oracle databases                    | 350 |
| Predefined environment variables for restore specific prescript and postscript | 355 |
| Requirements for restoring an Oracle database                                  | 356 |
| Restore and recover Oracle database                                            |     |
| Restore and recover tablespaces using point-in-time recovery                   |     |
| Restore and recover pluggable database using point-in-time recovery.           |     |
| Restore and recover Oracle databases using UNIX commands                       |     |
| Monitor Oracle database restore operations                                     |     |
| Cancel Oracle database restore operations                                      |     |
| Clone Oracle database                                                          |     |
| Clone workflow                                                                 |     |
| Define a clone strategy for Oracle databases                                   |     |
| Predefined environment variables for clone specific prescript and postscript   |     |
| Requirements for cloning an Oracle database.                                   |     |
| Clone an Oracle database backup.                                               |     |
| Clone a pluggable database                                                     |     |
| Clone Oracle database backups using UNIX commands                              |     |
| Split an Oracle Database Clone                                                 |     |
| Split clone of a pluggable database                                            |     |
| Monitor Oracle database clone operations                                       |     |
| Refresh a clone                                                                |     |
| Delete clone of a pluggable database                                           |     |
| Manage application volumes                                                     |     |
| Add application volumes                                                        |     |
| Backup application volumes                                                     |     |
| Clone application volume backup                                                |     |
| Protect Windows file systems                                                   |     |
| SnapCenter Plug-in for Microsoft Windows concepts                              |     |
| SnapCenter Plug-in for Microsoft Windows overview                              |     |

|    | What you can do with the SnapCenter Plug-in for Microsoft Windows                                  | 394 |
|----|----------------------------------------------------------------------------------------------------|-----|
|    | SnapCenter Plug-in for Windows features                                                            | 394 |
|    | How SnapCenter backs up Windows file systems                                                       | 395 |
|    | Storage types supported by SnapCenter Plug-ins for Microsoft Windows                               | 396 |
|    | Minimum ONTAP privileges required for Windows plug-in                                              | 398 |
|    | Prepare storage systems for SnapMirror and SnapVault replication                                   | 402 |
|    | Define a backup strategy for Windows file systems                                                  | 403 |
|    | Sources and destinations of clones for Windows file systems                                        | 405 |
| In | stall SnapCenter Plug-in for Microsoft Windows                                                     | 405 |
|    | Installation workflow of SnapCenter Plug-in for Microsoft Windows                                  | 405 |
|    | Installation requirements for SnapCenter Plug-in for Microsoft Windows                             | 405 |
|    | Configure gMSA on Windows Server 2012 or later                                                     | 410 |
|    | Add hosts and install SnapCenter Plug-in for Microsoft Windows                                     | 412 |
|    | Install SnapCenter Plug-in for Microsoft Windows on multiple remote hosts using PowerShell cmdlets | 415 |
|    | Install the SnapCenter Plug-in for Microsoft Windows silently from the command line                | 415 |
|    | Monitor SnapCenter plug-in package installation status                                             | 417 |
|    | Configure CA certificate                                                                           | 417 |
| In | stall SnapCenter Plug-in for VMware vSphere                                                        | 421 |
|    | Deploy CA certificate                                                                              | 421 |
|    | Configure the CRL file                                                                             | 421 |
| Ba | ack up Windows file systems                                                                        | 421 |
|    | Back up Windows file systems                                                                       | 421 |
|    | Determine resource availability for Windows file systems                                           | 422 |
|    | Create backup policies for Windows file systems                                                    | 423 |
|    | Create resource groups for Windows file systems                                                    | 425 |
|    | Back up a single resource on demand for Windows file systems                                       |     |
|    | Back up resource groups for Windows file systems                                                   |     |
|    | Create a storage system connection and a credential using PowerShell cmdlets                       |     |
|    | Back up resources using PowerShell cmdlets                                                         |     |
|    | Monitor backup operations                                                                          |     |
|    | Cancel backup operations                                                                           |     |
|    | View related backups and clones in the Topology page                                               |     |
|    | Remove backups using PowerShell cmdlets                                                            |     |
|    | Clean up the secondary backup count using PowerShell cmdlets                                       |     |
| R  | estore Windows file systems                                                                        |     |
|    | Restore Windows file system backups                                                                |     |
|    | Restore resources using PowerShell cmdlets                                                         |     |
|    | Monitor restore operations                                                                         |     |
| _  | Cancel restore operations                                                                          |     |
| C  | one Windows file systems                                                                           |     |
|    | Clone from a Windows file system backup                                                            |     |
|    | Clone backups using PowerShell cmdlets                                                             |     |
|    | Monitor clone operations                                                                           |     |
|    | Cancel clone operations.                                                                           |     |
|    | Split a clone                                                                                      | 451 |

| Protect Microsoft Exchange Server databases                                                       | . 454 |
|---------------------------------------------------------------------------------------------------|-------|
| SnapCenter Plug-in for Microsoft Exchange Server concepts                                         | . 454 |
| SnapCenter Plug-in for Microsoft Exchange Server overview                                         | . 454 |
| What you can do with SnapCenter Plug-in for Microsoft Exchange Server                             | . 454 |
| Storage types supported by SnapCenter Plug-in for Microsoft Windows and for Microsoft Exchange    |       |
| Server                                                                                            | . 454 |
| Minimum ONTAP privileges required for Exchange plug-in                                            | . 456 |
| Prepare storage systems for SnapMirror and SnapVault replication                                  | . 460 |
| Define a backup strategy for Exchange Server resources                                            |       |
| Define a restore strategy for Exchange databases                                                  | . 464 |
| Install SnapCenter Plug-in for Microsoft Exchange Server                                          | . 465 |
| Installation workflow of SnapCenter Plug-in for Microsoft Exchange Server                         | . 465 |
| Prerequisites to add hosts and install SnapCenter Plug-in for Microsoft Exchange Server           | . 465 |
| Set up credentials for SnapCenter Plug-in for Windows                                             |       |
| Configure gMSA on Windows Server 2012 or later                                                    | . 470 |
| Add hosts and install Plug-in for Exchange                                                        |       |
| Install Plug-in for Exchange from the SnapCenter Server host using PowerShell cmdlets             |       |
| Install the SnapCenter Plug-in for Exchange silently from the command line                        |       |
| Monitor SnapCenter plug-in package installation status                                            |       |
| Configure CA Certificate                                                                          |       |
| Configure SnapManager 7.x for Exchange and SnapCenter to coexist                                  |       |
| Install SnapCenter Plug-in for VMware vSphere                                                     |       |
| Deploy CA certificate                                                                             |       |
| Configure the CRL file                                                                            |       |
| Prepare for data protection                                                                       |       |
| Prerequisites for using the SnapCenter Plug-in for Microsoft Exchange Server                      |       |
| How resources, resource groups, and policies are used for protecting Exchange Server              |       |
| Back up Exchange resources                                                                        |       |
| Backup workflow                                                                                   |       |
| Exchange database and backup verification                                                         |       |
| Determine whether Exchange resources are available for backup                                     |       |
| Create backup policies for Exchange Server databases                                              |       |
| Create resource groups and attach policies for Exchange Servers                                   |       |
| Back up Exchange databases                                                                        |       |
| Back up Exchange resources groups                                                                 |       |
| Create a storage system connection and a credential using PowerShell cmdlets for Exchange Server. |       |
| Back up Exchange resources using PowerShell cmdlets                                               |       |
| Monitor backup operations                                                                         |       |
| Cancel backup operations for Exchange database                                                    |       |
| Remove Exchange backups using PowerShell cmdlets                                                  |       |
| View Exchange backups in the Topology page                                                        |       |
| Restore Exchange resources                                                                        |       |
| Restore workflow                                                                                  |       |
| Requirements for restoring an Exchange database                                                   |       |
| Restore Exchange databases                                                                        | . 509 |

| Granular recovery of mails and mailbox                                                          | 511 |
|-------------------------------------------------------------------------------------------------|-----|
| Restore an Exchange Server database from secondary storage                                      | 511 |
| Restore Exchange resources using PowerShell cmdlets                                             | 512 |
| Reseed a passive Exchange node replica                                                          | 514 |
| Reseed a replica using PowerShell cmdlets for Exchange database                                 | 514 |
| Monitor restore operations                                                                      | 515 |
| Cancel restore operations for Exchange database                                                 | 516 |
| Protect Custom applications                                                                     | 518 |
| SnapCenter Custom Plug-ins.                                                                     | 518 |
| SnapCenter Custom Plug-ins overview                                                             | 518 |
| What you can do with the SnapCenter Custom Plug-ins and Storage plug-in.                        | 518 |
| SnapCenter Custom Plug-ins features                                                             | 519 |
| Storage types supported by SnapCenter Custom Plug-ins                                           | 520 |
| Minimum ONTAP privileges required for custom plug-in                                            | 520 |
| Prepare storage systems for SnapMirror and SnapVault replication for custom plug-ins            | 524 |
| Define a backup strategy                                                                        | 525 |
| Backup strategy for custom plug-ins                                                             | 525 |
| Types of restore strategies supported for manually added custom plug-in resources.              | 526 |
| Develop a plug-in for your application                                                          | 527 |
| Overview                                                                                        | 527 |
| PERL-based development                                                                          | 529 |
| NATIVE style                                                                                    | 536 |
| Java style                                                                                      | 539 |
| Custom plug-in in SnapCenter                                                                    | 547 |
| Prepare to install SnapCenter Custom Plug-ins.                                                  | 550 |
| Installation workflow of SnapCenter Custom Plug-ins                                             | 550 |
| Prerequisites for adding hosts and installing SnapCenter Custom Plug-ins                        | 551 |
| Host requirements to install SnapCenter Plug-ins Package for Windows                            | 553 |
| Host requirements for installing the SnapCenter Plug-ins Package for Linux                      | 553 |
| Set up credentials for SnapCenter Custom Plug-ins                                               | 554 |
| Configure gMSA on Windows Server 2012 or later                                                  | 556 |
| Install the SnapCenter Custom Plug-ins                                                          | 558 |
| Configure CA Certificate                                                                        | 564 |
| Prepare for data protection                                                                     | 572 |
| Prerequisites for using the SnapCenter Custom Plug-ins                                          | 572 |
| How resources, resource groups, and policies are used for protecting custom plug-in resources . | 573 |
| Back up custom plug-in resources                                                                |     |
| Back up custom plug-in resources                                                                | 573 |
| Add resources to SnapCenter Custom Plug-ins                                                     |     |
| Create policies for custom plug-in resources                                                    |     |
| Create resource groups and attach policies                                                      |     |
| Back up individual custom plug-in resources                                                     |     |
| Back up resource groups of custom plug-in resources                                             |     |
| Create a storage system connection and a credential using PowerShell cmdlets                    |     |
| Back up resources using PowerShell cmdlets                                                      | 587 |

| Monitor custom plug-in resources backup operations                           | 589 |
|------------------------------------------------------------------------------|-----|
| Cancel backup operations for custom plug-ins                                 | 590 |
| View custom plug-in resource related backups and clones in the Topology page | 591 |
| Restore custom plug-in resources                                             | 592 |
| Restore custom plug-in resources                                             | 592 |
| Restore a resource backup                                                    | 593 |
| Restore resources using PowerShell cmdlets                                   | 594 |
| Monitor custom plug-in resources restore operations                          | 597 |
| Clone custom plug-in resource backups                                        | 598 |
| Clone custom plug-in resource backups                                        | 598 |
| Clone from a backup                                                          |     |
| Clone backups using PowerShell cmdlets                                       | 601 |
| Monitor custom plug-in resource clone operations                             | 604 |
| Manage SnapCenter Server and plug-ins                                        | 606 |
| View dashboard                                                               |     |
| Overview of dashboard                                                        | 606 |
| How to view information on the dashboard                                     | 610 |
| Request status reports of the jobs from the dashboard                        | 610 |
| Request reports of the protection status from the dashboard                  |     |
| Manage RBAC                                                                  | 611 |
| Modify a role                                                                | 611 |
| Modify users and groups                                                      |     |
| Manage hosts                                                                 | 612 |
| Refresh virtual machine information                                          | 613 |
| Modify plug-in hosts                                                         |     |
| Start or restart plug-in services                                            |     |
| Suspend schedules for host maintenance                                       |     |
| Operations supported from the Resources page                                 |     |
| Manage policies                                                              |     |
| Modify policies                                                              |     |
| Detach policies                                                              |     |
| Delete policies                                                              |     |
| Manage resource groups                                                       |     |
| Stop and resume operations on resource groups                                |     |
| Delete resource groups                                                       |     |
| Manage backups                                                               |     |
| Rename backups                                                               |     |
| Delete backups                                                               |     |
|                                                                              |     |
| Monitor jobs, schedules, events, and logs                                    |     |
| Monitor jobs                                                                 |     |
| Monitor schedules                                                            |     |
| Monitor events                                                               |     |
| Monitor logs                                                                 |     |
| Remove jobs and logs from SnapCenter                                         | 624 |

| Overview of SnapCenter reporting capabilities          | 624 |
|--------------------------------------------------------|-----|
| Access reports                                         | 626 |
| Filter your report.                                    | 626 |
| Export or print reports                                | 627 |
| Set the SMTP server for email notifications            | 627 |
| Configure the option to email reports                  | 627 |
| Manage the SnapCenter Server repository                | 628 |
| Prerequisites for protecting the SnapCenter repository | 628 |
| Back up the SnapCenter repository                      | 628 |
| View backups of the SnapCenter repository              | 629 |
| Restore the SnapCenter database repository             | 629 |
| Migrate the SnapCenter repository                      | 630 |
| Reset the SnapCenter repository password               | 630 |
| Manage resources of untrusted domains                  | 631 |
| Modify untrusted domains                               | 631 |
| Unregister untrusted Active Directory domains          | 632 |
| Manage the storage system                              |     |
| Modify storage system configuration                    | 632 |
| Delete the storage system                              | 634 |
| Manage EMS data collection                             | 635 |
| Stop EMS data collection                               | 635 |
| Start EMS data collection                              | 635 |
| Change EMS data collection schedule and target SVM     | 635 |
| Monitor EMS data collection status                     | 635 |
| Upgrade SnapCenter Server and plug-ins                 | 637 |
| Configure SnapCenter to check for available updates    | 637 |
| Upgrade workflow                                       | 637 |
| Supported upgrade paths.                               | 637 |
| Upgrade the SnapCenter Server                          | 638 |
| Upgrade your plug-in packages                          | 640 |
| Uninstall SnapCenter Server and plug-ins               | 642 |
| Uninstall SnapCenter plug-in packages                  | 642 |
| Prerequisites for removing a host                      |     |
| Remove a host                                          | 643 |
| Uninstall plug-ins using the SnapCenter GUI            | 643 |
| Uninstall Windows plug-ins using the PowerShell cmdlet | 644 |
| Uninstall plug-ins locally on a host                   |     |
| Uninstall plug-ins package for Linux or AIX using CLI  | 645 |
| Uninstall the SnapCenter Server                        | 646 |
| Automate using REST APIs                               |     |
| Overview of REST APIs                                  |     |
| How to access SnapCenter REST API natively             |     |
| REST web services foundation                           |     |
| Resources and state representation                     | 647 |
| URI endpoints                                          | 648 |

| HTTP messages                                                 | 648 |
|---------------------------------------------------------------|-----|
| JSON formatting                                               | 648 |
| Basic operational characteristics                             | 648 |
| Request and response API transaction                          | 648 |
| Support for CRUD operations                                   | 648 |
| Object identifiers                                            | 649 |
| Object instances and collections                              | 649 |
| Synchronous and asynchronous operations                       | 649 |
| Security                                                      | 649 |
| Input variables controlling an API request                    | 650 |
| HTTP methods                                                  | 650 |
| Request headers                                               | 650 |
| Request body                                                  | 650 |
| Filtering objects                                             | 650 |
| Requesting specific object fields                             | 651 |
| Sorting objects in the output set.                            | 652 |
| Pagination when retrieving objects in a collection            | 652 |
| Size properties                                               | 653 |
| Interpretation of an API response.                            | 653 |
| HTTP status code                                              | 653 |
| Response headers                                              | 654 |
| Response body                                                 | 654 |
| Errors                                                        | 655 |
| Supported REST APIs                                           | 656 |
| REST APIs supported for SnapCenter Server and plug-ins        | 656 |
| REST API supported for disaster recovery of SnapCenter Server | 663 |
| How to access REST APIs using the Swagger API web page        | 665 |
| Get started with the REST API                                 | 665 |
| Hello World.                                                  | 665 |
| Legal notices                                                 | 667 |
| Copyright                                                     | 667 |
| Trademarks                                                    | 667 |
| Patents                                                       | 667 |
| Privacy policy                                                | 667 |
| Open source.                                                  | 667 |

# **SnapCenter Software documentation**

# **Release notes**

Provides important information about this release of SnapCenter Server and the SnapCenter plug-in packages, including fixed issues, known issues, cautions, and limitations.

For more information, see the SnapCenter Software 4.7 Release Notes.

# Concepts

## **SnapCenter overview**

SnapCenter Software is a simple, centralized, scalable platform that provides applicationconsistent data protection for applications, databases, host file systems, and VMs running on ONTAP systems anywhere in the Hybrid Cloud.

SnapCenter leverages NetApp Snapshot, SnapRestore, FlexClone, SnapMirror, and SnapVault technologies to provide the following:

- · Fast, space-efficient, application-consistent, disk-based backups
- · Rapid, granular restore, and application-consistent recovery
- Quick, space-efficient cloning

SnapCenter includes both SnapCenter Server and individual lightweight plug-ins. You can automate deployment of plug-ins to remote application hosts, schedule backup, verification, and clone operations, and monitor all data protection operations.

SnapCenter can be deployed in the following ways:

- On premise to protect the following:
  - Data that is on ONTAP FAS or AFF primary systems and replicated to ONTAP FAS or AFF secondary systems
  - · Data that is on ONTAP Select primary systems
- On premise in a Hybrid Cloud to protect the following:
  - Data that is on ONTAP FAS or AFF primary systems and replicated to Cloud Volumes ONTAP or NetApp Private Storage secondary systems
- In a public cloud to protect the following:
  - Data that is on Cloud Volumes ONTAP (formerly ONTAP Cloud) primary systems

SnapCenter includes the following key features:

· Centralized, application-consistent data protection

Data protection is supported for Microsoft Exchange Server, Microsoft SQL Server, Oracle Databases on Linux or AIX, SAP HANA database, and Windows Host Filesystems running on ONTAP systems.

Data protection is also supported for other standard or custom applications and databases by providing a framework to create user-defined SnapCenter plug-ins. This enables data protection for other applications and databases from the same single-pane-of-glass. By leveraging this framework, NetApp has released SnapCenter custom plug-ins for IBM DB2, MongoDB, and MySQL.

Policy-based backups

Policy-based backups leverage NetApp Snapshot copy technology to create fast, space-efficient, application-consistent, disk-based backups. Optionally, you can automate protection of these backups to secondary storage by updates to existing protection relationships.

· Back ups for multiple resources

You can back up multiple resources (applications, databases, or host file systems) of the same type, at the same time, by using SnapCenter resource groups.

• Restore and recovery

SnapCenter provides rapid, granular restores of backups and application-consistent, time-based recovery. You can restore from any destination in the Hybrid Cloud.

Cloning

SnapCenter provides quick, space-efficient, application-consistent cloning, which enables accelerated software development. You can clone on any destination in the Hybrid Cloud.

• Single user management graphical user interface (GUI)

The SnapCenter GUI provides a single, one-stop interface for managing backups and clones of a resource in any destination in the Hybrid Cloud.

· REST APIs, Windows cmdlets, UNIX commands

SnapCenter includes REST APIs for most functionality for integration with any orchestration software, and use of Windows PowerShell cmdlets and command-line interface.

For more information on REST APIs see REST API overview.

For more information on Windows cmdlets see SnapCenter Software Cmdlet Reference Guide.

For more information on UNIX commands see SnapCenter Software Command Reference Guide.

- · Centralized data protection Dashboard and reporting
- Role-Based Access Control (RBAC) for security and delegation.
- · Repository database with High Availability

SnapCenter provides a built-in repository database with High Availability to store all backup metadata.

· Automated push install of plug-ins

You can automate a remote push of SnapCenter plug-ins from the SnapCenter Server host to application hosts.

· High Availability

High availability for SnapCenter is set up using external load balancer (F5). Up to two nodes are supported within the same datacenter.

• Disaster Recovery (DR)

You can recover the SnapCenter Server in the event of disasters like resource corruption or server crash.

#### SnapCenter architecture

The SnapCenter platform is based on a multitiered architecture that includes a centralized management server

(SnapCenter Server) and a SnapCenter plug-in host.

SnapCenter supports multisite data center. The SnapCenter Server and the plug-in host can be at different geographical locations.

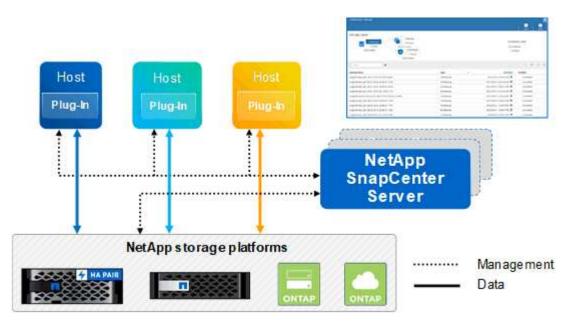

### **SnapCenter components**

SnapCenter consists of the SnapCenter Server and SnapCenter plug-ins. You should install only the plug-ins that are appropriate for the data you want to protect.

- SnapCenter Server
- SnapCenter Plug-ins Package for Windows, which includes the following plug-ins:
  - SnapCenter Plug-in for Microsoft SQL Server
  - SnapCenter Plug-in for Microsoft Windows
  - · SnapCenter Plug-in for Microsoft Exchange Server
  - SnapCenter Plug-in for SAP HANA Database
- SnapCenter Plug-ins Package for Linux, which includes the following plug-ins:
  - SnapCenter Plug-in for Oracle Database
  - SnapCenter Plug-in for SAP HANA Database
  - SnapCenter Plug-in for UNIX

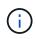

SnapCenter Plug-in for UNIX is not a standalone plug-in and cannot be installed independently. This plug-in is automatically installed when you install either SnapCenter Plug-in for Oracle Database or SnapCenter Plug-in for SAP HANA Database.

- SnapCenter Plug-ins Package for AIX, which includes the following plug-ins:
  - SnapCenter Plug-in for Oracle Database
  - SnapCenter Plug-in for UNIX

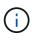

SnapCenter Plug-in for UNIX is not a standalone plug-in and cannot be installed independently. This plug-in is automatically installed when you install SnapCenter Plug-in for Oracle Database.

SnapCenter Custom Plug-ins

Custom plug-ins are community-supported.

SnapCenter Plug-in for VMware vSphere, formerly NetApp Data Broker, is a standalone virtual appliance that supports SnapCenter data protection operations on virtualized databases and file systems.

#### **SnapCenter server**

The SnapCenter Server includes a web server, a centralized HTML5-based user interface, PowerShell cmdlets, REST APIs, and the SnapCenter repository.

SnapCenter enables high availability and horizontal scaling across multiple SnapCenter Servers within a single user interface. You can accomplish high availability by using external load balancer (F5). For larger environments with thousands of hosts, adding multiple SnapCenter Servers can help balance the load.

• If you are using the SnapCenter Plug-ins Package for Windows, the host agent runs on the SnapCenter Server and Windows plug-in host. The host agent executes the schedules natively on the remote Windows host, or for Microsoft SQL Servers, the schedule is executed on the local SQL instance.

The SnapCenter Server communicates with the Windows plug-ins through the host agent.

- If you are using the SnapCenter Plug-ins Package for Linux or the SnapCenter Plug-ins Package for AIX, schedules are executed on the SnapCenter Server as Windows task schedules.
  - For SnapCenter Plug-in for Oracle Database, the host agent that runs on the SnapCenter Server host communicates with the SnapCenter Plug-in Loader (SPL) that runs on the Linux or AIX host to perform different data protection operations.
  - For SnapCenter Plug-in for SAP HANA Database and SnapCenter Custom Plug-ins, the SnapCenter Server communicates with these plug-ins through the SCCore agent that runs on the host.

The SnapCenter Server and plug-ins communicate with the host agent using HTTPS.

Information about SnapCenter operations is stored in the SnapCenter repository.

#### **SnapCenter plug-ins**

Each SnapCenter plug-in supports specific environments, databases, and applications.

| Plug-in name              | Included in install package     | Requires other plug-ins | Installed on host | Platform supported |
|---------------------------|---------------------------------|-------------------------|-------------------|--------------------|
| Plug-in for SQL<br>Server | Plug-ins Package for<br>Windows | Plug-in for Windows     | SQL Server host   | Windows            |
| Plug-in for Windows       | Plug-ins Package for<br>Windows |                         | Windows host      | Windows            |

| Plug-in name                     | Included in install package                                          | Requires other plug-ins                            | Installed on host       | Platform supported |
|----------------------------------|----------------------------------------------------------------------|----------------------------------------------------|-------------------------|--------------------|
| Plug-in for<br>Exchange          | Plug-ins Package for<br>Windows                                      | Plug-in for Windows                                | Exchange Server<br>host | Windows            |
| Plug-in for Oracle<br>Database   | Plug-ins Package for<br>Linux and Plug-ins<br>Package for AIX        | Plug-in for UNIX                                   | Oracle host             | Linux or AIX       |
| Plug-in for SAP<br>HANA Database | Plug-ins Package for<br>Linux and Plug-ins<br>Package for<br>Windows | Plug-in for UNIX or<br>Plug-in for Windows         | HDBSQL client host      | Linux or Windows   |
| Custom Plug-ins                  |                                                                      | For file system<br>backups, Plug-in for<br>Windows | Custom application host | Linux or Windows   |

The SnapCenter Plug-in for VMware vSphere supports crash-consistent and VM-consistent backup and restore operations for virtual machines (VMs), datastores, and Virtual Machine Disks (VMDKs), and it supports the SnapCenter application-specific plug-ins to protect application-consistent backup and restore operations for virtualized databases and file systems.

For SnapCenter 4.1.1 users, the SnapCenter Plug-in for VMware vSphere 4.1.1 documentation has information on protecting virtualized databases and file systems. For SnapCenter 4.2.x users, the NetApp Data Broker 1.0 and 1.0.1, documentation has information on protecting virtualized databases and file systems using the SnapCenter Plug-in for VMware vSphere that is provided by the Linux-based NetApp Data Broker virtual appliance (Open Virtual Appliance format). For users using SnapCenter 4.3 or later, the SnapCenter Plug-in for VMware vSphere documentation on protecting virtualized databases and file systems using the Linux-based SnapCenter Plug-in for VMware vSphere virtual appliance (Open Virtual Appliance format).

#### SnapCenter Plug-in for Microsoft SQL Server features

(;)

- Automates application-aware backup, restore, and clone operations for Microsoft SQL Server databases in your SnapCenter environment.
- Supports Microsoft SQL Server databases on VMDK and raw device mapping (RDM) LUNs when you deploy the SnapCenter Plug-in for VMware vSphere and register the plug-in with SnapCenter
- Supports provisioning SMB shares only. Support is not provided for backing up SQL Server databases on SMB shares.
- Supports importing backups from SnapManager for Microsoft SQL Server to SnapCenter.

#### **SnapCenter Plug-in for Microsoft Windows features**

- Enables application-aware data protection for other plug-ins that are running in Windows hosts in your SnapCenter environment
- Automates application-aware backup, restore, and clone operations for Microsoft file systems in your SnapCenter environment

• Supports storage provisioning, Snapshot copy consistency, and space reclamation for Windows hosts

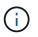

The Plug-in for Windows provisions SMB shares and Windows file systems on physical and RDM LUNs but does not support backup operations for Windows file systems on SMB shares.

#### SnapCenter Plug-in for Microsoft Exchange Server features

- Automates application-aware backup and restore operations for Microsoft Exchange Server databases and Database Availability Groups (DAGs) in your SnapCenter environment
- Supports virtualized Exchange Servers on RDM LUNs when you deploy the SnapCenter Plug-in for VMware vSphere and register the plug-in with SnapCenter

#### **SnapCenter Plug-in for Oracle Database features**

- Automates application-aware backup, restore, recovery, verify, mount, unmount, and clone operations for Oracle databases in your SnapCenter environment
- Supports Oracle databases for SAP, however, SAP BR\*Tools integration is not provided

#### **SnapCenter Plug-in for UNIX features**

- Enables the Plug-in for Oracle Database to perform data protection operations on Oracle databases by handling the underlying host storage stack on Linux or AIX systems
- Supports Network File System (NFS) and storage area network (SAN) protocols on a storage system that is running ONTAP.
- For Linux systems, Oracle databases on VMDK and RDM LUNs is supported when you deploy the SnapCenter Plug-in for VMware vSphere and register the plug-in with SnapCenter.
- · Supports Mount Guard for AIX on SAN filesystems and LVM layout.
- Supports Enhanced Journaled File System (JFS2) with inline logging on SAN filesystems and LVM layout for AIX systems only.

SAN native devices, filesystems, and LVM layouts built on SAN devices are supported.

#### SnapCenter Plug-in for SAP HANA Database features

 Automates application-aware backup, restore, and cloning of SAP HANA databases in your SnapCenter environment

#### **SnapCenter Custom Plug-ins features**

- Supports custom plug-ins to manage applications or databases that are not supported by other SnapCenter plug-ins. Custom plug-ins are not provided as part of the SnapCenter installation.
- Supports creating mirror copies of backup sets on another volume and performing disk-to-disk backup replication.
- Supports both Windows and Linux environments. In Windows environments, custom applications via custom plug-ins can optionally utilize SnapCenter Plug-in for Microsoft Windows to take file system consistent backups.

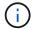

MySQL, DB2, and MongoDB custom plug-ins are supported via the NetApp communities only.

NetApp supports the capability to create and use custom plug-ins; however, the custom plug-ins you create are not supported by NetApp.

For more information, see Develop a plug-in for your application

### SnapCenter repository

The SnapCenter repository, sometimes referred to as the NSM database, stores information and metadata for every SnapCenter operation.

MySQL Server repository database is installed by default when you install the SnapCenter Server. If MySQL Server is already installed and you are doing a fresh installation of SnapCenter Server, you should uninstall MySQL Server.

SnapCenter supports MySQL Server 5.7.25 or later as the SnapCenter repository database. If you were using an earlier version of MySQL Server with an earlier release of SnapCenter, during SnapCenter upgrade, the MySQL Server is upgraded to 5.7.25 or later.

The SnapCenter repository stores the following information and metadata:

- · Backup, clone, restore, and verification metadata
- · Reporting, job, and event information
- · Host and plug-in information
- · Role, user, and permission details
- Storage system connection information

## **Security features**

SnapCenter employs strict security and authentication features to enable you to keep your data secure.

SnapCenter includes the following security features:

- All communication to SnapCenter uses HTTP over SSL (HTTPS).
- All credentials in SnapCenter are protected using Advanced Encryption Standard (AES) encryption.
- SnapCenter uses security algorithms that are compliant with the Federal Information Processing Standard (FIPS).
- SnapCenter supports using the authorized CA certificates provided by the customer.
- SnapCenter 4.1.1 or later supports Transport Layer Security (TLS) 1.2 communication with ONTAP. You can also use TLS 1.2 communication between clients and servers.
- SnapCenter supports a certain set of SSL Cipher suites to provide security across network communication.

For more information, see How to configure supported SSL Cipher Suite.

- SnapCenter is installed inside your company's firewall to enable access to the SnapCenter Server and to enable communication between the SnapCenter Server and the plug-ins.
- SnapCenter API and operation access uses tokens encrypted with AES encryption, which expire after 24 hours.

- SnapCenter integrates with Windows Active Directory for login and role-based access control (RBAC) that govern access permissions.
- SnapCenter PowerShell cmdlets are session secured.
- After a default period of 15 minutes of inactivity, SnapCenter warns you that you will be logged out in 5 minutes. After 20 minutes of inactivity, SnapCenter logs you out, and you must log in again. You can modify the log out period.
- Login is temporarily disabled after 5 or more incorrect login attempts.

### **CA Certificate Overview**

The SnapCenter Server installer enables the Centralized SSL Certificate Support during installation. To enhance the secured communication between the server and the plug-in, SnapCenter supports using the authorized CA certificates provided by the customer.

You should deploy CA certificates after installing the SnapCenter Server and the respective plug-ins. For more information, see Generate CA Certificate CSR file.

You can also deploy CA certificate for SnapCenter plug-in for VMware vSphere. For more information, see Create and import certificates.

## Multi-factor authentication (MFA)

MFA uses a third-party Identity Provider (IdP) via the Security Assertion Markup Language (SAML) to manage user sessions. This functionality enhances the authentication security by having an option to use multiple factors such as TOTP, biometrics, push notifications etc. along with the existing username & password. Also, it enables the customer to use their own user identity providers to get unified user login (SSO) across their portfolio.

MFA is applicable only for SnapCenter Server UI login. The logins are authenticated through the IdP Active Directory Federation Services (AD FS). You can configure various authentication factors at AD FS. SnapCenter is the service provider and you should configure SnapCenter as a relying party in AD FS. To enable MFA in SnapCenter, you will require the AD FS metadata.

For information to enable MFA, see Enable Multi-factor authentication.

## SnapCenter role-based access control (RBAC)

### Types of RBAC

SnapCenter role-based access control (RBAC) and ONTAP permissions enable SnapCenter administrators to delegate control of SnapCenter resources to different users or groups of users. This centrally managed access empowers application administrators to work securely within delegated environments.

You can create and modify roles, and add resource access to users at any time, but when you are setting up SnapCenter for the first time, you should at least add Active Directory users or group to roles, and then add resource access to those users or groups.

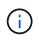

You cannot use SnapCenter to create user or group accounts. You should create user or group accounts in Active Directory of the operating system or database.

SnapCenter uses the following types of role-based access control:

- SnapCenter RBAC
- SnapCenter plug-in RBAC (for some plug-ins)
- Application-level RBAC
- ONTAP permissions

#### SnapCenter RBAC

#### **Roles and permissions**

SnapCenter ships with predefined roles with permissions already assigned. You can assign users or groups of users to these roles. You can also create new roles and manage permissions and users.

#### Assigning permissions to users or groups

You can assign permissions to users or groups to access SnapCenter objects such as hosts, storage connections, and resource groups. You cannot change the permissions of the SnapCenterAdmin role.

You can assign RBAC permissions to users and groups within the same forest and to users belonging to different forests. You cannot assign RBAC permissions to users belonging to nested groups across forests.

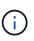

If you create a custom role, it must contain all of the permissions of the SnapCenter Admin role. If you only copy some of the permissions, for example, Host add or Host remove, you cannot perform those operations.

#### Authentication

Users are required to provide authentication during login, through the graphical user interface (GUI) or using PowerShell cmdlets. If users are members of more than one role, after entering login credentials, they are prompted to specify the role they want to use. Users are also required to provide authentication to run the APIs.

#### **Application-level RBAC**

SnapCenter uses credentials to verify that authorized SnapCenter users also have application-level permissions.

For example, if you want to perform Snapshot copy and data protection operations in a SQL Server environment, you must set credentials with the proper Windows or SQL credentials. The SnapCenter Server authenticates the credentials set using either method. If you want to perform Snapshot copy and data protection operations in a Windows file system environment on ONTAP storage, the SnapCenter admin role must have admin privileges on the Windows host.

Similarly, if you want to perform data protection operations on an Oracle database and if the operating system (OS) authentication is disabled in the database host, you must set credentials with the Oracle database or Oracle ASM credentials. The SnapCenter Server authenticates the credentials set using one of these methods depending on the operation.

#### SnapCenter Plug-in for VMware vSphere RBAC

If you are using the SnapCenter VMware plug-in for VM-consistent data protection, the vCenter Server provides an additional level of RBAC. The SnapCenter VMware plug-in supports both vCenter Server RBAC

and Data ONTAP RBAC.

For information, see SnapCenter Plug-in for VMware vSphere RBAC

#### **ONTAP** permissions

You should create vsadmin account with required permissions to access the storage system.

For information to create the account and assign permissions, see Create an ONTAP cluster role with minimum privileges

#### **RBAC** permissions and roles

SnapCenter role-based access control (RBAC) enables you to create roles and assign permissions to those roles, and then assign users or groups of users to the roles. This enables SnapCenter administrators to create a centrally managed environment, while application administrators can manage data protection jobs. SnapCenter ships with some predefined roles and permissions.

#### **SnapCenter roles**

SnapCenter ships with the following predefined roles. You can either assign users and groups to these roles or create new roles.

When you assign a role to a user, only jobs that are relevant to that user are visible in the Jobs page unless you assigned the SnapCenter Admin role.

- App Backup and Clone Admin
- Backup and Clone Viewer
- Infrastructure Admin
- SnapCenterAdmin

#### SnapCenter Plug-in for VMware vSphere roles

For managing VM-consistent data protection of VMs, VMDKs, and datastores, the following roles are created in vCenter by the SnapCenter Plug-in for VMware vSphere:

- SCV Administrator
- SCV View
- SCV Backup
- SCV Restore
- SCV Guest File Restore

For more information, see Types of RBAC for SnapCenter Plug-in for VMware vSphere users

**Best Practice:** NetApp recommends that you create one ONTAP role for SnapCenter Plug-in for VMware vSphere operations and assign it all the required privileges.

#### **SnapCenter permissions**

SnapCenter provides the following permissions:

- Resource Group
- Policy
- Backup
- Host
- Storage Connection
- Clone
- Provision (only for Microsoft SQL database)
- Dashboard
- Reports
- Restore
  - Full Volume Restore (only for Custom Plug-ins)
- Resource

Plug-in privileges are required from the administrator for non-administrators to perform resource discovery operation.

• Plug-in Install or Uninstall

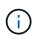

When you enable Plug-in Installation permissions, you must also modify the Host permission to enable reads and updates.

- Migration
- Mount (only for Oracle database)
- Unmount (only for Oracle database)
- Job Monitor

Job Monitor permission enables members of different roles to see the operations on all the objects to which they are assigned.

#### Pre-defined SnapCenter roles and permissions

SnapCenter ships with pre-defined roles, each with a set of permissions already enabled. When setting up and administering role-based access control (RBAC), you can either use these pre-defined roles or create new ones.

SnapCenter includes the following pre-defined roles:

- SnapCenter Admin role
- App Backup and Clone Admin role
- Backup and Clone Viewer role
- Infrastructure Admin role

When you add a user to a role, you must assign either the StorageConnection permission to enable storage virtual machine (SVM) communication, or assign an SVM to the user to enable permission to use the SVM. The Storage Connection permission enables users to create SVM connections.

For example, a user with the SnapCenter Admin role can create SVM connections and assign them to a user with the App Backup and Clone Admin role, which by default does not have permission to create or edit SVM connections. Without an SVM connection, users cannot complete any backup, clone, or restore operations.

#### SnapCenter Admin role

The SnapCenter Admin role has all permissions enabled. You cannot modify the permissions for this role. You can add users and groups to the role or remove them.

#### App Backup and Clone Admin role

The App Backup and Clone Admin role has the permissions required to perform administrative actions for application backups and clone-related tasks. This role does not have permissions for host management, provisioning, storage connection management, or remote installation.

| Permissions                  | Enabled        | Create         | Read           | Update         | Delete         |
|------------------------------|----------------|----------------|----------------|----------------|----------------|
| Resource Group               | Not applicable | Yes            | Yes            | Yes            | Yes            |
| Policy                       | Not applicable | Yes            | Yes            | Yes            | Yes            |
| Backup                       | Not applicable | Yes            | Yes            | Yes            | Yes            |
| Host                         | Not applicable | Yes            | Yes            | Yes            | Yes            |
| Storage<br>Connection        | Not applicable | No             | Yes            | No             | No             |
| Clone                        | Not applicable | Yes            | Yes            | Yes            | Yes            |
| Provision                    | Not applicable | No             | Yes            | No             | No             |
| Dashboard                    | Yes            | Not applicable | Not applicable | Not applicable | Not applicable |
| Reports                      | Yes            | Not applicable | Not applicable | Not applicable | Not applicable |
| Restore                      | Yes            | Not applicable | Not applicable | Not applicable | Not applicable |
| Resource                     | Yes            | Yes            | Yes            | Yes            | Yes            |
| Plug-in<br>Install/Uninstall | No             | Not applicable |                | Not applicable | Not applicable |
| Migration                    | No             | Not applicable | Not applicable | Not applicable | Not applicable |

| Permissions            | Enabled | Create         | Read           | Update         | Delete         |
|------------------------|---------|----------------|----------------|----------------|----------------|
| Mount                  | Yes     | Yes            | Not applicable | Not applicable | Not applicable |
| Unmount                | Yes     | Yes            | Not applicable | Not applicable | Not applicable |
| Full Volume<br>Restore | No      | No             | Not applicable | Not applicable | Not applicable |
| Job Monitor            | Yes     | Not applicable | Not applicable | Not applicable | Not applicable |

#### Backup and Clone Viewer role

The Backup and Clone Viewer role has read-only view of all permissions. This role also has permissions enabled for discovery, reporting, and access to the Dashboard.

| Permissions                  | Enabled        | Create         | Read           | Update         | Delete         |
|------------------------------|----------------|----------------|----------------|----------------|----------------|
| Resource Group               | Not applicable | No             | Yes            | No             | No             |
| Policy                       | Not applicable | No             | Yes            | No             | No             |
| Backup                       | Not applicable | No             | Yes            | No             | No             |
| Host                         | Not applicable | No             | Yes            | No             | No             |
| Storage<br>Connection        | Not applicable | No             | Yes            | No             | No             |
| Clone                        | Not applicable | No             | Yes            | No             | No             |
| Provision                    | Not applicable | No             | Yes            | No             | No             |
| Dashboard                    | Yes            | Not applicable | Not applicable | Not applicable | Not applicable |
| Reports                      | Yes            | Not applicable | Not applicable | Not applicable | Not applicable |
| Restore                      | No             | No             | Not applicable | Not applicable | Not applicable |
| Resource                     | No             | No             | Yes            | Yes            | No             |
| Plug-in<br>Install/Uninstall | No             | Not applicable | Not applicable | Not applicable | Not applicable |
| Migration                    | No             | Not applicable | Not applicable | Not applicable | Not applicable |

| Permissions            | Enabled | Create         | Read           | Update         | Delete         |
|------------------------|---------|----------------|----------------|----------------|----------------|
| Mount                  | Yes     | Not applicable | Not applicable | Not applicable | Not applicable |
| Unmount                | Yes     | Not applicable | Not applicable | Not applicable | Not applicable |
| Full Volume<br>Restore | No      | Not applicable | Not applicable | Not applicable | Not applicable |
| Job Monitor            | Yes     | Not applicable | Not applicable | Not applicable | Not applicable |

#### Infrastructure Admin role

The Infrastructure Admin role has permissions enabled for host management, storage management, provisioning, resource groups, remote installation reports, and access to the Dashboard.

| Permissions                  | Enabled        | Create         | Read           | Update         | Delete         |
|------------------------------|----------------|----------------|----------------|----------------|----------------|
| Resource Group               | Not applicable | Yes            | Yes            | Yes            | Yes            |
| Policy                       | Not applicable | No             | Yes            | Yes            | Yes            |
| Backup                       | Not applicable | Yes            | Yes            | Yes            | Yes            |
| Host                         | Not applicable | Yes            | Yes            | Yes            | Yes            |
| Storage<br>Connection        | Not applicable | Yes            | Yes            | Yes            | Yes            |
| Clone                        | Not applicable | No             | Yes            | No             | No             |
| Provision                    | Not applicable | Yes            | Yes            | Yes            | Yes            |
| Dashboard                    | Yes            | Not applicable | Not applicable | Not applicable | Not applicable |
| Reports                      | Yes            | Not applicable | Not applicable | Not applicable | Not applicable |
| Restore                      | Yes            | Not applicable | Not applicable | Not applicable | Not applicable |
| Resource                     | Yes            | Yes            | Yes            | Yes            | Yes            |
| Plug-in<br>Install/Uninstall | Yes            | Not applicable | Not applicable | Not applicable | Not applicable |
| Migration                    | No             | Not applicable | Not applicable | Not applicable | Not applicable |

| Permissions            | Enabled | Create         | Read           | Update         | Delete         |
|------------------------|---------|----------------|----------------|----------------|----------------|
| Mount                  | No      | Not applicable | Not applicable | Not applicable | Not applicable |
| Unmount                | No      | Not applicable | Not applicable | Not applicable | Not applicable |
| Full Volume<br>Restore | No      | No             | Not applicable | Not applicable | Not applicable |
| Job Monitor            | Yes     | Not applicable | Not applicable | Not applicable | Not applicable |

## **Disaster Recovery**

You can recover the SnapCenter Server in the event of disasters like resource corruption or server crash using the SnapCenter disaster recovery feature. You can recover SnapCenter repository, server schedules, and server configuration components.

You can also recover the SnapCenter Plug-in for SQL Server and SnapCenter Plug-in for SQL Server storage.

Following are the types of disaster recovery (DR) :

#### SnapCenter Server DR

SnapCenter Server data will be backed up and recovered irrespective of whether any plug-in has been added or managed by SnapCenter Server.

Secondary SnapCenter Server should be installed on the same installation directory and on the same port as the primary SnapCenter Server.

For Multi-factor authentication (MFA), when the DR restore is performed for Snapcenter Server, close all the browser tabs and reopen a browser to login again. This will clear the existing or active session cookies and ensures that the correct configuration data is updated.

SnapCenter disaster recovery functionality uses REST APIs to backup SnapCenter Server.

REST API workflows for disaster recovery of SnapCenter Server

#### SnapCenter Plug-in and Storage DR

DR is supported only for SnapCenter Plug-in for SQL Server. When the SnapCenter Plug-in for SQL Server is down, switch to a different SQL host and recover the data by performing few steps.

Disaster recovery of SnapCenter Plug-in for SQL Server

SnapCenter uses ONTAP SnapMirror technology to replicate data. It can be used to replicate data to a secondary site for DR and keep it in sync. A failover can be initiated by breaking the replication relationship in SnapMirror. During failback the synchronization can be reversed and data from the DR site can be replicated back to the primary location.

## Resources, resource groups, and policies

Before you use SnapCenter, it is helpful to understand basic concepts related to the backup, clone, and restore operations you want to perform. You interact with resources, resource groups, and policies for different operations.

• **Resources** are typically databases, Windows file systems, or file shares that you back up or clone with SnapCenter.

However, depending on your environment, resources might be database instances, Microsoft SQL Server availability groups, Oracle databases, Oracle RAC databases, Windows file systems, or a group of custom applications.

• A **resource group** is a collection of resources on a host or cluster. The resource group can also contain resources from multiple hosts and multiple clusters.

When you perform an operation on a resource group, you perform that operation on all the resources defined in the resource group according to the schedule you specify for the resource group.

You can back up on demand a single resource or a resource group. You also can configure scheduled backups for single resources and resource groups.

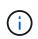

If you put one host of a shared resource group on maintenance mode, and if there are schedules associated with the same shared resource group, all the scheduled operations will be suspended for all of the other hosts of the shared resource group.

You should use a database plug-in to back up databases, a file system plug-in to back up file systems, and the SnapCenter Plug-in for VMware vSphere to backup VMs and datastores.

• **Policies** specify the backup frequency, copy retention, replication, scripts, and other characteristics of data protection operations.

When you create a resource group, you select one or more policies for that group. You can also select a policy when you perform a backup on demand.

Think of a resource group as defining *what* you want to protect and when you want to protect it in terms of day and time. Think of a policy as defining *how* you want to protect it. If you are backing up all databases or backing up all file systems of a host, for example, you might create a resource group that includes all the databases or all the file systems in the host. You could then attach two policies to the resource group: a daily policy and an hourly policy.

When you create the resource group and attach the policies, you might configure the resource group to perform a full backup daily and another schedule that performs log backups hourly.

The following image illustrates the relationship between resources, resource groups, and policies for databases:

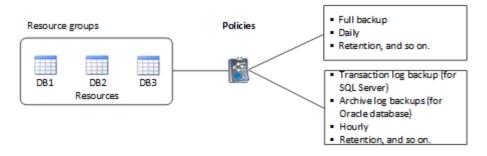

The following image illustrates the relationship between resources, resource groups, and policies for Windows files systems:

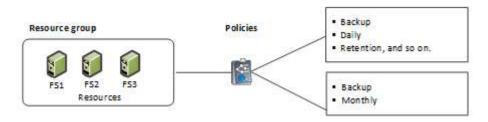

## **Prescripts and postscripts**

You can use custom prescripts and postscripts as part of your data protection operations. These scripts enable automation either before your data protection job or after. For example, you might include a script that automatically notifies you of data protection job failures or warnings. Before you set up your prescripts and postscripts, you should understand some of the requirements for creating these scripts.

### Supported script types

The following types of scripts are supported for Windows:

- Batch files
- PowerShell scripts
- Perl scripts

The following types of scripts are supported for UNIX:

- Perl scripts
- Python scripts
- Shell scripts

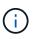

Along with default bash shell other shells like sh-shell, k-shell, and c-shell are also supported.

## Script path

All prescripts and postscripts that are run as part of SnapCenter operations, on nonvirtualized and on virtualized storage systems, are executed on the plug-in host.

• The Windows scripts should be located on the plug-in host.

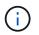

The prescripts or postscripts path should not include drives or shares. The path should be relative to the SCRIPTS\_PATH.

• The UNIX scripts should be located on the plug-in host.

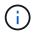

The script path is validated at the time of execution.

### Where to specify scripts

Scripts are specified in backup policies. When a backup job is started, the policy automatically associates the script with the resources being backed up. When you create a backup policy, you can specify the prescript and postscript arguments.

Only for Windows, you can specify multiple scripts. You should press **Enter** after each script path to list each script on a separate line. Semicolons (;) are not allowed. You can specify multiple prescripts and multiple postscripts. A single script can be coded as both a prescript and a postscript and can call other scripts.

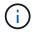

For UNIX, you cannot specify multiple scripts.

### **Script timeouts**

For Windows, the timeout is set to 15 minutes and cannot be modified.

For UNIX, the timeout is set to 60 seconds, by default. You can modify the timeout value.

### Script output

The default directory for the Windows prescripts and postscripts output files is Windows\System32.

There is no default location for the UNIX prescripts and postscripts. You can redirect the output file to any preferred location.

## **SnapCenter Automation using REST APIs**

You can use REST APIs to perform several SnapCenter management operations. REST APIs are exposed through the Swagger web page. You can access the Swagger web page to display the REST API documentation, as well as to manually issue an API call. You can use REST APIs to help manage your SnapCenter Server or your SnapCenter vSphere host.

| The REST APIs for                     | Are located in                                                                                                    |
|---------------------------------------|----------------------------------------------------------------------------------------------------|
| SnapCenter Server                     | https:// <snapcenter_ip_address_or_name>:<snapc<br>enter_port&gt;/swagger/</snapc<br></snapcenter_ip_address_or_name>             |
| SnapCenter Plug-in for VMware vSphere | https:// <ova_ip_address_or_host_name>:<scv_plugi<br>n_port&gt;/api/swagger-ui.html#</scv_plugi<br></ova_ip_address_or_host_name> |

For information on SnapCenter REST APIs, see Overview of REST APIs

For information on SnapCenter Plug-in for VMware vSphere REST APIs, see SnapCenter Plug-in for VMware vSphere REST APIs

# **SnapCenter Server installation**

## Installation workflow

The workflow shows the different tasks required to install and configure the SnapCenter Server.

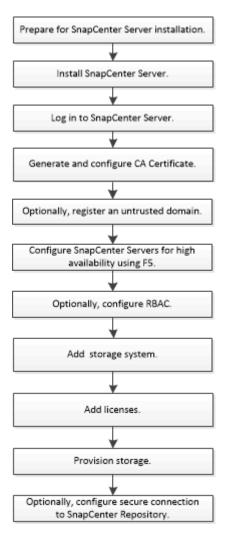

## Prepare for installing the SnapCenter Server

### Domain and workgroup requirements

The SnapCenter Server can be installed on systems that are either in a domain or in workgroup. The user used for installation should have admin privileges on the machine in case of both workgroup and domain.

For installing SnapCenter Server and SnapCenter plug-ins on Windows hosts, you should use one of the following:

#### Active Directory domain

You must use a Domain user with local administrator rights. The Domain user must be a member of the

local Administrator group on the Windows host.

#### Workgroups

You must use a local account that has local administrator rights.

While domain trusts, multi-domain forests, and cross-domain trusts are supported, cross-forest domains are not supported. The Microsoft documentation about Active Directory Domains and Trusts contains more information.

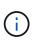

After installing the SnapCenter Server, you should not change the domain in which the SnapCenter host is located. If you remove the SnapCenter Server host from the domain it was in when the SnapCenter Server was installed and then try to uninstall SnapCenter Server, the uninstall operation fails.

### Space and sizing requirements

Before you install the SnapCenter Server, you should be familiar with the space and sizing requirements. You should also apply the available system and security updates.

| Item                                                                 | Requirements                                                                                                    |  |
|----------------------------------------------------------------------|----------------------------------------------------------------------------------------------------|--|
| Operating Systems                                                    | <ul> <li>Microsoft Windows</li> <li>Only English, German, Japanese, and simplified<br/>Chinese version of the operating systems are<br/>supported.</li> <li>For the latest information about supported versions<br/>see NetApp Interoperability Matrix Tool.</li> </ul> |  |
| Minimum CPU count                                                    | 4 cores                                                                                                    |  |
| Minimum RAM                                                          | 8 GB<br>The MySQL Server buffer pool uses 20<br>percent of the total RAM.                                                                                                    |  |
| Minimum hard drive space for the SnapCenter Server software and logs | 4 GB<br>If you have the SnapCenter repository<br>in the same drive where SnapCenter<br>Server is installed, then it is<br>recommended to have 10 GB.                                                                                                    |  |

| Item                                                   | Requirements                                                                                                    |                                                                                        |
|--------------------------------------------------------|----------------------------------------------------------------------------------------------------|----------------------------------------------------------------------------------------|
| Minimum hard drive space for the SnapCenter repository | Server in the sar<br>SnapCenter repo                                                                                                    | ve the SnapCenter<br>ne drive where<br>ository is installed, then<br>ed to have 10 GB. |
| Required software packages                             | <ul> <li>Microsoft .NET Framework</li> <li>Windows Management Frei later</li> <li>PowerShell 4.0 or later</li> <li>For .NET troubleshooting information and that do not have internet com</li> <li>For the latest information and see NetApp Interoperability formation</li> </ul> | Framework (WMF) 4.0 or<br>formation see,<br>all fails for legacy systems<br>nectivity. |

# SAN host requirements

If your SnapCenter host is part of a FC/iSCSI environment, you might need to install additional software on the system to enable access to ONTAP storage.

SnapCenter does not include Host Utilities or a DSM. If your SnapCenter host is part of a SAN environment, you might need to install and configure the following software:

• Host Utilities

The Host Utilities support FC and iSCSI, and it enables you to use MPIO on your Windows Servers. For information, see Host Utilities documentation.

Microsoft DSM for Windows MPIO

This software works with Windows MPIO drivers to manage multiple paths between NetApp and Windows host computers.

A DSM is required for high availability configurations.

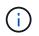

If you were using ONTAP DSM, you should migrate to Microsoft DSM. For more information, see How to migrate from ONTAP DSM to Microsoft DSM.

# Supported storage systems and applications

You should know the supported storage system, applications, and databases.

• SnapCenter supports ONTAP 8.3.0 and later to protect your data.

• SnapCenter supports Amazon FSx for NetApp ONTAP to protect your data from SnapCenter Software 4.5 P1 patch release.

If you are using Amazon FSx for NetApp ONTAP, ensure that the SnapCenter Server host plug-ins are upgraded to 4.5 P1 or later to perform data protection operations.

For information about Amazon FSx for NetApp ONTAP, see Amazon FSx for NetApp ONTAP documentation.

• SnapCenter supports protection of different applications and databases.

For detailed information about the supported applications and databases, see NetApp Interoperability Matrix Tool.

# **Supported browsers**

SnapCenter Software can be used on multiple browsers.

Chrome

If you are using v66, you might fail to launch SnapCenter GUI.

Internet Explorer

SnapCenter UI does not load properly if you are using IE 10 or earlier versions. You should upgrade to IE 11.

• Only default-level security is supported.

Making changes to Internet Explorer security settings results in significant browser display issues.

- Internet Explorer compatibility view must be disabled.
- Microsoft Edge

For the latest information about supported versions, see NetApp Interoperability Matrix Tool.

# **Connection and port requirements**

You should ensure that the connections and ports requirements are met before installing the SnapCenter Server and application or database plug-ins.

• Applications cannot share a port.

Each port must be dedicated to the appropriate application.

• For customizable ports, you can select a custom port during installation if you do not want to use the default port.

You can change a plug-in port after installation by using the Modify Host wizard.

- For fixed ports, you should accept the default port number.
- Firewalls

- Firewalls, proxies, or other network devices should not interfere with connections.
- If you specify a custom port when you install SnapCenter, you should add a firewall rule on the plug-in host for that port for the SnapCenter Plug-in Loader.

The following table lists the different ports and their default values.

| Type of port                         | Default port                                                                                                    |
|--------------------------------------|----------------------------------------------------------------------------------------------------|
| SnapCenter port                      | <ul> <li>8146 (HTTPS), bidirectional, customizable, as in the URL <i>https://server:8146</i></li> <li>Used for communication between the SnapCenter client (the SnapCenter user) and the SnapCenter Server. Also used for communication from the plug-in hosts to the SnapCenter Server.</li> <li>To customize the port, see Install the SnapCenter Server using the install wizard.</li> </ul> |
| SnapCenter SMCore communication port | <ul> <li>8145 (HTTPS), bidirectional, customizable</li> <li>The port is used for communication between the SnapCenter Server and the hosts where the SnapCenter plug-ins are installed.</li> <li>To customize the port, see Install the SnapCenter Server using the install wizard.</li> </ul>                                                                                                  |
| MySQL port                           | <ul><li>3306 (HTTPS), bidirectional</li><li>The port is used for communication between</li><li>SnapCenter and MySQL repository database.</li><li>You can create secured connections from the</li><li>SnapCenter Server to the MySQL server. Learn more</li></ul>                                                                                                    |

| Type of port                                                                                                    | Default port                                                                                                    |
|----------------------------------------------------------------------------------------------------|----------------------------------------------------------------------------------------------------|
| Windows plug-in hosts                                                                                                    | <ul> <li>135, 445 (TCP)</li> <li>In addition to ports 135 and 445, the dynamic port range specified by Microsoft should also be open. Remote install operations use the Windows Management Instrumentation (WMI) service, which dynamically searches this port range.</li> <li>For information on the dynamic port range supported, see Service overview and network port requirements for Windows</li> <li>The ports are used for communication between the SnapCenter Server and the host on which the plug-in is being installed. To push plug-in package binaries to Windows plug-in hosts, the ports must be open only on the plug-in host, and they can be closed after installation.</li> </ul> |
| Linux or AIX plug-in hosts                                                                                                  | 22 (SSH)<br>The ports are used for communication between the<br>SnapCenter Server and the host where the plug-in is<br>being installed. The ports are used by SnapCenter to<br>copy plug-in package binaries to Linux or AIX plug-in<br>hosts and should be open or excluded from the<br>firewall or iptables.                                                                                                    |
| SnapCenter Plug-ins Package for Windows,<br>SnapCenter Plug-ins Package for Linux or<br>SnapCenter Plug-ins Package for AIX | <ul> <li>8145 (HTTPS), bidirectional, customizable</li> <li>The port is used for communication between SMCore and hosts where the plug-ins package is installed.</li> <li>The communication path also needs to be open between the SVM management LIF and the SnapCenter Server.</li> <li>To customize the port, see Add hosts and install SnapCenter Plug-in for Microsoft Windows or Add hosts and install SnapCenter Plug-in Plug-ins package for Linux or AIX.</li> </ul>                                                                                                    |
| SnapCenter Plug-in for Oracle Database                                                                                      | <ul><li>27216, customizable</li><li>The default JDBC port is used by the plug-in for Oracle for connecting to the Oracle database.</li><li>To customize the port, see Add hosts and install SnapCenter Plug-ins package for Linux or AIX.</li></ul>                                                                                                    |

| Type of port                                                         | Default port                                                                                                    |
|----------------------------------------------------------------------|----------------------------------------------------------------------------------------------------|
| Custom plug-ins for SnapCenter                                       | <ul><li>9090 (HTTPS), fixed</li><li>This is an internal port that is used only on the custom plug-in host; no firewall exception is required.</li><li>Communication between the SnapCenter Server and custom plug-ins is routed through port 8145.</li></ul>                                                                                                    |
| ONTAP cluster or SVM communication port                              | 443 (HTTPS), bidirectional80 (HTTP), bidirectional<br>The port is used by the SAL (Storage Abstraction<br>Layer) for communication between the host running<br>SnapCenter Server and SVM. The port is currently<br>also used by the SAL on SnapCenter for Windows<br>Plug-in hosts for communication between the<br>SnapCenter plug-in host and SVM.                                                                                                    |
| SnapCenter Plug-in for SAP HANA Database vCode<br>Spell Checkerports | <ul> <li>3instance_number13 or 3instance_number15, HTTP or HTTPS, bidirectional, and customizable</li> <li>For a multitenant database container (MDC) single tenant, the port number ends with 13; for non MDC, the port number ends with 15.</li> <li>For example, 32013 is the port number for instance 20 and 31015 is the port number for instance 10.</li> <li>To customize the port, see Add hosts and install plug-in packages on remote hosts.</li> </ul> |
| Domain controller communication port                                 | See the Microsoft documentation to identify the ports<br>that should be opened in the firewall on a domain<br>controller for authentication to work properly.<br>It is necessary to open the Microsoft required ports on<br>the domain controller so that the SnapCenter Server,<br>Plug-in hosts, or other Windows client can<br>authenticate the users.                                                                                                    |

To modify the port details, see Modify plug-in hosts.

# **SnapCenter licenses**

SnapCenter requires several licenses to enable data protection of applications, databases, file systems, and virtual machines. The type of SnapCenter licenses you install depends on your storage environment and the features that you want to use.

| License                              | Where required                                                                                                    |
|--------------------------------------|----------------------------------------------------------------------------------------------------|
| SnapCenter Standard controller-based | Required for FAS and AFFSnapCenter Standard license is a controller-based<br>license and is included as part of the premium bundle.If you have the SnapManager Suite license, you also<br>get the SnapCenter Standard license entitlement. If<br>you want to install SnapCenter on a trial basis with<br>FAS or AFF storage, you can obtain a Premium<br>Bundle evaluation license by contacting the sales<br>representative.Image: Colspan="2">Image: SnapCenter is also offered as part of<br>data protection bundle. If you have<br>purchased A400 or later, you should<br>purchase the data protection bundle. |
| SnapCenter Standard capacity-based   | Required with ONTAP Select and Cloud Volumes<br>ONTAP<br>If you are a Cloud Volumes ONTAP or ONTAP Select<br>customer, you need to procure a per TB capacity-<br>based license based on the data managed by<br>SnapCenter. By default, SnapCenter ships a built-in<br>90-day 100 TB SnapCenter Standard capacity-based<br>trial license. For other details, contact the sales<br>representative.                                                                                                    |
| SnapMirror or SnapVault              | ONTAP<br>Either SnapMirror or SnapVault license is required if<br>replication is enabled in SnapCenter.                                                                                                    |
| SnapRestore                          | <ul> <li>Required to restore and verify backups.</li> <li>On primary storage systems <ul> <li>Required on SnapVault destination systems to perform remote verification and to restore from a backup.</li> <li>Required on SnapMirror destination systems to perform remote verification.</li> </ul> </li> </ul>                                                                                                    |

| License                                 | Where required                                                                                                    |
|-----------------------------------------|----------------------------------------------------------------------------------------------------|
| FlexClone                               | Required to clone databases and verification operations.                                                                                                    |
|                                         | On primary and secondary storage systems                                                                                                    |
|                                         | <ul> <li>Required on SnapVault destination systems to<br/>create clones from secondary vault backup.</li> </ul>                                                                                                    |
|                                         | <ul> <li>Required on SnapMirror destination systems to<br/>create clones from secondary SnapMirror backup.</li> </ul>                                                                                                    |
| Protocols                               | iSCSI or FC license for LUNs                                                                                                    |
|                                         | CIFS license for SMB shares                                                                                                    |
|                                         | <ul> <li>NFS license for NFS type VMDKs</li> </ul>                                                                                                    |
|                                         | <ul> <li>iSCSI or FC license for VMFS type VMDKs</li> </ul>                                                                                                    |
|                                         | Required on SnapMirror destination systems to serve data if a source volume is unavailable.                                                                                                    |
| SnapCenter Standard licenses (optional) | Secondary destinations                                                                                                    |
|                                         | <ul> <li>It is recommended, but not required, that you add SnapCenter Standard licenses to secondary destinations. If SnapCenter Standard licenses are not enabled on secondary destinations, you cannot use SnapCenter to backup resources on the secondary destination after performing a failover operation. However, a FlexClone license is required on secondary destinations to perform clone and verification operations.</li> </ul> |

SnapCenter Advanced and SnapCenter NAS File Services licenses are deprecated, and are no longer available.

You should install one or more SnapCenter licenses. For information on how to add licenses, see Add SnapCenter Standard controller-based licenses or Add SnapCenter Standard capacity-based licenses.

## Single Mailbox Recovery (SMBR) licenses

If you are using SnapCenter Plug-in for Exchange to manage Microsoft Exchange Server databases and Single Mailbox Recovery (SMBR), you would need additional license for SMBR which needs to be purchased separately based on user mailbox.

NetApp® Single Mailbox Recovery has come to the end of availability (EOA) on May 12, 2023. For more information, refer CPC-00507. NetApp will continue to support customers that have purchased mailbox capacity, maintenance, and support through marketing part numbers introduced on June 24, 2020, for the

(i)

duration of the support entitlement.

NetApp Single Mailbox Recovery is a partner product provided by Ontrack. Ontrack PowerControls offers capabilities that are similar to those of NetApp Single Mailbox Recovery. Customers can procure new Ontrack PowerControls software licenses and Ontrack PowerControls maintenance and support renewals from Ontrack (through licensingteam@ontrack.com) for granular mailbox recovery after the May 12, 2023, EOA date.

# Authentication methods for your credentials

Credentials use different authentication methods depending upon the application or environment. Credentials authenticate users so they can perform SnapCenter operations. You should create one set of credentials for installing plug-ins and another set for data protection operations.

# Windows authentication

The Windows authentication method authenticates against Active Directory. For Windows authentication, Active Directory is set up outside of SnapCenter. SnapCenter authenticates with no additional configuration. You need a Windows credential to perform tasks such as adding hosts, installing plug-in packages, and scheduling jobs.

# Untrusted domain authentication

SnapCenter allows the creation of Windows credentials using users and groups belonging to the untrusted domains. For the authentication to succeed, you should register the untrusted domains with SnapCenter.

## Local workgroup authentication

SnapCenter allows the creation of Windows credentials with local workgroup users and groups. The Windows authentication for local workgroup users and groups does not happen at the time of Windows credential creation but is deferred until the host registration and other host operations are performed.

## **SQL Server authentication**

The SQL authentication method authenticates against a SQL Server instance. This means that a SQL Server instance must be discovered in SnapCenter. Therefore, before adding a SQL credential, you must add a host, install plug-in packages, and refresh resources. You need SQL Server authentication for performing operations such as scheduling on SQL Server or discovering resources.

## Linux authentication

The Linux authentication method authenticates against a Linux host. You need Linux authentication during the initial step of adding the Linux host and installing the SnapCenter Plug-ins Package for Linux remotely from the SnapCenter GUI.

# **AIX** authentication

The AIX authentication method authenticates against an AIX host. You need AIX authentication during the initial step of adding the AIX host and installing the SnapCenter Plug-ins Package for AIX remotely from the SnapCenter GUI.

#### Oracle database authentication

The Oracle database authentication method authenticates against an Oracle database. You need an Oracle database authentication to perform operations on the Oracle database if the operating system (OS) authentication is disabled on the database host. Therefore, before adding a Oracle database credential, you should create an Oracle user in the Oracle database with sysdba privileges.

#### **Oracle ASM authentication**

The Oracle ASM authentication method authenticates against an Oracle Automatic Storage Management (ASM) instance. If you are required to access the Oracle ASM instance and if the operating system (OS) authentication is disabled on the database host, you need an Oracle ASM authentication. Therefore, before adding an Oracle ASM credential, you should create an Oracle user with sysasm privileges in the ASM instance.

#### **RMAN** catalog authentication

The RMAN catalog authentication method authenticates against the Oracle Recovery Manager (RMAN) catalog database. If you have configured an external catalog mechanism and registered your database to catalog database, you need to add RMAN catalog authentication.

# Storage connections and credentials

Before performing data protection operations, you should set up the storage connections and add the credentials that the SnapCenter Server and the SnapCenter plug-ins will use.

#### Storage connections

The storage connections give the SnapCenter Server and SnapCenter plug-ins access to the ONTAP storage. Setting up these connections also involves configuring AutoSupport and Event Management System (EMS) features.

#### Credentials

· Domain administrator or any member of the administrator group

Specify the domain administrator or any member of the administrator group on the system on which you are installing the SnapCenter plug-in. Valid formats for the Username field are:

- NetBIOS\UserName
- Domain FQDN\UserName
- UserName@upn
- · Local administrator (for workgroups only)

For systems that belong to a workgroup, specify the built-in local administrator on the system on which you are installing the SnapCenter plug-in. You can specify a local user account that belongs to the local administrators group if the user account has elevated privileges or the User Access control feature is disabled on the host system.

The valid format for the Username field is: UserName

· Credentials for individual resource groups

If you set up credentials for individual resource groups and the username does not have full admin privileges, you must assign at least the resource group and backup privileges to the username.

# Enable Multi-factor authentication (MFA)

To enable MFA functionality, you should perform some steps in the Active Directory Federation Service (AD FS) Server and SnapCenter Server.

# What you will need

- Windows Active Directory Federation Service (AD FS) should be up and running in the respective domain.
- You should have any AD FS supported Multi-factor authentication services such as Azure MFA, Cisco Duo, and so on.
- SnapCenter and AD FS server timestamp should be the same regardless of the timezone.
- Procure and configure the authorized CA certificate for SnapCenter Server.

CA Certificate is mandatory for the following reasons:

- Ensures that the ADFS-F5 communications will not break because the self-signed certificates are unique at the node level.
- Ensures that during upgrade, repair, or disaster recovery (DR) in a standalone or high availability configuration, the self-signed certificate does not get recreated thus avoiding MFA reconfiguration.
- Ensures IP-FQDN resolutions.

For information on CA certificate, see Generate CA Certificate CSR file.

## About this task

- SnapCenter supports SSO based logins when other applications are configured in the same AD FS. In certain AD FS configurations, SnapCenter might require user authentication for security reasons depending on the AD FS session persistence.
- The information regarding the parameters that can be used with the cmdlet and their descriptions can be obtained by running Get-Help command\_name. Alternatively, you can also refer to the SnapCenter Software Cmdlet Reference Guide.

## Steps

- 1. Connect to the Active Directory Federation Services (AD FS) host.
- Download AD FS federation metadata file from "https://<host FQDN>/FederationMetadata/2007-06/FederationMetadata.xml"
- 3. Copy the downloaded file to SnapCenter Server to enable MFA feature.
- 4. Log in to SnapCenter Server as the SnapCenter Administrator user through PowerShell.
- 5. Using the PowerShell session, generate the SnapCenter MFA metadata file by using the *New-SmMultifactorAuthenticationMetadata -path* cmdlet.

The path parameter specifies the path to save the MFA metadata file in the SnapCenter Server host.

6. Copy the generated file to the AD FS host to configure SnapCenter as the client entity.

7. Enable MFA for SnapCenter Server using the Set-SmMultiFactorAuthentication -Enable -Path cmdlet.

The path parameter specifies the location of the AD FS MFA metadata xml file, which was copied to SnapCenter Server in step 3.

- 8. (Optional) Check the MFA configuration status and settings by using *Get-SmMultiFactorAuthentication* cmdlet.
- 9. Go to the Microsoft management console (MMC) and perform the following steps:
  - a. Click File > Add/Remove Snapin.
  - b. In the Add or Remove Snap-ins window, select Certificates and then click Add.
  - c. In the Certificates snap-in window, select the **Computer account** option, and then click **Finish**.
  - d. Click Console Root > Certificates Local Computer > Personal > Certificates.
  - e. Right-click on the CA certificate bound to SnapCenter and then select **All Tasks > Manage Private Keys**.
  - f. On the permissions wizard perform the following steps:
    - i. Click Add
    - ii. Click Locations and select the concerned host (top of hierarchy)
    - iii. Click **OK** in the **Locations** pop-up window.
    - iv. In the object name field, enter 'IIS\_IUSRS' and click Check Names and click OK.

If the check is successful, click **OK**.

- 10. In the AD FS host, open AD FS management wizard and perform the following steps:
  - a. Right click on **Relying Party Trusts > Add Relying Party Trust > Start**.
  - b. Select the second option and browse the SnapCenter MFA Metadata file and click Next.
  - c. Specify a display name and click Next.
  - d. Choose and access control policy as required and click Next.
  - e. Set the settings in the next tab to default.
  - f. Click Finish.

SnapCenter is now reflected as a relying party with the provided display name.

- 11. Select the name and perform the following steps:
  - a. Click Edit Claim Issuance Policy.
  - b. Click Add Rule and click Next.
  - c. Specify a name for the claim rule
  - d. Select Active Directory as the attribute store.
  - e. Select the attribute as User-Principal-Name and the outgoing claim type as Name-ID.
  - f. Click Finish.
- 12. Run the following PowerShell commands on the ADFS server.

Set-AdfsRelyingPartyTrust -TargetName '<Display name of relying party >' -SigningCertificateRevocationCheck None Set-AdfsRelyingPartyTrust -TargetName '<Display name of relying party >' -EncryptionCertificateRevocationCheck None

13. Perform the following steps to confirm that the metadata was imported successfully.

- a. Right-click the relying party trust and select **Properties**.
- b. Ensure that the Endpoints, Identifiers, and Signature fields are populated.

SnapCenter MFA functionality can also be enabled using REST APIs.

# After you finish

After enabling, updating, or disabling the MFA settings in SnapCenter, close all the browser tabs and reopen a browser to login again. This will clear the existing or active session cookies.

For troubleshooting information, refer to Simultaneous login attempts in multiple tabs shows MFA error.

# Update AD FS MFA Metadata

You should update the AD FS MFA metadata in SnapCenter whenever there is any modification in the AD FS Server, such as upgrade, CA certificate renewal, DR, and so on.

# Steps

- 1. Download AD FS federation metadata file from "https://<host FQDN>/FederationMetadata/2007-06/FederationMetadata.xml"
- 2. Copy the downloaded file to SnapCenter Server to update the MFA configuration.
- 3. Update the AD FS metadata in SnapCenter by running the following cmdlet:

Set-SmMultiFactorAuthentication -Path <location of ADFS MFA metadata xml file>

## After you finish

After enabling, updating, or disabling the MFA settings in SnapCenter, close all the browser tabs and reopen a browser to login again. This will clear the existing or active session cookies.

## Update SnapCenter MFA metadata

You should update the SnapCenter MFA metadata in AD FS whenever there is any modification in ADFS server such as repair, CA certificate renewal, DR, and so on.

## Steps

1. In the AD FS host, open AD FS management wizard and perform the following steps:

## a. Click Relying Party Trusts.

b. Right click on the relying party trust that was created for SnapCenter and click Delete.

The user defined name of the relying party trust will be displayed.

c. Enable Multi-factor authentication (MFA).

Refer Enable Multi-factor authentication

## After you finish

After enabling, updating, or disabling the MFA settings in SnapCenter, close all the browser tabs and reopen a browser to login again. This will clear the existing or active session cookies.

#### **Disable Multi-factor authentication (MFA)**

Disable MFA and clean up the configuration files that were created when MFA was enabled by using *Set-SmMultiFactorAuthentication -Disable* cmdlet.

#### After you finish

After enabling, updating, or disabling the MFA settings in SnapCenter, close all the browser tabs and reopen a browser to login again. This will clear the existing or active session cookies.

# Install the SnapCenter Server

You can run the SnapCenter Server installer executable to install the SnapCenter Server.

You can optionally perform several installation and configuration procedures by using PowerShell cmdlets.

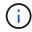

Silent installation of the SnapCenter Server from the command-line is not supported.

#### What you will need

- The SnapCenter Server host must be up to date with Windows updates with no pending system restarts.
- You should have ensured that MySQL Server is not installed on the host where you plan to install the SnapCenter Server.
- · You should have enabled Windows installer debugging.

See the Microsoft web site for information about enabling Windows installer logging.

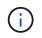

You should not install the SnapCenter Server on a host that has Microsoft Exchange Server, Active Directory, or Domain Name Servers.

#### Steps

- 1. Download the SnapCenter Server installation package from NetApp Support Site.
- 2. Initiate the SnapCenter Server installation by double-clicking the downloaded .exe file.

After you initiate the installation, all the prechecks are performed and if the minimum requirements are not met appropriate error or warning messages are displayed.

You can ignore the warning messages and proceed with installation; however, errors should be fixed.

3. Review the pre-populated values required for the SnapCenter Server installation and modify if required.

You do not have to specify the password for MySQL Server repository database. During SnapCenter Server installation the password is auto generated.

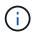

The special character "%" is not supported in the custom path for the repository database. If you include "%" in the path, installation fails.

#### 4. Click Install Now.

If you have specified any values that are invalid, appropriate error messages will be displayed. You should reenter the values, and then initiate the installation.

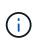

If you click the **Cancel** button, the step that is being executed will be completed, and then start the rollback operation. The SnapCenter Server will be completely removed from the host.

However, if you click **Cancel** when "SnapCenter Server site restart" or "Waiting for SnapCenter Server to start" operations are being performed, installation will proceed without cancelling the operation.

Log files are always listed (oldest first) in the %temp% folder of the admin user. If you want to redirect the log locations, initiate the SnapCenter Server installation from the command prompt by running:C:\installer\_location\installer\_name.exe /log"C:\"

# Log in to SnapCenter using RBAC authorization

SnapCenter supports role-based access control (RBAC). SnapCenter admin assigns roles and resources through SnapCenter RBAC to either a user in workgroup or active directory, or to groups in active directory. The RBAC user can now log in to SnapCenter with the assigned roles.

## What you will need

- You should enable Windows Process Activation Service (WAS) in Windows Server Manager.
- If you want to use Internet Explorer as the browser to log in to the SnapCenter Server, you should ensure that the Protected Mode in Internet Explorer is disabled.

#### About this task

During installation, the SnapCenter Server Install wizard creates a shortcut and places it on the desktop and in the Start menu of the host where SnapCenter is installed. Additionally, at the end of the installation, the Install wizard displays the SnapCenter URL based on the information that you provided during installation, which you can copy if you want to log in from a remote system.

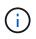

If you have multiple tabs open in your web browser, closing just the SnapCenter browser tab does not log you out of SnapCenter. To end your connection with SnapCenter, you must log out of SnapCenter either by clicking the **Sign out** button, or by closing the entire web browser.

**Best Practice:** For security reasons, it is recommended that you do not enable your browser to save your SnapCenter password.

The default GUI URL is a secure connection to the default port 8146 on the server where the SnapCenter Server is installed (*https://server:8146*). If you provided a different server port during the SnapCenter installation, that port is used instead.

For High Availability (HA) deployment, you must access SnapCenter using the virtual cluster IP *https://Virtual\_Cluster\_IP\_or\_FQDN:8146*. If you do not see the SnapCenter UI when you navigate to *https://Virtual\_Cluster\_IP\_or\_FQDN:8146* in Internet Explorer (IE), you must add the Virtual Cluster IP address or FQDN as a trusted site in IE on each plug-in host, or you must disable IE Enhanced Security on each plug-in host.

For more information, see Unable to access cluster IP address from outside network.

In addition to using the SnapCenter GUI, you can use PowerShell cmdlets to create scripts to perform configuration, backup, and restore operations. Some cmdlets might have changed with each SnapCenter release. The SnapCenter Software Cmdlet Reference Guide has the details.

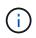

If you are logging in to SnapCenter for the first time, you must log in using the credentials that you provided during the install process.

# Steps

- 1. Launch SnapCenter from the shortcut located on your local host desktop, or from the URL provided at the end of the installation, or from the URL provided by your SnapCenter administrator.
- 2. Enter user credentials.

| To specify the following | Use one of these formats                                                  |
|--------------------------|---------------------------------------------------------------------------|
| Domain administrator     | <ul><li>NetBIOS\UserName</li><li>UserName@UPN suffix</li></ul>            |
|                          | For example, username@netapp.com <ul> <li>Domain FQDN\UserName</li> </ul> |
| Local administrator      | UserName                                                                  |

3. If you are assigned more than one role, from the Role box, select the role that you want to use for this login session.

Your current user and associated role are shown in the upper right of SnapCenter after you are logged in.

## Results

The Dashboard page is displayed.

If the logging fails with the error that site cannot be reached, you should map the SSL certificate to SnapCenter. Learn more

## After you finish

After logging to SnapCenter Server as an RBAC user for the first time, refresh the resources list.

If you have untrusted Active Directory domains that you want SnapCenter to support, you must register those domains with SnapCenter before configuring the roles for the users on untrusted domains. Learn more

# Log in to SnapCenter using Multi-Factor Authentication (MFA)

SnapCenter Server supports MFA for domain account, which is part of the active directory.

# What you will need

• You should have enabled MFA.

For information on how to enable MFA, see Enable Multi-factor authentication

# About this task

- Only FQDN is supported
- · Workgroup and cross domain users cannot login using MFA

## Steps

- 1. Launch SnapCenter from the shortcut located on your local host desktop, or from the URL provided at the end of the installation, or from the URL provided by your SnapCenter administrator.
- 2. In the AD FS login page, enter Username and Password.

When the username or password invalid error message is displayed on the AD FS page, you should check for the following:

· Whether the username or password is valid

The user account should exist in the Active Directory (AD)

- · Whether you exceeded the maximum allowed attempts that was set in AD
- $\,\circ\,$  Whether AD and AD FS is up and running

# Modify the SnapCenter default GUI session timeout

You can modify the SnapCenter GUI session timeout period to make it less than or greater than the default timeout period of 20 minutes.

As a security feature, after a default period of 15 minutes of inactivity, SnapCenter warns you that you will be logged out of the GUI session in 5 minutes. By default, SnapCenter logs you out of the GUI session after 20 minutes of inactivity, and you must log in again.

# Steps

- 1. In the left navigation pane, click **Settings** > **Global Settings**.
- 2. In the Global Settings page, click Configuration Settings.
- 3. In the Session Timeout field, enter the new session timeout in minutes, and then click Save.

# Secure the SnapCenter web server by disabling SSL 3.0

For security purposes, you should disable Secure Socket Layer (SSL) 3.0 protocol in Microsoft IIS if it is enabled on your SnapCenter web server.

There are flaws in the SSL 3.0 protocol that an attacker can use to cause connection failures, or to perform

man-in-the-middle attacks and observe the encryption traffic between your website and its visitors.

# Steps

- 1. To launch Registry Editor on the SnapCenter web server host, click **Start > Run**, and then enter regedit.
- In Registry Editor, navigate to HKEY\_LOCAL\_MACHINE\SYSTEM\CurrentControlSet\Control\SecurityProviders\SCHANNEL\Protocols\S SL 3.0\.
  - If the Server key already exists:
    - i. Select the Enabled DWORD, and then click **Edit > Modify**.
    - ii. Change the value to 0, and then click **OK**.
  - If the Server key does not exist:
    - i. Click **Edit** > **New** > **Key**, and then name the key Server.
    - ii. With the new Server key selected, click **Edit > New > DWORD**.
    - iii. Name the new DWORD Enabled, and then enter 0 as the value.
- 3. Close Registry Editor.

# **Configure CA Certificate**

# Generate CA Certificate CSR file

You can generate a Certificate Signing Request (CSR) and import the certificate that can be obtained from a Certificate Authority (CA) using the generated CSR. The certificate will have a private key associated with it.

CSR is a block of encoded text that is given to an authorized certificate vendor to procure the signed CA certificate.

For information to generate a CSR, see How to generate CA Certificate CSR file.

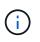

If you own the CA certificate for your domain (\*.domain.company.com) or your system (machine1.domain.company.com), you can skip generating the CA Certificate CSR file. You can deploy the existing CA certificate with SnapCenter.

For cluster configurations, the cluster name (virtual cluster FQDN), and the respective host names should be mentioned in the CA certificate. The certificate can be updated by filling the Subject Alternative Name (SAN) field before procuring the certificate. For a wild card certificate (\*.domain.company.com), the certificate will contain all the hostnames of the domain implicitly.

# **Import CA certificates**

You must import the CA certificates to the SnapCenter Server and the Windows host plug-ins using the Microsoft management console (MMC).

## Steps

1. Go to the Microsoft management console (MMC), and then click File > Add/Remove Snapin.

- 2. In the Add or Remove Snap-ins window, select Certificates and then click Add.
- 3. In the Certificates snap-in window, select the **Computer account** option, and then click **Finish**.
- 4. Click Console Root > Certificates Local Computer > Trusted Root Certification Authorities > Certificates.
- 5. Right-click on the folder "Trusted Root Certification Authorities", and then select **All Tasks** > **Import** to start the import wizard.
- 6. Complete the wizard, as follows:

| In this wizard window                    | Do the following                                                                               |
|------------------------------------------|------------------------------------------------------------------------------------------------|
| Import Private Key                       | Select the option <b>Yes</b> , import the private key, and then click <b>Next</b> .            |
| Import File Format                       | Make no changes; click <b>Next</b> .                                                           |
| Security                                 | Specify the new password to be used for the exported certificate, and then click <b>Next</b> . |
| Completing the Certificate Import Wizard | Review the summary, and then click <b>Finish</b> to start the import.                          |

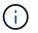

Importing certificate should be bundled with the private key (supported formats are: \*.pfx, \*.p12, and \*.p7b).

7. Repeat Step 5 for the "Personal" folder.

# Get the CA certificate thumbprint

A certificate thumbprint is a hexadecimal string that identifies a certificate. A thumbprint is calculated from the content of the certificate using a thumbprint algorithm.

# Steps

- 1. Perform the following on the GUI:
  - a. Double-click the certificate.
  - b. In the Certificate dialog box, click the **Details** tab.
  - c. Scroll through the list of fields and click Thumbprint.
  - d. Copy the hexadecimal characters from the box.
  - e. Remove the spaces between the hexadecimal numbers.

For example, if the thumbprint is: "a9 09 50 2d d8 2a e4 14 33 e6 f8 38 86 b0 0d 42 77 a3 2a 7b", after removing the spaces, it will be: "a909502dd82ae41433e6f83886b00d4277a32a7b".

- 2. Perform the following from PowerShell:
  - a. Run the following command to list the thumbprint of the installed certificate and identify the recently installed certificate by the subject name.

Get-ChildItem -Path Cert:\LocalMachine\My

b. Copy the thumbprint.

# Configure CA certificate with Windows host plug-in services

You should configure the CA certificate with Windows host plug-in services to activate the installed digital certificate.

Perform the following steps on the SnapCenter Server and all the plug-in hosts where CA certificates are already deployed.

## Steps

1. Remove the existing certificate binding with SMCore default port 8145, by running the following command:

```
> netsh http delete sslcert ipport=0.0.0.0: <SMCore Port>
```

For example:

> netsh http delete sslcert ipport=0.0.0.0:8145

2. Bind the newly installed certificate with the Windows host plug-in services, by running the following commands:

```
> $cert = "<certificate thumbprint>"
```

```
> $guid = [guid]::NewGuid().ToString("B")
```

```
> netsh http add sslcert ipport=0.0.0.0: <SMCore Port> certhash=$cert
appid="$guid"
```

For example:

```
> $cert = "a909502dd82ae41433e6f83886b00d4277a32a7b"
> $guid = [guid]::NewGuid().ToString("B")
> netsh http add sslcert ipport=0.0.0.0:8145 certhash=$cert
appid="$guid"
```

# Configure CA certificate with SnapCenter site

You should configure the CA certificate with SnapCenter site on Windows host.

## Steps

- 1. Open IIS Manager on the Windows Server where SnapCenter is installed.
- 2. In the left navigation pane, click **Connections**.
- 3. Expand the name of the server and **Sites**.

- 4. Select the SnapCenter website on which you want to install the SSL Certificate.
- 5. Navigate to **Actions > Edit Site**, click **Bindings**.
- 6. In the Bindings page, select **binding for https**.
- 7. Click Edit.
- 8. From the SSL certificate drop-down list, select the recently imported SSL Certificate.
- 9. Click **OK**.

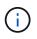

If the recently deployed CA certificate is not listed in the drop-down menu, check if the CA certificate is associated with the private key.

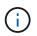

Ensure that the certificate is added using the following path: **Console Root > Certificates – Local Computer > Trusted Root Certification Authorities > Certificates**.

# Enable CA certificates for SnapCenter

You should configure the CA certificates and enable the CA certificate validation for the SnapCenter Server.

# What you will need

- You can enable or disable the CA certificates using the Set-SmCertificateSettings cmdlet.
- You can display the certificate status for the SnapCenter Server using the Get-SmCertificateSettings cmdlet.

The information regarding the parameters that can be used with the cmdlet and their descriptions can be obtained by running *Get-Help command\_name*. Alternatively, you can refer to the <u>SnapCenter Software</u> Cmdlet Reference Guide.

## Steps

- 1. In the Settings page, navigate to Settings > Global Settings > CA Certificate Settings.
- 2. Select Enable Certificate Validation.
- 3. Click Apply.

## After you finish

The Managed Hosts tab host displays a padlock and the color of the padlock indicates the status of the connection between SnapCenter Server and the plug-in host.

- 👌 indicates that there is no CA certificate enabled or assigned to the plug-in host.
- 👌 indicates that the CA certificate is successfully validated.
- 🔒 indicates that the CA certificate could not be validated.
- 🔒 indicates that the connection information could not be retrieved.

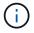

When the status is yellow or green, the data protection operations completes successfully.

# **Configure Active Directory, LDAP, and LDAPS**

# **Register untrusted Active Directory domains**

You should register the Active Directory with SnapCenter Server to manage hosts, users, and groups from multiple untrusted Active Directory domains.

# What you will need

## LDAP and LDAPS protocols

- You can register the untrusted active directory domains using either LDAP or LDAPS protocol.
- You should have enabled bidirectional communication between the plug-in hosts and the SnapCenter Server.
- DNS resolution should be set up from the SnapCenter Server to the plug-in hosts and vice-versa.

## LDAP protocol

• The fully qualified domain name (FQDN) should be resolvable from SnapCenter Server.

You can register an untrusted domain with the FQDN. If the FQDN is not resolvable from the SnapCenter Server, you can register with a domain controller IP address and this should be resolvable from SnapCenter Server.

## LDAPS protocol

• CA certificates are required for LDAPS to provide end-to-end encryption during the active directory communication.

## Configure CA client certificate for LDAPS

• Domain controller host names (DCHostName) should be reachable from SnapCenter Server.

#### About this task

• You can use either the SnapCenter user interface, PowerShell cmdlets, or REST API to register an untrusted domain.

## Steps

- 1. In the left navigation pane, click **Settings**.
- 2. In the Settings page, click Global Settings..
- 3. In the Global Settings page, click **Domain Settings**.
- Click to register a new domain.
- 5. In the Register New Domain page, select either LDAP or LDAPS.
  - a. If you select **LDAP**, specify the information that is required for registering the untrusted domain for LDAP:

| y the NetBIOS name for the domain.                                                                                                    |
|----------------------------------------------------------------------------------------------------|
|                                                                                                    |
| y the FQDN and click <b>Resolve</b> .                                                                                                    |
| Iomain FQDN is not resolvable from the<br>Center Server, specify one or more domain<br>Iler IP addresses.<br>Dre information, see Add domain controller |
|                                                                                                    |

b. If you select **LDAPS**, specify the information that is required for registering the untrusted domain for LDAPS:

| For this field                 | Do this                                                                                                    |
|--------------------------------|----------------------------------------------------------------------------------------------------|
| Domain Name                    | Specify the NetBIOS name for the domain.                                                                               |
| Domain FQDN                    | Specify the FQDN.                                                                                                    |
| Domain controller Names        | Specify one or more domain controller names and click <b>Resolve</b> .                                                 |
| Domain controller IP addresses | If the domain controller names is not resolvable<br>from SnapCenter Server, you should rectify the<br>DNS resolutions. |

# 6. Click **OK**.

# **Configure CA client certificate for LDAPS**

You should configure the CA client certificate for LDAPS on the SnapCenter Server when the Windows Active Directory LDAPS is configured with the CA certificates.

# Steps

- 1. Go to the Microsoft management console (MMC), and then click File > Add/Remove Snapin.
- 2. In the Add or Remove Snap-ins window, select **Certificates** and then click **Add**.
- 3. In the Certificates snap-in window, select the Computer account option, and then click Finish.
- Click Console Root > Certificates Local Computer > Trusted Root Certification Authorities > Certificates.
- 5. Right-click on the folder "Trusted Root Certification Authorities", and then select **All Tasks** > **Import** to start the import wizard.
- 6. Complete the wizard, as follows:

| In this wizard window                    | Do the following                                                                 |
|------------------------------------------|----------------------------------------------------------------------------------|
| In the second page of the wizard         | Click <b>Browse</b> , select the <i>Root Certificate</i> and click <b>Next</b> . |
| Completing the Certificate Import Wizard | Review the summary, and then click <b>Finish</b> to start the import.            |

7. Repeat Steps 5 and 6 for the intermediate certificates.

# **Configure High Availability**

# Configure SnapCenter Servers for High Availability using F5

To support High Availability (HA) in SnapCenter, you can install the F5 load balancer. F5 enables the SnapCenter Server to support active-passive configurations in up to two hosts that are in the same location. To use F5 Load Balancer in SnapCenter, you should configure the SnapCenter Servers and configure F5 load balancer.

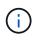

If you have upgraded from SnapCenter 4.2.x and were previously using Network Load Balancing (NLB), you can continue to use that configuration or switch to F5.

The workflow image lists the steps to configure SnapCenter Servers for high availability using F5 load balancer. For detailed instruction, see How to configure SnapCenter Servers for high availability using F5 Load Balancer.

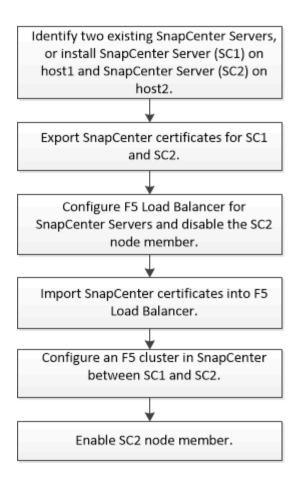

You must be a member of the Local Administrators group on the SnapCenter Servers (in addition to being assigned to the SnapCenterAdmin role) to use the following cmdlets for adding and removing F5 clusters:

- Add-SmServerCluster
- Add-SmServer
- Remove-SmServerCluster

For more information, see SnapCenter Software Cmdlet Reference Guide.

#### Additional F5 configuration information

- After you install and configure SnapCenter for high availability, edit the SnapCenter desktop shortcut to point to the F5 cluster IP.
- If a failover occurs between SnapCenter Servers and if there is also an existing SnapCenter session, you must close the browser and log on to SnapCenter again.
- In load balancer setup (NLB or F5), if you add a node that is partially resolved by the NLB or F5 node and if the SnapCenter node is not able to reach out to this node, then the SnapCenter host page switches between hosts down and running state frequently. To resolve this issue, you should ensure that both the SnapCenter nodes are able to resolve the host in NLB or F5 node.
- SnapCenter commands for MFA settings should be executed on all the nodes. Relying party configuration should be done in the Active Directory Federation Services (AD FS) server using F5 cluster details. Node level SnapCenter UI access will be blocked after MFA is enabled.

# **Configure Microsoft Network Load Balancer manually**

You can configure Microsoft Network Load Balancing (NLB) to set up SnapCenter High Availability. From SnapCenter 4.2, you should manually configure NLB outside of SnapCenter installation for high availability.

For information about how to configure Network Load Balancing (NLB) with SnapCenter see How to configure NLB with SnapCenter.

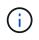

SnapCenter 4.1.1 or earlier supported configuration of Network Load Balancing (NLB) while installing SnapCenter.

# Switch from NLB to F5 for high availability

You can change your SnapCenter HA configuration from Network Load Balancing (NLB) to use F5 Load Balancer.

# Steps

- 1. Configure SnapCenter Servers for high availability using F5. Learn more.
- 2. On the SnapCenter Server host, launch PowerShell.
- 3. Start a session by using the Open-SmConnection cmdlet, and then enter your credentials.
- 4. Update the SnapCenter Server to point to the F5 cluster IP address using the Update-SmServerCluster cmdlet.

The information regarding the parameters that can be used with the cmdlet and their descriptions can be obtained by running *Get-Help command\_name*. Alternatively, you can also refer to the SnapCenter Software Cmdlet Reference Guide.

# High availability for the SnapCenter MySQL repository

MySQL replication is a feature of MySQL Server that enables you to replicate data from one MySQL database server (master) to another MySQL database server (slave). SnapCenter supports MySQL replication for high availability only on two Network Load Balancing-enabled (NLB-enabled) nodes.

SnapCenter performs read or write operations on the master repository and routes its connection to the slave repository when there is a failure on the master repository. The slave repository then becomes the master repository. SnapCenter also supports reverse replication, which is enabled only during failover.

If you want to use the MySQL high availability (HA) feature, you must configure Network Load Balancer (NLB) on the first node. The MySQL repository is installed on this node as part of the installation. While installing SnapCenter on the second node, you must join to the F5 of the first node and create a copy of the MySQL repository on the second node.

SnapCenter provides the *Get-SmRepositoryConfig* and *Set-SmRepositoryConfig* PowerShell cmdlets to manage MySQL replication.

The information regarding the parameters that can be used with the cmdlet and their descriptions can be obtained by running *Get-Help command\_name*. Alternatively, you can also refer to the SnapCenter Software

#### Cmdlet Reference Guide.

You must be aware of the limitations related to the MySQL HA feature:

- NLB and MySQL HA are not supported beyond two nodes.
- Switching from a SnapCenter standalone installation to an NLB installation or vice versa and switching from a MySQL standalone setup to MySQL HA are not supported.
- Automatic failover is not supported if the slave repository data is not synchronized with the master repository data.

You can initiate a forced failover by using the Set-SmRepositoryConfig cmdlet.

• When failover is initiated, jobs that are running might fail.

If failover happens because MySQL Server or SnapCenter Server is down, then any jobs that are running might fail. After failing over to the second node, all subsequent jobs run successfully.

For information about configuring high availability, see How to configure NLB and ARR with SnapCenter.

# **Export SnapCenter certificates**

# Steps

- 1. Go to the Microsoft management console (MMC), and then click **File > Add/Remove Snap-in**.
- 2. In the Add or Remove Snap-ins window, select Certificates and then click Add.
- 3. In the Certificates snap-in window, select the **My user account** option, and then click **Finish**.
- Click Console Root > Certificates Current User > Trusted Root Certification Authorities > Certificates.
- Right-click the certificate that has the SnapCenter Friendly Name, and then select All Tasks > Export to start the export wizard.
- 6. Complete the wizard, as follows:

| In this wizard window                    | Do the following                                                                                   |
|------------------------------------------|----------------------------------------------------------------------------------------------------|
| Export Private Key                       | Select the option <b>Yes, export the private key</b> , and then click <b>Next</b> .                |
| Export File Format                       | Make no changes; click <b>Next</b> .                                                               |
| Security                                 | Specify the new password to be used for the exported certificate, and then click <b>Next</b> .     |
| File to Export                           | Specify a file name for the exported certificate (you must use .pfx), and then click <b>Next</b> . |
| Completing the Certificate Export Wizard | Review the summary, and then click <b>Finish</b> to start the export.                              |

Certificates are exported in .pfx format.

# **Configure role-based access control (RBAC)**

# Add a user or group and assign role and assets

To configure role-based access control for SnapCenter users, you can add users or groups and assign role. The role determines the options that SnapCenter users can access.

# What you will need

- You must have logged in as the "SnapCenterAdmin" role.
- You must have created the user or group accounts in Active Directory in the operating system or database. You cannot use SnapCenter to create these accounts.

(i)

and group names: space (), hyphen (-), underscore (\_), and colon (:). If you want to use a role that you created in an earlier release of SnapCenter with these special characters, you can disable the validation of the role name by changing the value of 'DisableSQLInjectionValidation' parameter to true in the web.config file located where the SnapCenter WebApp is installed. After modifying the value, you do not have to restart the service.

From SnapCenter 4.5, you can include only the following special characters in user names

• SnapCenter includes several predefined roles.

You can either assign these roles to the user or create new roles.

- AD Users and AD Groups that are added to SnapCenter RBAC must have the READ permission on the Users Container and the Computers Container in the Active Directory.
- After you assign a role to a user or group that contains the appropriate permissions, you must assign the user access to SnapCenter assets, such as hosts and storage connections.

This enables users to perform the actions for which they have permissions on the assets that are assigned to them.

- You should assign a role to the user or group at some point to take advantage of RBAC permissions and efficiencies.
- You can assign assets like host, resource groups, policy, storage connection, plug-in, and credential to the user while creating the user or group.
- The minimum assets that you should assign an user to perform certain operations are as follows:

| Operation         | Assets assignment            |
|-------------------|------------------------------|
| Protect resources | host, policy                 |
| Backup            | host, resource group, policy |

| Operation               | Assets assignment            |
|-------------------------|------------------------------|
| Restore                 | host, resource group         |
| Clone                   | host, resource group, policy |
| Clone lifecycle         | host                         |
| Create a Resource Group | host                         |

• When a new node is added to a Windows cluster or a DAG (Exchange Server Database Availability Group) asset and if this new node is assigned to a user, you must reassign the asset to the user or group to include the new node to the user or group.

You should reassign the RBAC user or group to the cluster or DAG to include the new node to the RBAC user or group. For example, you have a two-node cluster and you have assigned an RBAC user or group to the cluster. When you add another node to the cluster, you should reassign the RBAC user or group to the cluster to include the new node for the RBAC user or group.

• If you are planning to replicate Snapshot copies, you must assign the storage connection for both the source and destination volume to the user performing the operation.

You should add assets before assigning access to the users.

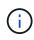

If you are using the SnapCenter Plug-in for VMware vSphere functions to protect VMs, VMDKs, or datastores, you should use the VMware vSphere GUI to add a vCenter user to a SnapCenter Plug-in for VMware vSphere role. For information about VMware vSphere roles, see Predefined roles packaged with SnapCenter Plug-in for VMware vSphere.

## Steps

- 1. In the left navigation pane, click **Settings**.
- 2. In the Settings page, click Users and Access > +.
- 3. In the Add Users/Groups from Active Directory or Workgroup page:

| For this field | Do this                                                                                                    |
|----------------|----------------------------------------------------------------------------------------------------|
| Access Type    | Select either Domain or workgroup<br>For Domain authentication type, you should specify<br>the domain name of the user or group to which you<br>want to add the user to a role.<br>By default, it is pre-populated with the logged in                                                                                                    |
|                | Joint and name.         Image: A starting of the population in the settings of the untrusted domain in the settings of the settings of the settings o |

| For this field | Do this                                                                                                    |
|----------------|----------------------------------------------------------------------------------------------------|
| Туре           | Select either User or Group         SnapCenter supports only security group and not the distribution group.                                                                                                    |
| User Name      | <ul> <li>a. Type the partial user name, and then click Add.</li> <li>i The user name is case-sensitive.</li> <li>b. Select the user name from the search list.</li> <li>i When you add users from a different domain or an untrusted domain, you should type the user name fully because there is no search list for cross domain users.</li> <li>Repeat this step to add additional users or groups to the selected role.</li> </ul> |
| Roles          | Select the role to which you want to add the user.                                                                                                    |

- 4. Click Assign, and then in the Assign Assets page:
  - a. Select the type of asset from the **Asset** drop-down list.
  - b. In the Asset table, select the asset.

The assets are listed only if the user has added the assets to SnapCenter.

- c. Repeat this procedure for all of the required assets.
- d. Click Save.
- 5. Click Submit.

After adding users or groups and assigning roles, refresh the resources list.

# Create a role

In addition to using the existing SnapCenter roles, you can create your own roles and customize the permissions.

You should have logged in as the "SnapCenterAdmin" role.

## Steps

- 1. In the left navigation pane, click **Settings**.
- 2. In the Settings page, click **Roles**.

- 3. Click 🛧.
- 4. In the Add Role page, specify a name and description for the new role.

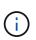

From SnapCenter 4.5, you can include only the following special characters in user names and group names: space (), hyphen (-), underscore (\_), and colon (:). If you want to use a role that you created in an earlier release of SnapCenter with these special characters, you can disable the validation of the role name by changing the value of 'DisableSQLInjectionValidation' parameter to true in the web.config file located where the SnapCenter WebApp is installed. After modifying the value, you do not have to restart the service.

5. Select **All members of this role can see other members' objects** to enable other members of the role to see resources such as volumes and hosts after they refresh the resources list.

You should deselect this option if you do not want members of this role to see objects to which other members are assigned.

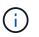

When this option is enabled, assigning users access to objects or resources is not required if users belong to the same role as the user who created the objects or resources.

- 6. In the Permissions page, select the permissions that you want to assign to the role, or click **Select All** to grant all permissions to the role.
- 7. Click Submit.

# Add an ONTAP RBAC role using security login commands

You can use the security login commands to add an ONTAP RBAC role when your storage systems are running clustered ONTAP.

## What you will need

- Before you create an ONTAP RBAC role for storage systems running clustered ONTAP, you must identify the following:
  - $\,\circ\,$  The task (or tasks) that you want to perform
  - The privileges required to perform these tasks
- Configuring an RBAC role requires that you perform the following actions:
  - Grant privileges to commands and/or command directories.

There are two levels of access for each command/command directory: all-access and read-only.

You must always assign the all-access privileges first.

- Assign roles to users.
- Vary your configuration depending on whether your SnapCenter plug-ins are connected to the Cluster Administrator IP for the entire cluster or directly connected to a SVM within the cluster.

#### About this task

To simplify configuring these roles on storage systems, you can use the RBAC User Creator for Data ONTAP tool, which is posted on the NetApp Communities Forum.

This tool automatically handles setting up the ONTAP privileges correctly. For example, RBAC User Creator for Data ONTAP tool automatically adds the privileges in the correct order so that the all-access privileges appear first. If you add the read-only privileges first and then add the all-access privileges, ONTAP marks the all-access privileges as duplicates and ignores them.

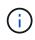

If you later upgrade SnapCenter or ONTAP, you should re-run the RBAC User Creator for Data ONTAP tool to update the user roles you created previously. User roles created for an earlier version of SnapCenter or ONTAP do not work properly with upgraded versions. When you re-run the tool, it automatically handles the upgrade. You do not need to recreate the roles.

More information about setting up ONTAP RBAC roles, see the ONTAP 9 Administrator Authentication and RBAC Power Guide.

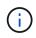

For consistency, the SnapCenter documentation refers to the roles as using privileges. The OnCommand System Manager GUI uses the term *attribute* instead of *privilege*. When setting up ONTAP RBAC roles, both these terms mean the same thing.

## Steps

1. On the storage system, create a new role by entering the following command:

```
security login role create <role_name\> -cmddirname "command" -access all
-vserver <svm name\>
```

- svm\_name is the name of the SVM. If you leave this blank, it defaults to cluster administrator.
- role\_name is the name you specify for the role.
- command is the ONTAP capability.

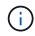

You must repeat this command for each permission. Remember that all-access commands must be listed before read-only commands.

For information about the list of permissions, see ONTAP CLI commands for creating roles and assigning permissions.

2. Create a user name by entering the following command:

```
security login create -username <user_name\> -application ontapi -authmethod
<password\> -role <name_of_role_in_step_1\> -vserver <svm_name\> -comment
"user description"
```

- user\_name is the name of the user you are creating.
- <password> is your password. If you do not specify a password, the system will prompt you for one.
- svm\_name is the name of the SVM.
- 3. Assign the role to the user by entering the following command:

```
security login modify username <user_name\> -vserver <svm_name\> -role
<role name\> -application ontapi -application console -authmethod <password\>
```

<user\_name> is the name of the user you created in Step 2. This command lets you modify the user to
associate it with the role.

- <svm\_name> is the name of the SVM.
- <role\_name> is the name of the role you created in Step 1.
- <password> is your password. If you do not specify a password, the system will prompt you for one.
- 4. Verify that the user was created correctly by entering the following command:

```
security login show -vserver <svm name > -user-or-group-name <user name >
```

user\_name is the name of the user you created in Step 3.

# Create SVM roles with minimum privileges

There are several ONTAP CLI commands you must run when you create a role for a new SVM user in ONTAP. This role is required if you configure SVMs in ONTAP to use with SnapCenter and you do not want to use the vsadmin role.

#### Steps

1. On the storage system, create a role and assign all the permissions to the role.

```
security login role create -vserver <svm_name\>- role <SVM_Role_Name\>
-cmddirname <permission\>
```

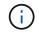

You should repeat this command for each permission.

2. Create a user and assign the role to that user.

```
security login create -user <user_name\> -vserver <svm_name\> -application
ontapi -authmethod password -role <SVM Role Name\>
```

3. Unlock the user.

security login unlock -user <user name > -vserver <svm name >>

#### **ONTAP CLI commands for creating SVM roles and assigning permissions**

There are several ONTAP CLI commands you should run to create SVM roles and assign permissions.

- security login role create -role SVM\_Role\_Name -cmddirname "snapmirror listdestinations" -vserver SVM Name -access all
- security login role create -role SVM\_Role\_Name -cmddirname "event generateautosupport-log" -vserver SVM Name -access all
- security login role create -vserver SVM\_Name -role SVM\_Role\_Name -cmddirname
   "job history show" -access all
- security login role create -vserver SVM\_Name -role SVM\_Role\_Name -cmddirname
   "job stop" -access all
- security login role create -vserver SVM\_Name -role SVM\_Role\_Name -cmddirname "lun" -access all

- security login role create -vserver SVM\_name -role SVM\_Role\_Name -cmddirname "lun create" -access all
- security login role create -vserver SVM\_name -role SVM\_Role\_Name -cmddirname "lun delete" -access all
- security login role create -vserver SVM\_name -role SVM\_Role\_Name -cmddirname "lun igroup add" -access all
- security login role create -vserver SVM\_name -role SVM\_Role\_Name -cmddirname "lun igroup create" -access all
- security login role create -vserver SVM\_name -role SVM\_Role\_Name -cmddirname "lun igroup delete" -access all
- security login role create -vserver SVM\_name -role SVM\_Role\_Name -cmddirname "lun igroup rename" -access all
- security login role create -vserver SVM\_name -role SVM\_Role\_Name -cmddirname "lun igroup show" -access all
- security login role create -vserver SVM\_name -role SVM\_Role\_Name -cmddirname
   "lun mapping add-reporting-nodes" -access all
- security login role create -vserver SVM\_Name -role SVM\_Role\_Name -cmddirname "lun mapping create" -access all
- security login role create -vserver SVM\_name -role SVM\_Role\_Name -cmddirname "lun mapping delete" -access all
- security login role create -vserver SVM\_name -role SVM\_Role\_Name -cmddirname
   "lun mapping remove-reporting-nodes" -access all
- security login role create -vserver SVM\_name -role SVM\_Role\_Name -cmddirname "lun mapping show" -access all
- security login role create -vserver SVM\_name -role SVM\_Role\_Name -cmddirname "lun modify" -access all
- security login role create -vserver SVM\_name -role SVM\_Role\_Name -cmddirname "lun move-in-volume" -access all
- security login role create -vserver SVM\_name -role SVM\_Role\_Name -cmddirname "lun offline" -access all
- security login role create -vserver SVM\_name -role SVM\_Role\_Name -cmddirname "lun online" -access all
- security login role create -vserver SVM\_name -role SVM\_Role\_Name -cmddirname "lun resize" -access all
- security login role create -vserver SVM\_name -role SVM\_Role\_Name -cmddirname "lun serial" -access all
- security login role create -vserver SVM\_name -role SVM\_Role\_Name -cmddirname "lun show" -access all
- security login role create -vserver SVM\_Name -role SVM\_Role\_Name -cmddirname "network interface" -access readonly
- \* security login role create -vserver SVM name -role SVM Role Name -cmddirname

"snapmirror policy add-rule" -access all

- security login role create -vserver SVM\_name -role SVM\_Role\_Name -cmddirname "snapmirror policy modify-rule" -access all
- security login role create -vserver SVM\_name -role SVM\_Role\_Name -cmddirname "snapmirror policy remove-rule" -access all
- security login role create -vserver SVM\_name -role SVM\_Role\_Name -cmddirname "snapmirror policy show" -access all
- security login role create -vserver SVM\_name -role SVM\_Role\_Name -cmddirname "snapmirror restore" -access all
- security login role create -vserver SVM\_name -role SVM\_Role\_Name -cmddirname "snapmirror show" -access all
- security login role create -vserver SVM\_Name -role SVM\_Role\_Name -cmddirname "snapmirror show-history" -access all
- security login role create -vserver SVM\_name -role SVM\_Role\_Name -cmddirname "snapmirror update" -access all
- security login role create -vserver SVM\_name -role SVM\_Role\_Name -cmddirname "snapmirror update-ls-set" -access all
- security login role create -vserver SVM\_name -role SVM\_Role\_Name -cmddirname "version" -access all
- security login role create -vserver SVM\_name -role SVM\_Role\_Name -cmddirname "volume clone create" -access all
- security login role create -vserver SVM\_name -role SVM\_Role\_Name -cmddirname "volume clone show" -access all
- security login role create -vserver SVM\_name -role SVM\_Role\_Name -cmddirname "volume clone split start" -access all
- security login role create -vserver SVM\_name -role SVM\_Role\_Name -cmddirname "volume clone split stop" -access all
- security login role create -vserver SVM\_name -role SVM\_Role\_Name -cmddirname "volume create" -access all
- security login role create -vserver SVM\_name -role SVM\_Role\_Name -cmddirname "volume destroy" -access all
- security login role create -vserver SVM\_name -role SVM\_Role\_Name -cmddirname "volume file clone create" -access all
- security login role create -vserver SVM\_name -role SVM\_Role\_Name -cmddirname "volume file show-disk-usage" -access all
- security login role create -vserver SVM\_name -role SVM\_Role\_Name -cmddirname "volume modify" -access all
- security login role create -vserver SVM\_name -role SVM\_Role\_Name -cmddirname "volume offline" -access all
- security login role create -vserver SVM\_name -role SVM\_Role\_Name -cmddirname "volume online" -access all

- security login role create -vserver SVM\_name -role SVM\_Role\_Name -cmddirname "volume qtree create" -access all
- security login role create -vserver SVM\_name -role SVM\_Role\_Name -cmddirname "volume qtree delete" -access all
- security login role create -vserver SVM\_name -role SVM\_Role\_Name -cmddirname "volume qtree modify" -access all
- security login role create -vserver SVM\_name -role SVM\_Role\_Name -cmddirname "volume gtree show" -access all
- security login role create -vserver SVM\_name -role SVM\_Role\_Name -cmddirname "volume restrict" -access all
- security login role create -vserver SVM\_name -role SVM\_Role\_Name -cmddirname "volume show" -access all
- security login role create -vserver SVM\_name -role SVM\_Role\_Name -cmddirname "volume snapshot create" -access all
- security login role create -vserver SVM\_name -role SVM\_Role\_Name -cmddirname "volume snapshot delete" -access all
- security login role create -vserver SVM\_name -role SVM\_Role\_Name -cmddirname "volume snapshot modify" -access all
- security login role create -vserver SVM\_name -role SVM\_Role\_Name -cmddirname "volume snapshot rename" -access all
- security login role create -vserver SVM\_name -role SVM\_Role\_Name -cmddirname "volume snapshot restore" -access all
- security login role create -vserver SVM\_name -role SVM\_Role\_Name -cmddirname "volume snapshot restore-file" -access all
- security login role create -vserver SVM\_name -role SVM\_Role\_Name -cmddirname "volume snapshot show" -access all
- security login role create -vserver SVM\_name -role SVM\_Role\_Name -cmddirname "volume unmount" -access all
- security login role create -vserver SVM\_name -role SVM\_Role\_Name -cmddirname "vserver cifs share create" -access all
- security login role create -vserver SVM\_name -role SVM\_Role\_Name -cmddirname "vserver cifs share delete" -access all
- security login role create -vserver SVM\_name -role SVM\_Role\_Name -cmddirname "vserver cifs share show" -access all
- security login role create -vserver SVM\_name -role SVM\_Role\_Name -cmddirname "vserver cifs show" -access all
- security login role create -vserver SVM\_name -role SVM\_Role\_Name -cmddirname "vserver export-policy create" -access all
- security login role create -vserver SVM\_name -role SVM\_Role\_Name -cmddirname "vserver export-policy delete" -access all
- \* security login role create -vserver SVM name -role SVM Role Name -cmddirname

"vserver export-policy rule create" -access all

- security login role create -vserver SVM\_name -role SVM\_Role\_Name -cmddirname "vserver export-policy rule show" -access all
- security login role create -vserver SVM\_name -role SVM\_Role\_Name -cmddirname "vserver export-policy show" -access all
- security login role create -vserver SVM\_Name -role SVM\_Role\_Name -cmddirname "vserver iscsi connection show" -access all
- security login role create -vserver SVM\_name -role SVM\_Role\_Name -cmddirname "vserver" -access readonly
- security login role create -vserver SVM\_name -role SVM\_Role\_Name -cmddirname "vserver export-policy" -access all
- security login role create -vserver SVM\_name -role SVM\_Role\_Name -cmddirname "vserver iscsi" -access all
- security login role create -vserver SVM\_Name -role SVM\_Role\_Name -cmddirname "volume clone split status" -access all
- security login role create -vserver SVM\_name -role SVM\_Role\_Name -cmddirname "volume managed-feature" -access all

## Create ONTAP cluster roles with minimum privileges

You should create an ONTAP cluster role with minimum privileges so that you do not have to use the ONTAP admin role to perform operations in SnapCenter. You can run several ONTAP CLI commands to create the ONTAP cluster role and assign minimum privileges.

#### Steps

1. On the storage system, create a role and assign all the permissions to the role.

```
security login role create -vserver <cluster_name\>- role <role_name\>
-cmddirname <permission\>
```

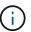

You should repeat this command for each permission.

2. Create a user and assign the role to that user.

```
security login create -user <user_name\> -vserver <cluster_name\> -application
ontapi -authmethod password -role <role name\>
```

3. Unlock the user.

```
security login unlock -user <user name\> -vserver <cluster name\>
```

#### **ONTAP CLI commands for creating cluster roles and assigning permissions**

There are several ONTAP CLI commands you should run to create cluster roles and assign permissions.

- security login role create -vserver Cluster\_name or cluster\_name -role Role Name -cmddirname "metrocluster show" -access readonly
- security login role create -vserver Cluster\_name or cluster\_name -role Role\_Name -cmddirname "cluster identity modify" -access all
- security login role create -vserver Cluster\_name -role Role\_Name -cmddirname
   "cluster identity show" -access all
- security login role create -vserver Cluster\_name -role Role\_Name -cmddirname
   "cluster modify" -access all
- security login role create -vserver Cluster\_name -role Role\_Name -cmddirname "cluster peer show" -access all
- security login role create -vserver Cluster\_name -role Role\_Name -cmddirname "cluster show" -access all
- security login role create -vserver Cluster\_name -role Role\_Name -cmddirname "event generate-autosupport-log" -access all
- security login role create -vserver Cluster\_name -role Role\_Name -cmddirname
   "job history show" -access all
- security login role create -vserver Cluster\_name -role Role\_Name -cmddirname
   "job stop" -access all
- security login role create -vserver Cluster\_name -role Role\_Name -cmddirname
   "lun" -access all
- security login role create -vserver Cluster\_name -role Role\_Name -cmddirname "lun create" -access all
- security login role create -vserver Cluster\_name -role Role\_Name -cmddirname "lun delete" -access all
- security login role create -vserver Cluster\_name -role Role\_Name -cmddirname
   "lun igroup add" -access all
- security login role create -vserver Cluster\_name -role Role\_Name -cmddirname "lun igroup create" -access all
- security login role create -vserver Cluster\_name -role Role\_Name -cmddirname "lun igroup delete" -access all
- security login role create -vserver Cluster\_name -role Role\_Name -cmddirname "lun igroup modify" -access all
- security login role create -vserver Cluster\_name -role Role\_Name -cmddirname "lun igroup rename" -access all
- security login role create -vserver Cluster\_name -role Role\_Name -cmddirname
   "lun igroup show" -access all
- security login role create -vserver Cluster\_name -role Role\_Name -cmddirname "lun mapping add-reporting-nodes" -access all
- security login role create -vserver Cluster\_name -role Role\_Name -cmddirname "lun mapping create" -access all
- security login role create -vserver Cluster name -role Role Name -cmddirname

"lun mapping delete" -access all

- security login role create -vserver Cluster\_name -role Role\_Name -cmddirname "lun mapping remove-reporting-nodes" -access all
- security login role create -vserver Cluster\_name -role Role\_Name -cmddirname "lun mapping show" -access all
- security login role create -vserver Cluster\_name -role Role\_Name -cmddirname
   "lun modify" -access all
- security login role create -vserver Cluster\_name -role Role\_Name -cmddirname
   "lun move-in-volume" -access all
- security login role create -vserver Cluster\_name -role Role\_Name -cmddirname
   "lun offline" -access all
- security login role create -vserver Cluster\_name -role Role\_Name -cmddirname "lun online" -access all
- security login role create -vserver Cluster\_name -role Role\_Name -cmddirname "lun persistent-reservation clear" -access all
- security login role create -vserver Cluster\_name -role Role\_Name -cmddirname
   "lun resize" -access all
- security login role create -vserver Cluster\_name -role Role\_Name -cmddirname
   "lun serial" -access all
- security login role create -vserver Cluster\_name -role Role\_Name -cmddirname
   "lun show" -access all
- security login role create -vserver Cluster\_name -role Role\_Name -cmddirname "network interface create" -access readonly
- security login role create -vserver Cluster\_name -role Role\_Name -cmddirname "network interface delete" -access readonly
- security login role create -vserver Cluster\_name -role Role\_Name -cmddirname "network interface modify" -access readonly
- security login role create -vserver Cluster\_name -role Role\_Name -cmddirname "network interface show" -access readonly
- security login role create -vserver Cluster\_name -role Role\_Name -cmddirname "security login" -access readonly
- security login role create -role Role\_Name -cmddirname "snapmirror create" -vserver Cluster name -access all
- security login role create -role Role\_Name -cmddirname "snapmirror listdestinations" -vserver Cluster name -access all
- security login role create -vserver Cluster\_name -role Role\_Name -cmddirname "snapmirror policy add-rule" -access all
- security login role create -vserver Cluster\_name -role Role\_Name -cmddirname "snapmirror policy create" -access all
- security login role create -vserver Cluster\_name -role Role\_Name -cmddirname "snapmirror policy delete" -access all

- security login role create -vserver Cluster\_name -role Role\_Name -cmddirname "snapmirror policy modify" -access all
- security login role create -vserver Cluster\_name -role Role\_Name -cmddirname "snapmirror policy modify-rule" -access all
- security login role create -vserver Cluster\_name -role Role\_Name -cmddirname "snapmirror policy remove-rule" -access all
- security login role create -vserver Cluster\_name -role Role\_Name -cmddirname "snapmirror policy show" -access all
- security login role create -vserver Cluster\_name -role Role\_Name -cmddirname "snapmirror restore" -access all
- security login role create -vserver Cluster\_name -role Role\_Name -cmddirname "snapmirror show" -access all
- security login role create -vserver Cluster\_name -role Role\_Name -cmddirname "snapmirror show-history" -access all
- security login role create -vserver Cluster\_name -role Role\_Name -cmddirname "snapmirror update" -access all
- security login role create -vserver Cluster\_name -role Role\_Name -cmddirname "snapmirror update-ls-set" -access all
- security login role create -vserver Cluster\_name -role Role\_Name -cmddirname "system license add" -access all
- security login role create -vserver Cluster\_name -role Role\_Name -cmddirname "system license clean-up" -access all
- security login role create -vserver Cluster\_name -role Role\_Name -cmddirname "system license delete" -access all
- security login role create -vserver Cluster\_name -role Role\_Name -cmddirname
   "system license show" -access all
- security login role create -vserver Cluster\_name -role Role\_Name -cmddirname "system license status show" -access all
- security login role create -vserver Cluster\_name -role Role\_Name -cmddirname "system node modify" -access all
- security login role create -vserver Cluster\_name -role Role\_Name -cmddirname "system node show" -access all
- security login role create -vserver Cluster\_name -role Role\_Name -cmddirname
   "system status show" -access all
- security login role create -vserver Cluster\_name -role Role\_Name -cmddirname
   "version" -access all
- security login role create -vserver Cluster\_name -role Role\_Name -cmddirname "volume clone create" -access all
- security login role create -vserver Cluster\_name -role Role\_Name -cmddirname
   "volume clone show" -access all
- \* security login role create -vserver Cluster name -role Role Name -cmddirname

"volume clone split start" -access all

- security login role create -vserver Cluster\_name -role Role\_Name -cmddirname "volume clone split stop" -access all
- security login role create -vserver Cluster\_name -role Role\_Name -cmddirname "volume create" -access all
- security login role create -vserver Cluster\_name -role Role\_Name -cmddirname
   "volume destroy" -access all
- security login role create -vserver Cluster\_name -role Role\_Name -cmddirname "volume file clone create" -access all
- security login role create -vserver Cluster\_name -role Role\_Name -cmddirname "volume file show-disk-usage" -access all
- security login role create -vserver Cluster\_name -role Role\_Name -cmddirname "volume modify" -access all
- security login role create -vserver Cluster\_name -role Role\_Name -cmddirname "volume offline" -access all
- security login role create -vserver Cluster\_name -role Role\_Name -cmddirname
   "volume online" -access all
- security login role create -vserver Cluster\_name -role Role\_Name -cmddirname "volume qtree create" -access all
- security login role create -vserver Cluster\_name -role Role\_Name -cmddirname
   "volume qtree delete" -access all
- security login role create -vserver Cluster\_name -role Role\_Name -cmddirname "volume qtree modify" -access all
- security login role create -vserver Cluster\_name -role Role\_Name -cmddirname "volume qtree show" -access all
- security login role create -vserver Cluster\_name -role Role\_Name -cmddirname
   "volume restrict" -access all
- security login role create -vserver Cluster\_name -role Role\_Name -cmddirname
   "volume show" -access all
- security login role create -vserver Cluster\_name -role Role\_Name -cmddirname "volume snapshot create" -access all
- security login role create -vserver Cluster\_name -role Role\_Name -cmddirname "volume snapshot delete" -access all
- security login role create -vserver Cluster\_name -role Role\_Name -cmddirname
   "volume snapshot modify" -access all
- security login role create -vserver Cluster\_name -role Role\_Name -cmddirname
   "volume snapshot promote" -access all
- security login role create -vserver Cluster\_name -role Role\_Name -cmddirname
   "volume snapshot rename" -access all
- security login role create -vserver Cluster\_name -role Role\_Name -cmddirname
   "volume snapshot restore" -access all

- security login role create -vserver Cluster\_name -role Role\_Name -cmddirname "volume snapshot restore-file" -access all
- security login role create -vserver Cluster\_name -role Role\_Name -cmddirname
   "volume snapshot show" -access all
- security login role create -vserver Cluster\_name -role Role\_Name -cmddirname
   "volume unmount" -access all
- security login role create -vserver Cluster\_name -role Role\_Name -cmddirname
   "vserver" -access all
- security login role create -vserver Cluster\_name -role Role\_Name -cmddirname
   "vserver cifs create" -access all
- security login role create -vserver Cluster\_name -role Role\_Name -cmddirname
   "vserver cifs delete" -access all
- security login role create -vserver Cluster\_name -role Role\_Name -cmddirname
   "vserver cifs modify" -access all
- security login role create -vserver Cluster\_name -role Role\_Name -cmddirname
   "vserver cifs share modify" -access all
- security login role create -vserver Cluster\_name -role Role\_Name -cmddirname "vserver cifs share create" -access all
- security login role create -vserver Cluster\_name -role Role\_Name -cmddirname "vserver cifs share delete" -access all
- security login role create -vserver Cluster\_name -role Role\_Name -cmddirname "vserver cifs share modify" -access all
- security login role create -vserver Cluster\_name -role Role\_Name -cmddirname
   "vserver cifs share show" -access all
- security login role create -vserver Cluster\_name -role Role\_Name -cmddirname
   "vserver cifs show" -access all
- security login role create -vserver Cluster\_name -role Role\_Name -cmddirname "vserver create" -access all
- security login role create -vserver Cluster\_name -role Role\_Name -cmddirname "vserver export-policy create" -access all
- security login role create -vserver Cluster\_name -role Role\_Name -cmddirname "vserver export-policy delete" -access all
- security login role create -vserver Cluster\_name -role Role\_Name -cmddirname
   "vserver export-policy rule create" -access all
- security login role create -vserver Cluster\_name -role Role\_Name -cmddirname
   "vserver export-policy rule delete" -access all
- security login role create -vserver Cluster\_name -role Role\_Name -cmddirname
   "vserver export-policy rule modify" -access all
- security login role create -vserver Cluster\_name -role Role\_Name -cmddirname
   "vserver export-policy rule show" -access all
- security login role create -vserver Cluster name -role Role Name -cmddirname

"vserver export-policy show" -access all

- security login role create -vserver Cluster\_name -role Role\_Name -cmddirname
   "vserver iscsi connection show" -access all
- security login role create -vserver Cluster\_name -role Role\_Name -cmddirname "vserver modify" -access all
- security login role create -vserver Cluster\_name -role Role\_Name -cmddirname
   "vserver show" -access all

# **Configure IIS Application Pools to enable Active Directory read permissions**

You can configure Internet Information Services (IIS) on your Windows Server to create a custom Application Pool account when you need to enable Active Directory read permissions for SnapCenter.

# Steps

- 1. Open IIS Manager on the Windows Server where SnapCenter is installed.
- 2. In the left navigation pane, click Application Pools.
- 3. Select SnapCenter in the Application Pools list, and then click **Advanced Settings** in the Actions pane.
- 4. Select Identity, and then click ... to edit the SnapCenter application pool identity.
- 5. In the Custom Account field, enter a domain user or domain admin account name with Active Directory read permission.
- 6. Click OK.

The custom account replaces the built-in ApplicationPoolIdentity account for the SnapCenter application pool.

# Add storage systems

You should set up the storage system that gives SnapCenter access to ONTAP storage or Amazon FSx for NetApp ONTAP to perform data protection and provisioning operations.

You can either add a stand-alone SVM or a cluster comprising of multiple SVMs. If you are using Amazon FSx for NetApp ONTAP, you can either add FSx admin LIF comprising of multiple SVMs using fsxadmin account or add FSx SVM in SnapCenter.

# What you will need

- You should have the required permissions in the Infrastructure Admin role to create storage connections.
- You should ensure that the plug-in installations are not in progress.

Host plug-in installations must not be in progress while adding a storage system connection because the host cache might not be updated and databases status might be displayed in the SnapCenter GUI as "Not available for backup" or "Not on NetApp storage".

• Storage system names should be unique.

SnapCenter does not support multiple storage systems with the same name on different clusters. Each storage system that is supported by SnapCenter should have a unique name and a unique data LIF IP address.

# About this task

• When you configure storage systems, you can also enable Event Management System (EMS) & AutoSupport features. The AutoSupport tool collects data about the health of your system and automatically sends the data to NetApp technical support, enabling them to troubleshoot your system.

If you enable these features, SnapCenter sends AutoSupport information to the storage system and EMS messages to the storage system syslog when a resource is protected, a restore or clone operation finishes successfully, or an operation fails.

• If you are planning to replicate Snapshot copies to a SnapMirror destination or SnapVault destination, you must set up storage system connections for the destination SVM or Cluster as well as the source SVM or Cluster.

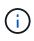

If you change the storage system password, scheduled jobs, on demand backup, and restore operations might fail. After you change the storage system password, you can update the password by clicking **Modify** in the Storage tab.

- 1. In the left navigation pane, click Storage Systems.
- 2. In the Storage Systems page, click New.
- 3. In the Add Storage System page, provide the following information:

| For this field                         | Do this  |                                                                                                    |
|----------------------------------------|----------|----------------------------------------------------------------------------------------------------|
| torage System Enter the storage system |          | storage system name or IP address.                                                                                                    |
|                                        | i        | Storage system names, not including<br>the domain name, must have 15 or<br>fewer characters , and the names<br>must be resolvable. To create<br>storage system connections with<br>names that have more than 15<br>characters, you can use the Add-<br>SmStorageConnectionPowerShell<br>cmdlet. |
|                                        | i        | For storage systems with<br>MetroCluster configuration (MCC), it<br>is recommended to register both<br>local and peer clusters for non-<br>disruptive operations.                                                                                                    |
|                                        | the same | ter does not support multiple SVMs with<br>name on different clusters. Each SVM that<br>ted by SnapCenter must have a unique                                                                                                    |
|                                        | i        | After adding the storage connection<br>to SnapCenter, you should not<br>rename the SVM or the Cluster using<br>ONTAP.                                                                                                    |
|                                        | i        | If SVM is added with a short name or<br>FQDN then it has to be resolvable<br>from both the SnapCenter and the<br>plug-in host.                                                                                                    |
| User name/Password                     |          | credentials of the storage user that has<br>ed privileges to access the storage                                                                                                    |

| For this field                                          | Do this                                                                                                    |
|---------------------------------------------------------|----------------------------------------------------------------------------------------------------|
| Event Management System (EMS) & AutoSupport<br>Settings | If you want to send EMS messages to the storage<br>system syslog or if you want to have AutoSupport<br>messages sent to the storage system for applied<br>protection, completed restore operations, or failed<br>operations, select the appropriate checkbox.<br>When you select the Send AutoSupport<br>Notification for failed operations to storage<br>system checkbox, the Log SnapCenter Server<br>events to syslog checkbox is also selected<br>because EMS messaging is required to enable<br>AutoSupport notifications. |

- 4. Click **More Options** if you want to modify the default values assigned to platform, protocol, port, and timeout.
  - a. In Platform, select one of the options from the drop-down list.

If the SVM is the secondary storage system in a backup relationship, select the **Secondary** checkbox. When the **Secondary** option is selected, SnapCenter does not perform a license check immediately.

- b. In Protocol, select the protocol that was configured during SVM or Cluster setup, typically HTTPS.
- c. Enter the port that the storage system accepts.

The default port 443 typically works.

d. Enter the time in seconds that should elapse before communication attempts are halted.

The default value is 60 seconds.

- e. If the SVM has multiple management interfaces, select the **Preferred IP** checkbox, and then enter the preferred IP address for SVM connections.
- f. Click Save.
- 5. Click Submit.

# Results

In the Storage Systems page, from the **Type** drop-down perform one of the following actions:

• Select **ONTAP SVMs** if you want to view all the SVMs that were added.

If you have added FSx SVMs, the FSx SVMs are listed here.

• Select **ONTAP Clusters** if you want to view all the clusters that were added.

If you have added FSx clusters using fsxadmin, the FSx clusters are listed here.

When you click on the cluster name, all the SVMs that are part of the cluster are displayed in the Storage Virtual Machines section.

If a new SVM is added to the ONTAP cluster using ONTAP GUI, click **Rediscover** to view the newly added SVM.

# After you finish

A cluster administrator must enable AutoSupport on each storage system node to send email notifications from all storage systems to which SnapCenter has access, by running the following command from the storage system command line:

```
autosupport trigger modify -node nodename -autosupport-message client.app.info
enable -noteto enable
```

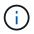

The Storage Virtual Machine (SVM) administrator has no access to AutoSupport.

# Add SnapCenter Standard controller-based licenses

A SnapCenter Standard controller-based license is required if you are using FAS or AFF storage controllers.

The controller-based license has the following characteristics:

- SnapCenter Standard entitlement included with purchase of Premium or Flash Bundle (not with the base pack)
- Unlimited storage usage
- Enabled by adding it directly to the FAS or AFF storage controller by using either the ONTAP System Manager or the storage cluster command line

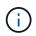

You do not enter any license information in the SnapCenter GUI for the SnapCenter controller-based licenses.

· Locked to the controller's serial number

For information on the licenses required, see SnapCenter licenses.

# Prerequisites to add controller-based license

Before you add a controller-based license, you should verify if the SnapManager Suite license is installed, identify the licenses installed on the controller, retrieve the serial number of the controller, and retrieve the serial number of the controller-based license.

#### Verify if the SnapManager Suite license is installed

You can use the SnapCenter GUI to view whether a SnapManager Suite license is installed on FAS or AFF primary storage systems, and to identify which storage systems might require SnapManager Suite licenses. SnapManager Suite licenses apply only to FAS and AFF SVMs or clusters on primary storage systems.

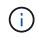

If you already have a SnapManager Suite license on your controller, SnapCenter Standard controller-based license entitlement is provided automatically. The names SnapManagerSuite license and SnapCenter Standard controller-based license are used interchangeably, but they refer to the same license.

- 1. In the left navigation pane, click Storage Systems.
- 2. In the Storage Systems page, from the **Type** drop-down, select whether to view all the SVMs or clusters that were added:
  - $\circ\,$  To view all of the SVMs that were added, select **ONTAP SVMs**.
  - To view all of the clusters that were added, select ONTAP Clusters.

When you click the cluster name, all of the SVMs that are part of the cluster are displayed in the Storage Virtual Machines section.

3. In the Storage Connections list, locate the Controller License column.

The Controller License column displays the following status:

indicates that a SnapManager Suite license is installed on a FAS or AFF primary storage system.

0

0

0

indicates that a SnapManager Suite license is not installed on a FAS or AFF primary storage system.

• Not applicable indicates that a SnapManager Suite license is not applicable because the storage controller is on Cloud Volumes ONTAP, ONTAP Select, or Secondary storage platforms.

## Identify the licenses installed on the controller

You can use the ONTAP command line to view all the licenses installed on your controller. You should be a cluster administrator on the FAS or AFF system.

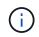

The SnapCenter Standard controller-based license is displayed as SnapManagerSuite license on the controller.

- 1. Log in to the NetApp controller using the ONTAP command line.
- 2. Enter the license show command, and then view the output to determine whether the SnapManagerSuite license is installed.

```
cluster1::> license show
(system license show)
Serial Number: 1-80-0000xx
Owner: cluster1
            Type Description
Package
                                    Expiration
-----
                                     _____
            site Cluster Base License
Base
Owner: cluster1-01
Package Type Description
                                    Expiration
_____
                                     _____
            license NFS License
NFS
           license CIFS License
CIFS
                                     _
           license iSCSI License
iscsi
                                     _
FCP
            license FCP License
                                     _
SnapRestore license SnapRestore License
                                     _
SnapMirror
           license SnapMirror License
FlexClone
           license FlexClone License
SnapVault
           license SnapVault License
SnapManagerSuite license SnapManagerSuite License -
```

In the example, the SnapManagerSuite license is installed, therefore, no additional SnapCenter licensing action is required.

# Retrieve the controller serial number

You need to have the controller serial number to retrieve the serial number of your controller-based license. You can retrieve the controller serial number using the ONTAP command line. You should be a cluster administrator on the FAS or AFF system.

- 1. Log in to the controller using the ONTAP command line.
- 2. Enter the system show -instance command, and then review the output to locate the controller serial number.

cluster1::> system show -instance Node: fas8080-41-42-01 Owner: Location: RTP 1.5 Model: FAS8080 Serial Number: 123451234511 Asset Tag: -Uptime: 143 days 23:46 NVRAM System ID: xxxxxxxx System ID: xxxxxxxx Vendor: NetApp Health: true Eligibility: true Differentiated Services: false All-Flash Optimized: false Node: fas8080-41-42-02 Owner: Location: RTP 1.5 Model: FAS8080 Serial Number: 123451234512 Asset Tag: -Uptime: 144 days 00:08 NVRAM System ID: xxxxxxxx System ID: xxxxxxxx Vendor: NetApp Health: true Eligibility: true Differentiated Services: false All-Flash Optimized: false 2 entries were displayed.

3. Record the serial numbers.

# Retrieve the serial number of the controller-based license

If you are using FAS or AFF storage, you can retrieve the SnapCenter controller-based license from the NetApp Support Site before you can install it using the ONTAP command line.

# What you will need

• You should have a valid NetApp Support Site login credentials.

If you do not enter valid credentials, no information is returned for your search.

You should have the controller serial number.

# Steps

- 1. Log in to the NetApp Support Site at mysupport.netapp.com.
- 2. Navigate to Systems > Software Licenses.
- 3. In the Selection Criteria area, ensure Serial Number (located on back of unit) is selected, enter the controller serial number, and then click **Go!**.

| Software Licenses                                                 |  |
|-------------------------------------------------------------------|--|
| Selection Criteria                                                |  |
| Choose a method by which to search                                |  |
| Serial Number (located on back of unit)      Enter Value:     Go! |  |
| Enter the Cluster Serial Number value without dashes.             |  |
| - OR -                                                            |  |
| Show Me All: Serial Numbers with Licenses ~ For Company: Go!      |  |

A list of licenses for the specified controller is displayed.

4. Locate and record the SnapCenter Standard or SnapManagerSuite license.

# Add controller-based license

You can use the ONTAP command line to add a SnapCenter controller-based license when you are using FAS or AFF systems, and you have a SnapCenter Standard or SnapManagerSuite license.

# What you will need

- You should be a cluster administrator on the FAS or AFF system.
- You should have the SnapCenter Standard or SnapManagerSuite license.

#### About this task

If you want to install SnapCenter on a trial basis with FAS or AFF storage, you can obtain a Premium Bundle evaluation license to install on your controller.

If you want to install SnapCenter on a trial basis, you should contact your sales representative to obtain a Premium Bundle evaluation license to install on your controller.

# Steps

- 1. Log in to the NetApp cluster using the ONTAP command line.
- 2. Add the SnapManagerSuite license key:

system license add -license-code license\_key

This command is available at the admin privilege level.

3. Verify that the SnapManagerSuite license is installed:

license show

# Remove the trial license

If you are using a controller-based SnapCenter Standard license and need to remove the capacity-based trial license (serial number ending with "50"), you should use MySQL commands to remove the trial license manually. The trial license cannot be deleted using the SnapCenter GUI.

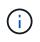

Removing a trial license manually is only required if you are using a SnapCenter Standard controller-based license. If you procured a SnapCenter Standard capacity-based license and add it in the SnapCenter GUI, the trial license gets overwritten automatically.

#### Steps

- 1. On the SnapCenter Server, open a PowerShell window to reset the MySQL password.
  - a. Run the Open-SmConnection cmdlet to initiate a connection session with the SnapCenter Server for a SnapCenterAdmin account.
  - b. Run the Set-SmRepositoryPassword to reset the MySQL password.

For information about the cmdlets, see SnapCenter Software Cmdlet Reference Guide.

2. Open the command prompt and run mysql -u root -p to log into MySQL.

MySQL prompts you for the password. Enter the credentials you provided while resetting the password.

3. Remove the trial license from the database:

use nsm; ``DELETE FROM nsm\_License WHERE nsm\_License\_Serial\_Number='510000050';

# Add SnapCenter Standard capacity-based licenses

You use a SnapCenter Standard capacity license to protect data on ONTAP Select and Cloud Volumes ONTAP platforms.

The license has the following characteristics:

· Composed of a nine-digit serial number with the format 51xxxxxx

You use the license serial number and valid NetApp Support Site login credentials to enable the license using the SnapCenter GUI.

- Available as a separate, perpetual license, with the cost based on either the used storage capacity or the size of the data you want protected, whichever is lower, and the data is managed by SnapCenter
- Available per terabyte

For example, you can obtain a capacity-based license for 1 TB, 2 TBs, 4 TBs, and so on.

· Available as a 90-day trial license with 100 TB capacity entitlement

For information on the licenses required, see SnapCenter licenses.

# Prerequisites to add capacity-based license

Before you add a capacity-based license, you should calculate the capacity requirements, retrieve the serial number of the capacity-based license, and optionally generate a license file.

# Calculate capacity requirements

Before you obtain a SnapCenter capacity-based license, you should calculate the amount of capacity on a host that is to be managed by SnapCenter.

You should be a cluster administrator on the Cloud Volumes ONTAP or ONTAP Select system.

## About this task

SnapCenter calculates the actual capacity used. If the size of the file system or database is 1 TB, but only 500 GB of space is used, SnapCenter calculates 500 GB of used capacity. The volume capacity is calculated after dedupe and compression, and it is based on the entire volume's used capacity.

## Steps

- 1. Log in to the NetApp controller using the ONTAP command line.
- 2. To view the volume capacity used, enter the command.

```
select::> vol show -fields used -volume Engineering,Marketing
vserver volume used
------
VS1 Engineering 2.13TB
VS1 Marketing 2.62TB
2 entries were displayed.
```

The combined used capacity for the two volumes is less than 5 TB; therefore, if you want to protect all 5 TB of data, the minimum SnapCenter capacity-based license requirement is 5 TB.

However, if you want to protect only 2 TB of the 5 TB of total used capacity, you can acquire a 2 TB capacity-based license.

#### Retrieve the serial number of capacity-based license

Your SnapCenter capacity-based license serial number is available in your order confirmation or in your documentation package; however, if you do not have this serial number, you can retrieve it from the NetApp Support Site.

You should have valid NetApp Support Site login credentials.

- 1. Log in to the NetApp Support Site at mysupport.netapp.com.
- 2. Navigate to Systems > Software Licenses.
- 3. In the Selection Criteria area, choose SC\_STANDARD from the Show Me All: Serial Numbers and

#### Licenses drop-down menu.

| Softwa      | re Licenses                                             |
|-------------|---------------------------------------------------------|
| Selection C | riteria                                                 |
| Choose a m  | ethod by which to search                                |
| ► Seri      | al Number (located on back of unit) > Enter Value. Go!  |
|             | Enter the Cluster Serial Number value without dashes.   |
|             | - OR -                                                  |
| Show        | Me All: Serial Numbers with Licenses V For Company: Go! |

4. Type your company name, and then click Go!.

The nine-digit SnapCenter license serial number, with the format 51xxxxxx, is displayed.

5. Record the serial number.

## Generate a NetApp license file

If you prefer not to enter your NetApp Support Site credentials and the SnapCenter license serial number in the SnapCenter GUI, or if you do not have internet access to the NetApp Support Site from SnapCenter, you can generate a NetApp license file (NLF), and then download and store the file in a location accessible from the SnapCenter host.

## What you will need

- You should be using SnapCenter with either ONTAP Select or Cloud Volumes ONTAP.
- You should have a valid NetApp Support Site login credentials.
- You should have your nine-digit serial number of the license in the format 51xxxxxx.

#### Steps

- 1. Navigate to the NetApp License File Generator.
- 2. Enter the required information.
- 3. In the Product Line field, select SnapCenter Standard (capacity-based) from the pull-down menu.
- 4. In the Product Serial Number field, enter the SnapCenter license serial number
- 5. Read and accept the NetApp Data Privacy Policy, and then click Submit.
- 6. Save the license file, and then record the file location.

# Add capacity-based license

If you are using SnapCenter with ONTAP Select or Cloud Volumes ONTAP platforms, you should install one or more SnapCenter capacity-based licenses.

# What you will need

- You should log in as the SnapCenter Admin user.
- You should have a valid NetApp Support Site login credentials.

• You should have your nine-digit serial number of the license in the format 51xxxxxx.

If you are using a NetApp license file (NLF) to add your license, you should know the location of the license file.

# About this task

You can perform the following tasks in the Settings page:

- Add a license.
- View license details to quickly locate information about each license.
- Modify a license when you want to replace the existing license, for example, to update the license capacity or to change the threshold notification settings.
- Delete a license when you want to replace an existing license or when the license is no longer required.

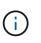

The trial license (serial number ending with 50) cannot be deleted using the SnapCenter GUI. The trial license automatically gets overwritten when you add a procured SnapCenter Standard capacity-based licensed.

# Steps

- 1. In the left navigation pane, click **Settings**.
- 2. In the Settings page, click Software.
- 3.
  - In the License section of the Software page, click Add ( 1).
- 4. In the Add SnapCenter License wizard, select one of the following methods to obtain the license you want to add:

| For this field                                                            | Do this                                                                                                    |
|---------------------------------------------------------------------------|----------------------------------------------------------------------------------------------------|
| Enter your NetApp Support Site (NSS) login credentials to import licenses | <ul><li>a. Enter your NSS user name.</li><li>b. Enter your NSS password.</li><li>c. Enter the serial number of the controller-based license.</li></ul> |
| NetApp License File                                                       | <ul><li>a. Browse to the location of the license file, and then select it.</li><li>b. Click <b>Open</b>.</li></ul>                                     |

5. In the Notifications page, enter the capacity threshold at which SnapCenter sends email, EMS, and AutoSupport notifications.

The default threshold is 90 percent.

6. To configure the SMTP server for email notifications, click **Settings** > **Global Settings** > **Notification Server Settings**, and then enter the following details:

| For this field         | Do this                                                                                                    |
|------------------------|----------------------------------------------------------------------------------------------------|
| Email preference       | Choose either <b>Always</b> or <b>Never</b> .                                                                                                    |
| Provide email settings | <ul> <li>If you select Always, specify the following:</li> <li>Sender email address</li> <li>Receiver email address</li> <li>Optional: Edit the default Subject line</li> <li>The default subject reads as follows:<br/>"SnapCenter License Capacity Notification".</li> </ul> |

If you want to have Event Management System (EMS) messages sent to the storage system syslog or have AutoSupport messages sent to the storage system for failed operations, select the appropriate check boxes.

Best Practice: Enabling AutoSupport is recommended to help troubleshoot issues you might experience.

- 8. Click Next.
- 9. Review the summary, and then click **Finish**.

#### How SnapCenter calculates capacity usage

SnapCenter automatically calculates capacity usage once a day at midnight on the ONTAP Select and Cloud Volumes ONTAP storage it manages. To ensure you have configured SnapCenter correctly, you should be aware of how SnapCenter calculates capacity.

When you are using a Standard Capacity license, SnapCenter calculates the unused capacity by deducting the used capacity on all volumes from the total licensed capacity. If used capacity exceeds the licensed capacity, an overuse warning is displayed on the SnapCenter Dashboard. If you configured capacity thresholds and notifications in SnapCenter, an email is sent when the used capacity reaches the threshold you specify.

# Provision your storage system

# **Provision storage on Windows hosts**

# Configure LUN storage

You can use SnapCenter to configure an FC-connected or iSCSI-connected LUN. You can also use SnapCenter to connect an existing LUN to a Windows host.

LUNs are the basic unit of storage in a SAN configuration. The Windows host sees LUNs on your system as virtual disks. For more information, see ONTAP 9 SAN Configuration Guide.

#### Establish an iSCSI session

If you are using iSCSI to connect to a LUN, you must establish an iSCSI session before you create the LUN to enable communication.

## Before you begin

- You must have defined the storage system node as an iSCSI target.
- You must have started the iSCSI service on the storage system. Learn more

# About this task

You can establish an iSCSI session only between the same IP versions, either from IPv6 to IPv6, or from IPv4 to IPv4.

You can use a link-local IPv6 address for iSCSI session management and for communication between a host and a target only when both are in the same subnet.

If you change the name of an iSCSI initiator, access to iSCSI targets is affected. After changing the name, you might require to reconfigure the targets accessed by the initiator so that they can recognize the new name. You must ensure to restart the host after changing the name of an iSCSI initiator.

If your host has more than one iSCSI interface, once you have established an iSCSI session to SnapCenter using an IP address on the first interface, you cannot establish an iSCSI session from another interface with a different IP address.

# Steps

- 1. In the left navigation pane, click Hosts.
- 2. In the Hosts page, click **iSCSI Session**.
- 3. From the **Storage Virtual Machine** drop-down list, select the storage virtual machine (SVM) for the iSCSI target.
- 4. From the **Host** drop-down list, select the host for the session.
- 5. Click Establish Session.

The Establish Session wizard is displayed.

6. In the Establish Session wizard, identify the target:

| In this field…           | Enter                                                                                |
|--------------------------|--------------------------------------------------------------------------------------|
| Target node name         | The node name of the iSCSI target                                                    |
|                          | If there is an existing target node name, the name is displayed in read-only format. |
| Target portal address    | The IP address of the target network portal                                          |
| Target portal port       | The TCP port of the target network portal                                            |
| Initiator portal address | The IP address of the initiator network portal                                       |

7. When you are satisfied with your entries, click **Connect**.

SnapCenter establishes the iSCSI session.

8. Repeat this procedure to establish a session for each target.

#### Disconnect an iSCSI session

Occasionally, you might require to disconnect an iSCSI session from a target with which you have multiple sessions.

## Steps

- 1. In the left navigation pane, click Hosts.
- 2. In the Hosts page, click **iSCSI Session**.
- 3. From the **Storage Virtual Machine** drop-down list, select the storage virtual machine (SVM) for the iSCSI target.
- 4. From the **Host** drop-down list, select the host for the session.
- 5. From the list of iSCSI sessions, select the session that you want to disconnect and click **Disconnect Session**.
- 6. In the Disconnect Session dialog box, click OK.

SnapCenter disconnects the iSCSI session.

## Create and manage igroups

You create initiator groups (igroups) to specify which hosts can access a given LUN on the storage system. You can use SnapCenter to create, rename, modify, or delete an igroup on a Windows host.

#### Create an igroup

You can use SnapCenter to create an igroup on a Windows host. The igroup will be available in the Create Disk or Connect Disk wizard when you map the igroup to a LUN.

- 1. In the left navigation pane, click **Hosts**.
- 2. In the Hosts page, click **Igroup**.
- 3. In the Initiator Groups page, click **New**.
- 4. In the Create Igroup dialog box, define the igroup:

| In this field  | Do this                                                 |
|----------------|---------------------------------------------------------|
| Storage System | Select the SVM for the LUN you will map to the igroup.  |
| Host           | Select the host on which you want to create the igroup. |
| Igroup Name    | Enter the name of the igroup.                           |

| In this field | Do this                                                          |
|---------------|------------------------------------------------------------------|
| Initiators    | Select the initiator.                                            |
| Туре          | Select the initiator type, iSCSI, FCP, or mixed (FCP and iSCSI). |

5. When you are satisfied with your entries, click **OK**.

SnapCenter creates the igroup on the storage system.

#### Rename an igroup

You can use SnapCenter to rename an existing igroup.

## Steps

- 1. In the left navigation pane, click Hosts.
- 2. In the Hosts page, click **Igroup**.
- 3. In the Initiator Groups page, click in the **Storage Virtual Machine** field to display a list of available SVMs, and then select the SVM for the igroup you want to rename.
- 4. In the list of igroups for the SVM, select the igroup you want to rename and click **Rename**.
- 5. In the Rename igroup dialog box, enter the new name for the igroup and click **Rename**.

#### Modify an igroup

You can use SnapCenter to add igroup initiators to an existing igroup. While creating an igroup you can add only one host. If you want to create an igroup for a cluster, you can modify the igroup to add other nodes to that igroup.

# Steps

- 1. In the left navigation pane, click Hosts.
- 2. In the Hosts page, click **Igroup**.
- 3. In the Initiator Groups page, click in the **Storage Virtual Machine** field to display a drop-down list of available SVMs, then select the SVM for the igroup you want to modify.
- 4. In the list of igroups, select an igroup and click **Add Initiator to igroup**.
- 5. Select a host.
- 6. Select the initiators and click OK.

#### Delete an igroup

You can use SnapCenter to delete an igroup when you no longer need it.

- 1. In the left navigation pane, click Hosts.
- 2. In the Hosts page, click Igroup.

- 3. In the Initiator Groups page, click in the **Storage Virtual Machine** field to display a drop-down list of available SVMs, then select the SVM for the igroup you want to delete.
- 4. In the list of igroups for the SVM, select the igroup you want to delete and click **Delete**.
- 5. In the Delete igroup dialog box, click **OK**.

SnapCenter deletes the igroup.

## Create and manage disks

The Windows host sees LUNs on your storage system as virtual disks. You can use SnapCenter to create and configure an FC-connected or iSCSI-connected LUN.

- SnapCenter supports only basic disks. The dynamic disks are not supported.
- For GPT only one data partition and for MBR one primary partition is allowed that has one volume formatted with NTFS or CSVFS and has one mount path.
- Supported partition styles: GPT, MBR; in a VMware UEFI VM, only iSCSI disks are supported

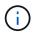

SnapCenter does not support renaming a disk. If a disk that is managed by SnapCenter is renamed, SnapCenter operations will not succeed.

#### View the disks on a host

You can view the disks on each Windows host you manage with SnapCenter.

#### Steps

- 1. In the left navigation pane, click Hosts.
- 2. In the Hosts page, click **Disks**.
- 3. Select the host from the Host drop-down list.

The disks are listed.

#### View clustered disks

You can view clustered disks on the cluster that you manage with SnapCenter. The clustered disks are displayed only when you select the cluster from the Hosts drop-down.

#### Steps

- 1. In the left navigation pane, click Hosts.
- 2. In the Hosts page, click **Disks**.
- 3. Select the cluster from the Host drop-down list.

The disks are listed.

#### Create FC-connected or iSCSI-connected LUNs or disks

The Windows host sees the LUNs on your storage system as virtual disks. You can use SnapCenter to create and configure an FC-connected or iSCSI-connected LUN.

If you want to create and format disks outside of SnapCenter, only NTFS and CSVFS file systems are supported.

# What you will need

• You must have created a volume for the LUN on your storage system.

The volume should hold LUNs only, and only LUNs created with SnapCenter.

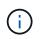

You cannot create a LUN on a SnapCenter-created clone volume unless the clone has already been split.

- You must have started the FC or iSCSI service on the storage system.
- If you are using iSCSI, you must have established an iSCSI session with the storage system.
- The SnapCenter Plug-ins Package for Windows must be installed only on the host on which you are creating the disk.

# About this task

- You cannot connect a LUN to more than one host unless the LUN is shared by hosts in a Windows Server failover cluster.
- If a LUN is shared by hosts in a Windows Server failover cluster that uses CSV (Cluster Shared Volumes), you must create the disk on the host that owns the cluster group.

# Steps

- 1. In the left navigation pane, click Hosts.
- 2. In the Hosts page, click **Disks**.
- 3. Select the host from the Host drop-down list.
- 4. Click New.

The Create Disk wizard opens.

5. In the LUN Name page, identify the LUN:

| In this field… | Do this                                                                                                    |
|----------------|----------------------------------------------------------------------------------------------------|
| Storage System | Select the SVM for the LUN.                                                                                                  |
| LUN path       | Click <b>Browse</b> to select the full path of the folder containing the LUN.                                                |
| LUN name       | Enter the name of the LUN.                                                                                                   |
| Cluster size   | Select the LUN block allocation size for the cluster.<br>Cluster size depends upon the operating system<br>and applications. |

| In this field | Do this                                         |
|---------------|-------------------------------------------------|
| LUN label     | Optionally, enter descriptive text for the LUN. |

6. In the Disk Type page, select the disk type:

| Select                      | lf                                                                                                    |
|-----------------------------|----------------------------------------------------------------------------------------------------|
| Dedicated disk              | The LUN can be accessed by only one host.<br>Ignore the <b>Resource Group</b> field.                                                                                                    |
| Shared disk                 | The LUN is shared by hosts in a Windows Server failover cluster.<br>Enter the name of the cluster resource group in the <b>Resource Group</b> field. You need to create the disk on only one host in the failover cluster.                                       |
| Cluster Shared Volume (CSV) | The LUN is shared by hosts in a Windows Server failover cluster that uses CSV.<br>Enter the name of the cluster resource group in the <b>Resource Group</b> field. Make sure that the host on which you are creating the disk is the owner of the cluster group. |

7. In the Drive Properties page, specify the drive properties:

| Property                                         | Description                                                                                                    |
|--------------------------------------------------|----------------------------------------------------------------------------------------------------|
| Auto assign mount point                          | SnapCenter automatically assigns a volume mount<br>point based on the system drive.<br>For example, if your system drive is C:, auto assign<br>creates a volume mount point under your C: drive<br>(C:\scmnpt\). Auto assign is not supported for<br>shared disks. |
| Assign drive letter                              | Mount the disk to the drive you select in the adjacent drop-down list.                                                                                                    |
| Use volume mount point                           | Mount the disk to the drive path you specify in the adjacent field.<br>The root of the volume mount point must be owned by the host on which you are creating the disk.                                                                                            |
| Do not assign drive letter or volume mount point | Choose this option if you prefer to mount the disk manually in Windows.                                                                                                    |

| Property                                                 | Description                                                                                                    |
|----------------------------------------------------------|----------------------------------------------------------------------------------------------------|
| LUN size                                                 | Specify the LUN size; 150 MB minimum.<br>Select MB, GB, or TB in the adjoining drop-down<br>list.                                                                                                    |
| Use thin provisioning for the volume hosting this<br>LUN | Thin provision the LUN.<br>Thin provisioning allocates only as much storage<br>space as is needed at one time, allowing the LUN to<br>grow efficiently to the maximum available capacity.<br>Make sure there is enough space available on the<br>volume to accommodate all the LUN storage you<br>think you will need.                                   |
| Choose partition type                                    | Select GPT partition for a GUID Partition Table, or<br>MBR partition for a Master Boot Record.MBR partitions might cause misalignment issues in<br>Windows Server failover clusters.Image: Colspan="2">Image: Optimized structure<br>Image: Optimized structure<br>Unified extensible firmware interface<br>(UEFI) partition disks are not<br>supported. |

8. In the Map LUN page, select the iSCSI or FC initiator on the host:

| In this field         | Do this                                                                                                    |
|-----------------------|----------------------------------------------------------------------------------------------------|
| Host                  | Double-click the cluster group name to display a<br>drop-down list that shows the hosts that belong to<br>the cluster, and then select the host for the initiator.<br>This field is displayed only if the LUN is shared by<br>hosts in a Windows Server failover cluster. |
| Choose host initiator | Select <b>Fibre Channel</b> or <b>iSCSI</b> , and then select the initiator on the host.<br>You can select multiple FC initiators if you are using FC with multipath I/O (MPIO).                                                                                          |

9. In the Group Type page, specify whether you want to map an existing igroup to the LUN, or create a new igroup:

| Select                                                                    | lf                                                                                                    |
|---------------------------------------------------------------------------|----------------------------------------------------------------------------------------------------|
| Create new igroup for selected initiators                                 | You want to create a new igroup for the selected initiators.                                                                                                    |
| Choose an existing igroup or specify a new igroup for selected initiators | You want to specify an existing igroup for the<br>selected initiators, or create a new igroup with the<br>name you specify.<br>Type the igroup name in the <b>igroup name</b> field. |
|                                                                           | Type the first few letters of the existing igroup name to autocomplete the field.                                                                                                    |

10. In the Summary page, review your selections and then click **Finish**.

SnapCenter creates the LUN and connects it to the specified drive or drive path on the host.

#### Resize a disk

You can increase or decrease the size of a disk as your storage system needs change.

# About this task

- For thin provisioned LUN, the ONTAP lun geometry size is shown as the maximum size.
- For thick provisioned LUN, the expandable size (available size in the volume) is shown as the maximum size.
- LUNs with MBR-style partitions have a size limit of 2 TB.
- LUNs with GPT-style partitions have a storage system size limit of 16 TB.
- It is a good idea to make a Snapshot copy before resizing a LUN.
- If you need to restore a LUN from a Snapshot copy made before the LUN was resized, SnapCenter automatically resizes the LUN to the size of the Snapshot copy.

After the restore operation, data added to the LUN after it was resized must be restored from a Snapshot copy made after it was resized.

# Steps

- 1. In the left navigation pane, click Hosts.
- 2. In the Hosts page, click **Disks**.
- 3. Select the host from the Host drop-down list.

The disks are listed.

- 4. Select the disk you want to resize and then click **Resize**.
- 5. In the Resize Disk dialog box, use the slider tool to specify the new size of the disk, or enter the new size in the Size field.

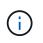

If you enter the size manually, you need to click outside the Size field before the Shrink or Expand button is enabled appropriately. Also, you must click MB, GB, or TB to specify the unit of measurement.

6. When you are satisfied with your entries, click **Shrink** or **Expand**, as appropriate.

SnapCenter resizes the disk.

#### Connect a disk

You can use the Connect Disk wizard to connect an existing LUN to a host, or to reconnect a LUN that has been disconnected.

#### What you will need

- · You must have started the FC or iSCSI service on the storage system.
- If you are using iSCSI, you must have established an iSCSI session with the storage system.
- You cannot connect a LUN to more than one host unless the LUN is shared by hosts in a Windows Server failover cluster.
- If the LUN is shared by hosts in a Windows Server failover cluster that uses CSV (Cluster Shared Volumes), then you must connect the disk on the host that owns the cluster group.
- The Plug-in for Windows needs to be installed only on the host on which you are connecting the disk.

#### Steps

- 1. In the left navigation pane, click **Hosts**.
- 2. In the Hosts page, click **Disks**.
- 3. Select the host from the Host drop-down list.
- 4. Click Connect.

The Connect Disk wizard opens.

5. In the LUN Name page, identify the LUN to connect to:

| In this field… | Do this                                                                                                    |
|----------------|----------------------------------------------------------------------------------------------------|
| Storage System | Select the SVM for the LUN.                                                                                                  |
| LUN path       | Click <b>Browse</b> to select the full path of the volume containing the LUN.                                                |
| LUN name       | Enter the name of the LUN.                                                                                                   |
| Cluster size   | Select the LUN block allocation size for the cluster.<br>Cluster size depends upon the operating system<br>and applications. |

| In this field… | Do this                                         |
|----------------|-------------------------------------------------|
| LUN label      | Optionally, enter descriptive text for the LUN. |

6. In the Disk Type page, select the disk type:

| Select                      | lf                                                                                                    |
|-----------------------------|----------------------------------------------------------------------------------------------------|
| Dedicated disk              | The LUN can be accessed by only one host.                                                                                                    |
| Shared disk                 | The LUN is shared by hosts in a Windows Server failover cluster.<br>You need only connect the disk to one host in the failover cluster.                                                       |
| Cluster Shared Volume (CSV) | The LUN is shared by hosts in a Windows Server<br>failover cluster that uses CSV.<br>Make sure that the host on which you are<br>connecting to the disk is the owner of the cluster<br>group. |

7. In the Drive Properties page, specify the drive properties:

| Property                                         | Description                                                                                                    |
|--------------------------------------------------|----------------------------------------------------------------------------------------------------|
| Auto assign                                      | Let SnapCenter automatically assign a volume<br>mount point based on the system drive.<br>For example, if your system drive is C:, the auto<br>assign property creates a volume mount point under<br>your C: drive (C:\scmnpt\). The auto assign property<br>is not supported for shared disks. |
| Assign drive letter                              | Mount the disk to the drive you select in the adjoining drop-down list.                                                                                                    |
| Use volume mount point                           | Mount the disk to the drive path you specify in the adjoining field.<br>The root of the volume mount point must be owned by the host on which you are creating the disk.                                                                                                    |
| Do not assign drive letter or volume mount point | Choose this option if you prefer to mount the disk manually in Windows.                                                                                                    |

8. In the Map LUN page, select the iSCSI or FC initiator on the host:

| In this field…        | Do this                                                                                                    |
|-----------------------|----------------------------------------------------------------------------------------------------|
| Host                  | Double-click the cluster group name to display a<br>drop-down list that shows the hosts that belong to<br>the cluster, then select the host for the initiator.<br>This field is displayed only if the LUN is shared by<br>hosts in a Windows Server failover cluster. |
| Choose host initiator | Select <b>Fibre Channel</b> or <b>iSCSI</b> , and then select the initiator on the host.<br>You can select multiple FC initiators if you are using FC with MPIO.                                                                                                    |

9. In the Group Type page, specify whether you want to map an existing igroup to the LUN or create a new igroup:

| Select                                                                    | If                                                                                                    |
|---------------------------------------------------------------------------|----------------------------------------------------------------------------------------------------|
| Create new igroup for selected initiators                                 | You want to create a new igroup for the selected initiators.                                                                                            |
| Choose an existing igroup or specify a new igroup for selected initiators | You want to specify an existing igroup for the selected initiators, or create a new igroup with the name you specify.                                   |
|                                                                           | Type the igroup name in the <b>igroup name</b> field.<br>Type the first few letters of the existing igroup name<br>to automatically complete the field. |

10. In the Summary page, review your selections and click **Finish**.

SnapCenter connects the LUN to the specified drive or drive path on the host.

#### Disconnect a disk

You can disconnect a LUN from a host without affecting the contents of the LUN, with one exception: If you disconnect a clone before it has been split off, you lose the contents of the clone.

# What you will need

- Make sure that the LUN is not in use by any application.
- Make sure that the LUN is not being monitored with monitoring software.
- If the LUN is shared, make sure to remove the cluster resource dependencies from the LUN and verify that all nodes in the cluster are powered on, functioning properly, and available to SnapCenter.

# About this task

If you disconnect a LUN in a FlexClone volume that SnapCenter has created and no other LUNs on the volume are connected, SnapCenter deletes the volume. Before disconnecting the LUN, SnapCenter displays a

message warning you that the FlexClone volume might be deleted.

To avoid automatic deletion of the FlexClone volume, you should rename the volume before disconnecting the last LUN. When you rename the volume, make sure that you change multiple characters than just the last character in the name.

## Steps

- 1. In the left navigation pane, click Hosts.
- 2. In the Hosts page, click **Disks**.
- 3. Select the host from the **Host** drop-down list.

The disks are listed.

- 4. Select the disk you want to disconnect, and then click Disconnect.
- 5. In the Disconnect Disk dialog box, click **OK**.

SnapCenter disconnects the disk.

#### Delete a disk

You can delete a disk when you no longer need it. After you delete a disk, you cannot undelete it.

## Steps

- 1. In the left navigation pane, click Hosts.
- 2. In the Hosts page, click **Disks**.
- 3. Select the host from the Host drop-down list.

The disks are listed.

- 4. Select the disk you want to delete, and then click **Delete**.
- 5. In the Delete Disk dialog box, click **OK**.

SnapCenter deletes the disk.

# Create and manage SMB shares

To configure an SMB3 share on a storage virtual machine (SVM), you can use either the SnapCenter user interface or PowerShell cmdlets.

**Best Practice:** Using the cmdlets is recommended because it enables you to take advantage of templates provided with SnapCenter to automate share configuration.

The templates encapsulate best practices for volume and share configuration. You can find the templates in the Templates folder in the installation folder for the SnapCenter Plug-ins Package for Windows.

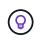

If you feel comfortable doing so, you can create your own templates following the models provided. You should review the parameters in the cmdlet documentation before creating a custom template.

#### Create an SMB share

You can use the SnapCenter Shares page to create an SMB3 share on a storage virtual machine (SVM).

You cannot use SnapCenter to back up databases on SMB shares. SMB support is limited to provisioning only.

# Steps

- 1. In the left navigation pane, click **Hosts**.
- 2. In the Hosts page, click **Shares**.
- 3. Select the SVM from the Storage Virtual Machine drop-down list.
- 4. Click New.

The New Share dialog opens.

5. In the New Share dialog, define the share:

| In this field | Do this                                                                                                    |
|---------------|----------------------------------------------------------------------------------------------------|
| Description   | Enter descriptive text for the share.                                                                                                    |
| Share name    | <ul> <li>Enter the share name, for example, test_share.</li> <li>The name you enter for the share will also be used as the volume name.</li> <li>The share name: <ul> <li>Must be a UTF-8 string.</li> <li>Must not include the following characters: control characters from 0x00 to 0x1F (both inclusive), 0x22 (double quotes), and the special characters \ / []: (vertical bar) &lt; &gt; + = ; , ?</li> </ul> </li> </ul> |
| Share path    | <ul> <li>Click in the field to enter a new file system path, for example, /.</li> <li>Double-click in the field to select from a list of existing file system paths.</li> </ul>                                                                                                    |

6. When you are satisfied with your entries, click **OK**.

SnapCenter creates the SMB share on the SVM.

#### Delete an SMB share

You can delete an SMB share when you no longer need it.

# Steps

1. In the left navigation pane, click **Hosts**.

- 2. In the Hosts page, click Shares.
- 3. In the Shares page, click in the **Storage Virtual Machine** field to display a drop-down with a list of available storage virtual machines (SVMs), then select the SVM for the share you want to delete.
- 4. From the list of shares on the SVM, select the share you want to delete and click **Delete**.
- 5. In the Delete Share dialog box, click **OK**.

SnapCenter deletes the SMB share from the SVM.

# Reclaim space on the storage system

Although NTFS tracks the available space on a LUN when files are deleted or modified, it does not report the new information to the storage system. You can run the space reclamation PowerShell cmdlet on the Plug-in for Windows host to ensure that newly freed blocks are marked as available in storage.

If you are running the cmdlet on a remote plug-in host, you must have run the SnapCenterOpen-SMConnection cmdlet to open a connection to the SnapCenter Server.

# What you will need

- You must ensure that the space reclamation process has completed before performing a restore operation.
- If the LUN is shared by hosts in a Windows Server failover cluster, you must perform space reclamation on the host that owns the cluster group.
- For optimum storage performance, you should perform space reclamation as often as possible.

You should ensure that the entire NTFS file system has been scanned.

# About this task

- Space reclamation is time-consuming and CPU-intensive, so it is usually best to run the operation when storage system and Windows host usage is low.
- Space reclamation reclaims nearly all available space, but not 100 percent.
- You should not run disk defragmentation at the same time as you are performing space reclamation.

Doing so can slow the reclamation process.

# Step

From the application server PowerShell command prompt, enter the following command:

Invoke-SdHostVolumeSpaceReclaim -Path drive\_path

drive\_path is the drive path mapped to the LUN.

# Provision storage using PowerShell cmdlets

If you do not want to use the SnapCenter GUI to perform host provisioning and space reclamation jobs, you can use the PowerShell cmdlets that are provided by SnapCenter Plug-in for Microsoft Windows. You can use cmdlets directly or add them to scripts.

If you are running the cmdlets on a remote plug-in host, you must run the SnapCenter Open-SMConnection cmdlet to open a connection to the SnapCenter Server.

The information regarding the parameters that can be used with the cmdlet and their descriptions can be obtained by running *Get-Help command\_name*. Alternatively, you can also refer to the SnapCenter Software Cmdlet Reference Guide.

If SnapCenter PowerShell cmdlets are broken due to removal of SnapDrive for Windows from the server, refer to SnapCenter cmdlets broken when SnapDrive for Windows is uninstalled.

# Provision storage in VMware environments

You can use the SnapCenter Plug-in for Microsoft Windows in VMware environments to create and manage LUNs and manage Snapshot copies.

# Supported VMware guest OS platforms

- · Supported versions of Windows Server
- Microsoft cluster configurations

Support for up to a maximum of 16 nodes supported on VMware when using the Microsoft iSCSI Software Initiator, or up to two nodes using FC

RDM LUNs

Support for a maximum of 56 RDM LUNs with four LSI Logic SCSI controllers for normal RDMS, or 42 RDM LUNs with three LSI Logic SCSI controllers on a VMware VM MSCS box-to-box Plug-in for Windows configuration

Supports VMware ParaVirtual SCSI Controller. 256 disks can be supported on RDM disks.

For the latest information about supported versions, see NetApp Interoperability Matrix Tool.

#### VMware ESXi server-related limitations

• Installing the Plug-in for Windows on a Microsoft cluster on virtual machines using ESXi credentials is not supported.

You should use your vCenter credentials when installing the Plug-in for Windows on clustered virtual machines.

- All clustered nodes must use the same target ID (on the virtual SCSI adapter) for the same clustered disk.
- When you create an RDM LUN outside of the Plug-in for Windows, you must restart the plug-in service to enable it to recognize the newly created disk.
- You cannot use iSCSI and FC initiators at the same time on a VMware guest OS.

#### Minimum vCenter privileges required for SnapCenter RDM operations

You should have the following vCenter privileges on the host to perform RDM operations in a guest OS:

- Datastore: Remove File
- Host: Configuration > Storage Partition Configuration

• Virtual Machine: Configuration

You must assign these privileges to a role at the Virtual Center Server level. The role to which you assign these privileges cannot be assigned to any user without root privileges.

After you assign these privileges, you can install the Plug-in for Windows on the guest OS.

## Manage FC RDM LUNs in a Microsoft cluster

You can use the Plug-in for Windows to manage a Microsoft cluster using FC RDM LUNs, but you must first create the shared RDM quorum and shared storage outside the plug-in, and then add the disks to the virtual machines in the cluster.

Starting with ESXi 5.5, you can also use ESX iSCSI and FCoE hardware to manage a Microsoft cluster. The Plug-in for Windows includes out-of-box support for Microsoft clusters.

#### Requirements

The Plug-in for Windows provides support for Microsoft clusters using FC RDM LUNs on two different virtual machines that belong to two different ESX or ESXi servers, also known as cluster across boxes, when you meet specific configuration requirements.

- The virtual machines (VMs) must be running the same Windows Server version.
- ESX or ESXi server versions must be the same for each VMware parent host.
- Each parent host must have at least two network adapters.
- There must be at least one VMware Virtual Machine File System (VMFS) datastore shared between the two ESX or ESXi servers.
- VMware recommends that the shared datastore be created on an FC SAN.

If necessary, the shared datastore can also be created over iSCSI.

- The shared RDM LUN must be in physical compatibility mode.
- The shared RDM LUN must be created manually outside of the Plug-in for Windows.

You cannot use virtual disks for shared storage.

• A SCSI controller must be configured on each virtual machine in the cluster in physical compatibility mode:

Windows Server 2008 R2 requires you to configure the LSI Logic SAS SCSI controller on each virtual machine. Shared LUNs cannot use the existing LSI Logic SAS controller if only one of its type exists and it is already attached to the C: drive.

SCSI controllers of type paravirtual are not supported on VMware Microsoft clusters.

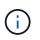

When you add a SCSI controller to a shared LUN on a virtual machine in physical compatibility mode, you must select the **Raw Device Mappings** (RDM) option and not the **Create a new disk** option in the VMware Infrastructure Client.

- Microsoft virtual machine clusters cannot be part of a VMware cluster.
- You must use vCenter credentials and not ESX or ESXi credentials when you install the Plug-in for Windows on virtual machines that belongs to a Microsoft cluster.

• The Plug-in for Windows cannot create a single igroup with initiators from multiple hosts.

The igroup containing the initiators from all ESXi hosts must be created on the storage controller prior to creating the RDM LUNs that will be used as shared cluster disks.

• Ensure that you create an RDM LUN on ESXi 5.0 using an FC initiator.

When you create an RDM LUN, an initiator group is created with ALUA.

#### Limitations

The Plug-in for Windows supports Microsoft clusters using FC/iSCSI RDM LUNs on different virtual machines belonging to different ESX or ESXi servers.

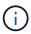

This feature is not supported in releases before ESX 5.5i.

- The Plug-in for Windows does not support clusters on ESX iSCSI and NFS datastores.
- The Plug-in for Windows does not support mixed initiators in a cluster environment.

Initiators must be either FC or Microsoft iSCSI, but not both.

- ESX iSCSI initiators and HBAs are not supported on shared disks in a Microsoft cluster.
- The Plug-in for Windows does not support virtual machine migration with vMotion if the virtual machine is part of a Microsoft cluster.
- The Plug-in for Windows does not support MPIO on virtual machines in a Microsoft cluster.

#### Create a shared FC RDM LUN

Before you can use FC RDM LUNs to share storage between nodes in a Microsoft cluster, you must first create the shared quorum disk and shared storage disk, and then add them to both virtual machines in the cluster.

The shared disk is not created using the Plug-in for Windows. You should create and then add the shared LUN to each virtual machine in the cluster.

For information, see Cluster Virtual Machines Across Physical Hosts,

# Configure secured MySQL connections with SnapCenter Server

You can generate Secure Sockets Layer (SSL) certificates and key files if you want to secure the communication between SnapCenter Server and MySQL Server in standalone configurations or Network Load Balancing (NLB) configurations.

# Configure secured MySQL connections for standalone SnapCenter Server configurations

You can generate Secure Sockets Layer (SSL) certificates and key files, if you want to secure the communication between SnapCenter Server and MySQL Server. You must configure the certificates and key files in the MySQL Server and SnapCenter Server.

The following certificates are generated:

- CA certificate
- Server public certificate and private key file
- · Client public certificate and private key file

#### Steps

1. Set up the SSL certificates and key files for MySQL servers and clients on Windows by using the openssl command.

For information, see MySQL Version 5.7: Creating SSL Certificates and Keys Using openssI

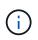

The common name value that is used for the server certificate, client certificate, and key files must each differ from the common name value that is used for the CA certificate. If the common name values are the same, the certificate and key files fail for servers that are compiled by using OpenSSL.

**Best Practice:** You should use the server fully qualified domain name (FQDN) as the common name for the server certificate.

2. Copy the SSL certificates and key files to the MySQL Data folder.

The default MySQL Data folder path is C:\ProgramData\NetApp\SnapCenter\MySQL Data\Data\.

3. Update the CA certificate, server public certificate, client public certificate, server private key, and client private key paths in the MySQL server configuration file (my.ini).

The default MySQL server configuration file (my.ini) path is C:\ProgramData\NetApp\SnapCenter\MySQL Data\my.ini.

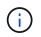

You must specify the CA certificate, server public certificate, and server private key paths in the [mysqld] section of the MySQL server configuration file (my.ini).

You must specify the CA certificate, client public certificate, and client private key paths in the [client] section of the MySQL server configuration file (my.ini).

The following example shows the certificates and key files copied to the [mysqld] section of the my.ini file in the default folder C:/ProgramData/NetApp/SnapCenter/MySQL Data/Data.

ssl-ca="C:/ProgramData/NetApp/SnapCenter/MySQL Data/Data/ca.pem"

ssl-cert="C:/ProgramData/NetApp/SnapCenter/MySQL Data/Data/servercert.pem"

ssl-key="C:/ProgramData/NetApp/SnapCenter/MySQL Data/Data/serverkey.pem" The following example shows the paths updated in the [client] section of the my.ini file.

```
ssl-ca="C:/ProgramData/NetApp/SnapCenter/MySQL Data/Data/ca.pem"
```

```
ssl-cert="C:/ProgramData/NetApp/SnapCenter/MySQL Data/Data/client-
cert.pem"
```

```
ssl-key="C:/ProgramData/NetApp/SnapCenter/MySQL Data/Data/client-
key.pem"
```

- 4. Stop the SnapCenter Server web application in the Internet Information Server (IIS).
- 5. Restart the MySQL service.
- 6. Update the value of the MySQLProtocol key in the web.config file.

The following example shows the value of the MySQLProtocol key updated in the web.config file.

```
<add key="MySQLProtocol" value="SSL" />
```

7. Update the web.config file with the paths that were provided in the [client] section of the my.ini file.

The following example shows the paths updated in the [client] section of the my.ini file.

```
<add key="ssl-client-cert" value="C:/ProgramData/NetApp/SnapCenter/MySQL
Data/Data/client-cert.pem" />
```

```
<add key="ssl-client-key" value="C:/ProgramData/NetApp/SnapCenter/MySQL Data/Data/client-key.pem" />
```

<add key="ssl-ca" value="C:/ProgramData/NetApp/SnapCenter/MySQL Data/Data/ca.pem" />

8. Start the SnapCenter Server web application in the IIS.

#### Configure secured MySQL connections for HA configurations

You can generate Secure Sockets Layer (SSL) certificates and key files for both the High Availability (HA) nodes if you want to secure the communication between SnapCenter Server and MySQL servers. You must configure the certificates and key files in the MySQL servers and on the HA nodes.

The following certificates are generated:

CA certificate

A CA certificate is generated on one of the HA nodes, and this CA certificate is copied to the other HA node.

- · Server public certificate and server private key files for both the HA nodes
- · Client public certificate and client private key files for both the HA nodes

#### Steps

1. For the first HA node, set up the SSL certificates and key files for MySQL servers and clients on Windows by using the openssl command.

For information, see MySQL Version 5.7: Creating SSL Certificates and Keys Using openssI

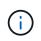

The common name value that is used for the server certificate, client certificate, and key files must each differ from the common name value that is used for the CA certificate. If the common name values are the same, the certificate and key files fail for servers that are compiled by using OpenSSL.

**Best Practice:** You should use the server fully qualified domain name (FQDN) as the common name for the server certificate.

2. Copy the SSL certificates and key files to the MySQL Data folder.

The default MySQL Data folder path is C:\ProgramData\NetApp\SnapCenter\MySQL Data\Data\.

3. Update the CA certificate, server public certificate, client public certificate, server private key, and client private key paths in the MySQL server configuration file (my.ini).

The default MySQL server configuration file (my.ini) path is C:\ProgramData\NetApp\SnapCenter\MySQL Data\my.ini.

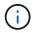

You must specify CA certificate, server public certificate, and server private key paths in the [mysqld] section of the MySQL server configuration file (my.ini).

You must specify CA certificate, client public certificate, and client private key paths in the [client] section of the MySQL server configuration file (my.ini).

The following example shows the certificates and key files copied to the [mysqld] section of the my.ini file in the default folder C:/ProgramData/NetApp/SnapCenter/MySQL Data/Data.

ssl-ca="C:/ProgramData/NetApp/SnapCenter/MySQL Data/Data/ca.pem"

```
ssl-cert="C:/ProgramData/NetApp/SnapCenter/MySQL Data/Data/server-
cert.pem"
```

```
ssl-key="C:/ProgramData/NetApp/SnapCenter/MySQL Data/Data/server-
key.pem"
```

The following example shows the paths updated in the [client] section of the my.ini file.

```
ssl-ca="C:/ProgramData/NetApp/SnapCenter/MySQL Data/Data/ca.pem"
```

```
ssl-cert="C:/ProgramData/NetApp/SnapCenter/MySQL Data/Data/client-
cert.pem"
```

```
ssl-key="C:/ProgramData/NetApp/SnapCenter/MySQL Data/Data/client-
key.pem"
```

- 4. For the second HA node, copy the CA certificate and generate server public certificate, server private key files, client public certificate, and client private key files. perform the following steps:
  - a. Copy the CA certificate generated on the first HA node to the MySQL Data folder of the second NLB node.

The default MySQL Data folder path is C:\ProgramData\NetApp\SnapCenter\MySQL Data\Data\.

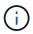

You must not create a CA certificate again. You should create only the server public certificate, client public certificate, server private key file, and client private key file.

b. For the first HA node, set up the SSL certificates and key files for MySQL servers and clients on Windows by using the openssl command.

MySQL Version 5.7: Creating SSL Certificates and Keys Using openssl

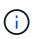

The common name value that is used for the server certificate, client certificate, and key files must each differ from the common name value that is used for the CA certificate. If the common name values are the same, the certificate and key files fail for servers that are compiled by using OpenSSL.

It is recommended to use the server FQDN as the common name for the server certificate.

- c. Copy the SSL certificates and key files to the MySQL Data folder.
- d. Update the CA certificate, server public certificate, client public certificate, server private key, and client private key paths in the MySQL server configuration file (my.ini).

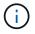

You must specify the CA certificate, server public certificate, and server private key paths in the [mysqld] section of the MySQL server configuration file (my.ini).

You must specify the CA certificate, client public certificate, and client private key paths in the [client] section of the MySQL server configuration file (my.ini).

The following example shows the certificates and key files copied to the [mysqld] section of the my.ini file in the default folder C:/ProgramData/NetApp/SnapCenter/MySQL Data/Data.

ssl-ca="C:/ProgramData/NetApp/SnapCenter/MySQL Data/Data/ca.pem"

```
ssl-cert="C:/ProgramData/NetApp/SnapCenter/MySQL Data/Data/server-
cert.pem"
```

ssl-key="C:/ProgramData/NetApp/SnapCenter/MySQL Data/Data/serverkey.pem"

The following example shows the paths updated in the [client] section of the my.ini file.

ssl-ca="C:/ProgramData/NetApp/SnapCenter/MySQL Data/Data/ca.pem"

```
ssl-cert="C:/ProgramData/NetApp/SnapCenter/MySQL Data/Data/server-
cert.pem"
```

ssl-key="C:/ProgramData/NetApp/SnapCenter/MySQL Data/Data/serverkey.pem"

- 5. Stop the SnapCenter Server web application in the Internet Information Server (IIS) on both the HA nodes.
- 6. Restart the MySQL service on both the HA nodes.
- 7. Update the value of the MySQLProtocol key in the web.config file for both the HA nodes.

The following example shows the value of MySQLProtocol key updated in the web.config file.

<add key="MySQLProtocol" value="SSL" />

8. Update the web.config file with the paths that you specified in the [client] section of the my.ini file for both the HA nodes.

The following example shows the paths updated in the [client] section of the my.ini files.

```
<add key="ssl-client-cert" value="C:/ProgramData/NetApp/SnapCenter/MySQL Data/Data/client-cert.pem" />
```

```
<add key="ssl-client-key" value="C:/ProgramData/NetApp/SnapCenter/MySQL
Data/Data/client-key.pem" />
```

```
<add key="ssl-ca" value="C:/ProgramData/NetApp/SnapCenter/MySQL Data/Data/ca.pem" />
```

- 9. Start the SnapCenter Server web application in the IIS on both the HA nodes.
- 10. Use the Set-SmRepositoryConfig -RebuildSlave -Force PowerShell cmdlet with the -Force option on one of the HA nodes to establish secured MySQL replication on both the HA nodes.

Even if the replication status is healthy, the -Force option allows you to rebuild the slave repository.

## Features enabled on your Windows host during installation

The SnapCenter Server installer enables the Windows features and roles on your Windows host during installation. These might be of interest for troubleshooting and host system maintenance purposes.

| Category   | Feature                                                           |
|------------|-------------------------------------------------------------------|
| Web Server | Internet Information Services                                     |
|            | World Wide Web Services                                           |
|            | Common HTTP Features                                              |
|            | <ul> <li>Default Document</li> </ul>                              |
|            | <ul> <li>Directory Browsing</li> </ul>                            |
|            | HTTP Errors                                                       |
|            | <ul> <li>HTTP Redirection</li> </ul>                              |
|            | <ul> <li>Static Content</li> </ul>                                |
|            | <ul> <li>WebDAV Publishing</li> </ul>                             |
|            | <ul> <li>Health and Diagnostics</li> </ul>                        |
|            | <ul> <li>Custom Logging</li> </ul>                                |
|            | <ul> <li>HTTP Logging</li> </ul>                                  |
|            | <ul> <li>Logging Tools</li> </ul>                                 |
|            | <ul> <li>Request Monitor</li> </ul>                               |
|            | ∘ Tracing                                                         |
|            | Performance Features                                              |
|            | <ul> <li>Static Content Compression</li> </ul>                    |
|            | Security                                                          |
|            | <ul> <li>IP Security</li> </ul>                                   |
|            | <ul> <li>Basic Authentication</li> </ul>                          |
|            | <ul> <li>Centralized SSL Certificate Support</li> </ul>           |
|            | <ul> <li>Client Certificate Mapping Authentication</li> </ul>     |
|            | <ul> <li>IIS Client Certificate Mapping Authentication</li> </ul> |
|            | <ul> <li>IP and Domain Restrictions</li> </ul>                    |
|            | <ul> <li>Request Filtering</li> </ul>                             |
|            | <ul> <li>URL Authorization</li> </ul>                             |
|            | <ul> <li>Windows Authentication</li> </ul>                        |
|            | <ul> <li>Application Development Features</li> </ul>              |
|            | <ul> <li>.NET Extensibility 4.5</li> </ul>                        |
|            | <ul> <li>Application Initialization</li> </ul>                    |
|            | • ASP.NET 4.7.2                                                   |
|            | <ul> <li>Server-Side Includes</li> </ul>                          |
|            | <ul> <li>WebSocket Protocol</li> </ul>                            |
|            | Management Tools                                                  |
|            | <ul> <li>IIS Management Console</li> </ul>                        |

| Category                           | Feature                                                                                                    |  |
|------------------------------------|----------------------------------------------------------------------------------------------------|--|
| IIS Management Scripts and Tools   | IIS Management Service                                                                                                    |  |
|                                    | Web Management Tools                                                                                                    |  |
| .NET Framework 4.7.2 Features      | .NET Framework 4.7.2                                                                                                    |  |
|                                    | • ASP.NET 4.7.2                                                                                                    |  |
|                                    | <ul> <li>Windows Communication Foundation (WCF)<br/>HTTP Activation45</li> </ul>                                                               |  |
|                                    | <ul> <li>TCP Activation</li> </ul>                                                                                                    |  |
|                                    | <ul> <li>HTTP Activation</li> </ul>                                                                                                    |  |
|                                    | <ul> <li>Message Queuing (MSMQ) activation</li> </ul>                                                                                          |  |
|                                    | For .NET troubleshooting information see,<br>SnapCenter upgrade or install fails for legacy systems<br>that do not have internet connectivity. |  |
| Message Queuing                    | Message Queuing Services                                                                                                    |  |
|                                    | <ul> <li>Ensure that no other applications uses the MSMQ service that SnapCenter creates and manages.</li> <li>MSMQ Server</li> </ul>          |  |
| Windows Process Activation Service | Process Model                                                                                                    |  |
| Configuration APIs                 | All                                                                                                    |  |

## **Protect Microsoft SQL Server databases**

## **SnapCenter Plug-in for Microsoft SQL Server**

## SnapCenter Plug-in for Microsoft SQL Server overview

The SnapCenter Plug-in for Microsoft SQL Server is a host-side component of the NetApp SnapCenter Software that enables application-aware data protection management of Microsoft SQL Server databases. The Plug-in for SQL Server automates SQL Server database backup, verification, restore, and clone operations in your SnapCenter environment.

When the Plug-in for SQL Server is installed, you can use SnapCenter with NetApp SnapMirror technology to create mirror copies of backup sets on another volume and with NetApp SnapVault technology to perform disk-to-disk backup replication for standards compliance or archival purposes.

## What you can do with the SnapCenter Plug-in for Microsoft SQL Server

When the SnapCenter Plug-in for Microsoft SQL Server is installed in your environment, you can use SnapCenter to back up, restore, and clone SQL Server databases.

You can perform the following tasks that support backup operations, restore operations, and clone operations of SQL Server databases and database resources:

· Back up SQL Server databases and associated transaction logs

You cannot create a log backup for master and msdb system databases. However, you can create log backups for model system database.

- Restore database resources
  - You can restore master system databases, msdb system databases, and model system databases.
  - You cannot restore multiple databases, instances, and availability groups.
  - You cannot restore the system database to an alternate path.
- · Create point-in-time clones of production databases

You cannot perform backup, restore, clone, and clone lifecycle operations on tempdb system databases.

· Verify backup operations immediately or defer verification until later

Verification of SQL Server system database is not supported. SnapCenter clones the databases to perform verification operation. SnapCenter cannot clone SQL Server system databases, and therefore verification of these databases is not supported.

- Schedule backup operations and clone operations
- · Monitor backup operations, restore operations, and clone operations

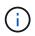

The Plug-in for SQL Server does not support backup and recovery of SQL Server databases on SMB shares.

## SnapCenter Plug-in for Microsoft SQL Server features

The Plug-in for SQL Server integrates with Microsoft SQL Server on the Windows host and with NetApp Snapshot copy technology on the storage system. To work with the Plug-in for SQL Server, you use the SnapCenter interface.

The Plug-in for SQL Server includes these major features:

#### Unified graphical user interface powered by SnapCenter

The SnapCenter interface provides you with standardization and consistency across plug-ins and environments. The SnapCenter interface enables you to complete consistent backup and restore processes across plug-ins, use centralized reporting, use at-a-glance dashboard views, set up role-based access control (RBAC), and monitor jobs across all plug-ins. SnapCenter also offers centralized scheduling and policy management to support backup and clone operations.

#### Automated central administration

You can schedule routine SQL Server backups, configure policy-based backup retention, and set up pointin-time and up-to-the-minute restore operations. You can also proactively monitor your SQL Server environment by configuring SnapCenter to send email alerts.

#### Nondisruptive NetApp Snapshot copy technology

The Plug-in for SQL Server uses NetApp Snapshot copy technology with the NetApp SnapCenter Plug-in for Microsoft Windows. This enables you to back up databases in seconds and restore them quickly without taking SQL Server offline. Snapshot copies consume minimal storage space.

In addition to these major features, the Plug-in for SQL Server offers the following benefits:

- · Backup, restore, clone, and verification workflow support
- RBAC-supported security and centralized role delegation
- Creation of space-efficient, point-in-time copies of production databases for testing or data extraction by using NetApp FlexClone technology

A FlexClone license is required on the storage system holding the clone.

- Nondisruptive and automated backup verification
- · Ability to run multiple backups at the same time across multiple servers
- · PowerShell cmdlets for scripting of backup, verify, restore, and clone operations
- Support for AlwaysOn Availability Groups (AGs) in SQL Server to accelerate AG setup, backup, and restore operations
- In-memory database and Buffer Pool Extension (BPE) as part of SQL Server 2014
- Support for backup of LUNs and virtual machine disks (VMDKs)
- · Support for physical and virtualized infrastructures
- Support for iSCSI, Fibre Channel, FCoE, raw device mapping (RDM), and VMDK over NFS and VMFS

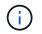

NAS volumes should have a default export policy in storage virtual machine (SVM).

• Support for FileStream and file group in SQL Server standalone databases.

## Support for Asymmetric LUN Mapping in Windows clusters

SnapCenter Plug-in for Microsoft SQL Server supports discovery in SQL Server 2012 and later, Asymmetric LUN Mapping (ALM) configurations for high availability, and availability groups for disaster recovery. When discovering resources, SnapCenter discovers databases on local hosts and on remote hosts in ALM configurations.

An ALM configuration is a single Windows server failover cluster that contains one or more nodes in a primary data center and one or more nodes in a disaster recovery center.

Following is an example of an ALM configuration:

- Two failover cluster instances (FCI) in a multi-site datacenter
- FCI for local high availability (HA) and Availability Group (AG) for disaster recovery with a stand-alone instance at the disaster recovery site

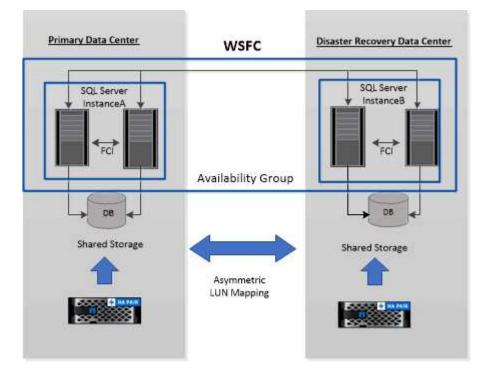

WSFC----Windows Server Failover Cluster

The storage in the primary datacenter is shared between the FCI nodes present in the primary datacenter. The storage in the disaster recovery datacenter is shared between the FCI nodes present in the disaster recovery datacenter.

The storage on the primary datacenter is not visible to the nodes on the disaster recovery datacenter, and vice versa.

ALM architecture combines two shared storage solution used by FCI, with non-shared or dedicated storage solution used by SQL AG. The AG solution uses identical drive letters for shared disk resources across data centers. This arrangement of storage, where a cluster disk is shared between a subset of nodes within a WSFC, is referred to as ALM.

# Storage types supported by SnapCenter Plug-ins for Microsoft Windows and for Microsoft SQL Server

SnapCenter supports a wide range of storage types on both physical machines and virtual machines. You must verify whether support is available for your storage type before installing the package for your host.

SnapCenter provisioning and data protection support is available on Windows Server. For the latest information about supported versions, see the NetApp Interoperability Matrix Tool.

| Machine         | Storage type                                                                      | Provision using                                                       | Support notes                                                                                                    |
|-----------------|-----------------------------------------------------------------------------------|-----------------------------------------------------------------------|----------------------------------------------------------------------------------------------------|
| Physical server | FC-connected LUNs                                                                 | SnapCenter graphical<br>user interface (GUI) or<br>PowerShell cmdlets |                                                                                                    |
| Physical server | iSCSI-connected LUNs                                                              | SnapCenter GUI or<br>PowerShell cmdlets                               |                                                                                                    |
| Physical server | SMB3 (CIFS) shares<br>residing on a storage<br>virtual machine (SVM)              | SnapCenter GUI or<br>PowerShell cmdlets                               | Support for provisioning<br>only.<br>You cannot use<br>SnapCenter to back up<br>any data or shares using<br>the SMB protocol. |
| VMware VM       | RDM LUNs connected by an FC or iSCSI HBA                                          | PowerShell cmdlets                                                    |                                                                                                    |
| VMware VM       | iSCSI LUNs connected<br>directly to the guest<br>system by the iSCSI<br>initiator | SnapCenter GUI or<br>PowerShell cmdlets                               |                                                                                                    |
| VMware VM       | Virtual Machine File<br>Systems (VMFS) or NFS<br>datastores                       | VMware vSphere                                                        |                                                                                                    |
| VMware VM       | A guest system<br>connected to SMB3<br>shares residing on an<br>SVM               | SnapCenter GUI or<br>PowerShell cmdlets                               | Support for provisioning<br>only.<br>You cannot use<br>SnapCenter to back up<br>any data or shares using<br>the SMB protocol. |

| Machine    | Storage type                                                                      | Provision using                         | Support r                                                                                                    | notes                                                                                                    |
|------------|-----------------------------------------------------------------------------------|-----------------------------------------|----------------------------------------------------------------------------------------------------|----------------------------------------------------------------------------------------------------|
| Hyper-V VM | Virtual FC (vFC) LUNs<br>connected by a virtual<br>Fibre Channel Switch           | SnapCenter GUI or<br>PowerShell cmdlets | You must use Hyper-V<br>Manager to provision<br>Virtual FC (vFC) LUNs<br>connected by a virtual<br>Fibre Channel Switch. |                                                                                                    |
|            |                                                                                   |                                         | i                                                                                                    | Hyper-V<br>pass<br>through<br>disks and<br>backing up<br>databases<br>on VHD(x)<br>that are<br>provisioned<br>on NetApp<br>storage are<br>not<br>supported. |
| Hyper-V VM | iSCSI LUNs connected<br>directly to the guest<br>system by the iSCSI<br>initiator | SnapCenter GUI or<br>PowerShell cmdlets | i                                                                                                    | Hyper-V<br>pass<br>through<br>disks and<br>backing up<br>databases<br>on VHD(x)<br>that are<br>provisioned<br>on NetApp<br>storage are<br>not<br>supported. |

| Machine    | Storage type                                                        | Provision using                         | Support notes                                                                                                    |
|------------|---------------------------------------------------------------------|-----------------------------------------|----------------------------------------------------------------------------------------------------|
| Hyper-V VM | A guest system<br>connected to SMB3<br>shares residing on an<br>SVM | SnapCenter GUI or<br>PowerShell cmdlets | Support for provisioning<br>only.You cannot use<br>SnapCenter to back up<br>any data or shares using<br>the SMB protocol.Hyper-V<br>pass<br>through<br>disks and<br>backing up<br>databases<br>on VHD(x)<br>that are<br>provisioned<br> |

## Storage layout recommendations for SnapCenter Plug-in for Microsoft SQL Server

A well-designed storage layout allows SnapCenter Server to back up your databases to meet your recovery objectives. You should consider several factors while defining your storage layout, including the size of the database, the rate of change of the database, and the frequency with which you perform backups.

The following sections define the storage layout recommendations and restrictions for LUNs and virtual machine disks (VMDKs) with SnapCenter Plug-in for Microsoft SQL Server installed in your environment.

In this case, LUNs can include VMware RDM disks and iSCSI direct-attached LUNs that are mapped to the guest.

#### LUN and VMDK requirements

You can optionally use dedicated LUNs or VMDKs for optimum performance and management for the following databases:

- Master and model system databases
- Tempdb
- User database files (.mdf and .ndf)
- User database transaction log files (.ldf)
- Log directory

To restore large databases, the best practice is to use dedicated LUNs or VMDKs. The time taken to restore a complete LUN or VMDK is less than the time taken to restore the individual files that are stored in the LUN or

VMDK.

For the log directory, you should create a separate LUN or VMDK so that there is sufficient free space in the data or log file disks.

#### LUN and VMDK sample layouts

The following graphic shows how you can configure the storage layout for large databases on LUNs:

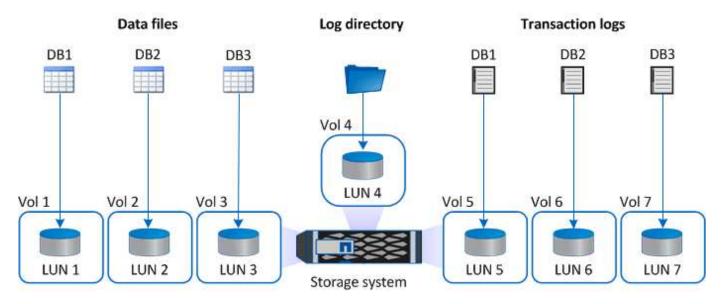

The following graphic shows how you can configure the storage layout for medium or small databases on LUNs:

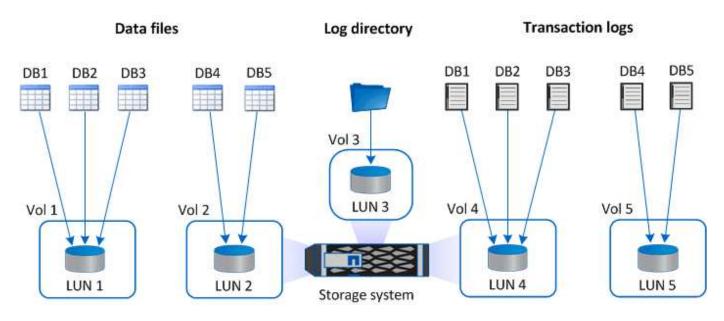

The following graphic shows how you can configure the storage layout for large databases on VMDKs:

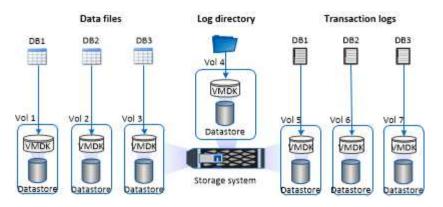

The following graphic shows how you can configure the storage layout for medium or small databases on VMDKs:

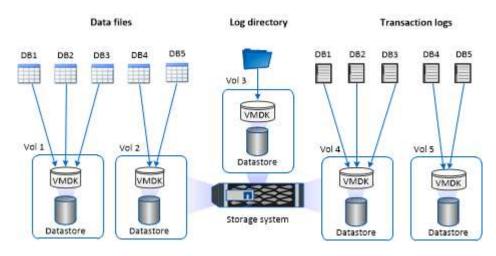

## Minimum ONTAP privileges required for SQL plug-in

The minimum ONTAP privileges that are required vary according to the SnapCenter plugins you are using for data protection.

| All-access commands: Minimum privileges required for ONTAP 8.3.0 and later |  |
|----------------------------------------------------------------------------|--|
| event generate-autosupport-log                                             |  |
| job history show                                                           |  |
| job stop                                                                   |  |

| All-access commands: Minimum privileges required for ONTAP 8.3.0 and later |
|----------------------------------------------------------------------------|
| lun                                                                        |
| lun create                                                                 |
| lun delete                                                                 |
| lun igroup add                                                             |
| lun igroup create                                                          |
| lun igroup delete                                                          |
| lun igroup rename                                                          |
| lun igroup show                                                            |
| lun mapping add-reporting-nodes                                            |
| lun mapping create                                                         |
| lun mapping delete                                                         |
| lun mapping remove-reporting-nodes                                         |
| lun mapping show                                                           |
| lun modify                                                                 |
| lun move-in-volume                                                         |
| lun offline                                                                |
| lun online                                                                 |
| lun resize                                                                 |
| lun serial                                                                 |
| lun show                                                                   |
|                                                                            |

| All-access commands: Minimum privileges required for ONTAP 8.3.0 and later |
|----------------------------------------------------------------------------|
| snapmirror policy add-rule                                                 |
| snapmirror policy modify-rule                                              |
| snapmirror policy remove-rule                                              |
| snapmirror policy show                                                     |
| snapmirror restore                                                         |
| snapmirror show                                                            |
| snapmirror show-history                                                    |
| snapmirror update                                                          |
| snapmirror update-ls-set                                                   |
| snapmirror list-destinations                                               |
| version                                                                    |

| All-access commands: Minimum privileges required for ONTAP 8.3.0 and later |
|----------------------------------------------------------------------------|
| volume clone create                                                        |
| volume clone show                                                          |
| volume clone split start                                                   |
| volume clone split stop                                                    |
| volume create                                                              |
| volume destroy                                                             |
| volume file clone create                                                   |
| volume file show-disk-usage                                                |
| volume offline                                                             |
| volume online                                                              |
| volume modify                                                              |
| volume qtree create                                                        |
| volume qtree delete                                                        |
| volume qtree modify                                                        |
| volume qtree show                                                          |
| volume restrict                                                            |
| volume show                                                                |
| volume snapshot create                                                     |
| volume snapshot delete                                                     |
| volume snapshot modify                                                     |
| volume snapshot rename                                                     |
| volume snapshot restore                                                    |
| volume snapshot restore-file                                               |
| volume snapshot show                                                       |
| volume unmount                                                             |
|                                                                            |

| All-access commands: Minimum privileges required for ONTAP 8.3.0 and later |
|----------------------------------------------------------------------------|
| vserver cifs                                                               |
| vserver cifs share create                                                  |
| vserver cifs share delete                                                  |
| vserver cifs shadowcopy show                                               |
| vserver cifs share show                                                    |
| vserver cifs show                                                          |
| vserver export-policy                                                      |
| vserver export-policy create                                               |
| vserver export-policy delete                                               |
| vserver export-policy rule create                                          |
| vserver export-policy rule show                                            |
| vserver export-policy show                                                 |
| vserver iscsi                                                              |
| vserver iscsi connection show                                              |
| vserver show                                                               |
| network interface                                                          |
| network interface show                                                     |
| vserver                                                                    |
| metrocluster show                                                          |

# Prepare storage systems for SnapMirror and SnapVault replication for Plug-in for SQL server

You can use a SnapCenter plug-in with ONTAP SnapMirror technology to create mirror copies of backup sets on another volume, and with ONTAP SnapVault technology to perform disk-to-disk backup replication for standards compliance and other governance-related purposes. Before you perform these tasks, you must configure a data-protection relationship between the source and destination volumes and initialize the relationship.

SnapCenter performs the updates to SnapMirror and SnapVault after it completes the Snapshot copy operation. SnapMirror and SnapVault updates are performed as part of the SnapCenter job; do not create a separate ONTAP schedule.

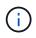

If you are coming to SnapCenter from a NetApp SnapManager product and are satisfied with the data protection relationships you have configured, you can skip this section.

A data protection relationship replicates data on primary storage (the source volume) to secondary storage (the destination volume). When you initialize the relationship, ONTAP transfers the data blocks referenced on the source volume to the destination volume.

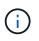

SnapCenter does not support cascade relationships between SnapMirror and SnapVault volumes (**Primary** > **Mirror** > **Vault**). You should use fanout relationships.

SnapCenter supports the management of version-flexible SnapMirror relationships. For details about version-flexible SnapMirror relationships and how to set them up, see the ONTAP documentation.

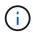

SnapCenter does not support **sync\_mirror** replication.

## Backup strategy for SQL Server resources

#### Define a backup strategy for SQL Server resources

Defining a backup strategy before you create your backup jobs helps ensure that you have the backups that you require to successfully restore or clone your databases. Your Service Level Agreement (SLA), Recovery Time Objective (RTO), and Recovery Point Objective (RPO) largely determine your backup strategy.

An SLA defines the level of service expected and addresses many service-related issues, including the availability and performance of service. The RTO is the time by when a business process must be restored after a disruption in service. An RPO defines the strategy for the age of the files that must be recovered from backup storage for regular operations to resume after a failure. The SLA, RTO, and RPO contribute to the backup strategy.

#### Type of backups supported

Backing up SQL Server system and user databases using SnapCenter requires that you choose the resource type, such as databases, SQL server instances, and Availability Groups (AG). Snapshot copy technology is leveraged to create online, read-only copies of the volumes on which the resources reside.

You can select the copy-only option to specify that the SQL Server does not truncate transaction logs. You should use this option when you are also managing the SQL Server with other backup applications. Keeping the transaction logs intact enables any backup application to restore the system databases. Copy-only backups are independent of the sequence of scheduled backups, and they do not affect the backup and restore procedures of the database.

| Backup type                | Description                                                                                                    | Copy-only option with backup type                                                                                                    |
|----------------------------|----------------------------------------------------------------------------------------------------|----------------------------------------------------------------------------------------------------|
| Full backup and log backup | <ul> <li>Backs up the system database and truncates the transaction logs.</li> <li>The SQL Server truncates the transaction logs by removing the entries that are already committed to the database.</li> <li>After the full backup is complete, this option creates a transaction log that captures transaction information. Typically, you should choose this option. However, if your backup time is short, you can choose not to run a transaction log backup with full backup.</li> <li>You cannot create a log backup for master and msdb system database.</li> </ul> | Backs up the system database files<br>and the transaction logs without<br>truncating the logs.<br>A copy-only backup cannot serve<br>as a differential base or differential<br>backup, and does not affect the<br>differential base. Restoring a copy-<br>only full backup is the same as<br>restoring any other full backup. |
| Full database backup       | Backs up the system database<br>files.<br>You can create full database<br>backup for master, model, and<br>msdb system databases.                                                                                                    | Backs up the system database files.                                                                                                    |
| Transaction log backup     | Backs up the truncated transaction<br>logs, copying only the transactions<br>that were committed since the most<br>recent transaction log was backed<br>up.<br>If you schedule frequent<br>transaction log backups alongside<br>full database backups, you can<br>choose granular recovery points.                                                                                                    | Backs up the transaction logs<br>without truncating them.<br>This backup type does not affect<br>the sequencing of regular log<br>backups. Copy-only log backups<br>are useful for performing online<br>restore operations.                                                                                                   |

#### Backup schedules for Plug-in for SQL server

Backup frequency (schedule type) is specified in policies; a backup schedule is specified in the resource group configuration. The most critical factor in determining a backup frequency or schedule is the rate of change for the resource and the importance of the data. You might back up a heavily used resource every hour, while you might back up a rarely used resource once a day. Other factors include the importance of the resource to your organization, your Service Level Agreement (SLA), and your Recover Point

## Objective (RPO).

An SLA defines the level of service expected and addresses many service-related issues, including the availability and performance of service. An RPO defines the strategy for the age of the files that must be recovered from backup storage for regular operations to resume after a failure. The SLA and RPO contribute to the data protection strategy.

Even for a heavily used resource, there is no requirement to run a full backup more than once or twice a day. For example, regular transaction log backups might be sufficient to ensure that you have the backups you need. The more often you back up your databases, the fewer transaction logs SnapCenter has to use at restore time, which can result in faster restore operations.

Backup schedules have two parts, as follows:

Backup frequency

Backup frequency (how often backups are to be performed), called *schedule type* for some plug-ins, is part of a policy configuration. You can select hourly, daily, weekly, or monthly as the backup frequency for the policy. If you do not select any of these frequencies, then the policy created is an on-demand-only policy. You can access policies by clicking **Settings** > **Policies**.

Backup schedules

Backup schedules (exactly when backups are to be performed) are part of a resource group configuration. For example, if you have a resource group that has a policy configured for weekly backups, you might configure the schedule to back up every Thursday at 10:00 PM. You can access resource group schedules by clicking **Resources > Resource Groups**.

#### Number of backup jobs needed for databases

Factors that determine the number of backup jobs that you need include the size of the database, the number of volumes used, the rate of change of the database, and your Service Level Agreement (SLA).

For database backups, the number of backup jobs that you choose typically depends on the number of volumes on which you placed your databases. For example, if you placed a group of small databases on one volume and a large database on another volume, you might create one backup job for the small databases and one backup job for the large database.

#### Backup naming conventions for Plug-in for SQL server

You can either use the default Snapshot copy naming convention or use a customized naming convention. The default backup naming convention adds a timestamp to Snapshot copy names that helps you identify when the copies were created.

The Snapshot copy uses the following default naming convention:

resourcegroupname\_hostname\_timestamp

You should name your backup resource groups logically, as in the following example:

In this example, the syntax elements have the following meanings:

- dts1 is the resource group name.
- mach1x88 is the host name.
- 03-12-2015\_23.17.26 is the date and timestamp.

Alternatively, you can specify the Snapshot copy name format while protecting resources or resource groups by selecting **Use custom name format for Snapshot copy**. For example, customtext\_resourcegroup\_policy\_hostname or resourcegroup\_hostname. By default, the time stamp suffix is added to the Snapshot copy name.

#### Backup retention options for Plug-in for SQL Server

You can choose either the number of days for which to retain backup copies or specify the number of backup copies you want to retain, up to a ONTAP maximum of 255 copies. For example, your organization might require that you retain 10 days of backup copies or 130 backup copies.

While creating a policy, you can specify the retention options for the backup type and the schedule type.

If you set up SnapMirror replication, the retention policy is mirrored on the destination volume.

SnapCenter deletes the retained backups that have retention labels that match the schedule type. If the schedule type was changed for the resource or resource group, backups with the old schedule type label might still remain on the system.

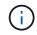

For long-term retention of backup copies, you should use SnapVault backup.

#### How long to retain transaction log backups on the source storage system

SnapCenter Plug-in for Microsoft SQL Server needs transaction log backups to perform up-to-the-minute restore operations, which restore your database to a time between two full backups.

For example, if Plug-in for SQL Server took a full backup at 8:00 a.m. and another full backup at 5:00 p.m., it could use the latest transaction log backup to restore the database to any time between 8:00 a.m. and 5:00 p.m. If transaction logs are not available, Plug-in for SQL Server can perform point-in-time restore operations only, which restore a database to the time that Plug-in for SQL Server completed a full backup.

Typically, you require up-to-the-minute restore operations for only a day or two. By default, SnapCenter retains a minimum of two days.

#### Multiple databases on the same volume

You can put all databases on the same volume, because the backup policy has an option to set the maximum databases per backup (default value is 100).

For example, if you have 200 databases in the same volume, two Snapshot copies are created with 100 databases in each of the two Snapshot copies.

#### Backup copy verification using the primary or secondary storage volume for Plug-in for SQL Server

You can verify backup copies on the primary storage volume or on either the SnapMirror or SnapVault secondary storage volume. Verification using a secondary storage volume reduces load on the primary storage volume.

When you verify a backup that is either on the primary or secondary storage volume, all the primary and the secondary Snapshot copies are marked as verified.

SnapRestore license is required to verify backup copies on SnapMirror and SnapVault secondary storage volume.

#### When to schedule verification jobs

Although SnapCenter can verify backups immediately after it creates them, doing so can significantly increase the time required to complete the backup job and is resource intensive. Hence, it is almost always best to schedule verification in a separate job for a later time. For example, if you back up a database at 5:00 p.m. every day, you might schedule verification to occur an hour later at 6:00 p.m.

For the same reason, it is usually not necessary to run backup verification every time you perform a backup. Performing verification at regular but less frequent intervals is usually sufficient to ensure the integrity of the backup. A single verification job can verify multiple backups at the same time.

## **Restoration strategy for SQL Server**

#### Define a restoration strategy for SQL Server

Defining a restoration strategy for SQL Server enables you to restore your database successfully.

#### Sources and destinations for a restore operation

You can restore a SQL Server database from a backup copy on either primary or secondary storage. You also can restore the database to different destinations in addition to its original location, enabling you to choose the destination that supports your requirements.

#### Sources for a restore operation

You can restore databases from primary or secondary storage.

#### Destinations for a restore operation

You can restore databases to various destinations:

| Destination                                                   | Description                                                                                                    |
|---------------------------------------------------------------|----------------------------------------------------------------------------------------------------|
| The original location                                         | By default, SnapCenter restores the database to the same location on the same SQL Server instance.                                 |
| A different location                                          | You can restore the database to a different location on any SQL Server instance within the same host.                              |
| Original or different location using different database names | You can restore the database with a different name to<br>any SQL Server instance on the same host where the<br>backup was created. |

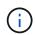

Restore to alternate host across ESX servers for SQL databases on VMDKs (NFS and VMFS datastores) is not supported.

#### SQL Server recovery models supported by SnapCenter

Specific recovery models are assigned to each database type by default. The SQL Server database administrator can reassign each database to a different recovery model.

SnapCenter supports three types of SQL Server recovery models:

· Simple recovery model

When you use the simple recovery model, you cannot back up the transaction logs.

• Full recovery model

When you use the full recovery model, you can restore a database to its previous state from the point of failure.

• Bulk logged recovery model

When you use the bulk logged recovery model, you must manually re-execute the bulk logged operation. You must perform the bulk logged operation if the transaction log that contains the operation's commit record has not been backed up before restore. If the bulk logged operation inserts 10 million rows in a database, and the database fails before the transaction log is backed up, then the restored database will not contain the rows that were inserted by the bulk logged operation.

#### Types of restore operations

You can use SnapCenter to perform different types of restore operations on SQL Server resources.

- Restore up-to-the-minute
- · Restore to a previous point in time

You can restore up to the minute or restore to a previous point in time in the following situations:

• Restore from SnapMirror or SnapVault secondary storage

• Restore to alternate path (location)

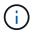

SnapCenter does not support volume-based SnapRestore.

#### Restore up to the minute

In an up-to-the-minute restore operation (selected by default), databases are recovered up to the point of failure. SnapCenter accomplishes this by performing the following sequence:

- 1. Backs up the last active transaction log before restoring the database.
- 2. Restores the databases from the full database backup that you select.
- 3. Applies all the transaction logs that were not committed to the databases (including transaction logs from the backups from the time the backup was created up to the most current time).

Transaction logs are moved ahead and applied to any selected databases.

An up-to-the-minute restore operation requires a contiguous set of transaction logs.

Because the SnapCenter cannot restore SQL Server database transaction logs from log-shipping backup files (log-shipping enables you to automatically send transaction log backups from a primary database on a primary server instance to one or more secondary databases on separate secondary server instances), you are not able to perform an up-to-the-minute restore operation from the transaction log backups. For this reason, you should use the SnapCenter to back up your SQL Server database transaction log files.

If you do not need to retain up-to-the-minute restore capability for all backups, you can configure your system's transaction log backup retention through the backup policies.

#### Example of an up-to-the-minute restore operation

Assume that you run the SQL Server backup every day at noon, and on Wednesday at 4:00 p.m. you need to restore from a backup. For some reason, the backup from Wednesday noon failed verification, so you decide to restore from the Tuesday noon backup. After that, if the backup is restored, all the transaction logs are moved forward and applied to the restored databases, starting with those that were not committed when you created Tuesday's backup and continuing through the latest transaction log written on Wednesday at 4:00 p.m. (if the transaction logs were backed up).

#### Restore to a previous point in time

In a point-in-time restore operation, databases are restored only to a specific time from the past. A point-in-time restore operation occurs in the following restore situations:

- The database is restored to a given time in a backed-up transaction log.
- The database is restored, and only a subset of backed-up transaction logs are applied to it.

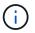

Restoring a database to a point in time results in a new recovery path.

The following image illustrates the issues when a point-in-time restore operation is performed:

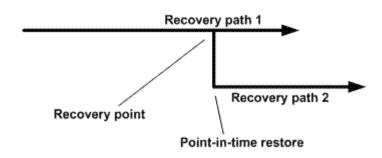

In the image, recovery path 1 consists of a full backup followed by several transaction log backups. You restore the database to a point in time. New transaction log backups are created after the point-in-time restore operation, which results in recovery path 2. The new transaction log backups are created without creating a new full backup. Due to data corruption or other problems, you cannot restore the current database until a new full backup is created. Also, it is not possible to apply the transaction logs created in recovery path 2 to the full backup belonging to recovery path 1.

If you apply transaction log backups, you can also specify a particular date and time at which you want to stop the application of backed up transactions. To do this, you specify a date and time within the available range and the SnapCenter removes any transactions that were not committed prior to that point in time. You can use this method to restore databases to a point in time before a corruption occurred, or to recover from an accidental database or table deletion.

#### Example of a point-in-time restore operation

Suppose you make full database backups once at midnight and a transaction log backup every hour. The database crashes at 9:45 a.m., but you still back up the transaction logs of the failed database. You can choose from among these point-in-time restore scenarios:

- Restore the full database backup made at midnight and accept the loss of the database changes made afterward. (Option: None)
- Restore the full database backup and apply all the transaction log backups until 9:45 a.m. (Option: Log until)
- Restore the full database backup and apply transaction log backups, specifying the time you want the transactions to restore from the last set of transaction log backups. (Option: By specific time)

In this case, you would calculate the date and time at which a certain error was reported. Any transactions that were not committed prior to the date and time specified are removed.

## Define a cloning strategy for SQL Server

Defining a cloning strategy enables you to clone your database successfully.

- 1. Review the limitations related to clone operations.
- 2. Decide the type of clone you require.

#### Limitations of clone operations

You should be aware of the limitations of clone operations before you clone the databases.

- If you are using any version of Oracle from 11.2.0.4 to 12.1.0.1, the clone operation will be in hung state when you run the *renamedg* command. You can apply the Oracle patch 19544733 to fix this issue.
- Cloning of databases from a LUN that is directly attached to a host (for instance, by using Microsoft iSCSI Initiator on a Windows host) to a VMDK or an RDM LUN on the same Windows host, or another Windows host, or vice versa, is not supported.
- The root directory of the volume mount point cannot be a shared directory.
- If you move a LUN that contains a clone to a new volume, the clone cannot be deleted.

#### Types of clone operations

You can use SnapCenter to clone either a SQL Server database backup or a production database.

· Clone from a database backup

The cloned database can serve as a baseline for developing new applications and help isolate application errors that occur in the production environment. The cloned database can also be used for recovery from soft database errors.

Clone lifecycle

You can use SnapCenter to schedule recurring clone jobs that will occur when the production database is not busy.

## Quick start to install SnapCenter Plug-in for SQL Server

Provides a condensed set of installation instructions for installing the SnapCenter Server and the SnapCenter Plug-in for Microsoft SQL Server.

#### **Prepare for installation**

#### Domain and workgroup requirements

SnapCenter Server can be installed on systems that are either in a domain or in a workgroup.

If you are using an Active Directory domain, you should use a Domain user with local administrator rights. The Domain user should be a member of the local Administrator group on the Windows host.

If you are using workgroups, you should use a local account that has local administrator rights.

#### License requirements

The type of licenses you install depends on your environment.

| License                                 | Where required                                                                                                    |  |  |
|-----------------------------------------|----------------------------------------------------------------------------------------------------|--|--|
| SnapCenter Standard controller-based    | Required for FAS or AFF storage controllers<br>SnapCenter Standard license is a controller-based<br>license and is included as part of the premium bundle.<br>If you have the SnapManager Suite license, you also<br>get the SnapCenter Standard license entitlement.<br>If you want to install SnapCenter on a trial basis with<br>FAS or AFF storage, you can obtain a Premium<br>Bundle evaluation license by contacting the sales<br>representative. |  |  |
| SnapCenter Standard capacity-based      | Required with ONTAP Select and Cloud Volumes<br>ONTAP<br>If you are a Cloud Volumes ONTAP or ONTAP Select<br>customer, you need to procure a per TB capacity-<br>based license based on the data managed by<br>SnapCenter.<br>By default, SnapCenter ships a built-in 90-day 100 TB<br>SnapCenter Standard capacity-based trial license.<br>For other details, contact the sales representative.                                                         |  |  |
| SnapMirror or SnapVault                 | ONTAP<br>Either SnapMirror or SnapVault license is required if<br>replication is enabled in SnapCenter.                                                                                                    |  |  |
| Additional licenses (optional)          | See SnapCenter licenses.                                                                                                    |  |  |
| SnapCenter Standard licenses (optional) | Secondary destinations It is recommended, but not required, that you add SnapCenter Standard licenses to secondary destinations. If SnapCenter Standard licenses are not enabled on secondary destinations, you cannot use SnapCenter to backup resources on the secondary destination after performing a failover operation. However, a FlexClone license is required on secondary destinations to perform clone and verification operations.           |  |  |

## Additional requirements

For ONTAP and application plug-in minimum requirements see Interoperability Matrix Tool

| Hosts                                | Minimum requirements                                                                                                    |  |
|--------------------------------------|----------------------------------------------------------------------------------------------------|--|
| Operating System (64-bit)            | See Interoperability Matrix Tool                                                                                                    |  |
| CPU                                  | Server host: 4 cores                                                                                                    |  |
|                                      | Plug-in host: 1 core                                                                                                    |  |
| RAM                                  | Server host: 8 GB                                                                                                    |  |
|                                      | • Plug-in host: 1 GB                                                                                                    |  |
| Hard drive space                     | Server host:                                                                                                    |  |
|                                      | <ul> <li>4 GB for SnapCenter Server software and logs</li> </ul>                                                                                          |  |
|                                      | <ul> <li>6 GB for SnapCenter repository</li> </ul>                                                                                                    |  |
|                                      | <ul> <li>Each plug-in host: 2 GB for plug-in installation and<br/>logs, this is required only if plug-in is installed on a<br/>dedicated host.</li> </ul> |  |
| Third-party libraries                | Required on SnapCenter Server host and plug-in host:                                                                                                    |  |
|                                      | Microsoft .NET Framework 4.7.2 or later                                                                                                    |  |
|                                      | <ul> <li>Windows Management Framework (WMF) 4.0 or<br/>later</li> </ul>                                                                                   |  |
|                                      | PowerShell 4.0 or later                                                                                                    |  |
| Browsers                             | Chrome, Internet Explorer, and Microsoft Edge                                                                                                    |  |
| Port type                            | Default port                                                                                                    |  |
| SnapCenter port                      | 8146 (HTTPS), bidirectional, customizable, as in the URL <i>https://server:8146</i>                                                                       |  |
| SnapCenter SMCore communication port | 8145 (HTTPS), bidirectional, customizable                                                                                                    |  |
| Repository database                  | 3306 (HTTPS), bidirectional                                                                                                    |  |
|                                      |                                                                                                    |  |

| Port type                               | Default port                                                                                                    |  |
|-----------------------------------------|----------------------------------------------------------------------------------------------------|--|
| Windows plug-in hosts                   | <ul> <li>135, 445 (TCP)</li> <li>In addition to ports 135 and 445, the dynamic port range specified by Microsoft should also be open.</li> <li>Remote install operations use the Windows</li> <li>Management Instrumentation (WMI) service, which dynamically searches this port range.</li> <li>For information on the dynamic port range supported, see Service overview and network port requirements for Windows.</li> </ul> |  |
| SnapCenter Plug-in for Windows          | 8145 (HTTPS), bidirectional, customizable                                                                                                    |  |
| ONTAP cluster or SVM communication port | <ul> <li>443 (HTTPS), bidirectional;</li> <li>80 (HTTP), bidirectional</li> <li>The port is used for communication between the SnapCenter Server host, plug-in host, and SVM or ONTAP Cluster.</li> </ul>                                                                                                    |  |

#### SnapCenter Plug-in for Microsoft SQL Server requirements

You should have a user with local administrator privileges with local login permissions on the remote host. If you manage cluster nodes, you need a user with administrative privileges to all the nodes in the cluster.

You should have a user with sysadmin permissions on the SQL Server. The plug-in uses Microsoft VDI Framework, which requires sysadmin access.

## Install SnapCenter Server

#### Download and install SnapCenter Server

#### Steps

1. Download the SnapCenter Server installation package from the NetApp Support Site and then double-click the exe.

After you initiate the installation, all the prechecks are performed and if the minimum requirements are not met appropriate error or warning messages are displayed. You can ignore the warning messages and proceed with installation; however, errors should be fixed.

2. Review the pre-populated values required for the SnapCenter Server installation and modify if required.

You do not have to specify the password for MySQL Server repository database. During SnapCenter Server installation the password is auto generated.

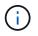

The special character "%" is not supported in the custom path for installation. If you include "%" in the path, installation fails.

#### 3. Click Install Now.

#### Log in to SnapCenter

#### Steps

- 1. Launch SnapCenter from a shortcut on the host desktop or from the URL provided by the installation (*https://server:8146* for default port 8146 where SnapCenter Server is installed).
- 2. Enter the credentials.

For a built-in domain admin username format, use: *NetBIOS\<username>* or *<username>@<domain>* or *<DomainFQDN>\<username>*.

For a built-in local admin username format, use <username>.

3. Click Sign In.

#### Add a SnapCenter Standard controller-based license

#### Steps

1. Log in to the controller using the ONTAP command line and enter:

system license add -license-code <license\_key>

2. Verify the license:

license show

#### Add a SnapCenter capacity-based license

#### Steps

- 1. In the SnapCenter GUI left pane, click Settings > Software, and then in the License section, click +.
- 2. Select one of two methods for obtaining the license:
  - Enter your NetApp Support Site login credentials to import licenses.
  - Browse to the location of the NetApp License File and click **Open**.
- 3. In the Notifications page of the wizard, use the default capacity threshold of 90 percent.
- 4. Click Finish.

#### Set up storage system connections

#### Steps

- 1. In the left pane, click **Storage Systems > New**.
- 2. In the Add Storage System page, perform the following:
  - a. Enter the name or IP address of the storage system.
  - b. Enter the credentials that are used to access the storage system.
  - c. Select the check boxes to enable Event Management System (EMS) and AutoSupport.

- 3. Click **More Options** if you want to modify the default values assigned to platform, protocol, port, and timeout.
- 4. Click Submit.

## Install the Plug-in for Microsoft SQL Server

#### Set up Run As Credentials to install the Plug-in for Microsoft SQL Server

#### Steps

- 1. In the left pane, click **Settings > Credentials > New**.
- 2. Enter the credentials.

For a built-in domain admin username format, use: *NetBIOS\<username>* or *<username>@<domain>* or *<DomainFQDN>\<username>*.

For a built-in local admin username format, use <username>.

#### Add a host and install the Plug-in for Microsoft SQL Server

#### Steps

- 1. In the SnapCenter GUI left pane, click **Hosts > Managed Hosts > Add**.
- 2. In the Hosts page of the wizard, perform the following:
  - a. Host Type: Select Windows host type.
  - b. Host name: Use the SQL host or specify the FQDN of a dedicated Windows host.
  - c. Credentials: Select the valid credential name of the host that you created or create new credentials.
- 3. In the Select Plug-ins to Install section, select Microsoft SQL Server.
- 4. Click **More Options** to specify the following details:
  - a. Port: Either retain the default port number or specify the port number.
  - b. Installation Path: The default path is *C:\Program Files\NetApp\SnapCenter*. You can optionally customize the path.
  - c. Add all hosts in the cluster: Select this check box if you are using SQL in WSFC.
  - d. Skip preinstall checks: Select this check box if you already installed the plug-ins manually or you do not want to validate whether the host meets the requirements for installing the plug-in.
- 5. Click Submit.

# Prepare to install the SnapCenter Plug-in for Microsoft SQL Server

## Installation workflow for SnapCenter Plug-in for Microsoft SQL Server

You should install and set up the SnapCenter Plug-in for Microsoft SQL Server if you want to protect SQL Server databases.

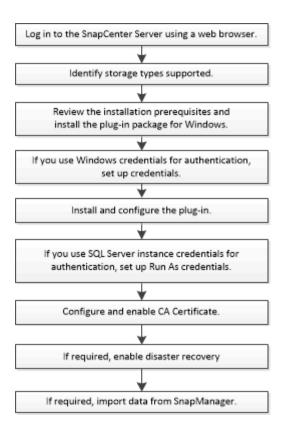

## Prerequisites to add hosts and install SnapCenter Plug-in for Microsoft SQL Server

Before you add a host and install the plug-ins packages, you must complete all the requirements.

- If you are using iSCSI, the iSCSI service must be running.
- You must have a user with local administrator privileges with local login permissions on the remote host.
- If you manage cluster nodes in SnapCenter, you must have a user with administrative privileges to all the nodes in the cluster.
- You must have a user with sysadmin permissions on the SQL Server.

SnapCenter Plug-in for Microsoft SQL Server uses Microsoft VDI Framework, which requires sysadmin access.

Microsoft Support Article 2926557: SQL Server VDI backup and restore operations require Sysadmin privileges

- When installing a plug-in on a Windows host, if you specify a credential that is not built-in or if the user belongs to a local workgroup user, you must disable UAC on the host.
- If SnapManager for Microsoft SQL Server is installed, you must have stopped or disabled the service and schedules.
- The host must be resolvable to the fully qualified domain name (FQDN) from the server.

If the hosts file is modified to make it resolvable and if both the short name and the FQDN are specified in the hosts file, create an entry in the SnapCenter hosts file in the following format: <ip\_address> <host\_fqdn> <host\_name>

## Host requirements to install SnapCenter Plug-ins Package for Windows

Before you install the SnapCenter Plug-ins Package for Windows, you should be familiar with some basic host system space requirements and sizing requirements.

| Item                                                             | Requirements                                                                                                    |                                                                                                    |  |
|------------------------------------------------------------------|----------------------------------------------------------------------------------------------------|----------------------------------------------------------------------------------------------------|--|
| Operating Systems                                                | Microsoft Windows<br>For the latest information about supported versions,<br>see the NetApp Interoperability Matrix Tool. |                                                                                                    |  |
| Minimum RAM for the SnapCenter plug-in on host                   | 1 GB                                                                                                    |                                                                                                    |  |
| Minimum install and log space for the SnapCenter plug-in on host | 5 GB                                                                                                    | You should allocate sufficient disk<br>space and monitor the storage<br>consumption by the logs folder. The log<br>space required varies depending on<br>the number of the entities to be<br>protected and the frequency of data<br>protection operations. If there is no<br>sufficient disk space, the logs will not<br>be created for the recently run<br>operations.                                                            |  |
| Required software packages                                       | <ul> <li>Winde<br/>later</li> <li>Powe</li> <li>For the la<br/>see the N</li> <li>For .NET</li> <li>SnapCen</li> </ul>    | <ul> <li>Microsoft .NET Framework 4.7.2 or later</li> <li>Windows Management Framework (WMF) 4.0 or<br/>later</li> <li>PowerShell 4.0 or later</li> <li>For the latest information about supported versions,<br/>see the NetApp Interoperability Matrix Tool.</li> <li>For .NET troubleshooting information, see<br/>SnapCenter upgrade or install fails for legacy systems<br/>that do not have internet connectivity.</li> </ul> |  |

## Set up credentials for the SnapCenter Plug-ins Package for Windows

SnapCenter uses credentials to authenticate users for SnapCenter operations. You should create credentials for installing SnapCenter plug-ins and additional credentials for performing data protection operations on databases or Windows file systems.

#### What you will need

- You must set up Windows credentials before installing plug-ins.
- You must set up the credentials with administrator privileges, including administrator rights on the remote

host.

• SQL authentication on Windows hosts

You must set up SQL credentials after installing plug-ins.

If you are deploying SnapCenter Plug-in for Microsoft SQL Server, you must set up SQL credentials after installing plug-ins. Set up a credential for a user with SQL Server sysadmin permissions.

The SQL authentication method authenticates against a SQL Server instance. This means that a SQL Server instance must be discovered in SnapCenter. Therefore, before adding a SQL credential, you must add a host, install plug-in packages, and refresh resources. You need SQL Server authentication for performing operations such as scheduling or discovering resources.

#### Steps

- 1. In the left navigation pane, click **Settings**.
- 2. In the Settings page, click Credential.
- 3. Click New.
- 4. In the Credential page, specify the information required for configuring credentials:

| For this field  | Do this                          |
|-----------------|----------------------------------|
| Credential name | Enter a name for the credential. |

| For this field      | Do this                                                                                                    |
|---------------------|----------------------------------------------------------------------------------------------------|
| User name/Password  | Enter the user name and password that are to be used for authentication.                                                                                                    |
|                     | Domain administrator                                                                                                    |
|                     | Specify the domain administrator on the system<br>on which you are installing the SnapCenter<br>plug-in. Valid formats for the Username field<br>are:                                                                                                    |
|                     | ° NetBIOS\UserName                                                                                                    |
|                     | ° Domain FQDN\UserName                                                                                                    |
|                     | <ul> <li>Local administrator (for workgroups only)</li> </ul>                                                                                                    |
|                     | For systems that belong to a workgroup, specify<br>the built-in local administrator on the system on<br>which you are installing the SnapCenter plug-in.<br>You can specify a local user account that<br>belongs to the local administrators group if the<br>user account has elevated privileges or the User<br>Access control feature is disabled on the host<br>system. The valid format for the Username field<br>is: UserName |
|                     | Do not use double quotes (") or backtick (`) in<br>the passwords. You should not use the less<br>than (<) and exclamation (!) symbols together in<br>passwords. For example, lessthan 10,<br lessthan10 , backtick`12.</td                                                                                                    |
| Authentication Mode | Select the authentication mode that you want to<br>use. If you select the SQL authentication mode, you<br>must also specify the SQL server instance and the<br>host where the SQL instance is located.                                                                                                    |

#### 5. Click OK.

After you finish setting up the credentials, you might want to assign credential maintenance to a user or group of users in the User and Access page.

# Configure credentials for an individual SQL Server resource

You can configure credentials to perform data protection jobs on individual SQL Server resource for each user. While you can configure the credentials globally, you might want to do this only for a particular resource.

#### About this task

• If you are using Windows credentials for authentication, you must set up your credential before installing

plug-ins.

However, if you are using an SQL Server instance for authentication, you must add the credential after installing plug-ins.

• If you have enabled SQL authentication while setting up the credentials, the discovered instance or database is shown with a red color padlock icon.

If the padlock icon appears, you must specify the instance or database credentials to successfully add the instance or database to a resource group.

- You must assign the credential to a role-based access control (RBAC) user without sysadmin access when the following conditions are met:
  - The credential is assigned to an SQL instance.
  - $\,\circ\,$  The SQL instance or host is assigned to an RBAC user.

The user must have both the resource group and backup privileges

#### Steps

- 1. In the left navigation pane, click **Settings**.
- 2. In the Settings page, click **Credential**.
- 3. To add a new credential, click **New**.
- 4. In the Credential page, configure the credentials:

| For this field  | Do this                           |
|-----------------|-----------------------------------|
| Credential name | Enter a name for the credentials. |

| For this field      | Do this                                                                                                    |
|---------------------|----------------------------------------------------------------------------------------------------|
| Username            | <ul> <li>Enter the user name used for SQL Server authentication.</li> <li>Domain administrator or any member of the administrator group Specify the domain administrator or any member of the administrator group on the system on which you are installing the SnapCenter plug-in. Valid formats for the Username field are: <ul> <li><i>NetBIOS\UserName</i></li> <li><i>Domain FQDN\UserName</i></li> </ul> </li> <li>Local administrator (for workgroups only) For systems that belong to a workgroup, specify the built-in local administrator on the system on which you are installing the SnapCenter plug-in. You can specify a local user account that belongs to the local administrators group if the user account has elevated privileges or the User Access control feature is disabled on the host system. The valid format for the Username field is: <i>UserName</i></li> </ul> |
| Password            | Enter the password used for authentication.                                                                                                    |
| Authentication mode | Select the SQL Server authentication mode.<br>You can also choose Windows authentication if the<br>Windows user has sysadmin privileges on the SQL<br>server.                                                                                                    |
| Host                | Select the host.                                                                                                    |
| SQL Server Instance | Select the SQL Server instance.                                                                                                    |

- 5. Click **OK** to add the credential.
- 6. In the left navigation pane, click **Resources**.
- 7. In the Resources page, select **Instance** from the **View** list.
  - a. Click  $\overline{\mathbf{y}}$ , and then select the host name to filter the instances.
  - b. Click T to close the filter pane.
- 8. In the Instance Protect page, protect the instance, and if required, click **Configure Credentials**.

If the user who is logged in to the SnapCenter Server does not have access to SnapCenter Plugin for Microsoft SQL Server, then the user has to configure the credentials.

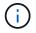

The credential option does not apply to databases and availability groups.

#### 9. Click Refresh Resources.

# Configure gMSA on Windows Server 2012 or later

Windows Server 2012 or later enables you to create a group Managed Service Account (gMSA) that provides automated service account password management from a managed domain account.

#### What you will need

- You should have a Windows Server 2012 or later domain controller.
- You should have a Windows Server 2012 or later host, which is a member of the domain.

#### Steps

- 1. Create a KDS root key to generate unique passwords for each object in your gMSA.
- 2. For each domain, run the following command from the Windows domain controller: Add-KDSRootKey -EffectiveImmediately
- 3. Create and configure your gMSA:
  - a. Create a user group account in the following format:

domainName\accountName\$

- b. Add computer objects to the group.
- c. Use the user group you just created to create the gMSA.

For example,

```
New-ADServiceAccount -name <ServiceAccountName> -DNSHostName <fqdn>
-PrincipalsAllowedToRetrieveManagedPassword <group>
-ServicePrincipalNames <SPN1,SPN2,...>
```

- d. Run Get-ADServiceAccount command to verify the service account.
- 4. Configure the gMSA on your hosts:
  - a. Enable the Active Directory module for Windows PowerShell on the host where you want to use the gMSA account.

To do this, run the following command from PowerShell:

```
PS C: > Get-WindowsFeature AD-Domain-Services
Display Name
                                   Name
                                                     Install
State
_____
                                   ____
_____
[] Active Directory Domain Services AD-Domain-Services Available
PS C: > Install-WindowsFeature AD-DOMAIN-SERVICES
Success Restart Needed Exit Code
                                Feature Result
_____ ____
                                 _____
True No
                   Success
                                 {Active Directory Domain
Services, Active ...
WARNING: Windows automatic updating is not enabled. To ensure that
your newly-installed role or feature is
automatically updated, turn on Windows Update.
```

- b. Restart your host.
- c. Install the gMSA on your host by running the following command from the PowerShell command prompt: Install-AdServiceAccount <gMSA>
- d. Verify your gMSA account by running the following command: Test-AdServiceAccount <gMSA>
- 5. Assign the administrative privileges to the configured gMSA on the host.
- 6. Add the Windows host by specifying the configured gMSA account in the SnapCenter Server.

SnapCenter Server will install the selected plug-ins on the host and the specified gMSA will be used as the service log on account during the plug-in installation.

# Install SnapCenter Plug-in for Microsoft SQL Server

#### Add hosts and install the SnapCenter Plug-ins Package for Windows

You must use the SnapCenter **Add Host** page to add hosts and install the plug-ins package. The plug-ins are automatically installed on the remote hosts.

#### What you will need

- You must be a user that is assigned to a role that has the plug-in install and uninstall permissions, such as the SnapCenter Admin role.
- When installing a plug-in on a Windows host, if you specify a credential that is not built-in, you should disable UAC on the host.
- You should ensure that the message queueing service is in running state.
- If you are using group Managed Service Account (gMSA), you should configure gMSA with administrative privileges.

#### About this task

You cannot add a SnapCenter Server as a plug-in host to another SnapCenter Server.

You can add a host and install the plug-in packages either for an individual host or for a cluster. If you are installing the plug-ins on a cluster or Windows Server Failover Clustering (WSFC), the plug-ins are installed on all of the nodes of the cluster.

For information on managing hosts, see Manage hosts.

#### Steps

- 1. In the left navigation pane, click **Hosts**.
- 2. Verify that the Managed Hosts tab is selected at the top.
- 3. Click Add.
- 4. In the Hosts page do the following:

| For this field | Do this                                                                                                    |
|----------------|----------------------------------------------------------------------------------------------------|
| Host Type      | Select Windows as the host type. The SnapCenter<br>Server adds the host, and then installs the Plug-in<br>for Windows if the plug-in is not already installed on<br>the host. |
|                | If you select the Microsoft SQL Server option on the<br>Plug-ins page, the SnapCenter Server installs the<br>Plug-in for SQL Server.                                          |
| Host name      | Enter the fully qualified domain name (FQDN) or the IP address of the host. IP address is supported for untrusted domain hosts only if it resolves to the FQDN.               |
|                | SnapCenter depends on the proper configuration of the DNS. Therefore, the best practice is to enter the FQDN.                                                                 |
|                | You can enter the IP addresses or FQDN of one of the following:                                                                                                    |
|                | Stand-alone host                                                                                                    |
|                | <ul> <li>WSFC<br/>If you are adding a host by using SnapCenter<br/>and the host is part of a subdomain, you must<br/>provide the FQDN.</li> </ul>                             |

| For this field | Do this                                                                                                    |
|----------------|----------------------------------------------------------------------------------------------------|
| Credentials    | Select the credential name that you created or<br>create new credentials. The credential must have<br>administrative rights on the remote host. For details,<br>see the information about creating credentials.<br>You can view details about the credentials by<br>positioning your cursor over the credential name<br>that you specified.<br>The credentials authentication mode<br>is determined by the host type that<br>you specify in the Add Host wizard. |
|                | you specily in the Add Host wizard.                                                                                                    |

5. In the Select Plug-ins to Install section, select the plug-ins to install.

# 6. Click More Options.

| For this field               | Do this                                                                                                    |  |
|------------------------------|----------------------------------------------------------------------------------------------------|--|
| Port                         | Either retain the default port number or specify the<br>port number. The default port number is 8145. If the<br>SnapCenter Server was installed on a custom port<br>that port number will be displayed as the default<br>port.                                                                             |  |
|                              | if you manually installed the plug-ins<br>and specified a custom port, you<br>must specify the same port.<br>Otherwise, the operation fails.                                                                                                    |  |
| Installation Path            | The default path is C:\Program<br>Files\NetApp\SnapCenter. You can optionally<br>customize the path.                                                                                                    |  |
| Add all hosts in the cluster | Select this check box to add all of the cluster nodes<br>in a WSFC or a SQL Availability Group. You should<br>add all the cluster nodes by selecting the<br>appropriate cluster check box in the GUI if you want<br>to manage and identify multiple available SQL<br>Availability Groups within a cluster. |  |
| Skip preinstall checks       | Select this check box if you already installed the<br>plug-ins manually and you do not want to validate<br>whether the host meets the requirements for<br>installing the plug-in.                                                                                                    |  |

| For this field                                                       | Do this                                                                                                    |
|----------------------------------------------------------------------|----------------------------------------------------------------------------------------------------|
| Use group Managed Service Account (gMSA) to run the plug-in services | Select this check box if you want to use group<br>Managed Service Account (gMSA) to run the plug-in<br>services.                             |
|                                                                      | Provide the gMSA name in the following format:<br>domainName\accountName\$.                                                                  |
|                                                                      | (i) If the host is added with gMSA and if the gMSA has login and sys admin privileges, the gMSA will be used to connect to the SQL instance. |

#### 7. Click Submit.

- 8. For SQL Plug-in, select the host to configure the log directory.
  - a. Click **Configure log directory** and in the Configure host log directory page, click **Browse** and complete the following steps:

Only NetApp LUNs (drives) are listed for selection. SnapCenter backs up and replicates the host log directory as part of the backup operation.

| Configure Plug-    | in for SQL Server                          |                     |            |
|--------------------|--------------------------------------------|---------------------|------------|
| Configure the log  | backup directory for clusmigag.smsqlqa3.gd | l.englab.netapp.com |            |
| Configure host log | directory                                  |                     |            |
| Host               | 1. <u>1</u>                                |                     |            |
| Host log directory | dedicated disk directory path              | 🕀 Appły             | Browse     |
| Configure FCI inst | ance log directory                         |                     |            |
| FCI instance       | Nothing selected •                         |                     |            |
| FCI log directory  | shared disk directory path                 | 🕀 Ap                | ply Browse |

- i. Select the drive letter or mount point on the host where the host log will be stored.
- ii. Choose a subdirectory, if required.
- iii. Click Save.
- 9. Click Submit.

If you have not selected the **Skip prechecks** check box, the host is validated to verify whether it meets the requirements for installing the plug-in. The disk space, RAM, PowerShell version, .NET version, location (for Windows plug-ins), and Java version (for Linux plug-ins) are validated against the minimum requirements. If the minimum requirements are not met, appropriate error or warning messages are displayed.

If the error is related to disk space or RAM, you can update the web.config file located at C:\Program Files\NetApp\SnapCenter WebApp to modify the default values. If the error is related to other parameters, you must fix the issue.

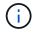

In an HA setup, if you are updating web.config file, you must update the file on both nodes.

10. Monitor the installation progress.

#### Install SnapCenter Plug-in for Microsoft SQL Server on multiple remote hosts by using cmdlets

You can install the SnapCenter Plug-in for Microsoft SQL Server on multiple hosts simultaneously by using the Install-SmHostPackage PowerShell cmdlet.

#### What you will need

You must have logged in to SnapCenter as a domain user with local administrator rights on each host on which you want to install the plug-in package.

#### Steps

- 1. Launch PowerShell.
- 2. On the SnapCenter Server host, establish a session using the Open-SmConnection cmdlet, and then enter your credentials.
- 3. Install the SnapCenter Plug-in for Microsoft SQL Server on multiple remote hosts using the Install-SmHostPackage cmdlet and the required parameters.

The information regarding the parameters that can be used with the cmdlet and their descriptions can be obtained by running *Get-Help command\_name*. Alternatively, you can also refer to the SnapCenter Software Cmdlet Reference Guide.

You can use the -skipprecheck option when you have already installed the plug-ins manually and you do not want to validate whether the host meets the requirements for installing the plug-in.

4. Enter your credentials for remote installation.

#### Install the SnapCenter Plug-in for Microsoft SQL Server silently from the command line

You should install SnapCenter Plug-in for Microsoft SQL Server from within the SnapCenter user interface. However, if you cannot for some reason, you can run the Plug-in for SQL Server installation program unattended in silent mode from the Windows command line.

#### What you will need

• You must delete the earlier version of SnapCenter Plug-in for Microsoft SQL Server before installing.

For more information, see How to Install a SnapCenter Plug-In manually and directly from the Plug-In Host.

#### Steps

- 1. Validate whether C:\temp folder exists on the plug-in host and the logged in user has full access to it.
- 2. Download the Plug-in for SQL Server software from C:\ProgramData\NetApp\SnapCenter\Package Repository.

This path is accessible from the host where the SnapCenter Server is installed.

- 3. Copy the installation file to the host on which you want to install the plug-in.
- 4. From a Windows command prompt on the local host, navigate to the directory to which you saved the plugin installation files.
- 5. Install the Plug-in for SQL Server software:

```
"snapcenter_windows_host_plugin.exe"/silent /debuglog"Debug_Log_Path"
/log"Log_Path" BI_SNAPCENTER_PORT=Num
SUITE_INSTALLDIR="Install_Directory_Path"
BI_SERVICEACCOUNT=domain\\administrator BI_SERVICEPWD=password
ISFeatureInstall=SCW,SCSQL
```

Replace the placeholder values with your data

- Debug\_Log\_Path is the name and location of the suite installer log file.
- Log\_Path is the location of the installation logs of the plug-in components (SCW, SCSQL, and SMCore).
- Num is the port on which SnapCenter communicates with SMCore
- Install\_Directory\_Path is the host plug-in package installation directory.
- · domain\administrator is the SnapCenter Plug-in for Microsoft Windows web service account.
- ° password is the password for the SnapCenter Plug-in for Microsoft Windows web service account.

```
"snapcenter_windows_host_plugin.exe"/silent
/debuglog"C:\HPPW_SCSQL_Install.log" /log"C:\" BI_SNAPCENTER_PORT=8145
SUITE_INSTALLDIR="C:\Program Files\NetApp\SnapCenter"
BI_SERVICEACCOUNT=domain\administrator BI_SERVICEPWD=password
ISFeatureInstall=SCW,SCSQL
```

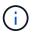

All the parameters passed during the installation of Plug-in for SQL Server are case sensitive.

- 6. Monitor the Windows task scheduler, the main installation log file C:\Installdebug.log, and the additional installation files in C:\Temp.
- 7. Monitor the %temp% directory to verify that the msiexe.exe installers are installing the software without errors.

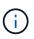

The installation of Plug-in for SQL Server registers the plug-in on the host and not on the SnapCenter Server. You can register the plug-in on the SnapCenter Server by adding the host using the SnapCenter GUI or PowerShell cmdlet. After the host is added, the plug-in is automatically discovered.

#### Monitor the status of installing Plug-in for SQL Server

You can monitor the progress of SnapCenter plug-in package installation by using the Jobs page. You might want to check the progress of installation to determine when it is complete or if there is an issue.

#### About this task

The following icons appear on the Jobs page and indicate the state of the operation:

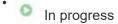

- Completed successfully
- 🗙 Failed

Completed with warnings or could not start due to warnings

• 🤊 Queued

#### Steps

- 1. In the left navigation pane, click Monitor.
- 2. In the Monitor page, click Jobs.
- 3. In the Jobs page, to filter the list so that only plug-in installation operations are listed, do the following:
  - a. Click Filter.
  - b. Optional: Specify the start and end date.
  - c. From the Type drop-down menu, select **Plug-in installation**.
  - d. From the Status drop-down menu, select the installation status.
  - e. Click Apply.
- 4. Select the installation job and click **Details** to view the job details.
- 5. In the Job Details page, click **View logs**.

# **Configure CA Certificate**

# Generate CA Certificate CSR file

You can generate a Certificate Signing Request (CSR) and import the certificate that can be obtained from a Certificate Authority (CA) using the generated CSR. The certificate will have a private key associated with it.

CSR is a block of encoded text that is given to an authorized certificate vendor to procure the signed CA certificate.

For information to generate a CSR, see How to generate CA Certificate CSR file.

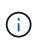

If you own the CA certificate for your domain (\*.domain.company.com) or your system (machine1.domain.company.com), you can skip generating the CA Certificate CSR file. You can deploy the existing CA certificate with SnapCenter.

For cluster configurations, the cluster name (virtual cluster FQDN), and the respective host names should be mentioned in the CA certificate. The certificate can be updated by filling the Subject Alternative Name (SAN) field before procuring the certificate. For a wild card certificate (\*.domain.company.com), the certificate will contain all the hostnames of the domain implicitly.

# Import CA certificates

You must import the CA certificates to the SnapCenter Server and the Windows host plug-ins using the Microsoft management console (MMC).

#### Steps

- 1. Go to the Microsoft management console (MMC), and then click File > Add/Remove Snapin.
- 2. In the Add or Remove Snap-ins window, select **Certificates** and then click **Add**.
- 3. In the Certificates snap-in window, select the Computer account option, and then click Finish.
- Click Console Root > Certificates Local Computer > Trusted Root Certification Authorities > Certificates.
- 5. Right-click on the folder "Trusted Root Certification Authorities", and then select **All Tasks** > **Import** to start the import wizard.
- 6. Complete the wizard, as follows:

| In this wizard window                    | Do the following                                                                               |
|------------------------------------------|------------------------------------------------------------------------------------------------|
| Import Private Key                       | Select the option <b>Yes</b> , import the private key, and then click <b>Next</b> .            |
| Import File Format                       | Make no changes; click <b>Next</b> .                                                           |
| Security                                 | Specify the new password to be used for the exported certificate, and then click <b>Next</b> . |
| Completing the Certificate Import Wizard | Review the summary, and then click <b>Finish</b> to start the import.                          |

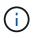

Importing certificate should be bundled with the private key (supported formats are: \*.pfx, \*.p12, and \*.p7b).

7. Repeat Step 5 for the "Personal" folder.

#### Get the CA certificate thumbprint

A certificate thumbprint is a hexadecimal string that identifies a certificate. A thumbprint is calculated from the content of the certificate using a thumbprint algorithm.

#### Steps

- 1. Perform the following on the GUI:
  - a. Double-click the certificate.
  - b. In the Certificate dialog box, click the **Details** tab.
  - c. Scroll through the list of fields and click Thumbprint.
  - d. Copy the hexadecimal characters from the box.
  - e. Remove the spaces between the hexadecimal numbers.

For example, if the thumbprint is: "a9 09 50 2d d8 2a e4 14 33 e6 f8 38 86 b0 0d 42 77 a3 2a 7b", after removing the spaces, it will be: "a909502dd82ae41433e6f83886b00d4277a32a7b".

2. Perform the following from PowerShell:

a. Run the following command to list the thumbprint of the installed certificate and identify the recently installed certificate by the subject name.

Get-ChildItem -Path Cert:\LocalMachine\My

b. Copy the thumbprint.

#### Configure CA certificate with Windows host plug-in services

You should configure the CA certificate with Windows host plug-in services to activate the installed digital certificate.

Perform the following steps on the SnapCenter Server and all the plug-in hosts where CA certificates are already deployed.

#### Steps

1. Remove the existing certificate binding with SMCore default port 8145, by running the following command:

```
> netsh http delete sslcert ipport=0.0.0.0: <SMCore Port>
```

For example:

> netsh http delete sslcert ipport=0.0.0.0:8145

2. Bind the newly installed certificate with the Windows host plug-in services, by running the following commands:

```
> $cert = "<certificate thumbprint>"
```

```
> $guid = [guid]::NewGuid().ToString("B")
```

```
> netsh http add sslcert ipport=0.0.0.0: <SMCore Port> certhash=$cert
appid="$guid"
```

For example:

```
> $cert = "a909502dd82ae41433e6f83886b00d4277a32a7b"
> $guid = [guid]::NewGuid().ToString("B")
> netsh http add sslcert ipport=0.0.0.0:8145 certhash=$cert
appid="$guid"
```

#### Enable CA Certificates for plug-ins

You should configure the CA certificates and deploy the CA certificates in the SnapCenter Server and the corresponding plug-in hosts. You should enable the CA certificate validation for the plug-ins.

What you will need

- You can enable or disable the CA certificates using the run Set-SmCertificateSettings cmdlet.
- You can display the certificate status for the plug-ins using the Get-SmCertificateSettings.

The information regarding the parameters that can be used with the cmdlet and their descriptions can be obtained by running *Get-Help command\_name*. Alternatively, you can also refer to the SnapCenter Software Cmdlet Reference Guide.

#### Steps

- 1. In the left navigation pane, click Hosts.
- 2. In the Hosts page, click Managed Hosts.
- 3. Select single or multiple plug-in hosts.
- 4. Click More options.
- 5. Select Enable Certificate Validation.

#### After you finish

The Managed Hosts tab host displays a padlock and the color of the padlock indicates the status of the connection between SnapCenter Server and the plug-in host.

- 👌 indicates that the CA certificate is neither enabled nor assigned to the plug-in host.
- 👌 indicates that the CA certificate is successfully validated.
- indicates that the CA certificate could not be validated.
- findicates that the connection information could not be retrieved.

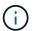

When the status is yellow or green, the data protection operations completes successfully.

#### **Configure Disaster recovery**

#### Disaster recovery of SnapCenter Plug-in for SQL Server

When the SnapCenter Plug-in for SQL Server is down, switch to a different SQL host and recover the data by performing few steps.

#### What you will need

- The secondary host should have the same operating system, application, and host name as the primary host.
- Push the SnapCenter Plug-in for SQL Server to an alternative host using Add host or Modify host page.

#### Manage hosts

#### Steps

- 1. Select the host from the **Hosts** page to modify and install the SnapCenter Plug-in for SQL Server.
- 2. (Optional) Replace the SnapCenter Plug-in for SQL Server configuration files from disaster recovery (DR) backup to the new machine.

3. Import Windows and SQL schedules from the SnapCenter Plug-in for SQL Server folder from the DR backup.

For more information, see the Disaster Recovery APIs video.

#### Storage disaster recovery (DR) for SnapCenter Plug-in for SQL Server

You can recover the SnapCenter Plug-in for SQL Server storage by enabling the DR Mode for Storage in the Global Settings page.

#### What you will need

- Ensure that the plug-ins are in maintenance mode.
- Break the SnapMirror/SnapVault relationship. Breaking SnapMirror relationships
- Attach the LUN from secondary to the host machine with same drive letter.
- Ensure that all the disks are connected using the same drive letters that were used prior to DR.
- Restart MSSQL server service.
- Ensure that the SQL resources are back online.

#### About this task

Disaster recovery (DR) is not supported on VMDK and RDM configurations.

#### Steps

- 1. In the Settings page, navigate to **Settings > Global Settings > Disaster Recovery**.
- 2. Select Enable Disaster Recovery.
- 3. Click Apply.
- 4. Verify whether the DR job is enabled or not by clicking Monitor > Jobs.

#### After you finish

• If new databases are created after the failover, the databases will be in non-DR mode.

The new databases will continue to operate like they did before the failover.

• The new backups that were created in DR mode will be listed under SnapMirror or SnapVault (secondary) in the Topology page.

An "i" icon is displayed next to the new backups to indicate that these backups were created during DR mode.

- You can delete the SnapCenter Plug-in for SQL Server backups that were created during failover either by using the UI or the following cmdlet: Remove-SmBackup
- After failover, if you want some of the resources to be in non-DR mode, use the following cmdlet: Remove-SmResourceDRMode

For more information refer to the SnapCenter Software Cmdlet Reference Guide.

• SnapCenter Server will manage the individual storage resources(SQL databases) that are in DR or non-DR mode but not the resource group with storage resources that are in DR mode or non-DR mode.

#### Failback from SnapCenter Plug-in for SQL Server secondary storage to primary storage

After the SnapCenter Plug-in for SQL Server primary storage is back online, you should failback to the primary storage.

#### What you will need

- Place the SnapCenter Plug-in for SQL Server in Maintenance mode from the Managed Hosts page.
- Disconnect the secondary storage from the host and connect from the primary storage.
- To failback to the primary storage, ensure that the relationship direction remains the same as it was before the failover by performing the reverse resync operation.

To retain the roles of primary and secondary storage after the reverse resync operation, perform the reverse resync operation once again.

For more information see Reverse resynchronizing mirror relationships

- Restart MSSQL server service.
- Ensure that the SQL resources are back online.

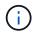

During failover or failback of the plug-in, the plug-in overall status is not refreshed immediately. The host and plug-in overall status is updated during the subsequent host refresh operation.

#### Steps

- 1. In the Settings page, navigate to Settings > Global Settings > Disaster Recovery.
- 2. Unselect Enable Disaster Recovery.
- 3. Click Apply.
- 4. Verify whether the DR job is enabled or not by clicking Monitor > Jobs.

#### After you finish

• You can delete the SnapCenter Plug-in for SQL Server backups that were created during failover either by using the UI or the following cmdlet: Remove-SmDRFailoverBackups

# Install SnapCenter Plug-in for VMware vSphere

If your database is stored on virtual machines (VMs), or if you want to protect VMs and datastores, you must deploy the SnapCenter Plug-in for VMware vSphere virtual appliance.

For information to deploy, see Deployment Overview.

# **Deploy CA certificate**

To configure the CA Certificate with SnapCenter Plug-in for VMware vSphere, see Create or import SSL certificate.

# Configure the CRL file

SnapCenter Plug-in for VMware vSphere looks for the CRL files in a pre-configured directory. Default directory of the CRL files for SnapCenter Plug-in for VMware vSphere is */opt/netapp/config/crl*.

You can place more than one CRL file in this directory. The incoming certificates will be verified against each CRL.

# Prepare for data protection

# Prerequisites for using SnapCenter Plug-in for Microsoft SQL Server

Before you begin to use the Plug-in for SQL Server, the SnapCenter administrator must install and configure SnapCenter Server and perform prerequisite tasks.

- Install and configure SnapCenter Server.
- Log in to SnapCenter.
- Configure the SnapCenter environment by adding or assigning storage system connections and creating credentials.

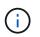

SnapCenter does not support multiple SVMs with the same name on different clusters. Each SVM supported by SnapCenter must have a unique name.

- Add hosts, install the plug-ins, discover (refresh) the resources, and configure the plug-ins.
- Move an existing Microsoft SQL Server database from a local disk to a NetApp LUN or vice versa by running Invoke-SmConfigureResources.

For information to run the cmdlet, see the SnapCenter Software Cmdlet Reference Guide

• If you are using SnapCenter Server to protect SQL databases that reside on VMware RDM LUNs or VMDKs, you must deploy the SnapCenter Plug-in for VMware vSphere and register the plug-in with SnapCenter. The SnapCenter Plug-in for VMware vSphere documentation has more information.

SnapCenter Plug-in for VMware vSphere documentation

- Perform host-side storage provisioning using the SnapCenter Plug-in for Microsoft Windows.
- Set up SnapMirror and SnapVault relationships, if you want backup replication.

For details, see SnapCenter installation information.

For SnapCenter 4.1.1 users, the SnapCenter Plug-in for VMware vSphere 4.1.1 documentation has information on protecting virtualized databases and file systems. For SnapCenter 4.2.x users, the NetApp Data Broker 1.0 and 1.0.1, documentation has information on protecting virtualized databases and file systems using the SnapCenter Plug-in for VMware vSphere that is provided by the Linux-based NetApp Data Broker virtual appliance (Open Virtual Appliance format). For SnapCenter 4.3.x users, the SnapCenter Plug-in for VMware vSphere 4.3 documentation has information on protecting virtualized databases and file systems using the Linux-based SnapCenter Plug-in for VMware vSphere virtual appliance (Open Virtual Appliance format).

SnapCenter Plug-in for VMware vSphere documentation

# How resources, resource groups, and policies are used for protecting SQL Server

Before you use SnapCenter, it is helpful to understand basic concepts related to the backup, clone, and restore operations you want to perform. You interact with resources, resource groups, and policies for different operations.

- Resources are typically databases, database instances, or Microsoft SQL Server availability groups that you back up or clone with SnapCenter.
- A SnapCenter resource group, is a collection of resources on a host or cluster.

When you perform an operation on a resource group, you perform that operation on the resources defined in the resource group according to the schedule you specify for the resource group.

You can back up on demand a single resource or a resource group. You also can perform scheduled backups for single resources and resource groups.

• The policies specify the backup frequency, copy retention, replication, scripts, and other characteristics of data protection operations.

When you create a resource group, you select one or more policies for that group. You can also select a policy when you perform a backup on demand for a single resource.

Think of a resource group as defining *what* you want to protect and when you want to protect it in terms of day and time. Think of a policy as defining *how* you want to protect it. If you are backing up all databases or backing up all file systems of a host, for example, you might create a resource group that includes all the databases or all the file systems in the host. You could then attach two policies to the resource group: a daily policy and an hourly policy. When you create the resource group and attach the policies, you might configure the resource group to perform a full backup daily and another schedule that performs log backups hourly.

The following image illustrates the relationship between resources, resource groups, and policies for databases:

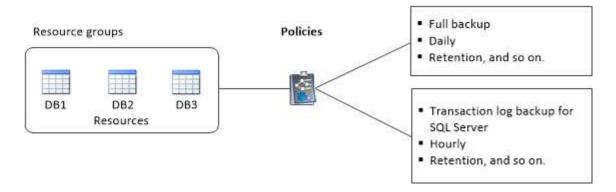

# Back up SQL Server database, or instance, or availability group

# **Backup workflow**

When you install the SnapCenter Plug-in for Microsoft SQL Server in your environment, you can use SnapCenter to back up the SQL Server resources.

You can schedule multiple backups to run across servers simultaneously.

Backup and restore operations cannot be performed simultaneously on the same resource.

The following workflow shows the sequence in which you must perform the backup operations:

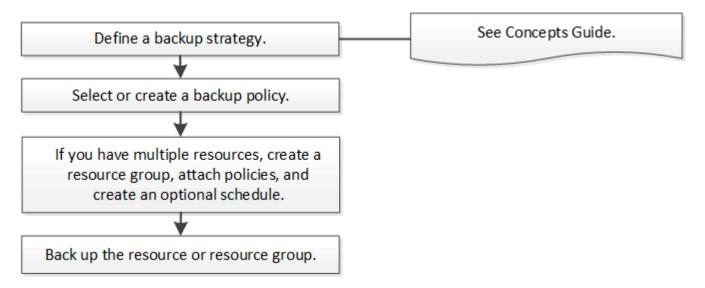

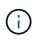

The Backup Now, Restore, Manage Backups, and Clone options on the Resources page are disabled if you select a non-NetApp LUN, a database that is corrupted, or a database that is being restored.

You can also use PowerShell cmdlets manually or in scripts to perform backup, restore, recovery, verify, and clone operations. For detailed information about PowerShell cmdlets, use the SnapCenter cmdlet help or see the SnapCenter Software Cmdlet Reference Guide

#### How SnapCenter backs up databases

SnapCenter uses Snapshot copy technology to back up the SQL Server databases that reside on LUNs or VMDKs. SnapCenter creates the backup by creating Snapshot copies of the databases.

When you select a database for a full database backup from the Resources page, SnapCenter automatically selects all the other databases that reside on the same storage volume. If the LUN or VMDK stores only a single database, you can clear or reselect the database individually. If the LUN or VMDK houses multiple databases, you must clear or reselect the databases as a group.

All the databases that reside on a single volume are backed up concurrently using Snapshot copies. If the maximum number of concurrent backup databases is 35, and if more than 35 databases reside in a storage volume, then the total number of Snapshot copies that are created equals the number of databases divided by 35.

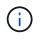

You can configure the maximum number of databases for each Snapshot copy in the backup policy.

When SnapCenter creates a Snapshot copy, the entire storage system volume is captured in the Snapshot copy. However, the backup is valid only for the SQL host server for which the backup was created.

If data from other SQL host servers resides on the same volume, this data cannot be restored from the Snapshot copy.

Back up resources using PowerShell cmdlets

#### Quiesce or grouping resources operations fail

### Determine whether resources are available for backup

Resources are the databases, application instances, Availability Groups, and similar components that are maintained by the plug-ins you have installed. You can add those resources to resource groups so that you can perform data protection jobs, but first you must identify which resources you have available. Determining available resources also verifies that the plug-in installation has completed successfully.

#### What you will need

- You must have already completed tasks such as installing SnapCenter Server, adding hosts, creating storage system connections, and adding credentials.
- To discover the Microsoft SQL databases, one of the following conditions should be met.
  - The user that was used to add the plug-in host to SnapCenter Server should have the required permissions (sysadmin) on the Microsoft SQL Server.
  - If the above condition is not met, in the SnapCenter Server you should configure the user that has the required permissions (sysadmin) on the Microsoft SQL Server. The user should be configured at the Microsoft SQL Server instance level and the user can be a SQL or Windows user.
- To discover the Microsoft SQL databases in a Windows cluster, you must unblock the Failover Cluster Instance (FCI) TCP/IP port.
- If databases reside on VMware RDM LUNs or VMDKs, you must deploy the SnapCenter Plug-in for VMware vSphere and register the plug-in with SnapCenter.

For more information, see Deploy SnapCenter Plug-in for VMware vSphere

• If the host is added with gMSA and if the gMSA has login and system admin privileges, the gMSA will be used to connect to the SQL instance.

#### About this task

You cannot back up databases when the **Overall Status** option in the Details page is set to Not available for backup. The **Overall Status** option is set to Not available for backup when any of the following is true:

- Databases are not on a NetApp LUN.
- Databases are not in normal state.

Databases are not in normal state when they are offline, restoring, recovery pending, suspect, and so on.

• Databases have insufficient privileges.

For example, if a user has only view access to the database, files and properties of the database cannot be identified and hence cannot be backed up.

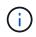

SnapCenter can backup only the primary database if you have a availability group configuration on SQL Server Standard Edition.

#### Steps

- 1. In the left navigation pane, click Resources, and then select the appropriate plug-in from the list.
- 2. In the Resources page select Database, or Instance, or Availability Group, from the View drop-down list.

Click T and select the host name and the SQL Server Instance to filter the resources. You can then click to close the filter pane.

#### 3. Click Refresh Resources.

The newly added, renamed, or deleted resources are updated to the SnapCenter Server inventory.

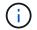

You must refresh the resources if the databases are renamed outside of SnapCenter.

The resources are displayed along with information such as resource type, host or cluster name, associated resource groups, backup type, policies and overall status.

• If the database is on a non NetApp storage, Not available for backup is displayed in the **Overall Status** column.

You cannot perform data protection operations on a database that is on a non NetApp storage.

- If the database is on a NetApp storage and not protected, Not protected is displayed in the Overall Status column.
- If the database is on a NetApp storage system and protected, the user interface displays Backup not run message in the **Overall Status** column.
- If the database is on a NetApp storage system and protected and if the backup is triggered for the database, the user interface displays Backup succeeded message in the **Overall Status** column.

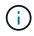

If you have enabled an SQL authentication while setting up the credentials, the discovered instance or database is shown with a red padlock icon. If the padlock icon appears, you must specify the instance or database credentials for successfully adding the instance or database to a resource group.

After the SnapCenter administrator assigns the resources to a RBAC user, the RBAC user must log in and click **Refresh Resources** to see the latest **Overall Status** of the resources.

#### Migrate resources to NetApp storage system

After you have provisioned your NetApp storage system using SnapCenter Plug-in for Microsoft Windows, you can migrate your resources to the NetApp storage system or from one NetApp LUN to another NetApp LUN using either the SnapCenter graphical user interface (GUI) or using the PowerShell cmdlets.

#### What you will need

• You must have added storage systems to SnapCenter Server.

• You must have refreshed (discovered) the SQL Server resources.

Most of the fields on these wizard pages are self-explanatory. The following information describes some of the fields for which you might require guidance.

#### Steps

- 1. In the left navigation pane, click Resources, and then select the appropriate plug-in from the list.
- 2. In the Resources page, select **Database** or **Instance** from the **View** drop-down list.
- 3. Select either the database or the instance from the list and click Migrate.
- 4. In the Resources page, perform the following actions:

| For this field                        | Do this                                                                                                    |
|---------------------------------------|----------------------------------------------------------------------------------------------------|
| Database Name (optional)              | If you have selected an instance for migration, you must select the databases of that instance from the <b>Databases</b> drop-down list.                                                                                                    |
| Choose Destinations                   | Select the target location for data and log files.<br>The data and log files are moved to Data and Log<br>folder respectively under the selected NetApp drive.<br>If any folder in the folder structure is not present,<br>then a folder is created, and the resource is<br>migrated. |
| Show database file details (optional) | Select this option when you want to migrate multiplefiles of a single database.iThis option is not displayed when you<br>select the <b>Instance</b> resource.                                                                                                    |
| Options                               | Select <b>Delete copy of Migrated Database at</b><br><b>Original Location</b> to delete copy of database from<br>the source.<br>Optional: <b>RUN UPDATE STATISTICS on tables</b><br><b>before detaching the database</b> .                                                            |

5. In the Verify page, perform the following actions:

| For this field                     | Do this                                                                                                    |
|------------------------------------|----------------------------------------------------------------------------------------------------|
| Database Consistency Check Options | Select <b>Run before</b> to check the integrity of the database before migration. Select <b>Run after</b> to check the integrity of the database after migration. |

| For this field       | Do this                                                                                                    |
|----------------------|----------------------------------------------------------------------------------------------------|
| DBCC CHECKDB options | • Select <b>PHYSICAL_ONLY</b> option to limit the integrity check to the physical structure of the database and to detect torn pages, checksum failures, and common hardware failures that impact the database. |
|                      | <ul> <li>Select NO_INFOMSGS option to suppress all of<br/>the informational messages.</li> </ul>                                                                                                    |
|                      | <ul> <li>Select ALL_ERRORMSGS option to display all<br/>of the reported errors per object.</li> </ul>                                                                                                    |
|                      | <ul> <li>Select NOINDEX option if you do not want to<br/>check nonclustered indexes.</li> </ul>                                                                                                    |
|                      | The SQL Server database uses Microsoft SQL<br>Server Database Consistency Checker (DBCC)<br>to check the logical and physical integrity of the<br>objects in the database.                                      |
|                      | You might want to select this option to decrease the execution time.                                                                                                    |
|                      | <ul> <li>Select TABLOCK option to limit the checks and<br/>obtain locks instead of using an internal<br/>database Snapshot copy.</li> </ul>                                                                     |

6. Review the summary, and then click **Finish**.

# Create backup policies for SQL Server databases

You can create a backup policy for the resource or the resource group before you use SnapCenter to back up SQL Server resources, or you can create a backup policy at the time you create a resource group or backup a single resource.

#### What you will need

- You must have defined your data protection strategy.
- You must have prepared for data protection by completing tasks such as installing SnapCenter, adding hosts, identifying resources, and creating storage system connections.
- You must have configured the host log directory for log backup.
- You must have refreshed (discovered) the SQL Server resources.
- If you are replicating Snapshot copies to a mirror or vault, the SnapCenter administrator must have assigned the storage virtual machines (SVMs) for both the source volumes and destination volumes to you.

For information about how administrators assign resources to users, see the SnapCenter installation information.

• If you want to run the PowerShell scripts in prescripts and postscripts, you should set the value of the

usePowershellProcessforScripts parameter to true in the web.config file.

The default value is false

#### About this task

- A backup policy is a set of rules that governs how you manage and retain backups, and how frequently the resource or resource group is backed up. Additionally, you can specify replication and script settings. Specifying options in a policy saves time when you want to reuse the policy for another resource group.
- The SCRIPTS\_PATH is defined using the PredefinedWindowsScriptsDirectory key located in the SMCoreServiceHost.exe.Config file of the plug-in host.

If needed, you can change this path and restart SMcore service. It is recommended that you use the default path for security.

The value of the key can be displayed from swagger through the API: API /4.7/configsettings

You can use the GET API to display the value of the key. SET API is not supported.

• Most of the fields on these wizard pages are self-explanatory. The following information describes some of the fields for which you might require guidance.

#### Steps

- 1. In the left navigation pane, click **Settings**.
- 2. In the Settings page, click **Policies**.
- 3. Click New.
- 4. In the Name page, enter the policy name and description.
- 5. In the Backup Type page, perform the following steps:
  - a. Choose the backup type:

| If you want to                                                                          | Do this                                                                                                    |  |
|-----------------------------------------------------------------------------------------|----------------------------------------------------------------------------------------------------|--|
| Back up the database files and transaction<br>logs and to truncate the transaction logs | <ul><li>i. Select Full backup and Log backup.</li><li>ii. Enter the maximum number of databases the should be backed up for each Snapshot coperation.</li></ul> |  |
|                                                                                         | You must increase this value if<br>you want to run multiple backup<br>operations concurrently.                                                                  |  |

| If you want to               | Do this                                                                                                    |
|------------------------------|----------------------------------------------------------------------------------------------------|
| Back up the database files   | <ul> <li>i. Select Full backup.</li> <li>ii. Enter the maximum number of databases that<br/>should be backed up for each Snapshot copy.<br/>Default value is 100</li> </ul> |
|                              | You must increase this value if<br>you want to run multiple backup<br>operations concurrently.                                                                              |
| Back up the transaction logs | Select Log backup.                                                                                                    |

b. If you are backing up your resources by using another backup application, select **Copy only backup**.

Keeping the transaction logs intact allows any backup application to restore the databases. You typically should not use the copy only option in any other circumstance.

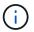

i.

Microsoft SQL does not support the **Copy only backup** option together with the **Full backup and Log backup** option for secondary storage.

c. In the Availability Group Settings section, perform the following actions:

| For this field                                        | Do this                                                                                                    |
|-------------------------------------------------------|----------------------------------------------------------------------------------------------------|
| Backup on preferred backup replica only               | Select this option to backup only on preferred<br>backup replica. The preferred backup replica is<br>decided by the backup preferences configured for<br>the AG in the SQL Server.                                                                                                    |
| Select replicas for backup                            | Choose the primary AG replica or the secondary AG replica for the backup.                                                                                                    |
| Backup priority (Minimum and Maximum backup priority) | Specify a minimum backup priority number, and a maximum backup priority number that decide the AG replica for backup. For example, you can have a minimum priority of 10 and a maximum priority of 50. In this case, all the AG replicas with a priority more than 10 and less than 50 are considered for backup. |

In cluster configurations, the backups are retained at each node of the cluster according to the retention settings set in the policy. If the owner node of the AG changes, the backups are taken according to the retention settings and the backups of the previous owner node will be retained. The retention for AG is applicable only at the node level.

d. If you want to schedule the backup that you want to create with this policy, specify the schedule type by selecting either **On demand**, **Hourly**, **Daily**, **Weekly**, or **Monthly**.

You can select one schedule type for a policy.

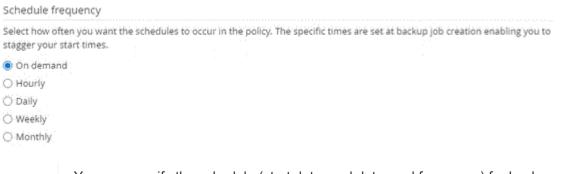

You can specify the schedule (start date, end date, and frequency) for backup operation while creating a resource group. This enables you to create resource groups that share the same policy and backup frequency, but lets you assign different backup schedules to each policy.

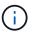

i.

If you have scheduled for 2:00 a.m., the schedule will not be triggered during daylight saving time (DST).

- 6. In the Retention page, depending on the backup type selected in the backup type page, perform one or more of the following actions:
  - a. In the Retention settings for the up-to-the-minute restore operation section, perform one of the following actions:

| If you want to                                         | Do this                                                                                                    |
|--------------------------------------------------------|----------------------------------------------------------------------------------------------------|
| Retain only a specific number of Snapshot copies       | Select the <b>Keep log backups applicable to last</b><br>< <b>number&gt; days</b> option, and specify the number<br>of days to be retained. If you near this limit, you<br>might want to delete older copies. |
| Retain the backup copies for a specific number of days | Select the Keep log backups applicable to last<br><number> days of full backups option, and<br/>specify the number of days to keep the log<br/>backup copies.</number>                                        |

b. In the **Full backup retentions settings** section for the On Demand retention settings, perform the following actions:

| For this field                | Do this                                                                                                    |                                                                                                    |
|-------------------------------|----------------------------------------------------------------------------------------------------|----------------------------------------------------------------------------------------------------|
| Total Snapshot copies to keep | If you want to specify the number of Snapshot copies to keep, select <b>Total Snapshot copies to keep</b> . |                                                                                                    |
|                               | specified                                                                                                   | nber of Snapshot copies exceeds the<br>number, the Snapshot copies are<br>rith the oldest copies deleted first.                                                                                                    |
|                               | i                                                                                                    | The maximum retention value is<br>1018 for resources on ONTAP 9.4<br>or later, and 254 for resources on<br>ONTAP 9.3 or earlier. Backups will<br>fail if retention is set to a value<br>higher than what the underlying<br>ONTAP version supports.                                                        |
|                               | <b>i</b>                                                                                                    | By default, the value of retention<br>count is set to 2. If you set the<br>retention count to 1, the retention<br>operation might fail because the<br>first Snapshot copy is the reference<br>Snapshot copy for the SnapVault<br>relationship until a newer Snapshot<br>copy is replicated to the target. |
| Keep Snapshot copies for      | which you                                                                                                   | nt to specify the number of days for<br>a want to keep the Snapshot copies<br>leting them, select <b>Keep Snapshot</b><br>or.                                                                                                    |

c. In the **Full backup retentions settings** section for the Hourly, Daily, Weekly and Monthly retention settings, specify the retention settings for the schedule type selected in Backup Type page.

| For this field                | Do this                                 |                                                                                                    |
|-------------------------------|-----------------------------------------|----------------------------------------------------------------------------------------------------|
| Total Snapshot copies to keep | copies to<br><b>keep</b> . If the speci | nt to specify the number of Snapshot<br>keep, select <b>Total Snapshot copies to</b><br>he number of Snapshot copies exceeds<br>fied number, the Snapshot copies are<br><i>i</i> th the oldest copies deleted first.                                                                                                    |
|                               | i                                       | You must set the retention count to<br>2 or higher if you plan to enable<br>SnapVault replication. If you set the<br>retention count to 1, the retention<br>operation might fail because the<br>first Snapshot copy is the reference<br>Snapshot copy for the SnapVault<br>relationship until a newer Snapshot<br>copy is replicated to the target. |
| Keep Snapshot copies for      | which you                               | nt to specify the number of days for<br>u want to keep the Snapshot copies<br>eleting them, select <b>Keep Snapshot</b><br>or.                                                                                                    |

The log Snapshot copy retention is set to 7 days by default. Use Set-SmPolicy cmdlet to change the log Snapshot copy retention.

This example sets the log Snapshot copy retention to 2:

```
Set-SmPolicy -PolicyName 'newpol' -PolicyType 'Backup'
-PluginPolicyType 'SCSQL' -sqlbackuptype 'FullBackupAndLogBackup'
-RetentionSettings
@{BackupType='DATA';ScheduleType='Hourly';RetentionCount=2},@{BackupType
ype='LOG_SNAPSHOT';ScheduleType='None';RetentionCount=2},@{BackupType
='LOG';ScheduleType='Hourly';RetentionCount=2} -scheduletype 'Hourly'
```

#### SnapCenter retains Snapshot copies of the database

7. In the Replication page, specify replication to the secondary storage system:

| For this field                                         | Do this                                                                                   |
|--------------------------------------------------------|-------------------------------------------------------------------------------------------|
| Update SnapMirror after creating a local Snapshot copy | Select this option to create mirror copies of backup sets on another volume (SnapMirror). |
| Update SnapVault after creating a Snapshot copy        | Select this option to perform disk-to-disk backup replication.                            |

| For this field…        | Do this                                                                                                    |  |
|------------------------|----------------------------------------------------------------------------------------------------|--|
| Secondary policy label | Select a Snapshot label.<br>Depending on the Snapshot copy label that you<br>select, ONTAP applies the secondary Snapshot<br>copy retention policy that matches the label.                                                                                                    |  |
|                        | (i)<br>If you have selected <b>Update</b><br><b>SnapMirror after creating a local</b><br><b>Snapshot copy</b> , you can optionally<br>specify the secondary policy label.<br>However, if you have selected<br><b>Update SnapVault after creating a</b><br><b>local Snapshot copy</b> , you should<br>specify the secondary policy label. |  |
| Error retry count      | Enter the number of replication attempts that should occur before the process halts.                                                                                                    |  |

8. In the Script page, enter the path and the arguments of the prescript or postscript that should be run before or after the backup operation, respectively.

For example, you can run a script to update SNMP traps, automate alerts, and send logs.

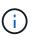

The prescripts or postscripts path should not include drives or shares. The path should be relative to the SCRIPTS\_PATH.

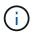

You must configure the SnapMirror retention policy in ONTAP so that the secondary storage does not reach the maximum limit of Snapshot copies.

- 9. In the Verification page, perform the following steps:
  - a. In the Run verification for following backup schedules section, select the schedule frequency.
  - b. In the Database consistency check options section, perform the following actions:

| For this field                                                                         | Do this                                                                                                    |
|----------------------------------------------------------------------------------------|----------------------------------------------------------------------------------------------------|
| Limit the integrity structure to physical structure of<br>the database (PHYSICAL_ONLY) | Select Limit the integrity structure to physical<br>structure of the database (PHYSICAL_ONLY)<br>to limit the integrity check to the physical structure<br>of the database and to detect torn pages,<br>checksum failures, and common hardware<br>failures that impact the database. |
| Supress all information messages (NO INFOMSGS)                                         | Select <b>Supress all information messages</b><br>(NO_INFOMSGS) to suppress all informational<br>messages. Selected by default.                                                                                                    |

| For this field                                                                                            | Do this                                                                                                    |
|----------------------------------------------------------------------------------------------------|----------------------------------------------------------------------------------------------------|
| Display all reported error messages per object (ALL_ERRORMSGS)                                            | Select <b>Display all reported error messages per</b><br><b>object (ALL_ERRORMSGS)</b> to display all the<br>reported errors per object.                                                                                                    |
| Do not check nonclustered indexes (NOINDEX)                                                               | Select <b>Do not check nonclustered indexes</b><br>(NOINDEX) if you do not want to check<br>nonclustered indexes. The SQL Server database<br>uses Microsoft SQL Server Database Consistency<br>Checker (DBCC) to check the logical and physical<br>integrity of the objects in the database. |
| Limit the checks and obtain the locks instead of<br>using an internal database Snapshot copy<br>(TABLOCK) | Select Limit the checks and obtain the locks<br>instead of using an internal database<br>Snapshot copy (TABLOCK) to limit the checks<br>and obtain locks instead of using an internal<br>database Snapshot copy.                                                                             |

- c. In the **Log Backup** section, select **Verify log backup upon completion** to verify the log backup upon completion.
- d. In the **Verification script settings** section, enter the path and the arguments of the prescript or postscript that should be run before or after the verification operation, respectively.

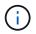

The prescripts or postscripts path should not include drives or shares. The path should be relative to the SCRIPTS\_PATH.

10. Review the summary, and then click **Finish**.

# Create resource groups and attach policies for SQL Server

A resource group is a container to which you add resources that you want to back up and protect together. A resource group enables you to back up all of the data that is associated with a given application simultaneously. A resource group is required for any data protection job. You must also attach one or more policies to the resource group to define the type of data protection job that you want to perform.

You can protect resources individually without creating a new resource group. You can take backups on the protected resource.

#### Steps

- 1. In the left navigation pane, click **Resources**, and then select the appropriate plug-in from the list.
- 2. In the Resources page, select **Database** from the **View** list.

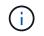

If you have recently added a resource to SnapCenter, click **Refresh Resources** to view the newly added resource.

3. Click New Resource Group.

4. In the Name page, perform the following actions:

| For this field                           | Do this                                                                                                    |
|------------------------------------------|----------------------------------------------------------------------------------------------------|
| Name                                     | Enter the resource group name.Image: The resource group name should not exceed 250 characters.                                                                                                    |
| Tags                                     | Enter one or more labels that will help you later<br>search for the resource group. For example, if you<br>add HR as a tag to multiple resource groups, you<br>can later find all resource groups associated with<br>the HR tag. |
| Use custom name format for Snapshot copy | Optional: Enter a custom Snapshot copy name and<br>format. For example,<br>customtext_resourcegroup_policy_hostname or<br>resourcegroup_hostname. By default, a timestamp<br>is appended to the Snapshot copy name.              |

- 5. In the Resources page, perform the following steps:
  - a. Select the host name, resource type, and the SQL Server instance from drop-down lists to filter the list of resources.

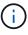

If you have recently added resources, they will appear on the list of Available Resources only after you refresh your resource list.

- b. To move resources from the **Available Resources** section to the Selected Resources section, perform one of the following steps:
  - Select **Autoselect all resources on same storage volume** to move all of the resources on the same volume to the Selected Resources section.
  - Select the resources from the Available Resources section and then click the right arrow to move them to the Selected Resources section.
- 6. In the Policies page, perform the following steps:
  - a. Select one or more policies from the drop-down list.

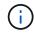

You can also create a policy by clicking igsquare .

In the Configure schedules for selected policies section, the selected policies are listed.

| n |
|---|
| ν |
|   |

In the Configure schedules for selected policies section, click  $\bullet$  in the Configure Schedules column for the policy for which you want to configure the schedule.

c. In the Add schedules for policy *policy\_name* dialog box, configure the schedule by specifying the start date, expiration date, and frequency, and then click **OK**.

You must do this for each frequency listed in the policy. The configured schedules are listed in the Applied Schedules column in the **Configure schedules for selected policies** section.

d. Select the Microsoft SQL Server scheduler.

You must also select a scheduler instance to associate with the scheduling policy.

If you do not select Microsoft SQL Server scheduler, the default is Microsoft Windows scheduler.

Third party backup schedules are not supported when they overlap with SnapCenter backup schedules. You should not modify the schedules and rename the backup job created in Windows scheduler or SQL Server agent.

- 7. In the Verification page, perform the following steps:
  - a. Select the verification server from the Verification server drop-down list.

The list includes all the SQL Servers added in SnapCenter. You can select multiple verification servers (local host or remote host).

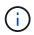

The verification server version should match the version and edition of the SQL server that is hosting the primary database.

- b. Click **Load locators** to load the SnapMirror and SnapVault volumes to perform verification on secondary storage.
- C.

Select the policy for which you want to configure your verification schedule, and then click igstarrow igstarrow.

d. In the Add Verification Schedules policy\_name dialog box, perform the following actions:

| If you want to                | Do this                               |
|-------------------------------|---------------------------------------|
| Run verification after backup | Select Run verification after backup. |
| Schedule a verification       | Select Run scheduled verification.    |

e. Click OK.

The configured schedules are listed in the Applied Schedules column. You can review and then edit by

clicking

or delete by clicking 🗶 .

8. In the Notification page, from the **Email preference** drop-down list, select the scenarios in which you want to send the emails.

You must also specify the sender and receiver email addresses, and the subject of the email. If you want to attach the report of the operation performed on the resource group, select **Attach Job Report**.

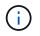

For email notification, you must have specified the SMTP server details either using the GUI or PowerShell command Set-SmSmtpServer.

9. Review the summary, and then click **Finish**.

#### Find more information

# Requirements for backing up SQL resources

Before you backup a SQL resource, you must ensure that several requirements are met.

- You must have migrated a resource from a non-NetApp storage system to a NetApp storage system.
- You must have created a backup policy.
- If you want to back up a resource that has a SnapMirror relationship to a secondary storage, the ONTAP role assigned to the storage user should include the "snapmirror all" privilege. However, if you are using the "vsadmin" role, then the "snapmirror all" privilege is not required.
- The backup operation initiated by an active directory (AD) user fails if the SQL instance credential is not assigned to the AD user or group. You must assign the SQL instance credential to AD user or group from the **Settings > User Access** page.
- You must have created a resource group with a policy attached.
- If a resource group has multiple databases from different hosts, the backup operation on some hosts might be triggered late because of network issues. You should configure the value of FMaxRetryForUninitializedHosts in web.config by using the Set-SmConfigSettings PS cmdlet.

# Back up SQL resources

If a resource is not yet part of any resource group, you can back up the resource from the Resources page.

#### About this task

- For Windows credentials authentication, you must set up your credential before installing the plug-ins.
- For SQL Server instance authentication, you must add the credential after installing the plug-ins.
- For gMSA authentication, you must setup gMSA while registering the host with SnapCenter in the **Add Host** or **Modify Host** page to enable and use the gMSA.
- If the host is added with gMSA and if the gMSA has login and system admin privileges, the gMSA will be used to connect to the SQL instance.

#### Steps

- 1. In the left navigation pane, click Resources, and then select the appropriate plug-in from the list.
- 2. In the Resources page, select Database ,or Instance, or Availability Group from the View drop-down list.
  - a. Select the database, or instance, or availability group that you want to back up.

When you take a backup of an instance, the information about the last backup status or the timestamp of that instance will not be available in the resources page.

In the topology view, you cannot differentiate whether the backup status, timestamp, or backup is for an instance or a database.

3. In the Resources page, select the **custom name format for Snapshot copy** check box, and then enter a custom name format that you want to use for the Snapshot copy name.

For example, customtext\_policy\_hostname or resource\_hostname. By default, a timestamp is appended to

the Snapshot copy name.

- 4. In the Policies page, perform the following tasks:
  - a. In the Policies section, select one or more policies from the drop-down list.

You can create a policy by clicking 📩 to start the policy wizard.

In the **Configure schedules for selected policies** section, the selected policies are listed.

b.

Click in the Configure Schedules column for the policy for which you want to configure a schedule.

c. In the Add schedules for policy policy\_name dialog box, configure the schedule, and then click OK.

Here policy\_name is the name of the policy that you have selected.

The configured schedules are listed in the Applied Schedules column.

- d. Select the **Use Microsoft SQL Server scheduler**, and then select the scheduler instance from the **Scheduler Instance** drop-down list that is associated with the scheduling policy.
- 5. In the Verification page, perform the following steps:
  - a. Select the verification server from the Verification server drop-down list.

You can select multiple verification servers (local host or remote host).

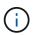

The verification server version should be equal or above the version of the edition of the SQL server that is hosting the primary database.

- b. Select **Load secondary locators to verify backups on secondary** to verify your backups on secondary storage system.
- C.

Select the policy for which you want to configure your verification schedule, and then click [ .

d. In the Add Verification Schedules *policy\_name* dialog box, perform the following actions:

| If you want to                | Do this                               |
|-------------------------------|---------------------------------------|
| Run verification after backup | Select Run Verification after Backup. |
| Schedule a verification       | Select Run scheduled verification.    |

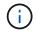

If the verification server does not have a storage connection, the verification operation fails with error: Failed to mount disk.

e. Click OK.

The configured schedules are listed in the Applied Schedules column.

6. In the Notification page, from the Email preference drop-down list, select the scenarios in which you want

to send the emails.

You must also specify the sender and receiver email addresses, and the subject of the email. If you want to attach the report of the operation performed on the resource group, select **Attach Job Report**.

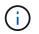

For email notification, you must have specified the SMTP server details either using the GUI or PowerShell command Set-SmSmtpServer.

7. Review the summary, and then click **Finish**.

The database topology page is displayed.

- 8. Click Back up Now.
- 9. In the Backup page, perform the following steps:
  - a. If you have applied multiple policies to the resource, from the **Policy** drop-down list, select the policy that you want to use for backup.

If the policy selected for the on-demand backup is associated with a backup schedule, the on-demand backups will be retained based on the retention settings specified for the schedule type.

- b. Select Verify after backup to verify your backup.
- c. Click Backup.

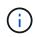

You should not rename the backup job created in Windows scheduler or SQL Server agent.

If the policy selected for the on-demand backup is associated with a backup schedule, the on-demand backups will be retained based on the retention settings specified for the schedule type.

An implicit resource group is created. You can view this by selecting respective user or group from the User Access page. The implicit resource group type is "Resource".

10. Monitor the operation progress by clicking **Monitor > Jobs**.

#### After you finish

• In MetroCluster configurations, SnapCenter might not be able to detect a protection relationship after a failover.

Unable to detect SnapMirror or SnapVault relationship after MetroCluster failover

 If you are backing up application data on VMDKs and the Java heap size for the SnapCenter Plug-in for VMware vSphere is not large enough, the backup might fail. To increase the Java heap size, locate the script file /opt/netapp/init\_scripts/scvservice. In that script, the do\_start method command starts the SnapCenter VMware plug-in service. Update that command to the following: Java -jar -Xmx8192M -Xms4096M.

#### Find more information

Create backup policies for SQL Server databases

Back up resources using PowerShell cmdlets

Backup operations fails with MySQL connection error because of the delay in the TCP\_TIMEOUT

Backup fails with Windows scheduler error

Quiesce or grouping resources operations fail

### Back up SQL Server resource groups

You can back up a resource group on demand from the Resources page. If a resource group has a policy attached and a schedule configured, then backups occur automatically according to the schedule.

#### Steps

- 1. In the left navigation pane, click **Resources**, and then select the appropriate plug-in from the list.
- 2. In the Resources page, select Resource Group from the View list.

You can search the resource group either by entering the resource group name in the search box, or by clicking  $\mathbf{T}$ , and then selecting the tag. You can then click  $\mathbf{T}$  to close the filter pane.

- 3. In the Resource Groups page, select the resource group that you want to back up, and then click **Back up Now**.
- 4. In the Backup page, perform the following steps:
  - a. If you have associated multiple policies with the resource group, from the **Policy** drop-down list, select the policy that you want to use for backup.

If the policy selected for the on-demand backup is associated with a backup schedule, the on-demand backups will be retained based on the retention settings specified for the schedule type.

b. After backup, select Verify to verify the on-demand backup.

The Verify option in the policy applies only to scheduled jobs.

- c. Click Backup.
- 5. Monitor the operation progress by clicking **Monitor > Jobs**.

### Find more information

Create backup policies for SQL Server databases

Create resource groups and attach policies for SQL Server

Back up resources using PowerShell cmdlets

Backup operations fails with MySQL connection error because of the delay in the TCP\_TIMEOUT

Backup fails with Windows scheduler error

### Monitor backup operations

### Monitor SQL resources backup operations in the SnapCenter Jobs page

You can monitor the progress of different backup operations by using the SnapCenterJobs page. You might want to check the progress to determine when it is complete or if there is an issue.

### About this task

The following icons appear on the Jobs page and indicate the corresponding state of the operations:

- In progress
- Completed successfully
- 🔀 Failed
- Completed with warnings or could not start due to warnings
- 🤊 Queued
- Ø Canceled

### Steps

- 1. In the left navigation pane, click Monitor.
- 2. In the Monitor page, click **Jobs**.
- 3. In the Jobs page, perform the following steps:
  - a. Click T to filter the list so that only backup operations are listed.
  - b. Specify the start and end dates.
  - c. From the Type drop-down list, select Backup.
  - d. From the **Status** drop-down, select the backup status.
  - e. Click Apply to view the operations completed successfully.
- 4. Select a backup job, and then click **Details** to view the job details.

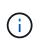

Though the backup job status displays  $\checkmark$ , when you click on job details you might see that some of the child tasks of the backup operation are still in progress or marked with warning signs.

5. In the Job Details page, click View logs.

The View logs button displays the detailed logs for the selected operation.

### Monitor data protection operations on SQL resources in the Activity pane

The Activity pane displays the five most recent operations performed. The Activity pane also displays when the operation was initiated and the status of the operation.

The Activity pane displays information regarding backup, restore, clone, and scheduled backup operations. If you are using Plug-in for SQL Server or Plug-in for Exchange Server, the Activity pane also displays information about the reseed operation.

#### Steps

- 1. In the left navigation pane, click **Resources**, and then select the appropriate plug-in from the list.
- 2. Click 📉 on the Activity pane to view the five most recent operations.

When you click one of the operations, the operation details are listed in the Job Details page.

### Create a storage system connection and a credential using PowerShell cmdlets

You must create a storage virtual machine (SVM) connection and a credential before using PowerShell cmdlets to perform data protection operations.

#### What you will need

- You should have prepared the PowerShell environment to execute the PowerShell cmdlets.
- You should have the required permissions in the Infrastructure Admin role to create storage connections.
- You should ensure that the plug-in installations are not in progress.

Host plug-in installations must not be in progress while adding a storage system connection because the host cache might not be updated and databases status might be displayed in the SnapCenter GUI as "Not available for backup" or "Not on NetApp storage".

• Storage system names should be unique.

SnapCenter does not support multiple storage systems with the same name on different clusters. Each storage system that is supported by SnapCenter should have a unique name and a unique management LIF IP address.

#### Steps

1. Initiate a PowerShell connection session by using the Open-SmConnection cmdlet.

This example opens a PowerShell session:

PS C: > Open-SmConnection

2. Create a new connection to the storage system by using the Add-SmStorageConnection cmdlet.

This example creates a new storage system connection:

```
PS C:\> Add-SmStorageConnection -Storage test_vs1 -Protocol Https
-Timeout 60
```

3. Create a new credential by using the Add-SmCredential cmdlet.

This example creates a new credential named FinanceAdmin with Windows credentials:

```
PS C:> Add-SmCredential -Name FinanceAdmin -AuthMode Windows
-Credential sddev\administrator
```

The information regarding the parameters that can be used with the cmdlet and their descriptions can be obtained by running *Get-Help command\_name*. Alternatively, you can also refer to the SnapCenter Software Cmdlet Reference Guide.

### Back up resources using PowerShell cmdlets

You can use the PowerShell cmdlets to backup SQL Server databases or Windows file systems. This would include backing up a SQL Server database or Windows file system includes establishing a connection with the SnapCenter Server, discovering the SQL Server database instances or Windows file systems, adding a policy, creating a backup resource group, backing up, and verifying the backup.

#### What you will need

- · You must have prepared the PowerShell environment to execute the PowerShell cmdlets.
- You must have added the storage system connection and created a credential.
- · You must have added hosts and discovered resources.

#### Steps

1. Initiate a connection session with the SnapCenter Server for a specified user by using the Open-SmConnection cmdlet.

Open-smconnection -SMSbaseurl https://snapctr.demo.netapp.com:8146

The username and password prompt is displayed.

2. Create a backup policy by using the Add-SmPolicy cmdlet.

This example creates a new backup policy with a SQL backup type of FullBackup:

```
PS C:\> Add-SmPolicy -PolicyName TESTPolicy
-PluginPolicyType SCSQL -PolicyType Backup
-SqlBackupType FullBackup -Verbose
```

This example creates a new backup policy with a Windows file system backup type of CrashConsistent:

```
PS C:\> Add-SmPolicy -PolicyName FileSystemBackupPolicy
-PluginPolicyType SCW -PolicyType Backup
-ScwBackupType CrashConsistent -Verbose
```

3. Discover host resources by using the Get-SmResources cmdlet.

This example discovers the resources for the Microsoft SQL plug-in on the specified host:

```
C:\PS>PS C:\> Get-SmResources -HostName vise-f6.sddev.mycompany.com
-PluginCode SCSQL
```

This example discovers the resources for Windows file systems on the specified host:

```
C:\PS>PS C:\> Get-SmResources -HostName vise2-f6.sddev.mycompany.com -PluginCode SCW
```

4. Add a new resource group to SnapCenter by using the Add-SmResourceGroup cmdlet.

This example creates a new SQL database backup resource group with the specified policy and resources:

```
PS C:\> Add-SmResourceGroup -ResourceGroupName AccountingResource
-Resources @{"Host"="visef6.org.com";
"Type"="SQL Database";"Names"="vise-f6\PayrollDatabase"}
-Policies "BackupPolicy"
```

This example creates a new Windows file system backup resource group with the specified policy and resources:

```
PS C:\> Add-SmResourceGroup -ResourceGroupName EngineeringResource
-PluginCode SCW -Resources @{"Host"="WIN-VOK20IKID5I";
"Type"="Windows Filesystem";"Names"="E:\"}
-Policies "EngineeringBackupPolicy"
```

5. Initiate a new backup job by using the New-SmBackup cmdlet.

```
PS C:> New-SmBackup -ResourceGroupName PayrollDataset -Policy FinancePolicy
```

6. View the status of the backup job by using the Get-SmBackupReport cmdlet.

This example displays a job summary report of all jobs that were run on the specified date:

```
PS C: > Get-SmJobSummaryReport -Date '1/27/2016'
```

The information regarding the parameters that can be used with the cmdlet and their descriptions can be obtained by running *Get-Help command\_name*. Alternatively, you can also refer to the SnapCenter Software

### Cancel the SnapCenter Plug-in for Microsoft SQL Server backup operations

You can cancel backup operations that are running, queued, or non-responsive. When you cancel a backup operation, the SnapCenter Server stops the operation and removes all the Snapshot copies from the storage if the backup created is not registered with SnapCenter Server. If the backup is already registered with SnapCenter Server, it will not roll back the already created Snapshot copy even after the cancellation is triggered.

### What you will need

- You must be logged in as the SnapCenter Admin or job owner to cancel restore operations.
- You can cancel only the log or full backup operations that are queued or running.
- You cannot cancel the operation after the verification has started.

If you cancel the operation before verification, the operation is canceled, and the verification operation will not be performed.

- You can cancel a backup operation from either the Monitor page or the Activity pane.
- In addition to using the SnapCenter GUI, you can use PowerShell cmdlets to cancel operations.
- The Cancel Job button is disabled for operations that cannot be canceled.
- If you selected **All members of this role can see and operate on other members objects** in Users\Groups page while creating a role, you can cancel the queued backup operations of other members while using that role.

### Step

Perform one of the following actions:

| From the      | Action                                                                                                    |
|---------------|----------------------------------------------------------------------------------------------------|
| Monitor page  | <ul> <li>a. In the left navigation pane, click Monitor &gt; Jobs.</li> <li>b. Select the job and click Cancel Job .</li> </ul>                                                                                          |
| Activity pane | <ul> <li>a. After initiating the backup job, click an on the Activity pane to view the five most recent operations.</li> <li>b. Select the operation.</li> <li>c. In the Job Details page, click Cancel Job.</li> </ul> |

### Result

The operation is canceled, and the resource is reverted to the previous state. If the operation you canceled is non-responsive in the canceling or running state, you should run the Cancel-SmJob -JobID <int> -Force cmdlet to forcefully stop the backup operation.

### View SQL Server backups and clones in the Topology page

When you are preparing to back up or clone a resource, you might find it helpful to view a graphical representation of all backups and clones on the primary and secondary storage.

### About this task

In the Topology page, you can see all of the backups and clones that are available for the selected resource or resource group. You can view the details of those backups and clones, and then select them to perform data protection operations.

You can review the following icons in the **Manage Copies** view to determine whether the backups and clones are available on the primary or secondary storage (Mirror copies or Vault copies).

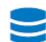

displays the number of backups and clones that are available on the primary storage.

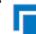

displays the number of backups and clones that are mirrored on the secondary storage using SnapMirror technology.

•

displays the number of backups and clones that are replicated on the secondary storage using SnapVault technology.

• The number of backups displayed includes the backups deleted from the secondary storage.

For example, if you created 6 backups using a policy to retain only 4 backups, the number of backups displayed is 6.

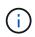

Clones of a backup of a version-flexible mirror on a mirror-vault type volume are displayed in the topology view, but the mirror backup count in the topology view does not include the version-flexible backup.

### Steps

- 1. In the left navigation pane, click **Resources**, and then select the appropriate plug-in from the list.
- 2. In the Resources page, either select the resource or resource group from the View drop-down list.
- 3. Select the resource either from the resource details view or from the resource group details view.

If the resource selected is a cloned database, protect the cloned database, source of the clone is displayed in the Topology page. Click **Details** to view the backup used to clone.

If the resource is protected, the Topology page of the selected resource is displayed.

4. Review the Summary card to see a summary of the number of backups and clones available on the primary and secondary storage.

The Summary Card section displays the total number of backups and clones.

Clicking the **Refresh** button starts a query of the storage to display an accurate count.

5. In the **Manage Copies** view, click **Backups** or **Clones** from the primary or secondary storage to see details of a backup or clone.

The details of the backups and clones are displayed in a table format.

6. Select the backup from the table, and then click the data protection icons to perform restore, clone, rename, and delete operations.

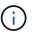

You cannot rename or delete backups that are on the secondary storage.

- 7. Select a clone from the table and click Clone Split.
- 8. If you want to delete a clone, select the clone from the table, and then click  $\frac{1}{100}$ .

### Remove backups using PowerShell cmdlets

You can use the Remove-SmBackup cmdlet to delete backups if you no longer require them for other data protection operations.

You must have prepared the PowerShell environment to execute the PowerShell cmdlets.

The information regarding the parameters that can be used with the cmdlet and their descriptions can be obtained by running *Get-Help command\_name*. Alternatively, you can also refer to the SnapCenter Software Cmdlet Reference Guide.

#### Steps

1. Initiate a connection session with the SnapCenter Server for a specified user by using the Open-SmConnection cmdlet.

Open-SmConnection -SMSbaseurl https://snapctr.demo.netapp.com:8146/

2. Delete one or more backup using the Remove-SmBackup cmdlet.

This example deletes two backups using their backup IDs:

```
Remove-SmBackup -BackupIds 3,4
Remove-SmBackup
Are you sure want to remove the backup(s).
[Y] Yes [A] Yes to All [N] No [L] No to All [S] Suspend [?] Help
(default is "Y"):
```

### Clean up the secondary backup count using PowerShell cmdlets

You can use the Remove-SmBackup cmdlet to clean up the backup count for secondary backups that have no Snapshot copies. You might want to use this cmdlet when the total Snapshot copies displayed in the Manage Copies topology do not match the secondary storage Snapshot copy retention setting.

You must have prepared the PowerShell environment to execute the PowerShell cmdlets.

The information regarding the parameters that can be used with the cmdlet and their descriptions can be obtained by running *Get-Help command\_name*. Alternatively, you can also refer to the SnapCenter Software Cmdlet Reference Guide.

#### Steps

1. Initiate a connection session with the SnapCenter Server for a specified user by using the Open-SmConnection cmdlet.

Open-SmConnection -SMSbaseurl https://snapctr.demo.netapp.com:8146/

2. Clean up secondary backups count using the -CleanupSecondaryBackups parameter.

This example cleans up the backup count for secondary backups with no Snapshot copies:

```
Remove-SmBackup -CleanupSecondaryBackups
Remove-SmBackup
Are you sure want to remove the backup(s).
[Y] Yes [A] Yes to All [N] No [L] No to All [S] Suspend [?] Help
(default is "Y"):
```

# **Restore SQL Server resources**

### **Restore workflow**

You can use SnapCenter to restore SQL Server databases by restoring the data from one or more backups to your active file system and then recovering the database. You can also restore databases that are in Availability Groups and then add the restored databases to the Availability Group. Before restoring an SQL Server database, you must perform several preparatory tasks.

The following workflow shows the sequence in which you must perform the database restoration operations:

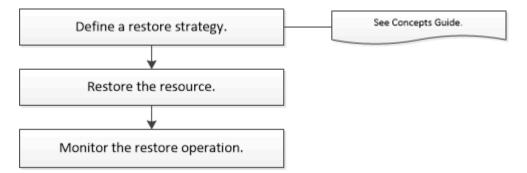

You can also use PowerShell cmdlets manually or in scripts to perform backup, restore, recovery, verify, and clone operations. For detailed information about PowerShell cmdlets, use the SnapCenter cmdlet help or see the SnapCenter Software 4.4 Cmdlet Reference Guide

### Find more information

Restore an SQL Server database from secondary storage

Restore and recover resources using PowerShell cmdlets

Restore operation might fail on Windows 2008 R2

### Requirements for restoring a database

Before you restore a SQL Server database from a SnapCenter Plug-in for Microsoft SQL Server backup, you must ensure that several requirements are met.

• The target SQL Server instance must be online and running before you can restore a database.

This applies to both user database restore operations and system database restore operations.

- SnapCenter operations that are scheduled to run against the SQL Server data you are restoring must be disabled, including any jobs scheduled on remote management or remote verification servers.
- If system databases are not functional, you must first rebuild the system databases using a SQL Server utility.
- If you are installing the plug-in, ensure that you grant permissions for other roles to restore the Availability Group (AG) backups.

Restoring AG fails when one of the following conditions are met:

- If the plug-in is installed by RBAC user and an admin tries to restore an AG backup
- If the plug-in is installed by an admin and a RBAC user tries to restore an AG backup
- If you are restoring custom log directory backups to an alternate host, the SnapCenter Server and the plugin host must have the same SnapCenter version installed.
- You must have installed Microsoft hotfix, KB2887595. The Microsoft Support Site contains more information about KB2887595.

Microsoft Support Article 2887595: Windows RT 8.1, Windows 8.1, and Windows Server 2012 R2 update rollup: November 2013

- You must have backed up the resource groups or database.
- If you are replicating Snapshot copies to a mirror or vault, the SnapCenter administrator must have assigned you the storage virtual machines (SVMs) for both the source volumes and destination volumes.

For information about how administrators assign resources to users, see the SnapCenter installation information.

- All backup and clone jobs must be stopped before restoring the database.
- The restore operation might timeout if the database size is in terabytes (TB).

You must increase the value of the RESTTimeout parameter of SnapCenter Server to 20000000 ms by running the following command: Set-SmConfigSettings -Agent -configSettings @{"RESTTimeout" = "20000000"}. According to the size of the database, the timeout value can be changed and the maximum value that you can set is 86400000 ms.

If you want to restore while the databases are online, the online restore option should be enabled in the Restore page.

### **Restore SQL Server database backups**

You can use SnapCenter to restore backed-up SQL Server databases. Database restoration is a multiphase process that copies all of the data and log pages from a specified SQL Server backup to a specified database.

### About this task

• You can restore the backed-up SQL Server databases to a different SQL Server instance on the same host where the backup was created.

You can use SnapCenter to restore the backed-up SQL Server databases to an alternate path so that you do not replace a production version.

- SnapCenter can restore databases in a Windows cluster without taking the SQL Server cluster group offline.
- If a cluster failure (a cluster group move operation) occurs during a restore operation (for example, if the node that owns the resources goes down), you must reconnect to the SQL Server instance, and then restart the restore operation.
- You cannot restore the database when the users or the SQL Server Agent jobs are accessing the database.
- You cannot restore system databases to an alternate path.
- The SCRIPTS\_PATH is defined using the PredefinedWindowsScriptsDirectory key located in the SMCoreServiceHost.exe.Config file of the plug-in host.

If needed, you can change this path and restart SMcore service. It is recommended that you use the default path for security.

The value of the key can be displayed from swagger through the API: API /4.7/configsettings

You can use the GET API to display the value of the key. SET API is not supported.

• Most of the fields on the Restore wizard pages are self-explanatory. The following information describes fields for which you might need guidance.

### Steps

- 1. In the left navigation pane, click **Resources**, and then select the appropriate plug-in from the list.
- 2. In the Resources page, select either Database or Resource Group from the View list.
- 3. Select the database or the resource group from the list.

The topology page is displayed.

4. From the Manage Copies view, select **Backups** from the storage system.

### 5.

Select the backup from the table, and then click the <sup>1</sup> icon.

| Primary Backup(s)                            |    |                     |
|----------------------------------------------|----|---------------------|
| (search 🛛                                    |    | 6 1 S               |
| Backup Name                                  | 17 | End Date            |
| rg1_scspr0191685001_01-05-2017_01.35.06.6463 |    | 1/5/2017 1:35:27 AM |

6. In the Restore Scope page, select one of the following options:

| Option                                                             | Description                                                                                                    |  |
|--------------------------------------------------------------------|----------------------------------------------------------------------------------------------------|--|
| Restore the database to the same host where the backup was created | Select this option if you want to restore the database to the same SQL server where the backups are taken.                                                                                                    |  |
| Restore the database to an alternate host                          | Select this option if you want the database to be restored to a different SQL server in the same or different host where backups are taken.         Select a host name, provide a database name (optional), select an instance, and specify the restore paths.         Image: Comparison of the same as the file extension provided in the alternate path must be same as the file.         If the Restore the database to an alternate host option is not displayed in the Restore Scope page clear the browser cache. |  |
| Restore the database using existing database files                 | Select this option if you want the database to be<br>restored to an alternate SQL Server in the same or<br>different host where backups are taken.<br>Database files should be already present on the<br>given existing file paths. Select a host name,<br>provide a database name (optional), select an<br>instance, and specify the restore paths.                                                                                                    |  |

7. In the Recovery Scope page, select one of the following options:

| Option | Description                                                                        |
|--------|------------------------------------------------------------------------------------|
| None   | Select <b>None</b> when you need to restore only the full backup without any logs. |

| Option                   | Description                                                                                                    |  |
|--------------------------|----------------------------------------------------------------------------------------------------|--|
| All log backups          | Select <b>All log backups</b> up-to-the-minute backup<br>restore operation to restore all of the available log<br>backups after the full backup.                                                                                                    |  |
| By log backups until     | Select <b>By log backups</b> to perform a point-in-time restore operation, which restores the database based on backup logs until the backup log with the selected date.                                                                                                    |  |
| By specific date until   | Select <b>By specific date until</b> to specify the date<br>and time after which transaction logs are not applied<br>to the restored database.<br>This point-in-time restore operation halts the<br>restoration of transaction log entries that were<br>recorded after the specified date and time. |  |
| Use custom log directory | If you have selected <b>All log backups</b> , <b>By log backups</b> , or <b>By specific date until</b> and the logs are located at a custom location, select <b>Use custom log directory</b> , and then specify the log location.                                                                   |  |
|                          | (i) The custom log directory is not supported for availability group database.                                                                                                    |  |

- 8. In the Pre Ops page, perform the following steps:
  - a. In the Pre Restore Options page, select one of the following options:
    - Select Overwrite the database with same name during restore to restore the database with the same name.
    - Select **Retain SQL database replication settings** to restore the database and retain the existing replication settings.
    - Select **Create transaction log backup before restore** to create a transaction log before the restore operation begins.
    - Select **Quit restore if transaction log backup before restore fails** to abort the restore operation if the transaction log backup fails.
  - b. Specify optional scripts to run before performing a restore job.

For example, you can run a script to update SNMP traps, automate alerts, send logs, and so on.

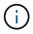

The prescripts or postscripts path should not include drives or shares. The path should be relative to the SCRIPTS\_PATH.

- 9. In the Post Ops page, perform the following steps:
  - a. In the Choose database state after restore completes section, select one of the following options:

 Select Operational, but unavailable for restoring additional transaction logs if you are restoring all of the necessary backups now.

This is the default behavior, which leaves the database ready for use by rolling back the uncommitted transactions. You cannot restore additional transaction logs until you create a backup.

• Select **Non-operational, but available for restoring additional transactional logs** to leave the database non-operational without rolling back the uncommitted transactions.

Additional transaction logs can be restored. You cannot use the database until it is recovered.

• Select **Read-only mode, available for restoring additional transactional logs** to leave the database in read-only mode.

This option undoes uncommitted transactions, but saves the undone actions in a standby file so that recovery effects can be reverted.

If the Undo directory option is enabled, more transaction logs are restored. If the restore operation for the transaction log is unsuccessful, the changes can be rolled back. The SQL Server documentation contains more information.

b. Specify optional scripts to run after performing a restore job.

For example, you can run a script to update SNMP traps, automate alerts, send logs, and so on.

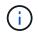

The prescripts or postscripts path should not include drives or shares. The path should be relative to the SCRIPTS\_PATH.

10. In the Notification page, from the **Email preference** drop-down list, select the scenarios in which you want to send the emails.

You must also specify the sender and receiver email addresses, and the subject of the email.

- 11. Review the summary, and then click **Finish**.
- 12. Monitor the restore process by using the **Monitor > Jobs** page.

### Find more information

Restore and recover resources using PowerShell cmdlets

Restore an SQL Server database from secondary storage

### Restore an SQL Server database from secondary storage

You can restore the backed-up SQL Server databases from the physical LUNs (RDM, iSCSI, or FCP) on a secondary storage system. The Restore feature is a multiphase process that copies all of the data and the log pages from a specified SQL Server backup residing on the secondary storage system to a specified database.

### What you will need

- You must have replicated the Snapshot copies from primary to secondary storage system.
- You must ensure that the SnapCenter Server and the plug-in host are able to connect to the secondary

storage system.

• Most of the fields on the Restore wizard pages are explained in the basic restore process. The following information describes some of the fields for which you might need guidance.

### Steps

- 1. In the left navigation pane, click **Resources**, and then select **SnapCenter Plug-in for SQL Server** from the list.
- 2. In the Resources page, select Database or Resource Group from the View drop-down list.
- 3. Select the database or resource group.

The database or resource group topology page is displayed.

- 4. In the Manage Copies section, select **Backups** from the secondary storage system (mirrored or vault).
- 5.

Select the backup from the list, and then click

- 6. In the Location page, choose the destination volume for restoring selected resource.
- 7. Complete the Restore wizard, review the summary, and then click Finish.

If you restored a database to a different path that is shared by other databases, you should perform a full backup and backup verification to confirm that your restored database is free of physical-level corruption.

### **Reseed Availability Group databases**

Reseed is an option to restore Availability Group (AG) databases. If a secondary database gets out of synchronization with the primary database in an AG, you can reseed the secondary database.

### What you will need

- You must have created backup of secondary AG database that you want to restore.
- The SnapCenter Server and the plug-in host must have the same SnapCenter version installed.

### About this task

- You cannot perform reseed operation on primary databases.
- You cannot perform a reseed operation if the replica database is removed from the availability group. When the replica is removed, the reseed operation fails.
- While running the reseed operation on SQL Availability Group database, you should not trigger log backups on the replica databases of that availability group database. If you trigger log backups during reseed operation, the reseed operation fails with The mirror database, "database\_name" has insufficient transaction log data to preserve the log backup chain of the principal database error message.

### Steps

- 1. In the left navigation pane, click **Resources**, and then select **SnapCenter Plug-in for SQL Server** from the list.
- 2. In the Resources page, select **Database** from the **View** list.
- 3. Select secondary AG database from the list.

- 4. Click Reseed.
- 5. Monitor the operation progress by clicking **Monitor > Jobs**.

### **Restore resources using PowerShell cmdlets**

Restoring a resource backup includes initiating a connection session with the SnapCenter Server, listing the backups and retrieving backup information, and restoring a backup.

You must have prepared the PowerShell environment to execute the PowerShell cmdlets.

### Steps

1. Initiate a connection session with the SnapCenter Server for a specified user by using the Open-SmConnection cmdlet.

```
Open-smconnection -SMSbaseurl https://snapctr.demo.netapp.com:8146/
```

2. Retrieve the information about the one or more backups that you want to restore by using the Get-SmBackup and Get-SmBackupReport cmdlets.

This example displays information about all available backups:

| C:\PS>PS C:\> Get-SmBackup |                                     |             |  |
|----------------------------|-------------------------------------|-------------|--|
| BackupId                   | BackupName                          | BackupTime  |  |
| BackupType                 |                                     |             |  |
|                            |                                     |             |  |
|                            |                                     |             |  |
| 1                          | Payroll Dataset_vise-f6_08 8/4/2015 | 11:02:32 AM |  |
| Full Backup                |                                     |             |  |
| 2                          | Payroll Dataset_vise-f6_08 8/4/2015 | 11:23:17 AM |  |
| <br><br>1                  |                                     |             |  |

This example displays detailed information about the backup from January 29th 2015 to February 3rd, 2015:

PS C:\> Get-SmBackupReport -FromDateTime "1/29/2015" -ToDateTime "2/3/2015"

| SmBackupId                                                                                                    | : 113                                                                                                    |
|----------------------------------------------------------------------------------------------------|----------------------------------------------------------------------------------------------------|
| SmJobId                                                                                                    | : 2032                                                                                                    |
| StartDateTime                                                                                                    | : 2/2/2015 6:57:03 AM                                                                                                    |
| EndDateTime                                                                                                    | : 2/2/2015 6:57:11 AM                                                                                                    |
| Duration                                                                                                    | : 00:00:07.3060000                                                                                                    |
| CreatedDateTime                                                                                                    | : 2/2/2015 6:57:23 AM                                                                                                    |
| Status                                                                                                    | : Completed                                                                                                    |
| ProtectionGroupName                                                                                                    | : Clone                                                                                                    |
| SmProtectionGroupId                                                                                                    | : 34                                                                                                    |
| PolicyName                                                                                                    | : Vault                                                                                                    |
| SmPolicyId                                                                                                    | : 18                                                                                                    |
| BackupName                                                                                                    | : Clone_SCSPR0019366001_02-02-2015_06.57.08                                                                                                    |
| VerificationStatus                                                                                                    | : NotVerified                                                                                                    |
|                                                                                                    |                                                                                                    |
|                                                                                                    |                                                                                                    |
| SmBackupId                                                                                                    | : 114                                                                                                    |
| -                                                                                                    | : 114<br>: 2183                                                                                                    |
| SmJobId                                                                                                    |                                                                                                    |
| SmJobId                                                                                                    | : 2183<br>: 2/2/2015 1:02:41 PM                                                                                                    |
| SmJobId<br>StartDateTime<br>EndDateTime                                                                                                    | : 2183<br>: 2/2/2015 1:02:41 PM                                                                                                    |
| SmJobId<br>StartDateTime<br>EndDateTime<br>Duration                                                                                                    | : 2183<br>: 2/2/2015 1:02:41 PM<br>: 2/2/2015 1:02:38 PM                                                                                                    |
| SmJobId<br>StartDateTime<br>EndDateTime<br>Duration                                                                                                    | : 2183<br>: 2/2/2015 1:02:41 PM<br>: 2/2/2015 1:02:38 PM<br>: -00:00:03.2300000                                                                                                    |
| SmJobId<br>StartDateTime<br>EndDateTime<br>Duration<br>CreatedDateTime                                                                                     | : 2183<br>: 2/2/2015 1:02:41 PM<br>: 2/2/2015 1:02:38 PM<br>: -00:00:03.2300000<br>: 2/2/2015 1:02:53 PM<br>: Completed                                                                                                    |
| SmJobId<br>StartDateTime<br>EndDateTime<br>Duration<br>CreatedDateTime<br>Status                                                                           | : 2183<br>: 2/2/2015 1:02:41 PM<br>: 2/2/2015 1:02:38 PM<br>: -00:00:03.2300000<br>: 2/2/2015 1:02:53 PM<br>: Completed<br>: Clone                                                                                                |
| SmJobId<br>StartDateTime<br>EndDateTime<br>Duration<br>CreatedDateTime<br>Status<br>ProtectionGroupName                                                    | : 2183<br>: 2/2/2015 1:02:41 PM<br>: 2/2/2015 1:02:38 PM<br>: -00:00:03.2300000<br>: 2/2/2015 1:02:53 PM<br>: Completed<br>: Clone                                                                                                |
| SmJobId<br>StartDateTime<br>EndDateTime<br>Duration<br>CreatedDateTime<br>Status<br>ProtectionGroupName<br>SmProtectionGroupId                             | : 2183<br>: 2/2/2015 1:02:41 PM<br>: 2/2/2015 1:02:38 PM<br>: -00:00:03.2300000<br>: 2/2/2015 1:02:53 PM<br>: Completed<br>: Clone<br>: 34                                                                                        |
| SmJobId<br>StartDateTime<br>EndDateTime<br>Duration<br>CreatedDateTime<br>Status<br>ProtectionGroupName<br>SmProtectionGroupId<br>PolicyName               | : 2183<br>: 2/2/2015 1:02:41 PM<br>: 2/2/2015 1:02:38 PM<br>: -00:00:03.2300000<br>: 2/2/2015 1:02:53 PM<br>: Completed<br>: Clone<br>: 34<br>: Vault<br>: 18                                                                     |
| SmJobId<br>StartDateTime<br>EndDateTime<br>Duration<br>CreatedDateTime<br>Status<br>ProtectionGroupName<br>SmProtectionGroupId<br>PolicyName<br>SmPolicyId | <pre>: 2183<br/>: 2/2/2015 1:02:41 PM<br/>: 2/2/2015 1:02:38 PM<br/>: -00:00:03.2300000<br/>: 2/2/2015 1:02:53 PM<br/>: Completed<br/>: Clone<br/>: 34<br/>: Vault<br/>: 18<br/>: Clone_SCSPR0019366001_02-02-2015_13.02.45</pre> |

3. Restore data from the backup by using the Restore-SmBackup cmdlet.

```
Restore-SmBackup -PluginCode 'DummyPlugin' -AppObjectId
'scc54.sccore.test.com/DummyPlugin/NTP/DB1' -BackupId 269
-Confirm:$false
output:
Name
                   : Restore
'scc54.sccore.test.com\DummyPlugin\NTP\DB1'
                   : 2368
Id
StartTime
                  : 10/4/2016 11:22:02 PM
EndTime
                  :
IsCancellable
                : False
IsRestartable
                  : False
IsCompleted
                 : False
IsVisible
                  : True
IsScheduled
                 : False
PercentageCompleted : 0
Description
                   :
Status
                  : Queued
Owner
                   :
Error
                   :
Priority
                   : None
Tasks
                   : {}
ParentJobID
                   : 0
EventId
                   : 0
JobTypeId
                   :
ApisJobKey
                  :
ObjectId
                   : 0
PluginCode
                  : NONE
PluginName
                   :
```

The information regarding the parameters that can be used with the cmdlet and their descriptions can be obtained by running *Get-Help command\_name*. Alternatively, you can also refer to the SnapCenter Software Cmdlet Reference Guide.

### Monitor SQL resources restore operations

You can monitor the progress of different SnapCenter restore operations by using the Jobs page. You might want to check the progress of an operation to determine when it is complete or if there is an issue.

### About this task

Post-restore states describe the conditions of the resource after a restore operation and any further restore actions that you can take.

The following icons appear on the Jobs page, and indicate the state of the operation:

🧢 In progress

- Completed successfully
- 🗙 Failed

Completed with warnings or could not start due to warnings

- 🤊 Queued
- Ø Canceled

### Steps

- 1. In the left navigation pane, click Monitor.
- 2. In the Monitor page, click Jobs.
- 3. In the Jobs page, perform the following steps:
  - a. Click T to filter the list so that only restore operations are listed.
  - b. Specify the start and end dates.
  - c. From the Type drop-down list, select Restore.
  - d. From the Status drop-down list, select the restore status.
  - e. Click Apply to view the operations that have been completed successfully.
- 4. Select the restore job, and then click **Details** to view the job details.
- 5. In the Job Details page, click View logs.

The View logs button displays the detailed logs for the selected operation.

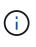

After the volume based restore operation, the backup metadata is deleted from the SnapCenter repository but the backup catalog entries remain in SAP HANA catalog. Though the restore job status displays v, you should click on job details to see the warning sign of some of the child tasks. Click on the warning sign and delete the indicated backup catalog entries.

### **Cancel SQL resources restore operations**

You can cancel restore jobs that are queued.

You should be logged in as the SnapCenter Admin or job owner to cancel restore operations.

### About this task

- You can cancel a queued restore operation from either the Monitor page or the Activity pane.
- You cannot cancel a running restore operation.
- You can use the SnapCenter GUI, PowerShell cmdlets, or CLI commands to cancel the queued restore operations.
- The Cancel Job button is disabled for restore operations that cannot be canceled.
- If you selected **All members of this role can see and operate on other members objects** in Users\Groups page while creating a role, you can cancel the queued restore operations of other members

while using that role.

### Step

Perform one of the following actions:

| From the      | Action                                                                                                    |
|---------------|----------------------------------------------------------------------------------------------------|
| Monitor page  | <ul><li>a. In the left navigation pane, click Monitor &gt; Jobs.</li><li>b. Select the job and click Cancel Job.</li></ul>              |
| Activity pane | <ul> <li>After initiating the restore operation, click on<br/>the Activity pane to view the five most recent<br/>operations.</li> </ul> |
|               | b. Select the operation.                                                                                                    |
|               | c. In the Job Details page, click <b>Cancel Job</b> .                                                                                   |

# **Clone SQL Server database resources**

### **Clone workflow**

You must perform several tasks using SnapCenter Server before cloning database resources from a backup. Database cloning is the process of creating a point-in-time copy of a production database or its backup set. You can clone databases to test functionality that has to be implemented using the current database structure and content during application development cycles, to use the data extraction and manipulation tools when populating data warehouses, or to recover data that was mistakenly deleted or changed.

A database cloning operation generates reports based on the job IDs.

The following workflow shows the sequence in which you must perform the cloning operations:

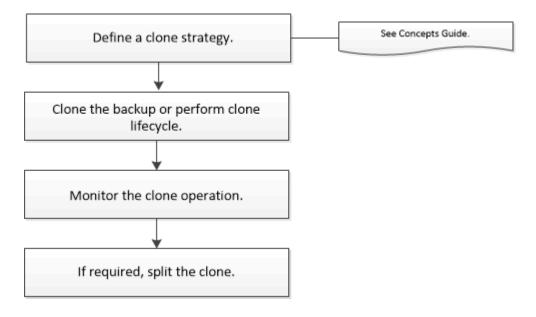

You can also use PowerShell cmdlets manually or in scripts to perform backup, restore, recovery, verify, and clone operations. For detailed information about PowerShell cmdlets, use the SnapCenter cmdlet help or see the SnapCenter Software Cmdlet Reference Guide

### Find more information

Clone from a SQL Server database backup

Perform Clone Lifecycle

Clone operation might fail or take longer time to complete with default TCP\_TIMEOUT value

### Clone from a SQL Server database backup

You can use SnapCenter to clone a SQL Server database backup. If you want to access or restore an older version of the data, you can clone database backups on demand.

### What you will need

- You should have prepared for data protection by completing tasks such as adding hosts, identifying resources, and creating storage system connections.
- · You should have backed up databases or resource groups.
- The protection type such as mirror, vault, or mirror-vault for data LUN and log LUN should be same to discover secondary locators during cloning to an alternate host using log backups.
- If the mounted clone drive cannot be found during a SnapCenter clone operation, you should change the CloneRetryTimeout parameter of SnapCenter Server to 300.
- You should ensure that the aggregates hosting the volumes should be in the assigned aggregates list of the storage virtual machine (SVM).

### About this task

- While cloning to a standalone database instance, ensure that the mount point path exists and it is a dedicated disk.
- While cloning to a Failover Cluster Instance (FCI), ensure that the mount points exists, it is a shared disk, and the path and the FCI should belong to the same SQL resource group.
- Ensure that there is only one vFC or FC initiator attached to each host. This is because, SnapCenter supports only one initiator per host.
- If the source database or the target instance is on a cluster shared volume (csv), then the cloned database will be on the csv.
- The SCRIPTS\_PATH is defined using the PredefinedWindowsScriptsDirectory key located in the SMCoreServiceHost.exe.Config file of the plug-in host.

If needed, you can change this path and restart SMcore service. It is recommended that you use the default path for security.

The value of the key can be displayed from swagger through the API: API /4.7/configsettings

You can use the GET API to display the value of the key. SET API is not supported.

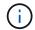

For virtual environments (VMDK/RDM), ensure that the mount point is a dedicated disk.

### Steps

- 1. In the left navigation pane, click **Resources**, and then select **SnapCenter Plug-in for SQL Server** from the list.
- 2. In the Resources page, select either **Database** or **Resource Group** from the **View** list.

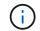

Cloning of a backup of an instance is not supported.

### Steps

- 1. Select the database or resource group.
- 2. From the Manage Copies view page, select the backup either from primary or secondary (mirrored or vaulted) storage system.
- 3.

Select the backup, and then click 📠.

4. In the Clone Options page, perform the following actions:

| For this field                                                          | Do this                                                                                                    |
|-------------------------------------------------------------------------|----------------------------------------------------------------------------------------------------|
| Clone server                                                            | Choose a host on which the clone should be created.                                                                                                    |
| Clone instance                                                          | Choose a clone instance to which you want to clone<br>the database backup.<br>This SQL instance must be located in the specified<br>clone server.                                                                                                    |
| Clone suffix                                                            | Enter a suffix that will be appended to the clone file<br>name to identify that the database is a clone.<br>For example, <i>db1_clone</i> . If you are cloning to the<br>same location as the original database, you must<br>provide a suffix to differentiate the cloned database<br>from the original database. Otherwise, the operation<br>fails.                                                                                                    |
| Auto assign mount point or Auto assign volume<br>mount point under path | Choose whether to automatically assign a mount<br>point or a volume mount point under a path.<br>Auto assign volume mount point under path: The<br>mount point under a path allows you to provide a<br>specific directory. The mount points will be created<br>within that directory. Before you choose this option,<br>you must ensure that the directory is empty. If there<br>is a database in the directory, the database will be<br>in an invalid state after the mount operation. |

5. In the Logs page, select one of the following options:

| For this field         | Do this                                                                                                    |
|------------------------|----------------------------------------------------------------------------------------------------|
| None                   | Choose this option when you want to clone only the full backup without any logs.                                                       |
| All log backups        | Choose this option to clone all the available log backups dated after the full backup.                                                 |
| By log backups until   | Choose this option to clone the database based on<br>the backup logs that were created up to the backup<br>log with the selected date. |
| By specific date until | Specify the date and time after which the transaction logs are not applied to the cloned database.                                     |
|                        | This point-in-time clone halts the clone of the transaction log entries that were recorded after the specified date and time.          |

6. In the Script page, enter the script timeout, path, and the arguments of the prescript or postscript that should be run before or after the clone operation, respectively.

For example, you can run a script to update SNMP traps, automate alerts, send logs, and so on.

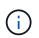

The prescripts or postscripts path should not include drives or shares. The path should be relative to the SCRIPTS\_PATH.

The default script timeout is 60 seconds.

7. In the Notification page, from the **Email preference** drop-down list, select the scenarios in which you want to send the emails.

You must also specify the sender and receiver email addresses, and the subject of the email. If you want to attach the report of the clone operation performed, select **Attach Job Report**.

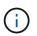

For email notification, you must have specified the SMTP server details using the either the GUI or the PowerShell command Set-SmSmtpServer.

For EMS, you can refer to Manage EMS data collection

- 8. Review the summary, and then click Finish.
- 9. Monitor the operation progress by clicking **Monitor > Jobs**.

#### After you finish

After the clone is created, you should never rename it.

#### Find more information

Back up SQL Server database, or instance, or availability group

Clone operation might fail or take longer time to complete with default TCP\_TIMEOUT value

The failover cluster instance database clone fails

### **Clone backups using PowerShell cmdlets**

The clone workflow includes planning, performing the clone operation, and monitoring the operation.

You must have prepared the PowerShell environment to execute the PowerShell cmdlets.

#### Steps

1. Initiate a connection session with the SnapCenter Server for a specified user by using the Open-SmConnection cmdlet.

Open-SmConnection -SMSbaseurl https://snapctr.demo.netapp.com:8146

2. List the backups that can be cloned by using the Get-SmBackup or Get-SmResourceGroup cmdlet.

This example displays information about all available backups:

| C:\PS>PS C:\> Get-SmBackup |                            |                         |             |
|----------------------------|----------------------------|-------------------------|-------------|
| BackupId                   | BackupName                 | BackupTime              | ВаскирТуре  |
| 1                          | Payroll Dataset_vise-f6_08 | 8/4/2015<br>11:02:32 AM | Full Backup |
| 2                          | Payroll Dataset_vise-f6_08 | 8/4/2015<br>11:23:17 AM |             |

This example displays information about a specified resource group, its resources, and associated policies:

```
PS C:\> Get-SmResourceGroup -ListResources -ListPolicies
Description :
CreationTime : 8/4/2015 3:44:05 PM
ModificationTime : 8/4/2015 3:44:05 PM
EnableEmail : False
EmailSMTPServer :
EmailFrom :
EmailFrom :
EmailTo :
EmailSubject :
EnableSysLog : False
```

ProtectionGroupType : Backup EnableAsupOnFailure : False Policies : {FinancePolicy} HostResourceMaping : { } Configuration : SMCoreContracts.SmCloneConfiguration LastBackupStatus : VerificationServer : EmailBody : EmailNotificationPreference : Never VerificationServerInfo : SMCoreContracts.SmVerificationServerInfo SchedulerSQLInstance : CustomText : CustomSnapshotFormat : SearchResources : False ByPassCredential : False IsCustomSnapshot : MaintenanceStatus : Production PluginProtectionGroupTypes : {SMSQL} Name : Payrolldataset Type : Group Id : 1 Host : UserName : Passphrase : Deleted : False Auth : SMCoreContracts.SmAuth IsClone : False CloneLevel : 0 ApplySnapvaultUpdate : False ApplyRetention : False RetentionCount : 0 RetentionDays : 0 ApplySnapMirrorUpdate : False SnapVaultLabel : MirrorVaultUpdateRetryCount : 7 AppPolicies : {} Description : FinancePolicy PreScriptPath : PreScriptArguments : PostScriptPath : PostScriptArguments : ScriptTimeOut : 60000 DateModified : 8/4/2015 3:43:30 PM DateCreated : 8/4/2015 3:43:30 PM Schedule : SMCoreContracts.SmSchedule PolicyType : Backup

```
PluginPolicyType : SMSQL
Name : FinancePolicy
Type :
Id : 1
Host :
UserName :
Passphrase :
Deleted : False
Auth : SMCoreContracts.SmAuth
IsClone : False
CloneLevel : 0
clab-a13-13.sddev.lab.netapp.com
DatabaseGUID :
SQLInstance : clab-a13-13
DbStatus : AutoClosed
DbAccess : eUndefined
IsSystemDb : False
IsSimpleRecoveryMode : False
IsSelectable : True
SqlDbFileGroups : {}
SqlDbLogFiles : {}
AppFileStorageGroups : { }
LogDirectory :
AqName :
Version :
VolumeGroupIndex : -1
IsSecondary : False
Name : TEST
Type : SQL Database
Id : clab-a13-13\TEST
Host : clab-a13-13.sddev.mycompany.com
UserName :
Passphrase :
Deleted : False
Auth : SMCoreContracts.SmAuth
IsClone : False
```

3. Initiate a clone operation from an existing backup by using the New-SmClone cmdlet.

This example creates a clone from a specified backup with all logs:

```
PS C:\> New-SmClone
-BackupName payroll_dataset_vise-f3_08-05-2015_15.28.28.9774
-Resources @{"Host"="vise-f3.sddev.mycompany.com";
"Type"="SQL Database";"Names"="vise-f3\SQLExpress\payroll"}
-CloneToInstance vise-f3\sqlexpress -AutoAssignMountPoint
-Suffix _clonefrombackup
-LogRestoreType All -Policy clonefromprimary_ondemand
PS C:> New-SmBackup -ResourceGroupName PayrollDataset -Policy
FinancePolicy
```

This example creates a clone to a specified Microsoft SQL Server instance:

```
PS C:\> New-SmClone
-BackupName "BackupDS1_NY-VM-SC-SQL_12-08-2015_09.00.24.8367"
-Resources @{"host"="ny-vm-sc-sql";"Type"="SQL Database";
"Names"="ny-vm-sc-sql\AdventureWorks2012_data"}
-AppPluginCode SMSQL -CloneToInstance "ny-vm-sc-sql"
-Suffix _CLPOSH -AssignMountPointUnderPath "C:\SCMounts"
```

4. View the status of the clone job by using the Get-SmCloneReport cmdlet.

This example displays a clone report for the specified job ID:

```
PS C: > Get-SmCloneReport -JobId 186
SmCloneId : 1
SmJobId : 186
StartDateTime : 8/3/2015 2:43:02 PM
EndDateTime : 8/3/2015 2:44:08 PM
Duration : 00:01:06.6760000
Status : Completed
ProtectionGroupName : Draper
SmProtectionGroupId : 4
PolicyName : OnDemand Clone
SmPolicyId : 4
BackupPolicyName : OnDemand Full Log
SmBackupPolicyId : 1
CloneHostName : SCSPR0054212005.mycompany.com
CloneHostId : 4
CloneName : Draper clone 08-03-2015 14.43.53
SourceResources : {Don, Betty, Bobby, Sally}
ClonedResources : {Don DRAPER, Betty DRAPER, Bobby DRAPER,
                   Sally DRAPER}
```

The information regarding the parameters that can be used with the cmdlet and their descriptions can be obtained by running *Get-Help command\_name*. Alternatively, you can also refer to the SnapCenter Software Cmdlet Reference Guide.

### **Perform Clone Lifecycle**

Using SnapCenter, you can create clones from a resource group or database. You can either perform on-demand clone or you can schedule recurring clone operations of a resource group or database. If you clone a backup periodically, you can use the clone to develop applications, populate data, or recover data.

SnapCenter enables you to schedule multiple clone operations to run simultaneously across multiple servers.

### What you will need

- While cloning to a standalone database instance, ensure that the mount point path exists and it is a dedicated disk.
- While cloning to a Failover Cluster Instance (FCI), ensure that the mount points exists, it is a shared disk, and the path and the FCI should belong to the same SQL resource group.
- If the source database or the target instance is on a cluster shared volume (csv), then the cloned database will be on the csv.

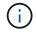

For virtual environments (VMDK/RDM), ensure that the mount point is a dedicated disk.

### About this task

• The SCRIPTS\_PATH is defined using the PredefinedWindowsScriptsDirectory key located in the SMCoreServiceHost.exe.Config file of the plug-in host.

If needed, you can change this path and restart SMcore service. It is recommended that you use the default path for security.

The value of the key can be displayed from swagger through the API: API /4.7/configsettings

You can use the GET API to display the value of the key. SET API is not supported.

• Most of the fields on the Clone lifecycle wizard pages are self-explanatory. The following information describes fields for which you might need guidance.

#### Steps

- 1. In the left navigation pane, click **Resources**, and then select the appropriate plug-in from the list.
- 2. In the Resources page, select either **Database** or **Resource Group** from the **View** list.
- 3. Select the resource group or database, and then click Clone Lifecycle.
- 4. In the Options page, perform the following actions:

| For this field | Do this                                                                                                    |
|----------------|----------------------------------------------------------------------------------------------------|
| Clone job name | Specify the clone life cycle job name that helps in monitoring and modifying the clone life cycle job.                                                                                                    |
| Clone server   | Choose the host on which the clone should be placed.                                                                                                    |
| Clone instance | Choose the clone instance to which you want to clone the database. This SQL instance must be located in the specified clone server.                                                                                                    |
| Clone suffix   | Enter a suffix that will be appended to the clone<br>database to identify that it is a clone. Each SQL<br>instance that is used to create a clone resource<br>group must have a unique database name. For<br>example, if the clone resource group contains a<br>source database "db1" from an SQL instance<br>"inst1", and if "db1" is cloned to "inst1", then the<br>clone database name should be "db1 <i>clone".</i> "clone"<br>is a mandatory user-defined suffix because the<br>database is cloned to the same instance. If "db1" is<br>cloned to the SQL instance "inst2", then the clone<br>database name can remain "db1" (the suffix is<br>optional) because the database is cloned to a<br>different instance. |

| For this field                                                          | Do this                                                                                                    |
|-------------------------------------------------------------------------|----------------------------------------------------------------------------------------------------|
| Auto assign mount point or Auto assign volume<br>mount point under path | Choose whether to automatically assign a mount<br>point or volume mount point under a path. Choosing<br>to auto assign a volume mount point under a path<br>enables you to provide a specific directory. The<br>mount points will be created within that directory.<br>Before you choose this option, you must ensure that<br>the directory is empty. If there is a database in the<br>directory, the database will be in an invalid state<br>after the mount operation. |

- 5. In the Location page, select a storage location to create a clone.
- 6. In the Script page, enter the path and the arguments of the prescript or postscript that should be run before or after the clone operation, respectively.

For example, you can run a script to update SNMP traps, automate alerts, send logs, and so on.

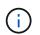

The prescripts or postscripts path should not include drives or shares. The path should be relative to the SCRIPTS\_PATH.

The default script timeout is 60 seconds.

- 7. In the Schedule page, perform one of the following actions:
  - Select Run now if you want to execute the clone job immediately.
  - Select **Configure schedule** when you want to determine how frequently the clone operation should occur, when the clone schedule should start, on which day the clone operation should occur, when the schedule should expire, and whether the clones have to be deleted after the schedule expires.
- 8. In the Notification page, from the **Email preference** drop-down list, select the scenarios in which you want to send the emails.

You must also specify the sender and receiver email addresses, and the subject of the email. If you want to attach the report of the clone operation performed, select **Attach Job Report**.

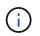

For email notification, you must have specified the SMTP server details using the either the GUI or the PowerShell command Set-SmSmtpServer.

For EMS, you can refer to Manage EMS data collection

9. Review the summary, and then click Finish.

You should monitor the cloning process using the Monitor > Jobs page.

### Monitor SQL database clone operations

You can monitor the progress of SnapCenter clone operations by using the Jobs page. You might want to check the progress of an operation to determine when it is complete or if there is an issue.

### About this task

The following icons appear on the Jobs page, and indicate the state of the operation:

- In progress
- Completed successfully
- 🔀 Failed
- Completed with warnings or could not start due to warnings
- ・ う Queued
- Ø Canceled

### Steps

- 1. In the left navigation pane, click Monitor.
- 2. In the Monitor page, click Jobs.
- 3. In the Jobs page, perform the following steps:
  - a. Click **T** to filter the list so that only clone operations are listed.
  - b. Specify the start and end dates.
  - c. From the **Type** drop-down list, select **Clone**.
  - d. From the Status drop-down list, select the clone status.
  - e. Click Apply to view the operations that are completed successfully.
- 4. Select the clone job, and then click **Details** to view the job details.
- 5. In the Job Details page, click **View logs**.

### Cancel SQL resource clone operations

You can cancel clone operations that are queued.

You should be logged in as the SnapCenter Admin or job owner to cancel clone operations.

### About this task

- You can cancel a queued clone operation from either the Monitor page or the Activity pane.
- You cannot cancel a running clone operation.
- You can use the SnapCenter GUI, PowerShell cmdlets, or CLI commands to cancel the queued clone operations.
- If you selected **All members of this role can see and operate on other members objects** in Users\Groups page while creating a role, you can cancel the queued clone operations of other members while using that role.

### Step

Perform one of the following actions:

| From the      | Action                                                                                                    |
|---------------|----------------------------------------------------------------------------------------------------|
| Monitor page  | <ul><li>a. In the left navigation pane, click Monitor &gt; Jobs.</li><li>b. Select the operation, and click Cancel Job.</li></ul> |
| Activity pane | a. After initiating the clone operation, click on the Activity pane to view the five most recent operations.                      |
|               | b. Select the operation.                                                                                                    |
|               | c. In the Job Details page, click <b>Cancel Job</b> .                                                                             |

### Split a clone

You can use SnapCenter to split a cloned resource from the parent resource. The clone that is split becomes independent of the parent resource.

### About this task

• You cannot perform the clone split operation on an intermediate clone.

For example, after you create clone1 from a database backup, you can create a backup of clone1, and then clone this backup (clone2). After you create clone2, clone1 is an intermediate clone, and you cannot perform the clone split operation on clone1. However, you can perform the clone split operation on clone2.

After splitting clone2, you can perform the clone split operation on clone1 because clone1 is no longer the intermediate clone.

- When you split a clone, the backup copies and clone jobs of the clone are deleted.
- For information about clone split operation limitations, see ONTAP 9 Logical Storage Management Guide.
- Ensure that the volume or aggregate on the storage system is online.

### Steps

- 1. In the left navigation pane, click Resources, and then select the appropriate plug-in from the list.
- 2. In the Resources page, select the appropriate option from the View list:

| Option                    | Description                                |
|---------------------------|--------------------------------------------|
| For database applications | Select <b>Database</b> from the View list. |
| For file systems          | Select <b>Path</b> from the View list.     |

3. Select the appropriate resource from the list.

The resource topology page is displayed.

4. From the Manage Copies view, select the cloned resource (for example, the database or LUN), and then click

- 5. Review the estimated size of the clone that is to be split and the required space available on the aggregate, and then click **Start**.
- 6. Monitor the operation progress by clicking **Monitor > Jobs**.

The clone split operation stops responding if the SMCore service restarts. You should run the Stop-SmJob cmdlet to stop the clone split operation, and then retry the clone split operation.

If you want a longer poll time or shorter poll time to check whether the clone is split or not, you can change the value of *CloneSplitStatusCheckPollTime* parameter in *SMCoreServiceHost.exe.config* file to set the time interval for SMCore to poll for the status of the clone split operation. The value is in milliseconds and the default value is 5 minutes.

For example:

```
<add key="CloneSplitStatusCheckPollTime" value="300000" />
```

The clone split start operation fails if backup, restore, or another clone split is in progress. You should restart the clone split operation only after the running operations are complete.

#### Find more information

SnapCenter clone or verification fails with aggregate does not exist

# **Protect SAP HANA databases**

# **SnapCenter Plug-in for SAP HANA Databases**

### SnapCenter Plug-in for SAP HANA Database overview

The SnapCenter Plug-in for SAP HANA Database is a host-side component of the NetApp SnapCenter software that enables application-aware data protection management of SAP HANA databases. The Plug-in for SAP HANA Database automates the backup, restore, and cloning of SAP HANA databases in your SnapCenter environment.

SnapCenter supports single container and multitenant database containers (MDC). You can use the Plug-in for SAP HANA Database in both Windows and Linux environments. The plug-in that is not installed on the HANA database host is known as the centralized host plug-in. The centralized host plug-in can manage multiple HANA databases across different hosts.

When the Plug-in for SAP HANA Database is installed, you can use SnapCenter with NetApp SnapMirror technology to create mirror copies of backup sets on another volume. You can also use the plug-in with NetApp SnapVault technology to perform disk-to-disk backup replication for standards compliance.

### What you can do using the SnapCenter Plug-in for SAP HANA Database

When you install the Plug-in for SAP HANA Database in your environment, you can use SnapCenter to back up, restore, and clone SAP HANA databases and their resources. You can also perform tasks supporting those operations.

- Add databases.
- Create backups.
- Restore from backups.
- Clone backups.
- Schedule backup operations.
- Monitor backup, restore, and clone operations.
- View reports for backup, restore, and clone operations.

### SnapCenter Plug-in for SAP HANA Database features

SnapCenter integrates with the plug-in application and with NetApp technologies on the storage system. To work with the Plug-in for SAP HANA Database, you use the SnapCenter graphical user interface.

### Unified graphical user interface

The SnapCenter interface provides standardization and consistency across plug-ins and environments. The SnapCenter interface enables you to complete consistent backup, restore, and clone operations across plug-ins, use centralized reporting, use at-a-glance dashboard views, set up role-based access control (RBAC), and monitor jobs across all plug-ins.

#### Automated central administration

You can schedule backup operations, configure policy-based backup retention, and perform restore operations. You can also proactively monitor your environment by configuring SnapCenter to send email alerts.

### Nondisruptive NetApp Snapshot copy technology

SnapCenter uses NetApp Snapshot copy technology with the Plug-in for SAP HANA Database to back up resources.

Using the Plug-in for SAP HANA Database also offers the following benefits:

- Support for backup, restore, and clone workflows
- RBAC-supported security and centralized role delegation

You can also set the credentials so that the authorized SnapCenter users have application-level permissions.

• Creation of space-efficient and point-in-time copies of resources for testing or data extraction by using NetApp FlexClone technology

A FlexClone license is required on the storage system where you want to create the clone.

- Support for the consistency group (CG) Snapshot copy feature of ONTAP as part of creating backups.
- · Capability to run multiple backups simultaneously across multiple resource hosts

In a single operation, Snapshot copies are consolidated when resources in a single host share the same volume.

- Capability to create Snapshot copies using external commands.
- Support for file-based backup.
- Support for Linux LVM on XFS file system.

### Storage types supported by SnapCenter Plug-in for SAP HANA Database

SnapCenter supports a wide range of storage types on both physical machines and virtual machines (VMs). You must verify the support for your storage type before installing SnapCenter Plug-in for SAP HANA Database.

| Machine                      | Storage type          |
|------------------------------|-----------------------|
| Physical and virtual servers | FC-connected LUNs     |
| Physical server              | iSCSI-connected LUNs  |
| Physical and virtual servers | NFS-connected volumes |

## Minimum ONTAP privileges required for SAP HANA plug-in

The minimum ONTAP privileges that are required vary according to the SnapCenter plugins you are using for data protection.

| All-access commands: Minimum privileges required for ONTAP 8.3.0 and later |  |
|----------------------------------------------------------------------------|--|
| event generate-autosupport-log                                             |  |
| job history show                                                           |  |
| job stop                                                                   |  |
| lun                                                                        |  |
| lun create                                                                 |  |
| lun delete                                                                 |  |
| lun igroup add                                                             |  |
| lun igroup create                                                          |  |
| lun igroup delete                                                          |  |
| lun igroup rename                                                          |  |
| lun igroup show                                                            |  |
| lun mapping add-reporting-nodes                                            |  |
| lun mapping create                                                         |  |
| lun mapping delete                                                         |  |
| lun mapping remove-reporting-nodes                                         |  |
| lun mapping show                                                           |  |
| lun modify                                                                 |  |
| lun move-in-volume                                                         |  |
| lun offline                                                                |  |
| lun online                                                                 |  |
| lun persistent-reservation clear                                           |  |
| lun resize                                                                 |  |
| lun serial                                                                 |  |
| lun show                                                                   |  |
|                                                                            |  |

| All-access commands: Minimum privileges required for ONTAP 8.3.0 and later |
|----------------------------------------------------------------------------|
| snapmirror policy add-rule                                                 |
| snapmirror policy modify-rule                                              |
| snapmirror policy remove-rule                                              |
| snapmirror policy show                                                     |
| snapmirror restore                                                         |
| snapmirror show                                                            |
| snapmirror show-history                                                    |
| snapmirror update                                                          |
| snapmirror update-ls-set                                                   |
| snapmirror list-destinations                                               |
| version                                                                    |

| All-access commands: Minimum privileges required for ONTAP 8.3.0 and later |
|----------------------------------------------------------------------------|
| volume clone create                                                        |
| volume clone show                                                          |
| volume clone split start                                                   |
| volume clone split stop                                                    |
| volume create                                                              |
| volume destroy                                                             |
| volume file clone create                                                   |
| volume file show-disk-usage                                                |
| volume offline                                                             |
| volume online                                                              |
| volume modify                                                              |
| volume qtree create                                                        |
| volume qtree delete                                                        |
| volume qtree modify                                                        |
| volume qtree show                                                          |
| volume restrict                                                            |
| volume show                                                                |
| volume snapshot create                                                     |
| volume snapshot delete                                                     |
| volume snapshot modify                                                     |
| volume snapshot rename                                                     |
| volume snapshot restore                                                    |
| volume snapshot restore-file                                               |
| volume snapshot show                                                       |
| volume unmount                                                             |
|                                                                            |

| All-access commands: Minimum privileges required for ONTAP 8.3.0 and | d later |
|----------------------------------------------------------------------|---------|
| vserver cifs                                                         |         |
| vserver cifs share create                                            |         |
| vserver cifs share delete                                            |         |
| vserver cifs shadowcopy show                                         |         |
| vserver cifs share show                                              |         |
| vserver cifs show                                                    |         |
| vserver export-policy                                                |         |
| vserver export-policy create                                         |         |
| vserver export-policy delete                                         |         |
| vserver export-policy rule create                                    |         |
| vserver export-policy rule show                                      |         |
| vserver export-policy show                                           |         |
| vserver iscsi                                                        |         |
| vserver iscsi connection show                                        |         |
| vserver show                                                         |         |
|                                                                      |         |

#### Read-only commands: Minimum privileges required for ONTAP 8.3.0 and later

network interface

network interface show

vserver

## Prepare storage systems for SnapMirror and SnapVault replication for SAP HANA databases

You can use a SnapCenter plug-in with ONTAP SnapMirror technology to create mirror copies of backup sets on another volume, and with ONTAP SnapVault technology to perform disk-to-disk backup replication for standards compliance and other governance-related purposes. Before you perform these tasks, you must configure a data-protection relationship between the source and destination volumes and initialize the relationship.

SnapCenter performs the updates to SnapMirror and SnapVault after it completes the Snapshot copy operation. SnapMirror and SnapVault updates are performed as part of the SnapCenter job; do not create a separate ONTAP schedule.

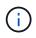

If you are coming to SnapCenter from a NetApp SnapManager product and are satisfied with the data protection relationships you have configured, you can skip this section.

A data protection relationship replicates data on primary storage (the source volume) to secondary storage (the destination volume). When you initialize the relationship, ONTAP transfers the data blocks referenced on the source volume to the destination volume.

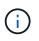

SnapCenter does not support cascade relationships between SnapMirror and SnapVault volumes (**Primary** > **Mirror** > **Vault**). You should use fanout relationships.

SnapCenter supports the management of version-flexible SnapMirror relationships. For details about version-flexible SnapMirror relationships and how to set them up, see the ONTAP documentation.

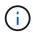

SnapCenter does not support sync\_mirror replication.

#### Backup strategy for SAP HANA databases

#### Define a backup strategy for SAP HANA databases

Defining a backup strategy before you create your backup jobs helps you to have the backups that you require to successfully restore or clone your resources. Your service-level agreement (SLA), recovery time objective (RTO), and recovery point objective (RPO) largely determine your backup strategy.

#### About this task

An SLA defines the level of service that is expected and addresses many service-related issues, including the availability and performance of the service. RTO is the time by which a business process must be restored after a disruption in service. RPO defines the strategy for the age of the files that must be recovered from backup storage for regular operations to resume after a failure. SLA, RTO, and RPO contribute to the data protection strategy.

#### Steps

- 1. Determine when you should back up your resources.
- 2. Decide how many backup jobs you require.
- 3. Decide how to name your backups.
- 4. Decide whether you want to create a Snapshot copy-based policy to back up application-consistent Snapshot copies of the database.
- 5. Decide whether you want to verify the integrity of the database.
- Decide whether you want to use NetApp SnapMirror technology for replication or NetApp SnapVault technology for long-term retention.
- 7. Determine the retention period for the Snapshot copies on the source storage system and the SnapMirror destination.
- 8. Determine whether you want to run any commands before or after the backup operation and provide a prescript or postscript.

#### Automatic discovery of resources on Linux host

Resources are SAP HANA databases and Non-data Volume on the Linux host that are managed by SnapCenter. After installing the SnapCenter Plug-in for SAP HANA Database plug-in, the SAP HANA databases on that Linux host are automatically discovered and displayed in the Resources page.

Automatic discovery is supported for the following SAP HANA resources:

Single containers

After installing or upgrading the plug-in, the single container resources located on a centralized host plug-in will continue as manually added resources.

After installing or upgrading the plug-in, the SAP HANA databases are automatically discovered only on the SAP HANA Linux hosts, which are directly registered into SnapCenter.

• Multitenant database container (MDC)

After installing or upgrading the plug-in, the MDC resources located on a centralized host plug-in will continue as manually added resource.

You must continue to manually add the MDC resources on the centralized host plug-in after upgrading to SnapCenter 4.3.

For SAP HANA Linux hosts directly registered in SnapCenter, installing or upgrading the plug-in will trigger an automatic discovery for resources on the host. After upgrading the plug-in, for every MDC resource that was located on the plug-in host, another MDC resource will be automatically discovered with a different GUID format and registered in SnapCenter. The new resource will be in locked state.

For example, in SnapCenter 4.2, if E90 MDC resource was located on the plug-in host and registered manually, after upgrading to SnapCenter 4.3, another E90 MDC resource with a different GUID will be discovered and registered in SnapCenter.

Automatic discovery is not supported for the following configurations:

• RDM and VMDK layouts

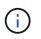

In case the above resources are discovered, the data protection operations are not supported on these resources.

- HANA multiple-host configuration
- · Multiple instances on the same host
- Multitier scale out HANA System Replication
- · Cascaded replication environment in System Replication mode

#### Type of backups supported

Backup type specifies the type of backup that you want to create. SnapCenter supports File-Based Backup and Snapshot copy-based backup types for SAP HANA databases.

#### File-Based Backup

File-Based Backups verify the integrity of the database. You can schedule the file-based backup operation to occur at specific intervals. Only active tenants are backed up. You cannot restore and clone File-Based backups from SnapCenter.

#### Snapshot copy based backup

Snapshot copy-based backups leverage NetApp Snapshot copy technology to create online, read-only copies of the volumes on which the SAP HANA databases reside.

#### How SnapCenter Plug-in for SAP HANA Database uses consistency group Snapshot copies

You can use the plug-in to create consistency group Snapshot copies for resource groups. A consistency group is a container that can house multiple volumes so that you can manage them as one entity. A consistency group is simultaneous Snapshot copies of multiple volumes, providing consistent copies of a group of volumes.

You can also specify the wait time for the storage controller to consistently group Snapshot copies. The available wait time options are **Urgent**, **Medium**, and **Relaxed**. You can also enable or disable Write Anywhere File Layout (WAFL) sync during consistent group Snapshot copy operation. WAFL sync improves the performance of a consistency group Snapshot copy.

#### How SnapCenter manages housekeeping of log and data backups

SnapCenter manages the housekeeping of log and data backups on the storage system and file system levels, and within the SAP HANA backup catalog.

The Snapshot copies on the primary or secondary storage and their corresponding entries in the SAP HANA catalog are deleted based on the retention settings. The SAP HANA catalog entries are also deleted during backup and resource group deletion.

#### Considerations for determining backup schedules for SAP HANA database

The most critical factor in determining a backup schedule is the rate of change for the resource. You might back up a heavily used resource every hour, while you might back up a rarely used resource once a day. Other factors include the importance of the resource to your organization, your service-level agreement (SLA) and your recovery point objective (RPO).

Backup schedules have two parts, as follows:

• Backup frequency (how often backups are to be performed)

Backup frequency, also called schedule type for some plug-ins, is part of a policy configuration. For example, you might configure the backup frequency as hourly, daily, weekly, or monthly.

· Backup schedules (exactly when backups are to be performed

Backup schedules are part of a resource or resource group configuration. For example, if you have a resource group that has a policy configured for weekly backups, you might configure the schedule to back up every Thursday at 10:00 p.m.

#### Number of backup jobs needed for SAP HANA databases

Factors that determine the number of backup jobs that you need include the size of the resource, the number of volumes used, the rate of change of the resource, and your Service Level Agreement (SLA).

#### Backup naming conventions for Plug-in for SAP HANA databases

You can either use the default Snapshot copy naming convention or use a customized naming convention. The default backup naming convention adds a timestamp to Snapshot copy names that helps you identify when the copies were created.

The Snapshot copy uses the following default naming convention:

resourcegroupname\_hostname\_timestamp

You should name your backup resource groups logically, as in the following example:

dts1\_mach1x88\_03-12-2015\_23.17.26

In this example, the syntax elements have the following meanings:

- *dts1* is the resource group name.
- *mach1x88* is the host name.
- 03-12-2015\_23.17.26 is the date and timestamp.

Alternatively, you can specify the Snapshot copy name format while protecting resources or resource groups by selecting **Use custom name format for Snapshot copy**. For example, customtext\_resourcegroup\_policy\_hostname or resourcegroup\_hostname. By default, the time stamp suffix is added to the Snapshot copy name.

#### Restore and recovery strategy for SAP HANA databases

#### Define a restore and recovery strategy for SAP HANA resources

You must define a strategy before you restore and recover your database so that you can perform restore and recovery operations successfully.

#### Steps

- 1. Determine the restore strategies supported for manually added SAP HANA resources
- 2. Determine the restore strategies supported for auto discovered SAP HANA databases
- 3. Decide the type of recovery operations that you want to perform.

#### Types of restore strategies supported for manually added SAP HANA resources

You must define a strategy before you can successfully perform restore operations using SnapCenter. There are two types of restore strategies for manually added SAP HANA

#### resources. You cannot recover manually added SAP HANA resources.

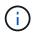

You cannot recover manually added SAP HANA resources.

#### Complete resource restore

· Restores all volumes, qtrees, and LUNs of a resource

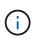

If the resource contains volumes or qtrees, the Snapshot copies taken after the Snapshot copy selected for restore on such volumes or qtrees are deleted and cannot be recovered. Also, if any other resource is hosted on the same volumes or qtrees, then that resource is also deleted.

#### File level restore

- · Restores files from volumes, qtrees, or directories
- · Restores only the selected LUNs

#### Types of restore strategies supported for automatically discovered SAP HANA databases

You must define a strategy before you can successfully perform restore operations using SnapCenter. There are two types of restore strategies for automatically discovered SAP HANA databases.

#### Complete resource restore

- · Restores all volumes, qtrees, and LUNs of a resource
  - The **Volume Revert** option should be selected to restore the entire volume.

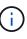

If the resource contains volumes or qtrees, the Snapshot copies taken after the Snapshot copy selected for restore on such volumes or qtrees are deleted and cannot be recovered. Also, if any other resource is hosted on the same volumes or qtrees, then that resource is also deleted.

#### Tenant Database

· Restores the tenant database

If **Tenant Database** option is selected, then HANA studio or HANA recovery scripts external to SnapCenter must be used to perform the recovery operation.

#### Types of restore operations for auto discovered SAP HANA databases

SnapCenter supports volume-based SnapRestore (VBSR), Single File SnapRestore, and connect-and-copy restore types for automatically discovered SAP HANA databases.

Volume-based SnapRestore (VBSR) is performed in NFS environments for the following scenarios:

- When the backup selected for restore is taken on releases earlier than SnapCenter 4.3, and only if the **Complete Resource**option is selected
- When the backup selected for restore is taken in SnapCenter 4.3, and if the Volume Revert option is

#### selected

#### Single File SnapRestore is performed in NFS environments for the following scenarios:

- When the backup selected for restore is taken in SnapCenter 4.3, and if only the **Complete Resource** option is selected
- For multitenant database containers (MDC), when the backup selected for restore is taken on SnapCenter 4.3, and the **Tenant Database** option is selected
- When the backup selected is from a SnapMirror or SnapVault secondary location, and the **Complete Resource** option is selected

#### Single File SnapRestore is performed in SAN environments for the following scenarios:

- When backups are taken on releases earlier than SnapCenter 4.3, and only if the **Complete Resource** option is selected
- When backups are taken in SnapCenter 4.3, and only if the Complete Resource option is selected
- When the backup is selected from a SnapMirror or SnapVault secondary location, and the **Complete Resource** option is selected

#### Connect-and-copy based restore is performed in SAN environments for the following scenario:

• For MDC, when the backup selected for restore is taken in SnapCenter 4.3, and the **Tenant Database** option is selected

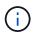

**Complete Resource**, **Volume Revert**, and **Tenant Database** options are available on the Restore Scope page.

#### Types of recovery operations supported for SAP HANA databases

SnapCenter enables you to perform different types of recovery operations for SAP HANA databases.

- Recover the database up to the most recent state
- Recover the database up to a specific point in time

You must specify the date and time for recovery.

· Recover the database up to a specific data backup

SnapCenter also provides the No recovery option for SAP HANA databases.

# Prepare to install the SnapCenter Plug-in for SAP HANA Database

#### Installation workflow of SnapCenter Plug-in for SAP HANA Database

You should install and set up the SnapCenter Plug-in for SAP HANA Database if you want to protect SAP HANA databases.

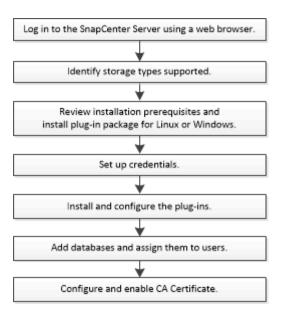

## Prerequisites for adding hosts and installing SnapCenter Plug-in for SAP HANA Database

Before you add a host and install the plug-in packages, you must complete all the requirements. SnapCenter Plug-in for SAP HANA Database is available in both Windows and Linux environments.

• You must have installed Java 1.8 64-bit on your host.

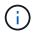

IBM Java is not supported.

- You must have installed SAP HANA database interactive terminal (HDBSQL client) on the host.
- For Windows, plug-in Creator Service should be running using the "LocalSystem" windows user, which is the default behavior when Plug-in for SAP HANA Database is installed as domain administrator.
- · For Windows, user store keys should be created as SYSTEM user.
- When installing a plug-in on a Windows host, if you specify a credential that is not built-in or if the user belongs to a local workgroup user, you must disable UAC on the host. SnapCenter Plug-in for Microsoft Windows will be deployed by default with the SAP HANA plug-in on Windows hosts.
- For Linux host, HDB Secure User Store keys are accessed as HDBSQL OS user.
- SnapCenter Server should have access to the 8145 or custom port of Plug-in for SAP HANA Database host.

#### Windows hosts

- You must have a domain user with local administrator privileges with local login permissions on the remote host.
- While installing Plug-in for SAP HANA Database on a Windows host, SnapCenter Plug-in for Microsoft Windows is installed automatically.
- You must have enabled the password-based SSH connection for the root or non-root user.
- You must have installed Java 1.8 64-bit on your Windows host.

Java Downloads for All Operating Systems

#### Linux hosts

- You must have enabled the password-based SSH connection for the root or non-root user.
- You must have installed Java 1.8 64-bit on your Linux host.

Java Downloads for All Operating Systems

NetApp Interoperability Matrix Tool

• For SAP HANA databases that are running on a Linux host, while installing Plug-in for SAP HANA Database, SnapCenter Plug-in for UNIX is installed automatically.

#### Host requirements to install SnapCenter Plug-ins Package for Windows

Before you install the SnapCenter Plug-ins Package for Windows, you should be familiar with some basic host system space requirements and sizing requirements.

| Item                                                             | Requirer   | nents                                                                                                    |
|------------------------------------------------------------------|------------|----------------------------------------------------------------------------------------------------|
| Operating Systems                                                | For the la | Windows<br>Itest information about supported versions,<br>IetApp Interoperability Matrix Tool.                                                                                                    |
| Minimum RAM for the SnapCenter plug-in on host                   | 1 GB       |                                                                                                    |
| Minimum install and log space for the SnapCenter plug-in on host | 5 GB       | You should allocate sufficient disk<br>space and monitor the storage<br>consumption by the logs folder. The log<br>space required varies depending on<br>the number of the entities to be<br>protected and the frequency of data<br>protection operations. If there is no<br>sufficient disk space, the logs will not<br>be created for the recently run<br>operations. |

| Item                       | Requirements                                                                                                    |
|----------------------------|----------------------------------------------------------------------------------------------------|
| Required software packages | Microsoft .NET Framework 4.7.2 or later                                                                                                    |
|                            | <ul> <li>Windows Management Framework (WMF) 4.0 or<br/>later</li> </ul>                                                                        |
|                            | PowerShell 4.0 or later                                                                                                    |
|                            | For the latest information about supported versions, see the NetApp Interoperability Matrix Tool.                                              |
|                            | For .NET troubleshooting information, see<br>SnapCenter upgrade or install fails for legacy systems<br>that do not have internet connectivity. |

### Host requirements for installing the SnapCenter Plug-ins Package for Linux

Before you install the SnapCenter Plug-ins Package for Linux, you should be familiar with some basic host system space and sizing requirements.

| Item                                                             | Requirements                                                                                                    |      |
|------------------------------------------------------------------|----------------------------------------------------------------------------------------------------|------|
| Operating systems                                                | <ul> <li>Red Hat Enterprise Linux</li> <li>SUSE Linux Enterprise Server (SLES)</li> <li>For the latest information about supported version see the NetApp Interoperability Matrix Tool.</li> </ul>                                                                                                    | ons, |
| Minimum RAM for the SnapCenter plug-in on host                   | 1 GB                                                                                                    |      |
| Minimum install and log space for the SnapCenter plug-in on host | 2 GB<br>You should allocate sufficient disk<br>space and monitor the storage<br>consumption by the logs folder. The<br>space required varies, depending on<br>the number of the entities to be<br>protected and the frequency of data<br>protection operations. If there is no<br>sufficient disk space, the logs will not<br>be created for the recently run<br>operations. | 1    |

| Item                       | Requirements                                                                                                    |
|----------------------------|----------------------------------------------------------------------------------------------------|
| Required software packages | Java 1.8.x (64-bit)Oracle Java and OpenJDK flavors<br>If you have upgraded JAVA to the latest version, you                                           |
|                            | must ensure that the JAVA_HOME option located at /var/opt/snapcenter/spl/etc/spl.properties is set to the correct JAVA version and the correct path. |
|                            | For the latest information about supported versions, see the NetApp Interoperability Matrix Tool.                                                    |

#### Set up credentials for the SnapCenter Plug-in for SAP HANA Database

SnapCenter uses credentials to authenticate users for SnapCenter operations. You should create credentials for installing SnapCenter plug-ins and additional credentials for performing data protection operations on databases or Windows file systems.

#### About this task

Linux hosts

You must set up credentials for installing plug-ins on Linux hosts.

You must set up the credentials for the root user or for a non-root user who has sudo privileges to install and start the plug-in process.

**Best Practice:** Although you are allowed to create credentials for Linux after deploying hosts and installing plug-ins, the best practice is to create credentials after you add SVMs, before you deploy hosts and install plug-ins.

· Windows hosts

You must set up Windows credentials before installing plug-ins.

You must set up the credentials with administrator privileges, including administrator rights on the remote host.

If you set up credentials for individual resource groups and the username does not have full admin privileges, you must assign at least the resource group and backup privileges to the username.

#### Steps

- 1. In the left navigation pane, click **Settings**.
- 2. In the Settings page, click Credential.
- 3. Click New.

| Credential       |                                         | ×  |
|------------------|-----------------------------------------|----|
| Provide informa  | tion for the Credential you want to add |    |
| Credential Name  | Name                                    |    |
| Username         | Username                                | •  |
| Password         | Password                                |    |
| Authentication   | Linux                                   |    |
|                  |                                         |    |
|                  |                                         |    |
| Use sudo privile | ges 🚯                                   |    |
|                  | Cancel                                  | ок |

4. In the Credential page, specify the information required for configuring credentials:

| For this field  | Do this                           |
|-----------------|-----------------------------------|
| Credential name | Enter a name for the credentials. |

| For this field      | Do this                                                                                                    |
|---------------------|----------------------------------------------------------------------------------------------------|
| User name           | <ul> <li>Do this</li> <li>Enter the user name and password that are to be used for authentication.</li> <li>Domain administrator or any member of the administrator group</li> <li>Specify the domain administrator or any member of the administrator group on the system on which you are installing the SnapCenter plug-in. Valid formats for the Username field are: <ul> <li>NetBIOS\UserName</li> <li>Domain FQDN\UserName</li> </ul> </li> <li>Local administrator (for workgroups only)</li> <li>For systems that belong to a workgroup, specify the built-in local administrator on the system on which you are installing the SnapCenter plug-in. You can specify a local user account that belongs to the local administrators group if the user account has elevated privileges or the User Access control feature is disabled on the host system. The valid format for the Username field is: UserName</li> <li>Do not use double quotes (") or backtick (`) in the passwords. You should not use the less than (&lt;) and exclamation (!) symbols together in passwords. For example, lessthan</li> </ul> |
| Password            | Enter the password used for authentication.                                                                                                    |
| Authentication Mode | Select the authentication mode that you want to use.                                                                                                    |
| Use sudo privileges | Select the <b>Use sudo privileges</b> check box if you are creating credentials for a non-root user.           (i)         Applicable to Linux users only.                                                                                                    |

#### 5. Click OK.

After you finish setting up the credentials, you might want to assign credential maintenance to a user or group of users in the User and Access page.

#### Configure gMSA on Windows Server 2012 or later

Windows Server 2012 or later enables you to create a group Managed Service Account (gMSA) that provides automated service account password management from a managed domain account.

#### What you will need

- You should have a Windows Server 2012 or later domain controller.
- You should have a Windows Server 2012 or later host, which is a member of the domain.

#### Steps

- 1. Create a KDS root key to generate unique passwords for each object in your gMSA.
- 2. For each domain, run the following command from the Windows domain controller: Add-KDSRootKey -EffectiveImmediately
- 3. Create and configure your gMSA:
  - a. Create a user group account in the following format:

domainName\accountName\$

- b. Add computer objects to the group.
- c. Use the user group you just created to create the gMSA.

For example,

```
New-ADServiceAccount -name <ServiceAccountName> -DNSHostName <fqdn>
-PrincipalsAllowedToRetrieveManagedPassword <group>
-ServicePrincipalNames <SPN1,SPN2,...>
```

- d. Run Get-ADServiceAccount command to verify the service account.
- 4. Configure the gMSA on your hosts:
  - a. Enable the Active Directory module for Windows PowerShell on the host where you want to use the gMSA account.

To do this, run the following command from PowerShell:

```
PS C: > Get-WindowsFeature AD-Domain-Services
Display Name
                                   Name
                                                      Install
State
_____
                                    ____
_____
[] Active Directory Domain Services AD-Domain-Services Available
PS C: > Install-WindowsFeature AD-DOMAIN-SERVICES
Success Restart Needed Exit Code
                                 Feature Result
----- ------ ------
                                  _____
True No
                   Success
                                 {Active Directory Domain
Services, Active ...
WARNING: Windows automatic updating is not enabled. To ensure that
your newly-installed role or feature is
automatically updated, turn on Windows Update.
```

- b. Restart your host.
- c. Install the gMSA on your host by running the following command from the PowerShell command prompt: Install-AdServiceAccount <gMSA>
- d. Verify your gMSA account by running the following command: Test-AdServiceAccount <gMSA>
- 5. Assign the administrative privileges to the configured gMSA on the host.
- 6. Add the Windows host by specifying the configured gMSA account in the SnapCenter Server.

SnapCenter Server will install the selected plug-ins on the host and the specified gMSA will be used as the service log on account during the plug-in installation.

#### Install the SnapCenter Plug-in for SAP HANA Databases

#### Add hosts and install plug-in packages on remote hosts

You must use the SnapCenter Add Host page to add hosts, and then install the plug-ins packages. The plug-ins are automatically installed on the remote hosts. You can add a host and install plug-in packages either for an individual host or for a cluster.

#### What you will need

- You must be a user that is assigned to a role that has the plug-in install and uninstall permissions, such as the SnapCenter Admin role.
- When installing a plug-in on a Windows host, if you specify a credential that is not built-in, or if the user belongs to a local workgroup user, you must disable UAC on the host.
- You should ensure that the message queueing service is running.
- The administration documentation contains information about managing hosts.

• If you are using group Managed Service Account (gMSA), you should configure gMSA with administrative privileges.

Configure group Managed Service Account on Windows Server 2012 or later for SAP HANA

#### About this task

- You cannot add a SnapCenter Server as a plug-in host to another SnapCenter Server.
- For SAP HANA System Replication to discover resources on both primary and secondary systems, it is recommended to add both the primary and the secondary systems using root or sudo user.

#### Steps

- 1. In the left navigation pane, click **Hosts**.
- 2. Verify that the Managed Hosts tab is selected at the top.
- 3. Click Add.
- 4. In the Hosts page, perform the following actions:

| For this field | Do this                                                                                                    |  |
|----------------|----------------------------------------------------------------------------------------------------|--|
| Host Type      | <ul><li>Select the type of host:</li><li>Windows</li></ul>                                                                                                    |  |
|                | • Linux                                                                                                    |  |
|                | (i) The Plug-in for SAP HANA is installed on the HDBSQL client host, and this host can be on either a Windows system or a Linux system.                                                                                                    |  |
| Host name      | Enter the communication host name. Enter the ful<br>qualified domain name (FQDN) or the IP address<br>the host. SnapCenter depends on the proper<br>configuration of the DNS. Therefore, the best<br>practice is to enter the FQDN.<br>You must configure the HDBSQL client and<br>HDBUserStore on this host. |  |

| For this field | Do this                                                                                                    |
|----------------|----------------------------------------------------------------------------------------------------|
| Credentials    | Either select the credential name that you created<br>or create new credentials. The credential must have<br>administrative rights on the remote host. For details,<br>see the information about creating credentials.You can view details about the credentials by<br>positioning your cursor over the credential name<br>that you provided.Image: Comparison of the credentials authentication mode<br>is determined by the host type that<br>you specify in the Add Host wizard. |

5. In the Select Plug-ins to Install section, select the plug-ins to install.

#### 6. (Optional) Click More Options.

| For this field         | Do this                                                                                                    |  |
|------------------------|----------------------------------------------------------------------------------------------------|--|
| Port                   | Either retain the default port number or specify the<br>port number. The default port number is 8145. If the<br>SnapCenter Server was installed on a custom port,<br>that port number will be displayed as the default<br>port.                                                                                                    |  |
|                        | if you manually installed the plug-ins<br>and specified a custom port, you<br>must specify the same port.<br>Otherwise, the operation fails.                                                                                                    |  |
| Installation Path      | <ul> <li>The Plug-in for SAP HANA is installed on the HDBSQL client host, and this host can be on either a Windows system or a Linux system.</li> <li>For the SnapCenter Plug-ins Package for Windows, the default path is C:\Program Files\NetApp\SnapCenter. Optionally, you can customize the path.</li> <li>For the SnapCenter Plug-ins Package for Linux, the default path is /opt/NetApp/snapcenter. Optionally, you can customize the path.</li> </ul> |  |
| Skip preinstall checks | Select this check box if you already installed the<br>plug-ins manually and you do not want to validate<br>whether the host meets the requirements for<br>installing the plug-in.                                                                                                    |  |

| For this field                                                       | Do this                                                                                                    |                                                                                                    |
|----------------------------------------------------------------------|----------------------------------------------------------------------------------------------------|----------------------------------------------------------------------------------------------------|
| Use group Managed Service Account (gMSA) to run the plug-in services | For Windows host, select this check box if you want<br>to use group Managed Service Account (gMSA) to<br>run the plug-in services. |                                                                                                    |
|                                                                      | (j)                                                                                                    | Provide the gMSA name in the following format: domainName\accountName\$.                             |
|                                                                      | (j)                                                                                                    | gMSA will be used as a log on<br>service account only for SnapCenter<br>Plug-in for Windows service. |

#### 7. Click Submit.

If you have not selected the Skip prechecks checkbox, the host is validated to verify whether the host meets the requirements for installing the plug-in. The disk space, RAM, PowerShell version, .NET version, location (for Windows plug-ins), and Java version (for Linux plug-ins) are validated against the minimum requirements. If the minimum requirements are not met, appropriate error or warning messages are displayed.

If the error is related to disk space or RAM, you can update the web.config file located at C:\Program Files\NetApp\SnapCenter WebApp to modify the default values. If the error is related to other parameters, you must fix the issue.

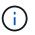

In an HA setup, if you are updating web.config file, you must update the file on both nodes.

8. If host type is Linux, verify the fingerprint, and then click Confirm and Submit.

In a cluster setup, you should verify the fingerprint of each of the nodes in the cluster.

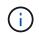

Fingerprint verification is mandatory even if the same host was added earlier to SnapCenter and the fingerprint was confirmed.

9. Monitor the installation progress.

The installation-specific log files are located at /custom\_location/snapcenter/logs.

#### Install SnapCenter Plug-in Packages for Linux or Windows on multiple remote hosts by using cmdlets

You can install the SnapCenter Plug-in Packages for Linux or Windows on multiple hosts simultaneously by using the Install-SmHostPackage PowerShell cmdlet.

#### What you will need

You must have logged in to SnapCenter as a domain user with local administrator rights on each host on which you want to install the plug-in package.

#### Steps

- 1. Launch PowerShell.
- 2. On the SnapCenter Server host, establish a session using the Open-SmConnection cmdlet, and then enter your credentials.
- 3. Install the plug-in on multiple hosts using the Install-SmHostPackage cmdlet and the required parameters.

The information regarding the parameters that can be used with the cmdlet and their descriptions can be obtained by running *Get-Help command\_name*. Alternatively, you can also refer to the SnapCenter Software Cmdlet Reference Guide.

You can use the -skipprecheck option when you have installed the plug-ins manually and do not want to validate whether the host meets the requirements to install the plug-in.

4. Enter your credentials for remote installation.

### Install the SnapCenter Plug-in for SAP HANA Database on Linux hosts by using the command-line interface

You should install the SnapCenter Plug-in for SAP HANA Database by using the SnapCenter user interface (UI). If your environment does not allow remote installation of the plug-in from the SnapCenter UI, you can install the Plug-in for SAP HANA Database either in console mode or in silent mode by using the command-line interface (CLI).

#### What you will need

- You should install the Plug-in for SAP HANA Database on each of the Linux host where the HDBSQL client resides.
- The Linux host on which you are installing the SnapCenter Plug-in for SAP HANA Database must meet the dependent software, database, and operating system requirements.

The Interoperability Matrix Tool (IMT) contains the latest information about the supported configurations.

#### NetApp Interoperability Matrix Tool

• The SnapCenter Plug-in for SAP HANA Database is part of SnapCenter Plug-ins Package for Linux. Before you install SnapCenter Plug-ins Package for Linux, you should have already installed SnapCenter on a Windows host.

#### Steps

1. Copy the SnapCenter Plug-ins Package for Linux installation file (snapcenter\_linux\_host\_plugin.bin) from C:\ProgramData\NetApp\SnapCenter\Package Repository to the host where you want to install the Plug-in for SAP HANA Database.

You can access this path from the host where the SnapCenter Server is installed.

- 2. From the command prompt, navigate to the directory where you copied the installation file.
- 3. Install the plug-in: path\_to\_installation\_bin\_file/snapcenter\_linux\_host\_plugin.bin -i
   silent -DPORT=port\_number\_for\_host -DSERVER\_IP=server\_name\_or\_ip\_address
   -DSERVER\_HTTPS\_PORT=port\_number\_for\_server
  - -DPORT specifies the SMCore HTTPS communication port.
  - -DSERVER\_IP specifies the SnapCenter Server IP address.

- -DSERVER\_HTTPS\_PORT specifies the SnapCenter Server HTTPS port.
- -DUSER\_INSTALL\_DIR specifies the directory where you want to install the SnapCenter Plug-ins Package for Linux.
- DINSTALL\_LOG\_NAME specifies the name of the log file.

```
/tmp/sc-plugin-installer/snapcenter_linux_host_plugin.bin -i silent
-DPORT=8145 -DSERVER_IP=scserver.domain.com -DSERVER_HTTPS_PORT=8146
-DUSER_INSTALL_DIR=/opt
-DINSTALL_LOG_NAME=SnapCenter_Linux_Host_Plugin_Install_2.log
-DCHOSEN_FEATURE_LIST=CUSTOM
```

- 4. Edit the /<installation directory>/NetApp/snapcenter/scc/etc/SC\_SMS\_Services.properties file, and then add the PLUGINS\_ENABLED = hana:3.0 parameter.
- 5. Add the host to the SnapCenter Server using the Add-Smhost cmdlet and the required parameters.

The information regarding the parameters that can be used with the command and their descriptions can be obtained by running *Get-Help command\_name*. Alternatively, you can also refer to the <u>SnapCenter</u> Software Cmdlet Reference Guide.

#### Monitor the status of installing Plug-in for SAP HANA

You can monitor the progress of SnapCenter plug-in package installation by using the Jobs page. You might want to check the progress of installation to determine when it is complete or if there is an issue.

#### About this task

The following icons appear on the Jobs page and indicate the state of the operation:

- In progress
- Completed successfully
- 🔀 Failed
- Completed with warnings or could not start due to warnings
- 🤊 Queued

#### Steps

- 1. In the left navigation pane, click Monitor.
- 2. In the Monitor page, click **Jobs**.
- 3. In the Jobs page, to filter the list so that only plug-in installation operations are listed, do the following:
  - a. Click Filter.
  - b. Optional: Specify the start and end date.
  - c. From the Type drop-down menu, select **Plug-in installation**.
  - d. From the Status drop-down menu, select the installation status.

- e. Click Apply.
- 4. Select the installation job and click **Details** to view the job details.
- 5. In the Job Details page, click View logs.

#### **Configure CA Certificate**

#### Generate CA Certificate CSR file

You can generate a Certificate Signing Request (CSR) and import the certificate that can be obtained from a Certificate Authority (CA) using the generated CSR. The certificate will have a private key associated with it.

CSR is a block of encoded text that is given to an authorized certificate vendor to procure the signed CA certificate.

For information to generate a CSR, see How to generate CA Certificate CSR file.

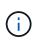

If you own the CA certificate for your domain (\*.domain.company.com) or your system (machine1.domain.company.com), you can skip generating the CA Certificate CSR file. You can deploy the existing CA certificate with SnapCenter.

For cluster configurations, the cluster name (virtual cluster FQDN), and the respective host names should be mentioned in the CA certificate. The certificate can be updated by filling the Subject Alternative Name (SAN) field before procuring the certificate. For a wild card certificate (\*.domain.company.com), the certificate will contain all the hostnames of the domain implicitly.

#### Import CA certificates

You must import the CA certificates to the SnapCenter Server and the Windows host plug-ins using the Microsoft management console (MMC).

#### Steps

- 1. Go to the Microsoft management console (MMC), and then click File > Add/Remove Snapin.
- 2. In the Add or Remove Snap-ins window, select Certificates and then click Add.
- 3. In the Certificates snap-in window, select the **Computer account** option, and then click **Finish**.
- Click Console Root > Certificates Local Computer > Trusted Root Certification Authorities > Certificates.
- 5. Right-click on the folder "Trusted Root Certification Authorities", and then select **All Tasks > Import** to start the import wizard.
- 6. Complete the wizard, as follows:

| In this wizard window | Do the following                                                                    |
|-----------------------|-------------------------------------------------------------------------------------|
| Import Private Key    | Select the option <b>Yes</b> , import the private key, and then click <b>Next</b> . |
| Import File Format    | Make no changes; click <b>Next</b> .                                                |

| In this wizard window                    | Do the following                                                                               |
|------------------------------------------|------------------------------------------------------------------------------------------------|
| Security                                 | Specify the new password to be used for the exported certificate, and then click <b>Next</b> . |
| Completing the Certificate Import Wizard | Review the summary, and then click <b>Finish</b> to start the import.                          |

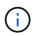

Importing certificate should be bundled with the private key (supported formats are: \*.pfx, \*.p12, and \*.p7b).

7. Repeat Step 5 for the "Personal" folder.

#### Get the CA certificate thumbprint

A certificate thumbprint is a hexadecimal string that identifies a certificate. A thumbprint is calculated from the content of the certificate using a thumbprint algorithm.

#### Steps

- 1. Perform the following on the GUI:
  - a. Double-click the certificate.
  - b. In the Certificate dialog box, click the **Details** tab.
  - c. Scroll through the list of fields and click **Thumbprint**.
  - d. Copy the hexadecimal characters from the box.
  - e. Remove the spaces between the hexadecimal numbers.

For example, if the thumbprint is: "a9 09 50 2d d8 2a e4 14 33 e6 f8 38 86 b0 0d 42 77 a3 2a 7b", after removing the spaces, it will be: "a909502dd82ae41433e6f83886b00d4277a32a7b".

- 2. Perform the following from PowerShell:
  - a. Run the following command to list the thumbprint of the installed certificate and identify the recently installed certificate by the subject name.

Get-ChildItem -Path Cert:\LocalMachine\My

b. Copy the thumbprint.

#### Configure CA certificate with Windows host plug-in services

You should configure the CA certificate with Windows host plug-in services to activate the installed digital certificate.

Perform the following steps on the SnapCenter Server and all the plug-in hosts where CA certificates are already deployed.

#### Steps

1. Remove the existing certificate binding with SMCore default port 8145, by running the following command:

```
> netsh http delete sslcert ipport=0.0.0.0: <SMCore Port>
```

For example:

```
> netsh http delete sslcert ipport=0.0.0.0:8145
```

2. Bind the newly installed certificate with the Windows host plug-in services, by running the following commands:

```
> $cert = ``<certificate thumbprint>"
```

```
> $guid = [guid]::NewGuid().ToString("B")
```

```
> netsh http add sslcert ipport=0.0.0.0: <SMCore Port> certhash=$cert
appid="$guid"
```

For example:

```
> $cert = "a909502dd82ae41433e6f83886b00d4277a32a7b"
> $guid = [guid]::NewGuid().ToString("B")
> netsh http add sslcert ipport=0.0.0.0:8145 certhash=$cert
appid="$guid"
```

#### Configure the CA Certificate for the SnapCenter SAP HANA Plug-ins service on Linux host

You should manage the password of the custom plug-ins keystore and its certificate, configure the CA certificate, configure root or intermediate certificates to the custom plug-ins trust-store, and configure CA signed key pair to custom plug-ins trust-store with SnapCenter Custom Plug-ins service to activate the installed digital certificate.

Custom plug-ins uses the file 'keystore.jks', which is located at /opt/NetApp/snapcenter/scc/etc both as its truststore and key-store.

#### Manage password for custom plug-in keystore and alias of the CA signed key pair in use

#### Steps

1. You can retrieve custom plug-in keystore default password from custom plug-in agent property file.

It is the value corresponding to the key 'KEYSTORE\_PASS'.

2. Change the keystore password:

```
keytool -storepasswd -keystore keystore.jks
```

3. Change the password for all aliases of private key entries in the keystore to the same password used for the keystore:

keytool -keypasswd -alias "alias\_name\_in\_cert" -keystore keystore.jks

Update the same for the key KEYSTORE\_PASS in agent.properties file.

4. Restart the service after changing the password.

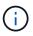

Password for custom plug-in keystore and for all the associated alias password of the private key should be same.

#### Configure root or intermediate certificates to custom plug-in trust-store

You should configure the root or intermediate certificates without the private key to custom plug-in trust-store.

#### Steps

- 1. Navigate to the folder containing the custom plug-in keystore: /opt/NetApp/snapcenter/scc/etc.
- 2. Locate the file 'keystore.jks'.
- 3. List the added certificates in the keystore:

```
keytool -list -v -keystore keystore.jks
```

4. Add a root or intermediate certificate:

```
keytool -import -trustcacerts -alias myRootCA -file
/root/USERTrustRSA Root.cer -keystore keystore.jks
```

5. Restart the service after configuring the root or intermediate certificates to custom plug-in trust-store.

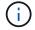

You should add the root CA certificate and then the intermediate CA certificates.

#### Configure CA signed key pair to custom plug-in trust-store

You should configure the CA signed key pair to the custom plug-in trust-store.

#### Steps

- 1. Navigate to the folder containing the custom plug-in keystore /opt/NetApp/snapcenter/scc/etc.
- 2. Locate the file 'keystore.jks'.
- 3. List the added certificates in the keystore:

keytool -list -v -keystore keystore.jks

4. Add the CA certificate having both private and public key.

```
keytool -importkeystore -srckeystore /root/snapcenter.ssl.test.netapp.com.pfx
-srcstoretype pkcs12 -destkeystore keystore.jks -deststoretype JKS
```

5. List the added certificates in the keystore.

keytool -list -v -keystore keystore.jks

- 6. Verify that the keystore contains the alias corresponding to the new CA certificate, which was added to the keystore.
- 7. Change the added private key password for CA certificate to the keystore password.

Default custom plug-in keystore password is the value of the key KEYSTORE\_PASS in agent.properties file.

keytool -keypasswd -alias "alias\_name\_in\_CA\_cert" -keystore keystore.jks

8. If the alias name in the CA certificate is long and contains space or special characters ("\*",","), change the alias name to a simple name:

```
keytool -changealias -alias "long_alias_name" -destalias "simple_alias"
-keystore keystore.jks
```

9. Configure the alias name from CA certificate in agent.properties file.

Update this value against the key SCC\_CERTIFICATE\_ALIAS.

10. Restart the service after configuring the CA signed key pair to custom plug-in trust-store.

Configure certificate revocation list (CRL) for SnapCenter Custom Plug-ins

#### About this task

- SnapCenter Custom Plug-ins will search for the CRL files in a pre-configured directory.
- Default directory for the CRL files for SnapCenter Custom Plug-ins is 'opt/NetApp/snapcenter/scc/etc/crl'.

#### Steps

1. You can modify and update the default directory in agent.properties file against the key CRL\_PATH.

You can place more than one CRL file in this directory. The incoming certificates will be verified against each CRL.

#### Configure the CA Certificate for the SnapCenter SAP HANA Plug-ins service on Windows host

You should manage the password of the custom plug-ins keystore and its certificate, configure the CA certificate, configure root or intermediate certificates to the custom plug-ins trust-store, and configure CA signed key pair to custom plug-ins trust-store with SnapCenter Custom Plug-ins service to activate the installed digital certificate.

Custom plug-ins uses the file *keystore.jks*, which is located at *C*:\*Program Files*\*NetApp*\*SnapCenter*\*Snapcenter Plug-in Creator*\*etc* both as its trust-store and key-store.

#### Manage password for custom plug-in keystore and alias of the CA signed key pair in use

#### Steps

1. You can retrieve custom plug-in keystore default password from custom plug-in agent property file.

It is the value corresponding to the key KEYSTORE\_PASS.

2. Change the keystore password:

keytool -storepasswd -keystore keystore.jks

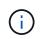

If the "keytool" command is not recognized on the Windows command prompt, replace the keytool command with its complete path.

C:\Program Files\Java\<jdk\_version>\bin\keytool.exe" -storepasswd -keystore keystore.jks

3. Change the password for all aliases of private key entries in the keystore to the same password used for the keystore:

keytool -keypasswd -alias "alias\_name\_in\_cert" -keystore keystore.jks

Update the same for the key KEYSTORE\_PASS in agent.properties file.

4. Restart the service after changing the password.

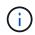

Password for custom plug-in keystore and for all the associated alias password of the private key should be same.

#### Configure root or intermediate certificates to custom plug-in trust-store

You should configure the root or intermediate certificates without the private key to custom plug-in trust-store.

#### Steps

- 1. Navigate to the folder containing the custom plug-in keystore C:\Program Files\NetApp\SnapCenter\Snapcenter Plug-in Creator\etc
- 2. Locate the file 'keystore.jks'.
- 3. List the added certificates in the keystore:

keytool -list -v -keystore keystore.jks

4. Add a root or intermediate certificate:

keytool -import -trustcacerts -alias myRootCA -file /root/USERTrustRSA\_Root.cer -keystore keystore.jks

5. Restart the service after configuring the root or intermediate certificates to custom plug-in trust-store.

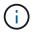

You should add the root CA certificate and then the intermediate CA certificates.

#### Configure CA signed key pair to custom plug-in trust-store

You should configure the CA signed key pair to the custom plug-in trust-store.

#### Steps

- 1. Navigate to the folder containing the custom plug-in keystore *C:\Program Files\NetApp\SnapCenter\Snapcenter Plug-in Creator\etc*
- 2. Locate the file *keystore.jks*.
- 3. List the added certificates in the keystore:

keytool -list -v -keystore keystore.jks

4. Add the CA certificate having both private and public key.

*keytool -importkeystore -srckeystore /root/snapcenter.ssl.test.netapp.com.pfx -srcstoretype pkcs12 -destkeystore keystore.jks -deststoretype JKS* 

5. List the added certificates in the keystore.

keytool -list -v -keystore keystore.jks

- 6. Verify that the keystore contains the alias corresponding to the new CA certificate, which was added to the keystore.
- 7. Change the added private key password for CA certificate to the keystore password.

Default custom plug-in keystore password is the value of the key KEYSTORE\_PASS in agent.properties file.

keytool -keypasswd -alias "alias\_name\_in\_CA\_cert" -keystore keystore.jks

8. Configure the alias name from CA certificate in *agent.properties* file.

Update this value against the key SCC\_CERTIFICATE\_ALIAS.

9. Restart the service after configuring the CA signed key pair to custom plug-in trust-store.

#### Configure certificate revocation list (CRL) for SnapCenter Custom Plug-ins

#### About this task

- To download the latest CRL file for the related CA certificate see How to update certificate revocation list file in SnapCenter CA Certificate.
- SnapCenter Custom Plug-ins will search for the CRL files in a pre-configured directory.
- Default directory for the CRL files for SnapCenter Custom Plug-ins is 'C:\Program Files\NetApp\SnapCenter\Snapcenter Plug-in Creator\ etc\crl'.

#### Steps

- 1. You can modify and update the default directory in *agent.properties* file against the key CRL\_PATH.
- 2. You can place more than one CRL file in this directory.

The incoming certificates will be verified against each CRL.

#### Enable CA Certificates for plug-ins

You should configure the CA certificates and deploy the CA certificates in the SnapCenter Server and the corresponding plug-in hosts. You should enable the CA certificate validation for the plug-ins.

#### What you will need

- You can enable or disable the CA certificates using the run Set-SmCertificateSettings cmdlet.
- You can display the certificate status for the plug-ins using the Get-SmCertificateSettings.

The information regarding the parameters that can be used with the cmdlet and their descriptions can be obtained by running *Get-Help command\_name*. Alternatively, you can also refer to the SnapCenter Software Cmdlet Reference Guide.

#### Steps

- 1. In the left navigation pane, click Hosts.
- 2. In the Hosts page, click Managed Hosts.
- 3. Select single or multiple plug-in hosts.
- 4. Click More options.
- 5. Select Enable Certificate Validation.

#### After you finish

The Managed Hosts tab host displays a padlock and the color of the padlock indicates the status of the connection between SnapCenter Server and the plug-in host.

- 👌 indicates that the CA certificate is neither enabled nor assigned to the plug-in host.
- 🔒 indicates that the CA certificate is successfully validated.
- 🔒 indicates that the CA certificate could not be validated.
- findicates that the connection information could not be retrieved.

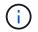

When the status is yellow or green, the data protection operations completes successfully.

### Install SnapCenter Plug-in for VMware vSphere

If your database is stored on virtual machines (VMs), or if you want to protect VMs and datastores, you must deploy the SnapCenter Plug-in for VMware vSphere virtual appliance.

For information to deploy, see Deployment Overview.

#### **Deploy CA certificate**

To configure the CA Certificate with SnapCenter Plug-in for VMware vSphere, see Create or import SSL certificate.

#### Configure the CRL file

SnapCenter Plug-in for VMware vSphere looks for the CRL files in a pre-configured directory. Default directory of the CRL files for SnapCenter Plug-in for VMware vSphere is */opt/netapp/config/crl*.

You can place more than one CRL file in this directory. The incoming certificates will be verified against each CRL.

### Prepare for data protection

#### Prerequisites for using the SnapCenter Plug-in for SAP HANA Database

Before you use SnapCenter Plug-in for SAP HANA Database, the SnapCenter administrator must install and configure the SnapCenter Server and perform the prerequisite tasks.

- Install and configure SnapCenter Server.
- Log in to SnapCenter Server.
- Configure the SnapCenter environment by adding storage system connections and creating credentials, if applicable.
- Install Java 1.7 or Java 1.8 on your Linux or Windows host.

You must set the Java path in the environmental path variable of the host machine.

- Set up SnapMirror and SnapVault, if you want backup replication.
- Install the HDBSQL client on the host where you will install the Plug-in for SAP HANA Database.

Configure the user store keys for the SAP HANA nodes that you will manage through this host.

- For SAP HANA database 2.0SPS05, if you are using a SAP HANA database user account, ensure that you have the following permissions to perform backup, restore, and clone operations in SnapCenter Server:
  - Backup admin
  - Catalog read
  - Database backup admin
  - Database recovery operator

## How resources, resource groups, and policies are used for protecting SAP HANA databases

Before you use SnapCenter, it is helpful to understand basic concepts related to the backup, clone, and restore operations you want to perform. You interact with resources, resource groups, and policies for different operations.

- Resources are typically SAP HANA databases that you back up or clone with SnapCenter.
- A SnapCenter resource group, is a collection of resources on a host.

When you perform an operation on a resource group, you perform that operation on the resources defined in the resource group according to the schedule you specify for the resource group.

You can back up on demand a single resource or a resource group. You also can perform scheduled backups for single resources and resource groups.

• The policies specify the backup frequency, replication, scripts, and other characteristics of data protection operations.

When you create a resource group, you select one or more policies for that group. You can also select a policy when you perform a backup on demand for a single resource.

Think of a resource group as defining what you want to protect and when you want to protect it in terms of day and time. Think of a policy as defining how you want to protect it. If you are backing up all databases, for example, you might create a resource group that includes all of the databases in the host. You could then attach two policies to the resource group: a daily policy and an hourly policy. When you create the resource group and attach the policies, you might configure the resource group to perform a full backup daily.

### Back up SAP HANA resources

#### Back up SAP HANA resources

You can either create a backup of a resource (database) or resource group. The backup workflow includes planning, identifying the databases for backup, managing backup policies, creating resource groups and attaching policies, creating backups, and monitoring the operations.

The following workflow shows the sequence in which you must perform the backup operation:

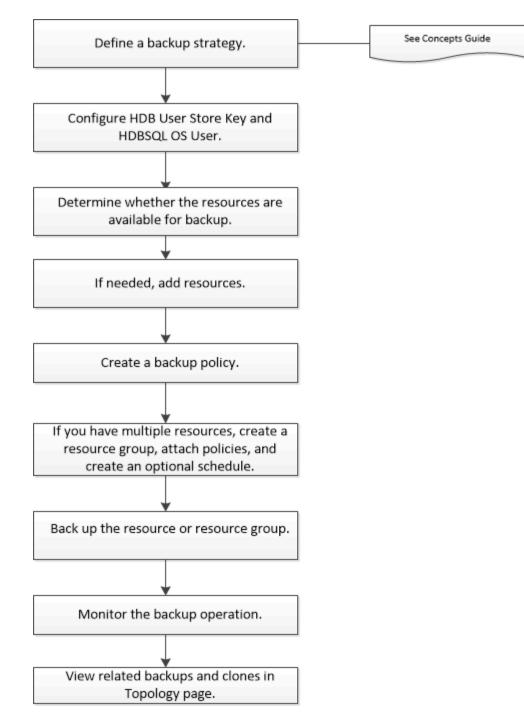

You can also use PowerShell cmdlets manually or in scripts to perform backup, restore, and clone operations. The SnapCenter cmdlet help and the cmdlet reference information contain more information about PowerShell cmdlets.

SnapCenter Software Cmdlet Reference Guide.

#### Configure HDB User Store Key and HDBSQL OS User for the SAP HANA database

You must configure HDB User Store Key and HDBSQL OS User to perform data protection operations on SAP HANA databases.

#### What you will need

• If the SAP HANA database does not have the HDB Secure User Store Key and HDB SQL OS User

configured, a red padlock icon appears only for the autodiscovered resources. If during a subsequent discovery operation, the configured HDB Secure User Store Key was found to be incorrect or did not provide access to the database itself, then the red padlock icon will reappear.

- You must configure the HDB Secure User Store Key and the HDB SQL OS user to be able to protect the database or add it to a resource group to perform data protection operations.
- You must configure HDB SQL OS User to access the system database. If HDB SQL OS User is configured to access only tenant database, the discovery operation will fail.

#### Steps

- 1. In the left navigation pane, click **Resources** and then select SnapCenter Plug-in for SAP HANA Database from the list.
- 2. In the Resources page, select the resource type from the View list.
- 3. (Optional) Click 🕎 and select the host name.

You can then click **T** to close the filter pane.

- 4. Select the database, and then click **Configure Database**.
- 5. In the Configure database settings section, enter HDB Secure User Store Key.

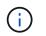

The Plug-in host name is displayed and HDB SQL OS User is automatically populated to <sid>adm.

6. Click OK.

You can modify the database configuration from the Topology page.

## Discover resources and prepare multitenant database containers for data protection

#### Discover the databases automatically

Resources are SAP HANA databases and Non-data Volume on the Linux host that are managed by SnapCenter. You can add these resources to resource groups to perform data protection operations after you discover the SAP HANA databases that are available.

#### What you will need

- You must have already completed tasks such as installing the SnapCenter Server, adding HDB User Store Key, adding hosts, and setting up the storage system connections.
- You must have configured the HDB Secure User Store Key and HDB SQL OS user on the Linux host.
  - You must configure the HDB User Store Key with SID adm user. For example, for HANA system with A22 as the SID, the HDB User Store Key must be configured with a22adm.
- SnapCenter Plug-in for SAP HANA Database does not support automatic discovery of the resources residing on RDM/VMDK virtual environments. You must provide the storage information for virtual environments while adding the databases manually.

#### About this task

After installing the plug-in, all the resources on that Linux host are automatically discovered and displayed on the Resources page.

The automatically discovered resources cannot be modified or deleted.

#### Steps

- 1. In the left navigation pane, click **Resources**, and then select the Plug-in for SAP HANA Database from the list.
- 2. In the Resources page select the resource type from the View list.
- 3. (Optional) Click 🕎, and then select the host name.

You can then click **T** to close the filter pane.

4. Click **Refresh Resources** to discover the resources available on the host.

The resources are displayed along with information such as resource type, host name, associated resource groups, backup type, policies and overall status.

- If the database is on a NetApp storage and not protected, then Not protected is displayed in the Overall Status column.
- If the database is on a NetApp storage system and protected, and if there is no backup operation performed, then Backup not run is displayed in the Overall Status column. The status will otherwise change to Backup failed or Backup succeeded based on the last backup status.

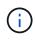

If the SAP HANA database does not have a HDB Secure User Store Key configured, a red padlock icon appears next to the resource. If during a subsequent discovery operation, the configured HDB Secure User Store Key was found to be incorrect or did not provide access to the database itself, then the red padlock icon will reappear.

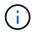

You must refresh the resources if the databases are renamed outside of SnapCenter.

#### After you finish

You must configure the HDB Secure User Store Key and HDBSQL OS User to be able to protect the database or add it to the resource group to perform data protection operations.

Configure HDB User Store Key and HDBSQL OS User for the SAP HANA database

#### Prepare multitenant database containers for data protection

For SAP HANA hosts directly registered in SnapCenter, installing or upgrading the SnapCenter Plug-in for SAP HANA Database will trigger an automatic discovery for resources on the host. After installing or upgrading the plug-in, for every multitenant database containers (MDC) resource that was located on the plug-in host, another MDC resource will be automatically discovered with a different GUID format and registered in SnapCenter. The new resource will be in "locked" state.

#### About this task

For example, in SnapCenter 4.2, if E90 MDC resource was located on the plug-in host and registered

manually, after upgrading to SnapCenter 4.3, another E90 MDC resource with a different GUID will be discovered and registered in SnapCenter.

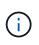

The backups associated with the resource of SnapCenter 4.2 and earlier versions must be retained until the expiry of the retention period. After the retention period expires, you can delete the old MDC resource and continue to manage the new auto discovered MDC resource.

Old MDC resource is the MDC resource for a plug-in host that was manually added in SnapCenter 4.2 or earlier releases.

Perform the following steps to start using the new resource discovered in SnapCenter 4.3 for data protection operations:

#### Steps

1. In the Resources page, select the old MDC resource with backups added to the earlier SnapCenter release, and place it in "maintenance mode" from the Topology page.

If the resource is part of a resource group, place the resource group in "maintenance mode".

2. Configure the new MDC resource discovered after upgrading to SnapCenter 4.3 by selecting the new resource from the Resources page.

"New MDC resource" is the newly discovered MDC resource that was discovered once the SnapCenter Server and the plug-in host was upgraded to 4.3. The new MDC resource can be identified as a resource with the same SID as the old MDC resource, for a given host, and with a red padlock icon next to it in the Resources page.

- 3. Protect the new MDC resource discovered after upgrading to SnapCenter 4.3 by selecting protection policies, schedules, and notification settings.
- 4. Delete the backups taken in SnapCenter 4.2 or earlier releases based on the retention settings.
- 5. Delete the resource group from the Topology page.
- 6. Delete the old MDC resource from the Resources page.

For example, if the primary Snapshot copies retention period is 7 days and secondary Snapshot copies retention is 45 days, after 45 days are complete and after all the backups are deleted, you must delete the resource group and the old MDC resource.

#### Find more information

Configure HDB User Store Key and HDBSQL OS User for the SAP HANA database

View SAP HANA database backups and clones in the Topology page

#### Add resources manually to the plug-in host

Automatic discovery is not supported for certain HANA instances. You must add these resources manually.

#### What you will need

• You must have completed tasks such as installing the SnapCenter Server, adding hosts, setting up storage

system connections, and adding HDB User Store Key.

• For SAP HANA system replication, it is recommended to add all the resources of that HANA system into one resource group and take a resource group backup. This ensures a seamless backup during takeover-failback mode.

Create resource groups and attach policies.

#### About this task

Automatic discovery is not supported for the following configurations:

• RDM and VMDK layouts

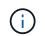

In case the above resources are discovered, the data protection operations are not supported on these resources.

- HANA multiple-host configuration
- · Multiple instances on the same host
- Multitier scale out HANA System Replication
- · Cascaded replication environment in System Replication mode

#### Steps

- 1. In the left navigation pane, select the SnapCenter Plug-in for SAP HANA Database from the drop-down list, and then click **Resources**.
- 2. In the Resources page, click Add SAP HANA Database.
- 3. In the Provide Resource Details page, perform the following actions:

| For this field   | Do this                                                                                                    |
|------------------|----------------------------------------------------------------------------------------------------|
| Resource Type    | Enter the resource type. Resource types are Single<br>Container, Multitenant Database Container (MDC),<br>and Non-data Volume.    |
| HANA System Name | Enter the descriptive SAP HANA system name. This option is available only if you selected Single Container or MDC resource types. |
| SID              | Enter the system ID (SID). The installed SAP HANA system is identified by a single SID.                                           |
| Plug-in Host     | Select the plug-in host.                                                                                                    |

| For this field…            | Do this                                                                                                    |
|----------------------------|----------------------------------------------------------------------------------------------------|
| HDB Secure User Store Keys | Enter the key to connect to the SAP HANA system.<br>The key contains the login information to connect to<br>the database.<br>For SAP HANA System Replication, secondary user<br>key is not validated. This will be used during<br>takeover.       |
| HDBSQL OS User             | Enter the user name for whom the HDB Secure<br>User Store Key is configured. For Windows, it is<br>mandatory for the HDBSQL OS User to be the<br>SYSTEM user. Therefore, you must configure the<br>HDB Secure User Store Key for the SYSTEM user. |

4. In the Provide Storage Footprint page, select a storage system and choose one or more volumes, LUNs, and qtrees, and then click **Save**.

Optional: You can click the 📩 icon to add more volumes, LUNs, and qtrees from other storage systems.

5. Review the summary, and then click **Finish**.

The databases are displayed along with information such as the SID, plug-in host, associated resource groups and policies, and overall status

If you want to provide users access to resources, you must assign the resources to the users. This enables users to perform the actions for which they have permissions on the assets that are assigned to them.

### Add a user or group and assign role and assets

After adding the databases, you can modify the SAP HANA database details.

You cannot modify the following if there are backups associated with the SAP HANA resource:

- Multitenant database containers (MDC): SID, or HDBSQL Client (plug-in) Host
- Single Container: SID or HDBSQL Client (plug-in) Host
- Non-data Volume: Resource name, Associated SID, or Plug-in Host

### Create backup policies for SAP HANA databases

Before you use SnapCenter to back up SAP HANA database resources, you must create a backup policy for the resource or resource group that you want to back up. A backup policy is a set of rules that governs how you manage, schedule, and retain backups.

### What you will need

• You must have defined your backup strategy.

For details, see the information about defining a data protection strategy for SAP HANA databases.

- You must have prepared for data protection by completing tasks such as installing SnapCenter, adding hosts, setting up storage system connections, and adding resources.
- The SnapCenter administrator must have assigned the SVMs for both the source and destination volumes to you if you are replicating Snapshot copies to a mirror or vault.

Additionally, you can specify replication, script, and application settings in the policy. These options saves time when you want to reuse the policy for another resource group.

### About this task

- SAP HANA System Replication
  - You can protect the primary SAP HANA system and all the data protection operations can be performed.
  - You can protect the secondary SAP HANA system, but the backups cannot be created.

After the failover, all the data protection operation can be performed as the secondary SAP HANA system becomes the primary SAP HANA system.

You cannot create a backup for SAP HANA data volume, but SnapCenter continues to protect the Nondata Volumes (NDV).

### Steps

- 1. In the left navigation pane, click **Settings**.
- 2. In the Settings page, click **Policies**.
- 3. Click New.
- 4. In the Name page, enter the policy name and description.
- 5. In the Settings page, perform the following steps:
  - · Choose backup type:

| If you want to                                 | Do this                                                              |
|------------------------------------------------|----------------------------------------------------------------------|
| Perform an integrity check of the database     | Select <b>File-Based Backup</b> . Only active tenants are backed up. |
| Create a backup using Snapshot copy technology | Select Snapshot Based.                                               |

• Specify the schedule type by selecting **On demand**, **Hourly**, **Daily**, **Weekly**, or **Monthly**.

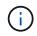

You can specify the schedule (start date, end date, and frequency) for the backup operation while creating a resource group. This enables you to create resource groups that share the same policy and backup frequency, but also enables you to assign different backup schedules to each policy.

Schedule frequency

Select how often you want the schedules to occur in the policy. The specific times are set at backup job creation enabling you to stagger your start times.

On demand

Hourly

O Daily

O Weekly

O Monthly

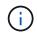

If you have scheduled for 2:00 a.m., the schedule will not be triggered during daylight saving time (DST).

• In the **Custom backup settings** section, provide any specific backup settings that have to be passed to the plug-in in key-value format.

You can provide multiple key-values to be passed to the plug-in.

6. In the Retention page, specify the retention settings for the backup type and the schedule type selected in the Backup Type page:

| If you want to                           | Then       |                                                                                                    |  |
|------------------------------------------|------------|----------------------------------------------------------------------------------------------------|--|
| Keep a certain number of Snapshot copies | specify th | Select <b>Total Snapshot copies to keep</b> , and then<br>specify the number of Snapshot copies that you<br>want to keep.                                                                                                    |  |
|                                          | specified  | nber of Snapshot copies exceeds the<br>number, the Snapshot copies are deleted<br>oldest copies deleted first.                                                                                                    |  |
|                                          | (j)        | The maximum retention value is<br>1018 for resources on ONTAP 9.4 or<br>later, and 254 for resources on<br>ONTAP 9.3 or earlier. Backups will<br>fail if retention is set to a value higher<br>than what the underlying ONTAP<br>version supports.                                                                                                    |  |
|                                          | i          | For Snapshot copy-based backups,<br>you must set the retention count to 2<br>or higher if you plan to enable<br>SnapVault replication. If you set the<br>retention count to 1, the retention<br>operation might fail because the first<br>Snapshot copy is the reference<br>Snapshot copy for the SnapVault<br>relationship until a newer Snapshot<br>copy is replicated to the target.                                                                                                    |  |
|                                          | (j)        | For SAP HANA system replication, it<br>is recommended to add all the<br>resources of the SAP HANA system<br>into one resource group. This<br>ensures that the right number of<br>backups are retained.                                                                                                    |  |
|                                          | í          | For SAP HANA System Replication,<br>the total Snapshot copies taken will<br>be equal to the retention set for the<br>resource group. The removal of the<br>oldest Snapshot copy is based on<br>which node the oldest Snapshot copy<br>is located.<br>For example, the retention is set to 7<br>for a resource group with SAP HANA<br>System Replication primary and SAP<br>HANA System Replication<br>secondary. You can take a maximum<br>of 7 Snapshot copies at a time<br>including both SAP HANA System<br>Replication primary and SAP HANA<br>System Replication secondary. |  |

| If you want to                                        | Then                                                                                                    |
|-------------------------------------------------------|----------------------------------------------------------------------------------------------------|
| Keep the Snapshot copies for a certain number of days | Select <b>Keep Snapshot copies for</b> , and then<br>specify the number of days for which you want to<br>keep the Snapshot copies before deleting them. |

7. For Snapshot copy-based backups, specify the replication settings in the Replication page:

| For this field                                            | Do this                                                                                                    |  |
|-----------------------------------------------------------|----------------------------------------------------------------------------------------------------|--|
| Update SnapMirror after creating a local<br>Snapshot copy | Select this field to create mirror copies of the<br>backup sets on another volume (SnapMirror<br>replication).<br>If the protection relationship in ONTAP is of type<br>Mirror and Vault and if you select only this option,<br>the Snapshot copy created on the primary will not<br>be transferred to the destination, but will be listed in<br>the destination. If this Snapshot copy is selected<br>from the destination to perform a restore operation,<br>then the Secondary Location is not available for the<br>selected vaulted/mirrored backup error message is<br>displayed. |  |
| Update SnapVault after creating a local<br>Snapshot copy  | Select this option to perform disk-to-disk backup replication (SnapVault backups).                                                                                                    |  |
| Secondary policy label                                    | Select a Snapshot label.Depending on the Snapshot copy label that you<br>select, ONTAP applies the secondary Snapshot<br>copy retention policy that matches the label.If you have selected Update<br>SnapMirror after creating a local<br>Snapshot copy, you can optionally<br>specify the secondary policy label.<br>However, if you have selected<br>Update SnapShot copy, you should<br>specify the secondary policy label.                                                                                                    |  |
| Error retry count                                         | Enter the maximum number of replication attempts that can be allowed before the operation stops.                                                                                                    |  |

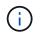

You should configure SnapMirror retention policy in ONTAP for the secondary storage to avoid reaching the maximum limit of Snapshot copies on the secondary storage.

8. Review the summary, and then click **Finish**.

### Create resource groups and attach policies

A resource group is the container to which you must add resources that you want to back up and protect. A resource group enables you to back up all the data that is associated with a given application simultaneously. A resource group is required for any data protection job. You must also attach one or more policies to the resource group to define the type of data protection job that you want to perform.

### About this task

To create SAP HANA system replication backups, it is recommended to add all the resources of the SAP HANA system into one resource group. This ensures a seamless backup during takeover-failback mode.

### Steps

- 1. In the left navigation pane, click **Resources**, and then select the appropriate plug-in from the list.
- 2. In the Resources page, click **New Resource Group**.
- 3. In the Name page, perform the following actions:

| For this field                           | Do this                                                                                                    |  |
|------------------------------------------|----------------------------------------------------------------------------------------------------|--|
| Name                                     | Enter a name for the resource group.Image: The resource group name should not exceed 250 characters.                                                                                                    |  |
| Tags                                     | Enter one or more labels that will help you later<br>search for the resource group.<br>For example, if you add HR as a tag to multiple<br>resource groups, you can later find all resource<br>groups associated with the HR tag.                                           |  |
| Use custom name format for Snapshot copy | Select this check box, and enter a custom name<br>format that you want to use for the Snapshot copy<br>name.<br>For example, customtext_resource<br>group_policy_hostname or resource<br>group_hostname. By default, a timestamp is<br>appended to the Snapshot copy name. |  |

4. In the Resources page, select a host name from the **Host** drop-down list and resource type from the **Resource Type** drop-down list.

This helps to filter information on the screen.

- 5. Select the resources from the **Available Resources** section, and then click the right arrow to move them to the **Selected Resources** section.
- 6. In the Application Settings page, do the following:

a. Click the **Backups** arrow to set additional backup options:

Enable consistency group backup and perform the following tasks:

| For this field                                                              | Do this                                                                                                    |
|-----------------------------------------------------------------------------|----------------------------------------------------------------------------------------------------|
| Afford time to wait for Consistency Group<br>Snapshot operation to complete | Select <b>Urgent</b> , <b>Medium</b> , or <b>Relaxed</b> to specify<br>the wait time for Snapshot copy operation to<br>complete.<br>Urgent = 5 seconds, Medium = 7 seconds, and<br>Relaxed = 20 seconds. |
| Disable WAFL Sync                                                           | Select this to avoid forcing a WAFL consistency point.                                                                                                    |

| <b>—</b> | -0-                  |                            | -                 | 5            | 6       |   |
|----------|----------------------|----------------------------|-------------------|--------------|---------|---|
| lame     | Resources            | Application Settings       | Policies          | Notification | Summary |   |
| Backups  |                      |                            |                   |              |         | G |
| Enable   | consistency group t  | backup                     |                   |              |         |   |
| Afford   | time to wait for Con | sistency Group Snapshot of | peration to compl | ete          |         |   |
| • u      | rgent                |                            |                   |              |         |   |
| O N      | ledium               |                            |                   |              |         |   |
| O R      | elaxed               |                            |                   |              |         |   |
| 🗌 Disal  | ble WAFL Sync        |                            |                   |              |         |   |
| Scripts  |                      |                            |                   |              |         | O |
| Custom C | onfigurations        |                            |                   |              |         | 0 |
|          | Copy Tool            |                            |                   |              |         | 0 |

- b. Click the **Scripts** arrow and enter the pre and post commands for quiesce, Snapshot copy, and unquiesce operations. You can also enter the pre commands to be executed before exiting in the event of a failure.
- c. Click the **Custom Configurations** arrow and enter the custom key-value pairs required for all data protection operations using this resource.

| Parameter          | Setting | Description                                                          |
|--------------------|---------|----------------------------------------------------------------------|
| ARCHIVE_LOG_ENABLE | (Y/N)   | Enables the archive log<br>management<br>to delete the archive logs. |

| Parameter                            | Setting                    | Description                                                                                                    |
|--------------------------------------|----------------------------|----------------------------------------------------------------------------------------------------|
| ARCHIVE_LOG_RETENTION                | number_of_days             | Specifies the number of days the<br>archive logs are retained.<br>This setting<br>must be equal to or greater than<br>NTAP_SNAPSHOT_<br>RETENTIONS.                                                                                                    |
| ARCHIVE_LOG_DIR                      | change_info_directory/logs | Specifies the path to the directory that contains the archive logs.                                                                                                    |
| ARCHIVE_LOG_EXT                      | file_extension             | Specifies the archive log file<br>extension length.<br>For example, if the<br>archive log is<br>log_backup_0_0_0_0.16151855<br>1942<br>9 and if the file_extension value<br>is 5,<br>then the extension of the log will<br>retain 5 digits, which is 16151. |
| ARCHIVE_LOG_RECURSIVE_<br>SE<br>ARCH | (Y/N)                      | Enables the management of<br>archive<br>logs within subdirectories.<br>You<br>should use this parameter if the<br>archive logs are located under<br>subdirectories.                                                                                         |

 $(\mathbf{i})$ 

The custom key-value pairs are supported for SAP HANA Linux plug-in systems and not supported for SAP HANA database registered as a centralized windows plug-in.

d. Click the **Snapshot Copy Tool** arrow to select the tool to create Snapshot copies:

| If you want                                                                                                    | Then                                                                            |
|----------------------------------------------------------------------------------------------------|---------------------------------------------------------------------------------|
| SnapCenter to use the plug-in for Windows and<br>put the file system into a consistent state before<br>creating a Snapshot copy. For Linux resources, | Select SnapCenter with File System<br>Consistency.                              |
| this option is not applicable.                                                                                                    | This option is not applicable for SnapCenter Plug-<br>in for SAP HANA Database. |
| SnapCenter to create a storage level Snapshot copy                                                                                                    | Select SnapCenter without File System<br>Consistency.                           |

| If you want                                                                | Then                                                                                                   |
|----------------------------------------------------------------------------|----------------------------------------------------------------------------------------------------|
| To enter the command to be executed on the host to create Snapshot copies. | Select <b>Other</b> , and then enter the command to be executed on the host to create a Snapshot copy. |

- 7. In the Policies page, perform the following steps:
  - a. Select one or more policies from the drop-down list.

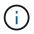

You can also create a policy by clicking 🛨 .

The policies are listed in the Configure schedules for selected policies section.

b.

In the Configure Schedules column, click 📩 for the policy you want to configure.

c. In the Add schedules for policy *policy\_name* dialog box, configure the schedule, and then click **OK**.

Where, policy\_name is the name of the policy that you have selected.

The configured schedules are listed in the **Applied Schedules** column.

Third party backup schedules are not supported when they overlap with SnapCenter backup schedules.

8. In the Notification page, from the **Email preference** drop-down list, select the scenarios in which you want to send the emails.

You must also specify the sender and receiver email addresses, and the subject of the email. The SMTP server must be configured in **Settings** > **Global Settings**.

9. Review the summary, and then click **Finish**.

### Back up SAP HANA databases

If a resource is not yet part of any resource group, you can back up the resource from the Resources page.

### What you will need

- You must have created a backup policy.
- If you want to back up a resource that has a SnapMirror relationship with a secondary storage, the ONTAP role assigned to the storage user should include the "snapmirror all" privilege. However, if you are using the "vsadmin" role, then the "snapmirror all" privilege is not required.
- For Snapshot copy based backup operation, ensure that all the tenant databases are valid and active.
- To create SAP HANA system replication backups, it is recommended to add all the resources of the SAP HANA system into one resource group. This ensures a seamless backup during takeover-failback mode.

Create resource groups and attach policies.

Back up resource groups

 If you want to create a file-based backup when one or more tenant databases are down, set the ALLOW\_FILE\_BASED\_BACKUP\_IFINACTIVE\_TENANTS\_PRESENT parameter to YES in the HANA properties file using Set-SmConfigSettings cmdlet.

The information regarding the parameters that can be used with the cmdlet and their descriptions can be obtained by running Get-Help *command\_name*. Alternatively, you can also refer to the SnapCenter Software Cmdlet Reference Guide

• For pre and post commands for quiesce, Snapshot copy, and unquiesce operations, you should check if the commands exist in the command list available on the plug-in host from the following paths:

For Windows: C:\Program Files\NetApp\SnapCenter\Snapcenter Plug-in Creator\etc\allowed\_commands\_list.txt

For Linux: /var/opt/snapcenter/scc/allowed\_commands\_list.txt

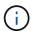

If the commands do not exist in the command list, then the operation will fail.

#### Steps

- 1. In the left navigation pane, click **Resources**, and then select the appropriate plug-in from the list.
- 2. In the Resource page, filter resources from the **View** drop-down list based on resource type.

Click 🕎, and then select the host name and the resource type to filter the resources. You can then click 🕎 to close the filter pane.

- 3. Click the resource that you want to back up.
- 4. In the Resource page, select **Use custom name format for Snapshot copy**, and then enter a custom name format that you want to use for the Snapshot copy name.

For example, *customtext\_policy\_hostname* or *resource\_hostname*. By default, a timestamp is appended to the Snapshot copy name.

- 5. In the Application Settings page, do the following:
  - Click the **Backups** arrow to set additional backup options:

Enable consistency group backup, if needed, and perform the following tasks:

| For this field                                                                | Do this                                                                                                    |
|-------------------------------------------------------------------------------|----------------------------------------------------------------------------------------------------|
| Afford time to wait for "Consistency Group<br>Snapshot" operation to complete | Select <b>Urgent</b> , or <b>Medium</b> , or <b>Relaxed</b> to specify<br>the wait time for Snapshot copy operation to<br>finish. Urgent = 5 seconds, Medium = 7 seconds,<br>and Relaxed = 20 seconds. |
| Disable WAFL Sync                                                             | Select this to avoid forcing a WAFL consistency point.                                                                                                    |

• Click the **Scripts** arrow to run pre and post commands for quiesce, Snapshot copy, and unquiesce operations.

You can also run pre commands before exiting the backup operation. Prescripts and postscripts are run in the SnapCenter Server.

- Click the Custom Configurations arrow, and then enter the custom value pairs required for all jobs using this resource.
- Click the Snapshot Copy Tool arrow to select the tool to create Snapshot copies:

| If you want                                                                                                    | Then                                                                        |
|----------------------------------------------------------------------------------------------------|-----------------------------------------------------------------------------|
| SnapCenter to create a storage-level Snapshot<br>copy                                                                          | Select SnapCenter without File System<br>Consistency.                       |
| SnapCenter to use the plug-in for Windows to put<br>the file system into a consistent state and then<br>create a Snapshot copy | Select SnapCenter with File System<br>Consistency.                          |
| To enter the command to create a Snapshot copy                                                                                 | Select <b>Other</b> , and then enter the command to create a Snapshot copy. |

| 0-        |                      |                           | - (4)            | 5            | 6       |         |
|-----------|----------------------|---------------------------|------------------|--------------|---------|---------|
| Name      | Resources            | Application Settings      | Policies         | Notification | Summary |         |
| Backups   |                      |                           |                  |              |         | O       |
| 🗹 Enable  | consistency group t  | backup                    |                  |              |         |         |
| Afford 1  | time to wait for Con | sistency Group Snapshot o | peration to comp | lete O       |         |         |
| • u       | rgent                |                           |                  |              |         |         |
| Ом        | ledium               |                           |                  |              |         |         |
| O R       | elaxed               |                           |                  |              |         |         |
| 🗌 Disat   | ble WAFL Sync        |                           |                  |              |         |         |
| Scripts   |                      |                           |                  |              |         | $\odot$ |
| Custom Co | onfigurations        |                           |                  |              |         | 0       |
| Snapshot  | Copy Tool            |                           |                  |              |         | 0       |

- 6. In the Policies page, perform the following steps:
  - a. Select one or more policies from the drop-down list.

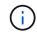

You can also create a policy by clicking

In the Configure schedules for selected policies section, the selected policies are listed.

b. Click • in the Configure Schedules column for the policy for which you want to configure a schedule.

c. In the Add schedules for policy *policy\_name* dialog box, configure the schedule, and then click **OK**.

*policy\_name* is the name of the policy that you selected.

The configured schedules are listed in the Applied Schedules column.

7. In the Notification page, from the **Email preference** drop-down list, select the scenarios in which you want to send the emails.

You must also specify the sender and receiver email addresses, and the subject of the email. SMTP must also be configured in **Settings** > **Global Settings**.

8. Review the summary, and then click **Finish**.

The resources topology page is displayed.

#### 9. Click Back up Now.

- 10. In the Backup page, perform the following steps:
  - a. If you applied multiple policies to the resource, from the **Policy** drop-down list, select the policy that you want to use for backup.

If the policy selected for the on-demand backup is associated with a backup schedule, the on-demand backups will be retained based on the retention settings specified for the schedule type.

#### b. Click Backup.

- 11. Monitor the operation progress by clicking **Monitor > Jobs**.
  - In MetroCluster configurations, SnapCenter might not be able to detect a protection relationship after a failover.

For information, see: Unable to detect SnapMirror or SnapVault relationship after MetroCluster failover

 If you are backing up application data on VMDKs and the Java heap size for the SnapCenter Plug-in for VMware vSphere is not large enough, the backup might fail.

To increase the Java heap size, locate the script file */opt/netapp/init\_scripts/scvservice*. In that script, the *do\_start method* command starts the SnapCenter VMware plug-in service. Update that command to the following: *Java -jar -Xmx8192M -Xms4096M* 

### Back up resource groups

A resource group is a collection of resources on a host. A backup operation on the resource group is performed on all resources defined in the resource group.

### What you will need

- You must have created a resource group with a policy attached.
- If you want to back up a resource that has a SnapMirror relationship with a secondary storage, the ONTAP role assigned to the storage user should include the "snapmirror all" privilege. However, if you are using the "vsadmin" role, then the "snapmirror all" privilege is not required.

### About this task

You can back up a resource group on demand from the Resources page. If a resource group has a policy attached and a schedule configured, then backups occur automatically according to the schedule.

### Steps

- 1. In the left navigation pane, click **Resources**, and then select the appropriate plug-in from the list.
- 2. In the Resources page, select Resource Group from the View list.

You can search the resource group either by entering the resource group name in the search box or by clicking  $rac{1}{2}$ , and then selecting the tag. You can then click  $rac{1}{2}$  to close the filter pane.

- 3. In the Resource Groups page, select the resource group that you want to back up, and then click **Back up Now**.
- 4. In the Backup page, perform the following steps:
  - a. If you associated multiple policies with the resource group, from the **Policy** drop-down list, select the policy that you want to use for backup.

If the policy selected for the on-demand backup is associated with a backup schedule, the on-demand backups will be retained based on the retention settings specified for the schedule type.

- b. Click Backup.
- 5. Monitor the operation progress by clicking **Monitor > Jobs**.

# Create a storage system connection and a credential using PowerShell cmdlets for SAP HANA database

You must create a storage virtual machine (SVM) connection and a credential before using PowerShell cmdlets to back up, restore, or clone SAP HANA databases.

### What you will need

- You should have prepared the PowerShell environment to execute the PowerShell cmdlets.
- You should have the required permissions in the Infrastructure Admin role to create storage connections.
- You should ensure that the plug-in installations are not in progress.

Host plug-in installations must not be in progress while adding a storage system connection because the host cache might not be updated and databases status might be displayed in the SnapCenter GUI as "Not available for backup" or "Not on NetApp storage".

• Storage system names should be unique.

SnapCenter does not support multiple storage systems with the same name on different clusters. Each storage system that is supported by SnapCenter should have a unique name and a unique data LIF IP address.

#### Steps

1. Initiate a PowerShell connection session by using the Open-SmConnection cmdlet.

PS C: <> Open-SmStorageConnection

2. Create a new connection to the storage system by using the Add-SmStorageConnection cmdlet.

```
PS C:\> Add-SmStorageConnection -Storage test_vs1 -Protocol Https
-Timeout 60
```

3. Create a new credential by using the Add-SmCredential cmdlet.

This example shows how to create a new credential named FinanceAdmin with Windows credentials:

```
PS C:> Add-SmCredential -Name FinanceAdmin -AuthMode Windows -Credential sddev\administrator
```

4. Add the SAP HANA communication host to SnapCenter Server.

```
PS C:> Add-SmHost -HostName 10.232.204.61 -OSType Windows -RunAsName FinanceAdmin -PluginCode hana
```

5. Install the package and the SnapCenter Plug-in for SAP HANA Database on the host.

For Linux:

```
PS C:> Install-SmHostPackage -HostNames 10.232.204.61 -ApplicationCode hana
```

For Windows:

```
Install-SmHostPackage -HostNames 10.232.204.61 -ApplicationCode hana -FilesystemCode scw -RunAsName FinanceAdmin
```

6. Set the path to the HDBSQL client.

For Windows:

```
PS C:> Set-SmConfigSettings -Plugin -HostName 10.232.204.61 -PluginCode
hana -configSettings @{"HANA_HDBSQL_CMD" = "C:\Program
Files\sap\hdbclient\hdbsql.exe"}
```

For Linux:

```
Set-SmConfigSettings -Plugin -HostName scs-hana.gdl.englab.netapp.com
-PluginCode hana -configSettings
@{"HANA_HDBSQL_CMD"="/usr/sap/hdbclient/hdbsql"}
```

The information regarding the parameters that can be used with the cmdlet and their descriptions can be obtained by running *Get-Help command\_name*. Alternatively, you can also refer to the <u>SnapCenter Software</u> Cmdlet Reference Guide.

### Back up databases using PowerShell cmdlets

Backing up a database includes establishing a connection with the SnapCenter Server, adding resources, adding a policy, creating a backup resource group, and backing up.

#### What you will need

- You must have prepared the PowerShell environment to execute the PowerShell cmdlets.
- You must have added the storage system connection and created a credential.

#### Steps

1. Initiate a connection session with the SnapCenter Server for a specified user by using the Open-SmConnection cmdlet.

Open-smconnection -SMSbaseurl https://snapctr.demo.netapp.com:8146/

The username and password prompt is displayed.

2. Add resources by using the Add-SmResources cmdlet.

This example shows how to add a SAP HANA database of SingleContainer type:

```
C:\PS> Add-SmResource -HostName '10.232.204.42' -PluginCode 'HANA'
-DatabaseName H10 -ResourceType SingleContainer -StorageFootPrint
(@{"VolumeName"="HanaData10";"StorageSystem"="vserver_scauto_primary"})
-SID 'H10' -filebackuppath '/tmp/HanaFileLog' -userstorekeys 'HS10'
-osdbuser 'h10adm' -filebackupprefix 'H10_'
```

This example shows how to add a SAP HANA database of MultipleContainers type:

```
C:\PS> Add-SmResource -HostName 'vp-hana2.gdl.englab.netapp.com'
-PluginCode 'HANA' -DatabaseName MDC_MT -ResourceType MultipleContainers
-StorageFootPrint
(@{"VolumeName"="VP_HANA2_data";"StorageSystem"="buck.gdl.englab.netapp.
com"}) -sid 'A12' -userstorekeys 'A12KEY' -TenantType 'MultiTenant'
```

This example shows how to create a non-data volume resource:

```
C:\PS> Add-SmResource -HostName 'SNAPCENTERN42.sccore.test.com'
-PluginCode 'hana' -ResourceName NonDataVolume -ResourceType
NonDataVolume -StorageFootPrint
(@{"VolumeName"="ng_pvol";"StorageSystem"="vserver_scauto_primary"})
-sid 'S10'
```

3. Create a backup policy by using the Add-SmPolicy cmdlet.

This example creates a backup policy for a Snapshot copy-based backup:

C:\PS> Add-SmPolicy -PolicyName hana\_snapshotbased -PolicyType Backup -PluginPolicyType hana -BackupType SnapShotBasedBackup

This example creates a backup policy for a File-Based backup:

```
C:\PS> Add-SmPolicy -PolicyName hana_Filebased -PolicyType Backup -PluginPolicyType hana -BackupType FileBasedBackup
```

 Protect the resource or add a new resource group to SnapCenter by using the Add-SmResourceGroup cmdlet.

This example protects a single container resource:

```
C:\PS> Add-SmProtectResource -PluginCode HANA -Policies
hana_snapshotbased,hana_Filebased
-Resources @{"Host"="host.example.com";"UID"="SID"} -Description test
-usesnapcenterwithoutfilesystemconsistency
```

This example protects a multiple containers resource:

```
C:\PS> Add-SmProtectResource -PluginCode HANA -Policies
hana_snapshotbased,hana_Filebased
  -Resources @{"Host"="host.example.com";"UID"="MDC\SID"} -Description
test -usesnapcenterwithoutfilesystemconsistency
```

This example creates a new resource group with the specified policy and resources:

```
C:\PS> Add-SmResourceGroup -ResourceGroupName
'ResourceGroup_with_SingleContainer_MultipleContainers_Resources'
-Resources
@(@{"Host"="sccorelinux61.sccore.test.com";"Uid"="SID"},@{"Host"="sccore
linux62.sccore.test.com";"Uid"="MDC\SID"})
   -Policies hana_snapshotbased,hana_Filebased
-usesnapcenterwithoutfilesystemconsistency -plugincode 'HANA'
```

This example creates a non-data volume resource group:

```
C:\PS> Add-SmResourceGroup -ResourceGroupName
'Mixed_RG_backup_when_Remove_Backup_throguh_BackupName_windows'
-Resources
@(@{"Host"="SNAPCENTERN42.sccore.test.com";"Uid"="H11";"PluginName"="han
a"},@{"Host"="SNAPCENTERN42.sccore.test.com";"Uid"="MDC\H31";"PluginName
"="hana"},@{"Host"="SNAPCENTERN42.sccore.test.com";"Uid"="MDC\H31";"PluginName
S10\NonDataVolume";"PluginName"="hana"}) -Policies hanaprimary
```

5. Initiate a new backup job by using the New-SmBackup cmdlet.

This example shows how to backup a resource group:

```
C:\PS> New-SMBackup -ResourceGroupName
'ResourceGroup_with_SingleContainer_MultipleContainers_Resources'
-Policy hana_snapshotbased
```

This example backs up a protected resource:

```
C:\PS> New-SMBackup -Resources
@{"Host"="10.232.204.42";"Uid"="MDC\SID";"PluginName"="hana"} -Policy
hana_Filebased
```

6. Monitor the job status (running, completed, or failed) by using the Get-smJobSummaryReport cmdlet.

PS C:\> Get-smJobSummaryReport -JobID 123

7. Monitor the backup job details like backup ID, backup name to perform restore or clone operation by using the Get-SmBackupReport cmdlet.

PS C: > Get-SmBackupReport -JobId 351 Output: BackedUpObjects : {DB1} FailedObjects : { } IsScheduled : False HasMetadata : False SmBackupId : 269 SmJobId : 2361 StartDateTime : 10/4/2016 11:20:45 PM EndDateTime : 10/4/2016 11:21:32 PM Duration : 00:00:46.2536470 : 10/4/2016 11:21:09 PM CreatedDateTime Status : Completed ProtectionGroupName : Verify ASUP Message windows SmProtectionGroupId : 211 PolicyName : test2 SmPolicyId : 20 BackupName : Verify ASUP Message windows scc54 10-04-2016 23.20.46.2758 VerificationStatus : NotVerified VerificationStatuses : SmJobError : : SCC BACKUP BackupType CatalogingStatus : NotApplicable CatalogingStatuses : ReportDataCreatedDateTime :

The information regarding the parameters that can be used with the cmdlet and their descriptions can be obtained by running *Get-Help command\_name*. Alternatively, you can also refer to the <u>SnapCenter Software</u> Cmdlet Reference Guide.

### Monitor backup operations

### Monitor SAP HANA databases backup operations

You can monitor the progress of different backup operations by using the SnapCenterJobs page. You might want to check the progress to determine when it is complete or if there is an issue.

### About this task

The following icons appear on the Jobs page and indicate the corresponding state of the operations:

- In progress
- Completed successfully

- 🗙 Failed
  - Completed with warnings or could not start due to warnings
- 🤊 Queued
- Ø Canceled

### Steps

- 1. In the left navigation pane, click Monitor.
- 2. In the Monitor page, click Jobs.
- 3. In the Jobs page, perform the following steps:
  - a. Click T to filter the list so that only backup operations are listed.
  - b. Specify the start and end dates.
  - c. From the Type drop-down list, select Backup.
  - d. From the **Status** drop-down, select the backup status.
  - e. Click Apply to view the operations completed successfully.
- 4. Select a backup job, and then click **Details** to view the job details.

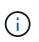

Though the backup job status displays 🛹 , when you click on job details you might see that some of the child tasks of the backup operation are still in progress or marked with warning signs.

5. In the Job Details page, click View logs.

The View logs button displays the detailed logs for the selected operation.

### Monitor data protection operations on SAP HANA databases in the Activity pane

The Activity pane displays the five most recent operations performed. The Activity pane also displays when the operation was initiated and the status of the operation.

The Activity pane displays information regarding backup, restore, clone, and scheduled backup operations. If you are using Plug-in for SQL Server or Plug-in for Exchange Server, the Activity pane also displays information about the reseed operation.

### Steps

- 1. In the left navigation pane, click **Resources**, and then select the appropriate plug-in from the list.
- 2. Click x on the Activity pane to view the five most recent operations.

When you click one of the operations, the operation details are listed in the Job Details page.

### Cancel backup operations for SAP HANA

You can cancel backup operations that are queued.

### What you will need

- You must be logged in as the SnapCenter Admin or job owner to cancel operations.
- You can cancel a backup operation from either the Monitor page or the Activity pane.
- You cannot cancel a running backup operation.
- You can use the SnapCenter GUI, PowerShell cmdlets, or CLI commands to cancel the backup operations.
- The **Cancel Job** button is disabled for operations that cannot be canceled.
- If you selected **All members of this role can see and operate on other members objects** in Users\Groups page while creating a role, you can cancel the queued backup operations of other members while using that role.

### Steps

1. Perform one of the following actions:

| From the      | Action                                                                                                    |
|---------------|----------------------------------------------------------------------------------------------------|
| Monitor page  | <ul> <li>a. In the left navigation pane, click Monitor &gt; Jobs.</li> </ul>                                                           |
|               | b. Select the operation, and then click <b>Cancel Job</b> .                                                                            |
| Activity pane | <ul> <li>After initiating the backup operation, click on<br/>the Activity pane to view the five most recent<br/>operations.</li> </ul> |
|               | b. Select the operation.                                                                                                    |
|               | c. In the Job Details page, click <b>Cancel Job</b> .                                                                                  |

The operation is canceled, and the resource is reverted to the previous state.

### View SAP HANA database backups and clones in the Topology page

When you are preparing to back up or clone a resource, you might find it helpful to view a graphical representation of all backups and clones on the primary and secondary storage.

### About this task

You can review the following icons in the Manage Copies view to determine whether the backups and clones are available on the primary or secondary storage (Mirror copies or Vault copies).

displays the number of backups and clones that are available on the primary storage.

displays the number of backups and clones that are mirrored on the secondary storage using SnapMirror technology.

displays the number of backups and clones that are replicated on the secondary storage using SnapVault technology.

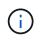

The number of backups displayed includes the backups deleted from the secondary storage. For example, if you created 6 backups using a policy to retain only 4 backups, the number of backups displayed is 6.

 $(\mathbf{i})$ 

Clones of a backup of a version-flexible mirror on a mirror-vault type volume are displayed in the topology view, but the mirror backup count in the topology view does not include the version-flexible backup.

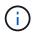

For SAP HANA system replication primary resources, the restore and delete operations are supported and for secondary resources, the clone operation is supported.

In the Topology page, you can see all of the backups and clones that are available for the selected resource or resource group. You can view the details of those backups and clones, and then select them to perform data protection operations.

### Steps

- 1. In the left navigation pane, click **Resources**, and then select the appropriate plug-in from the list.
- 2. In the Resources page, either select the resource or resource group from the View drop-down list.
- 3. Select the resource either from the resource details view or from the resource group details view.

If the resource is protected, the topology page of the selected resource is displayed.

4. Review the **Summary card** to see a summary of the number of backups and clones available on the primary and secondary storage.

The **Summary Card** section displays the total number of File-Based backups, Snapshot copy backups, and clones.

Clicking the **Refresh** button starts a query of the storage to display an accurate count.

5. In the Manage Copies view, click **Backups** or **Clones** from the primary or secondary storage to see details of a backup or clone.

The details of the backups and clones are displayed in a table format.

6. Select the backup from the table, and then click the data protection icons to perform restore, clone, and delete operations.

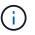

You cannot rename or delete backups that are on the secondary storage.

- 7. If you want to delete a clone, select the clone from the table, and then click 📷.
- 8. If you want to split a clone, select the clone from the table, and then click 📺 .

## **Restore SAP HANA Databases**

### **Restore workflow**

The restore and recovery workflow includes planning, performing the restore operations, and monitoring the operations.

The following workflow shows the sequence in which you must perform the restore operation:

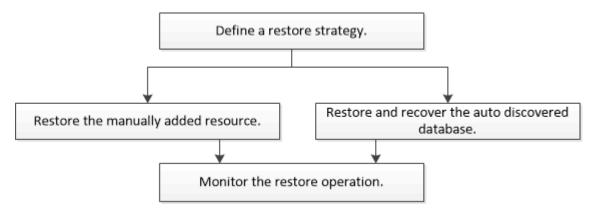

You can also use PowerShell cmdlets manually or in scripts to perform backup, restore, and clone operations. The SnapCenter cmdlet help and the cmdlet reference information contain detailed information about PowerShell cmdlets.

SnapCenter Software Cmdlet Reference Guide.

### Restore and recover a manually added resource backup

You can use SnapCenter to restore and recover data from one or more backups.

### What you will need

- · You must have backed up the resource or resource groups.
- You must have canceled any backup operation that is currently in progress for the resource or resource group that you want to restore.
- For pre restore, post restore, mount, and unmount commands, you should check if the commands exist in the command list available on the plug-in host from the following paths:

For Windows: C:\Program Files\NetApp\SnapCenter\Snapcenter Plug-in Creator\etc\allowed\_commands\_list.txt

For Linux: /var/opt/snapcenter/scc/allowed\_commands\_list.txt

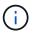

If the commands do not exist in the command list, then the operation will fail.

### About this task

- File-based backup copies cannot be restored from SnapCenter.
- After upgrading to SnapCenter 4.3, the backups taken in SnapCenter 4.2 can be restored but cannot be recovered. You must use HANA studio or HANA recovery scripts external to SnapCenter to recover the

backups taken in SnapCenter 4.2.

#### Steps

- 1. In the left navigation pane, click Resources, and then select the appropriate plug-in from the list.
- 2. In the Resources page, filter resources from the View drop-down list based on resource type.

The resources are displayed along with type, host, associated resource groups and policies, and status.

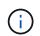

Although a backup might be for a resource group, when you restore, you must select the individual resources you want to restore.

If the resource is not protected, "Not protected" is displayed in the Overall Status column. This can mean either that the resource is not protected, or that the resource was backed up by a different user.

3. Select the resource, or select a resource group and then select a resource in that group.

The resource topology page is displayed.

- From the Manage Copies view, select **Backups** either from the primary or secondary (mirrored or vaulted) storage systems.
- 5.

In the Primary backup(s) table, select the backup that you want to restore from, and then click

| Primary Backup(s)                            |    |                     |
|----------------------------------------------|----|---------------------|
| (search 🛛 🖓                                  |    | 6 1 B               |
| Backup Name                                  | 17 | End Date            |
| rg1_scspr0191665001_01-05-2017_01.35.06.6463 |    | 1/5/2017 1:35:27 AM |
|                                              |    |                     |

- 6. In the Restore Scope page, select either Complete Resource or File Level.
  - a. If you select **Complete Resource**, all of the configured data volumes of the SAP HANA database are restored.

If the resource contains volumes or qtrees, the Snapshot copies taken after the Snapshot copy selected for restore on such volumes or qtrees are deleted and cannot be recovered. Also, if any other resource is hosted on same volumes or qtrees, then that resource is also deleted.

- b. If you select **File Level**, then you can either select **All** or select the specific volumes or qtrees, and then enter the path related to those volumes or qtrees, separated by commas
  - You can select multiple volumes and qtrees.
  - If the resource type is LUN, the entire LUN is restored.

You can select multiple LUNs.

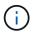

If you select All, all the files on the volumes, qtrees, or LUNs are restored.

7. In the Pre ops page, enter pre restore and unmount commands to run before performing a restore job.

Unmount commands are not available for auto discovered resources.

8. In the Post ops page, enter mount and post restore commands to run after performing a restore job.

Mount commands are not available for auto discovered resources.

9. In the Notification page, from the **Email preference** drop-down list, select the scenarios in which you want to send the emails.

You must also specify the sender and receiver email addresses and the subject of the email. SMTP must also be configured on the **Settings** > **Global Settings** page.

- 10. Review the summary, and then click **Finish**.
- 11. Monitor the operation progress by clicking **Monitor > Jobs**.

### Restore and recover an auto discovered database backup

You can use SnapCenter to restore and recover data from one or more backups.

### What you will need

- You must have backed up the resource or resource groups.
- You must have canceled any backup operation that is currently in progress for the resource or resource group that you want to restore.
- For pre restore, post restore, mount, and unmount commands, you should check if the commands exist in the command list available on the plug-in host from the following paths:

For Windows: C:\Program Files\NetApp\SnapCenter\Snapcenter Plug-in Creator\etc\allowed\_commands\_list.txt

For Linux: /var/opt/snapcenter/scc/allowed\_commands\_list.txt

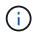

If the commands do not exist in the command list, then the operation will fail.

### About this task

- File-based backup copies cannot be restored from SnapCenter.
- After upgrading to SnapCenter 4.3, the backups taken in SnapCenter 4.2 can be restored but cannot be recovered. You must use HANA studio or HANA recovery scripts external to SnapCenter to recover the backups taken in SnapCenter 4.2.

### Steps

- 1. In the left navigation pane, click **Resources**, and then select the appropriate plug-in from the list.
- 2. In the Resources page, filter resources from the **View** drop-down list based on resource type.

The resources are displayed along with type, host, associated resource groups and policies, and status.

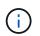

Although a backup might be for a resource group, when you restore, you must select the individual resources you want to restore.

If the resource is not protected, "Not protected" is displayed in the Overall Status column. This can mean either that the resource is not protected, or that the resource was backed up by a different user.

3. Select the resource, or select a resource group and then select a resource in that group.

The resource topology page is displayed.

- 4. From the Manage Copies view, select **Backups** either from the primary or secondary (mirrored or vaulted) storage systems.
- 5.

In the Primary backup(s) table, select the backup that you want to restore from, and then click

| Primary Backup(s)                            |    |                     |
|----------------------------------------------|----|---------------------|
| (search T                                    |    | 16 M 2              |
| Backup Name                                  | 17 | End Date            |
| rg1_scspr0191685001_01-05-2017_01.35.06.6463 |    | 1/5/2017 1:35:27 AM |
|                                              |    |                     |

6. In the Restore Scope page, select **Complete Resource** to restore the configured data volumes of the SAP HANA database.

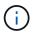

You can select either **Complete Resource** (with or without **Volume Revert**), or **Tenant Database**.

Recovery operation is not supported by SnapCenter Server for multiple tenants when user selects either the **Tenant Database** or **Complete Restore** option. You must use HANA studio or HANA python script to perform the recovery operation.

a. Select Volume Revert if you want to restore the entire volume.

This option is available for backups taken in SnapCenter 4.3 in NFS environments.

If the resource contains volumes or qtrees, the Snapshot copies taken after the Snapshot copy selected for restore on such volumes or qtrees are deleted and cannot be recovered. Also, if any other resource is hosted on the same volumes or qtrees, then that resource is also deleted. This is applicable when **Complete Resource** with **Volume Revert** option is selected for restore.

b. Select Tenant Database.

This option is available only for MDC resources.

Ensure to stop the tenant database before performing the restore operation.

If you select **Tenant Database** option, you must use HANA studio or use HANA recovery scripts external to SnapCenter to perform recovery operation.

7. In the Recovery scope page, select one of the following options:

| lf you                                                   | Do this                                                                                                    |
|----------------------------------------------------------|----------------------------------------------------------------------------------------------------|
| Want to recover as close as possible to the current time | Select <b>Recover to most recent state</b> . For single<br>container resources specify one or more log and<br>catalog backup locations.<br>For multitenant database container (MDC)<br>resources specify one or more log backup locations<br>and the backup catalog location.<br>For MDC resources, the path should contain both<br>system database and tenant database logs.                                                                                                    |
| Want to recover to the specified point in time           | <ul> <li>Select Recover to point in time.</li> <li>a. Select the time zone.</li> <li>Browser timezone is populated by default.</li> <li>The selected time zone along with the input time is converted to absolute GMT.</li> <li>b. Enter date and time.</li> <li>For example, the HANA Linux host is located in Sunnyvale, CA and the user in Raleigh, NC is recovering the logs in to SnapCenter.</li> <li>The time difference between both these locations is 3 hours, and since the user has logged in from Raleigh, NC, the default browser time zone that will be selected in the GUI is GMT-04:00.</li> <li>If the user wants to perform a recovery to 5 a.m. Sunnyvale, CA, then the user has to set the browser time zone to the HANA Linux host time zone, which is GMT-07:00 and specify the date and time as 5:00 a.m.</li> <li>For single container resources specify one or more log and catalog backup locations.</li> <li>For MDC resources, specify one or more log backup locations and the backup catalog location.</li> <li>For MDC resources, the path should contain both system database and tenant database logs.</li> </ul> |
| Want to recover to a specific data backup                | Select Recover to specified data backup.                                                                                                    |

| lf you | Do this                                                                                            |
|--------|----------------------------------------------------------------------------------------------------|
|        | Select <b>No recovery</b> . You must perform the recovery operation manually from the HANA studio. |

You can recover only those backups that are taken after upgrading to SnapCenter 4.3, provided both the host and the plug-in are upgraded to SnapCenter 4.3, and the backups selected for restore are taken after the resource is converted or discovered as auto discovered resource.

8. In the Pre ops page, enter pre restore and unmount commands to run before performing a restore job.

Unmount commands are not available for auto discovered resources.

9. In the Post ops page, enter mount and post restore commands to run after performing a restore job.

Mount commands are not available for auto discovered resources.

10. In the Notification page, from the **Email preference** drop-down list, select the scenarios in which you want to send the emails.

You must also specify the sender and receiver email addresses and the subject of the email. SMTP must also be configured on the **Settings** > **Global Settings** page.

- 11. Review the summary, and then click Finish.
- 12. Monitor the operation progress by clicking **Monitor > Jobs**.

### **Restore SAP HANA database using PowerShell cmdlets**

Restoring a SAP HANA database backup includes initiating a connection session with the SnapCenter Server, listing the backups and retrieving backup information, and restoring a backup.

### What you will need

You must have prepared the PowerShell environment to execute the PowerShell cmdlets.

### Steps

1. Initiate a connection session with the SnapCenter Server for a specified user by using the Open-SmConnection cmdlet.

Open-smconnection -SMSbaseurl https://snapctr.demo.netapp.com:8146/

2. Identify the backup that you want to restore by using the Get-SmBackup and Get-SmBackupReport cmdlets.

This example shows that there are two backups available for the restore:

| PS C:\> Get-SmBack     | up                         |                      |
|------------------------|----------------------------|----------------------|
| BackupId<br>BackupType | BackupName                 | BackupTime           |
|                        |                            |                      |
| 1<br>Full Backup       | Payroll Dataset_vise-f6_08 | 8/4/2015 11:02:32 AM |
| 2                      | Payroll Dataset_vise-f6_08 | 8/4/2015 11:23:17 AM |

This example displays detailed information about the backup from January 29th 2015 to February 3rd, 2015:

```
PS C:\> Get-SmBackupReport -FromDateTime "1/29/2015" -ToDateTime
"2/3/2015"
SmBackupId : 113
                   : 2032
  SmJobId
  StartDateTime : 2/2/2015 6:57:03 AM
  EndDateTime
                      : 2/2/2015 6:57:11 AM
                      : 00:00:07.3060000
  Duration
  CreatedDateTime : 2/2/2015 6:57:23 AM
  Status
                      : Completed
  ProtectionGroupName : Clone
  SmProtectionGroupId : 34
  PolicyName
                      : Vault
                      : 18
  SmPolicyId
  BackupName
                 : Clone SCSPR0019366001 02-02-2015 06.57.08
  VerificationStatus : NotVerified
                 : 114
  SmBackupId
                      : 2183
  SmJobId

      StartDateTime
      : 2/2/2015 1:02:41 PM

      EndDateTime
      : 2/2/2015 1:02:38 PM

  Duration
                      : -00:00:03.2300000
  CreatedDateTime : 2/2/2015 1:02:53 PM
  Status
                      : Completed
  ProtectionGroupName : Clone
  SmProtectionGroupId : 34
                : Vault
  PolicyName
  SmPolicyId
                      : 18
               : Clone SCSPR0019366001 02-02-2015 13.02.45
  BackupName
  VerificationStatus : NotVerified
```

3. Start the recovery process in the HANA studio.

The database is shut down.

4. Restore data from the backup by using the Restore-SmBackup cmdlet.

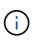

AppObjectId is "Host\Plugin\UID", where UID = SID is for single container type resource and UID = MDC\SID is for multiple containers resource. You can get the ResourceID from the Get-smResources cmdlet.

```
Get-smResources -HostName cn24.sccore.test.com -PluginCode HANA
```

This example shows how to restore the database from the primary storage:

Restore-SmBackup -PluginCode HANA -AppObjectId cn24.sccore.test.com/hana/H10 -BackupId 3

This example shows how to restore the database from the secondary storage:

```
Restore-SmBackup -PluginCode 'HANA' -AppObjectId
cn24.sccore.test.com\hana\H10 -BackupId 399 -Confirm:$false -Archive @(
@{"Primary"="<Primary Vserver>:<PrimaryVolume>";"Secondary"="<Secondary
Vserver>:<SecondaryVolume>"})
```

The backups will be available in HANA studio for recovery.

The information regarding the parameters that can be used with the cmdlet and their descriptions can be obtained by running *Get-Help command\_name*. Alternatively, you can also refer to the <u>SnapCenter Software</u> Cmdlet Reference Guide.

### **Restore resources using PowerShell cmdlets**

Restoring a resource backup includes initiating a connection session with the SnapCenter Server, listing the backups and retrieving backup information, and restoring a backup.

You must have prepared the PowerShell environment to execute the PowerShell cmdlets.

#### Steps

1. Initiate a connection session with the SnapCenter Server for a specified user by using the Open-SmConnection cmdlet.

Open-smconnection -SMSbaseurl https://snapctr.demo.netapp.com:8146/

2. Retrieve the information about the one or more backups that you want to restore by using the Get-

SmBackup and Get-SmBackupReport cmdlets.

This example displays information about all available backups:

| C:\PS>PS C:\> G        | et-SmBackup                                                                |                            |
|------------------------|----------------------------------------------------------------------------|----------------------------|
| BackupId<br>BackupType | BackupName                                                                 | BackupTime                 |
|                        |                                                                            |                            |
| 1<br>Full Backup<br>2  | Payroll Dataset_vise-f6_08 8/4/2015<br>Payroll Dataset_vise-f6_08 8/4/2015 | 11:02:32 AM<br>11:23:17 AM |

This example displays detailed information about the backup from January 29th 2015 to February 3rd, 2015:

PS C:\> Get-SmBackupReport -FromDateTime "1/29/2015" -ToDateTime "2/3/2015"

| SmBackupId                                                                                                    | : 113                                                                                                    |
|----------------------------------------------------------------------------------------------------|----------------------------------------------------------------------------------------------------|
| SmJobId                                                                                                    | : 2032                                                                                                    |
| StartDateTime                                                                                                    | : 2/2/2015 6:57:03 AM                                                                                                    |
| EndDateTime                                                                                                    | : 2/2/2015 6:57:11 AM                                                                                                    |
| Duration                                                                                                    | : 00:00:07.3060000                                                                                                    |
| CreatedDateTime                                                                                                    | : 2/2/2015 6:57:23 AM                                                                                                    |
| Status                                                                                                    | : Completed                                                                                                    |
| ProtectionGroupName                                                                                                    | : Clone                                                                                                    |
| SmProtectionGroupId                                                                                                    | : 34                                                                                                    |
| PolicyName                                                                                                    | : Vault                                                                                                    |
| SmPolicyId                                                                                                    | : 18                                                                                                    |
| BackupName                                                                                                    | : Clone_SCSPR0019366001_02-02-2015_06.57.08                                                                                                    |
| VerificationStatus                                                                                                    | : NotVerified                                                                                                    |
|                                                                                                    |                                                                                                    |
|                                                                                                    |                                                                                                    |
| SmBackupId                                                                                                    | : 114                                                                                                    |
| -                                                                                                    | : 114<br>: 2183                                                                                                    |
| SmJobId                                                                                                    |                                                                                                    |
| SmJobId<br>StartDateTime                                                                                                    | : 2183                                                                                                    |
| SmJobId<br>StartDateTime<br>EndDateTime                                                                                                    | : 2183<br>: 2/2/2015 1:02:41 PM                                                                                                    |
| SmJobId<br>StartDateTime<br>EndDateTime<br>Duration                                                                                          | : 2183<br>: 2/2/2015 1:02:41 PM<br>: 2/2/2015 1:02:38 PM                                                                                                    |
| SmJobId<br>StartDateTime<br>EndDateTime<br>Duration                                                                                          | : 2183<br>: 2/2/2015 1:02:41 PM<br>: 2/2/2015 1:02:38 PM<br>: -00:00:03.2300000                                                                               |
| SmJobId<br>StartDateTime<br>EndDateTime<br>Duration<br>CreatedDateTime                                                                       | : 2183<br>: 2/2/2015 1:02:41 PM<br>: 2/2/2015 1:02:38 PM<br>: -00:00:03.2300000<br>: 2/2/2015 1:02:53 PM<br>: Completed                                       |
| SmJobId<br>StartDateTime<br>EndDateTime<br>Duration<br>CreatedDateTime<br>Status                                                             | : 2183<br>: 2/2/2015 1:02:41 PM<br>: 2/2/2015 1:02:38 PM<br>: -00:00:03.2300000<br>: 2/2/2015 1:02:53 PM<br>: Completed<br>: Clone                            |
| SmJobId<br>StartDateTime<br>EndDateTime<br>Duration<br>CreatedDateTime<br>Status<br>ProtectionGroupName<br>SmProtectionGroupId               | : 2183<br>: 2/2/2015 1:02:41 PM<br>: 2/2/2015 1:02:38 PM<br>: -00:00:03.2300000<br>: 2/2/2015 1:02:53 PM<br>: Completed<br>: Clone                            |
| SmJobId<br>StartDateTime<br>EndDateTime<br>Duration<br>CreatedDateTime<br>Status<br>ProtectionGroupName<br>SmProtectionGroupId               | : 2183<br>: 2/2/2015 1:02:41 PM<br>: 2/2/2015 1:02:38 PM<br>: -00:00:03.2300000<br>: 2/2/2015 1:02:53 PM<br>: Completed<br>: Clone<br>: 34                    |
| SmJobId<br>StartDateTime<br>EndDateTime<br>Duration<br>CreatedDateTime<br>Status<br>ProtectionGroupName<br>SmProtectionGroupId<br>PolicyName | : 2183<br>: 2/2/2015 1:02:41 PM<br>: 2/2/2015 1:02:38 PM<br>: -00:00:03.2300000<br>: 2/2/2015 1:02:53 PM<br>: Completed<br>: Clone<br>: 34<br>: Vault<br>: 18 |

3. Restore data from the backup by using the Restore-SmBackup cmdlet.

```
Restore-SmBackup -PluginCode 'DummyPlugin' -AppObjectId
'scc54.sccore.test.com\DummyPlugin\NTP\DB1' -BackupId 269
-Confirm:$false
output:
Name
                   : Restore
'scc54.sccore.test.com\DummyPlugin\NTP\DB1'
                   : 2368
Id
                  : 10/4/2016 11:22:02 PM
StartTime
EndTime
                  :
IsCancellable
                : False
IsRestartable
                  : False
IsCompleted
                 : False
IsVisible
                  : True
IsScheduled
                 : False
PercentageCompleted : 0
Description
                   :
Status
                  : Queued
Owner
                   :
Error
                   :
Priority
                   : None
Tasks
                   : {}
ParentJobID
                   : 0
EventId
                   : 0
JobTypeId
                   :
ApisJobKey
                  :
ObjectId
                   : 0
PluginCode
                  : NONE
PluginName
                   :
```

The information regarding the parameters that can be used with the cmdlet and their descriptions can be obtained by running *Get-Help command\_name*. Alternatively, you can also refer to the <u>SnapCenter Software</u> Cmdlet Reference Guide.

### Monitor SAP HANA databases restore operations

You can monitor the progress of different SnapCenter restore operations by using the Jobs page. You might want to check the progress of an operation to determine when it is complete or if there is an issue.

### About this task

Post-restore states describe the conditions of the resource after a restore operation and any further restore actions that you can take.

The following icons appear on the Jobs page, and indicate the state of the operation:

🧢 In progress

- Completed successfully
- 🗙 Failed

Completed with warnings or could not start due to warnings

- 🤊 Queued
- Ø Canceled

### Steps

- 1. In the left navigation pane, click Monitor.
- 2. In the Monitor page, click Jobs.
- 3. In the Jobs page, perform the following steps:
  - a. Click T to filter the list so that only restore operations are listed.
  - b. Specify the start and end dates.
  - c. From the Type drop-down list, select Restore.
  - d. From the Status drop-down list, select the restore status.
  - e. Click Apply to view the operations that have been completed successfully.
- 4. Select the restore job, and then click **Details** to view the job details.
- 5. In the Job Details page, click View logs.

The View logs button displays the detailed logs for the selected operation.

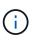

After the volume based restore operation, the backup metadata is deleted from the SnapCenter repository but the backup catalog entries remain in SAP HANA catalog. Though the restore job status displays v, you should click on job details to see the warning sign of some of the child tasks. Click on the warning sign and delete the indicated backup catalog entries.

## **Clone SAP HANA resource backups**

### **Clone workflow**

The clone workflow includes performing the clone operation and monitoring the operation.

### About this task

- You can clone on the source SAP HANA server.
- You might clone resource backups for the following reasons:
  - To test functionality that has to be implemented using the current resource structure and content during application development cycles
  - For data extraction and manipulation tools when populating data warehouses
  - · To recover data that was mistakenly deleted or changed

The following workflow shows the sequence in which you must perform the clone operation:

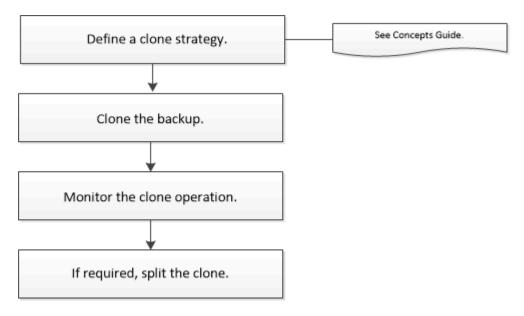

You can also use PowerShell cmdlets manually or in scripts to perform backup, restore, and clone operations. The SnapCenter cmdlet help and the cmdlet reference information contain detailed information about PowerShell cmdlets.

### Clone a SAP HANA database backup

You can use SnapCenter to clone a backup. You can clone from primary or secondary backup.

### What you will need

- You should have backed up the resources or resource group.
- You should ensure that the aggregates hosting the volumes should be in the assigned aggregates list of the storage virtual machine (SVM).
- You cannot clone file-based backups.
- The target clone server should have the same SAP HANA instance SID that is provided in the Target Clone SID field.
- For pre clone or post clone commands, you should check if the commands exist in the command list available on the plug-in host from the following paths:

For Windows: C:\Program Files\NetApp\SnapCenter\Snapcenter Plug-in Creator\etc\allowed\_commands\_list.txt

For Linux: /var/opt/snapcenter/scc/allowed\_commands\_list.txt

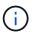

If the commands do not exist in the command list, then the operation will fail.

### About this task

For information about clone split operation limitations, see ONTAP 9 Logical Storage Management Guide.

#### Steps

- 1. In the left navigation pane, click **Resources**, and then select the appropriate plug-in from the list.
- 2. In the Resources page, filter resources from the **View** drop-down list based on resource type.

The resources are displayed along with information such as type, host, associated resource groups and policies, and status.

3. Select the resource or resource group.

You must select a resource if you select a resource group.

The resource or resource group topology page is displayed.

- 4. From the Manage Copies view, select **Backups** either from the primary or secondary (mirrored or vaulted) storage systems.
- 5. Select the data backup from the table, and then click 「
- 6. In the Location page, perform the following actions:

| For this field        | Do this                                                                                                    |
|-----------------------|----------------------------------------------------------------------------------------------------|
| Plug-in host          | Select the host on which the clone should be mounted and the plug-in is installed.                                                      |
| Target Clone SID      | Enter the SAP HANA instance ID to clone from the existing backups.                                                                      |
| NFS Export IP Address | Enter IP addresses or the host names on which the cloned volumes will be exported.                                                      |
| iSCSI Initiator       | Enter iSCSI initiator name of the host to which the LUNs are exported. This option is available only if you selected LUN resource type. |
| Protocol              | Enter the LUN protocol. This option is available only if you selected LUN resource type.                                                |

If the resource selected is a LUN and you are cloning from a secondary backup, then the destination volumes are listed. A single source can have multiple destination volumes.

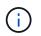

Before cloning, you must ensure that the iSCSI initiator or the FCP is present and are configured and logged into alternate hosts.

7. In the Scripts page, perform the following steps:

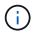

The scripts are run on the plug-in host.

- a. Enter the commands for pre clone or post clone that should be run before or after the clone operation, respectively.
  - Pre clone command: delete existing databases with the same name

- Post clone command: verify a database or start a database.
- b. Enter the mount command to mount a file system to a host.

Mount command for a volume or qtree on a Linux machine:

Example for NFS:

```
mount VSERVER_DATA_IP:%VOLUME_NAME_Clone /mnt
```

8. In the Notification page, from the **Email preference** drop-down list, select the scenarios in which you want to send the emails.

You must also specify the sender and receiver email addresses, and the subject of the email.

- 9. Review the summary, and then click **Finish**.
- 10. Monitor the operation progress by clicking **Monitor > Jobs**.

#### Clone SAP HANA database backups using PowerShell cmdlets

The clone workflow includes planning, performing the clone operation, and monitoring the operation.

You must have prepared the PowerShell environment to execute the PowerShell cmdlets.

The information regarding the parameters that can be used with the cmdlet and their descriptions can be obtained by running *Get-Help command\_name*. Alternatively, you can also refer to the SnapCenter Software Cmdlet Reference Guide.

#### Steps

1. Initiate a connection session with the SnapCenter Server for a specified user by using the Open-SmConnection cmdlet.

Open-SmConnection -SMSbaseurl https://snapctr.demo.netapp.com:8146/

2. Retrieve the backups to perform the clone operation by using the Get-SmBackup cmdlet.

This example shows that two backups are available for cloning:

| C:\PS> Get-SmBackup |                                     |
|---------------------|-------------------------------------|
| BackupId            | BackupName                          |
| BackupTime          | BackupType                          |
|                     |                                     |
|                     |                                     |
| 1                   | Payroll Dataset_vise-f6_08 8/4/2015 |
| 11:02:32 AM         | Full Backup                         |
| 2                   | Payroll Dataset_vise-f6_08 8/4/2015 |
| 11:23:17 AM         |                                     |

3. Initiate a clone operation from an existing backup and specify the NFS export IP addresses on which the cloned volumes are exported.

This example shows that the backup to be cloned has an NFSExportIPs address of 10.232.206.169:

New-SmClone -AppPluginCode hana -BackupName scsccore1\_sccore\_test\_com\_hana\_H73\_scsccore1\_06-07-2017\_02.54.29.3817 -Resources @{"Host"="scsccore1.sccore.test.com";"Uid"="H73"} -CloneToInstance shivscc4.sccore.test.com -mountcommand 'mount 10.232.206.169:%hana73data\_Clone /hana83data' -preclonecreatecommands '/home/scripts/scpre\_clone.sh' -postclonecreatecommands '/home/scripts/scpost\_clone.sh'

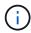

If NFSExportIPs is not specified, the default is exported to the clone target host.

4. Verify that the backups were cloned successfully by using the Get-SmCloneReport cmdlet to view the clone job details.

You can view details such as clone ID, start date and time, end date and time.

| PS C:\> Get-SmCloneReport -JobId 186 |   |                                          |
|--------------------------------------|---|------------------------------------------|
| SmCloneId                            | : | 1                                        |
| SmJobId                              | : | 186                                      |
| StartDateTime                        | : | 8/3/2015 2:43:02 PM                      |
| EndDateTime                          | : | 8/3/2015 2:44:08 PM                      |
| Duration                             | : | 00:01:06.6760000                         |
| Status                               | : | Completed                                |
| ProtectionGroupName                  | : | Draper                                   |
| SmProtectionGroupId                  | : | 4                                        |
| PolicyName                           | : | OnDemand_Clone                           |
| SmPolicyId                           | : | 4                                        |
| BackupPolicyName                     | : | OnDemand_Full_Log                        |
| SmBackupPolicyId                     | : | 1                                        |
| CloneHostName                        | : | SCSPR0054212005.mycompany.com            |
| CloneHostId                          | : | 4                                        |
| CloneName                            | : | Draperclone08-03-2015_14.43.53           |
| SourceResources                      | : | {Don, Betty, Bobby, Sally}               |
| ClonedResources                      | : | {Don_DRAPER, Betty_DRAPER, Bobby_DRAPER, |
| Sally_DRAPER}                        |   |                                          |
| SmJobError                           | : |                                          |

### Monitor SAP HANA database clone operations

You can monitor the progress of SnapCenter clone operations by using the Jobs page. You might want to check the progress of an operation to determine when it is complete or if there is an issue.

#### About this task

The following icons appear on the Jobs page, and indicate the state of the operation:

- In progress
- Completed successfully
- 🗙 Failed
  - A Completed with warnings or could not start due to warnings
- 🤊 Queued
- Ø Canceled

#### Steps

- 1. In the left navigation pane, click **Monitor**.
- 2. In the Monitor page, click **Jobs**.

- 3. In the Jobs page, perform the following steps:
  - a. Click To filter the list so that only clone operations are listed.
  - b. Specify the start and end dates.
  - c. From the **Type** drop-down list, select **Clone**.
  - d. From the **Status** drop-down list, select the clone status.
  - e. Click **Apply** to view the operations that are completed successfully.
- 4. Select the clone job, and then click **Details** to view the job details.
- 5. In the Job Details page, click **View logs**.

### Split a clone

You can use SnapCenter to split a cloned resource from the parent resource. The clone that is split becomes independent of the parent resource.

#### About this task

• You cannot perform the clone split operation on an intermediate clone.

For example, after you create clone1 from a database backup, you can create a backup of clone1, and then clone this backup (clone2). After you create clone2, clone1 is an intermediate clone, and you cannot perform the clone split operation on clone1. However, you can perform the clone split operation on clone2.

After splitting clone2, you can perform the clone split operation on clone1 because clone1 is no longer the intermediate clone.

- When you split a clone, the backup copies and clone jobs of the clone are deleted.
- For information about clone split operation limitations, see ONTAP 9 Logical Storage Management Guide.
- Ensure that the volume or aggregate on the storage system is online.

#### Steps

- 1. In the left navigation pane, click **Resources**, and then select the appropriate plug-in from the list.
- 2. In the Resources page, select the appropriate option from the View list:

| Option                    | Description                                |
|---------------------------|--------------------------------------------|
| For database applications | Select <b>Database</b> from the View list. |
| For file systems          | Select <b>Path</b> from the View list.     |

3. Select the appropriate resource from the list.

The resource topology page is displayed.

- 4. From the Manage Copies view, select the cloned resource (for example, the database or LUN), and then click
- 5. Review the estimated size of the clone that is to be split and the required space available on the aggregate, and then click **Start**.

6. Monitor the operation progress by clicking **Monitor > Jobs**.

The clone split operation stops responding if the SMCore service restarts. You should run the Stop-SmJob cmdlet to stop the clone split operation, and then retry the clone split operation.

If you want a longer poll time or shorter poll time to check whether the clone is split or not, you can change the value of *CloneSplitStatusCheckPollTime* parameter in *SMCoreServiceHost.exe.config* file to set the time interval for SMCore to poll for the status of the clone split operation. The value is in milliseconds and the default value is 5 minutes.

For example:

```
<add key="CloneSplitStatusCheckPollTime" value="300000" />
```

The clone split start operation fails if backup, restore, or another clone split is in progress. You should restart the clone split operation only after the running operations are complete.

#### Find more information

SnapCenter clone or verification fails with aggregate does not exist

#### Delete or split SAP HANA database clones after upgrading SnapCenter

After upgrading to SnapCenter 4.3, you will no longer see the clones. You can delete the clone or split the clones from the Topology page of the resource from which the clones were created.

#### About this task

If you want to locate the storage footprint of the hidden clones, run the following command: Get-SmClone -ListStorageFootprint

#### Steps

- 1. Delete the backups of the cloned resources by using the remove-smbackup cmdlet.
- 2. Delete the resource group of the cloned resources by using the remove-smresourcegroup cmdlet.
- 3. Remove the protection of the cloned resource by using the remove-smprotectresource cmdlet.
- 4. Select the parent resource from the Resources page.

The resource topology page is displayed.

- 5. From the Manage Copies view, select the clones either from the primary or secondary (mirrored or replicated) storage systems.
- 6. Select the clones, and then click 💼 to delete clones or click 💼 to split the clones.
- 7. Click OK.

## **Protect Oracle databases**

## **Overview of SnapCenter Plug-in for Oracle Database**

## What can you do with the Plug-in for Oracle Database

The SnapCenter Plug-in for Oracle Database is a host-side component of the NetApp SnapCenter Software that enables application-aware data protection management of Oracle databases.

The Plug-in for Oracle Database automates the backup, cataloging and uncataloging with Oracle Recovery Manager (RMAN), verification, mounting, unmounting, restore, recovery, and cloning of Oracle databases in your SnapCenter environment.

The Plug-in for Oracle Database installs SnapCenter Plug-in for UNIX to perform all the data protection operations.

You can use the Plug-in for Oracle Database to manage backups of Oracle databases running SAP applications. However, SAP BR\*Tools integration is not supported.

· Back up datafiles, control files, and archive log files.

Backup is supported only at container database (CDB) level.

• Restore and recovery of databases, CDBs, and pluggable databases (PDBs).

Incomplete recovery of PDBs are not supported.

· Create clones of production databases up to a point-in-time.

Cloning is supported only at CDB level.

- · Verify backups immediately.
- Mount and unmount data and log backups for recovery operation.
- · Schedule backup and verification operations.
- Monitor all operations.
- View reports for backup, restore, and clone operations.

#### Features of Plug-in for Oracle Database

The Plug-in for Oracle Database integrates with the Oracle database on the Linux or AIX host and with NetApp technologies on the storage system.

· Unified graphical user interface

The SnapCenter interface provides standardization and consistency across plug-ins and environments. The SnapCenter interface enables you to complete consistent backup, restore, recovery, and clone operations across plug-ins, use centralized reporting, use at-a-glance dashboard views, set up role-based access control (RBAC), and monitor jobs across all plug-ins.

Automated central administration

You can schedule backup and clone operations, configure policy-based backup retention, and perform restore operations. You can also proactively monitor your environment by configuring SnapCenter to send email alerts.

Nondisruptive NetApp Snapshot copy technology

SnapCenter uses NetApp Snapshot copy technology with the Plug-in for Oracle Database and Plug-in for UNIX to back up databases. Snapshot copies consume minimal storage space.

The Plug-in for Oracle Database also offers the following benefits:

- · Support for backup, restore, clone, mount, unmount, and verification workflows
- · Automatic discovery of Oracle databases configured on the host
- Support for cataloging and uncataloging using Oracle Recovery Manager (RMAN)
- RBAC-supported security and centralized role delegation

You can also set the credentials so that the authorized SnapCenter users have application-level permissions.

- Support for Archive Log Management (ALM) for restore and clone operations
- Creation of space-efficient and point-in-time copies of production databases for testing or data extraction by using NetApp FlexClone technology

A FlexClone license is required on the storage system where you want to create the clone.

- Support for consistency group (CG) feature of ONTAP as part of creating backups in SAN and ASM environments
- · Nondisruptive and automated backup verification
- · Capability to run multiple backups simultaneously across multiple database hosts

In a single operation, Snapshot copies are consolidated when databases in a single host share the same volume.

- Support for physical and virtualized infrastructures
- Support for NFS, iSCSI, Fibre Channel (FC), RDM, VMDK over NFS and VMFS, and ASM over NFS, SAN, RDM, and VMDK
- Support for the Selective LUN Map (SLM) feature of ONTAP

Enabled by default, the SLM feature periodically discovers the LUNs that do not have optimized paths and fixes them. You can configure SLM by modifying the parameters in the scu.properties file located at /var/opt/snapcenter/scu/etc.

- You can disable this by setting the value of ENABLE\_LUNPATH\_MONITORING parameter to false.
- You can specify the frequency in which the LUN paths will be fixed automatically by assigning the value (in hours) to LUNPATH\_MONITORING\_INTERVAL parameter.
   For information about SLM, see the ONTAP 9 SAN Administration Guide.
- Support for non-volatile memory express (NVMe) on Linux
  - NVMe util should be installed on the host.

You must install NVMe util to clone or mount to alternate host.

 Backup, restore, clone, mount, unmount, catalog, uncatalog, and verification operations are supported on the NVMe hardware except for the virtualized environments like VMDK and RDM.

The above operations are supported on devices without partitions or with single partition.

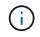

You can configure multipathing solution for NVMe devices by setting the native multipathing option in the kernel. Device Mapper (DM) multipathing is not supported.

+

For the latest information about supported versions, see the NetApp Interoperability Matrix Tool.

## Storage types supported by Plug-in for Oracle Database

SnapCenter supports a wide range of storage types on both physical and virtual machines. You must verify the support for your storage type before installing the SnapCenter Plug-ins Package for Linux or SnapCenter Plug-ins Package for AIX.

SnapCenter does not support storage provisioning for Linux and AIX.

#### Storage types supported on Linux

The following table lists the storage types supported on Linux.

| Machine         | Storage type                                                                                                    |
|-----------------|----------------------------------------------------------------------------------------------------|
| Physical server | <ul> <li>FC-connected LUNs</li> <li>iSCSI-connected LUNs</li> <li>NFS-connected volumes</li> </ul>                                                                                                    |
| VMware ESXi     | <ul> <li>RDM LUNs connected by an FC or iSCSI ESXi<br/>HBAScanning of host bus adapters (HBAs) might<br/>take long time to complete because SnapCenter<br/>scans all the host bus adaptors present in the<br/>host.</li> <li>You can edit the LinuxConfig.pm file located at<br/><i>/opt/NetApp/snapcenter/spl/plugins/scu/scucore/m</i><br/><i>odules/SCU/Config</i> to set the value of the<br/>SCSI_HOSTS_OPTIMIZED_RESCAN parameter<br/>to 1 to rescan only those HBAs that are listed in<br/>HBA_DRIVER_NAMES.</li> <li>iSCSI LUNs connected directly to the guest<br/>system by the iSCSI initiator</li> <li>VMDKs on VMFS or NFS datastores</li> <li>NFS volumes connected directly to the guest<br/>system</li> </ul> |

#### Storage types supported on AIX

The following table lists the storage types supported on AIX.

| Machine         | Storage type                                                                                                    | )                                           |
|-----------------|----------------------------------------------------------------------------------------------------|---------------------------------------------|
| Physical server | <ul> <li>FC-connected and iSCSI-connected LUNs.</li> <li>In a SAN environment, ASM, LVM, and SAN file systems are supported.</li> </ul> |                                             |
|                 |                                                                                                    |                                             |
|                 | i                                                                                                    | NFS on AIX and filesystem is not supported. |
|                 | • Enhanced Journaled File System (JFS2)                                                                                                 |                                             |
|                 | Supports<br>LVM layo                                                                                                    | inline logging on SAN filesystems and ut.   |

The NetApp Interoperability Matrix Tool contains the latest information about the suported versions.

# Prepare storage systems for SnapMirror and SnapVault replication for Plug-in for Oracle

You can use a SnapCenter plug-in with ONTAP SnapMirror technology to create mirror copies of backup sets on another volume, and with ONTAP SnapVault technology to perform disk-to-disk backup replication for standards compliance and other governance-related purposes. Before you perform these tasks, you must configure a data-protection relationship between the source and destination volumes and initialize the relationship.

SnapCenter performs the updates to SnapMirror and SnapVault after it completes the Snapshot copy operation. SnapMirror and SnapVault updates are performed as part of the SnapCenter job; do not create a separate ONTAP schedule.

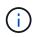

If you are coming to SnapCenter from a NetApp SnapManager product and are satisfied with the data protection relationships you have configured, you can skip this section.

A data protection relationship replicates data on primary storage (the source volume) to secondary storage (the destination volume). When you initialize the relationship, ONTAP transfers the data blocks referenced on the source volume to the destination volume.

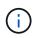

SnapCenter does not support cascade relationships between SnapMirror and SnapVault volumes (**Primary > Mirror > Vault**). You should use fanout relationships.

SnapCenter supports the management of version-flexible SnapMirror relationships. For details about version-flexible SnapMirror relationships and how to set them up, see the ONTAP documentation.

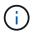

SnapCenter does not support **sync\_mirror** replication.

## Minimum ONTAP privileges required for Plug-in for Oracle

The minimum ONTAP privileges that are required vary according to the SnapCenter plugins you are using for data protection.

| event generate-autosupport-log                         |  |
|--------------------------------------------------------|--|
| event generate-autosupport-log                         |  |
| job history show                                       |  |
| • job stop                                             |  |
| • lun                                                  |  |
| Iun attribute show                                     |  |
| Iun create                                             |  |
| Iun delete                                             |  |
| Iun geometry                                           |  |
| Iun igroup add                                         |  |
| Iun igroup create                                      |  |
| Iun igroup delete                                      |  |
| Iun igroup rename                                      |  |
| Iun igroup show                                        |  |
| <ul> <li>lun mapping add-reporting-nodes</li> </ul>    |  |
| Iun mapping create                                     |  |
| Iun mapping delete                                     |  |
| <ul> <li>Iun mapping remove-reporting-nodes</li> </ul> |  |
| <ul> <li>lun mapping show</li> </ul>                   |  |
| • lun modify                                           |  |
| Iun move-in-volume                                     |  |
| • lun offline                                          |  |
| • lun online                                           |  |
| Iun persistent-reservation clear                       |  |
| Iun resize                                             |  |
| • lun serial                                           |  |
| Iun show                                               |  |

#### All-access commands: Minimum privileges required for ONTAP 8.3.0 and later

- snapmirror policy add-rule
- snapmirror policy modify-rule
- snapmirror policy remove-rule
- snapmirror policy show
- snapmirror restore
- snapmirror show
- snapmirror show-history
- snapmirror update
- snapmirror update-ls-set
- snapmirror list-destinations
- version

#### All-access commands: Minimum privileges required for ONTAP 8.3.0 and later

- volume clone create
- · volume clone show
- volume clone split start
- volume clone split stop
- volume create
- volume destroy
- volume file clone create
- volume file show-disk-usage
- volume offline
- volume online
- volume modify
- volume qtree create
- volume qtree delete
- volume qtree modify
- · volume qtree show
- volume restrict
- · volume show
- volume snapshot create
- volume snapshot delete
- volume snapshot modify
- volume snapshot rename
- volume snapshot restore
- · volume snapshot restore-file
- volume snapshot show
- volume unmount
- vserver
- vserver cifs
- · vserver cifs shadowcopy show
- vserver show
- network interface
- network interface show
- · metrocluster show

## Install SnapCenter Plug-in for Oracle Database

## Installation workflow of SnapCenter Plug-in for Oracle Database

You should install and set up the SnapCenter Plug-in for Oracle Database if you want to protect Oracle databases.

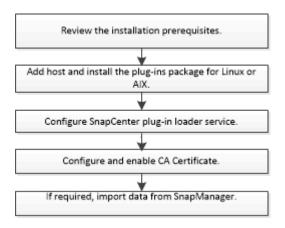

## Prerequisites for adding hosts and installing Plug-ins Package for Linux or AIX

Before you add a host and install the plug-ins packages, you must complete all the requirements.

- If you are using iSCSI, the iSCSI service must be running.
- You must have enabled the password-based SSH connection for the root or non-root user.

SnapCenter Plug-in for Oracle Database can be installed by a non-root user. However, you should configure the sudo privileges for the non-root user to install and start the plug-in process. After installing the plug-in, the processes will be running as an effective root user.

• If you are installing the SnapCenter Plug-ins Package for AIX on AIX host, you should have manually resolved the directory level symbolic links.

The SnapCenter Plug-ins Package for AIX automatically resolves the file level symbolic link but not the directory level symbolic links to obtain the JAVA\_HOME absolute path.

- Create credentials with authentication mode as Linux or AIX for the install user.
- You must have installed Java 1.8.x, 64-bit, on your Linux or AIX host.

For information to download JAVA, see:

- Java Downloads for All Operating Systems
- IBM Java for AIX
- For Oracle databases that are running on a Linux or AIX host, you should install both SnapCenter Plug-in for Oracle Database and SnapCenter Plug-in for UNIX.

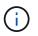

You can use the Plug-in for Oracle Database to manage Oracle databases for SAP as well. However, SAP BR\*Tools integration is not supported. • If you are using Oracle database 11.2.0.3 or later, you must install the 13366202 Oracle patch.

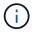

UUID mapping in the /etc/fstab file is not supported by SnapCenter.

#### **Linux Host requirements**

You should ensure that the host meets the requirements before installing the SnapCenter Plug-ins Package for Linux.

| Item                                                             | Requirem                               | nents                                                                                                    |
|------------------------------------------------------------------|----------------------------------------|----------------------------------------------------------------------------------------------------|
| Operating systems                                                | • Oracle                               | <ul> <li>Iat Enterprise Linux</li> <li>Linux</li> <li>If you are using Oracle database<br/>on LVM in Oracle Linux or Red Hat<br/>Enterprise Linux 6.6 or 7.0<br/>operating systems, you must install<br/>the latest version of Logical Volume<br/>Manager (LVM).</li> <li>Linux Enterprise Server (SLES)</li> </ul>                                                     |
| Minimum RAM for the SnapCenter plug-in on host                   | 1 GB                                   |                                                                                                    |
| Minimum install and log space for the SnapCenter plug-in on host | 2 GB                                   | You should allocate sufficient disk<br>space and monitor the storage<br>consumption by the logs folder. The log<br>space required varies depending on<br>the number of the entities to be<br>protected and the frequency of data<br>protection operations. If there is no<br>sufficient disk space, the logs will not<br>be created for the recently run<br>operations. |
| Required software packages                                       | lf you hav<br>must ensu<br>/var/opt/sr | a (64-bit)Oracle Java and OpenJDK flavors<br>e upgraded JAVA to the latest version, you<br>ure that the JAVA_HOME option located at<br>hapcenter/spl/etc/spl.properties is set to the<br>VA version and the correct path.                                                                                                    |

For the latest information about supported versions, see the NetApp Interoperability Matrix Tool.

#### Configure sudo privileges for non-root users for Linux host

SnapCenter 2.0 and later releases allow a non-root user to install the SnapCenter Plug-ins Package for Linux

and to start the plug-in process. You should configure sudo privileges for the non-root user to provide access to several paths.

#### What you will need

- Sudo version between 1.8.7 and 1.8.19P2.
- Ensure that the non-root user is part of the Oracle installation group.
- Edit the */etc/ssh/sshd\_config* file to configure the message authentication code algorithms: MACs hmac-sha2-256 and MACs hmac-sha2-512.

Restart the sshd service after updating the configuration file.

Example:

```
#Port 22
#AddressFamily any
#ListenAddress 0.0.0.0
#ListenAddress ::
#Legacy changes
#KexAlgorithms diffie-hellman-group1-sha1
#Ciphers aes128-cbc
#The default requires explicit activation of protocol
Protocol 2
HostKey/etc/ssh/ssh_host_rsa_key
MACs hmac-sha2-256
```

#### About this task

You should configure sudo privileges for the non-root user to provide access to the following paths:

- /home/SUDO\_USER/.sc\_netapp/snapcenter\_linux\_host\_plugin.bin
- · /custom\_location/NetApp/snapcenter/spl/installation/plugins/uninstall
- /custom\_location/NetApp/snapcenter/spl/bin/spl

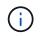

If you are managing a RAC setup, the non-root user should be an Oracle user and it cannot be just any non-root OS user.

#### Steps

- 1. Log in to the Linux host on which you want to install the SnapCenter Plug-ins Package for Linux.
- 2. Add the following lines to the /etc/sudoers file by using the visudo Linux utility.

```
Cmnd_Alias SCCMD = sha224:checksum_value== /home/
SUDO_USER/.sc_netapp/snapcenter_linux_host_plugin.bin,
/opt/NetApp/snapcenter/spl/installation/plugins/uninstall,
/opt/NetApp/snapcenter/spl/bin/spl
Cmnd_Alias PRECHECKCMD = sha224:checksum_value== /home/
SUDO_USER/.sc_netapp/Linux_Prechecks.sh
SUDO_USER ALL=(ALL) NOPASSWD:SETENV: SCCMD, PRECHECKCMD
Defaults: SUDO_USER env_keep=JAVA_HOME
Defaults: SUDO_USER !visiblepw
Defaults: SUDO_USER !requiretty
```

SUDO\_USER is the name of the non-root user that you created.

You can obtain the checksum value from the **oracle\_checksum.txt** file, which is located at *C:\ProgramData\NetApp\SnapCenter\Package Repository*.

If you have specified a custom location, the location will be *custom\_path\NetApp\SnapCenter\Package Repository*.

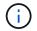

The example should be used only as a reference for creating your own data.

**Best Practice:** For security reasons, you should remove the sudo entry after completing every installation or upgrade.

#### **AIX Host requirements**

You should ensure that the host meets the requirements before installing the SnapCenter Plug-ins Package for AIX.

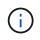

SnapCenter Plug-in for UNIX which is part of the SnapCenter Plug-ins Package for AIX, does not support concurrent volume groups.

| Item                                           | Requirements     |
|------------------------------------------------|------------------|
| Operating systems                              | AIX 6.1 or later |
| Minimum RAM for the SnapCenter plug-in on host | 4 GB             |

| Item                                                             | Requirer                             | nents                                                                                                    |  |
|------------------------------------------------------------------|--------------------------------------|----------------------------------------------------------------------------------------------------|--|
| Minimum install and log space for the SnapCenter plug-in on host | 1 GB                                 | You should allocate sufficient disk<br>space and monitor the storage<br>consumption by the logs folder. The log<br>space required varies depending on<br>the number of the entities to be<br>protected and the frequency of data<br>protection operations. If there is no<br>sufficient disk space, the logs will not<br>be created for the recently run<br>operations. |  |
| Required software packages                                       | lf you hav<br>must ens<br>/var/opt/s | Java 1.8.x (64-bit)IBM Java<br>If you have upgraded JAVA to the latest version, you<br>must ensure that the JAVA_HOME option located at<br>/var/opt/snapcenter/spl/etc/spl.properties is set to the<br>correct JAVA version and the correct path.                                                                                                    |  |

For the latest information about supported versions, see the NetApp Interoperability Matrix Tool.

#### Configure sudo privileges for non-root users for AIX host

SnapCenter 4.4 and later allows a non-root user to install the SnapCenter Plug-ins Package for AIX and to start the plug-in process. You should configure sudo privileges for the non-root user to provide access to several paths.

#### What you will need

- Sudo version between 1.8.7 and 1.8.19P2.
- Ensure that the non-root user is part of the Oracle installation group.
- Edit the */etc/ssh/sshd\_config* file to configure the message authentication code algorithms: MACs hmac-sha2-256 and MACs hmac-sha2-512.

Restart the sshd service after updating the configuration file.

Example:

```
#Port 22
#AddressFamily any
#ListenAddress 0.0.0.0
#ListenAddress ::
#Legacy changes
#KexAlgorithms diffie-hellman-group1-sha1
#Ciphers aes128-cbc
#The default requires explicit activation of protocol
Protocol 2
HostKey/etc/ssh/ssh_host_rsa_key
MACs hmac-sha2-256
```

#### About this task

You should configure sudo privileges for the non-root user to provide access to the following paths:

- /home/AIX\_USER/.sc\_netapp/snapcenter\_aix\_host\_plugin.bsx
- · /custom\_location/NetApp/snapcenter/spl/installation/plugins/uninstall
- /custom\_location/NetApp/snapcenter/spl/bin/spl

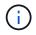

If you are managing a RAC setup, the non-root user should be an Oracle user and it cannot be just any non-root OS user.

#### Steps

- 1. Log in to the AIX host on which you want to install the SnapCenter Plug-ins Package for AIX.
- 2. Add the following lines to the /etc/sudoers file by using the visudo Linux utility.

```
Cmnd_Alias SCCMD = sha224:checksum_value== /home/
AIX_USER/.sc_netapp/snapcenter_aix_host_plugin.bsx,
/opt/NetApp/snapcenter/spl/installation/plugins/uninstall,
/opt/NetApp/snapcenter/spl/bin/spl
Cmnd_Alias PRECHECKCMD = sha224:checksum_value== /home/
AIX_USER/.sc_netapp/AIX_Prechecks.sh
AIX_USER ALL=(ALL) NOPASSWD:SETENV: SCCMD, PRECHECKCMD
Defaults: AIX_USER !visiblepw
Defaults: AIX_USER !requiretty
```

AIX\_USER is the name of the non-root user that you created.

You can obtain the checksum value from the **oracle\_checksum.txt** file, which is located at *C:\ProgramData\NetApp\SnapCenter\Package Repository*.

If you have specified a custom location, the location will be *custom\_path\NetApp\SnapCenter\Package Repository*.

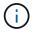

The example should be used only as a reference for creating your own data.

**Best Practice:** For security reasons, you should remove the sudo entry after completing every installation or upgrade.

#### Set up credentials

SnapCenter uses credentials to authenticate users for SnapCenter operations. You should create credentials for installing the plug-in package on Linux or AIX hosts.

#### About this task

The credentials are created either for the root user or for a non-root user who has sudo privileges to install and start the plug-in process.

For information, see: Configure sudo privileges for non-root users for Linux host or Configure sudo privileges for non-root users for AIX host

**Best Practice:** Although you are allowed to create credentials after deploying hosts and installing plug-ins, the best practice is to create credentials after you add SVMs, before you deploy hosts and install plug-ins.

#### **Steps**

- 1. In the left navigation pane, click Settings.
- 2. In the Settings page, click Credential.
- 3. Click New.
- 4. In the Credential page, enter the credential information:

| For this field  | Do this                           |
|-----------------|-----------------------------------|
| Credential name | Enter a name for the credentials. |

| For this field      | Do this                                                                                                    |
|---------------------|----------------------------------------------------------------------------------------------------|
| User name/Password  | <ul> <li>Enter the user name and password that are to be used for authentication.</li> <li>Domain administrator</li> <li>Specify the domain administrator on the system on which you are installing the SnapCenter plug-in. Valid formats for the Username field are: <ul> <li>NetBIOS\UserName</li> <li>Domain FQDN\UserName</li> </ul> </li> <li>Local administrator (for workgroups only)</li> <li>For systems that belong to a workgroup, specify the built-in local administrator on the system on which you are installing the SnapCenter plug-in. You can specify a local user account that belongs to the local administrators group if the user account has elevated privileges or the User Access control feature is disabled on the host system. The valid format for the Username field is: UserName</li> </ul> |
| Authentication Mode | Select the authentication mode that you want to<br>use.<br>Depending on the operating system of the plug-in<br>host, select either Linux or AIX.                                                                                                    |
| Use sudo privileges | Select the <b>Use sudo privileges</b> check box if you are creating credentials for a non-root user.                                                                                                    |

#### 5. Click OK.

After you finish setting up the credentials, you might want to assign credential maintenance to a user or group of users on the **User and Access** page.

#### Configure credentials for an Oracle database

You must configure credentials that are used to perform data protection operations on Oracle databases.

#### About this task

You should review the different authentication methods supported for Oracle database. For information, see Authentication methods for your credentials.

If you set up credentials for individual resource groups and the user name does not have full admin privileges, the user name must at least have resource group and backup privileges.

If you have enabled Oracle database authentication, a red padlock icon is shown in the resources view. You must configure database credentials to be able to protect the database or add it to the resource group to perform data protection operations.

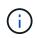

If you specify incorrect details while creating a credential, an error message is displayed. You must click **Cancel**, and then retry.

#### Steps

- 1. In the left navigation pane, click Resources, and then select the appropriate plug-in from the list.
- 2. In the Resources page, select Database from the View list.
- 3. Click T, and then select the host name and the database type to filter the resources.

You can then click 🕎 to close the filter pane.

- 4. Select the database, and then click Database Settings > Configure Database.
- 5. In the Configure database settings section, from the **Use existing Credential** drop-down list, select the credential that should be used to perform data protection jobs on the Oracle database.

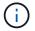

The Oracle user should have sysdba privileges.

You can also create a credential by clicking +.

6. In the Configure ASM settings section, from the **Use existing Credential** drop-down list, select the credential that should be used to perform data protection jobs on the ASM instance.

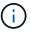

The ASM user should have sysasm privilege.

You can also create a credential by clicking +.

 In the Configure RMAN catalog settings section, from the Use existing credential drop-down list, select the credential that should be used to perform data protection jobs on the Oracle Recovery Manager (RMAN) catalog database.

You can also create a credential by clicking +.

In the **TNSName** field, enter the Transparent Network Substrate (TNS) file name that will be used by the SnapCenter Server to communicate with the database.

8. In the Preferred RAC Nodes field, specify the Real Application Cluster (RAC) nodes preferred for backup.

The preferred nodes might be one or all cluster nodes where the RAC database instances are present. The backup operation is triggered only on these preferred nodes in the order of preference.

In RAC One Node, only one node is listed in the preferred nodes, and this preferred node is the node where the database is currently hosted.

After failover or relocation of RAC One Node database, refreshing of resources in the SnapCenter Resources page will remove the host from the **Preferred RAC Nodes** list where the database was earlier hosted. The RAC node where the database is relocated will be listed in **RAC Nodes** and will need to be manually configured as the preferred RAC node.

For more information, see Preferred nodes in RAC setup.

9. Click **OK**.

## Add hosts and install Plug-ins Package for Linux or AIX using GUI

You can use the Add Host page to add hosts, and then install the SnapCenter Plug-ins Package for Linux or SnapCenter Plug-ins Package for AIX. The plug-ins are automatically installed on the remote hosts.

#### About this task

You can add a host and install plug-in packages either for an individual host or for a cluster. If you are installing the plug-in on a cluster (Oracle RAC), the plug-in is installed on all of the nodes of the cluster. For Oracle RAC One Node, you should install the plug-in on both active and passive nodes.

You should be assigned to a role that has the plug-in install and uninstall permissions, such as the SnapCenter Admin role.

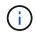

You cannot add a SnapCenter Server as a plug-in host to another SnapCenter Server.

#### Steps

- 1. In the left navigation pane, click Hosts.
- 2. Verify that the Managed Hosts tab is selected at the top.
- 3. Click Add.
- 4. In the Hosts page, perform the following actions:

| For this field | Do this                                                                                                    |
|----------------|----------------------------------------------------------------------------------------------------|
| Host Type      | Select <b>Linux</b> or <b>AIX</b> as the host type.<br>The SnapCenter Server adds the host, and then<br>installs the Plug-in for Oracle Database and the<br>Plug-in for UNIX if the plug-ins are not already<br>installed on the host. |

| For this field | Do this                                                                                                    |
|----------------|----------------------------------------------------------------------------------------------------|
| Host name      | Enter the fully qualified domain name (FQDN) or the IP address of the host.                                                           |
|                | SnapCenter depends on the proper configuration of the DNS. Therefore, the best practice is to enter the FQDN.                         |
|                | You can enter the IP addresses or FQDN of one of the following:                                                                       |
|                | Stand-alone host                                                                                                    |
|                | <ul> <li>Any node in the Oracle Real Application<br/>Clusters (RAC) environment</li> </ul>                                            |
|                | Node VIP or scan IP is not supported                                                                                                  |
|                | If you are adding a host by using SnapCenter<br>and the host is part of a subdomain, you must<br>provide the FQDN.                    |
| Credentials    | Either select the credential name that you created or create new credentials.                                                         |
|                | The credential must have administrative rights on<br>the remote host. For details, see the information<br>about creating credentials. |
|                | You can view details about the credentials by positioning the cursor over the credential name that you specified.                     |
|                | (i) The credentials authentication mode is determined by the host type that you specify in the Add Host wizard.                       |

- 5. In the Select Plug-ins to Install section, select the plug-ins to install.
- 6. (Optional) Click **More Options**.

| For this field                  | Do this                                                                                                    |
|---------------------------------|----------------------------------------------------------------------------------------------------|
| Port                            | Either retain the default port number or specify the<br>port number.The default port number is 8145. If the SnapCenter<br>Server was installed on a custom port, that port<br>number will be displayed as the default port.If you manually installed the plug-ins<br>and specified a custom port, you<br>must specify the same port.<br>Otherwise, the operation fails. |
| Installation Path               | The default path is <i>/opt/NetApp/snapcenter</i> .<br>You can optionally customize the path.                                                                                                    |
| Add all hosts in the Oracle RAC | Select this check box to add all the cluster nodes in<br>an Oracle RAC.<br>In a Flex ASM setup, all the nodes irrespective of<br>whether it is a Hub or Leaf node, will be added.                                                                                                    |
| Skip preinstall checks          | Select this check box if you already installed the<br>plug-ins manually and you do not want to validate<br>whether the host meets the requirements for<br>installing the plug-in.                                                                                                    |

#### 7. Click Submit.

If you have not selected the Skip prechecks checkbox, the host is validated to verify whether the host meets the requirements for installing the plug-in.

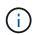

The precheck script does not validate the plug-in port firewall status if it is specified in the firewall reject rules.

Appropriate error or warning messages are displayed if the minimum requirements are not met. If the error is related to disk space or RAM, you can update the web.config file located at *C:\Program Files\NetApp\SnapCenter WebApp* to modify the default values. If the error is related to other parameters, you should fix the issue.

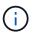

In an HA setup, if you are updating web.config file, you must update the file on both nodes.

#### 8. Verify the fingerprint, and then click **Confirm and Submit**.

In a cluster setup, you should verify the fingerprint of each of the nodes in the cluster.

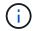

SnapCenter does not support ECDSA algorithm.

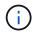

Fingerprint verification is mandatory even if the same host was added earlier to SnapCenter and the fingerprint was confirmed.

9. Monitor the installation progress.

The installation-specific log files are located at /custom\_location/snapcenter/logs.

#### After you finish

All the databases on the host are automatically discovered and displayed in the Resources page. If nothing is displayed, click **Refresh Resources**.

#### **Monitor installation status**

You can monitor the progress of SnapCenter plug-in package installation by using the Jobs page. You might want to check the progress of installation to determine when it is complete or if there is an issue.

#### About this task

The following icons appear on the Jobs page and indicate the state of the operation:

- In progress
- Completed successfully
- 🔀 Failed
  - Completed with warnings or could not start due to warnings
- 🤊 Queued

#### Steps

- 1. In the left navigation pane, click Monitor.
- 2. In the Monitor page, click Jobs.
- 3. In the Jobs page, to filter the list so that only plug-in installation operations are listed, do the following:
  - a. Click Filter.
  - b. Optional: Specify the start and end date.
  - c. From the Type drop-down menu, select Plug-in installation.
  - d. From the Status drop-down menu, select the installation status.
  - e. Click Apply.
- 4. Select the installation job and click **Details** to view the job details.
- 5. In the Job Details page, click View logs.

#### Alternate ways to install Plug-ins Package for Linux or AIX

#### Install on multiple remote hosts using cmdlets

You should use the *Install-SmHostPackage* PowerShell cmdlet to install the SnapCenter Plug-ins Package for Linux or SnapCenter Plug-ins Package for AIX on multiple hosts.

#### What you will need

You should be logged in to SnapCenter as a domain user with local administrator rights on each host on which you want to install the plug-in package.

#### Steps

- 1. Launch PowerShell.
- 2. On the SnapCenter Server host, establish a session using the *Open-SmConnection* cmdlet, and then enter your credentials.
- 3. Install the SnapCenter Plug-ins Package for Linux or SnapCenter Plug-ins Package for AIX using the *Install-SmHostPackage* cmdlet and the required parameters.

You can use the *-skipprecheck* option when you have already installed the plug-ins manually and do not want to validate whether the host meets the requirements to install the plug-in.

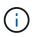

The precheck script does not validate the plug-in port firewall status if it is specified in the firewall reject rules.

4. Enter your credentials for remote installation.

The information regarding the parameters that can be used with the cmdlet and their descriptions can be obtained by running *Get-Help command\_name*. Alternatively, you can also refer to the SnapCenter Software Cmdlet Reference Guide.

#### Install on cluster host

You should install SnapCenter Plug-ins Package for Linux or SnapCenter Plug-ins Package for AIX on both the nodes of the cluster host.

Each of the nodes of the cluster host has two IPs. One of the IPs will be the public IP of the respective nodes and the second IP will be the cluster IP that is shared between both the nodes.

#### Steps

- 1. Install SnapCenter Plug-ins Package for Linux or SnapCenter Plug-ins Package for AIX on both the nodes of the cluster host.
- Validate that the correct values for SNAPCENTER\_SERVER\_HOST, SPL\_PORT, SNAPCENTER\_SERVER\_PORT, and SPL\_ENABLED\_PLUGINS parameters are specified in the spl.properties file located at /var/opt/snapcenter/spl/etc/.

If SPL\_ENABLED\_PLUGINS is not specified in spl.properties, you can add it and assign the value SCO,SCU.

- 3. On the SnapCenter Server host, establish a session using the *Open-SmConnection* cmdlet, and then enter your credentials.
- 4. In each of the nodes, set the preferred IPs of the node using the *Set-PreferredHostIPsInStorageExportPolicy* sccli command and the required parameters.
- 5. In the SnapCenter Server host, add an entry for the cluster IP and corresponding DNS name in C:\Windows\System32\drivers\etc\hosts.
- 6. Add the node to the SnapCenter Server using the *Add-SmHost* cmdlet by specifying the cluster IP for the host name.

Discover the Oracle database on node 1 (assuming the cluster IP is hosted on node 1) and create a backup of the database. If a failover happens, you can use the backup created on node 1 to restore the database on node 2. You can also use the backup created on node 1 to create a clone on node 2.

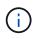

There will be stale volumes, directories, and lock file if the failover happens while any other SnapCenter operations are running.

#### Install Plug-ins Package for Linux in silent mode or console mode

You can install the SnapCenter Plug-ins Package for Linux either in console mode or in silent mode by using the command-line interface (CLI).

#### What you will need

- You should review the prerequisites for installing the plug-ins package.
- You should ensure that the DISPLAY environment variable is not set.

If the DISPLAY environment variable is set, you should run unset DISPLAY, and then try to manually install the plug-in.

#### About this task

You are required to provide the necessary installation information while installing in console mode, whereas in silent mode installation you do not have to provide any installation information.

#### Steps

1. Download the SnapCenter Plug-ins Package for Linux from the SnapCenter Server installation location.

The default installation path is C:\ProgramData\NetApp\SnapCenter\PackageRepository. This path is accessible from the host where the SnapCenter Server is installed.

- 2. From the command prompt, navigate to the directory where you downloaded the installation file.
- 3. Depending on your preferred mode of installation, perform one of the following step.

| Install mode | Steps                                                         |
|--------------|---------------------------------------------------------------|
| Console mode | a. Run:                                                       |
|              | ./SnapCenter_linux_host_plugin.bin<br>-i console              |
|              | b. Follow the on-screen prompts to complete the installation. |

| Install mode | Steps                                                                                                    |
|--------------|----------------------------------------------------------------------------------------------------|
| Silent mode  | Run:                                                                                                    |
|              | <pre>./SnapCenter_linux_host_plugin.bin-i silent-DPORT=8145- DSERVER_IP=SnapCenter_Server_FQDN- DSERVER_HTTPS_PORT=SnapCenter_Server_P ort- DUSER_INSTALL_DIR==/opt/custom_path</pre> |

4. Edit the spl.properties file located at /var/opt/snapcenter/spl/etc/ to add SPL\_ENABLED\_PLUGINS=SCO,SCU, and then restart the SnapCenter Plug-in Loader service.

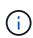

The installation of the plug-ins package registers the plug-ins on the host and not on the SnapCenter Server. You should register the plug-ins on the SnapCenter Server by adding the host using the SnapCenter GUI or PowerShell cmdlet. While adding the host, select "None" as the credential. After the host is added, the installed plug-ins are automatically discovered.

#### Install Plug-ins Package for AIX in silent mode

You can install the SnapCenter Plug-ins Package for AIX in silent mode by using the command-line interface (CLI).

#### What you will need

- You should review the prerequisites for installing the plug-ins package.
- You should ensure that the DISPLAY environment variable is not set.

If the DISPLAY environment variable is set, you should run unset DISPLAY, and then try to manually install the plug-in.

#### Steps

1. Download the SnapCenter Plug-ins Package for AIX from the SnapCenter Server installation location.

The default installation path is *C:\ProgramData\NetApp\SnapCenter\PackageRepository*. This path is accessible from the host where the SnapCenter Server is installed.

- 2. From the command prompt, navigate to the directory where you downloaded the installation file.
- 3. Run

```
./snapcenter_aix_host_plugin.bsx-i silent-DPORT=8145-
DSERVER_IP=SnapCenter_Server_FQDN-DSERVER_HTTPS_PORT=SnapCenter_Server_Port-
DUSER_INSTALL_DIR==/opt/custom_path-
DINSTALL_LOG_NAME=SnapCenter_AIX_Host_Plug-in_Install_MANUAL.log-
DCHOSEN_FEATURE_LIST=CUSTOMDSPL_USER=install_user
```

4. Edit the spl.properties file located at /var/opt/snapcenter/spl/etc/ to add SPL\_ENABLED\_PLUGINS=SCO,SCU, and then restart the SnapCenter Plug-in Loader service.

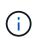

The installation of the plug-ins package registers the plug-ins on the host and not on the SnapCenter Server. You should register the plug-ins on the SnapCenter Server by adding the host using the SnapCenter GUI or PowerShell cmdlet. While adding the host, select "None" as the credential. After the host is added, the installed plug-ins are automatically discovered.

## Configure the SnapCenter Plug-in Loader service

The SnapCenter Plug-in Loader service loads the plug-in package for Linux or AIX to interact with the SnapCenter Server. The SnapCenter Plug-in Loader service is installed when you install the SnapCenter Plug-ins Package for Linux or SnapCenter Plug-ins Package for AIX.

#### About this task

After installing the SnapCenter Plug-ins Package for Linux or SnapCenter Plug-ins Package for AIX, the SnapCenter Plug-in Loader service starts automatically. If the SnapCenter Plug-in Loader service fails to start automatically, you should:

- · Ensure that the directory where the plug-in is operating is not deleted
- Increase the memory space allotted to the Java Virtual Machine

The spl.properties file, which is located at */custom\_location/NetApp/snapcenter/spl/etc/*, contains the following parameters. Default values are assigned to these parameters.

| Parameter name             | Description                                                                                                    |
|----------------------------|----------------------------------------------------------------------------------------------------|
| LOG_LEVEL                  | Displays the log levels that are supported.<br>The possible values are INFO, DEBUG, TRACE,<br>ERROR, FATAL, and WARN.                                                                                                    |
| SPL_PROTOCOL               | Displays the protocol that is supported by SnapCenter<br>Plug-in Loader.<br>Only the HTTPS protocol is supported. You can add<br>the value if the default value is missing.                                                                |
| SNAPCENTER_SERVER_PROTOCOL | Displays the protocol that is supported by SnapCenter<br>Server.<br>Only the HTTPS protocol is supported. You can add<br>the value if the default value is missing.                                                                        |
| SKIP_JAVAHOME_UPDATE       | By default, the SPL service detects the java path and<br>update JAVA_HOME parameter.<br>Therefore the default value is set to FALSE. You can<br>set to TRUE if you want to disable the default<br>behavior and manually fix the java path. |

| Parameter name         | Description                                                                                                    |
|------------------------|----------------------------------------------------------------------------------------------------|
| SPL_KEYSTORE_PASS      | Displays the password of the keystore file.<br>You can change this value only if you change the<br>password or create a new keystore file.                                                                                                    |
| SPL_PORT               | Plug-in Loader service is running.You can add the value if the default value is missing.Image: Organized term<br>Image: Organized term<br>Image: Organized term<br>Image: Organized term<br>Image: Organized term<br>Image: Organized term<br>Image: Organized term<br>                                                                                                    |
| SNAPCENTER_SERVER_HOST | Displays the IP address or host name of the SnapCenter Server.                                                                                                    |
| SPL_KEYSTORE_PATH      | Displays the absolute path of the keystore file.                                                                                                    |
| SNAPCENTER_SERVER_PORT | Displays the port number on which the SnapCenter Server is running.                                                                                                    |
| LOGS_MAX_COUNT         | Displays the number of SnapCenter Plug-in Loaderlog files that are retained in the/custom_location/snapcenter/spl/logs folder.The default value is set to 5000. If the count is morethan the specified value, then the last 5000 modifiedfiles are retained. The check for the number of files isdone automatically every 24 hours from whenSnapCenter Plug-in Loader service is started.If you manually delete thespl.properties file, then the number offiles to be retained is set to 9999. |
| JAVA_HOME              | Displays the absolute directory path of the<br>JAVA_HOME which is used to start SPL service.<br>This path is determined during installation and as part<br>of starting SPL.                                                                                                    |
| LOG_MAX_SIZE           | Displays the maximum size of the job log file.<br>Once the maximum size is reached, the log file is<br>zipped, and the logs are written into the new file of<br>that job.                                                                                                    |

| Parameter name                | Description                                                                                                    |
|-------------------------------|----------------------------------------------------------------------------------------------------|
| RETAIN_LOGS_OF_LAST_DAYS      | Displays the number of days up to which the logs are retained.                                                          |
| ENABLE_CERTIFICATE_VALIDATION | Displays true when CA certificate validation is enabled for the host.                                                   |
|                               | You can enable or disable this parameter either by editing the spl.properties or by using the SnapCenter GUI or cmdlet. |

If any of these parameters are not assigned to the default value or if you want to assign or change the value, then you can modify the spl.properties file. You can also verify the spl.properties file and edit the file to troubleshoot any issues related to the values that are assigned to the parameters. After you modify the spl.properties file, you should restart the SnapCenter Plug-in Loader service.

#### Steps

- 1. Perform one of the following actions, as required:
  - Start the SnapCenter Plug-in Loader service as a root user:

`/custom location/NetApp/snapcenter/spl/bin/spl start`

• Stop the SnapCenter Plug-in Loader service:

```
`/custom_location/NetApp/snapcenter/spl/bin/spl stop`
```

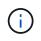

You can use the -force option with the stop command to stop the SnapCenter Plug-in Loader service forcefully. However, you should use caution before doing so because it also terminates the existing operations.

• Restart the SnapCenter Plug-in Loader service:

`/custom\_location/NetApp/snapcenter/spl/bin/spl restart`

• Find the status of the SnapCenter Plug-in Loader service:

`/custom\_location/NetApp/snapcenter/spl/bin/spl status`

• Find the change in the SnapCenter Plug-in Loader service:

`/custom\_location/NetApp/snapcenter/spl/bin/spl change`

# Configure CA certificate with SnapCenter Plug-in Loader (SPL) service on Linux host

You should manage the password of SPL keystore and its certificate, configure the CA certificate, configure root or intermediate certificates to SPL trust-store, and configure CA signed key pair to SPL trust-store with SnapCenter Plug-in Loader service to activate the installed digital certificate.

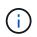

SPL uses the file 'keystore.jks', which is located at '/var/opt/snapcenter/spl/etc' both as its truststore and key-store.

#### Manage password for SPL keystore and alias of the CA signed key pair in use

#### Steps

1. You can retrieve SPL keystore default password from SPL property file.

It is the value corresponding to the key 'SPL\_KEYSTORE\_PASS'.

2. Change the keystore password:

keytool -storepasswd -keystore keystore.jks

3. Change the password for all aliases of private key entries in the keystore to the same password used for the keystore:

keytool -keypasswd -alias "<alias name>" -keystore keystore.jks

Update the same for the key SPL\_KEYSTORE\_PASS in spl.properties file.

4. Restart the service after changing the password.

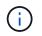

Password for SPL keystore and for all the associated alias password of the private key should be same.

#### Configure root or intermediate certificates to SPL trust-store

You should configure the root or intermediate certificates without the private key to SPL trust-store.

#### Steps

- 1. Navigate to the folder containing the SPL keystore: /var/opt/snapcenter/spl/etc.
- 2. Locate the file 'keystore.jks'.
- 3. List the added certificates in the keystore:

keytool -list -v -keystore keystore.jks

4. Add a root or intermediate certificate:

```
keytool -import -trustcacerts -alias <AliasNameForCerticateToBeImported>
-file /<CertificatePath> -keystore keystore.jks
```

5. Restart the service after configuring the root or intermediate certificates to SPL trust-store.

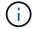

You should add the root CA certificate and then the intermediate CA certificates.

#### Configure CA signed key pair to SPL trust-store

You should configure the CA signed key pair to the SPL trust-store.

#### Steps

- 1. Navigate to the folder containing the SPL's keystore /var/opt/snapcenter/spl/etc.
- 2. Locate the file 'keystore.jks'.
- 3. List the added certificates in the keystore:

keytool -list -v -keystore keystore.jks

4. Add the CA certificate having both private and public key.

```
keytool -importkeystore -srckeystore <CertificatePathToImport>
-srcstoretype pkcs12 -destkeystore keystore.jks -deststoretype JKS
```

5. List the added certificates in the keystore.

keytool -list -v -keystore keystore.jks

- Verify that the keystore contains the alias corresponding to the new CA certificate, which was added to the keystore.
- 7. Change the added private key password for CA certificate to the keystore password.

Default SPL keystore password is the value of the key SPL\_KEYSTORE\_PASS in spl.properties file.

```
keytool -keypasswd -alias "<aliasNameOfAddedCertInKeystore>" -keystore
keystore.jks
```

8. If the alias name in the CA certificate is long and contains space or special characters ("\*",","), change the alias name to a simple name:

```
keytool -changealias -alias "<OrignalAliasName>" -destalias
"<NewAliasName>" -keystore keystore.jks
```

9. Configure the alias name from the keystore located in spl.properties file.

Update this value against the key SPL\_CERTIFICATE\_ALIAS.

10. Restart the service after configuring the CA signed key pair to SPL trust-store.

#### Configure certificate revocation list (CRL) for SPL

You should configure the CRL for SPL

#### About this task

- SPL will look for the CRL files in a pre-configured directory.
- Default directory for the CRL files for SPL is /var/opt/snapcenter/spl/etc/crl.

#### Steps

- 1. You can modify and update the default directory in spl.properties file against the key SPL\_CRL\_PATH.
- 2. You can place more than one CRL file in this directory.

The incoming certificates will be verified against each CRL.

#### **Enable CA Certificates for plug-ins**

You should configure the CA certificates and deploy the CA certificates in the SnapCenter Server and the corresponding plug-in hosts. You should enable the CA certificate validation for the plug-ins.

#### What you will need

- You can enable or disable the CA certificates using the run Set-SmCertificateSettings cmdlet.
- You can display the certificate status for the plug-ins using the Get-SmCertificateSettings.

The information regarding the parameters that can be used with the cmdlet and their descriptions can be obtained by running *Get-Help command\_name*. Alternatively, you can also refer to the SnapCenter Software Cmdlet Reference Guide.

#### Steps

- 1. In the left navigation pane, click Hosts.
- 2. In the Hosts page, click Managed Hosts.
- 3. Select single or multiple plug-in hosts.
- 4. Click More options.
- 5. Select Enable Certificate Validation.

#### After you finish

The Managed Hosts tab host displays a padlock and the color of the padlock indicates the status of the connection between SnapCenter Server and the plug-in host.

- 台 indicates that the CA certificate is neither enabled nor assigned to the plug-in host.
- 👌 indicates that the CA certificate is successfully validated.
- 🔒 indicates that the CA certificate could not be validated.
- 🔒 indicates that the connection information could not be retrieved.

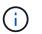

When the status is yellow or green, the data protection operations completes successfully.

# Import data from SnapManager for Oracle and SnapManager for SAP to SnapCenter

Importing data from SnapManager for Oracle and SnapManager for SAP to SnapCenter enables you to continue to use your data from previous versions.

You can import data from SnapManager for Oracle and SnapManager for SAP to SnapCenter by running the import tool from the command-line interface (Linux host CLI).

The import tool creates policies and resource groups in SnapCenter. The policies and resource groups created in SnapCenter correspond to the profiles and operations performed using those profiles in SnapManager for Oracle and SnapManager for SAP. The SnapCenter import tool interacts with the SnapManager for Oracle and SnapManager for SAP repository databases and the database that you want to import.

- Retrieves all the profiles, schedules, and operations performed using the profiles.
- Creates a SnapCenter backup policy for each unique operation and each schedule attached to a profile.
- Creates a resource group for each target database.

You can run the import tool by executing the sc-migrate script located at */opt/NetApp/snapcenter/spl/bin*. When you install the SnapCenter Plug-ins Package for Linux on the database host that you want to import, the sc-migrate script is copied to */opt/NetApp/snapcenter/spl/bin*.

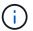

Importing data is not supported from SnapCenter graphical user interface (GUI).

SnapCenter does not support Data ONTAP operating in 7-Mode. You can use the 7-Mode Transition Tool to migrate data and configurations that are stored on a system running Data ONTAP operating in 7-Mode to an ONTAP system.

#### Configurations supported for importing data

Before you import data from SnapManager 3.4.x for Oracle and SnapManager 3.4.x for SAP to SnapCenter, you should be aware of the configurations that are supported with the SnapCenter Plug-in for Oracle Database.

The configurations that are supported with the SnapCenter Plug-in for Oracle Database are listed in the NetApp Interoperability Matrix Tool.

#### What gets imported to SnapCenter

You can import profiles, schedules, and operations performed using the profiles.

| From SnapManager for Oracle and SnapManager for SAP        | To SnapCenter                                                                                                    |
|------------------------------------------------------------|----------------------------------------------------------------------------------------------------|
| Profiles without any operations and schedules              | A policy is created with default backup type as Online and backup scope as Full.                                                                                                    |
| Profiles with one or more operations                       | Multiple policies are created based on a unique<br>combination of a profile and operations performed<br>using that profile.<br>The policies created in SnapCenter contain the<br>archive log pruning and retention details retrieved<br>from the profile and corresponding operations.                                                                                                    |
| Profiles with Oracle Recovery Manager (RMAN) configuration | Policies are created with the <b>Catalog backup with</b><br><b>Oracle Recovery Manager</b> option enabled.<br>If external RMAN cataloging was used in<br>SnapManager, you must configure the RMAN catalog<br>settings in SnapCenter. You can either select the<br>existing credential or create a new credential.<br>If RMAN was configured through control file in<br>SnapManager, then you do not have to configure<br>RMAN in SnapCenter. |
| Schedule attached to a profile                             | A policy is created just for the schedule.                                                                                                    |
| Database                                                   | A resource group is created for each database that is<br>imported.<br>In a Real Application Clusters (RAC) setup, the node<br>on which you run the import tool becomes the<br>preferred node after importing and the resource group<br>is created for that node.                                                                                                    |

 $(\mathbf{i})$ 

When a profile is imported, a verification policy is created along with the backup policy.

When SnapManager for Oracle and SnapManager for SAP profiles, schedules, and any operations performed using the profiles are imported to SnapCenter, the different parameters values are also imported.

| SnapManager for Oracle and<br>SnapManager for SAP parameter<br>and values | SnapCenter parameter and values | Notes |
|---------------------------------------------------------------------------|---------------------------------|-------|
| Backup Scope                                                              | Backup Scope                    |       |
| • Full                                                                    | • Full                          |       |
| • Data                                                                    | • Data                          |       |
| • Log                                                                     | • Log                           |       |
|                                                                           |                                 |       |

| SnapManager for Oracle and<br>SnapManager for SAP parameter<br>and values                                                                                                    | SnapCenter parameter and values                                                                          | Notes                                                                                                    |
|----------------------------------------------------------------------------------------------------|----------------------------------------------------------------------------------------------------|----------------------------------------------------------------------------------------------------|
| Backup Mode<br>• Auto<br>• Online<br>• Offline                                                                                                    | Backup Type<br>• Online<br>• Offline Shutdown                                                            | If the backup mode is Auto, then<br>the import tool checks the database<br>state when the operation was<br>performed, and appropriately sets<br>the backup type as either Online or<br>Offline Shutdown.                                                                                                    |
| Retention<br>• Days<br>• Counts                                                                                                    | Retention<br>• Days<br>• Counts                                                                          | SnapManager for Oracle and<br>SnapManager for SAP uses both<br>Days and Counts to set the<br>retention.<br>In SnapCenter, there is either Days<br><i>OR</i> Counts. So, the retention is set<br>with respect to days as the days<br>get preference over counts in<br>SnapManager for Oracle and<br>SnapManager for SAP. |
| <ul> <li>Pruning for Schedules</li> <li>All</li> <li>system change number (SCN)</li> <li>Date</li> <li>Logs created before specified hours, days, weeks, and months</li> </ul>                   | <ul><li>Pruning for Schedules</li><li>All</li><li>Logs created before specified hours and days</li></ul> | SnapCenter does not support<br>pruning based on SCN, Date,<br>weeks, and months.                                                                                                    |
| <ul> <li>Notification</li> <li>Emails sent only for successful operations</li> <li>Emails sent only for failed operations</li> <li>Emails sent for both success and failed operations</li> </ul> | Notification<br>• Always<br>• On failure<br>• Warning<br>• Error                                         | The email notifications are<br>imported.<br>However, you must manually<br>update the SMTP server using the<br>SnapCenter GUI. The subject of<br>the email is left blank for you to<br>configure.                                                                                                    |

# What does not get imported to SnapCenter

The import tool does not import everything to SnapCenter.

You cannot import the following to SnapCenter:

- Backup metadata
- Partial backups

- Raw device mapping (RDM) and Virtual Storage Console (VSC) related backups
- Roles or any credentials available in the SnapManager for Oracle and SnapManager for SAP repository
- Data related to verification, restore, and clone operations
- Pruning for operations
- Replication details specified in the SnapManager for Oracle and SnapManager for SAP profile

After importing, you must manually edit the corresponding policy created in SnapCenter to include the replication details.

Cataloged backup information

## Prepare to import data

Before you import data to SnapCenter, you must perform certain tasks to run the import operation successfully.

# Steps

- 1. Identify the database that you want to import.
- 2. Using SnapCenter, add the database host and install SnapCenter Plug-ins Package for Linux.
- 3. Using SnapCenter, set up the connections for the storage virtual machines (SVMs) used by the databases on the host.
- 4. In the left navigation pane, click **Resources**, and then select the appropriate plug-in from the list.
- 5. In the Resources page, ensure that the database to be imported is discovered and displayed.

When you want to run the import tool, the database must be accessible or else the resource group creation fails.

If the database has credentials configured, you must create a corresponding credential in SnapCenter, assign the credential to the database, and then re-run discovery of the database. If the database is residing on Automatic Storage Management (ASM), you must create credentials for the ASM instance, and assign the credential to the database.

- 6. Ensure that the user running the import tool has sufficient privileges to run SnapManager for Oracle or SnapManager for SAP CLI commands (such as the command to suspend schedules) from SnapManager for Oracle or SnapManager for SAP host.
- 7. Run the following commands on the SnapManager for Oracle or SnapManager for SAP host to suspend the schedules:
  - a. If you want to suspend the schedules on the SnapManager for Oracle host, run:
    - smo credential set -repository -dbname repository\_database\_name -host host\_name -port port\_number -login -username user\_name\_for\_repository\_database
    - smo profile sync -repository -dbname repository\_database\_name -host host\_name -port port\_number -login -username host user name for repository database
    - smo credential set -profile -name profile\_name

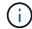

You must run the smo credential set command for each profile on the host.

- b. If you want to suspend the schedules on the SnapManager for SAP host, run:
  - smsap credential set -repository -dbname repository\_database\_name -host host\_name -port port\_number -login -username user name for repository database
  - smsap profile sync -repository -dbname repository\_database\_name -host host\_name -port port\_number -login -username host user name for repository database
  - smsap credential set -profile -name profile name

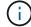

You must run the smsap credential set command for each profile on the host.

8. Ensure that fully qualified domain name (FQDN) of the database host is displayed when you run hostname -f.

If FQDN is not displayed, you must modify /etc/hosts to specify the FQDN of the host.

### Import data

You can import data by running the import tool from the database host.

### About this task

The SnapCenter backup policies that are created after importing have different naming formats:

• Policies created for the profiles without any operations and schedules have the SM\_PROFILENAME\_ONLINE\_FULL\_DEFAULT\_MIGRATED format.

When no operation is performed using a profile, the corresponding policy is created with default backup type as online and backup scope as full.

- Policies created for the profiles with one or more operations have the SM\_PROFILENAME\_BACKUPMODE\_BACKUPSCOPE\_MIGRATED format.
- Policies created for the schedules attached to the profiles have the SM\_PROFILENAME\_SMOSCHEDULENAME\_BACKUPMODE\_BACKUPSCOPE\_MIGRATED format.

### Steps

- 1. Log in to the database host that you want to import.
- 2. Run the import tool by executing the sc-migrate script located at /opt/NetApp/snapcenter/spl/bin.
- 3. Enter the SnapCenter Server user name and password.

After validating the credentials, a connection is established with SnapCenter.

4. Enter the SnapManager for Oracle or SnapManager for SAP repository database details.

The repository database lists the databases that are available on the host.

5. Enter the target database details.

If you want to import all the databases on the host, enter all.

6. If you want to generate a system log or send ASUP messages for failed operations, you must enable them either by running the *Add-SmStorageConnection* or *Set-SmStorageConnection* command.

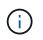

If you want to cancel an import operation, either while running the import tool or after importing, you must manually delete the SnapCenter policies, credentials, and resource groups that were created as part of import operation.

# Results

The SnapCenter backup policies are created for profiles, schedules, and operations performed using the profiles. Resource groups are also created for each target database.

After importing the data successfully, the schedules associated with the imported database are suspended in SnapManager for Oracle and SnapManager for SAP.

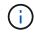

After importing, you must manage the imported database or file system using SnapCenter.

The logs for every execution of the import tool are stored in the */var/opt/snapcenter/spl/logs* directory with the name spl\_migration\_timestamp.log. You can refer to this log to review import errors and troubleshoot them.

# Install SnapCenter Plug-in for VMware vSphere

If your database is stored on virtual machines (VMs), or if you want to protect VMs and datastores, you must deploy the SnapCenter Plug-in for VMware vSphere virtual appliance.

For information to deploy, see Deployment Overview.

# **Deploy CA certificate**

To configure the CA Certificate with SnapCenter Plug-in for VMware vSphere, see Create or import SSL certificate.

# Configure the CRL file

SnapCenter Plug-in for VMware vSphere looks for the CRL files in a pre-configured directory. Default directory of the CRL files for SnapCenter Plug-in for VMware vSphere is */opt/netapp/config/crl*.

You can place more than one CRL file in this directory. The incoming certificates will be verified against each CRL.

# **Prepare for protecting Oracle databases**

Before performing any data protection operation such as backup, clone, or restore operations, you must define your strategy and set up the environment. You can also set up the SnapCenter Server to use SnapMirror and SnapVault technology.

To take advantage of SnapVault and SnapMirror technology, you must configure and initialize a data protection relationship between the source and destination volumes on the storage device. You can use NetAppSystem Manager or you can use the storage console command line to perform these tasks.

Before you use the Plug-in for Oracle Database, the SnapCenter administrator should install and configure the SnapCenter Server and perform the prerequisite tasks.

- Install and configure SnapCenter Server. Learn more
- Configure the SnapCenter environment by adding storage system connections. Learn more

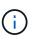

SnapCenter does not support multiple SVMs with the same name on different clusters. Each SVM registered with SnapCenter using either SVM registration or cluster registration must be unique.

- Create credentials with authentication mode as Linux or AIX for the install user. Learn more
- Add hosts, install the plug-ins, and discover the resources.
- If you are using SnapCenter Server to protect Oracle databases that reside on VMware RDM LUNs or VMDKs, you must deploy the SnapCenter Plug-in for VMware vSphere and register the plug-in with SnapCenter.
- Install Java on your Linux or AIX host.

See Linux host requirements or AIX host requirements for more information.

- You should set the time out value of the application firewall to 3 hours or more.
- If you have Oracle databases on NFS environments, you must have configured at least one NFS data LIF for primary or secondary storage to perform mount, clone, verification, and restore operations.
- If you have multiple data paths (LIFs) or a dNFS configuration, you can perform the following using the SnapCenter CLI on the database host:
  - By default, all the IP addresses of the database host are added to the NFS storage export policy in storage virtual machine (SVM) for the cloned volumes. If you want to have a specific IP address or restrict to a subset of the IP addresses, run the Set-PreferredHostIPsInStorageExportPolicy CLI.
  - If you have multiple data paths (LIFs) in SVM, SnapCenter chooses the appropriate data path (LIF) for mounting the NFS cloned volume. However, if you want to specify a specific data path (LIF), you must run the Set-SvmPreferredDataPath CLI.

The command reference guide has more information.

- If you have Oracle databases on SAN environments, ensure that the SAN environment is configured as per the recommendation mentioned in the following guides:
  - Recommended Host Settings for Linux Unified Host Utilities
  - Using Linux Hosts with ONTAP storage
  - Host Settings Affected by AIX Host Utilities
- If you have Oracle databases on LVM in Oracle Linux or RHEL operating systems, install the latest version of Logical Volume Management (LVM).
- If you are using SnapManager for Oracle and want to migrate to SnapCenter Plug-in for Oracle Database, you can migrate the profiles to policies and resource groups of SnapCenter by using the sccli command sc-migrate.
- Configure SnapMirror and SnapVault on ONTAP, if you want backup replication

For SnapCenter 4.1.1 users, the SnapCenter Plug-in for VMware vSphere 4.1.1 documentation has information on protecting virtualized databases and file systems. For SnapCenter 4.2.x users, the NetApp Data Broker 1.0 and 1.0.1, documentation has information on protecting virtualized databases and file systems using the SnapCenter Plug-in for VMware vSphere that is provided by the Linux-based NetApp Data Broker

virtual appliance (Open Virtual Appliance format). For SnapCenter 4.3.x users, the SnapCenter Plug-in for VMware vSphere 4.3 documentation has information on protecting virtualized databases and file systems using the Linux-based SnapCenter Plug-in for VMware vSphere virtual appliance (Open Virtual Appliance format).

# Find more information

- Interoperability Matrix Tool
- SnapCenter Plug-in for VMware vSphere documentation
- Data protection operation fails in a non-multipath environment in RHEL 7 and later

# Back up Oracle databases

# **Backup workflow**

You can either create a backup of a resource (database) or resource group. The backup workflow includes planning, identifying the resources for backup, creating backup policies, creating resource groups and attaching policies, creating backups, and monitoring the operations.

The following workflow shows the sequence in which you must perform the backup operation:

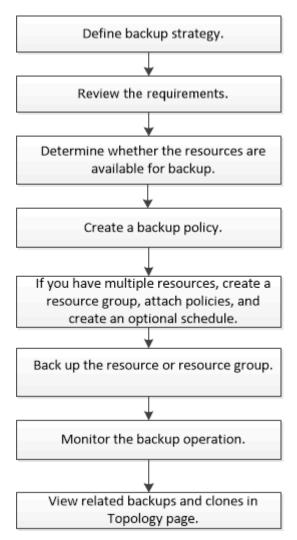

While creating a backup for Oracle databases, an operational lock file (*.sm\_lock\_dbsid*) is created on the Oracle database host in the *\$ORACLE\_HOME/dbs* directory to avoid multiple operations being executed on the database. After the database has been backed up, the operational lock file is automatically removed.

However, if the previous backup was completed with a warning, the operational lock file might not get deleted, and the next backup operation gets into the wait queue. It might eventually get canceled if the **.sm\_lock\_dbsid** file is not deleted. In such scenario, you must manually delete the operational lock file by perfroming the following steps:

- 1. From the command prompt, navigate to \$ORACLE\_HOME/dbs.
- 2. Delete the operational lock:rm -rf .sm\_lock\_dbsid.

# Define a backup strategy for Oracle databases

Defining a backup strategy before you create your backup jobs ensures that you have the backups that you require to successfully restore or clone your databases. Your service-level agreement (SLA), recovery time objective (RTO), and recovery point objective (RPO) largely determine your backup strategy.

An SLA defines the level of service that is expected and addresses many service-related issues, including the availability and performance of the service. RTO is the time by which a business process must be restored after a disruption in service. RPO defines the strategy for the age of the files that must be recovered from backup storage for regular operations to resume after a failure. SLA, RTO, and RPO contribute to the data protection strategy.

# Supported Oracle database configurations for backups

SnapCenter supports backup of different Oracle database configurations.

- Oracle Standalone
- Oracle Real Application Clusters (RAC)
- Oracle Standalone Legacy
- Oracle Standalone Container Database (CDB)
- Oracle Data Guard standby

You can only create offline-mount backups of Data Guard standby databases. Offline-shutdown backup, archive log only backup, and full backup are not supported.

Oracle Active Data Guard standby

You can only create online backups of Active Data Guard standby databases. Archive log only backup and full backup are not supported.

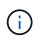

Before creating a backup of Data Guard standby or Active Data Guard standby database, the managed recovery process (MRP) is stopped and once the backup is created, MRP is started.

- Automatic Storage Management (ASM)
  - ASM standalone and ASM RAC on Virtual Machine Disk (VMDK)

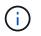

Among all the restore methods supported for Oracle databases, you can perform only connect-and-copy restore of ASM RAC databases on VMDK.

- ASM standalone and ASM RAC on Raw device mapping (RDM)
   You can perform backup, restore, and clone operations on Oracle databases on ASM, with or without ASMLib.
- Oracle ASM Filter Driver (ASMFD)

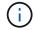

PDB migration and PDB cloning operations are not supported.

• Oracle Flex ASM

For the latest information about supported Oracle versions, see the NetApp Interoperability Matrix Tool.

### Types of backup supported for Oracle databases

Backup type specifies the type of backup that you want to create. SnapCenter supports online and offline backup types for Oracle databases.

#### Online backup

A backup that is created when the database is in the online state is called an online backup. Also called a hot backup, an online backup enables you to create a backup of the database without shutting it down.

As part of online backup, you can create a backup of the following files:

- · Datafiles and control files only
- Archive log files only (the database is not brought to backup mode in this scenario)
- · Full database that includes datafiles, control files, and archive log files

#### Offline backup

A backup created when the database is either in a mounted or shutdown state is called an offline backup. An offline backup is also called a cold backup. You can include only datafiles and control files in offline backups. You can create either an offline mount or offline shutdown backup.

• When creating an offline mount backup, you must ensure that the database is in a mounted state.

If the database is in any other state, the backup operation fails.

• When creating an offline shutdown backup, the database can be in any state.

The database state is changed to the required state to create a backup. After creating the backup, the database state is reverted to the original state.

#### How SnapCenter discovers Oracle databases

"Resources" are Oracle databases on the host that are maintained by SnapCenter. You can add these databases to resource groups to perform data protection operations after you discover the databases that are available. You should be aware of the process that SnapCenter follows to discover different types and versions of Oracle databases.

| For Oracle versions 11g to 12cR1                                                                                                    | For Oracle versions 12cR2 to 18c                                                                                                    |
|----------------------------------------------------------------------------------------------------|----------------------------------------------------------------------------------------------------|
| <ul><li>RAC database: The RAC databases are discovered only on the basis of /etc/oratab entries.</li><li>You should have the database entries in the /etc/oratab file.</li></ul>                                                                                                    | <b>RAC database</b> : The RAC databases are discovered using the srvctl config command.                                                                                                    |
| <b>Standalone</b> : The standalone databases are discovered only on the basis of /etc/oratab entries.<br>You should have the database entries in the /etc/oratab file.                                                                                                    | <b>Standalone</b> : The standalone databases are discovered based on the entries in the /etc/oratab file and the output of the srvctl config command.                                                                                                    |
| <b>ASM</b> : The ASM instance entry should be available in the /etc/oratab file.                                                                                                    | <b>ASM</b> : The ASM instance entry need not be in the /etc/oratab file.                                                                                                    |
| <b>RAC One Node</b> : The RAC One Node databases are discovered only on the basis of /etc/oratab entries.                                                                                                    | <b>RAC One Node</b> : The RAC One Node databases are discovered using the srvctl config command only.                                                                                                    |
| The databases should be either in <i>nomount, mount,</i><br>or <i>open</i> state. You should have the database entries<br>in the /etc/oratab file.<br>The RAC One Node database status will be marked                                                                                                    | The databases should be either in <i>nomount, mount,</i><br>or <i>open</i> state. The RAC One Node database status<br>will be marked as renamed or deleted if the database<br>is already discovered and backups are associated<br>with the database.                                                                   |
| as renamed or deleted if the database is already<br>discovered and backups are associated with the<br>database.                                                                                                    | You should perform the following steps if the database is relocated:                                                                                                    |
| <ul> <li>You should perform the following steps if the database is relocated:</li> <li>Manually add the relocated database entry in the /etc/oratab file on the failed-over RAC node.</li> <li>Manually refresh the resources.</li> <li>Select the RAC One Node database from the resource page, and then click Database Settings.</li> <li>Configure the database to set the preferred cluster nodes to the RAC node currently hosting the database.</li> <li>Perform the SnapCenter operations.</li> <li>If you have relocated a database from one node to another node and if the oratab entry in the earlier node is not deleted, you should manually delete the oratab entry to avoid the same database being displayed twice.</li> </ul> | <ol> <li>Manually refresh the resources.</li> <li>Select the RAC One Node database from the resource page, and then click Database Settings.</li> <li>Configure the database to set the preferred cluster nodes to the RAC node currently hosting the database.</li> <li>Perform the SnapCenter operations.</li> </ol> |

If there are any Oracle 12cR2 and 18c database entries in the /etc/oratab file and the same database is registered with the srvctl config command, SnapCenter will eliminate the duplicate database entries.

If there are stale database entries, the database will be discovered but the database will be unreachable and the status will be offline.

### Preferred nodes in RAC setup

1

In Oracle Real Application Clusters (RAC) setup, you can specify the preferred nodes on which the backup operation will be performed. If you do not specify the preferred node, SnapCenter automatically assigns a node as the preferred node and backup is created on that node.

The preferred nodes might be one or all of the cluster nodes where the RAC database instances are present. The backup operation will be triggered only on these preferred nodes in the order of the preference.

Example: The RAC database cdbrac has three instances: cdbrac1 on node1, cdbrac2 on node2, and cdbrac3 on node3. The node1 and node2 instances are configured to be the preferred nodes, with node2 as the first preference and node1 as the second preference. When you perform a backup operation, the operation is first attempted on node2 because it is the first preferred node. If node2 is not in the state to back up, which could be due to multiple reasons such as the plug-in agent is not running on the host, the database instance on the host is not in the required state for the specified backup type, or the database instance on node2 in a FlexASM configuration is not being served by the local ASM instance; then the operation will be attempted on node1. The node3 will not be used for backup because it is not on the list of preferred nodes.

In a Flex ASM setup, Leaf nodes will not be listed as preferred nodes if the cardinality is less than the number nodes in the RAC cluster. If there is any change in the Flex ASM cluster node roles, you should manually discover so that the preferred nodes are refreshed.

### Required database state

The RAC database instances on the preferred nodes must be in the required state for the backup to finish successfully:

- One of the RAC database instances in the configured preferred nodes must be in the open state to create an online backup.
- One of the RAC database instances in the configured preferred nodes must be in the mount state, and all other instances, including other preferred nodes, must be in the mount state or lower to create an offline mount backup.
- RAC database instances can be in any state, but you must specify the preferred nodes to create an offline shutdown backup.

### How to catalog backups with Oracle Recovery Manager

The backups of Oracle databases can be cataloged with Oracle Recovery Manager (RMAN) to store the backup information in the Oracle RMAN repository.

The cataloged backups can be used later for block-level restore or tablespace point-in-time recovery operations. When you do not need these cataloged backups, you can remove the catalog information.

The database must be in mounted or higher state for cataloging. You can perform cataloging on data backups, archive log backups, and full backups. If cataloging is enabled for a backup of a resource group that has multiple databases, cataloging is performed for each database. For Oracle RAC databases, cataloging will be performed on the preferred node where the database is at least in mounted state.

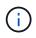

If you want to catalog backups of a RAC database, ensure that no other job is running for that database. If another job is running, the cataloging operation fails instead of getting queued.

By default, the target database control file is used for cataloging. If you want to add external catalog database, you can configure it by specifying the credential and Transparent Network Substrate (TNS) name of the external catalog using the Database Settings wizard from the SnapCenter graphical user interface (GUI). You can also configure the external catalog database from the CLI by running the Configure-SmOracleDatabase command with the -OracleRmanCatalogCredentialName and -OracleRmanCatalogTnsName options.

If you enabled the cataloging option while creating an Oracle backup policy from the SnapCenter GUI, the backups are cataloged using Oracle RMAN as a part of the backup operation. You can also perform deferred cataloging of backups by running the Catalog-SmBackupWithOracleRMAN command. After cataloging the backups, you can run the Get-SmBackupDetails command to obtain the cataloged backup information such as the tag for cataloged datafiles, the control file catalog path, and the cataloged archive log locations.

If the ASM disk group name is greater than or equal to 16 characters, from SnapCenter 3.0, the naming format used for the backup is SC\_HASHCODEofDISKGROUP\_DBSID\_BACKUPID. However, If the disk group name is less than 16 characters, the naming format used for the backup is DISKGROUPNAME\_DBSID\_BACKUPID, which is the same format used in SnapCenter 2.0.

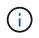

The HASHCODE of DISKGROUP is an automatically generated number (2 to 10 digit) unique for each ASM disk group.

You can perform crosschecks to update outdated RMAN repository information about backups whose repository records do not match their physical status. For example, if a user removes archived logs from disk with an operating system command, the control file still indicates that the logs are on disk, when in fact they are not. The crosscheck operation enables you to update the control file with the information. You can enable crosscheck by running the Set-SmConfigSettings command and assigning the value TRUE to the ENABLE\_CROSSCHECK parameter. The default value is set to FALSE.

```
sccli Set-SmConfigSettings-ConfigSettingsTypePlugin-PluginCodeSCO-ConfigSettings
"KEY=ENABLE CROSSCHECK, VALUE=TRUE"
```

You can remove the catalog information by running the Uncatalog-SmBackupWithOracleRMAN command. You cannot remove the catalog information using the SnapCenter GUI. However, information of a cataloged backup is removed while deleting the backup or while deleting the retention and resource group associated with that cataloged backup.

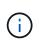

When you force a deletion of the SnapCenter host, the information of the cataloged backups associated with that host are not removed. You must remove information of all the cataloged backups for that host before forcing the deletion of the host.

If the cataloging and uncataloging fails because the operation time exceeded the time out value specified for the ORACLE\_PLUGIN\_RMAN\_CATALOG\_TIMEOUT parameter, you should modify the value of the parameter by running the following command:

```
/opt/Netapp/snapcenter/spl/bin/sccli Set-SmConfigSettings-ConfigSettingsType
Plugin -PluginCode SCO-ConfigSettings
"KEY=ORACLE_PLUGIN_RMAN_CATALOG_TIMEOUT,VALUE=user_defined_value"
```

After modifying the value of the parameter, restart the SnapCenter Plug-in Loader (SPL) service by running the following command:

The information regarding the parameters that can be used with the command and their descriptions can be obtained by running Get-Help command\_name. Alternatively, you can also refer to the SnapCenter Software Command Reference Guide.

### **Backup schedules**

Backup frequency (schedule type) is specified in policies; a backup schedule is specified in the resource group configuration. The most critical factor in determining a backup frequency or schedule is the rate of change for the resource and the importance of the data. You might back up a heavily used resource every hour, while you might back up a rarely used resource once a day. Other factors include the importance of the resource to your organization, your Service Level Agreement (SLA), and your Recover Point Objective (RPO).

An SLA defines the level of service expected and addresses many service-related issues, including the availability and performance of service. An RPO defines the strategy for the age of the files that must be recovered from backup storage for regular operations to resume after a failure. The SLA and RPO contribute to the data protection strategy.

Even for a heavily used resource, there is no requirement to run a full backup more than once or twice a day. For example, regular transaction log backups might be sufficient to ensure that you have the backups you need. The more often you back up your databases, the fewer transaction logs SnapCenter has to use at restore time, which can result in faster restore operations.

Backup schedules have two parts, as follows:

Backup frequency

Backup frequency (how often backups are to be performed), called *schedule type* for some plug-ins, is part of a policy configuration. You can select hourly, daily, weekly, or monthly as the backup frequency for the policy. If you do not select any of these frequencies, then the policy created is an on-demand-only policy. You can access policies by clicking **Settings > Policies**.

· Backup schedules

Backup schedules (exactly when backups are to be performed) are part of a resource group configuration. For example, if you have a resource group that has a policy configured for weekly backups, you might configure the schedule to back up every Thursday at 10:00 PM. You can access resource group schedules by clicking **Resources > Resource Groups**.

### **Backup naming conventions**

You can either use the default Snapshot copy naming convention or use a customized naming convention. The default backup naming convention adds a timestamp to Snapshot copy names that helps you identify when the copies were created.

The Snapshot copy uses the following default naming convention:

resourcegroupname\_hostname\_timestamp

You should name your backup resource groups logically, as in the following example:

dts1\_mach1x88\_03-12-2015\_23.17.26

In this example, the syntax elements have the following meanings:

- *dts1* is the resource group name.
- *mach1x88* is the host name.
- 03-12-2015\_23.17.26 is the date and timestamp.

Alternatively, you can specify the Snapshot copy name format while protecting resources or resource groups by selecting **Use custom name format for Snapshot copy**. For example,

customtext\_resourcegroup\_policy\_hostname or resourcegroup\_hostname. By default, the time stamp suffix is added to the Snapshot copy name.

# **Backup retention options**

You can choose either the number of days for which to retain backup copies or specify the number of backup copies you want to retain, up to a ONTAP maximum of 255 copies. For example, your organization might require that you retain 10 days of backup copies or 130 backup copies.

While creating a policy, you can specify the retention options for the backup type and the schedule type.

If you set up SnapMirror replication, the retention policy is mirrored on the destination volume.

SnapCenter deletes the retained backups that have retention labels that match the schedule type. If the schedule type was changed for the resource or resource group, backups with the old schedule type label might still remain on the system.

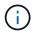

For long-term retention of backup copies, you should use SnapVault backup.

## Verify backup copy using the primary or secondary storage volume

You can verify backup copies on the primary storage volume or on either the SnapMirror or SnapVault secondary storage volume. Verification using a secondary storage volume reduces load on the primary storage volume.

When you verify a backup that is either on the primary or secondary storage volume, all the primary and the secondary Snapshot copies are marked as verified.

SnapRestore license is required to verify backup copies on SnapMirror and SnapVault secondary storage volume.

# Predefined environment variables for backup specific prescript and postscript

SnapCenter allows you to use the predefined environment variables when you execute the prescript and postscript while creating backup policies. This functionality is supported for all Oracle configurations except for VMDK.

SnapCenter predefines the values of the parameters that will be directly accessible in the environment where the shell scripts are executed. You do not have to manually specify the values of these parameters when executing the scripts.

## Supported predefined environment variables for creating backup policy

• **SC\_JOB\_ID** specifies the job ID of the operation.

Example: 256

• SC\_ORACLE\_SID specifies the system identifier of the database.

If the operation involves multiple databases, the parameter will contain database names separated by pipe.

This parameter will be populated for application volumes.

Example: NFSB32|NFSB31

• SC\_HOST specifies the host name of the database.

For RAC, host name will be the name of the host on which backup is performed.

This parameter will be populated for application volumes.

Example: scsmohost2.gdl.englabe.netapp.com

• SC\_OS\_USER specifies the operating system owner of the database.

The data will be formatted as <db1>@<osuser1>|<db2>@<osuser2>.

Example: NFSB31@oracle|NFSB32@oracle

• **SC\_OS\_GROUP** specifies the operating system group of the database.

The data will be formatted as <db1>@<osgroup1>|<db2>@<osgroup2>.

Example: NFSB31@install|NFSB32@oinstall

• **SC\_BACKUP\_TYPE**" specifies the backup type (online full, online data, online log, offline shutdown, offline mount)

Examples:

- For full backup: ONLINEFULL
- data only backup: ONLINEDATA
- For log only backup: ONLINELOG
- **SC\_BACKUP\_NAME** specifies the name of the backup.

This parameter will be populated for application volumes.

Example: DATA@RG2\_scspr2417819002\_07-20-2021\_12.16.48.9267\_0|LOG@RG2\_scspr2417819002\_07-20-2021\_12.16.48.9267\_1|AV@RG2\_scspr2417819002\_07-20-2021\_12.16.48.9267

• SC\_BACKUP\_ID specifies the backup ID.

This parameter will be populated for application volumes.

Example: DATA@203|LOG@205|AV@207

• SC\_ORACLE\_HOME specifies the path of the Oracle home directory.

Example:

NFSB32@/ora01/app/oracle/product/18.1.0/db\_1|NFSB31@/ora01/app/oracle/product/18.1.0/db\_1

• SC\_BACKUP\_RETENTION specifies the retention period defined in the policy.

Examples:

- For full backup: Hourly|DATA@DAYS:3|LOG@COUNT:4
- For on-demand data only backup: Ondemand|DATA@COUNT:2
- For on-demand log only backup: Ondemand|LOG@COUNT:2
- SC\_RESOURCE\_GROUP\_NAME specifies the name of the resource group.

Example: RG1

• SC\_BACKUP\_POLICY\_NAME specifies the name of the backup policy.

Example: backup\_policy

• SC\_AV\_NAME specifies the names of the application volumes.

Example: AV1|AV2

• SC\_PRIMARY\_DATA\_VOLUME\_FULL\_PATH specifies the storage mapping of SVM to volume for data files directory. It will be the name of the parent volume for luns and qtrees.

The data will be formatted as <db1>@<SVM1:volume1>|<db2>@<SVM2:volume2>.

Examples:

- For 2 databases in the same resource group: NFSB32@buck:/vol/scspr2417819002\_NFS\_CDB\_NFSB32\_DATA|NFSB31@buck:/vol/scspr2417819 002\_NFS\_CDB\_NFSB31\_DATA
- For single database with data files spread across multiple volumes: buck:/vol/scspr2417819002\_NFS\_CDB\_NFSB31\_DATA,herculus:/vol/scspr2417819002\_NFS
- SC\_PRIMARY\_ARCHIVELOGS\_VOLUME\_FULL\_PATH specifies the storage mapping of SVM to volume for logs file directory. It will be the name of the parent volume for luns and qtrees.

Examples:

- For single database instance: buck:/vol/scspr2417819002\_NFS\_CDB\_NFSB31\_REDO
- For multiple database instances: NFSB31@buck:/vol/scspr2417819002\_NFS\_CDB\_NFSB31\_REDO|NFSB32@buck:/vol/scspr2417819 002\_NFS\_CDB\_NFSB32\_REDO
- SC\_PRIMARY\_FULL\_SNAPSHOT\_NAME\_FOR\_TAG specifies the list of Snapshots containing storage system name and volume name.

Examples:

- For single database instance: buck:/vol/scspr2417819002\_NFS\_CDB\_NFSB32\_DATA/RG2\_scspr2417819002\_07-21-2021\_02.28.26.3973\_0,buck:/vol/scspr2417819002\_NFS\_CDB\_NFSB32\_REDO/RG2\_scspr24178190 02\_07-21-2021\_02.28.26.3973\_1
- For multiple database instances:

NFSB32@buck:/vol/scspr2417819002\_NFS\_CDB\_NFSB32\_DATA/RG2\_scspr2417819002\_07-21-2021\_02.28.26.3973\_0,buck:/vol/scspr2417819002\_NFS\_CDB\_NFSB32\_REDO/RG2\_scspr24178190 02\_07-21-

2021\_02.28.26.3973\_1|NFSB31@buck:/vol/scspr2417819002\_NFS\_CDB\_NFSB31\_DATA/RG2\_scspr 2417819002\_07-21-

2021\_02.28.26.3973\_0,buck:/vol/scspr2417819002\_NFS\_CDB\_NFSB31\_REDO/RG2\_scspr24178190 02\_07-21-2021\_02.28.26.3973\_1

• SC\_PRIMARY\_SNAPSHOT\_NAMES specifies the names of the primary Snapshots created during the backup.

Examples:

- For single database instance: RG2\_scspr2417819002\_07-21-2021\_02.28.26.3973\_0,RG2\_scspr2417819002\_07-21-2021\_02.28.26.3973\_1
- For multiple database instances: NFSB32@RG2\_scspr2417819002\_07-21-2021\_02.28.26.3973\_0,RG2\_scspr2417819002\_07-21-2021\_02.28.26.3973\_1|NFSB31@RG2\_scspr2417819002\_07-21-2021\_02.28.26.3973\_0,RG2\_scspr2417819002\_07-21-2021\_02.28.26.3973\_1
- For consistency group Snapshots that involves 2 volumes: cg3\_R80404CBEF5V1\_04-05-2021\_03.08.03.4945\_0\_bfc279cc-28ad-465c-9d60-5487ac17b25d\_2021\_4\_5\_3\_8\_58\_350
- SC\_PRIMARY\_MOUNT\_POINTS specifies the mount point details which are part of the backup.

The details include the directory on which volumes are mounted and not the immediate parent of the file under backup. For an ASM configuration, it is the name of the disk group.

The data will be formatted as <db1>@<mountpoint1,mountpoint2>|<db2>@<mountpoint1,mountpoint2>.

Examples:

- For single database instance: /mnt/nfsdb3\_data,/mnt/nfsdb3\_log,/mnt/nfsdb3\_data1
- For multiple database instances: NFSB31@/mnt/nfsdb31\_data,/mnt/nfsdb31\_log,/mnt/nfsdb31\_data1|NFSB32@/mnt/nfsdb32\_data,/mn t/nfsdb32\_log,/mnt/nfsdb32\_data1
- For ASM: +DATA2DG,+LOG2DG
- SC\_PRIMARY\_SNAPSHOTS\_AND\_MOUNT\_POINTS specifies the names of the snapshots created during the backup of each of the mount points.

Examples:

- For single database instance: RG2\_scspr2417819002\_07-21-2021\_02.28.26.3973\_0:/mnt/nfsb32\_data,RG2\_scspr2417819002\_07-21-2021\_02.28.26.3973\_1:/mnt/nfsb31\_log
- For multiple database instances: NFSB32@RG2\_scspr2417819002\_07-21-2021\_02.28.26.3973\_0:/mnt/nfsb32\_data,RG2\_scspr2417819002\_07-21-2021\_02.28.26.3973\_1:/mnt/nfsb31\_log|NFSB31@RG2\_scspr2417819002\_07-21-2021\_02.28.26.3973\_0:/mnt/nfsb31\_data,RG2\_scspr2417819002\_07-21-2021\_02.28.26.3973\_1:/mnt/nfsb32\_log
- SC\_ARCHIVELOGS\_LOCATIONS specifies the location of the archive logs directory.

The directory names will be the immediate parent of the archive log files. If the archive logs are placed in more than one location then all the locations will be captured. This also includes the FRA scenarios. If

softlinks are used for directory then the same will be populated.

## Examples:

- For single database on NFS: /mnt/nfsdb2\_log
- For multiple databases on NFS and for the NFSB31 database archive logs that are placed in two different locations: NFSB31@/mnt/nfsdb31\_log1,/mnt/nfsdb31\_log2|NFSB32@/mnt/nfsdb32\_log
- For ASM: +LOG2DG/ASMDB2/ARCHIVELOG/2021\_07\_15
- SC\_REDO\_LOGS\_LOCATIONS specifies the location of the redo logs directory.

The directory names will be the immediate parent of the redo log files. If softlinks are used for directory then the same will be populated.

### Examples:

- For single database on NFS: /mnt/nfsdb2\_data/newdb1
- For multiple databases on NFS: NFSB31@/mnt/nfsdb31\_data/newdb31|NFSB32@/mnt/nfsdb32\_data/newdb32
- For ASM: +LOG2DG/ASMDB2/ONLINELOG
- SC\_CONTROL\_FILES\_LOCATIONS specifies the location of the control files directory.

The directory names will be the immediate parent of the control files. If softlinks are used for directory then the same will be populated.

### Examples:

- For single database on NFS: /mnt/nfsdb2\_data/fra/newdb1,/mnt/nfsdb2\_data/newdb1
- For multiple databases on NFS: NFSB31@/mnt/nfsdb31\_data/fra/newdb31,/mnt/nfsdb31\_data/newdb31|NFSB32@/mnt/nfsdb32\_data/f ra/newdb32,/mnt/nfsdb32\_data/newdb32
- For ASM: +LOG2DG/ASMDB2/CONTROLFILE
- SC\_DATA\_FILES\_LOCATIONS" specifies the location of the data files directory.

The directory names will be the immediate parent of the data files. If softlinks are used for directory then the same will be populated.

Examples:

- · For single database on NFS: /mnt/nfsdb3\_data1,/mnt/nfsdb3\_data/NEWDB3/datafile
- For multiple databases on NFS: NFSB31@/mnt/nfsdb31\_data1,/mnt/nfsdb31\_data/NEWDB31/datafile|NFSB32@/mnt/nfsdb32\_data1,/ mnt/nfsdb32\_data/NEWDB32/datafile
- For ASM: +DATA2DG/ASMDB2/DATAFILE,+DATA2DG/ASMDB2/TEMPFILE
- **SC\_SNAPSHOT\_LABEL** specifies the name of the secondary labels.

Examples: Hourly, Daily, Weekly, Monthly, or custom label.

## Supported delimiters

• : is used to separate SVM name and volume name

Example: buck:/vol/scspr2417819002\_NFS\_CDB\_NFSB32\_DATA/RG2\_scspr2417819002\_07-21-2021\_02.28.26.3973\_0,buck:/vol/scspr2417819002\_NFS\_CDB\_NFSB32\_REDO/RG2\_scspr2417819002\_07-21-2021\_02.28.26.3973\_1

• @ is used to separate data from its database name and to separate the value from its key.

Examples:

- NFSB32@buck:/vol/scspr2417819002\_NFS\_CDB\_NFSB32\_DATA/RG2\_scspr2417819002\_07-21-2021\_02.28.26.3973\_0,buck:/vol/scspr2417819002\_NFS\_CDB\_NFSB32\_REDO/RG2\_scspr24178190 02\_07-21-2021\_02.28.26.3973\_1|NFSB31@buck:/vol/scspr2417819002\_NFS\_CDB\_NFSB31\_DATA/RG2\_scspr 2417819002\_07-21-2021\_02.28.26.3973\_0,buck:/vol/scspr2417819002\_NFS\_CDB\_NFSB31\_REDO/RG2\_scspr24178190 02\_07-21-2021\_02.28.26.3973\_1
- NFSB31@oracle|NFSB32@oracle
- I is used to separate the data between two different databases and to separate the data between two different entities for SC\_BACKUP\_ID, SC\_BACKUP\_RETENTION, and SC\_BACKUP\_NAME parameters.

Examples:

- DATA@203|LOG@205
- Hourly|DATA@DAYS:3|LOG@COUNT:4
- DATA@RG2\_scspr2417819002\_07-20-2021\_12.16.48.9267\_0|LOG@RG2\_scspr2417819002\_07-20-2021\_12.16.48.9267\_1
- *I* is used to separate the volume name from it's Snapshot for SC\_PRIMARY\_SNAPSHOT\_NAMES and SC\_PRIMARY\_FULL\_SNAPSHOT\_NAME\_FOR\_TAG parameters.

Example: NFSB32@buck:/vol/scspr2417819002\_NFS\_CDB\_NFSB32\_DATA/RG2\_scspr2417819002\_07-21-

2021\_02.28.26.3973\_0,buck:/vol/scspr2417819002\_NFS\_CDB\_NFSB32\_REDO/RG2\_scspr2417819002\_ 07-21-2021\_02.28.26.3973\_1

• , is used to separate set of variables for the same DB.

Example: NFSB32@buck:/vol/scspr2417819002\_NFS\_CDB\_NFSB32\_DATA/RG2\_scspr2417819002\_07-21-2021\_02.28.26.3973\_0,buck:/vol/scspr2417819002\_NFS\_CDB\_NFSB32\_REDO/RG2\_scspr2417819002\_ 07-21-2021\_02.28.26.3973\_1|NFSB31@buck:/vol/scspr2417819002\_NFS\_CDB\_NFSB31\_DATA/RG2\_scspr241 7819002\_07-21-2021\_02.28.26.3973\_0,buck:/vol/scspr2417819002\_NFS\_CDB\_NFSB31\_REDO/RG2\_scspr2417819002\_ 07-21-2021\_02.28.26.3973\_1

# Determine whether Oracle databases are available for backup

Resources are Oracle databases on the host that are managed by SnapCenter. You can add these databases to resource groups to perform data protection operations after you

discover the databases that are available.

### What you will need

- You must have completed tasks such as installing the SnapCenter Server, adding hosts, creating storage system connections, and adding credentials.
- If the databases reside on a Virtual Machine Disk (VMDK) or raw device mapping (RDM), you must deploy the SnapCenter Plug-in for VMware vSphere and register the plug-in with SnapCenter.

For more information, see Deploy SnapCenter Plug-in for VMware vSphere.

- If databases reside on a VMDK file system, you must have logged in to vCenter and navigated to VM options > Advanced > Edit configuration to set the value of *disk.enableUUID* to true for the VM.
- You must have reviewed the process that SnapCenter follows to discover different types and versions of Oracle databases.

## About this task

After installing the plug-in, all of the databases on that host are automatically discovered and displayed in the Resources page.

The databases should be at least in the mounted state or above for the discovery of the databases to be successful. In an Oracle Real Application Clusters (RAC) environment, the RAC database instance in the host where the discovery is performed, should be at least in the mounted state or above for the discovery of the database instance to be successful. Only the databases that are discovered successfully can be added to the resource groups.

If you have deleted an Oracle database on the host, SnapCenter Server will not be aware and will list the deleted database. You should manually refresh the resources to update the SnapCenter resources list.

### Steps

- 1. In the left navigation pane, click **Resources**, and then select the appropriate plug-in from the list.
- 2. In the Resources page, select Database from the View list.

Click , and then select the host name and the database type to filter the resources. You can then click the resources the filter pane.

### 3. Click Refresh Resources.

In a RAC One Node scenario, the database is discovered as the RAC database on the node where it is currently hosted.

### Results

The databases are displayed along with information such as database type, host or cluster name, associated resource groups and policies, and status.

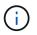

You must refresh the resources if the databases are renamed outside of SnapCenter.

• If the database is on a non-NetApp storage system, the user interface displays a Not available for backup message in the Overall Status column.

You cannot perform data protection operations on the database that is on a non-NetApp storage system.

- If the database is on a NetApp storage system and not protected, the user interface displays a Not protected message in the Overall Status column.
- If the database is on a NetApp storage system and protected, the user interface displays an Available for backup message in the Overall Status column.

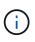

If you have enabled an Oracle database authentication, a red padlock icon is shown in the resources view. You must configure database credentials to be able to protect the database or add it to the resource group to perform data protection operations.

#### How to prevent SnapCenter from discovering non-database entries

You can prevent SnapCenter from discovering non-database entries added in the oratab file.

#### Steps

1. After installing the plug-in for Oracle, the root user should create the **sc\_oratab.config** file under the directory /var/opt/snapcenter/sco/etc/.

Grant the write permission to the Oracle binary owner and group so that the file could be maintained in future.

2. Database administrator should add the non-database entries in the sc\_oratab.config file.

It is recommended to maintain same format defined for the non-database entries in the */etc/oratab* file or the user can just add the non-database entity string.

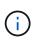

The string is case sensitive. Any text with # in the beginning is treated as a comment. The comment can be appended after the non-database name.

```
For example:
# Sample entries
# Each line can have only one non-database name
# These are non-database name
oratar # Added by the admin group -1
#Added by the script team
NEWSPT
DBAGNT:/ora01/app/oracle/product/agent:N
```

3. Discover the resources.

The non-database entries added in the **sc\_oratab.config** will not be listed in the Resources page.

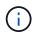

It is always recommended to take a backup of the sc\_oratab.config file before upgrading the SnapCenter plug-in.

# Create backup policies for Oracle databases

Before you use SnapCenter to back up Oracle database resources, you must create a backup policy for the resource or the resource group that you want to back up. A backup policy is a set of rules that governs how you manage, schedule, and retain backups. You can also specify the replication, script, and backup type settings. Creating a policy saves time when you want to reuse the policy on another resource or resource group.

# What you will need

- You must have defined your backup strategy.
- You must have prepared for data protection by completing tasks such as installing SnapCenter, adding hosts, discovering databases, and creating storage system connections.
- If you are replicating Snapshot copies to a mirror or vault secondary storage, the SnapCenter administrator must have assigned the SVMs to you for both the source and destination volumes.

## Steps

- 1. In the left navigation pane, click **Settings**.
- 2. In the Settings page, click **Policies**.
- 3. Select Oracle Database from the drop-down list.
- 4. Click New.
- 5. In the Name page, enter the policy name and description.
- 6. In the Backup Type page, perform the following steps:
  - If you want to create an online backup, select Online backup.

You must specify whether you want to back up all the datafiles, control files, and archive log files, only datafiles and control files, or only archive log files.

- If you want to create an offline backup, select Offline backup, and then select one of the following options:
  - If you want to create an offline backup when the database is in mounted state, select **Mount**.
  - If you want to create an offline shutdown backup by changing the database to shutdown state, select **Shutdown**.

If you are having pluggable databases (PDBs), and want to save the state of the PDBs before creating the backup, you must select **Save state of PDBs**. This enables you to bring the PDBs to their original state after the backup is created.

• Specify the schedule frequency by selecting **On demand**, **Hourly**, **Daily**, **Weekly**, or **Monthly**.

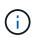

You can specify the schedule (start date and end date) for the backup operation while creating a resource group. This enables you to create resource groups that share the same policy and backup frequency, but enables you to assign different backup schedules to each policy.

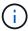

If you have scheduled for 2:00 a.m., the schedule will not be triggered during daylight saving time (DST).

 If you want to catalog backup using Oracle Recovery Manager (RMAN), select Catalog backup with Oracle Recovery Manager (RMAN).

You can perform deferred cataloging for one backup at a time either using the GUI or using the SnapCenter CLI command Catalog-SmBackupWithOracleRMAN.

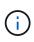

If you want to catalog backups of a RAC database, ensure that no other job is running for that database. If another job is running, the cataloging operation fails instead of getting queued.

• If you want to prune archive logs after backup, select **Prune archive logs after backup**.

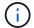

Pruning of archive logs from the archive log destination that is unconfigured in the database, will be skipped.

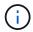

If you are using Oracle Standard Edition, you can use LOG\_ARCHIVE\_DEST and LOG\_ARCHIVE\_DUPLEX\_DEST parameters while performing archive log backup.

• You can delete archive logs only if you have selected the archive log files as part of your backup.

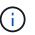

You must ensure that all the nodes in an RAC environment can access all the archive log locations for the delete operation to be successful.

| If you want to                                                                | Then                                                                                                    |
|-------------------------------------------------------------------------------|----------------------------------------------------------------------------------------------------|
| Delete all archive logs                                                       | Select Delete all archive logs.                                                                                                    |
| Delete archive logs that are older                                            | Select <b>Delete archive logs older than</b> , and then<br>specify the age of the archive logs that are to be<br>deleted in days and hours. |
| Delete archive logs from all destinations                                     | Select <b>Delete archive logs from all the destinations</b> .                                                                               |
| Delete the archive logs from the log destinations that are part of the backup | Select Delete archive logs from the destinations which are part of backup.                                                                  |

#### Prune archive logs after backup

#### Prune log retention setting

- O Delete all archive logs
- Delete archive logs older than

| days | 0     |
|------|-------|
|      | 1.000 |

hours

#### Prune log destination setting

- O Delete archive logs from all the destinations
- Delete archive logs from the destinations which are part of backup

7

7. In the Retention page, specify the retention settings for the backup type and the schedule type selected in

| If you want to                                        | Then                                                                                                    |                                                                                                    |
|-------------------------------------------------------|----------------------------------------------------------------------------------------------------|----------------------------------------------------------------------------------------------------|
| Keep a certain number of Snapshot copies              | Select <b>Total Snapshot copies to keep</b> , and then<br>specify the number of Snapshot copies that you<br>want to keep.<br>If the number of Snapshot copies exceeds the<br>specified number, the Snapshot copies are delete<br>with the oldest copies deleted first. |                                                                                                    |
|                                                       |                                                                                                    |                                                                                                    |
|                                                       | i                                                                                                    | The maximum retention value is<br>1018 for resources on ONTAP 9.4 or<br>later, and 254 for resources on<br>ONTAP 9.3 or earlier. Backups will<br>fail if retention is set to a value higher<br>than what the underlying ONTAP<br>version supports.                                                                                                  |
|                                                       | <b>i</b>                                                                                                    | You must set the retention count to 2<br>or higher if you plan to enable<br>SnapVault replication. If you set the<br>retention count to 1, the retention<br>operation might fail because the first<br>Snapshot copy is the reference<br>Snapshot copy for the SnapVault<br>relationship until a newer Snapshot<br>copy is replicated to the target. |
| Keep the Snapshot copies for a certain number of days | specify th                                                                                                    | <b>Sumple copies for</b> , and then<br>the number of days for which you want to<br>Snapshot copies before deleting them.                                                                                                    |

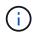

You can retain archive log backups only if you have selected the archive log files as part of your backup.

8. In the Replication page, specify the replication settings:

| For this field                                         | Do this                                                                                                  |
|--------------------------------------------------------|----------------------------------------------------------------------------------------------------|
| Update SnapMirror after creating a local Snapshot copy | Select this field to create mirror copies of the backup sets on another volume (SnapMirror replication). |
| Update SnapVault after creating a local Snapshot copy  | Select this option to perform disk-to-disk backup replication (SnapVault backups).                       |

| For this field         | Do this                                                                                                    |
|------------------------|----------------------------------------------------------------------------------------------------|
| Secondary policy label | Select a Snapshot label.<br>Depending on the Snapshot copy label that you<br>select, ONTAP applies the secondary Snapshot<br>copy retention policy that matches the label.                                                                                                    |
|                        | (i)<br>If you have selected <b>Update</b><br><b>SnapMirror after creating a local</b><br><b>Snapshot copy</b> , you can optionally<br>specify the secondary policy label.<br>However, if you have selected<br><b>Update SnapVault after creating a</b><br><b>local Snapshot copy</b> , you should<br>specify the secondary policy label. |
| Error retry count      | Enter the maximum number of replication attempts that can be allowed before the operation stops.                                                                                                    |

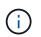

You should configure SnapMirror retention policy in ONTAP for the secondary storage to avoid reaching the maximum limit of Snapshot copies on the secondary storage.

9. In the Script page, enter the path and the arguments of the prescript or postscript that you want to run before or after the backup operation, respectively.

You must store the prescripts and postscripts either in /var/opt/snapcenter/spl/scripts or in any folder inside this path. By default, the /var/opt/snapcenter/spl/scripts path is populated. If you have created any folders inside this path to store the scripts, you must specify those folders in the path.

You can also specify the script timeout value. The default value is 60 seconds.

SnapCenter allows you to use the predefined environment variables when you execute the prescript and postscript. Learn more

- 10. In the Verification page, perform the following steps:
  - a. Select the backup schedule for which you want to perform the verification operation.
  - b. In the Verification script commands section, enter the path and the arguments of the prescript or postscript that you want to run before or after the verification operation, respectively.

You must store the prescripts and postscripts either in /var/opt/snapcenter/spl/scripts or in any folder inside this path. By default, the /var/opt/snapcenter/spl/scripts path is populated. If you have created any folders inside this path to store the scripts, you must specify those folders in the path.

You can also specify the script timeout value. The default value is 60 seconds.

11. Review the summary, and then click **Finish**.

# Create resource groups and attach policies for Oracle databases

A resource group is the container to which you must add resources that you want to back

up and protect. A resource group enables you to back up all the data that is associated with a given application simultaneously.

# About this task

You should ensure that the database having files on the ASM disk groups should be either in "MOUNT" or "OPEN" state to verify its backups using the Oracle DBVERIFY utility.

You should attach one or more policies to the resource group to define the type of data protection job that you want to perform.

The following image illustrates the relationship between resources, resource groups, and policies for databases:

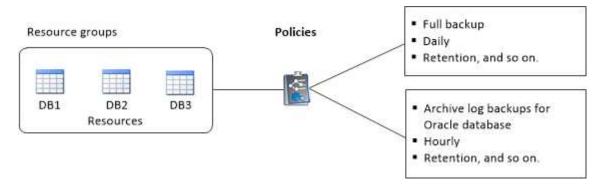

## Steps

- 1. In the left navigation pane, click Resources, and then select the appropriate plug-in from the list.
- 2. In the Resources page, click **New Resource Group**.
- 3. In the Name page, perform the following actions:

| For this field… | Do this                                                                                                    |  |
|-----------------|----------------------------------------------------------------------------------------------------|--|
| Name            | Enter a name for the resource group.<br>The resource group name should not<br>exceed 250 characters.                                                                                                    |  |
| Tags            | Enter one or more labels that will help you later<br>search for the resource group.<br>For example, if you add HR as a tag to multiple<br>resource groups, you can later find all resource<br>groups associated with the HR tag. |  |

| For this field                               | Do this                                                                                                    |
|----------------------------------------------|----------------------------------------------------------------------------------------------------|
| Use custom name format for Snapshot copy     | Select this check box, and enter a custom name format that you want to use for the Snapshot copy name.                                                     |
|                                              | For example, customtext_resource<br>group_policy_hostname or resource<br>group_hostname. By default, a timestamp is<br>appended to the Snapshot copy name. |
| Exclude archive log destinations from backup | Specify the destinations of the archive log files that you do not want to back up.                                                                         |

4. In the Resources page, select an Oracle database host name from the Host drop-down list.

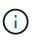

The resources are listed in the Available Resources section only if the resource is discovered successfully. If you have recently added resources, they will appear on the list of available resources only after you refresh your resource list.

5. Select the resources from the Available Resources section and move them to the Selected Resources section.

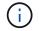

You can add databases from both Linux and AIX hosts in a single resource group.

- 6. In the Policies page, perform the following steps:
  - a. Select one or more policies from the drop-down list.

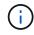

You can also create a policy by clicking 🛃.

In the Configure schedules for selected policies section, the selected policies are listed.

- b. Click in the Configure Schedules column for the policy for which you want to configure a schedule.
- c. In the Add schedules for policy *policy\_name* window, configure the schedule, and then click **OK**.

Where, *policy\_name* is the name of the policy that you have selected.

The configured schedules are listed in the Applied Schedules column.

Third party backup schedules are not supported when they overlap with SnapCenter backup schedules.

- 7. On the Verification page, perform the following steps:
  - a. Click **Load locators** to load the SnapMirror or SnapVault volumes to perform verification on secondary storage.
  - b.

Click in the Configure Schedules column to configure the verification schedule for all the schedule types of the policy.

c. In the Add Verification Schedules policy\_name dialog box, perform the following actions:

| If you want to                | Do this                                                                                             |
|-------------------------------|----------------------------------------------------------------------------------------------------|
| Run verification after backup | Select Run verification after backup.                                                               |
| Schedule a verification       | Select <b>Run scheduled verification</b> and then select the schedule type from the drop-down list. |

- d. Select Verify on secondary location to verify your backups on secondary storage system.
- e. Click OK.

The configured verification schedules are listed in the Applied Schedules column.

8. In the Notification page, from the **Email preference** drop-down list, select the scenarios in which you want to send the emails.

You must also specify the sender and receiver email addresses, and the subject of the email. If you want to attach the report of the operation performed on the resource group, select **Attach Job Report**.

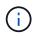

For email notification, you must have specified the SMTP server details using the either the GUI or the PowerShell command Set-SmSmtpServer.

9. Review the summary, and then click Finish.

# Requirements for backing up an Oracle database

Before backing up an Oracle database, you should ensure that prerequisites are completed.

- You must have created a resource group with a policy attached.
- If you want to back up a resource that has a SnapMirror relationship with a secondary storage, the ONTAP role assigned to the storage user should include the "snapmirror all" privilege. However, if you are using the "vsadmin" role, then the "snapmirror all" privilege is not required.
- You must have assigned the aggregate that is being used by the backup operation to the storage virtual machine (SVM) used by the database.
- You should have verified that all data volumes and archive log volumes belonging to the database are protected if secondary protection is enabled for that database.
- You should have verified that the database that has files on the ASM disk groups should be in either "MOUNT" or "OPEN" state to verify its backups using the Oracle DBVERIFY utility.
- You should have verified that the volume mount point length does not exceed 240 characters.
- You should increase value of RESTTimeout to 86400000 ms in *C:\Program Files\NetApp \SMCore\SMCoreServiceHost.exe.config* file in the SnapCenter Server host, if the database being backed up is large (size in TBs).

While modifying the values ensure that there are no running jobs and restart the SnapCenter SMCore service after increasing the value.

# Back up Oracle resources

If a resource is not part of any resource group, you can back up the resource from the Resources page.

# Steps

- 1. In the left navigation pane, click **Resources**, and then select the appropriate plug-in from the list.
- 2. In the Resources page, select **Database** from the **View** list.
- 3. Click T, and then select the host name and the database type to filter the resources.

You can then click  $\overline{\mathbf{y}}$  to close the filter pane.

4. Select the database that you want to back up.

The Database-Protect page is displayed.

5. In the Resource page, perform the following actions:

| For this field                               | Do this                                                                                                    |
|----------------------------------------------|----------------------------------------------------------------------------------------------------|
| Use custom name format for Snapshot copy     | Select this check box, and then enter a custom<br>name format that you want to use for the Snapshot<br>copy name.           |
|                                              | For example, customtextpolicy_hostname or resource_hostname. By default, a timestamp is appended to the Snapshot copy name. |
| Exclude archive log destinations from backup | Specify the destinations of the archive log files that you do not want to back up.                                          |

- 6. In the Policies page, perform the following steps:
  - a. Select one or more policies from the drop-down list.

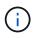

You can also create a policy by clicking 🛃.

In the Configure schedules for selected policies section, the selected policies are listed.

b.

Click in the Configure Schedules column for the policy for which you want to configure a schedule.

c. In the Add schedules for policy *policy\_name* window, configure the schedule, and then click **OK**.

policy\_name is the name of the policy that you have selected.

The configured schedules are listed in the Applied Schedules column.

- 7. In the Verification page, perform the following steps:
  - a. Click Load locators to load the SnapMirror or SnapVault volumes to perform verification on secondary

storage.

b.

Click in the Configure Schedules column to configure the verification schedule for all of the schedule types of the policy.

c. In the Add Verification Schedules *policy\_name* dialog box, perform the following actions:

| If you want to                | Do this…                                                                                                    |                                                       |
|-------------------------------|----------------------------------------------------------------------------------------------------|-------------------------------------------------------|
| Run verification after backup | Select Run verification after backu                                                                                                    | p.                                                    |
| Schedule a verification       | Select Run scheduled verification,<br>select the schedule type from the dropIn a Flex ASM setup, you<br>perform verification oper<br>Leaf nodes if the cardina<br>than the number nodes i<br>cluster. | op-down list.<br>u cannot<br>ation on<br>lity is less |

- d. Select Verify on secondary location to verify your backups on secondary storage.
- e. Click OK.

The configured verification schedules are listed in the Applied Schedules column.

8. In the Notification page, from the **Email preference** drop-down list, select the scenarios in which you want to send the emails.

You must also specify the sender and receiver email addresses, and the subject of the email. If you want to attach the report of the backup operation performed on the resource, and then select **Attach Job Report**.

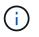

For email notification, you must have specified the SMTP server details using the either the GUI or the PowerShell command Set-SmSmtpServer.

9. Review the summary, and then click Finish.

The database topology page is displayed.

- 10. Click **Back up Now**.
- 11. In the Backup page, perform the following steps:
  - a. If you have applied multiple policies to the resource, from the **Policy** drop-down list, select the policy that you want to use for backup.

If the policy selected for the on-demand backup is associated with a backup schedule, the on-demand backups will be retained based on the retention settings specified for the schedule type.

- b. Click Backup.
- 12. Monitor the operation progress by clicking **Monitor > Jobs**.

# After you finish

• In AIX setup, you can use the lkdev command to lock and the rendev command to rename the disks on which the database that was backed up was residing.

Locking or renaming of devices will not affect the restore operation when you restore using that backup.

 If the backup operation fails because database query execution time exceeded the timeout value, you should change the value of the ORACLE\_SQL\_QUERY\_TIMEOUT and ORACLE\_PLUGIN\_SQL\_QUERY\_TIMEOUT parameters by running the Set-SmConfigSettings cmdlet:

After modifying the value of the parameters, restart the SnapCenter Plug-in Loader (SPL) service by running the following command /opt/NetApp/snapcenter/spl/bin/spl restart

• If the file is not accessible and the mount point is unavailable during the verification process, the operation might fail with error code DBV-00100 specified file. You should modify the values of the VERIFICATION\_DELAY and VERIFICATION\_RETRY\_COUNT parameters in sco.properties.

After modifying the value of the parameters, restart the SnapCenter Plug-in Loader (SPL) service by running the following command /opt/NetApp/snapcenter/spl/bin/spl restart

- In MetroCluster configurations, SnapCenter might not be able to detect a protection relationship after a failover.
- If you are backing up application data on VMDKs and the Java heap size for the SnapCenter Plug-in for VMware vSphere is not large enough, the backup might fail.

To increase the Java heap size, locate the script file */opt/netapp/init\_scripts/scvservice*. In that script, the do\_start method command starts the SnapCenter VMware plug-in service. Update that command to the following: Java -jar -Xmx8192M -Xms4096M.

## Find more information

- Unable to detect SnapMirror or SnapVault relationship after MetroCluster failover
- Oracle RAC One Node database is skipped for performing SnapCenter operations
- Failed to change the state of an Oracle 12c ASM database
- Customizable parameters for backup, restore and clone operations on AIX systems

# Back up Oracle database resource groups

A resource group is a collection of resources on a host or cluster. A backup operation on the resource group is performed on all resources defined in the resource group.

You can back up a resource group on demand from the Resources page. If a resource group has a policy attached and a schedule configured, then backups occur automatically according to the schedule.

### Steps

- 1. In the left navigation pane, click **Resources**, and then select the appropriate plug-in from the list.
- 2. In the Resources page, select Resource Group from the View list.

You can search the resource group either by entering the resource group name in the search box, or by clicking  $\mathbf{T}$ , and then selecting the tag. You can then click  $\mathbf{T}$  to close the filter pane.

3. In the Resource Groups page, select the resource group that you want to back up, and then click **Back up Now**.

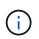

If you have a federated resource group with two databases and one of the database has datafile on non-NetApp storage, the backup operation is aborted even though the other database is on NetApp storage.

- 4. In the Backup page, perform the following steps:
  - a. If you have associated multiple policies with the resource group, from the **Policy** drop-down list, select the policy that you want to use for backup.

If the policy selected for the on-demand backup is associated with a backup schedule, the on-demand backups will be retained based on the retention settings specified for the schedule type.

### b. Click Backup.

5. Monitor the operation progress by clicking **Monitor > Jobs**.

### After you finish

• In AIX setup, you can use the lkdev command to lock and the rendev command to rename the disks on which the database that was backed up was residing.

Locking or renaming of devices will not affect the restore operation when you restore using that backup.

 If the backup operation fails because database query execution time exceeded the timeout value, you should change the value of the ORACLE\_SQL\_QUERY\_TIMEOUT and ORACLE\_PLUGIN\_SQL\_QUERY\_TIMEOUT parameters by running the Set-SmConfigSettings cmdlet:

After modifying the value of the parameters, restart the SnapCenter Plug-in Loader (SPL) service by running the following command /opt/NetApp/snapcenter/spl/bin/spl restart

• If the file is not accessible and the mount point is unavailable during the verification process, the operation might fail with error code DBV-00100 specified file. You should modify the values of the VERIFICATION\_DELAY and VERIFICATION\_RETRY\_COUNT parameters in sco.properties.

After modifying the value of the parameters, restart the SnapCenter Plug-in Loader (SPL) service by running the following command /opt/NetApp/snapcenter/spl/bin/spl restart

# Back up Oracle databases using UNIX commands

The backup workflow includes planning, identifying the resources for backup, creating backup policies, creating resource groups and attaching policies, creating backups, and monitoring the operations.

## What you will need

- You should have added the storage system connections and created the credential using the commands *Add-SmStorageConnection* and *Add-SmCredential*.
- You should have established the connection session with the SnapCenter Server using the command *Open-SmConnection*.

You can have only one SnapCenter account login session and the token is stored in the user home

#### directory.

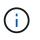

The connection session is valid only for 24 hours. However, you can create a token with the TokenNeverExpires option to create a token that never expires and the session will always be valid.

### About this task

You should execute the following commands to establish the connection with the SnapCenter Server, discover the Oracle database instances, add policy and resource group, backup and verify the backup.

The information regarding the parameters that can be used with the command and their descriptions can be obtained by running Get-Help *command\_name*. Alternatively, you can also refer to the SnapCenter Software Command Reference Guide.

### Steps

- 1. Initiate a connection session with the SnapCenter Server for a specified user: Open-SmConnection
- 2. Perform host resources discovery operation: Get-SmResources
- 3. Configure Oracle database credentials and preferred nodes for backup operation of a Real Application Cluster (RAC) database: *Configure-SmOracleDatabase*
- 4. Create a backup policy: Add-SmPolicy
- 5. Retrieve the information about the secondary (SnapVault or SnapMirror) storage location : *Get-SmSecondaryDetails*

This command retrieves the primary to secondary storage mapping details of a specified resource. You can use the mapping details to configure the secondary verification settings while creating a backup resource group.

- 6. Add a resource group to SnapCenter: Add-SmResourceGroup
- 7. Create a backup: New-SmBackup

You can poll the job using the WaitForCompletion option. If this option is specified, then the command continues to poll the server until the completion of the backup job.

8. Retrieve the logs from SnapCenter: Get-SmLogs

# Monitor Oracle database backup operations

You can monitor the progress of different backup operations by using the SnapCenterJobs page. You might want to check the progress to determine when it is complete or if there is an issue.

### About this task

The following icons appear on the Jobs page and indicate the corresponding state of the operations:

In progress

Completed successfully

- 🗙 Failed
  - Completed with warnings or could not start due to warnings
- 🤊 Queued
- Ø Canceled

# Steps

- 1. In the left navigation pane, click Monitor.
- 2. In the Monitor page, click Jobs.
- 3. In the Jobs page, perform the following steps:
  - a. Click T to filter the list so that only backup operations are listed.
  - b. Specify the start and end dates.
  - c. From the Type drop-down list, select Backup.
  - d. From the **Status** drop-down, select the backup status.
  - e. Click Apply to view the operations completed successfully.
- 4. Select a backup job, and then click **Details** to view the job details.

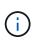

Though the backup job status displays 💉 , when you click on job details you might see that some of the child tasks of the backup operation are still in progress or marked with warning signs.

5. In the Job Details page, click View logs.

The View logs button displays the detailed logs for the selected operation.

# Monitor data protection operations in the Activity pane

The Activity pane displays the five most recent operations performed. The Activity pane also displays when the operation was initiated and the status of the operation.

The Activity pane displays information regarding backup, restore, clone, and scheduled backup operations. If you are using Plug-in for SQL Server or Plug-in for Exchange Server, the Activity pane also displays information about the reseed operation.

# Steps

- 1. In the left navigation pane, click **Resources**, and then select the appropriate plug-in from the list.
- 2. Click 📉 on the Activity pane to view the five most recent operations.

When you click one of the operations, the operation details are listed in the Job Details page.

# Cancel backup operations of Oracle databases

You can cancel backup operations that are either running, queued, or non-responsive.

You must be logged in as the SnapCenter Admin or job owner to cancel backup operations.

## About this task

When you cancel a backup operation, the SnapCenter Server stops the operation and removes all the Snapshot copies from the storage if the backup created is not registered with SnapCenter Server. If the backup is already registered with SnapCenter Server, it will not roll back the already created Snapshot copy even after the cancellation is triggered.

- You can cancel only the log or full backup operation that are queued or running.
- You cannot cancel the operation after the verification has started.

If you cancel the operation before verification, the operation is canceled, and the verification operation will not be performed.

- You cannot cancel the backup operation after the catalog operations has started.
- You can cancel a backup operation from either the Monitor page or the Activity pane.
- In addition to using the SnapCenter GUI, you can use CLI commands to cancel operations.
- The **Cancel Job** button is disabled for operations that cannot be canceled.
- If you selected **All members of this role can see and operate on other members objects** in Users\Groups page while creating a role, you can cancel the queued backup operations of other members while using that role.

### Step

Perform one of the following actions:

| From the      | Action                                                                                                    |
|---------------|----------------------------------------------------------------------------------------------------|
| Monitor page  | <ul><li>a. In the left navigation pane, click Monitor &gt; Jobs.</li><li>b. Select the operation and click Cancel Job.</li></ul>                                                                                               |
| Activity pane | <ul> <li>a. After initiating the backup job, click an on the Activity pane to view the five most recent operations.</li> <li>b. Select the operation.</li> <li>c. In the Job Details page, click <b>Cancel Job</b>.</li> </ul> |

### Results

The operation is canceled, and the resource is reverted to the original state.

If the operation you canceled is non-responsive in the canceling or running state, you should run the Cancel-SmJob -JobID <int> -Force to forcefully stop the backup operation.

# View Oracle database backups and clones in the Topology page

When you are preparing to back up or clone a resource, you might find it helpful to view a graphical representation of all backups and clones on the primary and secondary storage.

## About this task

In the Topology page, you can see all of the backups and clones that are available for the selected resource or resource group. You can view the details of those backups and clones, and then select them to perform data protection operations.

You can review the following icons in the Manage Copies view to determine whether the backups and clones are available on the primary or secondary storage (Mirror copies or Vault copies).

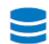

displays the number of backups and clones that are available on the primary storage.

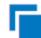

displays the number of backups and clones that are mirrored on the secondary storage using SnapMirror technology.

displays the number of backups and clones that are replicated on the secondary storage using SnapVault technology.

The number of backups displayed includes the backups deleted from the secondary storage. For example, if you created 6 backups using a policy to retain only 4 backups, the number of backups displayed is 6.

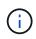

Clones of a backup of a version-flexible mirror on a mirror-vault type volume are displayed in the topology view, but the mirror backup count in the topology view does not include the version-flexible backup.

## Steps

- 1. In the left navigation pane, click **Resources**, and then select the appropriate plug-in from the list.
- 2. In the Resources page, either select the resource or resource group from the View drop-down list.
- 3. Select the resource either from the resource details view or from the resource group details view.

If the resource is protected, the Topology page of the selected resource is displayed.

4. Review the Summary card to see a summary of the number of backups and clones available on the primary and secondary storage.

The Summary Card section displays the total number of backups and clones and total number of log backups.

Clicking the Refresh button starts a query of the storage to display an accurate count.

5. In the Manage Copies view, click **Backups** or **Clones** from the primary or secondary storage to see details of a backup or clone.

The details of the backups and clones are displayed in a table format.

6. Select the backup from the table, and then click the data protection icons to perform restore, clone, mount, unmount, rename, catalog, uncatalog, and delete operations.

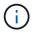

You cannot rename or delete backups that are on the secondary storage.

- If you have selected a log backup, you can only perform rename, mount, unmount, catalog, uncatalog, and delete operations.
- If you have cataloged the backup using Oracle Recovery Manager (RMAN), you cannot rename those cataloged backups.
- 7. If you want to delete a clone, select the clone from the table, and then click  $\frac{1}{100}$ .

If the value assigned to SnapmirrorStatusUpdateWaitTime is less, the Mirror and Vault backup copies are not listed on the topology page even if data and log volumes are successfully protected. You should increase the value assigned to SnapmirrorStatusUpdateWaitTime using *Set-SmConfigSettings* PowerShell cmdlet.

The information regarding the parameters that can be used with the command and their descriptions can be obtained by running Get-Help *command\_name*.

Alternatively, you can also refer to the SnapCenter Software Command Reference Guide or SnapCenter Software Cmdlet Reference Guide.

# Mount and unmount database backups

You can mount a single or multiple data and log only backups if you want to access the files in the backup. You can either mount the backup to the same host where the backup was created or to a remote host having same type of Oracle and host configurations. If you have manually mounted the backups, you should manually unmount the backups after completing the operation. At any given instance, a backup of a database can be mounted to any one of the host. While performing an operation, you can mount only a single backup.

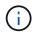

In a Flex ASM setup, you cannot perform mount operation on Leaf nodes if the cardinality is less than the number nodes in the RAC cluster.

# Mount a database backup

You should manually mount a database backup if you want to access the files in the backup.

## What you will need

- If you have an Automatic Storage Management (ASM) database instance in an NFS environment and want to mount the ASM backups, you should have added the ASM disk path /var/opt/snapcenter/sco/backup\*/\*/ \*/\*/\* to the existing path defined in the asm\_diskstring parameter.
- If you have an ASM database instance in an NFS environment and want to mount the ASM log backups as part of a recovery operation, you should have added the ASM disk path /var/opt/snapcenter/scu/clones/\*/\*\_ to the existing path defined in the asm\_diskstring parameter.
- In the asm\_diskstring parameter, you should configure AFD:\* if you are using ASMFD or configure ORCL:\* if you are using ASMLIB.

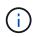

For information on how to edit the asm\_diskstring parameter, see How to add disk paths to asm\_diskstring.

• You should configure the ASM credentials and the ASM port if it differs from that of the source database host while mounting the backup.

- If you want to mount to an alternate host, you must verify that the alternate host meets the following requirements:
  - $\,\circ\,$  Same UID and GID as that of the original host
  - $\circ\,$  Same Oracle version as that of the original host
  - $\,\circ\,$  Same OS distribution and version as that of the original host
  - For NVMe, NVMe util should be installed
- You should ensure that the LUN is not mapped to the AIX host using iGroup consisting of mixed protocols iSCSI and FC. For more information, see Operation fails with error Unable to discover the device for LUN.

## Steps

- 1. In the left navigation pane, click **Resources**, and then select the appropriate plug-in from the list.
- 2. In the Resources page, select either Database or Resource Group from the View list.
- 3. Select the database either from the database details view or from the resource group details view.

The database topology page is displayed.

- 4. From the Manage Copies view, select **Backups** either from the primary or secondary (mirrored or replicated) storage system.
- 5.

Select the backup from the table, and then click

6. In the Mount backups page, select the host on which you want to mount the backup from the **Choose the host to mount the backup** drop-down list.

The mount path /var/opt/snapcenter/sco/backup\_mount/backup\_name/database\_name is displayed.

If you are mounting the backup of an ASM database, the mount path +diskgroupname\_SID\_backupid is displayed.

## 7. Click Mount.

## After you finish

- You can run the following command to retrieve the information related to the mounted backup:
  - ./sccli Get-SmBackup -BackupName backup\_name -ListMountInfo
- If you have mounted an ASM database, you can run the following command to retrieve the information related to the mounted backup:

./sccli Get-Smbackup -BackupNamediskgroupname\_SID\_backupid-listmountinfo

- To retrieve the backup ID, run the following command:
  - ./sccli Get-Smbackup-BackupNamebackup\_name

The information regarding the parameters that can be used with the command and their descriptions can be obtained by running Get-Help *command\_name*. Alternatively, you can also refer to the SnapCenter Software Command Reference Guide.

# Unmount a database backup

You can manually unmount a mounted database backup when you no longer want to access files on the backup.

## Steps

- 1. In the left navigation pane, click Resources, and then select the appropriate plug-in from the list.
- 2. In the Resources page, select either Database or Resource Group from the View list.
- 3. Select the database either from the database details view or from the resource group details view.

The database topology page is displayed.

- 4.
  - Select the backup that is mounted, and then click 📤.
- 5. Click OK.

# **Restore and recover Oracle databases**

# **Restore workflow**

The restore workflow includes planning, performing the restore operations, and monitoring the operations.

The following workflow shows the sequence in which you must perform the restore operation:

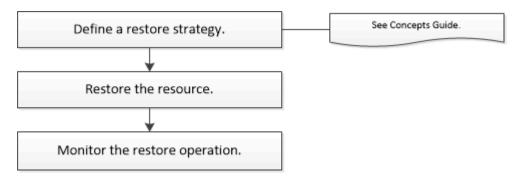

# Define a restore and recovery strategy for Oracle databases

You must define a strategy before you restore and recover your database so that you can perform restore and recover operations successfully.

## Types of backups supported for restore and recovery operations

SnapCenter supports restore and recovery of different types of Oracle database backups.

- Online data backup
- Offline shutdown data backup
- Offline mount data backup

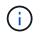

If you are restoring an offline shutdown or offline mount data backup, SnapCenter leaves the database in offline state. You should manually recover the database and reset the logs.

- Full backup
- · Offline-mount backups of Data Guard standby databases
- · Data-only online backups of Active Data Guard standby databases

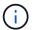

You cannot perform recovery of Active Data Guard standby databases.

- Online data backups, online full backups, offline mount backups, and offline shutdown backups in a Real Application Clusters (RAC) configuration
- Online data backups, online full backups, offline mount backups, and offline shutdown backups in an Automatic Storage Management (ASM) configuration

#### Types of restore methods supported for Oracle databases

SnapCenter supports connect-and-copy or in-place restore for Oracle databases. During a restore operation, SnapCenter determines the restore method that is appropriate for the file system to be used for restore without any data loss.

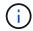

SnapCenter does not support volume-based SnapRestore.

#### Connect-and-copy restore

If the database layout differs from the backup or if there are any new files after the backup was created, connect-and-copy restore is performed. In the connect-and-copy restore method, the following tasks are performed:

#### Steps

- 1. The volume is cloned from the Snapshot copy and the file system stack is built on the host using the cloned LUNs or volumes.
- 2. The files are copied from the cloned file systems to the original file systems.
- 3. The cloned file systems are then unmounted from the host and the cloned volumes are deleted from ONTAP.

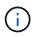

For a Flex ASM setup (where the cardinality is less than the number nodes in the RAC cluster) or ASM RAC databases on VMDK or RDM, only connect-and-copy restore method is supported.

Even if you have forcefully enabled in-place restore, SnapCenter performs connect-and-copy restore in the following scenarios:

- Restore from secondary storage system and if Data ONTAP is earlier than 8.3
- Restore of ASM disk groups present on nodes of an Oracle RAC setup on which database instance is not configured
- In Oracle RAC setup, on any of the peer nodes if the ASM instance or the cluster instance is not running or if the peer node is down
- · Restore of control files only

- · Restore a subset of tablespaces residing on a ASM disk group
- Disk group is shared between data files, sp file, and password file
- SnapCenter Plug-in Loader (SPL) service is not installed or not running on the remote node in a RAC environment
- New nodes are added to the Oracle RAC and the SnapCenter Server is not aware of the newly added nodes

#### In-place restore

If the database layout is similar to the backup and has not undergone any configuration change on the storage and database stack, in-place restore is performed, wherein the restore of file or LUN is performed on ONTAP. SnapCenter supports only Single File SnapRestore (SFSR) as part of the in-place restore method.

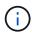

Data ONTAP 8.3 or later supports in-place restore from secondary location.

If you want to perform in-place restore on the database, ensure that you have only datafiles on the ASM disk group. You must create a backup after any changes are made to the ASM disk group or in the physical structure of the database. After performing in-place restore, the disk group will contain the same number datafiles as at the time of backup.

The in-place restore will be applied automatically when disk group or mount point matches the following criteria:

- No new datafiles are added after backup (foreign file check)
- No addition, deletion, or recreation of ASM disk or LUN after backup (ASM disk group structural change check)
- No addition, deletion, or recreation of LUNs to LVM disk group (LVM disk group structural change check)

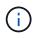

You can also forcefully enable in-place restore either using GUI, SnapCenter CLI, or PowerShell cmdlet to override the foreign file check and LVM disk group structural change check.

## Performing In-place restore on ASM RAC

In SnapCenter, the node on which you perform restore is termed as primary node and all other nodes of the RAC on which ASM disk group resides are called peer nodes. SnapCenter changes the state of ASM disk group to dismount on all the nodes where the ASM disk group is in mount state before performing the storage restore operation. After the storage restore is complete, SnapCenter changes the state of ASM disk group as it was before the restore operation.

In SAN environments, SnapCenter removes devices from all the peer nodes and performs LUN unmap operation before storage restore operation. After storage restore operation, SnapCenter performs LUN map operation and constructs devices on all the peer nodes. In a SAN environment if the Oracle RAC ASM layout is residing on LUNs, then while restoring SnapCenter performs LUN unmap, LUN restore, and LUN map operations on all the nodes of the RAC cluster where the ASM disk group resides. Before restoring even if all the initiators of the RAC nodes were not used for the LUNs, after restoring SnapCenter creates a new iGroup with all the initiators of all the RAC nodes.

• If there is any failure during prerestore activity on peer nodes, SnapCenter automatically rolls back the ASM disk group state as it was before performing restore on peer nodes on which prerestore operation was successful. Rollback is not supported for the primary and the peer node on which the operation failed. Before attempting another restore you must manually fix the issue on the peer node and bring the ASM

disk group on the primary node back to mount state.

- If there is any failure during restore activity, then the restore operation fails and no roll back is performed. Before attempting another restore, you must manually fix the storage restore issue and bring the ASM disk group on the primary node back to mount state.
- If there is any failure during postrestore activity on any of the peer nodes, SnapCenter continues with the restore operation on the other peer nodes. You must manually fix the post restore issue on the peer node.

## Types of restore operations supported for Oracle databases

SnapCenter enables you to perform different types of restore operations for Oracle databases.

Before restoring the database, backups are validated to identify whether any files are missing when compared to the actual database files.

#### Full restore

- Restores only the datafiles
- · Restores only the control files
- · Restores the datafiles and control files
- Restores datafiles, control files, and redo log files in Data Guard standby and Active Data Guard standby databases

#### Partial restore

- · Restores only the selected tablespaces
- Restores only the selected pluggable databases (PDBs)
- · Restores only the selected tablespaces of a PDB

## Types of recovery operations supported for Oracle databases

SnapCenter enables you to perform different types of recovery operations for Oracle databases.

- The database up to the last transaction (all logs)
- The database up to a specific system change number (SCN)
- · The database up to a specific date and time

You must specify the date and time for recovery based on the database host's time zone.

SnapCenter also provides the No recovery option for Oracle databases.

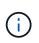

The plug-in for Oracle database does not support recovery if you have restored using a backup that was created with the database role as standby. You must always perform manual recovery for physical standby databases.

## Limitations related to restore and recovery of Oracle databases

Before you perform restore and recovery operations, you must be aware of the limitations.

If you are using any version of Oracle from 11.2.0.4 to 12.1.0.1, the restore operation will be in hung state when you run the *renamedg* command. You can apply the Oracle patch 19544733 to fix this issue.

The following restore and recovery operations are not supported:

- Restore and recovery of tablespaces of the root container database (CDB)
- · Restore of temporary tablespaces and temporary tablespaces associated with PDBs
- · Restore and recovery of tablespaces from multiple PDBs simultaneously
- Restore of log backups
- Restore of backups to a different location
- Restore of redo log files in any configuration other than Data Guard standby or Active Data Guard standby databases
- Restore of SPFILE and Password file
- When you perform a restore operation on a database that was re-created using the preexisting database name on the same host, was managed by SnapCenter, and had valid backups, the restore operation overwrites the newly created database files even though the DBIDs are different.

This can be avoided by performing either of following actions:

- · Discover the SnapCenter resources after the database is re-created
- · Create a backup of the re-created database

#### Limitations related to point-in-time recovery of tablespaces

- Point-in-time recovery (PITR) of SYSTEM, SYSAUX, and UNDO tablespaces is not supported
- PITR of tablespaces cannot be performed along with other types of restore
- If a tablespace is renamed and you want to recover it to a point before it was renamed, you should specify the earlier name of the tablespace
- If constraints for the tables in one tablespace are contained in another tablespace, you should recover both the tablespaces
- If a table and its indexes are stored in different tablespaces, then the indexes should be dropped before performing PITR
- PITR cannot be used to recover the current default tablespace
- PITR cannot be used to recover tablespaces containing any of the following objects:
  - Objects with underlying objects (such as materialized views) or contained objects (such as partitioned tables) unless all the underlying or contained objects are in the recovery set

Additionally, if the partitions of a partitioned table are stored in different tablespaces, then you should either drop the table before performing PITR or move all the partitions to the same tablespace before performing PITR.

- · Undo or rollback segments
- · Oracle 8 compatible advanced queues with multiple recipients
- · Objects owned by the SYS user

Examples of these types of objects are PL/SQL, Java classes, call out programs, views, synonyms, users, privileges, dimensions, directories, and sequences.

#### Sources and destinations for restoring Oracle databases

You can restore an Oracle database from a backup copy on either primary storage or secondary storage. You can only restore databases to the same location on the same database instance. However, in Real Application Cluster (RAC) setup, you can restore databases to other nodes.

#### Sources for restore operations

You can restore databases from a backup on primary storage or secondary storage. If you want to restore from a backup on the secondary storage in a multiple mirror configuration, you can select the secondary storage mirror as the source.

#### Destinations for restore operations

You can only restore databases to the same location on the same database instance.

In a RAC setup, you can restore RAC databases from any nodes in the cluster.

# Predefined environment variables for restore specific prescript and postscript

SnapCenter allows you to use the predefined environment variables when you execute the prescript and postscript while restoring a database.

## Supported predefined environment variables for restoring a database

• SC\_JOB\_ID specifies the job ID of the operation.

Example: 257

• SC\_ORACLE\_SID specifies the system identifier of the database.

If the operation involves multiple databases, this will contain database names separated by pipe.

Example: NFSB31

• SC\_HOST specifies the host name of the database.

This parameter will be populated for application volumes.

Example: scsmohost2.gdl.englabe.netapp.com

• SC\_OS\_USER specifies the operating system owner of the database.

Example: oracle

• **SC\_OS\_GROUP** specifies the operating system group of the database.

Example: oinstall

• SC\_BACKUP\_NAME specifies the name of the backup.

This parameter will be populated for application volumes.

Examples:

- If the database is not running in ARCHIVELOG mode: DATA@RG2\_scspr2417819002\_07-20-2021\_12.16.48.9267\_0|LOG@RG2\_scspr2417819002\_07-20-2021\_12.16.48.9267\_1
- If the database is running in ARCHIVELOG mode: DATA@RG2\_scspr2417819002\_07-20-2021\_12.16.48.9267\_0|LOG@RG2\_scspr2417819002\_07-20-2021\_12.16.48.9267\_1,RG2\_scspr2417819002\_07-21-2021\_12.16.48.9267\_1,RG2\_scspr2417819002\_07-22-2021\_12.16.48.9267\_1
- SC\_BACKUP\_ID specifies the ID of the backup.

This parameter will be populated for application volumes.

#### Examples:

- If the database is not running in ARCHIVELOG mode: DATA@203|LOG@205
- If the database is running in ARCHIVELOG mode: DATA@203|LOG@205,206,207
- SC\_RESOURCE\_GROUP\_NAME specifies the name of the resource group.

Example: RG1

• SC\_ORACLE\_HOME specifies the path of the Oracle home directory.

Example: /ora01/app/oracle/product/18.1.0/db\_1

• SC\_RECOVERY\_TYPE specifies the files that are recovered and also the recovery scope.

Example:

RESTORESCOPE:usingBackupControlfile=false|RECOVERYSCOPE:allLogs=true,noLogs=false,untiltime =false,untilscn=false.

For information about delimiters, see Supported delimiters.

# **Requirements for restoring an Oracle database**

Before restoring an Oracle database, you should ensure that prerequisites are completed.

- You should have defined your restore and recovery strategy.
- The SnapCenter administrator should have assigned you the storage virtual machines (SVMs) for both the source volumes and destination volumes if you are replicating Snapshot copies to a mirror or vault.
- If archive logs are pruned as part of backup, you should have manually mounted the required archive log backups.
- If you want to restore Oracle databases that are residing on a Virtual Machine Disk (VMDK), you should ensure that the guest machine has the required number of free slots for allocating the cloned VMDKs.
- You should ensure that all data volumes and archive log volumes belonging to the database are protected if secondary protection is enabled for that database.
- You should ensure that the RAC One Node database is in "nomount" state to perform control file or full database restore.
- If you have an ASM database instance in NFS environment, you should add the ASM disk path /var/opt/snapcenter/scu/clones/\*/\* to the existing path defined in the asm\_diskstring parameter to successfully mount the ASM log backups as part of recovery operation.

• In the asm\_diskstring parameter, you should configure *AFD*:\* if you are using ASMFD or configure *ORCL*:\* if you are using ASMLIB.

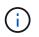

For information on how to edit the asm\_diskstring parameter, see How to add disk paths to asm\_diskstring

- You should configure the static listener in the **listener.ora** file available at \$ORACLE\_HOME/network/admin for non ASM databases and \$GRID\_HOME/network/admin for ASM databases if you have disabled OS authentication and enabled Oracle database authentication for an Oracle database, and want to restore the datafiles and control files of that database.
- You should increase value of SCORestoreTimeout parameter by running the Set- SmConfigSettings command if the database size is in terabytes (TB).
- You should ensure that all the licenses required for vCenter are installed and up to date.

If the licenses are not installed or up to date, a warning message is displayed. If you ignore the warning and proceed, restore from RDM fails.

• You should ensure that the LUN is not mapped to the AIX host using iGroup consisting of mixed protocols iSCSI and FC. For more information, see Operation fails with error Unable to discover the device for LUN.

# **Restore and recover Oracle database**

In the event of data loss, you can use SnapCenter to restore data from one or more backups to your active file system and then recover the database.

## About this task

Recovery is performed using the archive logs available at the configured archive log location. If the database is running in ARCHIVELOG mode, Oracle database saves the filled groups of redo log files to one or more offline destinations, known collectively as the archived redo log. SnapCenter identifies and mounts optimal number of log backups based on the specified SCN, selected date and time, or all logs option. If the archive logs required for recovery are not available at the configured location, you should mount the Snapshot copy containing the logs and specify the path as external archive logs.

If you migrate ASM database from ASMLIB to ASMFD, then the backups created with ASMLIB cannot be used to restore the database. You should create backups in the ASMFD configuration and use those backups to restore. Similarly, if ASM database is migrated from ASMFD to ASMLIB, you should create backups in the ASMLIB configuration to restore.

When you restore a database, an operational lock file (.sm\_lock\_dbsid) is created on the Oracle database host in the \$ORACLE\_HOME/dbs directory to avoid multiple operations being executed on the database. After the database has been restored, the operational lock file is automatically removed.

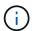

Restore of SPFILE and Password file is not supported.

## Steps

- 1. In the left navigation pane, click **Resources**, and then select the appropriate plug-in from the list.
- 2. In the Resources page, select either **Database** or **Resource Group** from the **View** list.
- 3. Select the database from either the database details view or the resource group details view.

The database topology page is displayed.

- 4. From the Manage Copies view, select **Backups** from either the primary or the secondary (mirrored or replicated) storage systems.
- 5.

Select the backup from the table, and then click **1**.

- 6. In the Restore Scope page, perform the following tasks:
  - a. If you have selected a backup of a database in a Real Application Clusters (RAC) environment, select the RAC node.
  - b. When you select a mirrored or vault data:
    - if there are no log backup at mirror or vault, nothing is selected and the locators are empty.
    - if log backups exist in mirror or vault, the latest log backup is selected and corresponding locator is displayed.

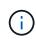

If the selected log backup exists in both mirror and vault location, both the locators are displayed.

c. Perform the following actions:

| If you want to restore            | Do this                                                                                                    |
|-----------------------------------|----------------------------------------------------------------------------------------------------|
| All the datafiles of the database | Select <b>All Datafiles</b> .<br>Only the datafiles of the database are restored.<br>The control files, archive logs, or redo log files are<br>not restored.                                                                                                    |
| Tablespaces                       | Select <b>Tablespaces</b> .<br>You can specify the tablespaces that you want to restore.                                                                                                    |
| Control files                     | <ul> <li>Select Control files.</li> <li>While restoring control files, ensure that the directory structure either exists or should be created with the correct user and group ownerships, if any, to allow the files to be copied to the target location by the restore process. If the directory does not exist, the restore job will fail.</li> </ul> |

| If you want to restore               | Do this                                                                                                    |
|--------------------------------------|----------------------------------------------------------------------------------------------------|
| Redo log files                       | Select Redo log files.                                                                                                    |
|                                      | This option is available only for Data Guard standby or Active Data Guard standby databases.                                                              |
|                                      | (i) Redo log files are not backed up for<br>non Data Guard databases. For<br>non Data Guard databases the<br>recovery is performed using<br>archive logs. |
| Pluggable databases (PDBs)           | Select <b>Pluggable databases</b> , and then specify the PDBs that you want to restore.                                                                   |
| Pluggable database (PDB) tablespaces | Select <b>Pluggable database (PDB) tablespaces</b> ,<br>and then specify the PDB and the tablespaces of<br>that PDB that you want to restore.             |
|                                      | This option is available only if you have selected a PDB for restore.                                                                                     |

d. Select **Change database state if needed for restore and recovery** to change the state of the database to the state required to perform restore and recovery operations.

The various states of a database from higher to lower are open, mounted, started, and shutdown. You must select this check box if the database is in a higher state but the state must be changed to a lower state to perform a restore operation. If the database is in a lower state but the state must be changed to a higher state to perform the restore operation, the database state is changed automatically even if you do not select the check box.

If a database is in the open state, and for restore the database needs to be in the mounted state, then the database state is changed only if you select this check box.

- e. Select **Force in place restore** if you want to perform in-place restore in the scenarios where new datafiles are added after backup or when LUNs are added, deleted, or re-created to an LVM disk group.
- 7. In the Recovery Scope page, perform the following actions:

| lf you                                                      | Do this                                  |
|-------------------------------------------------------------|------------------------------------------|
| Want to recover to the last transaction                     | Select All Logs.                         |
| Want to recover to a specific System Change<br>Number (SCN) | Select Until SCN (System Change Number). |

| If you                                             | Do this                                                                                                    |
|----------------------------------------------------|----------------------------------------------------------------------------------------------------|
| Want to recover to a specific data and time        | Select <b>Date and Time</b> .<br>You must specify the date and time of the database<br>host's time zone.                                                                                                    |
| Do not want to recover                             | Select No recovery.                                                                                                    |
| Want to specify any external archive log locations | If the database is running in ARCHIVELOG mode,<br>SnapCenter identifies and mounts optimal number<br>of log backups based on the specified SCN,<br>selected date and time, or all logs option.<br>If you still want to specify the location of the external<br>archive log files, select <b>Specify external archive</b><br><b>log locations</b> .<br>If archive logs are pruned as part of backup, and<br>you have manually mounted the required archive<br>log backups, you must specify the mounted backup<br>path as the external archive log location for<br>recovery.<br>You should verify the path and |
|                                                    | <ul> <li>contents of the mount path before listing it as an external log location.</li> <li>Oracle data protection with ONTAP</li> <li>Operation fails with ORA-00308 error</li> </ul>                                                                                                    |

You cannot perform restore with recovery from secondary backups if archive log volumes are not protected but data volumes are protected. You can restore only by selecting **No recovery**.

If you are recovering a RAC database with the open database option selected, only the RAC instance where the recovery operation was initiated is brought back to the open state.

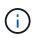

Recovery is not supported for Data Guard standby and Active Data Guard standby databases.

8. In the PreOps page, enter the path and the arguments of the prescript that you want to run before the restore operation.

You must store the prescripts either in the */var/opt/snapcenter/spl/scripts* path or in any folder inside this path. By default, the */var/opt/snapcenter/spl/scripts* path is populated. If you have created any folders inside this path to store the scripts, you must specify those folders in the path.

You can also specify the script timeout value. The default value is 60 seconds.

SnapCenter allows you to use the predefined environment variables when you execute the prescript and postscript. Learn more

- 9. In the PostOps page, perform the following steps:
  - a. Enter the path and the arguments of the postscript that you want to run after the restore operation.

You must store the postscripts either in /var/opt/snapcenter/spl/scripts or in any folder inside this path. By default, the /var/opt/snapcenter/spl/scripts path is populated. If you have created any folders inside this path to store the scripts, you must specify those folders in the path.

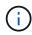

If the restore operation fails, postscripts will not be executed and cleanup activities will be triggered directly.

b. Select the check box if you want to open the database after recovery.

After restoring a container database (CDB) with or without control files, or after restoring only CDB control files, if you specify to open the database after recovery, then only the CDB is opened and not the pluggable databases (PDB) in that CDB.

In a RAC setup, only the RAC instance that is used for recovery is opened after recovery.

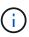

After restoring a user tablespace with control files, a system tablespace with or without control files, or a PDB with or without control files, only the state of the PDB related to the restore operation is changed to the original state. The state of the other PDBs that were not used for restore are not changed to the original state because the state of those PDBs were not saved. You must manually change the state of the PDBs that were not used for restore.

10. In the Notification page, from the **Email preference** drop-down list, select the scenarios in which you want to send the email notifications.

You must also specify the sender and receiver email addresses, and the subject of the email. If you want to attach the report of the restore operation performed, you must select **Attach Job Report**.

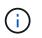

For email notification, you must have specified the SMTP server details by using the either the GUI or the PowerShell command Set-SmSmtpServer.

- 11. Review the summary, and then click **Finish**.
- 12. Monitor the operation progress by clicking **Monitor > Jobs**.

#### For more information

- Oracle RAC One Node database is skipped for performing SnapCenter operations
- Failed to restore from a secondary SnapMirror or SnapVault location
- Failed to restore from a backup of an orphan incarnation
- · Customizable parameters for backup, restore and clone operations on AIX systems

## **Restore and recover tablespaces using point-in-time recovery**

You can restore a subset of tablespaces that has been corrupted or dropped without impacting the other tablespaces in the database. SnapCenter uses RMAN to perform point-in-time recovery (PITR) of the tablespaces.

#### What you will need

The backups that are required to perform PITR of tablespaces should be cataloged and mounted.

#### About this task

During PITR operation, RMAN creates an auxiliary instance at the specified auxiliary destination. The auxiliary destination could be a mount point or ASM disk group. If there is sufficient space in the mounted location, you can reuse one of the mounted locations instead of a dedicated mount point.

You should specify the date and time or SCN and the tablespace is restored on the source database.

You can select and restore multiple tablespaces residing on ASM, NFS, and SAN environments. For example, if tablespaces TS2 and TS3 reside on NFS and TS4 reside on SAN, you can perform on single PITR operation to restore all the tablespaces.

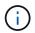

In a RAC setup, you can perform PITR of tablespaces from any node of the RAC.

## Steps

- 1. In the left navigation pane, click Resources, and then select the appropriate plug-in from the list.
- 2. In the Resources page, select either **Database** or **Resource Group** from the **View** list.
- 3. Select the database of type single instance (multitenant) either from the database details view or the resource group details view.

The database topology page is displayed.

 From the Manage Copies view, select **Backups** from either the primary or the secondary (mirrored or replicated) storage systems.

If the backup is not cataloged, you should select the backup and click Catalog.

5.

Select the cataloged backup, and then click <a>
 </a>

- 6. In the Restore Scope page, perform the following tasks:
  - a. If you have selected a backup of a database in a Real Application Clusters (RAC) environment, select the RAC node.
  - b. Select Tablespaces, and then specify the tablespaces you want to restore.

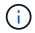

You cannot perform PITR on SYSAUX, SYSTEM, and UNDO tablespaces.

- c. Select **Change database state if needed for restore and recovery** to change the state of the database to the state required to perform restore and recovery operations.
- 7. In the Recovery Scope page, perform one of the following actions:
  - If you want to recover to a specific System Change Number (SCN), select Until SCN and specify the SCN and auxiliary destination.
  - If you want to recover to a specific date and time, select **Date and Time** and specify the date and time and the auxiliary destination.

SnapCenter identifies and then mounts and catalogs the optimal number of data and log backups required to perform PITR based on specified SCN or the selected date and time.

8. In the PreOps page, enter the path and the arguments of the prescript that you want to run before the restore operation.

You should store the prescripts either in the /var/opt/snapcenter/spl/scripts path or in any folder inside this path. By default, the /var/opt/snapcenter/spl/scripts path is populated. If you have created any folders inside this path to store the scripts, you must specify those folders in the path.

You can also specify the script timeout value. The default value is 60 seconds.

SnapCenter allows you to use the predefined environment variables when you execute the prescript and postscript. Learn more

- 9. In the PostOps page, perform the following steps:
  - a. Enter the path and the arguments of the postscript that you want to run after the restore operation.

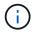

If the restore operation fails, postscripts will not be executed and cleanup activities will be triggered directly.

- b. Select the check box if you want to open the database after recovery.
- 10. In the Notification page, from the **Email preference** drop-down list, select the scenarios in which you want to send the email notifications.
- 11. Review the summary, and then click **Finish**.
- 12. Monitor the operation progress by clicking **Monitor > Jobs**.

# Restore and recover pluggable database using point-in-time recovery

You can restore and recover a pluggable database (PDB) that has been corrupted or dropped without impacting the other PDBs in the container database (CDB). SnapCenter uses RMAN to perform point-in-time recovery (PITR) of the PDB.

## What you will need

The backups that are required to perform PITR of a PDB should be cataloged and mounted.

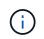

In a RAC setup, you should manually close the PDB (changing the state to MOUNTED) on all the nodes of the RAC setup.

## About this task

During PITR operation, RMAN creates an auxiliary instance at the specified auxiliary destination. The auxiliary destination could be a mount point or ASM disk group. If there is sufficient space in the mounted location, you can reuse one of the mounted locations instead of a dedicated mount point.

You should specify the date and time or SCN to perform PITR of the PDB. RMAN can recover READ WRITE, READ ONLY, or dropped PDBs including datafiles.

You can restore and recover only:

- one PDB at a time
- one tablespace in a PDB

• multiple tablespaces of the same PDB

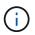

In a RAC setup, you can perform PITR of tablespaces from any node of the RAC.

#### Steps

- 1. In the left navigation pane, click **Resources**, and then select the appropriate plug-in from the list.
- 2. In the Resources page, select either **Database** or **Resource Group** from the **View** list.
- 3. Select the database of type single instance (multitenant) either from the database details view or the resource group details view.

The database topology page is displayed.

 From the Manage Copies view, select **Backups** from either the primary or the secondary (mirrored or replicated) storage systems.

If the backup is not cataloged, you should select the backup and click Catalog.

5.

Select the cataloged backup, and then click <a>
 </a>

- 6. In the Restore Scope page, perform the following tasks:
  - a. If you have selected a backup of a database in a Real Application Clusters (RAC) environment, select the RAC node.
  - b. Depending on whether you want to restore the PDB or tablespaces in a PDB, perform one of the actions:

| If you want to               | Steps                                                                                                    |
|------------------------------|----------------------------------------------------------------------------------------------------|
| Restore a PDB                | <ul> <li>i. Select Pluggable databases (PDBs).</li> <li>ii. Specify the PDB you want to restore.</li> <li>You cannot perform PITR on PDB\$SEED database.</li> </ul>                                                                                                    |
| Restore tablespaces in a PDB | <ul> <li>i. Select Pluggable database (PDB) tablespaces.</li> <li>ii. Specify the PDB.</li> <li>iii. Specify either a single tablespace or multiple tablespaces you want to restore.</li> <li>You cannot perform PITR on SYSAUX, SYSTEM, and UNDO tablespaces.</li> </ul> |

- c. Select **Change database state if needed for restore and recovery** to change the state of the database to the state required to perform restore and recovery operations.
- 7. In the Recovery Scope page, perform one of the following actions:

- If you want to recover to a specific System Change Number (SCN), select **Until SCN** and specify the SCN and auxiliary destination.
- If you want to recover to a specific date and time, select **Date and Time** and specify the date and time and the auxiliary destination.

SnapCenter identifies and then mounts and catalogs the optimal number of data and log backups required to perform PITR based on specified SCN or the selected date and time.

8. In the PreOps page, enter the path and the arguments of the prescript that you want to run before the restore operation.

You should store the prescripts either in the /var/opt/snapcenter/spl/scripts path or in any folder inside this path. By default, the /var/opt/snapcenter/spl/scripts path is populated. If you have created any folders inside this path to store the scripts, you must specify those folders in the path.

You can also specify the script timeout value. The default value is 60 seconds.

SnapCenter allows you to use the predefined environment variables when you execute the prescript and postscript. Learn more

- 9. In the PostOps page, perform the following steps:
  - a. Enter the path and the arguments of the postscript that you want to run after the restore operation.

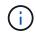

If the restore operation fails, postscripts will not be executed and cleanup activities will be triggered directly.

b. Select the check box if you want to open the database after recovery.

In a RAC setup, the PDB will be opened only on the node where the database was recovered. You should manually open the recovered PDB on all the other nodes of the RAC setup.

- 10. On the Notification page, from the **Email preference** drop-down list, select the scenarios in which you want to send the email notifications.
- 11. Review the summary, and then click **Finish**.
- 12. Monitor the operation progress by clicking **Monitor > Jobs**.

# **Restore and recover Oracle databases using UNIX commands**

The restore and recovery workflow includes planning, performing the restore and recovery operations, and monitoring the operations.

## About this task

You should execute the following commands to establish the connection with the SnapCenter Server, list the backups and retrieve its information, and restore the backup.

The information regarding the parameters that can be used with the command and their descriptions can be obtained by running Get-Help *command\_name*. Alternatively, you can also refer to the SnapCenter Software Command Reference Guide.

## Steps

- 1. Initiate a connection session with the SnapCenter Server for a specified user: Open-SmConnection
- 2. Retrieve the information about the backups that you want to restore: Get-SmBackup
- 3. Retrieve the detailed information about the specified backup: Get-SmBackupDetails

This command retrieves the detailed information about the backup of a specified resource with a given backup ID. The information includes database name, version, home, start and end SCN, tablespaces, pluggable databases, and its tablespaces.

4. Restore data from the backup: Restore-SmBackup

## Monitor Oracle database restore operations

You can monitor the progress of different SnapCenter restore operations by using the Jobs page. You might want to check the progress of an operation to determine when it is complete or if there is an issue.

#### About this task

Post-restore states describe the conditions of the resource after a restore operation and any further restore actions that you can take.

The following icons appear on the Jobs page, and indicate the state of the operation:

- In progress
- Completed successfully
- 🗙 Failed
  - Completed with warnings or could not start due to warnings
- D Queued
- Ø Canceled

## Steps

- 1. In the left navigation pane, click Monitor.
- 2. In the Monitor page, click Jobs.
- 3. In the Jobs page, perform the following steps:
  - a. Click T to filter the list so that only restore operations are listed.
  - b. Specify the start and end dates.
  - c. From the Type drop-down list, select Restore.
  - d. From the Status drop-down list, select the restore status.
  - e. Click Apply to view the operations that have been completed successfully.
- 4. Select the restore job, and then click **Details** to view the job details.
- 5. In the Job Details page, click **View logs**.

The View logs button displays the detailed logs for the selected operation.

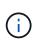

After the volume based restore operation, the backup metadata is deleted from the SnapCenter repository but the backup catalog entries remain in SAP HANA catalog. Though the restore job status displays ", you should click on job details to see the warning sign of some of the child tasks. Click on the warning sign and delete the indicated backup catalog entries.

# Cancel Oracle database restore operations

You can cancel restore jobs that are queued.

You should be logged in as the SnapCenter Admin or job owner to cancel restore operations.

## About this task

- You can cancel a queued restore operation from either the Monitor page or the Activity pane.
- You cannot cancel a running restore operation.
- You can use the SnapCenter GUI, PowerShell cmdlets, or CLI commands to cancel the queued restore operations.
- The **Cancel Job** button is disabled for restore operations that cannot be canceled.
- If you selected **All members of this role can see and operate on other members objects** in Users\Groups page while creating a role, you can cancel the queued restore operations of other members while using that role.

## Step

Perform one of the following actions:

| From the      | Action                                                                                                    |
|---------------|----------------------------------------------------------------------------------------------------|
| Monitor page  | <ul><li>a. In the left navigation pane, click Monitor &gt; Jobs.</li><li>b. Select the job and click Cancel Job.</li></ul>              |
| Activity pane | <ul> <li>After initiating the restore operation, click on<br/>the Activity pane to view the five most recent<br/>operations.</li> </ul> |
|               | b. Select the operation.                                                                                                    |
|               | c. In the Job Details page, click <b>Cancel Job</b> .                                                                                   |

# **Clone Oracle database**

# Clone workflow

The clone workflow includes planning, performing the clone operation, and monitoring the operation.

You might clone databases for the following reasons:

- To test functionality that has to be implemented using the current database structure and content during application development cycles.
- To populate data warehouses using data extraction and manipulation tools.
- To recover data that was mistakenly deleted or changed.

The following workflow shows the sequence in which you must perform the clone operation:

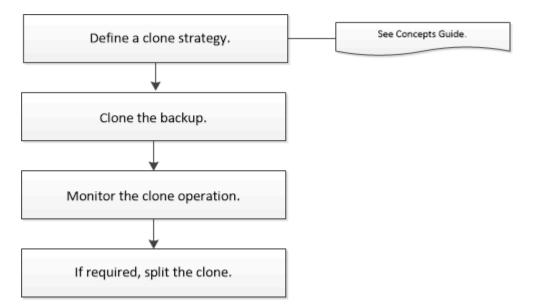

# Define a clone strategy for Oracle databases

Defining a strategy before cloning your database ensures that the cloning operation is successful.

## Types of backups supported for cloning

SnapCenter supports cloning of different types of backups of Oracle databases.

- Online data backup
- Online full backup
- Offline mount backup
- Offline shutdown backup
- · Backups of Data Guard standby databases and Active Data Guard standby databases
- Online data backups, online full backups, offline mount backups, and offline shutdown backups in a Real Application Clusters (RAC) configuration
- Online data backups, online full backups, offline mount backups, and offline shutdown backups in an Automatic Storage Management (ASM) configuration

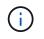

SAN configurations are not supported if user\_friendly\_names option in the multipath configuration file is set to yes.

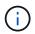

Cloning of archive log backups is not supported.

## Types of cloning supported for Oracle databases

In an Oracle database environment, SnapCenter supports cloning of a database backup. You can clone the backup from primary and secondary storage systems.

The SnapCenter Server uses NetApp FlexClone technology to clone backups.

You can refresh a clone by running the "Refresh-SmClone" command. This command creates a backup of the database, deletes the existing clone, and creates a clone with the same name.

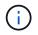

The clone refresh operation can only be performed using the UNIX commands.

#### Clone naming conventions for Oracle databases

From SnapCenter 3.0, the naming convention used for clones of file systems is different from the clones of ASM disk groups.

- The naming convention for SAN or NFS file systems is FileSystemNameofsourcedatabase\_CLONESID.
- The naming convention for ASM disk groups is SC\_HASHCODEofDISKGROUP\_CLONESID.

HASHCODE of DISKGROUP is an automatically generated number (2 to 10 digits) that is unique for each ASM disk group.

#### Limitations of cloning Oracle databases

You should be aware of the limitations of clone operations before you clone the databases.

- If you are using any version of Oracle from 11.2.0.4 to 12.1.0.1, the clone operation will be in hung state when you run the *renamedg* command. You can apply the Oracle patch 19544733 to fix this issue.
- Cloning of databases from a LUN that is directly attached to a host (for instance, by using Microsoft iSCSI Initiator on a Windows host) to a VMDK or an RDM LUN on the same Windows host, or another Windows host, or vice versa, is not supported.
- The root directory of the volume mount point cannot be a shared directory.
- If you move a LUN that contains a clone to a new volume, the clone cannot be deleted.

## Predefined environment variables for clone specific prescript and postscript

SnapCenter allows you to use the predefined environment variables when you execute the prescript and postscript while cloning a database.

#### Supported predefined environment variables for cloning a database

• SC\_ORIGINAL\_SID specifies the SID of the source database.

This parameter will be populated for application volumes.

Example: NFSB32

• SC\_ORIGINAL\_HOST specifies the name of the source host.

This parameter will be populated for application volumes.

Example: asmrac1.gdl.englab.netapp.com

• SC\_ORACLE\_HOME specifies the path of the target database's Oracle home directory.

Example: /ora01/app/oracle/product/18.1.0/db\_1

• **SC\_BACKUP\_NAME**" specifies the name of the backup.

This parameter will be populated for application volumes.

Examples:

- If the database is not running in ARCHIVELOG mode: DATA@RG2\_scspr2417819002\_07-20-2021\_12.16.48.9267\_0|LOG@RG2\_scspr2417819002\_07-20-2021\_12.16.48.9267\_1
- If the database is running in ARCHIVELOG mode: DATA@RG2\_scspr2417819002\_07-20-2021\_12.16.48.9267\_0|LOG:RG2\_scspr2417819002\_07-20-2021\_12.16.48.9267\_1,RG2\_scspr2417819002\_07-21-2021\_12.16.48.9267\_1,RG2\_scspr2417819002\_07-22-2021\_12.16.48.9267\_1
- SC\_AV\_NAME specifies the names of the application volumes.

Example: AV1|AV2

• SC\_ORIGINAL\_OS\_USER specifies the operating system owner of the source database.

Example: oracle

• SC\_ORIGINAL\_OS\_GROUP specifies the operating system group of the source database.

Example: oinstall

• SC\_TARGET\_SID" specifies the SID of the cloned database.

For PDB clone workflow, the value of this parameter will not be predefined.

This parameter will be populated for application volumes.

Example: clonedb

• **SC\_TARGET\_HOST** specifies the name of the host where the database will be cloned.

This parameter will be populated for application volumes.

Example: asmrac1.gdl.englab.netapp.com

• SC\_TARGET\_OS\_USER specifies the operating system owner of the cloned database.

For PDB clone workflow, the value of this parameter will not be predefined.

Example: oracle

• SC\_TARGET\_OS\_GROUP specifies the operating system group of the cloned database.

For PDB clone workflow, the value of this parameter will not be predefined.

Example: oinstall

• **SC\_TARGET\_DB\_PORT** specifies the database port of the cloned database.

For PDB clone workflow, the value of this parameter will not be predefined.

Example: 1521

For information about delimiters, see Supported delimiters.

# Requirements for cloning an Oracle database

Before cloning an Oracle database, you should ensure that prerequisites are completed.

• You should have created a backup of the database using SnapCenter.

You should have successfully created online data and log backups or offline (mount or shutdown) backups for the cloning operation to succeed.

• If you want to customize the control file or redo log file paths, you should have preprovisioned the required file system or Automatic Storage Management (ASM) disk group.

By default, redo log and control files of the cloned database are created on the ASM disk group or the file system provisioned by SnapCenter for the data files of the clone database.

- If you are using ASM over NFS, you should add /var/opt/snapcenter/scu/clones/\*/\* to the existing path defined in the asm\_diskstring parameter.
- In the asm\_diskstring parameter, you should configure *AFD*:\* if you are using ASMFD or configure *ORCL*:\* if you are using ASMLIB.

For information on how to edit the asm\_diskstring parameter, see How to add disk paths to asm\_diskstring.

- If you are creating the clone on an alternate host, the alternate host should meet the following requirements:
  - SnapCenter Plug-in for Oracle Database should be installed on the alternate host.
  - $\circ\,$  The clone host should be able to discover LUNs from primary or secondary storage.
    - If you are cloning from primary storage or secondary (Vault or Mirror) storage to an alternate host, then make sure that an iSCSI session is either established between the secondary storage and the alternate host, or zoned properly for FC.
    - If you are cloning from Vault or Mirror storage to the same host, then make sure that an iSCSI session is either established between the Vault or Mirror storage and the host, or zoned properly for FC.
    - If you are cloning in a virtualized environment, ensure that an iSCSI session is either established between the primary or secondary storage and the ESX server hosting the alternate host, or zoned properly for FC.

For information, refer to host utilities documentation.

- If the source database is an ASM database:
  - The ASM instance should be up and running on the host where the clone will be performed.
  - The ASM disk group should be provisioned prior to the clone operation if you want to place archive log files of the cloned database in a dedicated ASM disk group.

• The name of the data disk group can be configured, but ensure that the name is not used by any other ASM disk group on the host where the clone will be performed.

Data files residing on the ASM disk group are provisioned as part of the SnapCenter clone workflow.

- For NVMe, NVMe util should be installed
- The protection type for the data LUN and the log LUN, such as mirror, vault, or mirror-vault, should be the same to discover secondary locators during cloning to an alternate host using log backups.
- You should set the value of exclude\_seed\_cdb\_view to FALSE in the source database parameter file to retrieve seed PDB related information for cloning a backup of 12\_c\_ database.

The seed PDB is a system-supplied template that the CDB can use to create PDBs. The seed PDB is named PDB\$SEED. For information about PDB\$SEED, see the Oracle Doc ID 1940806.1.

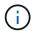

You should set the value before backing up 12\_c\_ database.

• SnapCenter supports backup of file systems that are managed by the autofs subsystem. If you are cloning the database, ensure that data mount points are not under the root of the autofs mount point because the root user of the plug-in host does not have permission to create directories under the root of the autofs mount point.

If control and redo log files are under data mount point, you should modify the control file path, and then redo log file path accordingly.

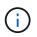

You can manually register the new cloned mount points with the autofs subsystem. The new cloned mount points will not be registered automatically.

- If you have a TDE (auto login) and want to clone the database on the same or alternate host, you should copy wallet (key files) under /*etc/ORACLE/WALLET/\$ORACLE\_SID* from the source database to the cloned database.
- You should set the value of use\_lvmetad = 0 in /etc/lvm/lvm.conf and stop the lvm2-lvmetad service to successfully perform cloning in storage area network (SAN) environments on Oracle Linux 7 or later or Red Hat Enterprise Linux (RHEL) 7 or later.
- You should install the 13366202 Oracle patch if you are using Oracle database 11.2.0.3 or later and the database ID for the auxiliary instance is changed using an NID script.
- You should ensure that the aggregates hosting the volumes should be in the assigned aggregates list of the storage virtual machine (SVM).
- For NVMe, if any target port has to be excluded from connecting, you should add the target node name and port name in the /var/opt/snapcenter/scu/etc/nvme.conf file.

If the file does not exist, you should create the file as shown in the example below:

```
blacklist {
nn-0x<target_node_name_1>:pn-0x<target_port_name_1>
nn-0x<target_node_name_2>:pn-0x<target_port_name_2>
}
```

• You should ensure that the LUN is not mapped to the AIX host using iGroup consisting of mixed protocols iSCSI and FC. For more information, see Operation fails with error Unable to discover the device for LUN.

# Clone an Oracle database backup

You can use SnapCenter to clone an Oracle database using the backup of the database.

## About this task

The cloning operation creates a copy of the database data files, and creates new online redo log files and control files. The database can be optionally recovered to a specified time, based on the specified recovery options.

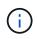

Cloning fails if you try to clone a backup that was created on a Linux host to an AIX host or vice-versa.

SnapCenter creates a stand-alone database when cloned from an Oracle RAC database backup. SnapCenter supports creating clone from the backup of a Data Guard standby and Active Data Guard standby databases.

During cloning, SnapCenter mounts the optimal number of log backups based on SCN or dat and time for recovery operations. After recovery, the log backup is unmounted. All such clones are mounted under /var/opt/snapcenter/scu/clones/. If you are using ASM over NFS, you should add /var/opt/snapcenter/scu/clones/\*/\* to the existing path defined in the asm\_diskstring parameter.

While cloning a backup of an ASM database in a SAN environment, udev rules for the cloned host devices are created at */etc/udev/rules.d/999-scu-netapp.rules*. These udev rules associated with the cloned host devices are deleted when you delete the clone.

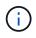

In a Flex ASM setup, you cannot perform clone operation on Leaf nodes if the cardinality is less than the number nodes in the RAC cluster.

## Steps

- 1. In the left navigation pane, click **Resources**, and then select the appropriate plug-in from the list.
- 2. In the Resources page, select either Database or Resource Group from the View list.
- 3. Select the database either from the database details view or from the resource group details view.

The database topology page is displayed.

- 4. From the Manage Copies view, select the backups either from Local copies (primary), Mirror copies (secondary), or Vault copies (secondary).
- 5.

Select the Data backup from the table, and then click 🔳.

6. In the Name page, perform one of the following actions:

| If you want to                    | Steps                                                                                                    |
|-----------------------------------|----------------------------------------------------------------------------------------------------|
| Clone a database (CDB or non CDB) | <ul> <li>a. Specify the SID of the clone.</li> <li>The clone SID is not available by default, and the maximum length of the SID is 8 characters.</li> <li>You should ensure that no database with the same SID exists on the host where the clone will be created.</li> </ul> |
| Clone a pluggable database (PDB)  | <ul> <li>a. Select <b>PDB Clone</b>.</li> <li>b. Specify the PDB that you want to clone.</li> <li>c. Specify the name of cloned PDB.<br/>For the detailed steps to clone a PDB, see<br/>Clone a pluggable database.</li> </ul>                                                |

When you select a mirrored or vault data:

- $\circ$  if there are no log backup at mirror or vault, nothing is selected and the locators are empty.
- if log backups exist in mirror or vault, the latest log backup is selected and corresponding locator is displayed.

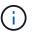

If the selected log backup exists in both mirror and vault location, both the locators are displayed.

7. In the Locations page, perform the following actions:

| For this field | Do this                                                                                                    |
|----------------|----------------------------------------------------------------------------------------------------|
| Clone host     | By default, the source database host is populated.<br>If you want to create the clone on an alternate host,<br>select the host having the same version of Oracle<br>and OS as that of the source database host. |

| For this field     | Do this                                                                                                    |
|--------------------|----------------------------------------------------------------------------------------------------|
| Datafile locations | By default, the datafile location is populated.<br>The SnapCenter default naming convention for SAN<br>or NFS file systems is<br>FileSystemNameofsourcedatabase_CLONESID.<br>The SnapCenter default naming convention for<br>ASM disk groups is<br>SC_HASHCODEofDISKGROUP_CLONESID. The<br>HASHCODEofDISKGROUP is an automatically<br>generated number (2 to 10 digits) that is unique for                                                                                                    |
|                    | each ASM disk group.If you are customizing the ASM disk<br>group name, ensure that the name<br>length adheres to the maximum<br>length supported by Oracle.If you want to specify a different path, you must<br>enter the datafile mount points or ASM disk group<br>names for clone database. When you customize the<br>datafile path, you must also change the control file<br>and redo log file ASM disk group names or file<br>system either to the same name used for data files<br>or to an existing ASM disk groups or file system.                                                                                                    |
| Control files      | By default, the control file path is populated.<br>The control files are placed in the same ASM disk<br>group or file system as that of the data files. If you<br>want to override the control file path, you can<br>provide a different control file path.<br>The file system or the ASM disk<br>group should exist on the host.<br>By default, the number of control files will be same<br>as that of the source database. You can modify the<br>number of control files but a minimum of one control<br>file is required to clone the database.<br>You can customize the control file path to a different<br>file system (existing) than that of the source<br>database. |

| For this field… | Do this…                                                                                                    |
|-----------------|----------------------------------------------------------------------------------------------------|
| Redo logs       | By default, the redo log file group, path, and their sizes are populated.                                                                                                    |
|                 | The redo logs are placed in the same ASM disk<br>group or file system as that of the data files of the<br>cloned database. If you want to override the redo<br>log file path, you can customize the redo log file<br>path to a different file system than that of the source<br>database |
|                 | The new file system or the ASM disk group should exist on the host.                                                                                                    |
|                 | By default, the number of redo log groups, redo log<br>files, and their sizes will be same as that of the<br>source database. You can modify the following<br>parameters:                                                                                                    |
|                 | Number of redo log groups                                                                                                    |
|                 | A minimum of two redo log groups are required to clone the database.                                                                                                    |
|                 | <ul> <li>Redo log files in each group and their path</li> </ul>                                                                                                    |
|                 | You can customize the redo log file path to a different file system (existing) than that of the source database.                                                                                                    |
|                 | (i) A minimum of one redo log file is required in the redo log group to clone the database.                                                                                                    |
|                 | <ul> <li>Sizes of the redo log file</li> </ul>                                                                                                    |

8. On the Credentials page, perform the following actions:

| For this field…              | Do this                                                                                                    |
|------------------------------|----------------------------------------------------------------------------------------------------|
| Credential name for sys user | Select the Credential to be used for defining the sys user password of the clone database.                                                                                  |
|                              | If SQLNET.AUTHENTICATION_SERVICES is set to<br>NONE in sqlnet.ora file on the target host, you<br>should not select <b>None</b> as the Credential in the<br>SnapCenter GUI. |

| For this field               | Do this                                                                                                    |
|------------------------------|----------------------------------------------------------------------------------------------------|
| ASM Instance Credential name | Select <b>None</b> if OS authentication is enabled for connecting to the ASM instance on the clone host.                                         |
|                              | Otherwise, select the Oracle ASM credential configured with either "sys" user or an user having "sysasm" privilege applicable to the clone host. |

The Oracle home, user name, and group details are automatically populated from the source database. You can change the values based on the Oracle environment of the host where the clone will be created.

- 9. In the PreOps page, perform the following steps:
  - a. Enter the path and the arguments of the prescript that you want to run before the clone operation.

You must store the prescript either in /var/opt/snapcenter/spl/scripts or in any folder inside this path. By default, the /var/opt/snapcenter/spl/scripts path is populated. If you have placed the script in any folder inside this path, you need to provide the complete path up to the folder where the script is placed.

SnapCenter allows you to use the predefined environment variables when you execute the prescript and postscript. Learn more

b. In the Database Parameter settings section, modify the values of prepopulated database parameters that are used to initialize the database.

You can add additional parameters by clicking 🛃 .

If you are using Oracle Standard Edition and the database is running in Archive log mode or you want restore a database from archive redo log, add the parameters and specify the path.

- LOG\_ARCHIVE\_DEST
- LOG\_ARCHIVE\_DUPLEX\_DEST

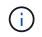

Fast recovery area (FRA) is not defined in the prepopulated database parameters. You can configure FRA by adding the related parameters.

**(**)

The default value of log\_archive\_dest\_1 is \$ORACLE\_HOME/clone\_sid and the archive logs of the cloned database will be created in this location. If you have deleted the log\_archive\_dest\_1 parameter, the archive log location is determined by Oracle. You can define a new location for archive log by editing log\_archive\_dest\_1 but ensure that the file system or disk group should be existing and made available on the host.

- c. Click **Reset** to get the default database parameter settings.
- 10. In the PostOps page, **Recover database** and **Until Cancel** are selected by default to perform recovery of the cloned database.

SnapCenter performs recovery by mounting the latest log backup that have the unbroken sequence of archive logs after the data backup that was selected for cloning. The log and data backup should be on primary storage to perform the clone on primary storage and log and data backup should be on secondary storage to perform the clone on secondary storage.

The **Recover database** and **Until Cancel** options are not selected if SnapCenter fails to find the appropriate log backups. You can provide the external archive log location if log backup is not available in **Specify external archive log locations**. You can specify multiple log locations.

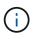

If you want to clone a source database that is configured to support flash recovery area (FRA) and Oracle Managed Files (OMF), the log destination for recovery must also adhere to OMF directory structure.

The PostOps page is not displayed if the source database is a Data Guard standby or an Active Data Guard standby database. For Data Guard standby or an Active Data Guard standby database, SnapCenter does not provide an option to select the type of recovery in the SnapCenter GUI but the database is recovered using Until Cancel recovery type without applying any logs.

| Field name                             | Description                                                                                                    |
|----------------------------------------|----------------------------------------------------------------------------------------------------|
| Until Cancel                           | SnapCenter performs recovery by mounting the<br>latest log backup having the unbroken sequence of<br>archive logs after that data backup that was<br>selected for cloning. The cloned database is<br>recovered till the missing or corrupt log file. |
| Date and time                          | SnapCenter recovers the database up to a specified<br>date and time. The accepted format is mm/dd/yyyy<br>hh:mm:ss.Image: transformation of the time can be specified in 24 hour<br>format.                                                          |
| Until SCN (System Change Number)       | SnapCenter recovers the database up to a specified system change number (SCN).                                                                                                    |
| Specify external archive log locations | If the database is running in ARCHIVELOG mode,<br>SnapCenter identifies and mounts optimal number<br>of log backups based on the specified SCN or the<br>selected date and time.You can also specify the external archive log<br>                    |

| Field name                                       | Description                                                                                                    |
|--------------------------------------------------|----------------------------------------------------------------------------------------------------|
| Create new DBID                                  | By default <b>Create new DBID</b> check box is selected<br>to generate a unique number (DBID) for the cloned<br>database differentiating it from the source database.                                                                                                    |
|                                                  | Clear the check box if you want to assign the DBID<br>of the source database to the cloned database. In<br>this scenario, if you want to register the cloned<br>database with the external RMAN catalog where the<br>source database is already registered, the operation<br>fails. |
| Create tempfile for temporary tablespace         | Select the check box if you want to create a tempfile<br>for the default temporary tablespace of the cloned<br>database.                                                                                                    |
|                                                  | If the check box is not selected, the database clone will be created without the tempfile.                                                                                                    |
| Enter sql entries to apply when clone is created | Add the sql entries that you want to apply when the clone is created.                                                                                                    |
| Enter scripts to run after clone operation       | Specify the path and the arguments of the postscript that you want to run after the clone operation.                                                                                                    |
|                                                  | You should store the postscript either in /var/opt/snapcenter/spl/scripts or in any folder inside this path. By default, the /var/opt/snapcenter/spl/scripts path is populated.                                                                                                    |
|                                                  | If you have placed the script in any folder inside this<br>path, you need to provide the complete path up to<br>the folder where the script is placed.                                                                                                    |
|                                                  | (i) If the clone operation fails,<br>postscripts will not be executed and<br>cleanup activities will be triggered<br>directly.                                                                                                    |

11. In the Notification page, from the **Email preference** drop-down list, select the scenarios in which you want to send the emails.

You must also specify the sender and receiver email addresses, and the subject of the email. If you want to attach the report of the clone operation performed, select **Attach Job Report**.

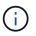

For email notification, you must have specified the SMTP server details using the either the GUI or the PowerShell command Set-SmSmtpServer.

12. Review the summary, and then click **Finish**.

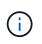

While performing recovery as part of clone create operation, even if recovery fails, the clone is created with a warning. You can perform manual recovery on this clone to bring the clone database to consistent state.

13. Monitor the operation progress by clicking Monitor > Jobs.

#### Result

After cloning the database you can refresh the resources page to list the cloned database as one of the resource available for backup. The cloned database can be protected like any other database using the standard backup workflow or can be included in a resource group (either newly created or existing). The cloned database can be further cloned (clone of clones).

After cloning, you should never rename the cloned database.

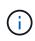

If you have not performed recovery while cloning, the backing up of the cloned database might fail due to improper recovery and you might have to perform manual recovery. The log backup can also fail if default location which was populated for archive logs is on a non-NetApp storage or if the storage system is not configured with SnapCenter.

In AIX setup, you can use the lkdev command to lock and the rendev command to rename the disks on which the cloned database resided.

Locking or renaming of devices will not affect the clone deletion operation. For AIX LVM layouts built on SAN devices, renaming of devices will not be supported for the cloned SAN devices.

#### Find more information

- Restore or cloning fails with ORA-00308 error message
- Failed to recover a cloned database
- Customizable parameters for backup, restore and clone operations on AIX systems

# Clone a pluggable database

You can clone a pluggable database (PDB) to a different or same target CDB on the same host or alternate host. You can also recover the cloned PDB to a desired SCN or date and time.

## Steps

- 1. In the left navigation pane, click **Resources**, and then select the appropriate plug-in from the list.
- 2. In the Resources page, select either **Database** or **Resource Group** from the **View** list.
- 3. Select the database of type single instance (multitenant) either from the database details view or from the resource group details view.

The database topology page is displayed.

4. From the Manage Copies view, select the backups either from Local copies (primary), Mirror copies (secondary), or Vault copies (secondary).

5.

Select the backup from the table, and then click 🔳.

- 6. In the Name page, perform the following actions:
  - a. Select PDB Clone.
  - b. Specify the PDB that you want to clone.

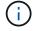

You can clone only one PDB at a time.

- c. Specify the name of the clone PDB.
- 7. In the Locations page, perform the following actions:

| For this field     | Do this                                                                                                    |
|--------------------|----------------------------------------------------------------------------------------------------|
| Clone host         | By default, the source database host is populated.<br>If you want to create the clone on an alternate host,<br>select the host having the same version of Oracle<br>and OS as that of the source database host.                                                                                                    |
| Target CDB         | Select the CDB where you want to include the cloned PDB.<br>You should ensure that the target CDB is running.                                                                                                    |
| Database State     | Select the <b>Open the cloned PDB in READ-WRITE</b><br><b>mode</b> checkbox if you want to open the PDB in<br>READ-WRITE mode.                                                                                                    |
| Datafile locations | By default, the datafile location is populated.The SnapCenter default naming convention for SAN<br>or NFS file systems is<br>FileSystemNameofsourcedatabase_SCJOBID.The SnapCenter default naming convention for<br>ASM disk groups is<br>SC_HASHCODEofDISKGROUP_SCJOBID. The<br>HASHCODEofDISKGROUP is an automatically<br>generated number (2 to 10 digits) that is unique for<br>each ASM disk group.Image: Colspan="2">If you are customizing the ASM disk<br>group name, ensure that the name<br>length adheres to the maximum<br>length supported by Oracle.If you want to specify a different path, you must<br>enter the datafile mount points or ASM disk group<br>names for clone database. |

The Oracle home, user name, and group details are automatically populated from the source database. You can change the values based on the Oracle environment of the host where the clone will be created.

- 8. In the PreOps page, perform the following steps:
  - a. Enter the path and the arguments of the prescript that you want to run before the clone operation.

You should store the prescript either in /var/opt/snapcenter/spl/scripts or in any folder inside this path. By default, the /var/opt/snapcenter/spl/scripts path is populated. If you have placed the script in any folder inside this path, you need to provide the complete path up to the folder where the script is placed.

SnapCenter allows you to use the predefined environment variables when you execute the prescript and postscript. Learn more

- b. In the Auxiliary CDB clone database parameter settings section, modify the values of prepopulated database parameters that are used to initialize the database.
- 9. Click **Reset** to get the default database parameter settings.
- 10. In the PostOps page, **Until Cancel** is selected by default to perform recovery of the cloned database.

The **Until Cancel** option is not selected if SnapCenter fails to find the appropriate log backups. You can provide the external archive log location if log backup is not available in **Specify external archive log locations**. You can specify multiple log locations.

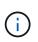

If you want to clone a source database that is configured to support flash recovery area (FRA) and Oracle Managed Files (OMF), the log destination for recovery must also adhere to OMF directory structure.

| Field name                             | Description                                                                                                    |
|----------------------------------------|----------------------------------------------------------------------------------------------------|
| Until Cancel                           | SnapCenter performs recovery by mounting the latest log backup having the unbroken sequence of archive logs after that data backup that was selected for cloning.                                                                                                    |
|                                        | The log and data backup should be on primary<br>storage to perform the clone on primary storage and<br>log and data backup should be on secondary<br>storage to perform the clone on secondary storage.<br>The cloned database is recovered till the missing or<br>corrupt log file. |
| Date and time                          | SnapCenter recovers the database up to a specified date and time.                                                                                                    |
|                                        | The time can be specified in 24 hour format.                                                                                                    |
| Until SCN (System Change Number)       | SnapCenter recovers the database up to a specified system change number (SCN).                                                                                                    |
| Specify external archive log locations | Specify the external archive log location.                                                                                                    |

| Field name                                       | Description                                                                                                    |
|--------------------------------------------------|----------------------------------------------------------------------------------------------------|
| Create new DBID                                  | By default <b>Create new DBID</b> check box is not<br>selected for the auxiliary clone database.<br>Select the check box if you want to generate a<br>unique number (DBID) for the auxiliary cloned<br>database differentiating it from the source database.                                                                                                    |
| Create tempfile for temporary tablespace         | Select the check box if you want to create a tempfile<br>for the default temporary tablespace of the cloned<br>database.<br>If the check box is not selected, the database clone<br>will be created without the tempfile.                                                                                                    |
| Enter sql entries to apply when clone is created | Add the sql entries that you want to apply when the clone is created.                                                                                                    |
| Enter scripts to run after clone operation       | Specify the path and the arguments of the postscript<br>that you want to run after the clone operation.You should store the postscript either in<br>/var/opt/snapcenter/spl/scripts or in any folder inside<br>this path.By default, the /var/opt/snapcenter/spl/scripts path<br>is populated. If you have placed the script in any<br>folder inside this path, you need to provide the<br>complete path up to the folder where the script is<br>placed.If the clone operation fails,<br>postscripts will not be executed and<br>cleanup activities will be triggered<br>directly. |

11. In the Notification page, from the **Email preference** drop-down list, select the scenarios in which you want to send the emails.

You must also specify the sender and receiver email addresses, and the subject of the email. If you want to attach the report of the clone operation performed, select **Attach Job Report**.

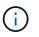

For email notification, you must have specified the SMTP server details using the either the GUI or the PowerShell command Set-SmSmtpServer.

- 12. Review the summary, and then click **Finish**.
- 13. Monitor the operation progress by clicking **Monitor > Jobs**.

## After you finish

If you want to create a backup of the cloned PDB, you should backup the target CDB where the PDB is cloned because backing up only the cloned PDB is not possible. You should create a secondary relationship for the target CDB if you want to create the backup with secondary relationship.

In a RAC setup the storage for cloned PDB is attached only to the node where the PDB clone was performed. The PDBs on the other nodes of the RAC are in MOUNT state. If you want the cloned PDB to be accessible from the other nodes, you should manually attach the storage to the other nodes.

#### Find more information

- · Restore or cloning fails with ORA-00308 error message
- Customizable parameters for backup, restore and clone operations on AIX systems

### Clone Oracle database backups using UNIX commands

The clone workflow includes planning, performing the clone operation, and monitoring the operation.

### About this task

You should execute the following commands to create the Oracle database clone specification file and initiate the clone operation.

The information regarding the parameters that can be used with the command and their descriptions can be obtained by running Get-Help *command\_name*. Alternatively, you can also refer to the SnapCenter Software Command Reference Guide.

#### Steps

1. Create an Oracle database clone specification from a specified backup: New-SmOracleCloneSpecification

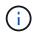

If secondary data protection policy is unified mirror-vault, then specify only -IncludeSecondaryDetails. You do not have to specify -SecondaryStorageType.

This command automatically creates an Oracle database clone specification file for the specified source database and its backup. You must also provide a clone database SID so that the specification file created has the automatically generated values for the clone database which you will be creating.

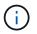

The clone specification file is created at /var/opt/snapcenter/sco/clone\_specs.

2. Initiate a clone operation from a clone resource group or an existing backup: New-SmClone

This command initiates a clone operation. You must also provide an Oracle clone specification file path for the clone operation. You can also specify the recovery options, host where the clone operation to be performed, prescripts, postscripts, and other details.

By default, the archive log destination file for the clone database is automatically populated at \$ORACLE\_HOME/CLONE\_SIDs.

### Split an Oracle Database Clone

You can use SnapCenter to split a cloned resource from the parent resource. The clone

that is split becomes independent of the parent resource.

### About this task

• You cannot perform the clone split operation on an intermediate clone.

For example, after you create clone1 from a database backup, you can create a backup of clone1, and then clone this backup (clone2). After you create clone2, clone1 is an intermediate clone, and you cannot perform the clone split operation on clone1. However, you can perform the clone split operation on clone2.

After splitting clone2, you can perform the clone split operation on clone1 because clone1 is no longer the intermediate clone.

- When you split a clone, the backup copies of the clone are deleted.
- For information about clone split operation limitations, see the ONTAP 9 Logical Storage Management Guide.
- Ensure that the volume or aggregate on the storage system is online.

### Steps

- 1. In the left navigation pane, click **Resources**, and then select the appropriate plug-in from the list.
- 2. In the Resources page, select Database from the View list.
- 3. Select the cloned resource, (for example, the database or LUN) and then click
- 4. Review the estimated size of the clone that is to be split and the required space available on the aggregate, and then click **Start**.
- 5. Monitor the operation progress by clicking **Monitor > Jobs**.

The clone split operation stops responding if the SMCore service restarts and the databases on which the clone split operation was performed are listed as clones in the Resources page. You should run the *Stop-SmJob* cmdlet to stop the clone split operation, and then retry the clone split operation.

If you want a longer poll time or shorter poll time to check whether the clone is split or not, you can change the value of CloneSplitStatusCheckPollTime parameter in SMCoreServiceHost.exe.config file to set the time interval for SMCore to poll for the status of the clone split operation. The value is in milliseconds and the default value is 5 minutes.

For example,

```
<add key="CloneSplitStatusCheckPollTime" value="300000" />
```

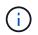

The clone split start operation fails if backup, restore, or anther clone split is in progress. You should restart the clone split operation only after the running operations are complete.

### Split clone of a pluggable database

You can use SnapCenter to split a cloned pluggable database (PDB).

### About this task

If you created a backup of the target CDB where the PDB is cloned, when you split the PDB clone, the cloned PDB is also removed from all the backups of the target CDB containing the cloned PDB.

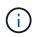

The PDB clones are not displayed in the inventory or resources view.

### Steps

- 1. In the left navigation pane, click Resources, and then select the appropriate plug-in from the list.
- 2. Select the source container database (CDB) from the resource or resource group view.
- 3. From the Manage Copies view, select **Clones** either from the primary or secondary (mirrored or replicated) storage systems.
- Select the PDB clone (targetCDB:PDBClone) and then click in .
- 5. Review the estimated size of the clone that is to be split and the required space available on the aggregate, and then click **Start**.
- 6. Monitor the operation progress by clicking **Monitor > Jobs**.

### Monitor Oracle database clone operations

You can monitor the progress of SnapCenter clone operations by using the Jobs page. You might want to check the progress of an operation to determine when it is complete or if there is an issue.

### About this task

The following icons appear on the Jobs page, and indicate the state of the operation:

- In progress
- Completed successfully
- 🔀 Failed
  - Completed with warnings or could not start due to warnings
- 🤊 Queued
- Ø Canceled

- 1. In the left navigation pane, click Monitor.
- 2. In the Monitor page, click Jobs.
- 3. In the Jobs page, perform the following steps:
  - a. Click To filter the list so that only clone operations are listed.
  - b. Specify the start and end dates.
  - c. From the **Type** drop-down list, select **Clone**.
  - d. From the Status drop-down list, select the clone status.
  - e. Click Apply to view the operations that are completed successfully.

- 4. Select the clone job, and then click **Details** to view the job details.
- 5. In the Job Details page, click **View logs**.

### **Refresh a clone**

You can refresh the clone by running the *Refresh-SmClone* command. This command creates a backup of the database, deletes the existing clone, and creates a clone with the same name.

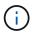

You cannot refresh a PDB clone.

#### What you will need

- Create an online full backup or an offline data backup policy with no scheduled backups enabled.
- Configure the email notification in the policy for backup failures only.
- Define the retention count for the on-demand backups appropriately to ensure that there are no unwanted backups.
- Ensure that only an online full backup or an offline data backup policy is associated with resource group which is identified for refresh clone operation.
- · Create a resource group with only one database.
- If a cron job is created for the clone refresh command, ensure that the SnapCenter schedules and the cron schedules are not overlapping for the database resource group.

For a cron job created for the clone refresh command, ensure that you run Open-SmConnection after every 24hrs.

• Ensure that the clone SID is unique for a host.

If multiple refresh clone operations use the same clone specification file or use the clone specification file with same clone SID, existing clone with the SID on the host will be deleted and then the clone will be created.

- Ensure that the backup policy is enabled with secondary protection and the clone specification file is created with "-IncludeSecondaryDetails" to create the clones using secondary backups.
  - If the primary clone specification file is specified but the policy has secondary update option selected, the backup will be created, and update will get transferred to secondary. However, the clone will be created from the primary backup.
  - If the primary clone specification file is specified and the policy does not have secondary update option selected, the backup will be created on primary and clone will be created from primary.

### Steps

- 1. Initiate a connection session with the SnapCenter Server for a specified user: Open-SmConnection
- 2. Create an Oracle database clone specification from a specified backup: New-SmOracleCloneSpecification

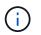

If secondary data protection policy is unified mirror-vault, then specify only -IncludeSecondaryDetails. You do not have to specify -SecondaryStorageType.

This command automatically creates an Oracle database clone specification file for the specified source

database and its backup. You must also provide a clone database SID so that the specification file created has the automatically generated values for the clone database which you will be creating.

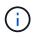

The clone specification file is created at /var/opt/snapcenter/sco/clone\_specs.

3. Run *Refresh-SmClone*.

If the operation fails with the "PL-SCO-20032: canExecute operation failed with error: PL-SCO-30031: Redo log file +SC\_2959770772\_clmdb/clmdb/redolog/redo01\_01.log exists" error messages, specify a higher value for *-WaitToTriggerClone*.

For detailed information on UNIX commands, see the SnapCenter Software Command Reference Guide.

### Delete clone of a pluggable database

You can delete the clone of a pluggable database (PDB) if you no longer require.

If you created a backup of the target CDB where the PDB is cloned, when you delete the PDB clone, the cloned PDB is also removed from the backup of the target CDB.

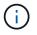

The PDB clones are not displayed in the inventory or resources view.

#### Steps

- 1. In the left navigation pane, click Resources, and then select the appropriate plug-in from the list.
- 2. Select the source container database (CDB) from the resource or resource group view.
- 3. From the Manage Copies view, select **Clones** either from the primary or secondary (mirrored or replicated) storage systems.
- Select the PDB clone (targetCDB:PDBClone) and then click main.
- 5. Click OK.

## Manage application volumes

### Add application volumes

SnapCenter supports backing up and cloning of application volumes of Oracle database. You should manually add the application volumes. Auto discovery of application volumes is not supported.

- 1. In the left navigation pane, click **Resources**, and then select the Oracle Database plug-in from the list.
- 2. Click Add Application Volume.
- 3. In the Name page, perform the following actions:
  - In the Name field, enter the name of the application volume.
  - In the Host Name field, enter the name of the host.
- 4. In the Storage Footprint page, enter the storage system name, select one or volumes, and specify the

associated LUNs or Qtrees.

You can add multiple storage systems.

- 5. Review the summary, and then click Finish.
- 6. In the Resources page, select **Application Volume** from the **View** list to view all the application volumes that you have added.

### Modify application volume

You can modify all the values that you specified while adding the application volume, if no backups are created. If the backup is created, you can only modify the storage system details.

#### Steps

- 1. In the left navigation pane, click **Resources**, and then select the Oracle Database plug-in from the list.
- 2. In the Resources page, select Application Volume from the View list.
- 3. Click for modify the values.

#### **Delete application volume**

When you delete an application volume, if there any backups associated with the application volume, the application volume will be put into maintenance mode and no new backups will be created and no earlier backups will be retained. If there are no backups associated, all the metadata will be deleted.

If required, SnapCenter allows you to undo the delete operation.

### Steps

- 1. In the left navigation pane, click **Resources**, and then select the Oracle Database plug-in from the list.
- 2. In the Resources page, select Application Volume from the View list.
- 3. Click 💼 to modify the values.

### **Backup application volumes**

### Back up application volume

If the application volume is not part of any resource group, you can back up the application volume from the Resources page.

### About this task

By default, consistency group (CG) backups are created. If you want to create volume based backups, you should set the value of **EnableOracleNdvVolumeBasedBackup** to true in the *web.config* file.

- 1. In the left navigation pane, click **Resources**, and then select the Oracle Database plug-in from the list.
- 2. In the Resources page, select Application Volume from the View list.
- 3. Click T, and then select the host name and the database type to filter the resources.

You can then click T to close the filter pane.

4. Select the application volume that you want to back up.

The Application volume-Protect page is displayed.

5. In the Resource page, perform the following actions:

| For this field                               | Do this                                                                                                    |
|----------------------------------------------|----------------------------------------------------------------------------------------------------|
| Use custom name format for Snapshot copy     | Select this check box, and then enter a custom<br>name format that you want to use for the Snapshot<br>copy name.           |
|                                              | For example, customtextpolicy_hostname or resource_hostname. By default, a timestamp is appended to the Snapshot copy name. |
| Exclude archive log destinations from backup | Specify the destinations of the archive log files that you do not want to back up.                                          |

- 6. In the Policies page, perform the following steps:
  - a. Select one or more policies from the drop-down list.

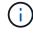

You can also create a policy by clicking 🛃.

In the Configure schedules for selected policies section, the selected policies are listed.

- a. Click in the Configure Schedules column for the policy for which you want to configure a schedule.
- b. In the Add schedules for policy *policy\_name* window, configure the schedule, and then click **OK**.

policy\_name is the name of the policy that you have selected.

The configured schedules are listed in the Applied Schedules column.

7. In the Notification page, from the **Email preference** drop-down list, select the scenarios in which you want to send the emails.

You must also specify the sender and receiver email addresses, and the subject of the email. If you want to attach the report of the backup operation performed on the resource, and then select **Attach Job Report**.

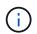

For email notification, you must have specified the SMTP server details using the either the GUI or the PowerShell command Set-SmSmtpServer.

8. Review the summary, and then click Finish.

The application volume topology page is displayed.

9. Click **Back up Now**.

- 10. In the Backup page, perform the following steps:
  - a. If you have applied multiple policies to the resource, from the **Policy** drop-down list, select the policy that you want to use for backup.
  - b. Click Backup.
- 11. Monitor the operation progress by clicking **Monitor > Jobs**.

### Back up the application volumes resource group

You can back up the resource group containing only application volumes or a mix of application volumes and database. A backup operation on the resource group is performed on all resources defined in the resource group.

If the resource group has multiple application volumes, all the application volumes should either have SnapMirror or SnapVault replication policy.

### About this task

By default, consistency group (CG) backups are created. If you want to create volume based backups, you should set the value of **EnableOracleNdvVolumeBasedBackup** to true in the *web.config* file.

### Steps

- 1. In the left navigation pane, click **Resources**, and then select the Oracle Database plug-in from the list.
- 2. In the Resources page, select Resource Group from the View list.

You can search the resource group either by entering the resource group name in the search box, or by clicking  $\mathbf{T}$ , and then selecting the tag. You can then click  $\mathbf{T}$  to close the filter pane.

- 3. In the Resource Groups page, select the resource group that you want to back up, and then click **Back up Now**.
- 4. In the Backup page, perform the following steps:
  - a. If you have associated multiple policies with the resource group, from the **Policy** drop-down list, select the policy that you want to use for backup.

If the policy selected for the on-demand backup is associated with a backup schedule, the on-demand backups will be retained based on the retention settings specified for the schedule type.

- b. Click Backup.
- 5. Monitor the operation progress by clicking **Monitor > Jobs**.

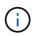

Verification operation will be performed only for the databases and not for the application volumes.

### Clone application volume backup

You can use SnapCenter to clone the application volume backups.

- 1. In the left navigation pane, click **Resources**, and then select the Oracle Database plug-in from the list.
- 2. In the Resources page, select **Application Volume** from the **View** list.
- 3. Select the application volume either from the application volume details view or from the resource group details view.

The application volume topology page is displayed.

- 4. From the Manage Copies view, select the backups either from Local copies (primary), Mirror copies (secondary), or Vault copies (secondary).
- 5.

Select the backup from the table, and then click 🔳.

6. In the Location page, perform the following actions:

| For this field       | Do this                                             |
|----------------------|-----------------------------------------------------|
| Plug-in host         | Select the host where you want to create the clone. |
| Target Resource Name | Specify the resource name.                          |

- 7. In the Scripts page, specify the names of the scripts to be executed before cloning, commands to mount a file system, and names of the scripts to be executed after cloning.
- 8. In the Notification page, from the **Email preference** drop-down list, select the scenarios in which you want to send the emails.

You must also specify the sender and receiver email addresses, and the subject of the email. If you want to attach the report of the clone operation performed, select **Attach Job Report**.

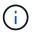

For email notification, you must have specified the SMTP server details using the either the GUI or the PowerShell command Set-SmSmtpServer.

9. Review the summary, and then click Finish.

### Split an application volume clone

You can use SnapCenter to split a cloned resource from the parent resource. The clone that is split becomes independent of the parent resource.

### Steps

- 1. In the left navigation pane, click **Resources**, and then select the Oracle Database plug-in from the list.
- 2. In the Resources page, select Application Volume from the View list.
- Select the cloned resource and click
- 4. Review the estimated size of the clone that is to be split and the required space available on the aggregate, and then click **Start**.
- 5. Monitor the operation progress by clicking **Monitor > Jobs**.

### Delete an application volume clone

You can delete clones if you find them no longer necessary. You cannot delete clones that acts like source for

other clones.

### Steps

- 1. In the left navigation pane, click **Resources**, and then select the Oracle Database plug-in from the list.
- 2. In the Resources page, select **Application Volume** from the **View** list.
- 3. Select the resource or resource group from the list.

The resource or the resource group topology page is displayed.

- 4. From the Manage Copies view, select **Clones** either from the primary or secondary (mirrored or replicated) storage systems.
- 5. Select the clone, and then click  $\frac{1}{100}$ .
- 6. In the Delete Clone page, perform the following actions:
  - a. In the **Pre clone delete** field, enter the names of the scripts to be executed before deleting the clone.
  - b. In the **Unmount** field, enter the commands to unmount the clone before deleting the clone.
- 7. Click OK.

# **Protect Windows file systems**

## **SnapCenter Plug-in for Microsoft Windows concepts**

### **SnapCenter Plug-in for Microsoft Windows overview**

The SnapCenter Plug-in for Microsoft Windows is a host-side component of the NetApp SnapCenter Software that enables application-aware data protection management of Microsoft file system resources. In addition, it provides storage provisioning, Snapshot copy consistency, and space reclamation for Windows file systems. The Plug-in for Windows automates file system backup, restore, and cloning operations in your SnapCenter environment.

When the Plug-in for Windows is installed, you can use SnapCenter with NetApp SnapMirror technology to create mirror copies of backup sets on another volume and with NetApp SnapVault technology to perform disk-to-disk backup replication for archival or standards compliance.

### What you can do with the SnapCenter Plug-in for Microsoft Windows

When the Plug-in for Windows is installed in your environment, you can use SnapCenter to back up, restore, and clone Windows file systems. You can also perform tasks supporting those operations.

- Discover resources
- Back up Windows file systems
- Schedule backup operations
- Restore file system backups
- Clone file system backups
- · Monitor backup, restore, and clone operations

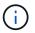

The Plug-in for Windows does not support backup and restore of file systems on SMB shares.

### **SnapCenter Plug-in for Windows features**

The Plug-in for Windows integrates with NetApp Snapshot copy technology on the storage system. To work with the Plug-in for Windows, you use the SnapCenter interface.

The Plug-in for Windows includes these major features:

### Unified graphical user interface powered by SnapCenter

The SnapCenter interface provides you with standardization and consistency across plug-ins and environments. The SnapCenter interface enables you to complete consistent backup and restore processes across plug-ins, use centralized reporting, use at-a-glance dashboard views, set up role-based access control (RBAC), and monitor jobs across all plug-ins. SnapCenter also offers centralized scheduling and policy management to support backup and clone operations.

### Automated central administration

You can schedule routine file system backups, configure policy-based backup retention, and set up restore operations. You can also proactively monitor your file system environment by configuring SnapCenter to send email alerts.

#### Nondisruptive NetApp Snapshot copy technology

The Plug-in for Windows uses NetApp Snapshot copy technology. This enables you to back up file systems in seconds and restore them quickly without taking host offline. Snapshot copies consume minimal storage space.

In addition to these major features, the Plug-in for Windows offers the following benefits:

- · Backup, restore, and clone workflow support
- · RBAC-supported security and centralized role delegation
- Creation of space-efficient copies of production file systems for testing or data extraction by using NetApp FlexClone technology

For FlexClone licensing information, see SnapCenter licenses.

- · Ability to run multiple backups at the same time across multiple servers
- · PowerShell cmdlets for scripting of backup, restore, and clone operations
- · Support for backup of file systems and virtual machine disks (VMDKs)
- · Support for physical and virtualized infrastructures
- Support for iSCSI, Fibre Channel, FCoE, raw device mapping (RDM), Asymmetric LUN Mapping (ALM), VMDK over NFS and VMFS, and virtual FC

### How SnapCenter backs up Windows file systems

SnapCenter uses Snapshot copy technology to back up Windows file system resources that reside on LUNs, CSVs (cluster shared volumes), RDM (raw device mapping) volumes, ALM (asymmetric LUN mapping) in Windows clusters, and VMDKs based on VMFS/NFS (VMware Virtual Machine File System using NFS).

SnapCenter creates backups by creating Snapshot copies of the file systems. Federated backups, in which a volume contains LUNs from multiple hosts, are faster and more efficient than backups of each individual LUN because only one Snapshot copy of the volume is created compared to individual Snapshots of each file system.

When SnapCenter creates a Snapshot copy, the entire storage system volume is captured in the Snapshot copy. However, the backup is valid only for the host server for which the backup was created.

If data from other host servers resides on the same volume, this data cannot be restored from the Snapshot copy.

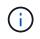

If a Windows file system contains a database, then backing up the file system is not the same as backing up the database. To back up a database, you must use one of the database plug-ins.

### Storage types supported by SnapCenter Plug-ins for Microsoft Windows

SnapCenter supports a wide range of storage types on both physical machines and virtual machines. You must verify whether support is available for your storage type before installing the package for your host.

SnapCenter provisioning and data protection support is available on Windows Server. For the latest information about supported versions, see the NetApp Interoperability Matrix Tool.

| Machine         | Storage type                                                                      | Provision using                                                       | Support notes                                                                                                    |
|-----------------|-----------------------------------------------------------------------------------|-----------------------------------------------------------------------|----------------------------------------------------------------------------------------------------|
| Physical server | FC-connected LUNs                                                                 | SnapCenter graphical<br>user interface (GUI) or<br>PowerShell cmdlets |                                                                                                    |
| Physical server | iSCSI-connected LUNs                                                              | SnapCenter GUI or<br>PowerShell cmdlets                               |                                                                                                    |
| Physical server | SMB3 (CIFS) shares<br>residing on a storage<br>virtual machine (SVM)              | SnapCenter GUI or<br>PowerShell cmdlets                               | Support for provisioning<br>only.<br>You cannot use<br>SnapCenter to back up<br>any data or shares using<br>the SMB protocol. |
| VMware VM       | RDM LUNs connected by an FC or iSCSI HBA                                          | PowerShell cmdlets                                                    |                                                                                                    |
| VMware VM       | iSCSI LUNs connected<br>directly to the guest<br>system by the iSCSI<br>initiator | SnapCenter GUI or<br>PowerShell cmdlets                               |                                                                                                    |
| VMware VM       | Virtual Machine File<br>Systems (VMFS) or NFS<br>datastores                       | VMware vSphere                                                        |                                                                                                    |
| VMware VM       | A guest system<br>connected to SMB3<br>shares residing on an<br>SVM               | SnapCenter GUI or<br>PowerShell cmdlets                               | Support for provisioning<br>only.<br>You cannot use<br>SnapCenter to back up<br>any data or shares using<br>the SMB protocol. |

| Machine    | Storage type                                                                      | Provision using                         | Support n                             | otes                                                                                                    |
|------------|-----------------------------------------------------------------------------------|-----------------------------------------|---------------------------------------|----------------------------------------------------------------------------------------------------|
| Hyper-V VM | Virtual FC (vFC) LUNs<br>connected by a virtual<br>Fibre Channel Switch           | SnapCenter GUI or<br>PowerShell cmdlets | Manager to<br>Virtual FC<br>connected | use Hyper-V<br>o provision<br>(vFC) LUNs<br>by a virtual<br>nnel Switch.                                                                                    |
|            |                                                                                   |                                         | i                                     | Hyper-V<br>pass<br>through<br>disks and<br>backing up<br>databases<br>on VHD(x)<br>that are<br>provisioned<br>on NetApp<br>storage are<br>not<br>supported. |
| Hyper-V VM | iSCSI LUNs connected<br>directly to the guest<br>system by the iSCSI<br>initiator | SnapCenter GUI or<br>PowerShell cmdlets | i                                     | Hyper-V<br>pass<br>through<br>disks and<br>backing up<br>databases<br>on VHD(x)<br>that are<br>provisioned<br>on NetApp<br>storage are<br>not<br>supported. |

| Machine    | Storage type                                                        | Provision using                         | Support notes                                                                                                    |
|------------|---------------------------------------------------------------------|-----------------------------------------|----------------------------------------------------------------------------------------------------|
| Hyper-V VM | A guest system<br>connected to SMB3<br>shares residing on an<br>SVM | SnapCenter GUI or<br>PowerShell cmdlets | Support for provisioning<br>only.You cannot use<br>SnapCenter to back up<br>any data or shares using<br>the SMB protocol.Hyper-V<br>pass<br>through<br>disks and<br>backing up<br>databases<br>on VHD(x)<br>that are<br>provisioned<br> |

### Minimum ONTAP privileges required for Windows plug-in

The minimum ONTAP privileges that are required vary according to the SnapCenter plugins you are using for data protection.

| All-access commands: Minimum privileges required for ONTAP 8.3.0 and later |  |
|----------------------------------------------------------------------------|--|
| event generate-autosupport-log                                             |  |
| job history show                                                           |  |
| job stop                                                                   |  |

| All-access commands: Minimum privileges required for ONTAP 8.3.0 and later |
|----------------------------------------------------------------------------|
| lun                                                                        |
| lun create                                                                 |
| lun delete                                                                 |
| lun igroup add                                                             |
| lun igroup create                                                          |
| lun igroup delete                                                          |
| lun igroup rename                                                          |
| lun igroup show                                                            |
| lun mapping add-reporting-nodes                                            |
| lun mapping create                                                         |
| lun mapping delete                                                         |
| lun mapping remove-reporting-nodes                                         |
| lun mapping show                                                           |
| lun modify                                                                 |
| lun move-in-volume                                                         |
| lun offline                                                                |
| lun online                                                                 |
| lun resize                                                                 |
| lun serial                                                                 |
| lun show                                                                   |
|                                                                            |

| All-access commands: Minimum privileges required for ONTAP 8.3.0 and later |
|----------------------------------------------------------------------------|
| snapmirror policy add-rule                                                 |
| snapmirror policy modify-rule                                              |
| snapmirror policy remove-rule                                              |
| snapmirror policy show                                                     |
| snapmirror restore                                                         |
| snapmirror show                                                            |
| snapmirror show-history                                                    |
| snapmirror update                                                          |
| snapmirror update-ls-set                                                   |
| snapmirror list-destinations                                               |
| version                                                                    |

| All-access commands: Minimum privileges required for ONTAP 8.3.0 and later |
|----------------------------------------------------------------------------|
| volume clone create                                                        |
| volume clone show                                                          |
| volume clone split start                                                   |
| volume clone split stop                                                    |
| volume create                                                              |
| volume destroy                                                             |
| volume file clone create                                                   |
| volume file show-disk-usage                                                |
| volume offline                                                             |
| volume online                                                              |
| volume modify                                                              |
| volume qtree create                                                        |
| volume qtree delete                                                        |
| volume qtree modify                                                        |
| volume qtree show                                                          |
| volume restrict                                                            |
| volume show                                                                |
| volume snapshot create                                                     |
| volume snapshot delete                                                     |
| volume snapshot modify                                                     |
| volume snapshot rename                                                     |
| volume snapshot restore                                                    |
| volume snapshot restore-file                                               |
| volume snapshot show                                                       |
| volume unmount                                                             |
|                                                                            |

| All-access commands: Minimum privileges required for ONTAP 8.3.0 and later |  |
|----------------------------------------------------------------------------|--|
| /server cifs                                                               |  |
| vserver cifs share create                                                  |  |
| vserver cifs share delete                                                  |  |
| vserver cifs shadowcopy show                                               |  |
| vserver cifs share show                                                    |  |
| vserver cifs show                                                          |  |
| vserver export-policy                                                      |  |
| vserver export-policy create                                               |  |
| vserver export-policy delete                                               |  |
| vserver export-policy rule create                                          |  |
| vserver export-policy rule show                                            |  |
| vserver export-policy show                                                 |  |
| vserver iscsi                                                              |  |
| vserver iscsi connection show                                              |  |
| vserver show                                                               |  |
|                                                                            |  |

### Read-only commands: Minimum privileges required for ONIAP 8.3.0 and later

network interface

network interface show

vserver

### Prepare storage systems for SnapMirror and SnapVault replication

You can use a SnapCenter plug-in with ONTAP SnapMirror technology to create mirror copies of backup sets on another volume, and with ONTAP SnapVault technology to perform disk-to-disk backup replication for standards compliance and other governancerelated purposes. Before you perform these tasks, you must configure a data-protection relationship between the source and destination volumes and initialize the relationship.

SnapCenter performs the updates to SnapMirror and SnapVault after it completes the Snapshot copy operation. SnapMirror and SnapVault updates are performed as part of the SnapCenter job; do not create a separate ONTAP schedule.

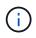

If you are coming to SnapCenter from a NetApp SnapManager product and are satisfied with the data protection relationships you have configured, you can skip this section.

A data protection relationship replicates data on primary storage (the source volume) to secondary storage (the destination volume). When you initialize the relationship, ONTAP transfers the data blocks referenced on the source volume to the destination volume.

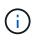

SnapCenter does not support cascade relationships between SnapMirror and SnapVault volumes (**Primary** > **Mirror** > **Vault**). You should use fanout relationships.

SnapCenter supports the management of version-flexible SnapMirror relationships. For details about version-flexible SnapMirror relationships and how to set them up, see the ONTAP documentation.

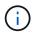

SnapCenter does not support sync\_mirror replication.

### Define a backup strategy for Windows file systems

Defining a backup strategy before you create your backups provides you with the backups that you require to successfully restore or clone your file systems. Your service-level agreement (SLA), recovery time objective (RTO), and recovery point objective (RPO) largely determine your backup strategy.

An SLA defines the level of service that is expected and addresses many service-related issues, including the availability and performance of the service. RTO is the time by which a business process must be restored after a disruption in service. RPO defines the strategy for the age of the files that must be recovered from backup storage for regular operations to resume after a failure. SLA, RTO, and RPO contribute to the data protection strategy.

### Backup schedules for Windows file systems

Backup frequency is specified in policies; a backup schedule is specified in the resource group configuration. The most critical factor in determining a backup frequency or schedule is the rate of change for the resource and the importance of the data. You might back up a heavily used resource every hour, while you might back up a rarely used resource once a day. Other factors include the importance of the resource to your organization, your Service Level Agreement (SLA), and your Recover Point Objective (RPO).

An SLA defines the level of service expected and addresses many service-related issues, including the availability and performance of service. An RPO defines the strategy for the age of the files that must be recovered from backup storage for regular operations to resume after a failure. The SLA and RPO contribute to the data protection strategy.

Even for a heavily used resource, there is no requirement to run a full backup more than once or twice a day.

Backup schedules have two parts, as follows:

Backup frequency

Backup frequency (how often backups are to be performed), called *schedule type* for some plug-ins, is part of a policy configuration. For example, you might configure the backup frequency as hourly, daily, weekly, or monthly, or you can specify **None** which makes the policy an on-demand-only policy. You can access policies by clicking **Settings** > **Policies**.

· Backup schedules

Backup schedules (exactly when backups are to be performed) are part of a resource group configuration. For example, if you have a resource group that has a policy configured for weekly backups, you might configure the schedule to back up every Thursday at 10:00 PM. You can access resource group schedules by clicking **Resources > Resource Groups**.

#### Number of backups needed for Windows file systems

Factors that determine the number of backups that you need include the size of the Windows file system, the number of volumes used, the rate of change of the file system, and your Service Level Agreement (SLA).

#### Backup naming convention for Windows file systems

Windows file system backups use the default Snapshot copy naming convention. The default backup naming convention adds a timestamp to Snapshot copy names that helps you identify when the copies were created.

The Snapshot copy uses the following default naming convention: resourcegroupname\_hostname\_timestamp

You should name your backup resource groups logically, as in the following example:

```
dts1_mach1x88_03-12-2015_23.17.26
```

In this example, the syntax elements have the following meanings:

- dts1 is the resource group name.
- mach1x88 is the host name.
- 03-12-2016 23.17.26 is the date and timestamp.

When creating a backup, you can also add a descriptive tag to help identify the backup. In contrast, if you want to use a customized backup naming convention, you need to rename the backup after the backup operation is complete.

#### **Backup retention options**

You can choose either the number of days for which to retain backup copies or specify the number of backup copies you want to retain, up to a ONTAP maximum of 255 copies. For example, your organization might require that you retain 10 days of backup copies or 130 backup copies.

While creating a policy, you can specify the retention options for the backup type and the schedule type.

If you set up SnapMirror replication, the retention policy is mirrored on the destination volume.

SnapCenter deletes the retained backups that have retention labels that match the schedule type. If the schedule type was changed for the resource or resource group, backups with the old schedule type label might still remain on the system.

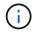

For long-term retention of backup copies, you should use SnapVault backup.

### Sources and destinations of clones for Windows file systems

You can clone a file system backup from primary storage or secondary storage. You also can choose the destination that supports your requirements; either the original backup location or a different destination on the same host or on a different host. The destination must be on the same volume as the clone source backup.

| Clone destination          | Description                                                                                                    |
|----------------------------|----------------------------------------------------------------------------------------------------|
| Original, source, location | By default, SnapCenter stores the clone on the same location and the same host as the backup being cloned.                                                                |
| Different location         | You can store the clone on a different location on the same host or on a different host. The host must have a configured connection to the storage virtual machine (SVM). |

You can rename the clone after the clone operation is complete.

## Install SnapCenter Plug-in for Microsoft Windows

### Installation workflow of SnapCenter Plug-in for Microsoft Windows

You must install and set up SnapCenter Plug-in for Microsoft Windows if you want to protect Windows files that are not database files.

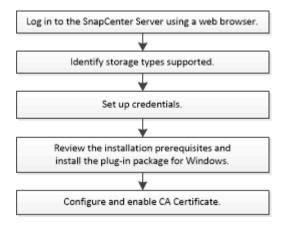

### Installation requirements for SnapCenter Plug-in for Microsoft Windows

You should be aware of certain installation requirements before you install the Plug-in for Windows.

Before you begin to use the Plug-in for Windows, the SnapCenter administrator must install and configure SnapCenter Server and perform prerequisite tasks.

• You must have SnapCenter admin privileges to install the Plug-in for Windows.

The SnapCenter admin role must have admin privileges.

- You must have installed and configured the SnapCenter Server.
- When installing a plug-in on a Windows host, if you specify a credential that is not built-in or if the user belongs to a local workgroup user, you must disable UAC on the host.
- You must set up SnapMirror and SnapVault if you want backup replication.

### Host requirements to install SnapCenter Plug-ins Package for Windows

Before you install the SnapCenter Plug-ins Package for Windows, you should be familiar with some basic host system space requirements and sizing requirements.

| Item                                                             | Requirements                                                                                                    |  |
|------------------------------------------------------------------|----------------------------------------------------------------------------------------------------|--|
| Operating Systems                                                | Microsoft Windows<br>For the latest information about supported versions,<br>see the NetApp Interoperability Matrix Tool.                                                                                                    |  |
| Minimum RAM for the SnapCenter plug-in on host                   | 1 GB                                                                                                    |  |
| Minimum install and log space for the SnapCenter plug-in on host | <ul> <li>5 GB</li> <li>You should allocate sufficient disk space and monitor the storage consumption by the logs folder. The log space required varies depending on the number of the entities to be protected and the frequency of data protection operations. If there is no sufficient disk space, the logs will not be created for the recently run operations.</li> </ul>                                                     |  |
| Required software packages                                       | <ul> <li>Microsoft .NET Framework 4.7.2 or later</li> <li>Windows Management Framework (WMF) 4.0 or<br/>later</li> <li>PowerShell 4.0 or later</li> <li>For the latest information about supported versions,<br/>see the NetApp Interoperability Matrix Tool.</li> <li>For .NET troubleshooting information, see<br/>SnapCenter upgrade or install fails for legacy systems<br/>that do not have internet connectivity.</li> </ul> |  |

### Set up your credentials for the Plug-in for Windows

SnapCenter uses credentials to authenticate users for SnapCenter operations. You should create credentials for installing SnapCenter plug-ins, and additional credentials for performing data protection operations on

Windows file systems.

#### What you will need

- You must set up Windows credentials before installing plug-ins.
- You must set up the credentials with administrator privileges, including administrator rights, on the remote host.
- If you set up credentials for individual resource groups, and the user does not have full admin privileges, you must assign at least the resource group and backup privileges to the user.

- 1. In the left navigation pane, click **Settings**.
- 2. In the Settings page, click Credential.
- 3. Click New.
- 4. In the Credential page, do the following:

| For this field  | Do this                           |
|-----------------|-----------------------------------|
| Credential name | Enter a name for the credentials. |

### 5. Click **OK**.

After you finish setting up credentials, you might want to assign credential maintenance to a user or group of users on the User and Access page.

### Configure gMSA on Windows Server 2012 or later

Windows Server 2012 or later enables you to create a group Managed Service Account (gMSA) that provides automated service account password management from a managed domain account.

#### What you will need

• You should have a Windows Server 2012 or later domain controller.

• You should have a Windows Server 2012 or later host, which is a member of the domain.

#### Steps

- 1. Create a KDS root key to generate unique passwords for each object in your gMSA.
- 2. For each domain, run the following command from the Windows domain controller: Add-KDSRootKey -EffectiveImmediately
- 3. Create and configure your gMSA:
  - a. Create a user group account in the following format:

domainName\accountName\$

- b. Add computer objects to the group.
- c. Use the user group you just created to create the gMSA.

For example,

```
New-ADServiceAccount -name <ServiceAccountName> -DNSHostName <fqdn>
-PrincipalsAllowedToRetrieveManagedPassword <group>
-ServicePrincipalNames <SPN1,SPN2,...>
```

- d. Run Get-ADServiceAccount command to verify the service account.
- 4. Configure the gMSA on your hosts:
  - a. Enable the Active Directory module for Windows PowerShell on the host where you want to use the gMSA account.

To do this, run the following command from PowerShell:

```
PS C: <> Get-WindowsFeature AD-Domain-Services
Display Name
                                   Name
                                                     Install
State
_____
                                   ____
_____
[] Active Directory Domain Services AD-Domain-Services Available
PS C:\> Install-WindowsFeature AD-DOMAIN-SERVICES
Success Restart Needed Exit Code Feature Result
                                  _____
_____ ____
True No
                   Success
                                 {Active Directory Domain
Services, Active ...
WARNING: Windows automatic updating is not enabled. To ensure that
your newly-installed role or feature is
automatically updated, turn on Windows Update.
```

- b. Restart your host.
- c. Install the gMSA on your host by running the following command from the PowerShell command prompt: Install-AdServiceAccount <gMSA>
- d. Verify your gMSA account by running the following command: Test-AdServiceAccount <gMSA>
- 5. Assign the administrative privileges to the configured gMSA on the host.
- 6. Add the Windows host by specifying the configured gMSA account in the SnapCenter Server.

SnapCenter Server will install the selected plug-ins on the host and the specified gMSA will be used as the service log on account during the plug-in installation.

### Configure gMSA on Windows Server 2012 or later

Windows Server 2012 or later enables you to create a group Managed Service Account (gMSA) that provides automated service account password management from a managed domain account.

#### What you will need

- You should have a Windows Server 2012 or later domain controller.
- You should have a Windows Server 2012 or later host, which is a member of the domain.

- 1. Create a KDS root key to generate unique passwords for each object in your gMSA.
- 2. For each domain, run the following command from the Windows domain controller: Add-KDSRootKey -EffectiveImmediately

- 3. Create and configure your gMSA:
  - a. Create a user group account in the following format:

domainName\accountName\$

- b. Add computer objects to the group.
- c. Use the user group you just created to create the gMSA.

For example,

```
New-ADServiceAccount -name <ServiceAccountName> -DNSHostName <fqdn>
-PrincipalsAllowedToRetrieveManagedPassword <group>
-ServicePrincipalNames <SPN1,SPN2,...>
```

- d. Run Get-ADServiceAccount command to verify the service account.
- 4. Configure the gMSA on your hosts:
  - a. Enable the Active Directory module for Windows PowerShell on the host where you want to use the gMSA account.

To do this, run the following command from PowerShell:

```
PS C: > Get-WindowsFeature AD-Domain-Services
Display Name
                                                     Install
                                   Name
State
_____
                                   ____
_____
[ ] Active Directory Domain Services AD-Domain-Services Available
PS C: <> Install-WindowsFeature AD-DOMAIN-SERVICES
Success Restart Needed Exit Code
                                 Feature Result
_____ ____
                                  _____
                                 {Active Directory Domain
True No
                    Success
Services, Active ....
WARNING: Windows automatic updating is not enabled. To ensure that
your newly-installed role or feature is
automatically updated, turn on Windows Update.
```

- b. Restart your host.
- c. Install the gMSA on your host by running the following command from the PowerShell command prompt: Install-AdServiceAccount <gMSA>

- d. Verify your gMSA account by running the following command: Test-AdServiceAccount <gMSA>
- 5. Assign the administrative privileges to the configured gMSA on the host.
- 6. Add the Windows host by specifying the configured gMSA account in the SnapCenter Server.

SnapCenter Server will install the selected plug-ins on the host and the specified gMSA will be used as the service log on account during the plug-in installation.

### Add hosts and install SnapCenter Plug-in for Microsoft Windows

You can use the SnapCenter Add Host page to add Windows hosts. The SnapCenter Plug-in for Microsoft Windows is automatically installed on the specified host. This is the recommended method for installing plug-ins. You can add a host and install a plug-in either for an individual host or a cluster.

#### What you will need

- You must be a user that is assigned to a role that has the plug-in install and uninstall permissions, such as the SnapCenter Admin role.
- When installing a plug-in on a Windows host, if you specify a credential that is not built-in or if the user belongs to a local workgroup user, you must disable UAC on the host.
- The SnapCenter user should be added to the "Log on as a service" role of the Windows Server.
- You should ensure that the message queueing service is in running state.
- If you are using group Managed Service Account (gMSA), you should configure gMSA with administrative privileges.

Configure group Managed Service Account on Windows Server 2012 or later for Windows File System

#### About this task

- You cannot add a SnapCenter Server as a plug-in host to another SnapCenter Server.
- · Windows plug-ins
  - Microsoft Windows
  - Microsoft Exchange Server
  - Microsoft SQL Server
  - SAP HANA
  - Custom plug-ins
- · Installing plug-ins on a cluster

If you install plug-ins on a cluster (WSFC, Oracle RAC, or Exchange DAG), they are installed on all of the nodes of the cluster.

• E-series storage

You cannot install the Plug-in for Windows on a Windows host connected to E-series storage.

- 1. In the left navigation pane, click **Hosts**.
- 2. Ensure that **Managed Hosts** is selected at the top.
- 3. Click Add.
- 4. In the Hosts page, do the following:

| For this field | Do this                                                                                                    |
|----------------|----------------------------------------------------------------------------------------------------|
| Host Type      | Select the <b>Windows</b> type of host.<br>SnapCenter Server adds the host and then installs<br>the Plug-in for Windows if it is not already installed<br>on the host.                                                                                                    |
| Host name      | <ul> <li>Enter the fully qualified domain name (FQDN) or the IP address of the host.</li> <li>SnapCenter depends on the proper configuration of the DNS. Therefore, the best practice is to enter the fully qualified domain name (FQDN).</li> <li>You can enter the IP addresses or FQDN of one of the following: <ul> <li>Stand-alone host</li> <li>Windows Server Failover Clustering (WSFC)</li> <li>If you are adding a host using SnapCenter and it is part of a subdomain, you must provide the FQDN.</li> </ul> </li> </ul> |
| Credentials    | Select the credential name that you created or<br>create the new credentials.The credential must have administrative rights on<br>the remote host. For details, see information about<br>creating a credential.Details about credentials, including the user name,<br>domain, and host type, are displayed by placing<br>your cursor over the credential name you provided.Image: Construction of the tremote host is<br>determined by the host type that you<br>specify in the Add Host wizard.                                    |

5. In the Select Plug-ins to Install section, select the plug-ins to install.

For new deployments, no plug-in packages are listed.

6. (Optional) Click More Options.

| For this field                                                          | Do this                                                                                                    |
|-------------------------------------------------------------------------|----------------------------------------------------------------------------------------------------|
| Port                                                                    | Either retain the default port number or specify the<br>port number.The default port number is 8145. If the SnapCenter<br>Server was installed on a custom port, that port<br>number will be displayed as the default port.If you manually installed the plug-ins<br>and specified a custom port, you<br>must specify the same port.<br>Otherwise, the operation fails. |
| Installation Path                                                       | The default path is C:\Program<br>Files\NetApp\SnapCenter.<br>You can optionally customize the path. For<br>SnapCenter Plug-ins Package for Windows, the<br>default path is C:\Program<br>Files\NetApp\SnapCenter. However, if you want,<br>you can customize the default path.                                                                                         |
| Add all hosts in the cluster                                            | Select this check box to add all of the cluster nodes in a WSFC.                                                                                                    |
| Skip preinstall checks                                                  | Select this check box if you already installed the<br>plug-ins manually and you do not want to validate<br>whether the host meets the requirements for<br>installing the plug-in.                                                                                                    |
| Use group Managed Service Account (gMSA) to run<br>the plug-in services | Select this check box if you want to use group<br>Managed Service Account (gMSA) to run the plug-in<br>services.Provide the gMSA name in the following format:<br>domainName\accountName\$.iigMSA will be used as a log on<br>service account only for SnapCenter<br>Plug-in for Windows service.                                                                       |

### 7. Click Submit.

If you have not selected the **Skip prechecks** checkbox, the host is validated to see whether it meets the requirements to install the plug-in. The disk space, RAM, PowerShell version, .NET version, and location are validated against the minimum requirements. If the minimum requirements are not met, appropriate error or warning messages are displayed.

If the error is related to disk space or RAM, you can update the web.config file located at C:\Program Files\NetApp\SnapCenter WebApp to modify the default values. If the error is related to other

parameters, you must fix the issue.

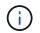

In an HA setup, if you are updating web.config file, you must update the file on both nodes.

8. Monitor the installation progress.

# Install SnapCenter Plug-in for Microsoft Windows on multiple remote hosts using PowerShell cmdlets

If you want to install SnapCenter Plug-in for Microsoft Windows on multiple hosts at one time, you can do so by using the Install-SmHostPackage PowerShell cmdlet.

You must have logged in to SnapCenter as a domain user with local administrator rights on each host on which you want to install plug-ins.

### Steps

- 1. Launch PowerShell.
- 2. On the SnapCenter Server host, establish a session using the Open-SmConnection cmdlet, and then enter your credentials.
- 3. Add the standalone host or the cluster to SnapCenter using the Add-SmHost cmdlet and the required parameters.

The information regarding the parameters that can be used with the cmdlet and their descriptions can be obtained by running *Get-Help command\_name*. Alternatively, you can also refer to the SnapCenter Software Cmdlet Reference Guide.

4. Install the plug-in on multiple hosts using the Install-SmHostPackage cmdlet and the required parameters.

You can use the -skipprecheck option when you have installed the plug-ins manually and do not want to validate whether the host meets the requirements to install the plug-in.

# Install the SnapCenter Plug-in for Microsoft Windows silently from the command line

You can install the SnapCenter Plug-in for Microsoft Windows locally on a Windows host if you are unable to install the plug-in remotely from the SnapCenter GUI. You can run the SnapCenter Plug-in for Microsoft Windows installation program unattended, in silent mode, from the Windows command line.

### What you will need

- You must have installed Microsoft .Net 4.7.2 or later.
- You must have installed PowerShell 4.0 or later.
- · You must have turned on Windows message queuing.
- You must be a local administrator on the host.

1. Download the SnapCenter Plug-in for Microsoft Windows from your install location.

For example, the default installation path is C:\ProgramData\NetApp\SnapCenter\Package Repository.

This path is accessible from the host where the SnapCenter Server is installed.

- 2. Copy the installation file to the host on which you want to install the plug-in.
- 3. From the command prompt, navigate to the directory where you downloaded the installation file.
- 4. Enter the following command, replacing variables with your data:

```
"snapcenter_windows_host_plugin.exe"/silent / debuglog"" /log""
BI_SNAPCENTER_PORT= SUITE_INSTALLDIR="" BI_SERVICEACCOUNT= BI_SERVICEPWD=
ISFeatureInstall=SCW
```

For example:

`"C:\ProgramData\NetApp\SnapCenter\Package Repository \snapcenter\_windows\_host\_plugin.exe"/silent /debuglog"C: \HPPW\_SCW\_Install.log" /log"C:\" BI\_SNAPCENTER\_PORT=8145 SUITE\_INSTALLDIR="C: \Program Files\NetApp\SnapCenter" BI\_SERVICEACCOUNT=domain\administrator BI\_SERVICEPWD=password ISFeatureInstall=SCW`

All the parameters passed during the installation of Plug-in for Windows are case sensitive.

Enter the values for the following variables:

| Variable                                     | Value                                                                                                    |
|----------------------------------------------|----------------------------------------------------------------------------------------------------|
| /debuglog" <debug_log_path></debug_log_path> | Specify the name and location of the suite installer<br>log file, as in the following example: Setup.exe<br>/debuglog"C:\PathToLog\setupexe.log". |
| BI_SNAPCENTER_PORT                           | Specify the port on which SnapCenter communicates with SMCore.                                                                                    |
| SUITE_INSTALLDIR                             | Specify host plug-in package installation directory.                                                                                              |
| BI_SERVICEACCOUNT                            | Specify SnapCenter Plug-in for Microsoft Windows web service account.                                                                             |
| BI_SERVICEPWD                                | Specify the password for SnapCenter Plug-in for<br>Microsoft Windows web service account.                                                         |
| ISFeatureInstall                             | Specify the solution to be deployed by SnapCenter on remote host.                                                                                 |

The debuglog parameter includes the path of the log file for SnapCenter. Writing to this log file is the

preferred method of obtaining troubleshooting information, because the file contains the results of checks that the installation performs for plug-in prerequisites.

If necessary, you can find additional troubleshooting information in the log file for the SnapCenter for Windows package. Log files for the package are listed (oldest first) in the *%Temp%* folder, for example, *C:\temp\*.

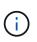

The installation of Plug-in for Windows registers the plug-in on the host and not on the SnapCenter Server. You can register the plug-in on the SnapCenter Server by adding the host using the SnapCenter GUI or PowerShell cmdlet. After the host is added, the plug-in is automatically discovered.

### Monitor SnapCenter plug-in package installation status

You can monitor the progress of SnapCenter plug-in package installation by using the Jobs page. You might want to check the progress of installation to determine when it is complete or if there is an issue.

### About this task

The following icons appear on the Jobs page and indicate the state of the operation:

- In progress
- Completed successfully
- 🗙 Failed
- A Completed with warnings or could not start due to warnings
- ງ Queued

### Steps

- 1. In the left navigation pane, click Monitor.
- 2. In the Monitor page, click **Jobs**.
- 3. In the Jobs page, to filter the list so that only plug-in installation operations are listed, do the following:
  - a. Click Filter.
  - b. Optional: Specify the start and end date.
  - c. From the Type drop-down menu, select **Plug-in installation**.
  - d. From the Status drop-down menu, select the installation status.
  - e. Click Apply.
- 4. Select the installation job and click **Details** to view the job details.
- 5. In the Job Details page, click **View logs**.

### **Configure CA certificate**

### Generate CA Certificate CSR file

You can generate a Certificate Signing Request (CSR) and import the certificate that can be obtained from a Certificate Authority (CA) using the generated CSR. The certificate will have a private key associated with it.

CSR is a block of encoded text that is given to an authorized certificate vendor to procure the signed CA certificate.

For information to generate a CSR, see How to generate CA Certificate CSR file.

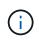

If you own the CA certificate for your domain (\*.domain.company.com) or your system (machine1.domain.company.com), you can skip generating the CA Certificate CSR file. You can deploy the existing CA certificate with SnapCenter.

For cluster configurations, the cluster name (virtual cluster FQDN), and the respective host names should be mentioned in the CA certificate. The certificate can be updated by filling the Subject Alternative Name (SAN) field before procuring the certificate. For a wild card certificate (\*.domain.company.com), the certificate will contain all the hostnames of the domain implicitly.

### Import CA certificates

You must import the CA certificates to the SnapCenter Server and the Windows host plug-ins using the Microsoft management console (MMC).

- 1. Go to the Microsoft management console (MMC), and then click File > Add/Remove Snapin.
- 2. In the Add or Remove Snap-ins window, select Certificates and then click Add.
- 3. In the Certificates snap-in window, select the **Computer account** option, and then click **Finish**.
- Click Console Root > Certificates Local Computer > Trusted Root Certification Authorities > Certificates.
- 5. Right-click on the folder "Trusted Root Certification Authorities", and then select **All Tasks > Import** to start the import wizard.
- 6. Complete the wizard, as follows:

| In this wizard window                    | Do the following                                                                               |
|------------------------------------------|------------------------------------------------------------------------------------------------|
| Import Private Key                       | Select the option <b>Yes</b> , import the private key, and then click <b>Next</b> .            |
| Import File Format                       | Make no changes; click <b>Next</b> .                                                           |
| Security                                 | Specify the new password to be used for the exported certificate, and then click <b>Next</b> . |
| Completing the Certificate Import Wizard | Review the summary, and then click <b>Finish</b> to start the import.                          |

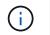

Importing certificate should be bundled with the private key (supported formats are: \*.pfx, \*.p12, and \*.p7b).

7. Repeat Step 5 for the "Personal" folder.

### Get the CA certificate thumbprint

A certificate thumbprint is a hexadecimal string that identifies a certificate. A thumbprint is calculated from the content of the certificate using a thumbprint algorithm.

### Steps

- 1. Perform the following on the GUI:
  - a. Double-click the certificate.
  - b. In the Certificate dialog box, click the **Details** tab.
  - c. Scroll through the list of fields and click Thumbprint.
  - d. Copy the hexadecimal characters from the box.
  - e. Remove the spaces between the hexadecimal numbers.

For example, if the thumbprint is: "a9 09 50 2d d8 2a e4 14 33 e6 f8 38 86 b0 0d 42 77 a3 2a 7b", after removing the spaces, it will be: "a909502dd82ae41433e6f83886b00d4277a32a7b".

- 2. Perform the following from PowerShell:
  - a. Run the following command to list the thumbprint of the installed certificate and identify the recently installed certificate by the subject name.

Get-ChildItem -Path Cert:\LocalMachine\My

b. Copy the thumbprint.

### Configure CA certificate with Windows host plug-in services

You should configure the CA certificate with Windows host plug-in services to activate the installed digital certificate.

Perform the following steps on the SnapCenter Server and all the plug-in hosts where CA certificates are already deployed.

### Steps

1. Remove the existing certificate binding with SMCore default port 8145, by running the following command:

```
> netsh http delete sslcert ipport=0.0.0.0:_<SMCore Port>
```

For example:

> netsh http delete sslcert ipport=0.0.0.0:8145

2. Bind the newly installed certificate with the Windows host plug-in services, by running the following

commands:

```
> $cert = "<certificate thumbprint>"
> $guid = [guid]::NewGuid().ToString("B")
> netsh http add sslcert ipport=0.0.0.0: <SMCore Port> certhash=$cert
appid="$guid"
```

For example:

```
> $cert = "a909502dd82ae41433e6f83886b00d4277a32a7b"
> $guid = [guid]::NewGuid().ToString("B")
> netsh http add sslcert ipport=0.0.0.0:8145 certhash=$cert
appid="$guid"
```

#### **Enable CA Certificates for plug-ins**

You should configure the CA certificates and deploy the CA certificates in the SnapCenter Server and the corresponding plug-in hosts. You should enable the CA certificate validation for the plug-ins.

#### What you will need

- You can enable or disable the CA certificates using the run Set-SmCertificateSettings cmdlet.
- You can display the certificate status for the plug-ins using the Get-SmCertificateSettings.

The information regarding the parameters that can be used with the cmdlet and their descriptions can be obtained by running *Get-Help command\_name*. Alternatively, you can also refer to the SnapCenter Software Cmdlet Reference Guide.

#### Steps

- 1. In the left navigation pane, click Hosts.
- 2. In the Hosts page, click Managed Hosts.
- 3. Select single or multiple plug-in hosts.
- 4. Click More options.
- 5. Select Enable Certificate Validation.

#### After you finish

The Managed Hosts tab host displays a padlock and the color of the padlock indicates the status of the connection between SnapCenter Server and the plug-in host.

- indicates that the CA certificate is neither enabled nor assigned to the plug-in host.
- 👌 indicates that the CA certificate is successfully validated.
- 🔒 indicates that the CA certificate could not be validated.

f indicates that the connection information could not be retrieved.

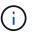

When the status is yellow or green, the data protection operations completes successfully.

## Install SnapCenter Plug-in for VMware vSphere

If your database is stored on virtual machines (VMs), or if you want to protect VMs and datastores, you must deploy the SnapCenter Plug-in for VMware vSphere virtual appliance.

For information to deploy, see Deployment Overview.

## **Deploy CA certificate**

To configure the CA Certificate with SnapCenter Plug-in for VMware vSphere, see Create or import SSL certificate.

## Configure the CRL file

SnapCenter Plug-in for VMware vSphere looks for the CRL files in a pre-configured directory. Default directory of the CRL files for SnapCenter Plug-in for VMware vSphere is */opt/netapp/config/crl*.

You can place more than one CRL file in this directory. The incoming certificates will be verified against each CRL.

## **Back up Windows file systems**

## **Back up Windows file systems**

When you install the SnapCenter Plug-in for Microsoft Windows in your environment, you can use SnapCenter to back up Windows file systems. You can back up a single file system or a resource group that contains multiple file systems. You can back up on demand or according to a defined protection schedule.

You can schedule multiple backups to run across servers simultaneously. Backup and restore operations cannot be performed simultaneously on the same resource.

The following workflow shows the sequence in which you must perform the backup operations:

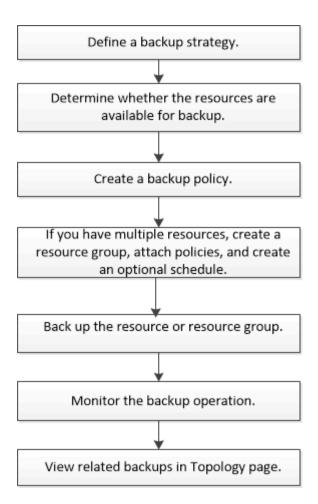

You can also use PowerShell cmdlets manually or in scripts to perform backup, restore, and clone operations. The SnapCenter cmdlet help or the SnapCenter Software Cmdlet Reference Guide contains detailed information about PowerShell cmdlets.

## Determine resource availability for Windows file systems

Resources are the LUNs and similar components in your file system that are maintained by the plug-ins you have installed. You can add those resources to resource groups so that you can perform data protection jobs on multiple resources, but first you must identify which resources you have available. Discovering available resources also verifies that the plug-in installation was completed successfully.

## What you will need

- You must have already completed tasks such as installing SnapCenter Server, adding hosts, creating storage virtual machine (SVM) connections, and adding credentials.
- If files reside on VMware RDM LUNs or VMDKs, you must deploy the SnapCenter Plug-in for VMware vSphere and register the plug-in with SnapCenter. For more information, see SnapCenter Plug-in for VMware vSphere documentation.

## Steps

- 1. In the left navigation pane, click **Resources**, and then select the appropriate plug-in from the list.
- 2. In the Resources page, select File Systems from the list.

3. Select the host to filter the list of resources, and then click Refresh Resources.

The newly added, renamed, or deleted file systems are updated to the SnapCenter Server inventory.

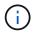

You must refresh the resources if the databases are renamed outside of SnapCenter.

## Create backup policies for Windows file systems

You can create a new backup policy for resources before you use SnapCenter to back up Windows file systems, or you can create a new backup policy at the time you create a resource group or when you back up a resource.

## What you will need

- · You must have defined your backup strategy. Learn more
- You must have prepared for data protection.

To prepare for data protection, you must complete tasks such as installing SnapCenter, adding hosts, discovering resources, and creating storage virtual machine (SVM) connections.

- If you are replicating Snapshot copies to a mirror or vault secondary storage, the SnapCenter administrator must have assigned the SVMs to you for both the source and destination volumes.
- If you want to run the PowerShell scripts in prescripts and postscripts, you should set the value of the usePowershellProcessforScripts parameter to true in the web.config file.

The default value is false

## About this task

• The SCRIPTS\_PATH is defined using the PredefinedWindowsScriptsDirectory key located in the SMCoreServiceHost.exe.Config file of the plug-in host.

If needed, you can change this path and restart SMcore service. It is recommended that you use the default path for security.

The value of the key can be displayed from swagger through the API: API /4.7/configsettings

You can use the GET API to display the value of the key. SET API is not supported.

#### Steps

- 1. In the left navigation pane, click Settings.
- 2. In the Settings page, click **Policies**.
- 3. To determine if you can use an existing policy, select the policy name and then click Details.

After reviewing the existing policies, you can perform one of the following:

- Use an existing policy.
- $\circ\,$  Copy an existing policy and modify the policy configuration.

- Create a new policy.
- 4. To create a new policy, click **New**.
- 5. In the Name page, enter the policy name and a description.
- 6. In the Backup Options page, perform the following tasks:
  - a. Select a backup setting.

| Option                              | Description                                                                                                    |
|-------------------------------------|----------------------------------------------------------------------------------------------------|
| File System Consistent Backup       | Choose this option if you want SnapCenter to<br>quiesce the disk drive on which the file system<br>resides before the backup operation begins and<br>then resume the disk drive after the backup<br>operation ends. |
| File System Crash-consistent Backup | Choose this option if you do not want SnapCenter<br>to quiesce the disk drive on which the file system<br>resides.                                                                                                  |

b. Select a schedule frequency (also called a policy type).

The policy specifies the backup frequency only. The specific protection schedule for backing up is defined in the resource group. Therefore, two or more resource groups can share the same policy and backup frequency but have different backup schedules.

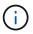

If you have scheduled for 2:00 a.m., the schedule will not be triggered during daylight saving time (DST).

7. On the Retention page, specify the retention settings for on-demand backups and for each schedule frequency you selected.

| Option                            | Description                                                                                                    |
|-----------------------------------|----------------------------------------------------------------------------------------------------|
| Total Snapshot copies to retain   | Choose this option if you want to specify the<br>number of Snapshot copies SnapCenter stores<br>before automatically deleting them. |
| Delete Snapshot copies older than | Choose this option if you want to specify the<br>number of days SnapCenter retains a backup copy<br>before deleting it.             |

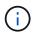

You should set the retention count to 2 or higher. The minimum value for the retention count is 2.

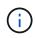

The maximum retention value is 1018 for resources on ONTAP 9.4 or later, and 254 for resources on ONTAP 9.3 or earlier. Backups will fail if retention is set to a value higher than what the underlying ONTAP version supports.

8. In the Replication page, specify replication to the secondary storage system:

| For this field                                         | Do this                                                                                                    |
|--------------------------------------------------------|----------------------------------------------------------------------------------------------------|
| Update SnapMirror after creating a local Snapshot copy | Select this option to create mirror copies of backup sets on another volume (SnapMirror).                                                                                                    |
| Update SnapVault after creating a Snapshot copy        | Select this option to perform disk-to-disk backup replication.                                                                                                    |
| Secondary policy label                                 | Select a Snapshot label.Depending on the Snapshot copy label that you<br>select, ONTAP applies the secondary Snapshot<br>copy retention policy that matches the label.If you have selected Update<br>SnapMirror after creating a local<br>Snapshot copy, you can optionally<br>specify the secondary policy label.<br>However, if you have selected<br>Update SnapShot copy, you should<br>specify the secondary policy label. |
| Error retry count                                      | Enter the number of replication attempts that should occur before the process halts.                                                                                                    |

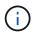

You should configure SnapMirror retention policy in ONTAP for the secondary storage to avoid reaching the maximum limit of Snapshot copies on the secondary storage.

In the Script page, enter the path of the prescript or postscript that you want the SnapCenter Server to run before or after the backup operation, respectively and a time limit that SnapCenter waits for the script to execute before timing out.

For example, you can run a script to update SNMP traps, automate alerts, and send logs.

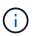

The prescripts or postscripts path should not include drives or shares. The path should be relative to the SCRIPTS\_PATH.

10. Review the summary, and then click **Finish**.

## Create resource groups for Windows file systems

A resource group is the container to which you can add multiple file systems that you want to protect. You must also attach one or more policies to the resource group to define the type of data protection job that you want to perform, and then specify the backup schedule.

## Steps

1. In the left navigation pane, click **Resources**, and then select the appropriate plug-in from the list.

2. In the Resources page, select File Systems from the list.

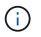

If you have recently added a file system to SnapCenter, click **Refresh Resources** to view the newly added resource.

#### 3. Click New Resource Group.

4. In the Name page in the wizard, do the following:

| For this field                           | Do this                                                                                                    |
|------------------------------------------|----------------------------------------------------------------------------------------------------|
| Name                                     | Enter the resource group name.<br>The resource group name should not<br>exceed 250 characters.                                                                                                    |
| Use custom name format for Snapshot copy | Optional: Enter a custom Snapshot copy name and<br>format.<br>For example,<br>customtext_resourcegroup_policy_hostname or<br>resourcegroup_hostname. By default, a timestamp<br>is appended to the Snapshot copy name. |
| Tag                                      | Enter a descriptive tag to help when finding a resource group.                                                                                                    |

- 5. In the Resources page, perform the following tasks:
  - a. Select the host to filter the list of resources.

If you have recently added resources, they will appear on the list of available resources only after you refresh your resource list.

b. In the Available Resources section, click the file systems that you want to back up, and then click the right arrow to move them to the Added section.

If you select the **Autoselect all resources on same storage volume** option, all of the resources on the same volume are selected. When you move them to the Added section, all of the resources on that volume move together.

To add a single file system, clear the **Autoselect all resources on same storage volume** option and then select the file systems you want to move to the Added section.

- 6. In the Policies page, perform the following tasks:
  - a. Select one or more policies from the drop-down list.

You can select any existing policy and click **Details** to determine whether you can use that policy.

If no existing policy meets your requirements, you can create a new policy by clicking  $| \bullet |$  to start the policy wizard.

The selected policies are listed in the Policy column in the Configure schedules for selected policies section.

b.

In the Configure schedules for selected policies section, click in the Configure Schedules column for the policy for which you want to configure the schedule.

- c. If the policy is associated with multiple schedule types (frequencies), select the frequency that you want to configure.
- d. In the Add schedules for policy *policy\_name* dialog box, configure the schedule by specifying the start date, expiration date, and frequency, and then click **Finish**.

The configured schedules are listed in the Applied Schedules column in the Configure schedules for selected policies section.

Third party backup schedules are not supported when they overlap with SnapCenter backup schedules. You should not modify the schedules from the Windows task scheduler and SQL Server Agent.

7. In the Notification page, provide notification information, as follows:

| For this field   | Do this                                                                                                    |
|------------------|----------------------------------------------------------------------------------------------------|
| Email preference | Select <b>Always</b> , <b>On Failure</b> , or <b>On failure or</b><br><b>warning</b> , to send emails to recipients after creating<br>backup resource groups, attaching policies, and<br>configuring schedules. Enter the SMTP server,<br>default email subject line, and the To and From<br>email addresses. |
| From             | Email address                                                                                                    |
| То               | Email to address                                                                                                    |
| Subject          | Default email subject line                                                                                                    |

8. Review the summary, and then click **Finish**.

You can perform a backup on demand or wait for the scheduled backup to occur.

## Back up a single resource on demand for Windows file systems

If a resource is not in a resource group, you can back up the resource on demand from the Resources page.

## About this task

If you want to back up a resource that has a SnapMirror relationship with secondary storage, the role assigned to the storage user should include the "snapmirror all" privilege. However, if you are using the "vsadmin" role, then the "snapmirror all" privilege is not required.

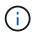

When backing up a file system, SnapCenter does not back up LUNs that are mounted on a volume mount point (VMP) in the file system that is being backed up.

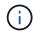

If you are working in a Windows file system context, do not back up database files. Doing so creates an inconsistent backup and a possible loss of data when restoring. To protect database files, you must use the appropriate SnapCenter plug-in for the database (for example, SnapCenter Plug-in for Microsoft SQL Server, SnapCenter Plug-in for Microsoft Exchange Server, or a custom plug-in for database files).

## Steps

- 1. In the left navigation pane, click **Resources**, and then select the appropriate plug-in from the list.
- 2. In the Resources page, select the File System resource type, and then select the resource that you want to back up.
- 3. If the File System Protect wizard does not start automatically, click Protect to start the wizard.

Specify the protection settings, as described in the Creating resource groups tasks.

4. Optional: In the Resource page of the wizard, enter a custom name format for the Snapshot copy.

For example, customtext\_resourcegroup\_policy\_hostname or resourcegroup\_hostname. By default, a timestamp is appended to the Snapshot copy name.

- 5. In the Policies page, perform the following tasks:
  - a. Select one or more policies from the drop-down list.

You can select any existing policy, and then click **Details** to determine whether you can use that policy.

If no existing policy meets your requirements, you can copy an existing policy and modify it or you can

create a new policy by clicking 📩 to start the policy wizard.

The selected policies are listed in the Policy column in the Configure schedules for selected policies section.

b.

In the Configure schedules for selected policies section, click + in the Configure Schedules column for the policy for which you want to configure the schedule.

c. In the Add schedules for policy *policy\_name* dialog box, configure the schedule by specifying the start date, expiration date, and frequency, and then click **Finish**.

The configured schedules are listed in the Applied Schedules column in the Configure schedules for selected policies section.

Scheduled operations might fail

6. In the Notification page, perform the following tasks:

| For this field   | Do this                                                                                                    |
|------------------|----------------------------------------------------------------------------------------------------|
| Email preference | Select <b>Always</b> , or <b>On Failure</b> , or <b>On failure or</b><br><b>warning</b> , to send emails to recipients after creating<br>backup resource groups, attaching policies, and<br>configuring schedules.<br>Enter the SMTP server information, default email<br>subject line, and the "To" and "From" email<br>addresses. |
| From             | Email address                                                                                                    |
| То               | Email to address                                                                                                    |
| Subject          | Default email subject line                                                                                                    |

7. Review the summary, and then click **Finish**.

The database topology page is displayed.

- 8. Click Back up Now.
- 9. In the Backup page, perform the following steps:
  - a. If you have applied multiple policies to the resource, from the Policy drop-down list, select the policy that you want to use for backup.

If the policy selected for the on-demand backup is associated with a backup schedule, the on-demand backups will be retained based on the retention settings specified for the schedule type.

- b. Click Backup.
- 10. Monitor the operation progress by clicking **Monitor > Jobs**.

## Back up resource groups for Windows file systems

A resource group is a collection of resources on a host or cluster. A backup operation on the resource group is performed on all resources defined in the resource group. You can back up a resource group on demand from the Resources page. If a resource group has a policy attached and a schedule configured, then backups occur automatically according to the schedule.

## What you will need

- You must have created a resource group with a policy attached.
- If you want to back up a resource that has a SnapMirror relationship to secondary storage, the role assigned to the storage user should include the "snapmirror all" privilege. However, if you are using the "vsadmin" role, then the "snapmirror all" privilege is not required.
- If a resource group has multiple databases from different hosts, the backup operation on some of the hosts might trigger late because of network issues. You should configure the value of MaxRetryForUninitializedHosts in web.config by using the Set-SmConfigSettings PowerShell cmdlet

**(i)** 

When backing up a file system, SnapCenter does not back up LUNs that are mounted on a volume mount point (VMP) in the file system that is being backed up.

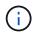

If you are working in a Windows file system context, do not back up database files. Doing so creates an inconsistent backup and a possible loss of data when restoring. To protect database files, you must use the appropriate SnapCenter plug-in for the database (for example, SnapCenter Plug-in for Microsoft SQL Server, SnapCenter Plug-in for Microsoft Exchange Server, or a custom plug-in for database files).

## Steps

- 1. In the left navigation pane, click **Resources**, and then select the appropriate plug-in from the list.
- 2. In the Resources page, select Resource Group from the View list.

You can search the resource group either by entering the resource group name in the search box or by clicking  $\mathbf{r}$  and selecting the tag. You can then click  $\mathbf{r}$  to close the filter pane.

3. In the Resource Groups page, select the resource group that you want to back up, and then click **Back up Now**.

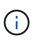

For SnapCenter Plug-in for Oracle Database, if you have a federated resource group with two databases and one of the database has datafile on a non-NetApp storage, the backup operation is aborted even though the other database is on a NetApp storage.

- 4. In the Backup page, perform the following steps:
  - a. If you have associated multiple policies with the resource group, from the **Policy** drop-down list, select the policy that you want to use for backup.

If the policy selected for the on-demand backup is associated with a backup schedule, the on-demand backups will be retained based on the retention settings specified for the schedule type.

- b. Click Backup.
- 5. Monitor the operation progress by clicking **Monitor > Jobs**.
  - In MetroCluster configurations, SnapCenter might not be able to detect a protection relationship after a failover.

Unable to detect SnapMirror or SnapVault relationship after MetroCluster failover

 If you are backing up application data on VMDKs and the Java heap size for the SnapCenter Plug-in for VMware vSphere is not large enough, the backup might fail. To increase the Java heap size, locate the script file /opt/netapp/init\_scripts/scvservice. In that script, the do\_start method command starts the SnapCenter VMware plug-in service. Update that command to the following: Java -jar -Xmx8192M -Xms4096M.

## Create a storage system connection and a credential using PowerShell cmdlets

You must create a storage virtual machine (SVM) connection and a credential before using PowerShell cmdlets to perform data protection operations.

## What you will need

- You should have prepared the PowerShell environment to execute the PowerShell cmdlets.
- You should have the required permissions in the Infrastructure Admin role to create storage connections.
- You should ensure that the plug-in installations are not in progress.

Host plug-in installations must not be in progress while adding a storage system connection because the host cache might not be updated and databases status might be displayed in the SnapCenter GUI as "Not available for backup" or "Not on NetApp storage".

• Storage system names should be unique.

SnapCenter does not support multiple storage systems with the same name on different clusters. Each storage system that is supported by SnapCenter should have a unique name and a unique management LIF IP address.

## Steps

1. Initiate a PowerShell connection session by using the Open-SmConnection cmdlet.

This example opens a PowerShell session:

PS C: > Open-SmConnection

2. Create a new connection to the storage system by using the Add-SmStorageConnection cmdlet.

This example creates a new storage system connection:

```
PS C:\> Add-SmStorageConnection -Storage test_vs1 -Protocol Https
-Timeout 60
```

3. Create a new credential by using the Add-SmCredential cmdlet.

This example creates a new credential named FinanceAdmin with Windows credentials:

```
PS C:> Add-SmCredential -Name FinanceAdmin -AuthMode Windows
-Credential sddev\administrator
```

The information regarding the parameters that can be used with the cmdlet and their descriptions can be obtained by running *Get-Help command\_name*. Alternatively, you can also refer to the <u>SnapCenter Software</u> Cmdlet Reference Guide.

## Back up resources using PowerShell cmdlets

You can use the PowerShell cmdlets to backup SQL Server databases or Windows file systems. This would include backing up a SQL Server database or Windows file system includes establishing a connection with the SnapCenter Server, discovering the SQL Server database instances or Windows file systems, adding a policy, creating a backup

resource group, backing up, and verifying the backup.

#### What you will need

- You must have prepared the PowerShell environment to execute the PowerShell cmdlets.
- You must have added the storage system connection and created a credential.
- You must have added hosts and discovered resources.

#### Steps

1. Initiate a connection session with the SnapCenter Server for a specified user by using the Open-SmConnection cmdlet.

```
Open-smconnection -SMSbaseurl https://snapctr.demo.netapp.com:8146
```

The username and password prompt is displayed.

2. Create a backup policy by using the Add-SmPolicy cmdlet.

This example creates a new backup policy with a SQL backup type of FullBackup:

```
PS C:\> Add-SmPolicy -PolicyName TESTPolicy
-PluginPolicyType SCSQL -PolicyType Backup
-SqlBackupType FullBackup -Verbose
```

This example creates a new backup policy with a Windows file system backup type of CrashConsistent:

```
PS C:\> Add-SmPolicy -PolicyName FileSystemBackupPolicy
-PluginPolicyType SCW -PolicyType Backup
-ScwBackupType CrashConsistent -Verbose
```

3. Discover host resources by using the Get-SmResources cmdlet.

This example discovers the resources for the Microsoft SQL plug-in on the specified host:

```
C:\PS>PS C:\> Get-SmResources -HostName vise-f6.sddev.mycompany.com -PluginCode SCSQL
```

This example discovers the resources for Windows file systems on the specified host:

```
C:\PS>PS C:\> Get-SmResources -HostName vise2-f6.sddev.mycompany.com -PluginCode SCW
```

4. Add a new resource group to SnapCenter by using the Add-SmResourceGroup cmdlet.

This example creates a new SQL database backup resource group with the specified policy and resources:

```
PS C:\> Add-SmResourceGroup -ResourceGroupName AccountingResource
-Resources @{"Host"="visef6.org.com";
"Type"="SQL Database";"Names"="vise-f6\PayrollDatabase"}
-Policies "BackupPolicy"
```

This example creates a new Windows file system backup resource group with the specified policy and resources:

```
PS C:\> Add-SmResourceGroup -ResourceGroupName EngineeringResource
-PluginCode SCW -Resources @{"Host"="WIN-VOK20IKID5I";
"Type"="Windows Filesystem";"Names"="E:\"}
-Policies "EngineeringBackupPolicy"
```

5. Initiate a new backup job by using the New-SmBackup cmdlet.

```
PS C:> New-SmBackup -ResourceGroupName PayrollDataset -Policy FinancePolicy
```

6. View the status of the backup job by using the Get-SmBackupReport cmdlet.

This example displays a job summary report of all jobs that were run on the specified date:

PS C:\> Get-SmJobSummaryReport -Date '1/27/2016'

The information regarding the parameters that can be used with the cmdlet and their descriptions can be obtained by running *Get-Help command\_name*. Alternatively, you can also refer to the <u>SnapCenter Software</u> Cmdlet Reference Guide.

## Monitor backup operations

You can monitor the progress of different backup operations by using the SnapCenterJobs page. You might want to check the progress to determine when it is complete or if there is an issue.

## About this task

The following icons appear on the Jobs page and indicate the corresponding state of the operations:

- In progress
- Completed successfully
- 🔀 Failed

- 🤺 Completed with warnings or could not start due to warnings
- 🤊 Queued
- Ø Canceled

## Steps

- 1. In the left navigation pane, click Monitor.
- 2. In the Monitor page, click Jobs.
- 3. In the Jobs page, perform the following steps:
  - a. Click T to filter the list so that only backup operations are listed.
  - b. Specify the start and end dates.
  - c. From the Type drop-down list, select Backup.
  - d. From the Status drop-down, select the backup status.
  - e. Click Apply to view the operations completed successfully.
- 4. Select a backup job, and then click **Details** to view the job details.

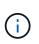

Though the backup job status displays  $\checkmark$ , when you click on job details you might see that some of the child tasks of the backup operation are still in progress or marked with warning signs.

5. In the Job Details page, click View logs.

The View logs button displays the detailed logs for the selected operation.

## Monitor operations in the Activity pane

The Activity pane displays the five most recent operations performed. The Activity pane also displays when the operation was initiated and the status of the operation.

The Activity pane displays information regarding backup, restore, clone, and scheduled backup operations. If you are using Plug-in for SQL Server or Plug-in for Exchange Server, the Activity pane also displays information about the reseed operation.

## Steps

- 1. In the left navigation pane, click **Resources**, and then select the appropriate plug-in from the list.
- 2. Click on the Activity pane to view the five most recent operations.

When you click one of the operations, the operation details are listed in the Job Details page.

## **Cancel backup operations**

You can cancel backup operations that are queued.

## What you will need

• You must be logged in as the SnapCenter Admin or job owner to cancel operations.

- You can cancel a backup operation from either the Monitor page or the Activity pane.
- You cannot cancel a running backup operation.
- You can use the SnapCenter GUI, PowerShell cmdlets, or CLI commands to cancel the backup operations.
- The Cancel Job button is disabled for operations that cannot be canceled.
- If you selected **All members of this role can see and operate on other members objects** in Users\Groups page while creating a role, you can cancel the queued backup operations of other members while using that role.

## Steps

1. Perform one of the following actions:

| From the      | Action                                                                                                    |
|---------------|----------------------------------------------------------------------------------------------------|
| Monitor page  | <ul> <li>a. In the left navigation pane, click Monitor &gt; Jobs.</li> </ul>                                                           |
|               | b. Select the operation, and then click <b>Cancel Job</b> .                                                                            |
| Activity pane | <ul> <li>After initiating the backup operation, click on<br/>the Activity pane to view the five most recent<br/>operations.</li> </ul> |
|               | b. Select the operation.                                                                                                    |
|               | c. In the Job Details page, click <b>Cancel Job</b> .                                                                                  |

The operation is canceled, and the resource is reverted to the previous state.

## View related backups and clones in the Topology page

When you are preparing to back up or clone a resource, you can view a graphical representation of all backups and clones on the primary and secondary storage. In the Topology page, you can see all of the backups and clones that are available for the selected resource or resource group. You can view the details of those backups and clones, and then select them to perform data protection operations.

## About this task

You can review the following icons in the Manage Copies view to determine whether the backups and clones are available on the primary or secondary storage (Mirror copies or Vault copies).

displays the number of backups and clones that are available on the primary storage.

displays the number of backups and clones that are mirrored on the secondary storage using SnapMirror technology.

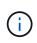

Clones of a backup of a version-flexible mirror on a mirror-vault type volume are displayed in the topology view but the mirror backup count in the topology view does not include the version-flexible backup.

displays the number of backups and clones that are replicated on the secondary storage using SnapVault technology.

- The number of backups displayed includes the backups deleted from the secondary storage. For example, if you have created 6 backups using a policy to retain only 4 backups, the number of backups displayed are 6.
- If you have upgraded from SnapCenter 1.1, the clones on the secondary (mirror or vault) are not displayed under Mirror copies or Vault copies in the Topology page. All the clones created using SnapCenter 1.1 are displayed under the Local copies in SnapCenter 3.0.

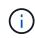

Clones of a backup of a version-flexible mirror on a mirror-vault type volume are displayed in the topology view but the mirror backup count in the topology view does not include the version-flexible backup.

#### Steps

- 1. In the left navigation pane, click **Resources**, and then select the appropriate plug-in from the list.
- 2. In the Resources page, either select the resource or resource group from the **View** drop-down list.
- 3. Select the resource either from the resource details view or from the resource group details view.

If the resource is protected, the topology page of the selected resource is displayed.

4. Review the Summary card to see a summary of the number of backups and clones available on the primary and secondary storage.

The Summary Card section displays the total number of backups and clones. For Oracle database only, the Summary Card section also displays the total number of log backups.

Clicking the refresh button starts a query of the storage to display an accurate count.

5. In the Manage Copies view, click **Backups** or **Clones** from the primary or secondary storage to see details of a backup or clone.

The details of the backups and clones are displayed in a table format.

6. Select the backup from the table, and then click the data protection icons to perform restore, clone, rename, and delete operations.

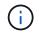

You cannot rename or delete backups that are on the secondary storage system.

If you are using SnapCenter Custom Plug-ins, you cannot rename the backups that are on the primary storage system.

- If you select a backup of an Oracle resource or resource group, you can also perform mount and unmount operations.
- If you have selected a log backup of an Oracle resource or resource group, you can perform rename,

mount, unmount, and delete operations.

- If you are using SnapCenter Plug-ins Package for Linux and have cataloged the backup using Oracle Recovery Manager (RMAN), you cannot rename those cataloged backups.
- 7. If you want to delete a clone, then select the clone from the table and click 📷 to delete the clone.

## Example showing backups and clones on the primary storage

Manage Copies

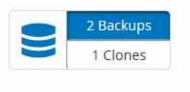

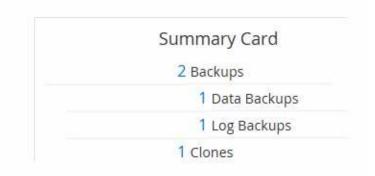

## Remove backups using PowerShell cmdlets

You can use the Remove-SmBackup cmdlet to delete backups if you no longer require them for other data protection operations.

You must have prepared the PowerShell environment to execute the PowerShell cmdlets.

The information regarding the parameters that can be used with the cmdlet and their descriptions can be obtained by running *Get-Help command\_name*. Alternatively, you can also refer to the SnapCenter Software Cmdlet Reference Guide.

## Steps

1. Initiate a connection session with the SnapCenter Server for a specified user by using the Open-SmConnection cmdlet.

Open-SmConnection -SMSbaseurl https://snapctr.demo.netapp.com:8146/

2. Delete one or more backup using the Remove-SmBackup cmdlet.

This example deletes two backups using their backup IDs:

```
Remove-SmBackup -BackupIds 3,4
Remove-SmBackup
Are you sure want to remove the backup(s).
[Y] Yes [A] Yes to All [N] No [L] No to All [S] Suspend [?] Help
(default is "Y"):
```

## Clean up the secondary backup count using PowerShell cmdlets

You can use the Remove-SmBackup cmdlet to clean up the backup count for secondary backups that have no Snapshot copies. You might want to use this cmdlet when the total Snapshot copies displayed in the Manage Copies topology do not match the secondary storage Snapshot copy retention setting.

You must have prepared the PowerShell environment to execute the PowerShell cmdlets.

The information regarding the parameters that can be used with the cmdlet and their descriptions can be obtained by running *Get-Help command\_name*. Alternatively, you can also refer to the <u>SnapCenter Software</u> Cmdlet Reference Guide.

#### Steps

1. Initiate a connection session with the SnapCenter Server for a specified user by using the Open-SmConnection cmdlet.

Open-SmConnection -SMSbaseurl https://snapctr.demo.netapp.com:8146/

2. Clean up secondary backups count using the -CleanupSecondaryBackups parameter.

This example cleans up the backup count for secondary backups with no Snapshot copies:

```
Remove-SmBackup -CleanupSecondaryBackups
Remove-SmBackup
Are you sure want to remove the backup(s).
[Y] Yes [A] Yes to All [N] No [L] No to All [S] Suspend [?] Help
(default is "Y"):
```

## **Restore Windows file systems**

## **Restore Windows file system backups**

You can use SnapCenter to restore file system backups. File system restoration is a multiphase process that copies all the data from a specified backup to the original location of the file system.

## What you will need

- You must have backed up the file system.
- If a scheduled operation, such as a backup operation, is currently in progress for a file system, then that operation must be cancelled before you can start a restore operation.
- You can only restore a file system backup to the original location, not to an alternate path.

You cannot restore a single file from a backup because the restored file system overwrites any data on the original location of the file system. To restore a single file from a file system backup, you must clone the

backup and access the file in the clone.

- You cannot restore a system or boot volume.
- SnapCenter can restore file systems in a Windows cluster without taking the cluster group offline.

#### About this task

• The SCRIPTS\_PATH is defined using the PredefinedWindowsScriptsDirectory key located in the SMCoreServiceHost.exe.Config file of the plug-in host.

If needed, you can change this path and restart SMcore service. It is recommended that you use the default path for security.

The value of the key can be displayed from swagger through the API: API /4.7/configsettings

You can use the GET API to display the value of the key. SET API is not supported.

#### Steps

- 1. In the left navigation pane, click **Resources**, and then select the appropriate plug-in from the list.
- 2. To filter the list of resources, select the File System and Resource Group options.
- 3. Select a resource group from the list, and then click **Restore**.
- 4. In the Backups page, select whether you want to restore from primary or secondary storage systems, and then select a backup to restore.
- 5. Select your options in the Restore wizard.
- 6. You can enter the path and the arguments of the prescript or postscript that you want SnapCenter to run before or after the restore operation, respectively.

For example, you can run a script to update SNMP traps, automate alerts, send logs, and so on.

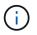

The prescripts or postscripts path should not include drives or shares. The path should be relative to the SCRIPTS\_PATH.

7. In the Notification page, select one of the following options:

| For this field                                                        | Do this                                                                                                    |
|-----------------------------------------------------------------------|----------------------------------------------------------------------------------------------------|
| Log SnapCenter server events to storage system syslog                 | Select this option to log SnapCenter Server events to the syslog of the storage system.                                                                                                    |
| Send AutoSupport notification for failed operations to storage system | Select this option to send information about any failed operations to NetApp using AutoSupport.                                                                                                    |
| Email preference                                                      | Select <b>Always</b> , <b>On Failure</b> , or <b>On failure or</b><br><b>warning</b> to send email messages to recipients after<br>restoring backups. Enter the SMTP server, default<br>email subject line, and To and From email<br>addresses. |

8. Review the summary, and then click **Finish**.

9. Monitor the operation progress by clicking **Monitor > Jobs**.

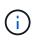

If the restored file system contains a database, then you must also restore the database. If you do not restore the database, then your database might be in an invalid state. For information on restoring databases, see the Data Protection Guide for that database.

## **Restore resources using PowerShell cmdlets**

Restoring a resource backup includes initiating a connection session with the SnapCenter Server, listing the backups and retrieving backup information, and restoring a backup.

You must have prepared the PowerShell environment to execute the PowerShell cmdlets.

#### Steps

1. Initiate a connection session with the SnapCenter Server for a specified user by using the Open-SmConnection cmdlet.

```
Open-smconnection -SMSbaseurl https://snapctr.demo.netapp.com:8146/
```

2. Retrieve the information about the one or more backups that you want to restore by using the Get-SmBackup and Get-SmBackupReport cmdlets.

This example displays information about all available backups:

```
C:\PS>PS C:\> Get-SmBackup
BackupId
                            BackupName
                                                        BackupTime
BackupType
_____
                            _____
                                                        _____
_____
 1
                Payroll Dataset vise-f6 08... 8/4/2015
                                                        11:02:32 AM
Full Backup
 2
                Payroll Dataset vise-f6 08... 8/4/2015
                                                        11:23:17 AM
```

This example displays detailed information about the backup from January 29th 2015 to February 3rd, 2015:

PS C:\> Get-SmBackupReport -FromDateTime "1/29/2015" -ToDateTime
"2/3/2015"

| EndDateTime<br>Duration<br>CreatedDateTime<br>Status<br>ProtectionGroupName<br>SmProtectionGroupId                  | : 2/2/2015 6:57:23 AM<br>: Completed<br>: Clone<br>: 34<br>: Vault<br>: 18<br>: Clone_SCSPR0019366001_02-02-2015_06.57.08 |
|----------------------------------------------------------------------------------------------------|----------------------------------------------------------------------------------------------------|
| StartDateTime<br>EndDateTime<br>Duration<br>CreatedDateTime<br>Status<br>ProtectionGroupName<br>SmProtectionGroupId | : 34<br>: Vault<br>: 18<br>: Clone_SCSPR0019366001_02-02-2015_13.02.45                                                    |

3. Restore data from the backup by using the Restore-SmBackup cmdlet.

```
Restore-SmBackup -PluginCode 'DummyPlugin' -AppObjectId
'scc54.sccore.test.com\DummyPlugin\NTP\DB1' -BackupId 269
-Confirm:$false
output:
       : Restore
Name
'scc54.sccore.test.com\DummyPlugin\NTP\DB1'
                : 2368
Id
StartTime
               : 10/4/2016 11:22:02 PM
EndTime
                :
IsCancellable : False
IsRestartable
                : False
               : False
IsCompleted
IsVisible
                : True
IsScheduled
            : False
PercentageCompleted : 0
Description
                :
Status
                : Queued
Owner
                :
Error
                :
Priority
                : None
Tasks
                : { }
ParentJobID
               : 0
EventId
                : 0
JobTypeId
                :
ApisJobKey
                :
ObjectId
                : 0
PluginCode
               : NONE
PluginName
                 :
```

The information regarding the parameters that can be used with the cmdlet and their descriptions can be obtained by running *Get-Help command\_name*. Alternatively, you can also refer to the <u>SnapCenter Software</u> Cmdlet Reference Guide.

## Monitor restore operations

You can monitor the progress of different SnapCenter restore operations by using the Jobs page. You might want to check the progress of an operation to determine when it is complete or if there is an issue.

## About this task

Post-restore states describe the conditions of the resource after a restore operation and any further restore actions that you can take.

The following icons appear on the Jobs page, and indicate the state of the operation:

🧢 In progress

- Completed successfully
- 🔀 Failed

Completed with warnings or could not start due to warnings

- 🤊 Queued
- Ø Canceled

## Steps

- 1. In the left navigation pane, click Monitor.
- 2. In the Monitor page, click Jobs.
- 3. In the Jobs page, perform the following steps:
  - a. Click T to filter the list so that only restore operations are listed.
  - b. Specify the start and end dates.
  - c. From the Type drop-down list, select Restore.
  - d. From the Status drop-down list, select the restore status.
  - e. Click Apply to view the operations that have been completed successfully.
- 4. Select the restore job, and then click **Details** to view the job details.
- 5. In the Job Details page, click View logs.

The View logs button displays the detailed logs for the selected operation.

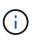

After the volume based restore operation, the backup metadata is deleted from the SnapCenter repository but the backup catalog entries remain in SAP HANA catalog. Though the restore job status displays v, you should click on job details to see the warning sign of some of the child tasks. Click on the warning sign and delete the indicated backup catalog entries.

## **Cancel restore operations**

You can cancel restore jobs that are queued.

You should be logged in as the SnapCenter Admin or job owner to cancel restore operations.

## About this task

- You can cancel a queued restore operation from either the Monitor page or the Activity pane.
- You cannot cancel a running restore operation.
- You can use the SnapCenter GUI, PowerShell cmdlets, or CLI commands to cancel the queued restore operations.
- The Cancel Job button is disabled for restore operations that cannot be canceled.
- If you selected **All members of this role can see and operate on other members objects** in Users\Groups page while creating a role, you can cancel the queued restore operations of other members

while using that role.

## Step

Perform one of the following actions:

| From the      | Action                                                                                                    |
|---------------|----------------------------------------------------------------------------------------------------|
| Monitor page  | <ul><li>a. In the left navigation pane, click Monitor &gt; Jobs.</li><li>b. Select the job and click Cancel Job.</li></ul>              |
| Activity pane | <ul> <li>After initiating the restore operation, click on<br/>the Activity pane to view the five most recent<br/>operations.</li> </ul> |
|               | b. Select the operation.                                                                                                    |
|               | c. In the Job Details page, click <b>Cancel Job</b> .                                                                                   |

## **Clone Windows file systems**

## Clone from a Windows file system backup

You can use SnapCenter to clone a Windows file system backup. If you want a copy of a single file that was mistakenly deleted or changed, then you can clone a backup and access that file in the clone.

## What you will need

- You should have prepared for data protection by completing tasks such as adding hosts, identifying resources, and creating storage virtual machine (SVM) connections.
- You should have a backup of the file system.
- You should ensure that the aggregates hosting the volumes should be in the assigned aggregates list of the storage virtual machine (SVM).
- You cannot clone a resource group. You can only clone individual file system backups.
- If a backup resides on a virtual machine with a VMDK disk, SnapCenter cannot clone the backup to a physical server.
- If you clone a Windows cluster (for example, a shared LUN or a cluster shared volume (CSV) LUN), the clone is stored as a dedicated LUN on the host that you specify.
- For a cloning operation, the root directory of the volume mount point cannot be a shared directory.
- You cannot create a clone on a node that is not the home node for the aggregate.
- You cannot schedule recurring clone (clone lifecycle) operations for Windows file systems; you can only clone a backup on demand.
- If you move a LUN that contains a clone to a new volume, SnapCenter can no longer support the clone. For example, you cannot use SnapCenter to delete that clone.
- You cannot clone across environments. For example, cloning from a physical disk to a virtual disk or vice versa.

#### About this task

• The SCRIPTS\_PATH is defined using the PredefinedWindowsScriptsDirectory key located in the SMCoreServiceHost.exe.Config file of the plug-in host.

If needed, you can change this path and restart SMcore service. It is recommended that you use the default path for security.

The value of the key can be displayed from swagger through the API: API /4.7/configsettings

You can use the GET API to display the value of the key. SET API is not supported.

## Steps

- 1. In the left navigation pane, click **Resources**, and then select the appropriate plug-in from the list.
- 2. In the Resources page, select File Systems from the list.
- 3. Select the host.

The topology view is automatically displayed if the resource is protected.

- 4. From the resources list, select the backup that you want to clone, and then click the clone icon.
- 5. In the Options page, do the following:

| For this field                                                              | Do this                                                                                                    |
|-----------------------------------------------------------------------------|----------------------------------------------------------------------------------------------------|
| Clone server                                                                | Choose the host on which the clone should be created.                                                                                                    |
| "Auto assign mount point" or "Auto assign volume<br>mount point under path" | Choose whether to automatically assign a mount<br>point or a volume mount point under a path.<br>Auto assign volume mount point under path: The<br>mount point under a path enables you to provide a<br>specific directory in which the mount points will be<br>created. Before you choose this option, you must<br>verify that the directory is empty. If there is a backup<br>in the directory, the backup will be in an invalid state<br>after the mount operation. |
| Archive location                                                            | Choose an archive location if you are cloning a secondary backup.                                                                                                    |

6. In the Script page, specify any prescripts or postscripts you want to execute.

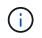

The prescripts or postscripts path should not include drives or shares. The path should be relative to the SCRIPTS\_PATH.

- 7. Review the summary, and then click Finish.
- 8. Monitor the operation progress by clicking **Monitor > Jobs**.

## **Clone backups using PowerShell cmdlets**

The clone workflow includes planning, performing the clone operation, and monitoring the operation.

You must have prepared the PowerShell environment to execute the PowerShell cmdlets.

#### Steps

1. Initiate a connection session with the SnapCenter Server for a specified user by using the Open-SmConnection cmdlet.

Open-SmConnection -SMSbaseurl https://snapctr.demo.netapp.com:8146

2. List the backups that can be cloned by using the Get-SmBackup or Get-SmResourceGroup cmdlet.

This example displays information about all available backups:

```
C:\PS>PS C:\> Get-SmBackup
BackupId BackupName BackupTime BackupType
------
1 Payroll Dataset_vise-f6_08... 8/4/2015 Full Backup
11:02:32 AM
Payroll Dataset_vise-f6_08... 8/4/2015
11:23:17 AM
```

This example displays information about a specified resource group, its resources, and associated policies:

```
PS C:\> Get-SmResourceGroup -ListResources -ListPolicies
Description :
CreationTime : 8/4/2015 3:44:05 PM
ModificationTime : 8/4/2015 3:44:05 PM
EnableEmail : False
EmailSMTPServer :
EmailSMTPServer :
EmailFrom :
EmailSubject :
EnableSysLog : False
ProtectionGroupType : Backup
EnableAsupOnFailure : False
Policies : {FinancePolicy}
HostResourceMaping : {}
Configuration : SMCoreContracts.SmCloneConfiguration
```

LastBackupStatus : VerificationServer : EmailBody : EmailNotificationPreference : Never VerificationServerInfo : SMCoreContracts.SmVerificationServerInfo SchedulerSQLInstance : CustomText : CustomSnapshotFormat : SearchResources : False ByPassCredential : False IsCustomSnapshot : MaintenanceStatus : Production PluginProtectionGroupTypes : {SMSQL} Name : Payrolldataset Type : Group Id : 1 Host : UserName : Passphrase : Deleted : False Auth : SMCoreContracts.SmAuth IsClone : False CloneLevel : 0 ApplySnapvaultUpdate : False ApplyRetention : False RetentionCount : 0 RetentionDays : 0 ApplySnapMirrorUpdate : False SnapVaultLabel : MirrorVaultUpdateRetryCount : 7 AppPolicies : {} Description : FinancePolicy PreScriptPath : PreScriptArguments : PostScriptPath : PostScriptArguments : ScriptTimeOut : 60000 DateModified : 8/4/2015 3:43:30 PM DateCreated : 8/4/2015 3:43:30 PM Schedule : SMCoreContracts.SmSchedule PolicyType : Backup PluginPolicyType : SMSQL Name : FinancePolicy Type : Id : 1 Host :

```
UserName :
Passphrase :
Deleted : False
Auth : SMCoreContracts.SmAuth
IsClone : False
CloneLevel : 0
clab-a13-13.sddev.lab.netapp.com
DatabaseGUID :
SQLInstance : clab-a13-13
DbStatus : AutoClosed
DbAccess : eUndefined
IsSystemDb : False
IsSimpleRecoveryMode : False
IsSelectable : True
SqlDbFileGroups : {}
SqlDbLogFiles : {}
AppFileStorageGroups : { }
LogDirectory :
AgName :
Version :
VolumeGroupIndex : -1
IsSecondary : False
Name : TEST
Type : SQL Database
Id : clab-a13-13\TEST
Host : clab-a13-13.sddev.mycompany.com
UserName :
Passphrase :
Deleted : False
Auth : SMCoreContracts.SmAuth
IsClone : False
```

3. Initiate a clone operation from an existing backup by using the New-SmClone cmdlet.

This example creates a clone from a specified backup with all logs:

```
PS C:\> New-SmClone
-BackupName payroll_dataset_vise-f3_08-05-2015_15.28.28.9774
-Resources @{"Host"="vise-f3.sddev.mycompany.com";
"Type"="SQL Database";"Names"="vise-f3\SQLExpress\payroll"}
-CloneToInstance vise-f3\sqlexpress -AutoAssignMountPoint
-Suffix _clonefrombackup
-LogRestoreType All -Policy clonefromprimary_ondemand
PS C:> New-SmBackup -ResourceGroupName PayrollDataset -Policy
FinancePolicy
```

This example creates a clone to a specified Microsoft SQL Server instance:

```
PS C:\> New-SmClone
-BackupName "BackupDS1_NY-VM-SC-SQL_12-08-2015_09.00.24.8367"
-Resources @{"host"="ny-vm-sc-sql";"Type"="SQL Database";
"Names"="ny-vm-sc-sql\AdventureWorks2012_data"}
-AppPluginCode SMSQL -CloneToInstance "ny-vm-sc-sql"
-Suffix _CLPOSH -AssignMountPointUnderPath "C:\SCMounts"
```

4. View the status of the clone job by using the Get-SmCloneReport cmdlet.

This example displays a clone report for the specified job ID:

```
PS C: > Get-SmCloneReport -JobId 186
SmCloneId : 1
SmJobId : 186
StartDateTime : 8/3/2015 2:43:02 PM
EndDateTime : 8/3/2015 2:44:08 PM
Duration : 00:01:06.6760000
Status : Completed
ProtectionGroupName : Draper
SmProtectionGroupId : 4
PolicyName : OnDemand Clone
SmPolicyId : 4
BackupPolicyName : OnDemand Full Log
SmBackupPolicyId : 1
CloneHostName : SCSPR0054212005.mycompany.com
CloneHostId : 4
CloneName : Draper clone 08-03-2015 14.43.53
SourceResources : {Don, Betty, Bobby, Sally}
ClonedResources : {Don DRAPER, Betty DRAPER, Bobby DRAPER,
                   Sally DRAPER}
```

The information regarding the parameters that can be used with the cmdlet and their descriptions can be obtained by running *Get-Help command\_name*. Alternatively, you can also refer to the SnapCenter Software Cmdlet Reference Guide.

## Monitor clone operations

You can monitor the progress of SnapCenter clone operations by using the Jobs page. You might want to check the progress of an operation to determine when it is complete or if there is an issue.

## About this task

The following icons appear on the Jobs page, and indicate the state of the operation:

- In progress
- Completed successfully
- 🗙 Failed
  - Completed with warnings or could not start due to warnings
- 🤊 Queued
- Ø Canceled

## Steps

- 1. In the left navigation pane, click Monitor.
- 2. In the Monitor page, click Jobs.
- 3. In the Jobs page, perform the following steps:
  - a. Click T to filter the list so that only clone operations are listed.
  - b. Specify the start and end dates.
  - c. From the Type drop-down list, select Clone.
  - d. From the Status drop-down list, select the clone status.
  - e. Click Apply to view the operations that are completed successfully.
- 4. Select the clone job, and then click **Details** to view the job details.
- 5. In the Job Details page, click **View logs**.

## **Cancel clone operations**

You can cancel clone operations that are queued.

You should be logged in as the SnapCenter Admin or job owner to cancel clone operations.

## About this task

- You can cancel a queued clone operation from either the Monitor page or the Activity pane.
- You cannot cancel a running clone operation.
- You can use the SnapCenter GUI, PowerShell cmdlets, or CLI commands to cancel the queued clone operations.
- If you selected **All members of this role can see and operate on other members objects** in Users\Groups page while creating a role, you can cancel the queued clone operations of other members while using that role.

## Step

Perform one of the following actions:

| From the      | Action                                                                                                    |
|---------------|----------------------------------------------------------------------------------------------------|
| Monitor page  | <ul><li>a. In the left navigation pane, click Monitor &gt; Jobs.</li><li>b. Select the operation, and click Cancel Job.</li></ul>     |
| Activity pane | <ul> <li>After initiating the clone operation, click on the<br/>Activity pane to view the five most recent<br/>operations.</li> </ul> |
|               | b. Select the operation.                                                                                                    |
|               | c. In the Job Details page, click <b>Cancel Job</b> .                                                                                 |

## Split a clone

You can use SnapCenter to split a cloned resource from the parent resource. The clone

that is split becomes independent of the parent resource.

#### About this task

• You cannot perform the clone split operation on an intermediate clone.

For example, after you create clone1 from a database backup, you can create a backup of clone1, and then clone this backup (clone2). After you create clone2, clone1 is an intermediate clone, and you cannot perform the clone split operation on clone1. However, you can perform the clone split operation on clone2.

After splitting clone2, you can perform the clone split operation on clone1 because clone1 is no longer the intermediate clone.

- When you split a clone, the backup copies and clone jobs of the clone are deleted.
- For information about clone split operation limitations, see ONTAP 9 Logical Storage Management Guide.
- Ensure that the volume or aggregate on the storage system is online.

#### Steps

- 1. In the left navigation pane, click **Resources**, and then select the appropriate plug-in from the list.
- 2. In the Resources page, select the appropriate option from the View list:

| Option                    | Description                                |
|---------------------------|--------------------------------------------|
| For database applications | Select <b>Database</b> from the View list. |
| For file systems          | Select <b>Path</b> from the View list.     |

3. Select the appropriate resource from the list.

The resource topology page is displayed.

- 4. From the Manage Copies view, select the cloned resource (for example, the database or LUN), and then click
- 5. Review the estimated size of the clone that is to be split and the required space available on the aggregate, and then click **Start**.
- 6. Monitor the operation progress by clicking **Monitor > Jobs**.

The clone split operation stops responding if the SMCore service restarts. You should run the Stop-SmJob cmdlet to stop the clone split operation, and then retry the clone split operation.

If you want a longer poll time or shorter poll time to check whether the clone is split or not, you can change the value of *CloneSplitStatusCheckPollTime* parameter in *SMCoreServiceHost.exe.config* file to set the time interval for SMCore to poll for the status of the clone split operation. The value is in milliseconds and the default value is 5 minutes.

For example:

```
<add key="CloneSplitStatusCheckPollTime" value="300000" />
```

The clone split start operation fails if backup, restore, or another clone split is in progress. You should restart the clone split operation only after the running operations are complete.

## Find more information

SnapCenter clone or verification fails with aggregate does not exist

# **Protect Microsoft Exchange Server databases**

# SnapCenter Plug-in for Microsoft Exchange Server concepts

## SnapCenter Plug-in for Microsoft Exchange Server overview

The SnapCenter Plug-in for Microsoft Exchange Server is a host-side component of the NetApp SnapCenter Software that enables application-aware data protection management of Exchange databases. The Plug-in for Exchange automates the backup and restore of Exchange databases in your SnapCenter environment.

When the Plug-in for Exchange is installed, you can use SnapCenter with NetApp SnapMirror technology to create mirror copies of backup sets on another volume and with NetApp SnapVault technology to perform disk-to-disk backup replication for standards compliance or archival purposes.

If you want to restore and recover mails or mailbox instead of the complete Exchange Database, you can use the Single Mailbox Recovery (SMBR) software.

NetApp® Single Mailbox Recovery has come to the end of availability (EOA) on May 12, 2023. NetApp will continue to support customers that have purchased mailbox capacity, maintenance, and support through marketing part numbers introduced on June 24, 2020, for the duration of the support entitlement.

NetApp Single Mailbox Recovery is a partner product provided by Ontrack. Ontrack PowerControls offers capabilities that are similar to those of NetApp Single Mailbox Recovery. Customers can procure new Ontrack PowerControls software licenses and Ontrack PowerControls maintenance and support renewals from Ontrack (through licensingteam@ontrack.com) for granular mailbox recovery.

## What you can do with SnapCenter Plug-in for Microsoft Exchange Server

You can use the Plug-in for Exchange to back up and restore Exchange Server databases.

- View and manage an active inventory of Exchange Database Availability Groups (DAGs), databases, and replica sets
- · Define policies that provide the protection settings for backup automation
- Assign policies to resource groups
- · Protect individual DAGs and databases
- · Back up primary and secondary Exchange mailbox databases
- · Restore databases from primary and secondary backups

# Storage types supported by SnapCenter Plug-in for Microsoft Windows and for Microsoft Exchange Server

SnapCenter supports a wide range of storage types on both physical machines and virtual machines. You must verify whether support is available for your storage type before installing the package for your host.

SnapCenter provisioning and data protection support is available on Windows Server. For the latest information about supported versions, see the NetApp Interoperability Matrix Tool.

| Machine         | Storage type                                                                      | Provision using                                                       | Support notes                                                                                                    |                                                                                                    |
|-----------------|-----------------------------------------------------------------------------------|-----------------------------------------------------------------------|----------------------------------------------------------------------------------------------------|----------------------------------------------------------------------------------------------------|
| Physical server | FC-connected LUNs                                                                 | SnapCenter graphical<br>user interface (GUI) or<br>PowerShell cmdlets |                                                                                                    |                                                                                                    |
| Physical server | iSCSI-connected LUNs                                                              | SnapCenter GUI or<br>PowerShell cmdlets                               |                                                                                                    |                                                                                                    |
| VMware VM       | RDM LUNs connected by<br>an FC or iSCSI HBA                                       | PowerShell cmdlets                                                    | Physical                                                                                                    | compatibility only<br>VMDKs are<br>not<br>supported.                                                                                                    |
| VMware VM       | iSCSI LUNs connected<br>directly to the guest<br>system by the iSCSI<br>initiator | SnapCenter GUI or<br>PowerShell cmdlets                               | i                                                                                                    | VMDKs are<br>not<br>supported.                                                                                                    |
| Hyper-V VM      | Virtual FC (vFC) LUNs<br>connected by a virtual<br>Fibre Channel Switch           | SnapCenter GUI or<br>PowerShell cmdlets                               | You must use Hyper-V<br>Manager to provision<br>Virtual FC (vFC) LUNs<br>connected by a virtual<br>Fibre Channel Switch. |                                                                                                    |
|                 |                                                                                   |                                                                       | i                                                                                                    | Hyper-V<br>pass<br>through<br>disks and<br>backing up<br>databases<br>on VHD(x)<br>that are<br>provisioned<br>on NetApp<br>storage are<br>not<br>supported. |

| Machine    | Storage type                                                                      | Provision using                         | Support notes                                                                                                    |
|------------|-----------------------------------------------------------------------------------|-----------------------------------------|----------------------------------------------------------------------------------------------------|
| Hyper-V VM | iSCSI LUNs connected<br>directly to the guest<br>system by the iSCSI<br>initiator | SnapCenter GUI or<br>PowerShell cmdlets | (i)<br>Hyper-V<br>pass<br>through<br>disks and<br>backing up<br>databases<br>on VHD(x)<br>that are<br>provisione<br>on NetApp<br>storage ar<br>not<br>supported |

### Minimum ONTAP privileges required for Exchange plug-in

The minimum ONTAP privileges that are required vary according to the SnapCenter plugins you are using for data protection.

| All-access commands: Minimum privileges required for ONTAP 8.3.0 and later |  |  |
|----------------------------------------------------------------------------|--|--|
| event generate-autosupport-log                                             |  |  |
| job history show                                                           |  |  |
| job stop                                                                   |  |  |

| All-access commands: Minimum privileges required for ONTAP 8.3.0 and later |
|----------------------------------------------------------------------------|
| lun                                                                        |
| lun create                                                                 |
| lun delete                                                                 |
| lun igroup add                                                             |
| lun igroup create                                                          |
| lun igroup delete                                                          |
| lun igroup rename                                                          |
| lun igroup show                                                            |
| lun mapping add-reporting-nodes                                            |
| lun mapping create                                                         |
| lun mapping delete                                                         |
| lun mapping remove-reporting-nodes                                         |
| lun mapping show                                                           |
| lun modify                                                                 |
| lun move-in-volume                                                         |
| lun offline                                                                |
| lun online                                                                 |
| lun persistent-reservation clear                                           |
| lun resize                                                                 |
| lun serial                                                                 |
| lun show                                                                   |
|                                                                            |

| All-access commands: Minimum privileges required for ONTAP 8.3.0 and later |
|----------------------------------------------------------------------------|
| snapmirror policy add-rule                                                 |
| snapmirror policy modify-rule                                              |
| snapmirror policy remove-rule                                              |
| snapmirror policy show                                                     |
| snapmirror restore                                                         |
| snapmirror show                                                            |
| snapmirror show-history                                                    |
| snapmirror update                                                          |
| snapmirror update-ls-set                                                   |
| snapmirror list-destinations                                               |
| version                                                                    |

| All-access commands: Minimum privileges required for ONTAP 8.3.0 and later |
|----------------------------------------------------------------------------|
| volume clone create                                                        |
| volume clone show                                                          |
| volume clone split start                                                   |
| volume clone split stop                                                    |
| volume create                                                              |
| volume destroy                                                             |
| volume file clone create                                                   |
| volume file show-disk-usage                                                |
| volume offline                                                             |
| volume online                                                              |
| volume modify                                                              |
| volume qtree create                                                        |
| volume qtree delete                                                        |
| volume qtree modify                                                        |
| volume qtree show                                                          |
| volume restrict                                                            |
| volume show                                                                |
| volume snapshot create                                                     |
| volume snapshot delete                                                     |
| volume snapshot modify                                                     |
| volume snapshot rename                                                     |
| volume snapshot restore                                                    |
| volume snapshot restore-file                                               |
| volume snapshot show                                                       |
| volume unmount                                                             |
|                                                                            |

| All-access commands: Minimum privileges required for ONTAP 8.3.0 and later |
|----------------------------------------------------------------------------|
| vserver cifs                                                               |
| vserver cifs share create                                                  |
| vserver cifs share delete                                                  |
| vserver cifs shadowcopy show                                               |
| vserver cifs share show                                                    |
| vserver cifs show                                                          |
| vserver export-policy                                                      |
| vserver export-policy create                                               |
| vserver export-policy delete                                               |
| vserver export-policy rule create                                          |
| vserver export-policy rule show                                            |
| vserver export-policy show                                                 |
| vserver iscsi                                                              |
| vserver iscsi connection show                                              |
| vserver show                                                               |
| vserver show                                                               |

### Read-only commands: Minimum privileges required for ONIAP 8.3.0 and later

network interface

network interface show

vserver

### Prepare storage systems for SnapMirror and SnapVault replication

You can use a SnapCenter plug-in with ONTAP SnapMirror technology to create mirror copies of backup sets on another volume, and with ONTAP SnapVault technology to perform disk-to-disk backup replication for standards compliance and other governancerelated purposes. Before you perform these tasks, you must configure a data-protection relationship between the source and destination volumes and initialize the relationship.

SnapCenter performs the updates to SnapMirror and SnapVault after it completes the Snapshot copy operation. SnapMirror and SnapVault updates are performed as part of the SnapCenter job; do not create a separate ONTAP schedule.

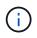

If you are coming to SnapCenter from a NetApp SnapManager product and are satisfied with the data protection relationships you have configured, you can skip this section.

A data protection relationship replicates data on primary storage (the source volume) to secondary storage (the destination volume). When you initialize the relationship, ONTAP transfers the data blocks referenced on the source volume to the destination volume.

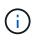

SnapCenter does not support cascade relationships between SnapMirror and SnapVault volumes (**Primary** > **Mirror** > **Vault**). You should use fanout relationships.

SnapCenter supports the management of version-flexible SnapMirror relationships. For details about version-flexible SnapMirror relationships and how to set them up, see the ONTAP documentation.

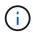

SnapCenter does not support **sync\_mirror** replication.

### Define a backup strategy for Exchange Server resources

Defining a backup strategy before you create your backup jobs helps ensure that you have the backups that you require to successfully restore your databases. Your Service Level Agreement (SLA), Recovery Time Objective (RTO), and Recovery Point Objective (RPO) largely determine your backup strategy.

An SLA defines the level of service expected and addresses many service-related issues, including the availability and performance of service. The RTO is the time by when a business process must be restored after a disruption in service. An RPO defines the strategy for the age of the files that must be recovered from backup storage for regular operations to resume after a failure. The SLA, RTO, and RPO contribute to the backup strategy.

### Types of backups supported for Exchange database

Backing up Exchange mailboxes using SnapCenter requires that you choose the resource type, such as databases and Database Availability Groups (DAG). Snapshot copy technology is leveraged to create online, read-only copies of the volumes on which the resources reside.

| Backup type         | Description                                                                                                    |
|---------------------|----------------------------------------------------------------------------------------------------|
| Full and log backup | Backs up the databases and all transaction logs, including the truncated logs.                                                                              |
|                     | After a full backup is complete, the Exchange Server<br>truncates the transaction logs that are already<br>committed to the database.                       |
|                     | Typically, you should choose this option. However, if<br>your backup time is short, you can choose not to run<br>a transaction log backup with full backup. |
| Full backup         | Backs up databases and transaction logs.<br>The truncated transaction logs are not backed up.                                                               |

| The trunc<br>database<br>transactio | all the transaction logs.<br>eated logs that are already committed to the<br>are not backed up. If you schedule frequent<br>on log backups between full database<br>you can choose granular recovery points. |
|-------------------------------------|----------------------------------------------------------------------------------------------------|

### Backup schedules for database plug-ins

Backup frequency (schedule type) is specified in policies; a backup schedule is specified in the resource group configuration. The most critical factor in determining a backup frequency or schedule is the rate of change for the resource and the importance of the data. You might back up a heavily used resource every hour, while you might back up a rarely used resource once a day. Other factors include the importance of the resource to your organization, your Service Level Agreement (SLA), and your Recover Point Objective (RPO).

An SLA defines the level of service expected and addresses many service-related issues, including the availability and performance of service. An RPO defines the strategy for the age of the files that must be recovered from backup storage for regular operations to resume after a failure. The SLA and RPO contribute to the data protection strategy.

Even for a heavily used resource, there is no requirement to run a full backup more than once or twice a day. For example, regular transaction log backups might be sufficient to ensure that you have the backups you need. The more often you back up your databases, the fewer transaction logs SnapCenter has to use at restore time, which can result in faster restore operations.

Backup schedules have two parts, as follows:

• Backup frequency

Backup frequency (how often backups are to be performed), called *schedule type* for some plug-ins, is part of a policy configuration. You can select hourly, daily, weekly, or monthly as the backup frequency for the policy. If you do not select any of these frequencies, then the policy created is an on-demand-only policy. You can access policies by clicking **Settings** > **Policies**.

Backup schedules

Backup schedules (exactly when backups are to be performed) are part of a resource group configuration. For example, if you have a resource group that has a policy configured for weekly backups, you might configure the schedule to back up every Thursday at 10:00 PM. You can access resource group schedules by clicking **Resources > Resource Groups**.

#### Number of backup jobs needed for databases

Factors that determine the number of backup jobs that you need include the size of the resource, the number of volumes used, the rate of change of the resource, and your Service Level Agreement (SLA).

#### **Backup naming conventions**

You can either use the default Snapshot copy naming convention or use a customized naming convention. The default backup naming convention adds a timestamp to Snapshot copy names that helps you identify when the copies were created.

The Snapshot copy uses the following default naming convention:

resourcegroupname\_hostname\_timestamp

You should name your backup resource groups logically, as in the following example:

dts1\_mach1x88\_03-12-2015\_23.17.26

In this example, the syntax elements have the following meanings:

- dts1 is the resource group name.
- mach1x88 is the host name.
- 03-12-2015\_23.17.26 is the date and timestamp.

Alternatively, you can specify the Snapshot copy name format while protecting resources or resource groups by selecting **Use custom name format for Snapshot copy**. For example, customtext\_resourcegroup\_policy\_hostname or resourcegroup\_hostname. By default, the time stamp suffix is added to the Snapshot copy name.

### **Backup retention options**

You can choose either the number of days for which to retain backup copies or specify the number of backup copies you want to retain, up to a ONTAP maximum of 255 copies. For example, your organization might require that you retain 10 days of backup copies or 130 backup copies.

While creating a policy, you can specify the retention options for the backup type and the schedule type.

If you set up SnapMirror replication, the retention policy is mirrored on the destination volume.

SnapCenter deletes the retained backups that have retention labels that match the schedule type. If the schedule type was changed for the resource or resource group, backups with the old schedule type label might still remain on the system.

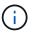

For long-term retention of backup copies, you should use SnapVault backup.

#### How long to retain transaction log backups on the source storage volume for Exchange Server

SnapCenter Plug-in for Microsoft Exchange Server needs transaction log backups to perform up-to-the-minute restore operations, which restore your database to a time between two full backups.

For example, if Plug-in for Exchange took a full plus transaction log backup at 8:00 a.m. and another full plus transaction log backup at 5:00 p.m., it could use the latest transaction log backup to restore the database to any time between 8:00 a.m. and 5:00 p.m. If transaction logs are not available, Plug-in for Exchange can perform point-in-time restore operations only, which restore a database to the time that Plug-in for Exchange completed a full backup.

Typically, you require up-to-the-minute restore operations for only a day or two. By default, SnapCenter retains a minimum of two days.

### Define a restore strategy for Exchange databases

Defining a restoration strategy for Exchange Server enables you to restore your database successfully.

### Sources for a restore operation in Exchange Server

You can restore an Exchange Server database from a backup copy on primary storage.

You can restore databases from primary storage only.

### Types of restore operations supported for Exchange Server

You can use SnapCenter to perform different types of restore operations on Exchange resources.

- Restore up-to-the-minute
- Restore to a previous point in time

#### Restore up to the minute

In an up-to-the-minute restore operation, databases are recovered up to the point of failure. SnapCenter accomplishes this by performing the following sequence:

- 1. Restores the databases from the full database backup that you select.
- 2. Applies all the transaction logs that were backed up, as well as any new logs that were created since the most recent backup.

Transaction logs are moved ahead and applied to any selected databases.

Exchange creates a new log chain after a restore completes.

Best Practice: It is recommended that you perform a new full and log backup after a restore completes.

An up-to-the-minute restore operation requires a contiguous set of transaction logs.

After you perform an up-to-the-minute restore, the backup you used for the restore is available only for point-in-time restore operations.

If you do not need to retain up-to-the-minute restore capability for all backups, you can configure your system's transaction log backup retention through the backup policies.

#### Restore to a previous point in time

In a point-in-time restore operation, databases are restored only to a specific time from the past. A point-in-time restore operation occurs in the following restore situations:

- The database is restored to a given time in a backed-up transaction log.
- The database is restored, and only a subset of backed-up transaction logs are applied to it.

# Install SnapCenter Plug-in for Microsoft Exchange Server

### Installation workflow of SnapCenter Plug-in for Microsoft Exchange Server

You should install and set up SnapCenter Plug-in for Microsoft Exchange Server if you want to protect Exchange databases.

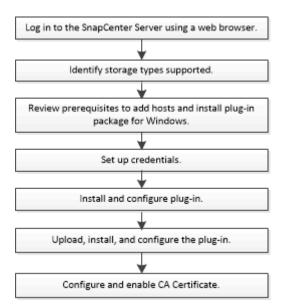

# Prerequisites to add hosts and install SnapCenter Plug-in for Microsoft Exchange Server

Before you add a host and install the plug-in packages, you must complete all the requirements.

- If you are using iSCSI, the iSCSI service must be running.
- You must have a domain user with local administrator privileges with local login permissions on the remote host.
- You must be using Microsoft Exchange Server 2013, 2016, or 2019 for standalone and Database Availability Group configurations.
- When installing a plug-in on a Windows host, if you specify a credential that is not built-in or if the user belongs to a local workgroup user, you must disable UAC on the host.
- If you manage cluster nodes in SnapCenter, you must have a user with administrative privileges to all the nodes in the cluster.
- You must have a user with administrative permissions on the Exchange Server.
- If SnapManager for Microsoft Exchange Server and SnapDrive for Windows are already installed, you must unregister the VSS Hardware Provider used by SnapDrive for Windows before you install Plug-in for Exchange on the same Exchange Server to ensure successful data protection using SnapCenter.
- If SnapManager for Microsoft Exchange Server and Plug-in for Exchange are installed on the same server, you must suspend or delete from the Windows scheduler all schedules created by SnapManager for Microsoft Exchange Server.
- The host must be resolvable to the fully qualified domain name (FQDN) from the server. If the hosts file is modified to make it resolvable and if both the short name and the FQDN are specified in the hosts file,

create an entry in the SnapCenter hosts file in the following format: <*ip\_address> <host\_fqdn> <host\_name>*.

- Ensure the following ports are not blocked in the firewall, otherwise the add host operation fails. To resolve this issue, you must configure the dynamic port range. For more information, see Microsoft documentation.
  - Port range 50000 51000 for Windows 2016 and Exchange 2016
  - Port range 6000 6500 for Windows 2012 R2 and Exchange 2013
  - Port range 49152 65536 for Windows 2019

To identify the port range, execute the following commands:

- netsh int ipv4 show dynamicport tcp
- netsh int ipv4 show dynamicport udp
- netsh int ipv6 show dynamicport tcp
- netsh int ipv6 show dynamicport udp

#### Host requirements to install SnapCenter Plug-ins Package for Windows

Before you install the SnapCenter Plug-ins Package for Windows, you should be familiar with some basic host system space requirements and sizing requirements.

| Item                                                             | Requirements                                                                                                    |
|------------------------------------------------------------------|----------------------------------------------------------------------------------------------------|
| Operating Systems                                                | Microsoft Windows<br>For the latest information about supported versions,<br>see the NetApp Interoperability Matrix Tool.                                                                                                    |
| Minimum RAM for the SnapCenter plug-in on host                   | 1 GB                                                                                                    |
| Minimum install and log space for the SnapCenter plug-in on host | <ul> <li>5 GB</li> <li>You should allocate sufficient disk space and monitor the storage consumption by the logs folder. The log space required varies depending on the number of the entities to be protected and the frequency of data protection operations. If there is no sufficient disk space, the logs will not be created for the recently run operations.</li> </ul> |

( ;

| Item                       | Requirements                                                                                                    |
|----------------------------|----------------------------------------------------------------------------------------------------|
| Required software packages | Microsoft .NET Framework 4.7.2 or later                                                                                                    |
|                            | <ul> <li>Windows Management Framework (WMF) 4.0 or<br/>later</li> </ul>                                                                        |
|                            | PowerShell 4.0 or later                                                                                                    |
|                            | For the latest information about supported versions, see the NetApp Interoperability Matrix Tool.                                              |
|                            | For .NET troubleshooting information, see<br>SnapCenter upgrade or install fails for legacy systems<br>that do not have internet connectivity. |

### Exchange Server privileges required

To enable SnapCenter to add Exchange Server or DAG, and to install SnapCenter Plug-in for Microsoft Exchange Server on a host or DAG, you must configure SnapCenter with credentials for a user with a minimum set of privileges and permissions.

You must have a domain user with local administrator privileges, and with local login permissions on the remote Exchange host, as well as administrative permissions on all the nodes in the DAG. The domain user requires the following minimum permissions:

- Add-MailboxDatabaseCopy
- Dismount-Database
- Get-AdServerSettings
- Get-DatabaseAvailabilityGroup
- Get-ExchangeServer
- Get-MailboxDatabase
- Get-MailboxDatabaseCopyStatus
- Get-MailboxServer
- Get-MailboxStatistics
- Get-PublicFolderDatabase
- Move-ActiveMailboxDatabase
- Move-DatabasePath -ConfigurationOnly:\$true
- Mount-Database
- New-MailboxDatabase
- New-PublicFolderDatabase
- Remove-MailboxDatabase
- Remove-MailboxDatabaseCopy
- Remove-PublicFolderDatabase
- Resume-MailboxDatabaseCopy
- Set-AdServerSettings

- Set-MailboxDatabase -allowfilerestore:\$true
- Set-MailboxDatabaseCopy
- Set-PublicFolderDatabase
- Suspend-MailboxDatabaseCopy
- Update-MailboxDatabaseCopy

### Configure gMSA on Windows Server 2012 or later

Before you install the SnapCenter Plug-ins Package for Windows, you should be familiar with some basic host system space requirements and sizing requirements.

| Item                                                             | Requirements                                                                                                    |  |
|------------------------------------------------------------------|----------------------------------------------------------------------------------------------------|--|
| Operating Systems                                                | Microsoft Windows<br>For the latest information about supported versions,<br>see the NetApp Interoperability Matrix Tool.                                                                                                    |  |
| Minimum RAM for the SnapCenter plug-in on host                   | 1 GB                                                                                                    |  |
| Minimum install and log space for the SnapCenter plug-in on host | <ul> <li>5 GB</li> <li>You should allocate sufficient disk space and monitor the storage consumption by the logs folder. The log space required varies depending on the number of the entities to be protected and the frequency of data protection operations. If there is no sufficient disk space, the logs will not be created for the recently run operations.</li> </ul>                                                     |  |
| Required software packages                                       | <ul> <li>Microsoft .NET Framework 4.7.2 or later</li> <li>Windows Management Framework (WMF) 4.0 or<br/>later</li> <li>PowerShell 4.0 or later</li> <li>For the latest information about supported versions,<br/>see the NetApp Interoperability Matrix Tool.</li> <li>For .NET troubleshooting information, see<br/>SnapCenter upgrade or install fails for legacy systems<br/>that do not have internet connectivity.</li> </ul> |  |

### Set up credentials for SnapCenter Plug-in for Windows

SnapCenter uses credentials to authenticate users for SnapCenter operations. You

should create credentials for installing the plug-in package and additional credentials for performing data protection operations on databases.

### About this task

You must set up credentials for installing plug-ins on Windows hosts. Although you can create credentials for Windows after deploying hosts and installing plug-ins, the best practice is to create credentials after you add SVMs, before you deploy hosts and install plug-ins.

Set up the credentials with administrator privileges, including administrator rights on the remote host.

If you set up credentials for individual resource groups and the username does not have full admin privileges, you must assign at least the resource group and backup privileges to the username.

#### Steps

- 1. In the left navigation pane, click Settings.
- 2. In the Settings page, click **Credential**.
- 3. Click New.

The Credential window is displayed.

4. In the Credential page, do the following:

| For this field  | Do this                          |
|-----------------|----------------------------------|
| Credential name | Enter a name for the credential. |

| For this field | Do this                                                                                                    |
|----------------|----------------------------------------------------------------------------------------------------|
| Username       | <ul> <li>Enter the user name used for authentication.</li> <li>Domain administrator or any member of the administrator group</li> <li>Specify the domain administrator or any member of the administrator group on the system on which you are installing the SnapCenter plug-in. Valid formats for the Username field are: <ul> <li>NetBIOS\UserName</li> <li>Domain FQDN\UserName</li> </ul> </li> <li>Local administrator (for workgroups only)</li> <li>For systems that belong to a workgroup, specify the built-in local administrator on the system on which you are installing the SnapCenter plug-in. You can specify a local user account that belongs to the local administrators group if the user account has elevated privileges or the User Access control feature is disabled on the host system. The valid format for the Username field is: UserName</li> </ul> |
| Password       | Enter the password used for authentication.                                                                                                    |
| Authentication | Select Windows as the authentication mode.                                                                                                    |

### 5. Click **OK**.

### Configure gMSA on Windows Server 2012 or later

Windows Server 2012 or later enables you to create a group Managed Service Account (gMSA) that provides automated service account password management from a managed domain account.

### What you will need

- You should have a Windows Server 2012 or later domain controller.
- You should have a Windows Server 2012 or later host, which is a member of the domain.

### Steps

- 1. Create a KDS root key to generate unique passwords for each object in your gMSA.
- 2. For each domain, run the following command from the Windows domain controller: Add-KDSRootKey -EffectiveImmediately

- 3. Create and configure your gMSA:
  - a. Create a user group account in the following format:

domainName\accountName\$

- b. Add computer objects to the group.
- c. Use the user group you just created to create the gMSA.

For example,

```
New-ADServiceAccount -name <ServiceAccountName> -DNSHostName <fqdn>
-PrincipalsAllowedToRetrieveManagedPassword <group>
-ServicePrincipalNames <SPN1,SPN2,...>
```

- d. Run Get-ADServiceAccount command to verify the service account.
- 4. Configure the gMSA on your hosts:
  - a. Enable the Active Directory module for Windows PowerShell on the host where you want to use the gMSA account.

To do this, run the following command from PowerShell:

```
PS C: \> Get-WindowsFeature AD-Domain-Services
Display Name
                                                     Install
                                   Name
State
_____
                                   ____
_____
[ ] Active Directory Domain Services AD-Domain-Services Available
PS C: <> Install-WindowsFeature AD-DOMAIN-SERVICES
Success Restart Needed Exit Code
                                 Feature Result
_____ ____
                                  _____
                                 {Active Directory Domain
True No
                    Success
Services, Active ...
WARNING: Windows automatic updating is not enabled. To ensure that
your newly-installed role or feature is
automatically updated, turn on Windows Update.
```

- b. Restart your host.
- c. Install the gMSA on your host by running the following command from the PowerShell command prompt: Install-AdServiceAccount <gMSA>

- d. Verify your gMSA account by running the following command: Test-AdServiceAccount <gMSA>
- 5. Assign the administrative privileges to the configured gMSA on the host.
- 6. Add the Windows host by specifying the configured gMSA account in the SnapCenter Server.

SnapCenter Server will install the selected plug-ins on the host and the specified gMSA will be used as the service log on account during the plug-in installation.

### Add hosts and install Plug-in for Exchange

You can use the SnapCenter Add Host page to add Windows hosts. The Plug-in for Exchange is automatically installed on the specified host. This is the recommended method for installing plug-ins. You can add a host and install a plug-in either for an individual host or a cluster.

### What you will need

- You must be a user that is assigned to a role that has the plug-in install and uninstall permissions, such as the SnapCenter Admin.
- When installing a plug-in on a Windows host, if you specify a credential that is not built-in, or if the user belongs to a local workgroup user, you must disable UAC on the host.
- The message queueing service must be running.
- If you are using group Managed Service Account (gMSA), you should configure gMSA with administrative privileges. For information, see Configure group Managed Service Account on Windows Server 2012 or later for Microsoft Exchange Server.

### About this task

- You cannot add a SnapCenter Server as a plug-in host to another SnapCenter Server.
- You can add a host and install plug-in packages either for an individual host or a cluster.
- If an exchange node is part of a DAG, you cannot add only one node into the SnapCenter Server.
- If you are installing plug-ins on a cluster (Exchange DAG), they are installed on all of the nodes of the cluster even if some of nodes do not have databases on NetApp LUNs.

Beginning with SnapCenter 4.6, SCE supports multitenancy and you can add a host using the following methods:

| Add host operation                                                                              | 4.5 and earlier | 4.6 and later |
|-------------------------------------------------------------------------------------------------|-----------------|---------------|
| Add IP-less DAG in cross or<br>different domain                                                 | Not supported   | Supported     |
| Add multiple IP DAGs with unique names, residing in the same or cross domain                    | Supported       | Supported     |
| Add multiple IP or IP-less DAGs<br>which have same host names<br>and/or DB name in cross domain | Not supported   | Supported     |

| Add host operation                                                | 4.5 and earlier | 4.6 and later |
|-------------------------------------------------------------------|-----------------|---------------|
| Add multiple IP/IP-less DAGs with the same name and cross domain  | Not supported   | Supported     |
| Add multiple standalone hosts with the same name and cross domain | Not supported   | Supported     |

Plug-in for Exchange depends on SnapCenter Plug-ins Package for Windows, and the versions must be the same. During the Plug-in for Exchange installation, SnapCenter Plug-ins Package for Windows is selected by default and is installed along with the VSS Hardware Provider.

If SnapManager for Microsoft Exchange Server and SnapDrive for Windows are already installed, and you want to install Plug-in for Exchange on the same Exchange Server, you must unregister the VSS Hardware Provider used by SnapDrive for Windows because it is incompatible with the VSS Hardware Provider installed with Plug-in for Exchange and SnapCenter Plug-ins Package for Windows. For more information, see How to manually register the Data ONTAP VSS Hardware Provider.

### Steps

- 1. In the left navigation pane, click **Hosts**.
- 2. Verify that Managed Hosts is selected at the top.
- 3. Click Add.
- 4. In the Hosts page, do the following:

| For this field | Do this                                                                                                    |
|----------------|----------------------------------------------------------------------------------------------------|
| Host Type      | Select <b>Windows</b> as the host type.                                                                                                    |
|                | SnapCenter Server adds the host and then installs<br>on the host the Plug-in for Windows and the Plug-in<br>for Exchange if they are not already installed.<br>Plug-in for Windows and Plug-in for Exchange must<br>be the same version. If a different version of Plug-in<br>for Windows was previously installed, SnapCenter<br>updates the version as part of the installation. |

| For this field | Do this                                                                                                    |
|----------------|----------------------------------------------------------------------------------------------------|
| Host name      | Enter the fully qualified domain name (FQDN) or the IP address of the host.                                                                                                    |
|                | SnapCenter depends on the proper configuration of the DNS. Therefore, the best practice is to enter the fully qualified domain name (FQDN).                                              |
|                | An IP address is supported for untrusted domain hosts only if it resolves to the FQDN.                                                                                                   |
|                | If you are adding a host using SnapCenter and it is part of a subdomain, you must provide the FQDN.                                                                                      |
|                | You can enter IP addresses or the FQDN of one of the following:                                                                                                    |
|                | Stand-alone host                                                                                                    |
|                | Exchange DAG                                                                                                    |
|                | For an Exchange DAG, you can:                                                                                                    |
|                | <ul> <li>Add a DAG by providing the DAG name,<br/>DAG IP address, node name, or node IP<br/>address.</li> </ul>                                                                          |
|                | <ul> <li>Add the IP less DAG cluster by providing<br/>the IP address or the FQDN of one of the<br/>DAG cluster nodes.</li> </ul>                                                         |
|                | <ul> <li>Add IP less DAG that resides in the same<br/>domain or different domain. You can also<br/>add multiple IP/IP less DAGs with the same<br/>name but different domains.</li> </ul> |
|                | (i) For a stand-alone host or an Exchange DAG (cross-domain or same domain), it is recommended to provide FQDN or the IP address of the host or DAG.                                     |

| For this field | Do this                                                                                                    |
|----------------|----------------------------------------------------------------------------------------------------|
| Credentials    | Select the credential name that you created, or create the new credentials.                                                        |
|                | The credential must have administrative rights on<br>the remote host. For details, see information about<br>creating a credential. |
|                | You can view details about the credentials by positioning your cursor over the credential name that you specified.                 |
|                | Credentials authentication mode is determined by the host type that you specify in the Add Host wizard.                            |

5. In the Select Plug-ins to Install section, select the plug-ins to install.

When you select Plug-in for Exchange, SnapCenter Plug-in for Microsoft SQL Server is deselected automatically. Microsoft recommends that SQL Server and Exchange server not be installed on the same system due to the amount of memory used and other resource usage required by Exchange.

6. (Optional) Click More Options.

| For this field           | Do this                                                                                                    |
|--------------------------|----------------------------------------------------------------------------------------------------|
| Port                     | Either retain the default port number or specify the port number.                                                                                                    |
|                          | The default port number is 8145. If the SnapCenter<br>Server was installed on a custom port, that port<br>number will be displayed as the default port.                           |
|                          | (i) If you manually installed the plug-ins<br>and specified a custom port, you<br>must specify the same port.<br>Otherwise, the operation fails.                                  |
| Installation Path        | The default path is C:\Program<br>Files\NetApp\SnapCenter.                                                                                                    |
|                          | You can optionally customize the path.                                                                                                    |
| Add all hosts in the DAG | Select this check box when you add a DAG.                                                                                                    |
| Skip preinstall checks   | Select this check box if you already installed the<br>plug-ins manually and you do not want to validate<br>whether the host meets the requirements for<br>installing the plug-in. |

| For this field                                                       | Do this                                                                                                    |
|----------------------------------------------------------------------|----------------------------------------------------------------------------------------------------|
| Use group Managed Service Account (gMSA) to run the plug-in services | Select this check box if you want to use group<br>Managed Service Account (gMSA) to run the plug-in<br>services.<br>Provide the gMSA name in the following format: |
|                                                                      | domainName\accountName\$.                                                                                                    |
|                                                                      | (i) gMSA will be used as a log on service account only for SnapCenter Plug-in for Windows service.                                                                 |

### 7. Click **Submit**.

If you have not selected the Skip prechecks check box, the host is validated to determine whether it meets the requirements to install the plug-in. If the minimum requirements are not met, the appropriate error or warning messages are displayed.

If the error is related to disk space or RAM, you can update the web.config file located at C:\Program Files\NetApp\SnapCenter WebApp to modify the default values. If the error is related to other parameters, you must fix the issue.

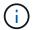

In an HA setup, if you are updating web.config file, you must update the file on both nodes.

8. Monitor the installation progress.

# Install Plug-in for Exchange from the SnapCenter Server host using PowerShell cmdlets

You should install the Plug-in for Exchange from the SnapCenter GUI. If you do not want to use the GUI, you can use PowerShell cmdlets on the SnapCenter Server host or on a remote host.

### What you will need

- SnapCenter Server must have been installed and configured.
- You must be a local administrator on the host or a user with administrative privileges.
- You must be a user that is assigned to a role that has the plug-in, install, and uninstall permissions, such as the SnapCenter Admin.
- You must have reviewed the installation requirements and types of supported configurations before installing the Plug-in for Exchange.
- The host on which you want the Plug-in for Exchange installed must be a Windows host.

### Steps

- 1. On the SnapCenter Server host, establish a session using the *Open-SmConnection* cmdlet, and then enter your credentials.
- 2. Add the host on which you want to install the Plug-in for Exchange using the Add-SmHost cmdlet with the

required parameters.

The information regarding the parameters that can be used with the cmdlet and their descriptions can be obtained by running *Get-Help command\_name*. Alternatively, you can also refer to the SnapCenter Software Cmdlet Reference Guide.

The host can be a standalone host or a DAG. If you specify a DAG, the *-IsDAG* parameter is required.

3. Install the Plug-in for Exchange using the Install-SmHostPackage cmdlet with the required parameters.

This command installs the Plug-in for Exchange on the specified host, and then registers the plug-in with SnapCenter.

### Install the SnapCenter Plug-in for Exchange silently from the command line

You should install Plug-in for Exchange from within the SnapCenter user interface. However, if you cannot for some reason, you can run the Plug-in for Exchange installation program unattended in silent mode from the Windows command line.

### What you will need

- You must have backed up your Microsoft Exchange Server resources.
- You must have installed the SnapCenter plug-in packages.
- You must delete the earlier release of SnapCenter Plug-in for Microsoft SQL Server before installing.

For more information, see How to Install a SnapCenter Plug-In manually and directly from the Plug-In Host.

### Steps

- 1. Validate whether C:\temp folder exists on the plug-in host and the logged in user has full access to it.
- 2. Download the SnapCenter Plug-in for Microsoft Windows from *C:\ProgramData\NetApp\SnapCenter\Package* Repository.

This path is accessible from the host where the SnapCenter Server is installed.

- 3. Copy the installation file to the host on which you want to install the plug-in.
- 4. From a Windows command prompt on the local host, navigate to the directory to which you saved the plugin installation files.
- 5. Enter the following command to install replacing the variables with your data:

snapcenter\_windows\_host\_plugin.exe"/silent /debuglog"<Debug\_Log\_Path>" /log"<Log\_Path>" BI\_SNAPCENTER\_PORT=<Num> SUITE\_INSTALLDIR="<Install\_Directory\_Path>" BI\_SERVICEACCOUNT=<domain\administrator> BI\_SERVICEPWD=<password> ISFeatureInstall=HPPW,SCW,SCE

For example:

C:\ProgramData\NetApp\SnapCenter\Package Repository\snapcenter\_windows\_host\_plugin.exe"/silent /debuglog"C:\HPPW\_SCSQL\_Install.log" /log"C:\temp" BI\_SNAPCENTER\_PORT=8145 SUITE\_INSTALLDIR="C:\Program Files\NetApp\SnapCenter" BI\_SERVICEACCOUNT=domain\administrator BI\_SERVICEPWD=password

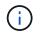

All the parameters passed during the installation of Plug-in for Exchange are case sensitive.

a. /silent /debuglog"C:\Installdebug.log" /log"C:\temp" BI\_SNAPCENTER\_PORT=8145 SUITE\_INSTALLDIR="C:\Program Files" BI\_SERVICEACCOUNT=demo\administrator BI\_SERVICEPWD=Netapp1! ISFeatureInstall=HPPW,SCW

Enter the following values for the variables:

| Variable                                     | Value                                                                                                    |
|----------------------------------------------|----------------------------------------------------------------------------------------------------|
| /debuglog" <debug_log_path></debug_log_path> | Specify the name and location of the suite<br>installer log file, as in the following example:<br>Setup.exe /debuglog"C:\PathToLog\setupexe.log |
| BI_SNAPCENTER_PORT                           | Specify the port on which SnapCenter communicates with SMCore.                                                                                  |
| SUITE_INSTALLDIR                             | Specify host plug-in package installation directory.                                                                                            |
| BI_SERVICEACCOUNT                            | Specify SnapCenter Plug-in for Microsoft<br>Windows web service account.                                                                        |
| BI_SERVICEPWD                                | Specify the password for SnapCenter Plug-in for Microsoft Windows web service account.                                                          |
| ISFeatureInstall                             | Specify the solution to be deployed by SnapCenter on remote host.                                                                               |

- 6. Monitor the Windows task scheduler, the main installation log file *C*:\*Installdebug.log*, and the additional installation files in *C*:\*Temp*.
- 7. Monitor the %*temp*% directory to check if the *msiexe.exe* installers are installing the software without errors.

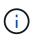

The installation of Plug-in for Exchange registers the plug-in on the host and not on the SnapCenter Server. You can register the plug-in on the SnapCenter Server by adding the host using the SnapCenter GUI or PowerShell cmdlet. After the host is added, the plug-in is automatically discovered.

### Monitor SnapCenter plug-in package installation status

You can monitor the progress of SnapCenter plug-in package installation by using the Jobs page. You might want to check the progress of installation to determine when it is complete or if there is an issue.

### About this task

The following icons appear on the Jobs page and indicate the state of the operation:

- In progress
- Completed successfully
- 🗙 Failed
- A Completed with warnings or could not start due to warnings
- 🤊 Queued

### Steps

- 1. In the left navigation pane, click Monitor.
- 2. In the Monitor page, click **Jobs**.
- 3. In the Jobs page, to filter the list so that only plug-in installation operations are listed, do the following:
  - a. Click Filter.
  - b. Optional: Specify the start and end date.
  - c. From the Type drop-down menu, select **Plug-in installation**.
  - d. From the Status drop-down menu, select the installation status.
  - e. Click Apply.
- 4. Select the installation job and click **Details** to view the job details.
- 5. In the Job Details page, click View logs.

### **Configure CA Certificate**

### Generate CA Certificate CSR file

You can generate a Certificate Signing Request (CSR) and import the certificate that can be obtained from a Certificate Authority (CA) using the generated CSR. The certificate will have a private key associated with it.

CSR is a block of encoded text that is given to an authorized certificate vendor to procure the signed CA certificate.

For information to generate a CSR, see How to generate CA Certificate CSR file.

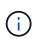

If you own the CA certificate for your domain (\*.domain.company.com) or your system (machine1.domain.company.com), you can skip generating the CA Certificate CSR file. You can deploy the existing CA certificate with SnapCenter.

For cluster configurations, the cluster name (virtual cluster FQDN), and the respective host names should be mentioned in the CA certificate. The certificate can be updated by filling the Subject Alternative Name (SAN) field before procuring the certificate. For a wild card certificate (\*.domain.company.com), the certificate will contain all the hostnames of the domain implicitly.

### Import CA certificates

You must import the CA certificates to the SnapCenter Server and the Windows host plug-ins using the Microsoft management console (MMC).

### Steps

- 1. Go to the Microsoft management console (MMC), and then click File > Add/Remove Snapin.
- 2. In the Add or Remove Snap-ins window, select Certificates and then click Add.
- 3. In the Certificates snap-in window, select the **Computer account** option, and then click **Finish**.
- Click Console Root > Certificates Local Computer > Trusted Root Certification Authorities > Certificates.
- 5. Right-click on the folder "Trusted Root Certification Authorities", and then select **All Tasks** > **Import** to start the import wizard.
- 6. Complete the wizard, as follows:

| In this wizard window                    | Do the following                                                                               |
|------------------------------------------|------------------------------------------------------------------------------------------------|
| Import Private Key                       | Select the option <b>Yes</b> , import the private key, and then click <b>Next</b> .            |
| Import File Format                       | Make no changes; click <b>Next</b> .                                                           |
| Security                                 | Specify the new password to be used for the exported certificate, and then click <b>Next</b> . |
| Completing the Certificate Import Wizard | Review the summary, and then click <b>Finish</b> to start the import.                          |

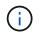

Importing certificate should be bundled with the private key (supported formats are: \*.pfx, \*.p12, and \*.p7b).

7. Repeat Step 5 for the "Personal" folder.

### Get the CA certificate thumbprint

A certificate thumbprint is a hexadecimal string that identifies a certificate. A thumbprint is calculated from the content of the certificate using a thumbprint algorithm.

### Steps

- 1. Perform the following on the GUI:
  - a. Double-click the certificate.
  - b. In the Certificate dialog box, click the **Details** tab.
  - c. Scroll through the list of fields and click Thumbprint.
  - d. Copy the hexadecimal characters from the box.

e. Remove the spaces between the hexadecimal numbers.

For example, if the thumbprint is: "a9 09 50 2d d8 2a e4 14 33 e6 f8 38 86 b0 0d 42 77 a3 2a 7b", after removing the spaces, it will be: "a909502dd82ae41433e6f83886b00d4277a32a7b".

- 2. Perform the following from PowerShell:
  - a. Run the following command to list the thumbprint of the installed certificate and identify the recently installed certificate by the subject name.

Get-ChildItem -Path Cert:\LocalMachine\My

b. Copy the thumbprint.

#### Configure CA certificate with Windows host plug-in services

You should configure the CA certificate with Windows host plug-in services to activate the installed digital certificate.

Perform the following steps on the SnapCenter Server and all the plug-in hosts where CA certificates are already deployed.

#### Steps

1. Remove the existing certificate binding with SMCore default port 8145, by running the following command:

> netsh http delete sslcert ipport=0.0.0.0:\_<SMCore Port>

For example:

> netsh http delete sslcert ipport=0.0.0.0:8145

2. Bind the newly installed certificate with the Windows host plug-in services, by running the following commands:

```
> $cert = ``<certificate thumbprint>"
```

```
> $guid = [guid]::NewGuid().ToString("B")
```

```
> netsh http add sslcert ipport=0.0.0.0: <SMCore Port> certhash=$cert
appid="$guid"
```

For example:

```
> $cert = "a909502dd82ae41433e6f83886b00d4277a32a7b"
> $guid = [guid]::NewGuid().ToString("B")
> netsh http add sslcert ipport=0.0.0.0:8145 certhash=$cert
appid="$guid"
```

### Enable CA Certificates for plug-ins

You should configure the CA certificates and deploy the CA certificates in the SnapCenter Server and the corresponding plug-in hosts. You should enable the CA certificate validation for the plug-ins.

### What you will need

- You can enable or disable the CA certificates using the run Set-SmCertificateSettings cmdlet.
- You can display the certificate status for the plug-ins using the Get-SmCertificateSettings.

The information regarding the parameters that can be used with the cmdlet and their descriptions can be obtained by running *Get-Help command\_name*. Alternatively, you can also refer to the SnapCenter Software Cmdlet Reference Guide.

### Steps

- 1. In the left navigation pane, click Hosts.
- 2. In the Hosts page, click **Managed Hosts**.
- 3. Select single or multiple plug-in hosts.
- 4. Click More options.
- 5. Select Enable Certificate Validation.

### After you finish

The Managed Hosts tab host displays a padlock and the color of the padlock indicates the status of the connection between SnapCenter Server and the plug-in host.

- 👌 indicates that the CA certificate is neither enabled nor assigned to the plug-in host.
- 🕹 indicates that the CA certificate is successfully validated.
- 🔒 indicates that the CA certificate could not be validated.
- 🔒 indicates that the connection information could not be retrieved.

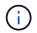

When the status is yellow or green, the data protection operations completes successfully.

### Configure SnapManager 7.x for Exchange and SnapCenter to coexist

To enable SnapCenter Plug-in for Microsoft Exchange Server to coexist with SnapManager for Microsoft Exchange Server, you need to install SnapCenter Plug-in for Microsoft Exchange Server on the same Exchange Server on which SnapManager for Microsoft Exchange Server is installed, disable SnapManager for Exchange schedules, and configure new schedules and backups using SnapCenter Plug-in for Microsoft Exchange Server.

### What you will need

• SnapManager for Microsoft Exchange Server and SnapDrive for Windows are already installed, and SnapManager for Microsoft Exchange Server backups exist on the system and in the SnapInfo directory.

- You should have deleted or reclaimed backups taken by SnapManager for Microsoft Exchange Server that you no longer require.
- You should have suspended or deleted all schedules created by SnapManager for Microsoft Exchange Server from the Windows scheduler.
- SnapCenter Plug-in for Microsoft Exchange Server and SnapManager for Microsoft Exchange Server can coexist on the same Exchange Server, but you cannot upgrade existing SnapManager for Microsoft Exchange Server installations to SnapCenter.

SnapCenter does not provide an option for the upgrade.

• SnapCenter does not support restoring Exchange databases from SnapManager for Microsoft Exchange Server backup.

If you do not uninstall SnapManager for Microsoft Exchange Server after the SnapCenter Plug-in for Microsoft Exchange Server installation and later want to restore a SnapManager for Microsoft Exchange Server backup, you must perform additional steps.

### Steps

1. Using PowerShell on all DAG nodes, determine whether the SnapDrive for Windows VSS Hardware Provider is registered: *vssadmin list providers* 

```
C:\Program Files\NetApp\SnapDrive>vssadmin list providers
vssadmin 1.1 - Volume Shadow Copy Service administrative command-line
tool
(C) Copyright 2001-2013 Microsoft Corp.
Provider name: 'Data ONTAP VSS Hardware Provider'
    Provider type: Hardware
    Provider type: Hardware
    Provider Id: {ddd3d232-a96f-4ac5-8f7b-250fd91fd102}
    Version: 7. 1. 4. 6845
```

- 2. From the SnapDrive directory, unregister the VSS Hardware Provider from SnapDrive for Windows: *navssprv.exe -r service –u*
- 3. Verify that the VSS Hardware Provider was removed: vssadmin list providers
- 4. Add the Exchange host to SnapCenter, and then install the SnapCenter Plug-in for Microsoft Windows and the SnapCenter Plug-in for Microsoft Exchange Server.
- 5. From the SnapCenter Plug-in for Microsoft Windows directory on all DAG nodes, verify that the VSS Hardware Provider is registered: *vssadmin list providers*

```
[PS] C:\Windows\system32>vssadmin list providers
vssadmin 1.1 - Volume Shadow Copy Service administrative command-line
tool
(C) Copyright 2001-2013 Microsoft Corp.
Provider name: 'Data ONTAP VSS Hardware Provider'
    Provider type: Hardware
    Provider type: Hardware
    Provider Id: {31fca584-72be-45b6-9419-53a3277301d1}
    Version: 7. 0. 0. 5561
```

- 6. Stop the SnapManager for Microsoft Exchange Server backup schedules.
- 7. Using the SnapCenter GUI, create on-demand backups, configure scheduled backups, and configure retention settings.
- 8. Uninstall SnapManager for Microsoft Exchange Server.

If you do not uninstall SnapManager for Microsoft Exchange Server now and later want to restore a SnapManager for Microsoft Exchange Server backup:

a. Unregister SnapCenter Plug-in for Microsoft Exchange Server from all DAG nodes: *navssprv.exe -r* service -u

```
C:\Program Files\NetApp\SnapCenter\SnapCenter Plug-in for Microsoft
Windows>navssprv.exe -r service -u
```

b. From the C:\Program Files\NetApp\SnapDrive\ directory, register SnapDrive for Windows on all DAG nodes: navssprv.exe -r service -a hostname\\username -p password

## Install SnapCenter Plug-in for VMware vSphere

If your database is stored on virtual machines (VMs), or if you want to protect VMs and datastores, you must deploy the SnapCenter Plug-in for VMware vSphere virtual appliance.

For information to deploy, see Deployment Overview.

### **Deploy CA certificate**

To configure the CA Certificate with SnapCenter Plug-in for VMware vSphere, see Create or import SSL certificate.

### Configure the CRL file

SnapCenter Plug-in for VMware vSphere looks for the CRL files in a pre-configured directory. Default directory of the CRL files for SnapCenter Plug-in for VMware vSphere is */opt/netapp/config/crl*.

You can place more than one CRL file in this directory. The incoming certificates will be verified against each CRL.

# Prepare for data protection

Before performing any data protection operation such as backup, clone, or restore operations, you must define your strategy and set up the environment. You can also set up the SnapCenter Server to use SnapMirror and SnapVault technology.

To take advantage of SnapVault and SnapMirror technology, you must configure and initialize a data protection relationship between the source and destination volumes on the storage device. You can use NetAppSystem Manager or you can use the storage console command line to perform these tasks.

### Find more information

Getting started with the REST API

### Prerequisites for using the SnapCenter Plug-in for Microsoft Exchange Server

Before you use the Plug-in for Exchange, the SnapCenter administrator must install and configure the SnapCenter Server and perform the prerequisite tasks.

- Install and configure SnapCenter Server.
- Log in to SnapCenter.
- Configure the SnapCenter environment by adding or assigning storage system connections and creating a credential.

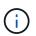

SnapCenter does not support multiple SVMs with the same name on different clusters. Each SVM supported by SnapCenter must have a unique name.

- Add hosts, install the SnapCenter Plug-in for Microsoft Windows and the SnapCenter Plug-in for Microsoft Exchange Server, and discover (refresh) the resources.
- Perform host-side storage provisioning using the SnapCenter Plug-in for Microsoft Windows.
- If you are using SnapCenter Server to protect Exchange databases that reside on VMware RDM LUNs, you must deploy the SnapCenter Plug-in for VMware vSphere and register the plug-in with SnapCenter. The SnapCenter Plug-in for VMware vSphere documentation has more information.

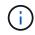

VMDKs are not supported.

- Move an existing Microsoft Exchange Server database from a local disk to supported storage using Microsoft Exchange tools.
- Set up SnapMirror and SnapVault relationships, if you want backup replication.

For SnapCenter 4.1.1 users, the SnapCenter Plug-in for VMware vSphere 4.1.1 documentation has information on protecting virtualized databases and file systems. For SnapCenter 4.2.x users, the NetApp Data Broker 1.0 and 1.0.1, documentation has information on protecting virtualized databases and file systems using the SnapCenter Plug-in for VMware vSphere that is provided by the Linux-based NetApp Data Broker virtual appliance (Open Virtual Appliance format). For SnapCenter 4.3.x users, the SnapCenter Plug-in for VMware vSphere 4.3 documentation has information on protecting virtualized databases and file systems using the Linux-based SnapCenter Plug-in for VMware vSphere virtual appliance (Open Virtual Appliance format).

#### SnapCenter Plug-in for VMware vSphere documentation

# How resources, resource groups, and policies are used for protecting Exchange Server

Before you use SnapCenter, it is helpful to understand basic concepts related to the backup, restore, and reseed operations you want to perform. You interact with resources, resource groups, and policies for different operations.

- Resources are typically mailbox databases or Microsoft Exchange Database Availability Group (DAG) that you back up with SnapCenter.
- A SnapCenter resource group, is a collection of resources on a host or Exchange DAG, and the resource group can include either a whole DAG or individual databases.

When you perform an operation on a resource group, you perform that operation on the resources defined in the resource group according to the schedule you specify for the resource group.

You can back up on demand a single resource or a resource group. You also can perform scheduled backups for single resources and resource groups.

The resource groups were formerly known as datasets.

• The policies specify the backup frequency, copy retention, scripts, and other characteristics of data protection operations.

When you create a resource group, you select one or more policies for that group. You can also select one or more policies when you perform a backup on demand for a single resource.

Think of a resource group as defining *what* you want to protect and when you want to protect it in terms of day and time. Think of a policy as defining *how* you want to protect it. If you are backing up all databases of a host, for example, you might create a resource group that includes all the databases in the host. You could then attach two policies to the resource group: a daily policy and an hourly policy. When you create the resource group and attach the policies, you might configure the resource group to perform a full backup daily and another schedule that performs log backups hourly. The following image illustrates the relationship between resources, resource groups, and policies for databases:

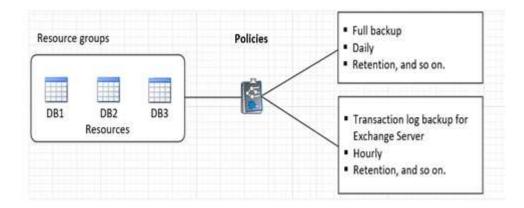

## Back up Exchange resources

### **Backup workflow**

When you install the SnapCenter Plug-in for Microsoft Exchange Server in your

### environment, you can use SnapCenter to back up Exchange resources.

You can schedule multiple backups to run across servers simultaneously. Backup and restore operations cannot be performed simultaneously on the same resource. Active and passive backup copies on the same volume are not supported.

The following workflow shows the sequence in which you must perform the backup operation:

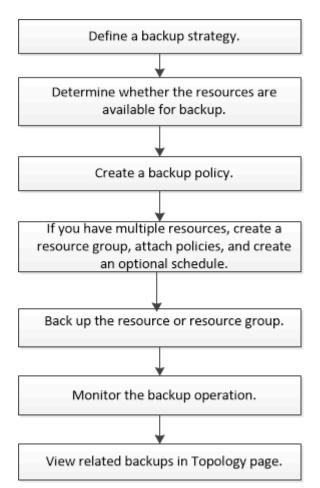

### Exchange database and backup verification

SnapCenter Plug-in for Microsoft Exchange Server does not provide backup verification; however, you can use the Eseutil tool provided with Exchange to verify Exchange databases and backups.

The Microsoft Exchange Eseutil tool is a command line utility that is included with your Exchange server. The utility enables you to perform consistency checks to verify the integrity of Exchange databases and backups.

**Best Practice:** It is not necessary to perform consistency checks on databases that are part of a Database Availability Group (DAG) configuration with at least two replicas.

For additional information, see Microsoft Exchange Server documentation.

### Determine whether Exchange resources are available for backup

Resources are the databases, Exchange Database Availability Groups that are maintained by the plug-ins you have installed. You can add those resources to resource groups so that you can perform data protection jobs, but first you must identify which resources you have available. Determining available resources also verifies that the plug-in installation has completed successfully.

### What you will need

- You must have already completed tasks such as installing SnapCenter Server, adding hosts, creating storage system connections, adding credentials, and installing Plug-in for Exchange.
- To take advantage of Single Mailbox Recovery software features, you must have located your active database on the Exchange Server where Single Mailbox Recovery software is installed.
- If databases reside on VMware RDM LUNs, you must deploy the SnapCenter Plug-in for VMware vSphere and register the plug-in with SnapCenter. The SnapCenter Plug-in for VMware vSphere documentation has more information.

### About this task

- You cannot back up databases when the **Overall Status** option in the Details page is set to Not available for backup. The **Overall Status** option is set to Not available for backup when any of the following is true:
  - Databases are not on a NetApp LUN.
  - Databases are not in normal state.

Databases are not in normal state when they are in mount, unmount, reseed, or recovery pending state.

• If you have a Database Availability Group (DAG), you can back up all databases in the group by running the backup job from the DAG.

### Steps

- 1. In the left navigation pane, click **Resources**, and then select **Microsoft Exchange Server** from the plugins drop-down list located in the upper left corner of the Resources page.
- 2. In the Resources page select **Database**, or **Database Availability Group**, or **Resource Group**, from the **View** drop-down list.

All the databases and DAGs are displayed with their DAG or hostnames in FQDN format, so you can distinguish between multiple databases.

Click T and select the host name and the Exchange Server to filter the resources. You can then click to close the filter pane.

### 3. Click Refresh Resources.

The newly added, renamed, or deleted resources are updated to the SnapCenter Server inventory.

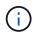

You must refresh the resources if the databases are renamed outside of SnapCenter.

The resources are displayed along with information such as resource name, Database Availability Group

name, server in which the database is currently active, server with copies, time of last backup, and overall status.

• If the database is on a non-NetApp storage, Not available for backup is displayed in the Overall Status column.

In a DAG, if the active database copy is on non-NetApp storage and if at least one passive database copy is on NetApp storage, Not protected is displayed in the **Overall Status** column.

You cannot perform data protection operations on a database that is on a non-NetApp storage type.

- If the database is on NetApp storage and is not protected, Not protected is displayed in the **Overall Status** column.
- If the database is on a NetApp storage system and protected, the user interface displays the Backup not run message in the **Overall Status** column.
- If the database is on a NetApp storage system and is protected and if the backup is triggered for the database, the user interface displays the Backup succeeded message in the **Overall Status** column.

### Create backup policies for Exchange Server databases

You can create a backup policy for the Exchange resources or for the resource groups before you use SnapCenter to back up Microsoft Exchange Server resources, or you can create a backup policy at the time you create a resource group or back up a single resource.

### What you will need

• You must have defined your data protection strategy.

For details, see the information about defining a data protection strategy for Exchange databases.

- You must have prepared for data protection by completing tasks such as installing SnapCenter, adding hosts, identifying resources, and creating storage system connections.
- You must have refreshed (discovered) the Exchange Server resources.
- If you are replicating Snapshot copies to a mirror or vault, the SnapCenter administrator must have assigned the storage virtual machines (SVMs) for both the source volumes and destination volumes to you.
- If you want to run the PowerShell scripts in prescripts and postscripts, you should set the value of the usePowershellProcessforScripts parameter to true in the web.config file.

The default value is false

### About this task

- A backup policy is a set of rules that governs how you manage and retain backups, and how frequently the resource or resource group is backed up. Additionally, you can specify script settings. Specifying options in a policy saves time when you want to reuse the policy for another resource group.
- Full backup retention is specific to a given policy. A database or resource using policy A with a full backup retention of 4 retains 4 full backups and has no effect on policy B for the same database or resource, which might have a retention of 3 to retain 3 full backups.
- Log backup retention is effective across policies, and applies to all log backups for a database or resource.

Therefore, when a full backup is performed using policy B, the log retention setting affects log backups created by policy A on the same database or resource. Similarly, the log retention setting for policy A affects log backups created by policy B on the same database.

• The SCRIPTS\_PATH is defined using the PredefinedWindowsScriptsDirectory key located in the SMCoreServiceHost.exe.Config file of the plug-in host.

If needed, you can change this path and restart SMcore service. It is recommended that you use the default path for security.

The value of the key can be displayed from swagger through the API: API /4.7/configsettings

You can use the GET API to display the value of the key. SET API is not supported.

**Best Practice:** It's best that you configure the secondary retention policy based on the number of full and log backups, overall, that you want to retain. When you configure secondary retention policies, keep in mind that when databases and logs that are in different volumes, each backup can have three Snapshot copies, and when databases and logs are in the same volume, each backup can have two Snapshot copies.

#### Steps

- 1. In the left navigation pane, click **Settings**.
- 2. In the Settings page, click **Policies**.
- 3. Click New.
- 4. In the Name page, enter the policy name and description.
- 5. In the Backup Type page, perform the following steps:
  - a. Choose backup type:

| If you want to                                                  | Do this                                                                                                    |
|-----------------------------------------------------------------|----------------------------------------------------------------------------------------------------|
| Back up the database files and the required transaction logs    | Select Full backup and Log backup.         Databases are backed up with log truncation, and all logs are backed up, including the truncated logs.         Image: Control of the truncated backup type. |
| Back up the database files and the uncommitted transaction logs | Select <b>Full backup</b> .<br>Databases are backed up with log truncation, and<br>truncated logs are not backed up.                                                                                   |

| If you want to                                                                                  | Do this                                                                                                    |
|-------------------------------------------------------------------------------------------------|----------------------------------------------------------------------------------------------------|
| Back up all the transaction logs                                                                | <ul> <li>Select Log backup.</li> <li>All transaction logs on the active file system are backed up, and there is no log truncation.</li> <li>A scebackupinfo directory is created on the same disk as the live log. This directory contains the pointer to the incremental changes for the Exchange database and it is not equivalent to the complete log files.</li> </ul> |
| Back up all database files and transaction logs<br>without truncating the transaction log files | Select <b>Copy Backup</b> .<br>All databases and all logs are backed up, and<br>there is no log truncation. You typically use this<br>backup type for reseeding a replica or for testing<br>or diagnosing a problem.                                                                                                    |

You should define the space required for log backups based on the full backup retention and not based on Up-to-the-minute (UTM) retention.

(i)

(i)

Create separate vault policies for logs and databases when dealing with Exchange volumes (LUNs), and set the keep (retention) for the log policy to twice the number for each label as the database policy, using the same labels. For more information see, SnapCenter for Exchange Backups only keep half the Snapshots on the Vault destination log volume.

b. In the Database Availability Group Settings section, select an action:

| For this field                                                       | Do this                                                                                                    |
|----------------------------------------------------------------------|----------------------------------------------------------------------------------------------------|
| Back up active copies                                                | Select this option to back up only the active<br>copies of the selected database.<br>For database availability groups (DAGs), this<br>option backs up only active copies of all<br>databases in the DAG.<br>Passive copies are not backed up. |
| Back up copies on servers to be selected at backup job creation time | Select this option to back up any copies of the<br>databases on the selected servers, both active<br>and passive.<br>For DAGs, this option backs up both active and<br>passive copies of all databases on the selected<br>servers.            |

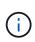

In cluster configurations, the backups are retained at each node of the cluster according to the retention settings set in the policy. If the owner node of the cluster changes, the backups of the previous owner node will be retained. The retention is applicable only at the node level.

c. In the Schedule frequency section, select one or more of the frequency types: **On demand**, **Hourly**, **Daily**, **Weekly**, and **Monthly**.

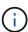

You can specify the schedule (start date, end date) for backup operations while creating a resource group. This enables you to create resource groups that share the same policy and backup frequency, but lets you assign different backup schedules to each policy.

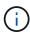

If you have scheduled for 2:00 a.m., the schedule will not be triggered during daylight saving time (DST).

6. In the Retention page, configure the retention settings.

The options displayed depend upon the backup type and frequency type you previously selected.

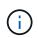

The maximum retention value is 1018 for resources on ONTAP 9.4 or later, and 254 for resources on ONTAP 9.3 or earlier. Backups will fail if retention is set to a value higher than what the underlying ONTAP version supports.

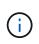

You must set the retention count to 2 or higher if you plan to enable SnapVault replication. If you set the retention count to 1, the retention operation might fail because the first Snapshot copy is the reference Snapshot copy for the SnapVault relationship until a newer Snapshot copy is replicated to the target.

a. In the Log backups retention settings section, select one of the following:

| If you want to                                         | Do this                                                                                                    |
|--------------------------------------------------------|----------------------------------------------------------------------------------------------------|
| Retain only a specific number of log backups           | Select Number of full backups for which logs<br>are retained, and specify the number of full<br>backups for which you want up-to-the-minute<br>restorability.<br>Up-to-the-minute (UTM) retention applies to log<br>backup created via full or log backup. For<br>example, if UTM retention settings is configured to<br>retain log backups of the last 5 full backups, then<br>the log backups of the last 5 full backups are<br>retained.                                                            |
|                                                        | The log folders created as part of full and log<br>backups are automatically deleted as part of<br>UTM. You cannot delete the log folders manually.<br>For example, if the retention setting of full or full<br>and log backup is set for 1 month and UTM<br>retention is set to 10 Days, then the log folder<br>created as part of these backups will be deleted<br>as per UTM. As a result, only 10 days log folders<br>will be there and all other backups are marked for<br>point-in-time restore. |
|                                                        | You can set UTM retention value as 0, if you do<br>not want to perform up-to-the-minute restore. This<br>will enable point-in-time restore operation.<br><b>Best Practice:</b> It's best that the setting must be                                                                                                    |
|                                                        | equal to the setting for Total Snapshot copies (full<br>backups) in the Full backup retention settings<br>section. This ensures that log files are retained for<br>each full backup.                                                                                                    |
| Retain the backup copies for a specific number of days | Select the <b>Keep log backups for last</b> option, and specify the number of days to keep the log backup copies.                                                                                                    |
|                                                        | The log backups up to the number of days of full backups are retained.                                                                                                    |

If you selected **Log backup** as the backup type, log backups are retained as part of the up-to-theminute retention settings for full backups.

b. In the Full backup retention settings section, select one of the following for on-demand backups, and then select one for full backups:

| For this field                                    | Do this                                                                                                    |
|---------------------------------------------------|----------------------------------------------------------------------------------------------------|
| Retain only a specific number of Snapshot copies  | If you want to specify the number of full backups<br>to keep, select the <b>Total Snapshot copies to</b><br><b>keep</b> option, and specify the number of Snapshot<br>copies (full backups) to retain.<br>If the number of full backups exceeds the<br>specified number, the full backups that exceed the<br>specified number are deleted, with the oldest<br>copies deleted first. |
| Retain full backups for a specific number of days | Select the <b>Keep Snapshot copies for</b> option,<br>and specify the number of days to keep Snapshot<br>copies (full backups).                                                                                                    |

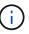

If you have a database with only log backups and no full backups on a host in a DAG configuration, the log backups are retained in the following ways:

- By default, SnapCenter finds the oldest full backup for this database in all the other hosts in the DAG, and deletes all log backups on this host that were taken before the full backup.
- You can override the above default retention behavior for a database on a host in a DAG with only log backups by adding the key MaxLogBackupOnlyCountWithoutFullBackup in the C:\Program Files\NetApp\SnapCenter WebApp\web.config file.

<add key="MaxLogBackupOnlyCountWithoutFullBackup" value="10">

In the example, the value 10 means you keep up to 10 log backups on the host.

7. In the Replication page, select one or both of the following secondary replication options:

| For this field                                         | Do this                                                                                 |
|--------------------------------------------------------|-----------------------------------------------------------------------------------------|
| Update SnapMirror after creating a local Snapshot copy | Select this option to keep mirror copies of backup sets on another volume (SnapMirror). |
| Update SnapVault after creating a local Snapshot copy  | Select this option to perform disk-to-disk backup replication.                          |

| For this field         | Do this                                                                                                    |
|------------------------|----------------------------------------------------------------------------------------------------|
| Secondary policy label | Select a Snapshot label.<br>Depending on the Snapshot copy label that you<br>select, ONTAP applies the secondary Snapshot<br>copy retention policy that matches the label.                                                                                                    |
|                        | (i)<br>If you have selected <b>Update</b><br><b>SnapMirror after creating a local</b><br><b>Snapshot copy</b> , you can optionally<br>specify the secondary policy label.<br>However, if you have selected<br><b>Update SnapVault after creating a</b><br><b>local Snapshot copy</b> , you should<br>specify the secondary policy label. |
| Error retry count      | Enter the number of replication attempts that should occur before the process halts.                                                                                                    |

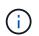

You should configure SnapMirror retention policy in ONTAP for the secondary storage to avoid reaching the maximum limit of Snapshot copies on the secondary storage.

- 8. In the Script page, enter the path and the arguments of the prescript or postscript that should be run before or after the backup operation, respectively.
  - Prescript backup arguments include "\$Database" and "\$ServerInstance".
  - Postscript backup arguments include "\$Database", "\$ServerInstance", "\$BackupName", "\$LogDirectory", and "\$LogSnapshot".

You can run a script to update SNMP traps, automate alerts, send logs, and so on.

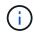

The prescripts or postscripts path should not include drives or shares. The path should be relative to the SCRIPTS\_PATH.

9. Review the summary, and then click **Finish**.

# Create resource groups and attach policies for Exchange Servers

A resource group is required for any data protection job. You must also attach one or more policies to the resource group to define the type of data protection job that you want to perform and the protection schedule.

#### About this task

• The SCRIPTS\_PATH is defined using the PredefinedWindowsScriptsDirectory key located in the SMCoreServiceHost.exe.Config file of the plug-in host.

If needed, you can change this path and restart SMcore service. It is recommended that you use the default path for security.

The value of the key can be displayed from swagger through the API: API /4.7/configsettings

You can use the GET API to display the value of the key. SET API is not supported.

#### Steps

- 1. In the left navigation pane, click **Resources**, and then select the Microsoft Exchange Server plug-in from the list.
- 2. In the Resources page, select **Database** from the **View** list.

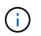

If you have recently added a resource to SnapCenter, click **Refresh Resources** to view the newly added resource.

#### 3. Click New Resource Group.

4. In the Name page, perform the following actions:

| For this field                           | Do this                                                                                                    |
|------------------------------------------|----------------------------------------------------------------------------------------------------|
| Name                                     | Enter the resource group name.Image: The resource group name should not exceed 250 characters.                                                                                                    |
| Tags                                     | Enter one or more labels that will help you later<br>search for the resource group.<br>For example, if you add HR as a tag to multiple<br>resource groups, you can later find all resource<br>groups associated with the HR tag.      |
| Use custom name format for Snapshot copy | Optional: Enter a custom Snapshot copy name and<br>format.<br>For example,<br><i>customtext_resourcegroup_policy_hostname</i> or<br><i>resourcegroup_hostname</i> . By default, a timestamp<br>is appended to the Snapshot copy name. |

- 5. In the Resources page, perform the following steps:
  - a. Select the resource type and the Database Availability Group from drop-down lists to filter the list of available resources.

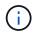

If you have recently added resources, they will appear in the list of Available Resources only after you refresh your resource list.

In the Available Resources and Selected Resources sections, the database name is displayed with the FQDN of the host. This FQDN only indicates that the database is active on that specific host and might not take backup on this host. You should select one or more backup servers from the Server selection option, where you want to take backup in case you have selected the **Back up copies on servers to be selected** 

#### at backup job creation time option in the policy.

- a. Type the name of the resource in the search text box, or scroll to locate a resource.
- b. To move resources from the Available Resources section to the Selected Resources section, perform one of the following steps:
  - Select Autoselect all resources on same storage volume to move all of the resources on the same volume to the Selected Resources section.
  - Select the resources from the Available Resources section and then click the right arrow to move them to the Selected Resources section.

Resource groups of SnapCenter for Microsoft Exchange Server cannot have more than 30 databases per Snapshot copy. If there are more than 30 databases in one resource group, a second Snapshot copy is created for the additional databases. Therefore, 2 sub jobs are created under the main backup job. For backups having secondary replication, while SnapMirror or SnapVault update is in progress, there could be scenarios where the update for both the sub-jobs overlap. The main backup job keeps on running forever even if the logs indicate that the job is completed.

- 6. In the Policies page, perform the following steps:
  - a. Select one or more policies from the drop-down list.

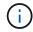

You can also create a policy by clicking 🛃.

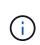

If a policy contains the **Back up copies on servers to be selected at backup job creation time** option, a server selection option is displayed to select one or more servers. The server selection option will list only the server where the selected database is on NetApp storage.

In the Configure schedules for selected policies section, the selected policies are listed.

b.

In the Configure schedules for selected policies section, click in the **Configure Schedules** column for the policy for which you want to configure the schedule.

c. In the Add schedules for policy *policy\_name* dialog box, configure the schedule by specifying the start date, expiration date, and frequency, and then click **OK**.

You must do this for each frequency listed in the policy. The configured schedules are listed in the **Applied Schedules** column in the Configure schedules for selected policies section.

Third party backup schedules are not supported when they overlap with SnapCenter backup schedules.

7. In the Notification page, from the **Email preference** drop-down list, select the scenarios in which you want to send the emails.

You must also specify the sender and receiver email addresses, and the subject of the email. If you want to attach the report of the operation performed on the resource group, select **Attach Job Report**.

For email notification, you must have specified the SMTP server details either using the GUI or PowerShell command Set-SmSmtpServer.

The information regarding the parameters that can be used with the cmdlet and their descriptions can be obtained by running *Get-Help command\_name*. Alternatively, you can also refer to the SnapCenter Software Cmdlet Reference Guide.

8. Review the summary, and then click **Finish**.

### Back up Exchange databases

If a database is not part of any resource group, you can back up the database or Database Availability Group from the Resources page.

#### What you will need

- · You must have created a backup policy.
- You must have assigned the aggregate that is being used by the backup operation to the SVM used by the database.
- If you want to back up a resource that has a SnapMirror relationship with a secondary storage, the role assigned to the storage user should include the "snapmirror all" privilege. However, if you are using the "vsadmin" role, then the "snapmirror all" privilege is not required.
- If you want to perform backup of a Database or a Database Availability Group which has active/passive database copy on a NetApp and non-NetApp storage, and you have selected Back up active copies or Back up copies on servers to be selected during backup job creation time option in the policy, then the backup jobs will go in to warning state. The backup will succeed for active/passive database copy on NetApp storage and backup will fail for active/passive database copy on non-NetApp storage.

**Best Practice:** Do not run backups of active and passive databases at the same time. A race condition can occur and one of the backups might fail.

#### Steps

- 1. In the left navigation pane, click **Resources**, and then select the **Microsoft Exchange Server plug-in** from the list.
- 2. In the Resources page, select either Database, or Database Availability Group from the View list.

In the Resources page, the  $\leq 0$  icon indicates that the database is on non-NetApp storage.

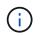

In a DAG, If an active database copy is on a non-NetApp storage and at least one passive database copy resides on a NetApp storage, then you can protect the database.

Click **T**, and then select the host name and the database type to filter the resources. You can then click **T** to close the filter pane.

- If you want to back up a database, click on the database name.
  - i. If the Topology view is displayed, click **Protect**.
  - ii. If the Database Protect Resource wizard is displayed, continue to Step 3.
- If you want to back up a Database Availability Group, click on the Database Availability Group name.
- 3. If you want to specify a custom Snapshot copy name, in the Resources page, select the **Use custom name format for Snapshot copy** check box, and then enter a custom name format that you want to use

for the Snapshot copy name.

For example, *customtext\_policy\_hostname* or *resource\_hostname*. By default, a timestamp is appended to the Snapshot copy name.

- 4. In the Policies page, perform the following steps:
  - a. Select one or more policies from the drop-down list.

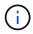

You can also create a policy by clicking 📩

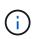

If a policy contains the **Back up copies on servers to be selected at backup job creation time** option, a server selection option is displayed to select one or more servers. The server selection option will list only the server where the selected database is on a NetApp storage.

In the Configure schedules for selected policies section, the selected policies are listed.

- a. Click in the Configure Schedules column for the policy for which you want to configure a schedule.
- b. In the Add schedules for policy *policy\_name* window, configure the schedule, and then click **OK**.

Where, *policy\_name* is the name of the policy that you have selected.

The configured schedules are listed in the Applied Schedules column.

5. In the Notification page, from the **Email preference** drop-down list, select the scenarios in which you want to send the emails.

You must also specify the sender and receiver email addresses, and the subject of the email. If you want to attach the report of the backup operation performed on the resource, select **Attach Job Report**.

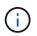

For email notification, you must have specified the SMTP server details using the either the GUI or the PowerShell command Set-SmSmtpServer.

6. Review the summary, and then click **Finish**.

The database topology page is displayed.

- 7. Click Back up Now.
- 8. In the Backup page, perform the following steps:
  - a. If you have applied multiple policies to the resource, from the **Policy** drop-down list, select the policy that you want to use for backup.

If the policy selected for the on-demand backup is associated with a backup schedule, the on-demand backups will be retained based on the retention settings specified for the schedule type.

- b. Click Backup.
- 9. Monitor the backup's progress by double-clicking the job in the Activity pane at the bottom of the page to display the Job Details page.

 In MetroCluster configurations, SnapCenter might not be able to detect a protection relationship after a failover.

For information, see: Unable to detect SnapMirror or SnapVault relationship after MetroCluster failover

 If you are backing up application data on VMDKs and the Java heap size for the SnapCenter Plug-in for VMware vSphere is not large enough, the backup might fail.

To increase the Java heap size, locate the script file */opt/netapp/init\_scripts/scvservice*. In that script, the *do\_start method* command starts the SnapCenter VMware plug-in service. Update that command to the following: *Java -jar -Xmx8192M -Xms4096M* 

# Back up Exchange resources groups

A resource group is a collection of resources on a host or Exchange DAG, and the resource group can include either a whole DAG or individual databases. You can backup the resources groups from the Resources page.

#### What you will need

- You must have created a resource group with a policy attached.
- You must have assigned the aggregate that is being used by the backup operation to the storage virtual machine (SVM) used by the database.
- If you want to back up a resource that has a SnapMirror relationship with a secondary storage, the role assigned to the storage user should include the "snapmirror all" privilege. However, if you are using the "vsadmin" role, then the "snapmirror all" privilege is not required.
- If a resource group has multiple databases from different hosts, the backup operation on some of the hosts might start late because of network issues. You should configure the value of MaxRetryForUninitializedHosts in web.config by using the Set-SmConfigSettings PowerShell cmdlet.
- In a resource group, if you include a Database or Database Availability Group which has active/passive database copy on a NetApp and non-NetApp storage, and you have selected **Back up active copies** or **Back up copies on servers to be selected during backup job creation time** option in the policy, then the backup jobs will go into warning state.

The backup will succeed for active/passive database copy on NetApp storage and backup will fail for active/passive database copy on non-NetApp storage.

#### About this task

You can back up a resource group on demand from the Resources page. If a resource group has a policy attached and a schedule configured, then backups occur automatically according to the schedule.

#### Steps

- 1. In the left navigation pane, click **Resources**, and then select the **Microsoft Exchange Server plug-in** from the list.
- 2. In the Resources page, select Resource Group from the View list.

You can search the resource group either by entering the resource group name in the search box or by clicking  $\mathbf{r}$ , and then selecting the tag. You can then click  $\mathbf{r}$  to close the filter pane.

- 3. In the Resource Groups page, select the resource group that you want to back up, and then click **Back up Now**.
- 4. In the Backup page, perform the following steps:
  - a. If you have associated multiple policies with the resource group, from the **Policy** drop-down list, select the policy that you want to use for backup.

If the policy selected for the on-demand backup is associated with a backup schedule, the on-demand backups will be retained based on the retention settings specified for the schedule type.

- b. Click Backup.
- 5. Monitor the backup's progress by double-clicking the job in the Activity pane at the bottom of the page to display the Job Details page.

# Create a storage system connection and a credential using PowerShell cmdlets for Exchange Server

You must create a storage virtual machine (SVM) connection and a credential before using PowerShell cmdlets to back up and restore.

#### What you will need

- You should have prepared the PowerShell environment to execute the PowerShell cmdlets.
- You should have the required permissions in the Infrastructure Admin role to create storage connections.
- You should ensure that the plug-in installations are not in progress.

Host plug-in installations must not be in progress while adding a storage system connection because the host cache might not be updated and databases status might be displayed in the SnapCenter GUI as "Not available for backup" or "Not on NetApp storage".

• Storage system names should be unique.

SnapCenter does not support multiple storage systems with the same name on different clusters. Each storage system that is supported by SnapCenter should have a unique name and a unique data LIF IP address.

#### Steps

1. Initiate a PowerShell connection session by using the Open-SmConnection cmdlet.

This example opens a PowerShell session:

PS C: > Open-SmConnection

2. Create a new connection to the storage system by using the Add-SmStorageConnection cmdlet.

This example creates a new storage system connection:

```
PS C:\> Add-SmStorageConnection -SVM test_vs1 -Protocol Https
-Timeout 60
```

3. Create a new Run As account by using the Add-Credential cmdlet.

This example creates a new Run As account named ExchangeAdmin with Windows credentials:

```
PS C:> Add-SmCredential -Name ExchangeAdmin -AuthMode Windows
-Credential sddev\administrator
```

The information regarding the parameters that can be used with the cmdlet and their descriptions can be obtained by running *Get-Help command\_name*. Alternatively, you can also refer to the <u>SnapCenter Software</u> Cmdlet Reference Guide.

### Back up Exchange resources using PowerShell cmdlets

Backing up an Exchange Server database includes establishing a connection with the SnapCenter Server, discovering the Exchange Server database, adding a policy, creating a backup resource group, backing up, and viewing the backup status.

#### What you will need

- You must have prepared the PowerShell environment to execute the PowerShell cmdlets.
- You must have added the storage system connection and created a credential.
- You must have added hosts and discovered resources.

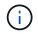

Plug-in for Exchange does not support clone operations; therefore, the CloneType parameter for the Add-SmPolicy cmdlet is not supported for Plug-in for Exchange

#### Steps

1. Initiate a connection session with the SnapCenter Server for a specified user by using the Open-SmConnection cmdlet.

Open-smconnection -SMSbaseurl https://snapctr.demo.netapp.com:8146/

The username and password prompt is displayed.

2. Create a backup policy by using the Add-SmPolicy cmdlet.

This example creates a new backup policy with a full backup and log backup Exchange backup type:

```
C:\PS> Add-SmPolicy -PolicyName SCE_w2k12_Full_Log_bkp_Policy
-PolicyType Backup -PluginPolicytype SCE -SceBackupType
FullBackupAndLogBackup -BackupActiveCopies
```

This example creates a new backup policy with an hourly full backup and log backup Exchange backup type:

```
C:\PS> Add-SmPolicy -PolicyName SCE_w2k12_Hourly_Full_Log_bkp_Policy
-PolicyType Backup -PluginPolicytype SCE -SceBackupType
FullBackupAndLogBackup -BackupActiveCopies -ScheduleType Hourly
-RetentionSettings
@{'BackupType'='DATA';'ScheduleType'='Hourly';'RetentionCount'='10'}
```

This example creates a new backup policy to back up only Exchange logs:

```
Add-SmPolicy -PolicyName SCE_w2k12_Log_bkp_Policy -PolicyType Backup
-PluginPolicytype SCE -SceBackupType LogBackup -BackupActiveCopies
```

3. Discover host resources by using the Get-SmResources cmdlet.

This example discovers the resources for the Microsoft Exchange Server plug-in on the specified host:

```
C:\PS> Get-SmResources -HostName vise-f6.sddev.mycompany.com -PluginCode SCE
```

4. Add a new resource group to SnapCenter by using the Add-SmResourceGroup cmdlet.

This example creates a new Exchange Server database backup resource group with the specified policy and resources:

```
C:\PS> Add-SmResourceGroup -ResourceGroupName SCE_w2k12_bkp_RG
-Description 'Backup ResourceGroup with Full and Log backup policy'
-PluginCode SCE -Policies
SCE_w2k12_Full_bkp_Policy,SCE_w2k12_Full_Log_bkp_Policy,SCE_w2k12_Log_bk
p_Policy -Resources @{'Host'='sce-w2k12-exch';'Type'='Exchange
Database';'Names'='sce-w2k12-exch.sceqa.com\sce-w2k12-exch_DB_1,sce-
w2k12-exch.sceqa.com\sce-w2k12-exch_DB_2'}
```

This example creates a new Exchange Database Availability Group (DAG) backup resource group with the specified policy and resources:

```
Add-SmResourceGroup -ResourceGroupName SCE w2k12 bkp RG -Description
'Backup ResourceGroup with Full and Log backup policy' -PluginCode SCE
-Policies
SCE_w2k12 Full bkp_Policy,SCE_w2k12_Full_Log_bkp_Policy,SCE_w2k12_Log_bk
p Policy -Resources @{"Host"="DAGSCE0102";"Type"="Database Availability
Group"; "Names"="DAGSCE0102" }
```

5. Initiate a new backup job by using the New-SmBackup cmdlet.

```
C:\PS> New-SmBackup -ResourceGroupName SCE w2k12 bkp RG -Policy
SCE w2k12 Full Log bkp Policy
```

This example creates a new backup to secondary storage:

```
New-SMBackup -DatasetName ResourceGroup1 -Policy
Secondary Backup Policy4
```

6. View the status of the backup job by using the Get-SmBackupReport cmdlet.

This example displays a job summary report of all jobs that were run on the specified date:

C:\PS> Get-SmJobSummaryReport -Date ?1/27/2018?

This example displays a job summary report for a specific job ID:

C:\PS> Get-SmJobSummaryReport -JobId 168

The information regarding the parameters that can be used with the cmdlet and their descriptions can be obtained by running Get-Help command name. Alternatively, see SnapCenter Software Cmdlet Reference Guide.

#### Monitor backup operations

You can monitor the progress of different backup operations by using the SnapCenterJobs page. You might want to check the progress to determine when it is complete or if there is an issue.

#### About this task

The following icons appear on the Jobs page and indicate the corresponding state of the operations:

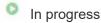

- Completed successfully
- 🔀 Failed
  - Completed with warnings or could not start due to warnings
- 🤊 Queued
- Ø Canceled

#### Steps

- 1. In the left navigation pane, click Monitor.
- 2. In the Monitor page, click Jobs.
- 3. In the Jobs page, perform the following steps:
  - a. Click T to filter the list so that only backup operations are listed.
  - b. Specify the start and end dates.
  - c. From the Type drop-down list, select Backup.
  - d. From the **Status** drop-down, select the backup status.
  - e. Click Apply to view the operations completed successfully.
- 4. Select a backup job, and then click **Details** to view the job details.

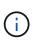

Though the backup job status displays  $\checkmark$ , when you click on job details you might see that some of the child tasks of the backup operation are still in progress or marked with warning signs.

5. In the Job Details page, click View logs.

The View logs button displays the detailed logs for the selected operation.

#### Monitor operations in the Activity pane

The Activity pane displays the five most recent operations performed. The Activity pane also displays when the operation was initiated and the status of the operation.

The Activity pane displays information regarding backup, restore, clone, and scheduled backup operations. If you are using Plug-in for SQL Server or Plug-in for Exchange Server, the Activity pane also displays information about the reseed operation.

#### Steps

- 1. In the left navigation pane, click **Resources**, and then select the appropriate plug-in from the list.
- 2. Click 📉 on the Activity pane to view the five most recent operations.

When you click one of the operations, the operation details are listed in the Job Details page.

# Cancel backup operations for Exchange database

You can cancel backup operations that are queued.

#### What you will need

- You must be logged in as the SnapCenter Admin or job owner to cancel operations.
- You can cancel a backup operation from either the **Monitor** page or the **Activity** pane.
- You cannot cancel a running backup operation.
- You can use the SnapCenter GUI, PowerShell cmdlets, or CLI commands to cancel the backup operations.
- The Cancel Job button is disabled for operations that cannot be canceled.
- If you selected **All members of this role can see and operate on other members objects** in Users\Groups page while creating a role, you can cancel the queued backup operations of other members while using that role.

#### Steps

1. Perform one of the following actions:

| From the      | Action                                                                                                    |
|---------------|----------------------------------------------------------------------------------------------------|
| Monitor page  | <ul> <li>a. In the left navigation pane, click Monitor &gt; Jobs.</li> </ul>                                                           |
|               | b. Select the operation, and then click <b>Cancel Job</b> .                                                                            |
| Activity pane | <ul> <li>After initiating the backup operation, click on<br/>the Activity pane to view the five most recent<br/>operations.</li> </ul> |
|               | b. Select the operation.                                                                                                    |
|               | c. In the Job Details page, click <b>Cancel Job</b> .                                                                                  |

The operation is canceled, and the resource is reverted to the previous state.

# Remove Exchange backups using PowerShell cmdlets

You can use the Remove-SmBackup cmdlet to delete Exchange backups if you no longer require them for other data protection operations.

You must have prepared the PowerShell environment to execute the PowerShell cmdlets.

The information regarding the parameters that can be used with the cmdlet and their descriptions can be obtained by running *Get-Help command\_name*. Alternatively, you can also refer to the <u>SnapCenter Software</u> Cmdlet Reference Guide.

#### Steps

1. Initiate a connection session with the SnapCenter Server for a specified user by using the Open-SmConnection cmdlet.

Open-SmConnection -SMSbaseurl https://snapctr.demo.netapp.com:8146/

2. Delete one or more backup using the Remove-SmBackup cmdlet.

This example deletes two backups using their backup IDs:

```
Remove-SmBackup -BackupIds 3,4
Remove-SmBackup
Are you sure want to remove the backup(s).
[Y] Yes [A] Yes to All [N] No [L] No to All [S] Suspend [?] Help
(default is "Y"):
```

# View Exchange backups in the Topology page

When you are preparing to back up a resource, you might find it helpful to view a graphical representation of all backups on the primary and secondary storages.

#### About this task

In the Topology page, you can see all of the backups that are available for the selected resource or resource group. You can view the details of those backups, and then select them to perform data protection operations.

You can review the following icon in the Manage Copies view to determine whether the backups are available on the primary or secondary storage (Mirror copies or Vault copies).

displays the number of backups that are available on the primary storage.

F

displays the number of backups that are mirrored on the secondary storage using SnapMirror technology.

displays the number of backups that are replicated on the secondary storage using SnapVault technology.

• The number of backups displayed includes the backups deleted from the secondary storage.

For example, if you created 6 backups using a policy to retain only 4 backups, the number of backups displayed is 6.

**Best Practice:** To ensure the correct number of replicated backups is displayed, we recommend that you refresh the topology.

#### Steps

- 1. In the left navigation pane, click **Resources**, and then select the appropriate plug-in from the list.
- 2. In the Resources page, select the database, or the resource, or the resource group from the **View** dropdown list.

3. Select the resource either from the database details view or from the resource group details view.

If the resource is protected, the Topology page of the selected resource is displayed.

4. Review the Summary card section to see a summary of the number of backups available on the primary and secondary storage.

The Summary Card section displays the total number of backups and total number of log backups.

Clicking the Refresh button starts a query of the storage to display an accurate count.

5. In the Manage Copies view, click **Backups** from the primary or secondary storage to see details of a backup.

The details of the backups are displayed in a table format.

6. Select the backup from the table, and then click the data protection icons to perform restore, rename, and delete operations.

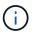

You cannot rename or delete backups that are on the secondary storage. Deleting Snapshot copies is handled by ONTAP retention settings.

# **Restore Exchange resources**

#### **Restore workflow**

You can use SnapCenter to restore Exchange databases by restoring one or more backups to your active file system.

The following workflow shows the sequence in which you must perform the Exchange database restore operations:

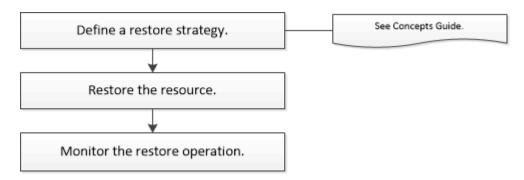

You can also use PowerShell cmdlets manually or in scripts to perform backup and restore operations. For detailed information about PowerShell cmdlets, use the SnapCenter cmdlet help or see SnapCenter Software Cmdlet Reference Guide.

# Requirements for restoring an Exchange database

Before you restore an Exchange Server database from a SnapCenter Plug-in for Microsoft Exchange Server backup, you must ensure that several requirements are met.

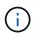

To use the restore functionality completely, you must upgrade both SnapCenter Server and SnapCenter Plug-in for Exchange database to 4.6.

- The Exchange Server must be online and running before you can restore a database.
- The databases must exist on the Exchange Server.

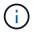

Restoring deleted databases is not supported.

- SnapCenter schedules for the database must be suspended.
- The SnapCenter Server and the SnapCenter Plug-in for Microsoft Exchange Server host must be connected to the primary and secondary storage that contains the backups you want to restore.

# **Restore Exchange databases**

You can use SnapCenter to restore backed-up Exchange databases.

#### What you will need

- You must have backed up the resource groups, database, or Database Availability Groups (DAGs).
- When Exchange database is migrated to another location, restore operation does not work for old backups.
- If you are replicating Snapshot copies to a mirror or vault, the SnapCenter administrator must have assigned you the SVMs for both the source volumes and destination volumes.
- In a DAG, if an active database copy is on a non-NetApp storage and you want to restore from the passive database copy backup that is on a NetApp storage, make the passive copy (NetApp storage) as active copy, refresh the resources and perform the restore operation.

Run the Move-ActiveMailboxDatabase command to make the passive database copy as active database copy.

The Microsoft documentation contains information about this command.

#### About this task

- When restore operation is performed on a database, the database is mounted back on the same host and no new volume is created.
- DAG-level backups must be restored from individual databases.
- Full disk restore is not supported when files other than Exchange database (.edb) file exist.

Plug-in for Exchange does not perform a full restore on a disk if the disk contains Exchange files such as those used for replication. When a full restore might impact Exchange functionality, Plug-in for Exchange performs a single file restore operation.

- Plug-in for Exchange cannot restore BitLocker encrypted drives.
- The SCRIPTS\_PATH is defined using the PredefinedWindowsScriptsDirectory key located in the SMCoreServiceHost.exe.Config file of the plug-in host.

If needed, you can change this path and restart SMcore service. It is recommended that you use the default path for security.

The value of the key can be displayed from swagger through the API: API /4.7/configsettings

You can use the GET API to display the value of the key. SET API is not supported.

#### Steps

- 1. On the left navigation pane, click **Resources** in the upper left corner of the Resource page.
- 2. Select the Exchange Server plug-in from the drop-down list.
- 3. In the Resources page, select Database from the View list.
- 4. Select the database from the list.
- 5.

From the Manage Copies view, select **Backups**, from the Primary Backups table, and then click <sup>1</sup>.

6. In the Options page, select one of the following log backup options:

| Option                 | Description                                                                                                    |
|------------------------|----------------------------------------------------------------------------------------------------|
| All log backups        | Choose <b>All log backups</b> to perform up-to-the-<br>minute backup restore operation to restore all of the<br>available log backups after the full backup.                                                                                                    |
| By log backups until   | <ul> <li>Choose By log backups until to perform a point-intime restore operation, which restores the database based on log backups until the selected log.</li> <li>The number of logs displayed in the drop-down list are based on UTM. For example, if full backup retention is 5 and UTM retention is 3, the number of log backups available are 5 but in the drop-down only 3 logs will be listed to perform restore operation.</li> </ul> |
| By specific date until | Choose <b>By specific date until</b> to specify the date<br>and time up to which transaction logs are applied to<br>the restored database. This point-in-time restore<br>operation restores transaction log entries that were<br>recorded until the last backup on the specified date<br>and time.                                                                                                    |
| None                   | Choose <b>None</b> when you need to restore only the full backup without any log backups.                                                                                                    |

You can perform one of the following actions:

- Recover and mount database after restore This option is selected by default.
- **Do not verify the integrity of transaction logs in the backup before restore -** By default, SnapCenter verifies the integrity of transaction logs in a backup before performing a restore operation.

Best Practice: You should not select this option.

7. In the Script page, enter the path and the arguments of the prescript or postscript that should be run before or after the restore operation, respectively.

Restore prescript arguments include \$Database and \$ServerInstance.

Restore postscript arguments include \$Database, \$ServerInstance, \$BackupName, \$LogDirectory, and \$TargetServerInstance.

You can run a script to update SNMP traps, automate alerts, send logs, and so on.

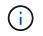

The prescripts or postscripts path should not include drives or shares. The path should be relative to the SCRIPTS\_PATH.

8. In the Notification page, from the **Email preference** drop-down list, select the scenarios in which you want to send the emails.

You must also specify the sender and receiver email addresses, and the subject of the email.

- 9. Review the summary, and then click Finish.
- 10. You can view the status of the restore job by expanding the Activity panel at the bottom of the page.

You should monitor the restore process by using the **Monitor > Jobs** page.

When you restore an active database from a backup, the passive database might go into suspended or failed state if there is a lag between the replica and the active database.

The state change can occur when the active database's log chain forks and begins a new branch which breaks replication. Exchange Server attempts to fix the replica, but if it is unable to do so, after restore, you should create a fresh backup, and then reseed the replica.

# Granular recovery of mails and mailbox

Single Mailbox Recovery (SMBR) software allows you to restore and recover mails or mailbox instead of the complete Exchange Database.

Restoring complete database just to recover a single mail will consume lot of time and resource. SMBR helps in quickly recovering the mails by creating clone copy of the Snapshot and then using Microsoft API's to mount the mailbox in SMBR.

For information on how to use SMBR, see SMBR Administration Guide.

For additional information on SMBR, refer the following:

- How to manually restore a single item with SMBR (also applicable for Ontrack Power Control restores)
- How to restore from secondary storage in SMBR with SnapCenter
- Recovering Microsoft Exchange Mail From SnapVault Using SMBR

# Restore an Exchange Server database from secondary storage

You can restore a backed up Exchange Server database from secondary storage (mirror

or vault).

You must have replicated the Snapshot copies from primary storage to a secondary storage.

#### Steps

- 1. In the left navigation pane, click **Resources**, and then select **Microsoft Exchange Server plug-in** from the list.
- 2. In the Resources page, select Database or Resource Group from the View drop-down list.
- 3. Select the database or the resource group.

The database or resource group topology page is displayed.

- 4. In the Manage Copies section, select Backups from the secondary storage system (mirror or vault).
- 5.

Select the backup from the list, and then click

- 6. In the Location page, choose the destination volume for restoring the selected resource.
- 7. Complete the Restore wizard, review the summary, and then click Finish.

# **Restore Exchange resources using PowerShell cmdlets**

Restoring an Exchange database includes initiating a connection session with the SnapCenter Server, listing the backups and retrieving backup information, and restoring a backup.

You must have prepared the PowerShell environment to execute the PowerShell cmdlets.

#### Steps

1. Initiate a connection session with the SnapCenter Server for a specified user by using the Open-SmConnection cmdlet.

Open-smconnection -SMSbaseurl https://snapctr.demo.netapp.com:8146/

2. Retrieve the information about the one or more backups that you want to restore by using the Get-SmBackup cmdlet.

This example displays information about all available backups:

| PS C:\> Get-SmBacku | qL                                        |            |
|---------------------|-------------------------------------------|------------|
| BackupId            | BackupName                                | BackupTime |
| BackupType          |                                           |            |
| 341                 | ResourceGroup 36304978 UTM                | 12/8/2017  |
| 4:13:24 PM          | Full Backup                               |            |
| 342<br>4:16:23 PM   | ResourceGroup_36304978_UTM<br>Full Backup | 12/8/2017  |
| 355<br>6:32:36 PM   | ResourceGroup_06140588_UTM                | 12/8/2017  |
| 8:32:36 PM<br>356   | Log Backup<br>ResourceGroup_06140588_UTM  | 12/8/2017  |
| 6:36:20 PM          | Full Backup                               |            |

3. Restore data from the backup by using the Restore-SmBackup cmdlet.

This example restores an up-to-the-minute backup:

```
C:\PS> Restore-SmBackup -PluginCode SCE -AppObjectId 'sce-w2k12-
exch.sceqa.com\sce-w2k12-exch DB 2' -BackupId 341 -IsRecoverMount:$true
```

This example restores a point-in-time backup:

```
C:\ PS> Restore-SmBackup -PluginCode SCE -AppObjectId 'sce-w2k12-
exch.sceqa.com\sce-w2k12-exch_DB_2' -BackupId 341 -IsRecoverMount:$true
-LogRestoreType ByTransactionLogs -LogCount 2
```

This example restores a backup on secondary storage to primary story:

```
C:\ PS> Restore-SmBackup -PluginCode 'SCE' -AppObjectId 'DB2' -BackupId
81 -IsRecoverMount:$true -Confirm:$false
-archive @{Primary="paw_vs:vol1";Secondary="paw_vs:vol1_mirror"}
-logrestoretype All
```

The -archive parameter enables you to specify the primary and secondary volumes you want to use for the restore.

The -IsRecoverMount: Strue parameter enables you to mount the database after the restore.

The information regarding the parameters that can be used with the cmdlet and their descriptions can be obtained by running *Get-Help command\_name*. Alternatively, you can also refer to the SnapCenter Software Cmdlet Reference Guide.

# Reseed a passive Exchange node replica

If you need to reseed a replica copy, for instance when a copy is corrupt, you can reseed to the latest backup using the reseed feature in SnapCenter.

#### What you will need

• You must be using SnapCenter Server 4.1 or later, and Plug-in for Exchange 4.1 or later.

Reseeding a replica is not supported in SnapCenter versions earlier than 4.1.

• You must have created a backup of the database you want to reseed.

**Best Practice:** To avoid lagging between nodes, we recommend that you either create a new backup before you perform a reseed operation, or choose the host with the latest backup.

#### Steps

- 1. In the left navigation pane, click **Resources**, and then select **Microsoft Exchange Server plug-in** from the list.
- 2. In the Resources page, select the appropriate option from the View list:

| Option                       | Description                                                   |
|------------------------------|---------------------------------------------------------------|
| To reseed a single database  | Select <b>Database</b> from the View list.                    |
| To reseed databases in a DAG | Select <b>Database Availability Group</b> from the View list. |

- 3. Select the resource you want to reseed.
- 4. In the Manage Copies page, click **Reseed**.
- 5. From the list of unhealthy databases copies in the Reseed wizard, select the one you want to reseed, and then click **Next**.
- 6. In the Host window, select the host with the backup from which you want to reseed, and then click Next.
- 7. In the Notification page, from the **Email preference** drop-down list, select the scenarios in which you want to send the emails.

You must also specify the sender and receiver email addresses, and the subject of the email.

- 8. Review the summary, and then click Finish.
- 9. You can view the status of the job by expanding the Activity panel at the bottom of the page.

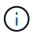

Reseed operation is not supported if the passive database copy resides on non-NetApp storage.

# Reseed a replica using PowerShell cmdlets for Exchange database

You can use PowerShell cmdlets to restore an unhealthy replica by using either the most

recent copy on the same host or the most recent copy from an alternate host.

The information regarding the parameters that can be used with the cmdlet and their descriptions can be obtained by running *Get-Help command\_name*. Alternatively, you can also refer to the SnapCenter Software Cmdlet Reference Guide.

#### Steps

1. Initiate a connection session with the SnapCenter Server for a specified user by using the Open-SmConnection cmdlet.

Open-smconnection -SMSbaseurl https://snapctr.demo.netapp.com:8146/

2. Reseed the database by using the reseed-SmDagReplicaCopy cmdlet.

This example reseeds the failed copy of the database called execdb on the host "mva-rx200.netapp.com" using the latest backup on that host.

```
reseed-SmDagReplicaCopy -ReplicaHost "mva-rx200.netapp.com" -Database
execdb
```

This example reseeds the failed copy of the database called execdb using the latest backup of the database (production/copy) on an alternate host "mva-rx201.netapp.com."

```
reseed-SmDagReplicaCopy -ReplicaHost "mva-rx200.netapp.com" -Database
execdb -BackupHost "mva-rx201.netapp.com"
```

# Monitor restore operations

You can monitor the progress of different SnapCenter restore operations by using the Jobs page. You might want to check the progress of an operation to determine when it is complete or if there is an issue.

#### About this task

Post-restore states describe the conditions of the resource after a restore operation and any further restore actions that you can take.

The following icons appear on the Jobs page, and indicate the state of the operation:

- In progress
- Completed successfully
- 🗙 Failed
  - Completed with warnings or could not start due to warnings

- 🤊 Queued
- Ø Canceled

#### Steps

- 1. In the left navigation pane, click Monitor.
- 2. In the Monitor page, click **Jobs**.
- 3. In the Jobs page, perform the following steps:
  - a. Click T to filter the list so that only restore operations are listed.
  - b. Specify the start and end dates.
  - c. From the Type drop-down list, select Restore.
  - d. From the Status drop-down list, select the restore status.
  - e. Click Apply to view the operations that have been completed successfully.
- 4. Select the restore job, and then click **Details** to view the job details.
- 5. In the Job Details page, click View logs.

The View logs button displays the detailed logs for the selected operation.

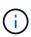

After the volume based restore operation, the backup metadata is deleted from the SnapCenter repository but the backup catalog entries remain in SAP HANA catalog. Though the restore job status displays v, you should click on job details to see the warning sign of some of the child tasks. Click on the warning sign and delete the indicated backup catalog entries.

# Cancel restore operations for Exchange database

You can cancel restore jobs that are queued.

You should be logged in as the SnapCenter Admin or job owner to cancel restore operations.

#### About this task

- You can cancel a queued restore operation from either the **Monitor** page or the **Activity** pane.
- You cannot cancel a running restore operation.
- You can use the SnapCenter GUI, PowerShell cmdlets, or CLI commands to cancel the queued restore operations.
- The **Cancel Job** button is disabled for restore operations that cannot be canceled.
- If you selected **All members of this role can see and operate on other members objects** in Users\Groups page while creating a role, you can cancel the queued restore operations of other members while using that role.

#### Step

Perform one of the following actions:

| From the      | Action                                                                                                    |
|---------------|----------------------------------------------------------------------------------------------------|
| Monitor page  | <ul><li>a. In the left navigation pane, click Monitor &gt; Jobs.</li><li>b. Select the job and click Cancel Job.</li></ul>                                                                                                  |
| Activity pane | <ul> <li>a. After initiating the restore operation, click on the Activity pane to view the five most recent operations.</li> <li>b. Select the operation.</li> <li>c. In the Job Details page, click Cancel Job.</li> </ul> |

# **Protect Custom applications**

# **SnapCenter Custom Plug-ins**

# **SnapCenter Custom Plug-ins overview**

You can develop custom plug-ins for applications that you use and then use SnapCenter to backup, restore, or clone these applications. Like other SnapCenter plug-ins, your custom plug-ins act as host-side components of the NetApp SnapCenter Software, enabling application-aware data protection and management of resources.

When Custom Plug-ins are installed, you can use SnapCenter with NetApp SnapMirror technology to create mirror copies of backup sets on another volume and use NetApp SnapVault technology to perform disk-to-disk backup replication. The Custom Plug-ins can be used in both Windows and Linux environments.

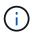

SnapCenterCLI does not support SnapCenter Custom Plug-ins commands.

NetApp provides the Storage plug-in to perform data protection operations of the data volume on the ONTAP storage using the custom plug-in framework built into SnapCenter.

You can install the custom plug-in and storage plug-in from the Add Host page.

#### Add hosts and install plug-in packages on remote hosts.

NetApp also provides MySQL, MAXDB, DB2, SYBASE, DPGLUE, MongoDB, ORASCPM, and PostgreSQL custom plug-ins.

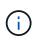

SnapCenter support policy will cover support for SnapCenter custom plug-in framework, core engine, and the associated APIs. Support will not cover the plug-in source code and the associated scripts built on the custom plug-in framework.

You can create your own custom plug-ins by referring to Develop a plug-in for your application.

# What you can do with the SnapCenter Custom Plug-ins and Storage plug-in

You can use the SnapCenter Custom Plug-ins for data protection operations.

#### Custom plug-in

- Add resources such as databases, instances, documents, or tablespaces.
- Create backups.
- · Restore from backups.
- · Clone backups.
- Schedule backup operations.
- Monitor backup, restore, and clone operations.
- View reports for backup, restore, and clone operations.

#### Storage plug-in

You can use the storage plug-in for data protection operations.

- Take consistency group Snapshot copies of the storage volumes across ONTAP clusters.
- Backup custom applications using the built in pre and post scripting framework

You can backup ONTAP volume, LUN, or a Qtree.

• Update Snapshot copies taken on the primary to an ONTAP secondary, leveraging the existing replication relationship (SnapVault/SnapMirror/unified replication) using SnapCenter policy

ONTAP primary and secondary can be ONTAP FAS, AFF, Select, or Cloud ONTAP.

• Recover complete ONTAP volume, LUN, or files.

You should provide the respective file path manually as the browse or indexing features are not built into the product.

Qtree or directory restore is not supported but you can clone and export only the Qtree if the backup scope is defined at a Qtree level.

# **SnapCenter Custom Plug-ins features**

SnapCenter integrates with the plug-in application and with NetApp technologies on the storage system. To work with Custom Plug-ins, you use the SnapCenter graphical user interface.

#### Unified graphical user interface

The SnapCenter interface provides standardization and consistency across plug-ins and environments. The SnapCenter interface enables you to complete consistent backup, restore, recovery, and clone operations across plug-ins, use centralized reporting, use at-a-glance dashboard views, set up role-based access control (RBAC), and monitor jobs across all plug-ins.

#### Automated central administration

You can schedule backup operations, configure policy-based backup retention, and perform restore operations. You can also proactively monitor your environment by configuring SnapCenter to send email alerts.

#### Nondisruptive NetApp Snapshot copy technology

SnapCenter uses NetApp Snapshot copy technology with the SnapCenter Custom Plug-ins to back up resources. Snapshot copies consume minimal storage space.

Using the Custom Plug-ins feature also offers the following benefits:

- · Support for backup, restore, and clone workflows
- RBAC-supported security and centralized role delegation

You can also set the credentials so that the authorized SnapCenter users have application-level permissions.

• Creation of space-efficient and point-in-time copies of resources for testing or data extraction by using NetApp FlexClone technology

A FlexClone license is required on the storage system where you want to create the clone.

- Support for the consistency group (CG) Snapshot copy feature of ONTAP as part of creating backups.
- Capability to run multiple backups simultaneously across multiple resource hosts

In a single operation, Snapshot copies are consolidated when resources in a single host share the same volume.

- Capability to create Snapshot copy using external commands.
- Capability to create file system consistent Snapshot copies in Windows environments.

# Storage types supported by SnapCenter Custom Plug-ins

SnapCenter supports a wide range of storage types on both physical and virtual machines. You must verify the support for your storage type before installing SnapCenter Custom Plug-ins.

| Machine                                                                                | Storage type          |
|----------------------------------------------------------------------------------------|-----------------------|
| Physical and NFS direct mounts on the VM hosts (VMDKs and RDM LUNs are not supported.) | FC-connected LUNs     |
| Physical and NFS direct mounts on the VM hosts (VMDKs and RDM LUNs are not supported.) | iSCSI-connected LUNs  |
| Physical and NFS direct mounts on the VM hosts (VMDKs and RDM LUNs are not supported.) | NFS-connected volumes |

# Minimum ONTAP privileges required for custom plug-in

The minimum ONTAP privileges that are required vary according to the SnapCenter plugins you are using for data protection.

| All-access comman    | ds: Minimum privileges required for ONTAP 8.3.0 and later |
|----------------------|-----------------------------------------------------------|
| event generate-autos | support-log                                               |
| job history show     |                                                           |
| job stop             |                                                           |

| All concerned as Minimum writellance remained for ONTAD 0.0.0 and later    |
|----------------------------------------------------------------------------|
| All-access commands: Minimum privileges required for ONTAP 8.3.0 and later |
| lun attribute show                                                         |
| lun create                                                                 |
| lun delete                                                                 |
| lun geometry                                                               |
| lun igroup add                                                             |
| lun igroup create                                                          |
| lun igroup delete                                                          |
| lun igroup rename                                                          |
| lun igroup show                                                            |
| lun mapping add-reporting-nodes                                            |
| lun mapping create                                                         |
| lun mapping delete                                                         |
| lun mapping remove-reporting-nodes                                         |
| lun mapping show                                                           |
| lun modify                                                                 |
| lun move-in-volume                                                         |
| lun offline                                                                |
| lun online                                                                 |
| lun resize                                                                 |
| lun serial                                                                 |
| lun show                                                                   |
| network interface                                                          |
|                                                                            |

| All-access commands: Minimum privileges required for ONTAP 8.3.0 and later |
|----------------------------------------------------------------------------|
| snapmirror policy add-rule                                                 |
| snapmirror policy modify-rule                                              |
| snapmirror policy remove-rule                                              |
| snapmirror policy show                                                     |
| snapmirror restore                                                         |
| snapmirror show                                                            |
| snapmirror show-history                                                    |
| snapmirror update                                                          |
| snapmirror update-ls-set                                                   |
| snapmirror list-destinations                                               |
| version                                                                    |

| All-access commands: Minimum privileges required for ONTAP 8.3.0 and later |
|----------------------------------------------------------------------------|
| volume clone create                                                        |
| volume clone show                                                          |
| volume clone split start                                                   |
| volume clone split stop                                                    |
| volume create                                                              |
| volume destroy                                                             |
| volume file clone create                                                   |
| volume file show-disk-usage                                                |
| volume offline                                                             |
| volume online                                                              |
| volume modify                                                              |
| volume qtree create                                                        |
| volume qtree delete                                                        |
| volume qtree modify                                                        |
| volume qtree show                                                          |
| volume restrict                                                            |
| volume show                                                                |
| volume snapshot create                                                     |
| volume snapshot delete                                                     |
| volume snapshot modify                                                     |
| volume snapshot rename                                                     |
| volume snapshot restore                                                    |
| volume snapshot restore-file                                               |
| volume snapshot show                                                       |
| volume unmount                                                             |
|                                                                            |

| All-access commands: Minimum privileges required for ONTAP 8.3.0 and later |  |
|----------------------------------------------------------------------------|--|
| vserver cifs                                                               |  |
| vserver cifs share create                                                  |  |
| vserver cifs share delete                                                  |  |
| vserver cifs shadowcopy show                                               |  |
| vserver cifs share show                                                    |  |
| vserver cifs show                                                          |  |
| vserver export-policy create                                               |  |
| vserver export-policy delete                                               |  |
| vserver export-policy rule create                                          |  |
| vserver export-policy rule show                                            |  |
| vserver export-policy show                                                 |  |
| vserver iscsi connection show                                              |  |
| vserver show                                                               |  |
|                                                                            |  |

Read-only commands: Minimum privileges required for ONTAP 8.3.0 and later

network interface

# Prepare storage systems for SnapMirror and SnapVault replication for custom plug-ins

You can use a SnapCenter plug-in with ONTAP SnapMirror technology to create mirror copies of backup sets on another volume, and with ONTAP SnapVault technology to perform disk-to-disk backup replication for standards compliance and other governance-related purposes. Before you perform these tasks, you must configure a data-protection relationship between the source and destination volumes and initialize the relationship.

SnapCenter performs the updates to SnapMirror and SnapVault after it completes the Snapshot copy operation. SnapMirror and SnapVault updates are performed as part of the SnapCenter job; do not create a separate ONTAP schedule.

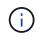

If you are coming to SnapCenter from a NetApp SnapManager product and are satisfied with the data protection relationships you have configured, you can skip this section.

A data protection relationship replicates data on primary storage (the source volume) to secondary storage (the destination volume). When you initialize the relationship, ONTAP transfers the data blocks referenced on the source volume to the destination volume.

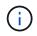

SnapCenter does not support cascade relationships between SnapMirror and SnapVault volumes (**Primary** > **Mirror** > **Vault**). You should use fanout relationships.

SnapCenter supports the management of version-flexible SnapMirror relationships. For details about version-flexible SnapMirror relationships and how to set them up, see the ONTAP documentation.

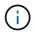

SnapCenter does not support sync\_mirror replication.

# Define a backup strategy

Defining a backup strategy before you create your backup jobs ensures that you have the backups that you require to successfully restore or clone your resources. Your service-level agreement (SLA), recovery time objective (RTO), and recovery point objective (RPO) largely determine your backup strategy.

#### About this task

An SLA defines the level of service that is expected and addresses many service-related issues, including the availability and performance of the service. RTO is the time by which a business process must be restored after a disruption in service. RPO defines the strategy for the age of the files that must be recovered from backup storage for regular operations to resume after a failure. SLA, RTO, and RPO contribute to the data protection strategy.

#### Steps

- 1. Determine when you should back up your resources.
- 2. Decide how many backup jobs you require.
- 3. Decide how to name your backups.
- 4. Decide if you want Consistency Group Snapshot copies and decide on appropriate options for deleting Consistency Group Snapshot copies.
- 5. Decide whether you want to use NetApp SnapMirror technology for replication or NetApp SnapVault technology for long term retention.
- 6. Determine the retention period for the Snapshot copies on the source storage system and the SnapMirror destination.
- 7. Determine if you want to run any commands before or after the backup operation and provide a prescript or postscript.

# Backup strategy for custom plug-ins

#### Backup schedules of custom plug-in resources

The most critical factor in determining a backup schedule is the rate of change for the resource. The more often you back up your resources, the fewer archive logs SnapCenter has to use for restoring, which can result in faster restore operations.

You might back up a heavily used resource every hour, while you might back up a rarely used resource once a day. Other factors include the importance of the resource to your organization, your service-level agreement (SLA) and your recovery point objective (RPO).

SLA defines the level of service expected and addresses many service-related issues, including the availability and performance of service. RPO defines the strategy for the age of the files that must be recovered from backup storage for regular operations to resume after a failure. SLA and RPO contribute to the data protection strategy.

Backup schedules have two parts, as follows:

Backup frequency

Backup frequency (how often backups are to be performed), also called schedule type for some plug-ins, is part of a policy configuration. For example, you might configure the backup frequency as hourly, daily, weekly or monthly. You can access policies in the SnapCenter GUI by clicking **Settings** > **Policies**.

Backup schedules

Backup schedules (exactly when backups are to be performed) are part of a resource or resource group configuration. For example, if you have a resource group that has a policy configured for weekly backups, you might configure the schedule to back up every Thursday at 10:00 p.m. You can access resource group schedules in the SnapCenter GUI by clicking **Resources**, then selecting the appropriate plug-in, and clicking **View** > **Resource Group**.

#### Number of backup jobs needed

Factors that determine the number of backup jobs that you need include the size of the resource, the number of volumes used, the rate of change of the resource, and your Service Level Agreement (SLA).

The number of backup jobs that you choose typically depends on the number of volumes on which you placed your resources. For example, if you placed a group of small resources on one volume and a large resource on another volume, you might create one backup job for the small resources and one backup job for the large resource.

# Types of restore strategies supported for manually added custom plug-in resources

You must define a strategy before you can successfully perform restore operations using SnapCenter. There are two types of restore strategies for manually added custom plug-in resources.

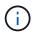

You cannot recover manually added custom plug-in resources.

#### Complete resource restore

· Restores all volumes, qtrees, and LUNs of a resource

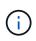

If the resource contains volumes or qtrees, the Snapshot copies taken after the Snapshot copy selected for restore on such volumes or qtrees are deleted and cannot be recovered. Also, if any other resource is hosted on the same volumes or qtrees, then that resource is also deleted.

#### File level restore

- · Restores files from volumes, qtrees, or directories
- · Restores only the selected LUNs

# Develop a plug-in for your application

# Overview

The SnapCenter Server enables you to deploy and manage your applications as plug-ins to SnapCenter.

Applications of your choice can be plugged into the SnapCenter Server for data protection and

management capabilities.

SnapCenter enables you to develop custom plug-ins using different programming languages. You can develop a custom plug-in using Perl, Java, BATCH, or other Scripting languages.

To use custom plug-ins in SnapCenter, you must perform the following tasks:

- · Create a plug-in for your application using the instructions in this guide
- · Create a description file
- · Export the custom plug-in to install it on the SnapCenter host
- · Upload the plug-in zip file into SnapCenter Server

#### Generic plug-in handling in all API calls

For every API call, use the following information:

- Plug-in parameters
- Exit codes
- · Log error messages
- Data consistency

#### Use Plug-in parameters

A set of parameters are passed to the plug-in as part of every API call made. The following table lists the specific information for the parameters.

| Parameter | Purpose                                                                                               |
|-----------|----------------------------------------------------------------------------------------------------|
| ACTION    | Determines the workflow name. For example,<br>discover, backup, fileOrVolRestore or<br>cloneVolAndLun |

| Parameter                                                     | Purpose                                                                                                    |
|---------------------------------------------------------------|----------------------------------------------------------------------------------------------------|
| RESOURCES                                                     | Lists resources to be protected. A resource is<br>identified by UID and Type. The list is presented to<br>the plug-in in the following format:<br>" <uid>,<type>;<uid>,<type>". For example,<br/>"Instance1,Instance;Instance2\\DB1,Database"</type></uid></type></uid> |
| APP_NAME                                                      | Determines which plug-in is being used. For example,<br>DB2, MYSQL. SnapCenter Server has built-in support<br>for the listed applications. This parameter is case<br>sensitive.                                                                                         |
| APP_IGNORE_ERROR                                              | (Y or N) This causes SnapCenter to exit or not exit<br>when an application error is encountered. This is<br>useful when you are backing up multiple databases<br>and do not want a single failure to<br>stop the backup operation.                                      |
| <resource_name>APP_INSTANCE_USERNA<br/>ME</resource_name>     | SnapCenter credential is set for the resource.                                                                                                    |
| <resource_name>_APP_INSTANCE_PASSWO<br/>RD</resource_name>    | SnapCenter credential is set for the resource.                                                                                                    |
| <resource_name>_<custom_param></custom_param></resource_name> | Every Resource level custom key value is<br>available to plug-ins prefixed with<br>" <resource_name>_". For example, if a<br/>custom key is "MASTER_SLAVE" for a resource<br/>named "MySQLDB", then it will be available as<br/>MySQLDB_MASTER_SLAVE</resource_name>    |

#### Use exit codes

The plug-in returns the status of the operation back to the host by means of exit codes. Each code has a specific meaning and the plug-in uses the right exit code to indicate the same.

The following table depicts error codes and their meaning.

| Exit code | Purpose                                                              |
|-----------|----------------------------------------------------------------------|
| 0         | Successful operation.                                                |
| 99        | Requested operation is not supported or implemented.                 |
| 100       | Failed operation, skip unquiesce, and exit. Unquiesce is by default. |

| Exit code | Purpose                                           |
|-----------|---------------------------------------------------|
| 101       | Failed operation, continue with backup operation. |
| other     | Failed operation, run unquiesce, and exit.        |

#### Log error messages

The error messages are passed from the plug-in to the SnapCenter Server. The message includes the message, log level, and time stamp.

The following table lists levels and their purposes.

| Parameter | Purpose               |
|-----------|-----------------------|
| INFO      | informational message |
| WARN      | warning message       |
| ERROR     | error message         |
| DEBUG     | debug message         |
| TRACE     | trace message         |

#### Preserve data consistency

Custom plug-ins preserve data between operations of the same workflow execution. For example, a plug-in can store data at the end of quiesce, which can be used during unquiesce operation.

The data to be preserved is set as part of result object by plug-in. It follows a specific format and is described in detail under each style of plug-in development.

# **PERL-based development**

You must follow certain conventions while developing the plug-in using PERL.

- Contents must be readable
- Must implement mandatory operations setENV, quiesce, and unquiesce
- Must use a specific syntax to pass results back to the agent
- The contents should be saved as <PLUGIN\_NAME>.pm file

# Available operations are

- setENV
- version
- quiesce

- unquiesce
- clone\_pre, clone\_post
- restore\_pre, restore
- cleanup

#### General plug-in handling

#### Using results object

Every custom plug-in operation must define the results object. This object sends messages, exit code, stdout, and stderr back to the host agent.

Results object:

};

```
my $result = {
```

```
exit_code => 0,
stdout => "",
stderr => "",
```

Returning the results object:

```
return $result;
```

#### Preserving data consistency

It is possible to preserve data between operations (except cleanup) as part of same workflow execution. This is done using key-value pairs. The key-value pairs of data are set as part of result object and are retained and available in the subsequent operations of same workflow.

The following code sample sets the data to be preserved:

```
my $result = {
    exit_code => 0,
    stdout => "",
    stderr => "",
};
    $result->{env}->{ `key1' } = `value1';
    $result->{env}->{ `key2' } = `value2';
    ...
    return $result
```

The above code sets two key-value pairs, which are available as input in the subsequent operation. The two

key-value pairs are accessible using the following code:

```
sub setENV {
    my ($self, $config) = @_;
    my $first_value = $config->{ `key1' };
    my $second_value = $config->{ `key2' };
    ...
}
```

```
=== Logging error messages
```

Each operation can send messages back to the host agent, which displays and stores the content. A message contains the message level, a timestamp, and a message text. Multiline messages are supported.

```
Load the SnapCreator::Event Class:
my $msgObj = new SnapCreator::Event();
my @message_a = ();
```

Use the msgObj to capture a message by using the collect method.

```
$msgObj->collect(\@message_a, INFO, "My INFO Message");
$msgObj->collect(\@message_a, WARN, "My WARN Message");
$msgObj->collect(\@message_a, ERROR, "My ERROR Message");
$msgObj->collect(\@message_a, DEBUG, "My DEBUG Message");
$msgObj->collect(\@message_a, TRACE, "My TRACE Message");
```

Apply messages to the results object:

```
$result->{message} = \@message a;
```

#### Using plug-in stubs

Custom plug-ins must expose plug-in stubs. These are methods that the SnapCenter Server calls, based on a workflow.

| Plug-in Stub       | Optional/Required | Purpose                                                                                                    |                                                                                                    |
|--------------------|-------------------|----------------------------------------------------------------------------------------------------|----------------------------------------------------------------------------------------------------|
| setENV             | required          | the config<br>Any envir<br>handling<br>Each time<br>setENV s                                                                                                    | sets the environment and<br>guration object.<br>onment parsing or<br>should be done here.<br>e a stub is called, the<br>tub is called just before. It<br>quired for PERL-style                                                                                                    |
| Version            | Optional          | This stub is used to get application version.                                                                                                    |                                                                                                    |
| Discover           | Optional          | applicatio<br>database<br>host.<br>The plug-<br>discovere<br>specific for<br>response<br>case the                                                                                                    | is used to discover<br>on objects like instance or<br>hosted on the agent or<br>in is expected to return<br>ed application objects in<br>ormat as part of the<br>. This stub is only used in<br>application is integrated<br>oDrive for Unix.<br>Linux file system<br>(Linux Flavors) is<br>supported.<br>AIX/Solaris (Unix<br>Flavors) are not<br>supported. |
| discovery_complete | Optional          | This stub is used to discover<br>application objects like instance or<br>database hosted on the agent or<br>host.The plug-in is expected to return<br>discovered application objects in<br>specific format as part of the<br>response. This stub is only used in<br>case the application is integrated<br>with SnapDrive for Unix.(i)Linux file system<br>(Linux flavors) is<br>supported. AIX and<br>Solaris (Unix flavors)<br>are not supported. |                                                                                                    |

| Plug-in Stub | Optional/Required | Purpose                                                                                                    |
|--------------|-------------------|----------------------------------------------------------------------------------------------------|
| Quiesce      | required          | This stub is responsible for<br>performing a quiesce, which means<br>placing application into a state<br>where you can create a Snapshot<br>copy. This is called before<br>Snapshot copy operation. The<br>metadata of application to be<br>retained should be set as part of<br>response, which shall be returned<br>during subsequent clone or restore<br>operations on corresponding<br>storage Snapshot copy in the form<br>of configuration parameters. |
| Unquiesce    | required          | This stub is responsible for<br>performing a unquiesce, which<br>means placing application into a<br>normal state. This is called after<br>you create a Snapshot copy.                                                                                                    |
| clone_pre    | optional          | This stub is responsible for<br>performing preclone tasks. This<br>assumes you are using the built-in<br>SnapCenter Server cloning<br>interface and is triggered when<br>performing clone operation.                                                                                                    |
| clone_post   | optional          | This stub is responsible for<br>performing post clone tasks. This<br>assumes you are using the built-in<br>SnapCenter Server cloning<br>interface and is triggered only when<br>performing clone operation.                                                                                                    |
| restore_pre  | optional          | This stub is responsible for<br>performing prerestore tasks. This<br>assumes you are using the built-in<br>SnapCenter Server restore<br>interface and is triggered while<br>performing restore operation.                                                                                                    |
| Restore      | optional          | This stub is responsible for<br>performing application restore<br>tasks. This assumes you are using<br>the built-in SnapCenter Server<br>restore interface and is only<br>triggered when performing restore<br>operation.                                                                                                    |

| Plug-in Stub | Optional/Required | Purpose                                                                                                    |
|--------------|-------------------|----------------------------------------------------------------------------------------------------|
| Cleanup      | optional          | This stub is responsible for<br>performing cleanup after backup,<br>restore, or clone operations.<br>Cleanup can be during normal<br>workflow execution or in the event<br>of a workflow failure. You can infer<br>the workflow name under which<br>cleanup is called by referring to<br>configuration parameter ACTION,<br>which can be backup,<br>cloneVolAndLun, or<br>fileOrVolRestore. The configuration<br>parameter ERROR_MESSAGE<br>indicates if there was any error<br>while executing the workflow. If<br>ERROR_MESSAGE is defined and<br>NOT NULL, then cleanup is called<br>during workflow failure execution. |
| app_version  | Optional          | This stub is used by SnapCenter to<br>get application<br>version detail managed by the<br>plug-in.                                                                                                    |

#### Plug-in package information

Every plug-in must have following information:

```
package MOCK;
our @ISA = qw(SnapCreator::Mod);
=head1 NAME
MOCK - class which represents a MOCK module.
=cut
=head1 DESCRIPTION
MOCK implements methods which only log requests.
=cut
use strict;
use warnings;
use diagnostics;
use SnapCreator::Util::Generic qw ( trim isEmpty );
use SnapCreator::Util::OS qw ( isWindows isUnix getUid
createTmpFile );
use SnapCreator::Event qw ( INFO ERROR WARN DEBUG COMMENT ASUP
CMD DUMP );
my $msgObj = new SnapCreator::Event();
my % config h = ();
```

#### Operations

You can code various operations like setENV, Version, Quiesce, and Unquiesce, which are supported by the custom plug-ins.

### setENV operation

The setENV operation is required for plug-ins created using PERL. You can set the ENV and can easily access plug-in parameters.

```
sub setENV {
    my ($self, $obj) = @_;
    %config_h = %{$obj};
    my $result = {
        exit_code => 0,
        stdout => "",
        stderr => "",
        };
        return $result;
}
```

## Version operation

The version operation returns the application version information.

```
sub version {
  my $version_result = {
    major => 1,
    minor => 2,
    patch => 1,
    build => 0
  };
  my @message_a = ();
  $msgObj->collect(\@message_a, INFO, "VOLUMES
$config_h{'VOLUMES'}");
  $msgObj->collect(\@message_a, INFO,
"$config_h{'APP_NAME'}::quiesce");
    $version_result->{message} = \@message_a;
    return $version_result;
}
```

## **Quiesce operations**

Quiesce operation performs application quiesce operation on resources listed in the RESOURCES parameter.

```
sub quiesce {
  my $result = {
    exit_code => 0,
    stdout => "",
    stderr => "",
    stderr => "",
    };
  my @message_a = ();
    $msgObj->collect(\@message_a, INFO, "VOLUMES
$config_h{'VOLUMES'}");
    $msgObj->collect(\@message_a, INFO,
"$config_h{'APP_NAME'}::quiesce");
    $result->{message} = \@message_a;
    return $result;
}
```

### **Unquiesce operation**

Unquiesce operation is required to unquiesce the application. The list of resources is available in the RESOURCES parameter.

```
sub unquiesce {
  my $result = {
    exit_code => 0,
    stdout => "",
    stderr => "",
    stderr => "",
    };
  my @message_a = ();
    $msgObj->collect(\@message_a, INFO, "VOLUMES
$config_h{'VOLUMES'}");
    $msgObj->collect(\@message_a, INFO,
"$config_h{'APP_NAME'}::unquiesce");
    $result->{message} = \@message_a;
    return $result;
}
```

# **NATIVE style**

SnapCenter supports non-PERL programming or scripting languages to create plug-ins. This is known as NATIVE style programming, which can be script or BATCH file.

The NATIVE-style plug-ins must follow certain conventions given below:

The plug-in must be executable

• For Unix systems, the user who runs the agent must have execute privileges on the plug-in

- For Windows systems, PowerShell plug-ins must have the suffix .ps1, other windows scripts must have either .cmd or .bat suffix and must be executable by the user
- The plug-ins must react to command-line argument like "-quiesce", "-unquiesce"
- The plug-ins must return exit code 99 incase an operation or function is not implemented
- The plug-ins must use a specific syntax to pass results back to the server

### General plug-in handling

#### Logging error messages

Each operation can send messages back to the server, which displays and stores the content. A message contains the message level, a timestamp, and a message text. Multiline messages are supported.

Format:

```
SC_MSG#<level>#<timestamp>#<message>
SC_MESSAGE#<level>#<timestamp>#<message>
```

#### Using plug-in stubs

SnapCenter plug-ins must implement plug-in stubs. These are methods that the SnapCenter Server calls based on a specific workflow.

| Plug-in Stub | Optional/Required | Purpose                                                                                                    |
|--------------|-------------------|----------------------------------------------------------------------------------------------------|
| quiesce      | required          | This stub is responsible for<br>performing a quiesce. It places the<br>application into a state where we<br>can create a Snapshot copy. This is<br>called before storage Snapshot<br>copy operation.                              |
| unquiesce    | required          | This stub is responsible for<br>performing a unquiesce. It places<br>the application in a normal state.<br>This is called after storage<br>Snapshot copy operation.                                                               |
| clone_pre    | optional          | This stub is responsible for<br>performing pre clone tasks. This<br>assumes that you are using the<br>built-in SnapCenter cloning<br>interface and also is only triggered<br>while performing action "clone_vol<br>or clone_lun". |

| Plug-in Stub | Optional/Required | Purpose                                                                                                    |
|--------------|-------------------|----------------------------------------------------------------------------------------------------|
| clone_post   | Optional          | This stub is responsible for<br>performing post clone tasks. This<br>assumes you are using the built-in<br>SnapCenter cloning interface and<br>also is only triggered while<br>performing "clone_vol or clone_lun"<br>operations. |
| restore_pre  | Optional          | This stub is responsible for<br>performing pre restore tasks. This<br>assumes you are using the built-in<br>SnapCenter restore interface and is<br>only triggered while performing<br>restore operation.                          |
| restore      | optional          | This stub is responsible for<br>performing all restore actions. This<br>assumes you are not using built-in<br>restore interface. It is triggered<br>while performing restore operation.                                           |

# Examples

# Windows PowerShell

Check if the script can be executed on your system. If you cannot execute the script, set Set-ExecutionPolicy bypass for the script and retry the operation.

```
if ($args.length -ne 1) {
 write-warning "You must specify a method";
 break;
}
function log ($level, $message) {
 $d = get-date
 echo "SC MSG#$level#$d#$message"
}
function quiesce {
 $app name = (get-item env:APP NAME).value
 log "INFO" "Quiescing application using script $app name";
 log "INFO" "Quiescing application finished successfully"
}
function unquiesce {
  $app name = (get-item env:APP NAME).value
 log "INFO" "Unquiescing application using script $app name";
 log "INFO" "Unquiescing application finished successfully"
}
 switch ($args[0]) {
    "-quiesce" {
   quiesce;
}
"-unquiesce" {
   unquiesce;
}
default {
   write-error "Function $args[0] is not implemented";
   exit 99;
  }
}
exit 0;
```

# Java style

A Java custom plug-in interacts directly with an application like database, instance and so on.

# Limitations

There are certain limitations that you should be aware of while developing a plug-in using Java programing language.

| Plug-in characteristic | Java plug-in  |
|------------------------|---------------|
| Complexity             | Low to Medium |

| Plug-in characteristic          | Java plug-in                            |
|---------------------------------|-----------------------------------------|
| Memory footprint                | Up to 10-20 MB                          |
| Dependencies on other libraries | Libraries for application communication |
| Number of threads               | 1                                       |
| Thread runtime                  | Less than an hour                       |

#### Reason for Java limitations

The goal of the SnapCenter Agent is to ensure continuous, safe, and robust application integration. By supporting Java plug-ins, it is possible for plug-ins to introduce memory leaks and other unwanted issues. Those issues are hard to tackle, especially when the goal is to keep things simple to use. If a plug-in's complexity is not too complex, it is much less likely that the developers would have introduced the errors. The danger of Java plug-in is that they are

running in the same JVM as the SnapCenter Agent itself. When the plug-in crashes or leaks memory, it may also impact the Agent negatively.

# Supported methods

| Method    | Required | Description                                                                                                    | Called when and by whom?                                                                                  |
|-----------|----------|----------------------------------------------------------------------------------------------------|----------------------------------------------------------------------------------------------------|
| Version   | Yes      | Needs to return the version of the plug-in.                                                                                                    | By the SnapCenter Server<br>or agent to request the<br>version of<br>the plug-in.                         |
| Quiesce   | Yes      | Needs to perform a<br>quiesce on the<br>application. In most<br>cases, this means putting<br>the application into a state<br>where the SnapCenter<br>Server can create a<br>backup (for example, a<br>Snapshot copy). | Before the SnapCenter<br>Server creates a<br>Snapshot(s) copy or<br>performs a backup in<br>general.      |
| Unquiesce | Yes      | Needs to perform an<br>unquiesce on the<br>application. In most<br>cases, this<br>means putting the<br>application back into a<br>normal operation state.                                                             | After the SnapCenter<br>Server has created a<br>Snapshot copy or has<br>performed a backup in<br>general. |

| Method     | Required | Description                                                                                 | Called when and by whom?                                                                                            |
|------------|----------|---------------------------------------------------------------------------------------------|----------------------------------------------------------------------------------------------------|
| Cleanup    | No       | Responsible for cleaning<br>up anything that the plug-<br>in needs to clean up.             | When a workflow on the<br>SnapCenter Server finish<br>(successfully or with a<br>failure).                          |
| clonePre   | No       | Should perform actions<br>that need to happen<br>before a clone operation<br>is performed.  | When a user triggers a<br>"cloneVol" or "cloneLun"<br>action and uses the built-<br>in cloning wizard<br>(GUI/CLI). |
| clonePost  | No       | Should perform actions<br>that need to happen after<br>a clone operation was<br>performed.  | When a user triggers a<br>"cloneVol" or "cloneLun"<br>action and uses the built-<br>in cloning wizard<br>(GUI/CLI). |
| restorePre | No       | Should perform actions<br>that need to happen<br>before the restore<br>operation is called. | When a user triggers a restore operation.                                                                           |
| Restore    | No       | Responsible for<br>performing a<br>restore/recovery of<br>application.                      | When a user triggers a restore operation.                                                                           |
| appVersion | No       | To retrieve application version managed by the plug-in.                                     | As part of ASUP data<br>collection in every<br>workflow like<br>Backup/Restore/Clone.                               |

## **Tutorial**

This section describes how to create a custom plug-in using the Java programming language.

## Setting up eclipse

- 1. Create a new Java Project "TutorialPlugin" in Eclipse
- 2. Click Finish
- 3. Right click the new project  $\rightarrow$  Properties  $\rightarrow$  Java Build Path  $\rightarrow$  Libraries  $\rightarrow$  Add External JARs
- 4. Navigate to the ../lib/ folder of host Agent and select jars scAgent-5.0-core.jar and common-5.0.jar
- 5. Select the project and right click the **src folder** → **New** → **Package** and create a new package with the name com.netapp.snapcreator.agent.plugin.TutorialPlugin
- 6. Right-click on the new package and select New  $\rightarrow$  Java Class.

- a. Enter name as TutorialPlugin.
- b. Click the superclass browse button and search for "\*AbstractPlugin". Only one result should show up:

```
"AbstractPlugin - com.netapp.snapcreator.agent.nextgen.plugin".
```

#### c. Click Finish.

d. Java class:

```
package com.netapp.snapcreator.agent.plugin.TutorialPlugin;
import
com.netapp.snapcreator.agent.nextgen.common.result.Describe
Result;
import
com.netapp.snapcreator.agent.nextgen.common.result.Result;
import
com.netapp.snapcreator.agent.nextgen.common.result.VersionR
esult;
import
com.netapp.snapcreator.agent.nextgen.context.Context;
import
com.netapp.snapcreator.agent.nextgen.plugin.AbstractPlugin;
public class TutorialPlugin extends AbstractPlugin {
  @Override
 public DescribeResult describe(Context context) {
    // TODO Auto-generated method stub
    return null;
  }
  @Override
  public Result quiesce(Context context) {
    // TODO Auto-generated method stub
   return null;
  }
  @Override
  public Result unquiesce(Context context) {
    // TODO Auto-generated method stub
    return null;
  }
  @Override
  public VersionResult version() {
   // TODO Auto-generated method stub
   return null;
  }
}
```

#### Implementing the required methods

Quiesce, unquiesce, and version are mandatory methods that each custom Java plug-in must implement.

The following is a version method to return the version of the plug-in.

Below is the implementation of quiesce and unquiesce method. These will be interacting with the application, which is being protected by SnapCenter Server. As this is just a tutorial, the application part is not explained, and the focus is more on the functionality that SnapCenter Agent provides the following to the plugin developers:

```
@Override
public Result quiesce(Context context) {
   final Logger logger = context.getLogger();
   /*
    * TODO: Add application interaction here
   */
```

```
logger.error("Something bad happened.");
logger.info("Successfully handled application");
```

}

```
Result result = Result.builder()
          .withExitCode(0)
          .withMessages(logger.getMessages())
          .build();
return result;
```

The method gets passed in a Context object. This contains multiple helpers, for example a Logger and a Context Store, and also the information about the current operation (workflow-ID, job-ID). We can get the logger by calling final Logger logger = context.getLogger();. The logger object provides similar methods known from other logging frameworks, for example, logback. In the result object, you can also specify the exit code. In this example, zero is returned, since there was no issue. Other exit codes can map to different failure scenarios.

#### Using result object

The Result object contains the following parameters:

| Parameter | Default         | Description                                                                                                    |
|-----------|-----------------|----------------------------------------------------------------------------------------------------|
| Config    | Empty<br>config | This parameter can be used to<br>send config parameters back to the<br>server. It<br>can be parameters that the plug-in<br>wants to update. Whether this<br>change is<br>actually reflected in the config on<br>the SnapCenter Server is<br>dependent on<br>the<br>APP_CONF_PERSISTENCY=Y or<br>N parameter in the config. |
| exitCode  | 0               | Indicates the status of the<br>operation. A "0" means the<br>operation was<br>executed successfully. Other<br>values indicate errors or warnings.                                                                                                    |
| Stdout    | Empty<br>List   | This can be used to transmit stdout messages back to the SnapCenter Server.                                                                                                    |
| Stderr    | Empty<br>List   | This can be used to transmit stderr<br>messages back to the SnapCenter<br>Server.                                                                                                    |
| Messages  | Empty<br>List   | This list contains all the messages<br>that a plug-in wants to return to the<br>server. The SnapCenter Server<br>displays those messages in the CLI<br>or GUI.                                                                                                    |

The SnapCenter Agent provides Builders (Builder Pattern) for all its result types. This makes using them very straightforward:

```
Result result = Result.builder()
    .withExitCode(0)
    .withStdout(stdout)
    .withStderr(stderr)
    .withConfig(config)
    .withMessages(logger.getMessages())
    .build()
```

For example, set exit code to 0, set lists for Stdout and Stderr, set config parameters and also append the log messages that will be sent back to the server. If you do not need all the parameters, send only the ones that are needed. As each parameter has a default value, if you remove .withExitCode(0) from the code below, the result is unaffected:

```
Result result = Result.builder()
    .withExitCode(0)
    .withMessages(logger.getMessages())
    .build();
```

#### VersionResult

The VersionResult informs the SnapCenter Server the plug-in version. As it also inherits from Result, it contains the config, exitCode, stdout, stderr, and messages parameters.

| Parameter | Default | Description                         |
|-----------|---------|-------------------------------------|
| Major     | 0       | Major version field of the plug-in. |
| Minor     | 0       | Minor version field of the plug-in. |
| Patch     | 0       | Patch version field of the plug-in. |
| Build     | 0       | Build version field of the plug-in. |

For example:

| <pre>VersionResult result = VersionResult.builder()</pre> |  |
|-----------------------------------------------------------|--|
| .withMajor(1)                                             |  |
| .withMinor(0)                                             |  |
| .withPatch(0)                                             |  |
| .withBuild(0)                                             |  |
| .build();                                                 |  |
|                                                           |  |

#### Using the Context Object

The context object provides the following methods:

| Context method             | Purpose                                                                                       |
|----------------------------|-----------------------------------------------------------------------------------------------|
| String<br>getWorkflowId(); | Returns the workflow id that is being used by the SnapCenter Server for the current workflow. |
| Config getConfig();        | Returns the config that is being send from the SnapCenter Server to the Agent.                |

#### Workflow-ID

The workflow-ID is the id that the SnapCenter Server uses to refer to a specific running workflow.

#### Config

This object contains (most) of the parameters that a user can set in the config on the SnapCenter Server. However, due to security reasons, some of those parameters may get filtered on the server side. Following is an example on how to access to the Config and retrieve a parameter:

```
final Config config = context.getConfig();
String myParameter =
config.getParameter("PLUGIN_MANDATORY_PARAMETER");
```

""// myParameter" now contains the parameter read from the config on the SnapCenter Server If a config parameter key doesn't exist, it will return an empty String ("").

#### Exporting the plug-in

You must export the plug-in to install it on the SnapCenter host.

In Eclipse perform the following tasks:

- 1. Right click on the base package of the plug-in (in our example com.netapp.snapcreator.agent.plugin.TutorialPlugin).
- 2. Select **Export**  $\rightarrow$  **Java**  $\rightarrow$  **Jar File**
- 3. Click Next.
- 4. In the following window, specify the destination jar file path: tutorial\_plugin.jar The plug-in's base class is named TutorialPlugin.class, the plug-in must be added to a folder with the same name.

If your plug-in depends on additional libraries, you can create the following folder: lib/

You can add jar files, on which the plug-in is dependent (for example, a database driver). When

SnapCenter loads the plug-in, it automatically associates all the jar files in this folder with it and adds them to the classpath.

# Custom plug-in in SnapCenter

# Custom plug-in in SnapCenter

The custom plug-in created using Java, PERL, or NATIVE style can be installed on the host using SnapCenter Server to enable data protection of your application. You must have exported the plug-in to install it on the SnapCenter host using the procedure provided in this tutorial.

### Creating a plug-in description file

For every plug-in created, you must have a description file. The description file describes the details of the plug-in. The name of the file must be Plugin\_descriptor.xml.

| Attribute   | Description                                                                                                    |
|-------------|----------------------------------------------------------------------------------------------------|
| Name        | Name of the plug-in. Alpha numeric characters are<br>allowed. For example, DB2, MYSQL, MongoDB<br>For plug-ins created in NATIVE style, ensure that you<br>do not provide the extension of the file. For example,<br>if the plug-in name is MongoDB.sh, specify the name<br>as MongoDB. |
| Version     | Plug-in version. Can include both major and minor version. For example, 1.0, 1.1, 2.0, 2.1                                                                                                    |
| DisplayName | The plug-in name to be displayed in SnapCenter<br>Server. If multiple versions of the same plug-in are<br>written, ensure that the display name is the same<br>across all versions.                                                                                                    |
| PluginType  | Language used to create the plug-in. Supported<br>values are Perl, Java and Native.<br>Native plug-in type includes Unix/Linux shell scripts,<br>Windows scripts, Python or any other scripting<br>language.                                                                            |
| OSName      | The host OS name where the plug-in is installed. Valid<br>values are Windows and<br>Linux. It is possible for a single plug-in to be available<br>for deployment on multiple OS types, like PERL type<br>plug-in.                                                                       |
| OSVersion   | The host OS version where plug-in is installed.                                                                                                    |

| Attribute                      | Description                                                                                                    |
|--------------------------------|----------------------------------------------------------------------------------------------------|
| ResourceName                   | Name of resource type that the plug-in can support.<br>For example, database, instance,<br>collections.                                                                                                    |
| Parent                         | In case, the ResourceName is hierarchically<br>dependent on another Resource type, then<br>Parent determines the parent ResourceType.<br>For instance, DB2 plug-in, the ResourceName<br>"Database" has a parent "Instance". |
| RequireFileSystemPlugin        | Yes or No. Determines if the recovery tab is displayed in the restore wizard.                                                                                                    |
| ResourceRequiresAuthentication | Yes or No. Determines if the resources, which are<br>auto discovered or have not been<br>auto discovered need credentials to perform the data<br>protection operations after<br>discovering the storage.                    |
| RequireFileSystemClone         | Yes or No. Determines if the plug-in requires<br>FileSystem plug-in integration for clone<br>workflow.                                                                                                    |

An example of the Plugin\_descriptor.xml file for custom plug-in DB2 is as follows:

```
<Plugin>
<SMSServer></SMSServer>
<Name>DB2</Name>
<Version>1.0</Version>
<PluginType>Perl</PluginType>
<DisplayName>Custom DB2 Plugin</DisplayName>
<SupportedOS>
<0S>
<OSName>windows</OSName>
<OSVersion>2012</OSVersion>
</0S>
<0S>
<OSName>Linux</OSName>
<OSVersion>7</OSVersion>
</0S>
</SupportedOS>
<ResourceTypes>
<ResourceType>
<ResourceName>Database</ResourceName>
<Parent>Instance</Parent>
</ResourceType>
<ResourceType>
<ResourceName>Instance</ResourceName>
</ResourceType>
</ResourceTypes>
<RequireFileSystemPlugin>no</RequireFileSystemPlugin>
<ResourceRequiresAuthentication>yes</ResourceRequiresAuthentication>
<SupportsApplicationRecovery>yes</SupportsApplicationRecovery>
</Plugin>
```

#### Creating a ZIP file

After a plug-in is developed and a descriptor file is created, you must add the plug-in files and the Plugin\_descriptor.xml file to a folder and zip it.

You must consider the following before creating a ZIP file:

- The script name must be same as the plug-in name.
- For PERL plug-in, the ZIP folder must contain a folder with the script file and the descriptor file must be outside this folder. The folder name must be the same as the plug-in name.
- For plug-ins other than the PERL plug-in, the ZIP folder must contain the descriptor and the script files.
- The OS version must be a number.

Examples:

- DB2 plug-in: add DB2.pm and Plugin\_descriptor.xml file to "DB2.zip".
- Plug-in developed using Java: add jar files, dependent jar files, and Plugin\_descriptor.xml file to a folder and zip it.

#### Uploading the plug-in ZIP file

You must upload the plug-in ZIP file to SnapCenter Server so that the plug-in is available for deployment on the desired host.

You can upload the plug-in using the UI or cmdlets.

# UI:

- Upload the plug-in ZIP file as part of Add or Modify Host workflow wizard
- Click "Select to upload custom plug-in"

## **PowerShell:**

• Upload-SmPluginPackage cmdlet

For example, PS> Upload-SmPluginPackage -AbsolutePath c:\DB2\_1.zip

For detailed information about PowerShell cmdlets, use the SnapCenter cmdlet help or see the cmdlet reference information.

# SnapCenter Software Cmdlet Reference Guide.

## Deploying the custom plug-ins

The uploaded custom plug-in is now available for deployment on the desired host as part of the **Add** and **Modify Host** workflow. You can have multiple version of plug-ins uploaded to the SnapCenter Server and you can select the desired version to deploy on a specific host.

For more information on how to upload the plug-in see, Add hosts and install plug-in packages on remote hosts

# Prepare to install SnapCenter Custom Plug-ins

# Installation workflow of SnapCenter Custom Plug-ins

You should install and set up SnapCenter Custom Plug-ins if you want to protect custom plug-in resources.

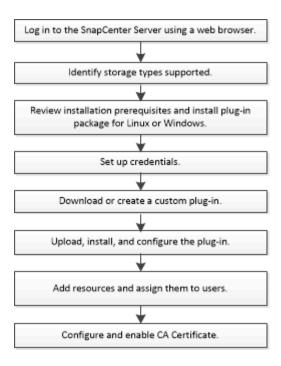

Develop a plug-in for your application

# Prerequisites for adding hosts and installing SnapCenter Custom Plug-ins

Before you add a host and install the plug-ins packages, you must complete all the requirements. The Custom Plug-ins can be used in both Windows and Linux environments.

• You must have created a custom plug-in. For details, see the developer information.

# Develop a plug-in for your application

- If you want to manage MySQL or DB2 applications, you must have downloaded the MySQL and DB2 Custom Plug-ins that are provided by NetApp.
- You must have installed Java 1.8, 64-bit on your Linux or Windows host.
- When installing a plug-in on a Windows host, if you specify a credential that is not built-in, or if the user belongs to a local workgroup user, you must disable UAC on the host.
- The Custom Plug-ins must be available on the client host from where the add host operation is performed.

# General

If you are using iSCSI, the iSCSI service should be running.

# SHA512 hash

- For custom plug-ins provided by NetApp, you should ensure that you have added the SHA512 hash of the custom plug-in file to the *custom\_plugin\_checksum\_list* file.
  - For Linux host, the SHA512 hash is located at /var/opt/snapcenter/scc/custom\_plugin\_checksum\_list.txt
  - For Windows host, the SHA512 hash is located at C:\Program Files\NetApp\SnapCenter Plug-in Creator\etc\custom\_plugin\_checksum\_list.txt

For custom installation path, the SHA512 hash is located at *<custom path>\NetApp\SnapCenter\Snapcenter Plug-in Creator\etc\custom\_plugin\_checksum\_list.txt* 

The custom\_plugin\_checksum\_list is part of the custom plug-in installation on the host by SnapCenter.

- For custom plug-ins created for your application, you should have performed the following steps:
  - 1. Generated the SHA512 hash of the plug-in zip file.

You can use online tools like SHA512 hash.

2. Added the generated SHA512 hash to the custom\_plugin\_checksum\_list file in a new line.

The comments start with # symbol to identify the plug-in to which the hash belongs.

Following is an example of an entry of SHA512 hash in the checksum file:

```
#ORASCPM
```

03721f567a1e4a1cb5569066b9a58af619ee12b1f8713108f81b696cfbdb81c25232f a63d6e6777a2b2a1ec068bb0a93a59a8ade71587182f8bccbe81f7e0ba6

#### Windows hosts

- You must have a domain user with local administrator privileges with local login permissions on the remote host.
- If you manage cluster nodes in SnapCenter, you must have a user with administrative privileges to all the nodes in the cluster.

#### Linux hosts

- You must have enabled the password-based SSH connection for the root or non-root user.
- You must have installed Java 1.8 64-bit, on your Linux host.

If you are using Windows 2019 or Windows 2016 for the SnapCenter Server host, you must install Java 1.8, 64-bit. The Interoperability Matrix Tool (IMT) contains the latest information about requirements.

Java Downloads for All Operating Systems

NetApp Interoperability Matrix Tool

• You must configure sudo privileges for the non-root user to provide access to several paths. Add the following lines to the /etc/sudoers file by using the visudo Linux utility. For example,

```
Cmnd_Alias SCCMD = /opt/NetApp/snapcenter/scc/bin/scc <non_root_user>
ALL=(ALL) NOPASSWD:SETENV: SCCMD
```

non\_root\_user is the name of the non-root user that you created.

# Host requirements to install SnapCenter Plug-ins Package for Windows

Before you install the SnapCenter Plug-ins Package for Windows, you should be familiar with some basic host system space requirements and sizing requirements.

| Item                                                             | Requiren          | nents                                                                                                    |
|------------------------------------------------------------------|-------------------|----------------------------------------------------------------------------------------------------|
| Operating Systems                                                | Microsoft Windows |                                                                                                    |
|                                                                  |                   | Itest information about supported versions,<br>letApp Interoperability Matrix Tool.                                                                                                    |
| Minimum RAM for the SnapCenter plug-in on host                   | 1 GB              |                                                                                                    |
| Minimum install and log space for the SnapCenter plug-in on host | 5 GB              | You should allocate sufficient disk space and monitor the storage                                                                                                    |
|                                                                  | i                 | consumption by the logs folder. The log<br>space required varies depending on<br>the number of the entities to be<br>protected and the frequency of data<br>protection operations. If there is no<br>sufficient disk space, the logs will not<br>be created for the recently run<br>operations. |
| Required software packages                                       | Micro             | soft .NET Framework 4.7.2 or later                                                                                                    |
|                                                                  | • Windo later     | ows Management Framework (WMF) 4.0 or                                                                                                    |
|                                                                  | Powe              | erShell 4.0 or later                                                                                                    |
|                                                                  |                   | test information about supported versions,<br>letApp Interoperability Matrix Tool.                                                                                                    |
|                                                                  | SnapCen           | troubleshooting information, see<br>ter upgrade or install fails for legacy systems<br>of have internet connectivity.                                                                                                    |

# Host requirements for installing the SnapCenter Plug-ins Package for Linux

You should ensure that the host meets the requirements before installing the SnapCenter Plug-ins Package for Linux.

| Item                                                             | Requirer                                                                                                    | nents                                                                                                    |  |
|------------------------------------------------------------------|----------------------------------------------------------------------------------------------------|----------------------------------------------------------------------------------------------------|--|
| Operating systems                                                | <ul> <li>Oracl</li> </ul>                                                                                                    | <ul> <li>Red Hat Enterprise Linux</li> <li>Oracle Linux</li> <li>SUSE Linux Enterprise Server (SLES)</li> </ul>                                                                                                    |  |
| Minimum RAM for the SnapCenter plug-in on host                   | 1 GB                                                                                                    | 1 GB                                                                                                    |  |
| Minimum install and log space for the SnapCenter plug-in on host | 2 GB                                                                                                    | You should allocate sufficient disk<br>space and monitor the storage<br>consumption by the logs folder. The log<br>space required varies depending on<br>the number of the entities to be<br>protected and the frequency of data<br>protection operations. If there is no<br>sufficient disk space, the logs will not<br>be created for the recently run<br>operations. |  |
| Required software packages                                       | Java 1.8 (64-bit)Oracle Java or OpenJDK flavors<br>If you have upgraded JAVA to the latest version, you<br>must ensure that the JAVA_HOME option located at<br>/var/opt/snapcenter/spl/etc/spl.properties is set to the<br>correct JAVA version and the correct path. |                                                                                                    |  |

For the latest information about supported versions, see the NetApp Interoperability Matrix Tool

# Set up credentials for SnapCenter Custom Plug-ins

SnapCenter uses credentials to authenticate users for SnapCenter operations. You should create credentials for installing SnapCenter plug-ins and additional credentials for performing data protection operations on databases or Windows file systems.

# What you will need

Linux hosts

You must set up credentials for installing plug-ins on Linux hosts.

You must set up the credentials for the root user or for a non-root user who has sudo privileges to install and start the plug-in process.

**Best Practice:** Although you are allowed to create credentials for Linux after deploying hosts and installing plug-ins, the best practice is to create credentials after you add SVMs, before you deploy hosts and install plug-ins.

· Windows hosts

You must set up Windows credentials before installing plug-ins.

You must set up the credentials with administrator privileges, including administrator rights on the remote host.

• Custom Plug-ins applications

The plug-in uses the credentials that are selected or created while adding a resource. If a resource does not require credentials during data protection operations, you can set the credentials as **None**.

## About this task

If you set up credentials for individual resource groups and the username does not have full admin privileges, you must assign at least the resource group and backup privileges to the username.

## Steps

- 1. In the left navigation pane, click Settings.
- 2. In the Settings page, click Credential.
- 3. Click New.

|                    | tion for the Credential you want to add |   |
|--------------------|-----------------------------------------|---|
| Credential Name    | Name                                    |   |
| Username           | Username                                | 0 |
| Password           | Password                                |   |
| Authentication     | Linux 👻                                 |   |
| 🔟 Use sudo privile | ges 🚯                                   |   |

4. In the Credential page, specify the information required for configuring credentials:

| For this field      | Do this                                                                                                    |
|---------------------|----------------------------------------------------------------------------------------------------|
| Credential name     | Enter a name for the credentials.                                                                                                    |
| User name           | <ul> <li>Enter the user name and password that are to be used for authentication.</li> <li>Domain administrator or any member of the administrator group</li> <li>Specify the domain administrator or any member of the administrator group on the system on which you are installing the SnapCenter plug-in. Valid formats for the Username field are: <ul> <li><i>NetBIOS\UserName</i></li> <li><i>Domain FQDN\UserName</i></li> </ul> </li> <li>Local administrator (for workgroups only)</li> <li>For systems that belong to a workgroup, specify the built-in local administrator on the system on which you are installing the SnapCenter plug-in. You can specify a local user account that belongs to the local administrators group if the user account has elevated privileges or the User Access control feature is disabled on the host system. The valid format for the Username field is: <i>UserName</i></li> </ul> |
| Password            | Enter the password used for authentication.                                                                                                    |
| Authentication Mode | Select the authentication mode that you want to use.                                                                                                    |
| Use sudo privileges | Select the <b>Use sudo privileges</b> check box if you are creating credentials for a non-root user.           i         Applicable to Linux users only.                                                                                                    |

# 5. Click OK.

After you finish setting up the credentials, you might want to assign credential maintenance to a user or group of users on the User and Access page.

# Configure gMSA on Windows Server 2012 or later

Windows Server 2012 or later enables you to create a group Managed Service Account (gMSA) that provides automated service account password management from a

managed domain account.

### What you will need

- You should have a Windows Server 2012 or later domain controller.
- You should have a Windows Server 2012 or later host, which is a member of the domain.

### Steps

- 1. Create a KDS root key to generate unique passwords for each object in your gMSA.
- 2. For each domain, run the following command from the Windows domain controller: Add-KDSRootKey -EffectiveImmediately
- 3. Create and configure your gMSA:
  - a. Create a user group account in the following format:

domainName\accountName\$

- b. Add computer objects to the group.
- c. Use the user group you just created to create the gMSA.

For example,

```
New-ADServiceAccount -name <ServiceAccountName> -DNSHostName <fqdn>
-PrincipalsAllowedToRetrieveManagedPassword <group>
-ServicePrincipalNames <SPN1,SPN2,...>
```

- d. Run Get-ADServiceAccount command to verify the service account.
- 4. Configure the gMSA on your hosts:
  - a. Enable the Active Directory module for Windows PowerShell on the host where you want to use the gMSA account.

To do this, run the following command from PowerShell:

```
PS C: > Get-WindowsFeature AD-Domain-Services
Display Name
                                   Name
                                                     Install
State
_____
                                   ____
_____
[] Active Directory Domain Services AD-Domain-Services Available
PS C:\> Install-WindowsFeature AD-DOMAIN-SERVICES
Success Restart Needed Exit Code
                                Feature Result
_____ ____
                                  _____
True No
                   Success
                                 {Active Directory Domain
Services, Active ...
WARNING: Windows automatic updating is not enabled. To ensure that
your newly-installed role or feature is
automatically updated, turn on Windows Update.
```

- b. Restart your host.
- c. Install the gMSA on your host by running the following command from the PowerShell command prompt: Install-AdServiceAccount <gMSA>
- d. Verify your gMSA account by running the following command: Test-AdServiceAccount <gMSA>
- 5. Assign the administrative privileges to the configured gMSA on the host.
- 6. Add the Windows host by specifying the configured gMSA account in the SnapCenter Server.

SnapCenter Server will install the selected plug-ins on the host and the specified gMSA will be used as the service log on account during the plug-in installation.

# Install the SnapCenter Custom Plug-ins

#### Add hosts and install plug-in packages on remote hosts

You must use the SnapCenterAdd Host page to add hosts, and then install the plug-in packages. The plug-ins are automatically installed on the remote hosts. You can add a host and install the plug-in packages either for an individual host or for a cluster.

#### What you will need

- You should be a user that is assigned to a role that has the plug-in install and uninstall permissions, such as the SnapCenter Admin role.
- You should ensure that the message queueing service is running.
- If you are using group Managed Service Account (gMSA), you should configure gMSA with administrative privileges.

## About this task

You cannot add a SnapCenter Server as a plug-in host to another SnapCenter Server.

If you install plug-ins on a cluster (WSFC), the plug-ins are installed on all of the nodes of the cluster.

# Steps

- 1. In the left navigation pane, click **Hosts**.
- 2. Verify that the Managed Hosts tab is selected at the top.
- 3. Click Add.
- 4. In the Hosts page, perform the following actions:

| For this field | Do this                                                                                                    |  |  |
|----------------|----------------------------------------------------------------------------------------------------|--|--|
| Host Type      | Select the host type:         • Windows         • Linux         i         The custom plug-ins can be used in both Windows and Linux environments.                                                                                                    |  |  |
| Host name      | Enter the fully qualified domain name (FQDN) or the<br>IP address of the host.<br>SnapCenter depends on the proper configuration of<br>the DNS. Therefore, the best practice is to enter the<br>FQDN.<br>For Windows environments, the IP address is<br>supported for untrusted domain hosts only if it<br>resolves to the FQDN.<br>You can enter the IP addresses or FQDN of a<br>stand-alone host.<br>If you are adding a host by using SnapCenter and<br>the host is part of a subdomain, you must provide<br>the FQDN. |  |  |

| Do this                                                                                                    |
|----------------------------------------------------------------------------------------------------|
| Either select the credential name that you created, or create new credentials.                                                         |
| The credentials must have administrative rights on<br>the remote host. For details, see the information<br>about creating credentials. |
| You can view details about the credentials by positioning your cursor over the credential name that you specified.                     |
| (i) The credentials authentication mode is determined by the host type that you specify in the Add Host wizard.                        |
|                                                                                                    |

5. In the Select Plug-ins to Install section, select the plug-ins to install.

# 6. (Optional) Click More Options.

| For this field | Do this                                                                                                    |  |  |
|----------------|----------------------------------------------------------------------------------------------------|--|--|
| Port           | Either retain the default port number, or specify the<br>port number.<br>The default port number is 8145. If the SnapCenter<br>Server was installed on a custom port, that port<br>number will be displayed as the default port. |  |  |
|                |                                                                                                    |  |  |
|                | (i)<br>If you manually installed the plug-ins<br>and specified a custom port, you<br>must specify the same port.<br>Otherwise, the operation fails.                                                                              |  |  |

| For this field         | Do this                                                                                                    |  |
|------------------------|----------------------------------------------------------------------------------------------------|--|
| Installation Path      | The custom plug-ins can be installed on either a Windows system or a Linux system.                                                                                                |  |
|                        | <ul> <li>For the SnapCenter Plug-ins Package for<br/>Windows, the default path is C:\Program<br/>Files\NetApp\SnapCenter.</li> </ul>                                              |  |
|                        | Optionally, you can customize the path.                                                                                                    |  |
|                        | <ul> <li>For SnapCenter Plug-ins Package for Linux, the<br/>default path is /opt/NetApp/snapcenter.</li> </ul>                                                                    |  |
|                        | Optionally, you can customize the path.                                                                                                    |  |
|                        | <ul> <li>For the SnapCenter Custom Plug-ins:</li> </ul>                                                                                                    |  |
|                        | <ul> <li>i. In the Custom Plug-ins section, click</li> <li>Browse, and select the zipped custom plug-<br/>in folder.</li> </ul>                                                   |  |
|                        | The zipped folder contains the custom plug-<br>in code and the descriptor .xml file.                                                                                              |  |
|                        | For Storage Plug-in, navigate to<br><i>C:\ProgramData\NetApp\SnapCenter\Packa</i><br><i>ge Repository</i> and select Storage.zip<br>folder.                                       |  |
|                        | ii. Click <b>Upload</b> .                                                                                                    |  |
|                        | The descriptor .xml file in the zipped custom plug-in folder is validated before the package is uploaded.                                                                         |  |
|                        | The custom plug-ins that are uploaded to the SnapCenter Server are listed.                                                                                                    |  |
|                        | If you want to manage MySQL or DB2<br>applications, you can use the MySQL and<br>DB2 custom plug-ins that are provided by<br>NetApp.                                              |  |
| Skip preinstall checks | Select this check box if you already installed the<br>plug-ins manually and you do not want to validate<br>whether the host meets the requirements for<br>installing the plug-in. |  |

| For this field                                                       | Do this                                                                                                    |                                                                                                    |  |
|----------------------------------------------------------------------|----------------------------------------------------------------------------------------------------|----------------------------------------------------------------------------------------------------|--|
| Use group Managed Service Account (gMSA) to run the plug-in services | For Windows host, select this check box if you want<br>to use group Managed Service Account (gMSA) to<br>run the plug-in services. |                                                                                                    |  |
|                                                                      | i                                                                                                    | Provide the gMSA name in the following format: domainName\accountName\$.                             |  |
|                                                                      | i                                                                                                    | gMSA will be used as a log on<br>service account only for SnapCenter<br>Plug-in for Windows service. |  |

## 7. Click Submit.

If you have not selected the **Skip prechecks** checkbox, the host is validated to verify whether the host meets the requirements for installing the plug-in. The disk space, RAM, PowerShell version, .NET version, location (for Windows plug-ins), and Java version (for Linux plug-ins) are validated against the minimum requirements. If the minimum requirements are not met, appropriate error or warning messages are displayed.

If the error is related to disk space or RAM, you can update the web.config file located at C:\Program Files\NetApp\SnapCenter WebApp to modify the default values. If the error is related to other parameters, you must fix the issue.

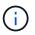

In an HA setup, if you are updating web.config file, you must update the file on both nodes.

8. If host type is Linux, verify the fingerprint, and then click Confirm and Submit.

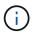

Fingerprint verification is mandatory even if the same host was added earlier to SnapCenter and the fingerprint was confirmed.

9. Monitor the installation progress.

The installation-specific log files are located at /custom\_location/snapcenter/logs.

#### Install SnapCenter Plug-in Packages for Linux or Windows on multiple remote hosts by using cmdlets

You can install the SnapCenter Plug-in Packages for Linux or Windows on multiple hosts simultaneously by using the Install-SmHostPackage PowerShell cmdlet.

#### What you will need

The user adding a host should have the administrative rights on the host.

#### Steps

- 1. Launch PowerShell.
- 2. On the SnapCenter Server host, establish a session using the Open-SmConnection cmdlet, and then enter

your credentials.

3. Install the plug-in on multiple hosts using the Install-SmHostPackage cmdlet and the required parameters.

The information regarding the parameters that can be used with the cmdlet and their descriptions can be obtained by running *Get-Help command\_name*. Alternatively, you can also refer to the SnapCenter Software Cmdlet Reference Guide.

You can use the -skipprecheck option when you have installed the plug-ins manually and do not want to validate whether the host meets the requirements to install the plug-in.

4. Enter your credentials for remote installation.

# Install the SnapCenter Custom Plug-ins on Linux hosts by using the command-line interface

You should install the SnapCenter Custom Plug-ins by using the SnapCenter user interface (UI). If your environment does not allow remote installation of the plug-in from the SnapCenter UI, you can install the custom plug-ins either in console mode or in silent mode by using the command-line interface (CLI).

# Steps

1. Copy the SnapCenter Plug-ins Package for Linux installation file (snapcenter\_linux\_host\_plugin.bin) from C:\ProgramData\NetApp\SnapCenter\Package Repository to the host where you want to install the custom plug-ins.

You can access this path from the host where the SnapCenter Server is installed.

- 2. From the command prompt, navigate to the directory where you copied the installation file.
- 3. Install the plug-in: path\_to\_installation\_bin\_file/snapcenter\_linux\_host\_plugin.bin -i
   silent -DPORT=port\_number\_for\_host -DSERVER\_IP=server\_name\_or\_ip\_address
   -DSERVER\_HTTPS\_PORT=port\_number\_for\_server
  - -DPORT specifies the SMCore HTTPS communication port.
  - -DSERVER\_IP specifies the SnapCenter Server IP address.
  - -DSERVER\_HTTPS\_PORT specifies the SnapCenter Server HTTPS port.
  - -DUSER\_INSTALL\_DIR specifies the directory where you want to install the SnapCenter Plug-ins Package for Linux.
  - DINSTALL\_LOG\_NAME specifies the name of the log file.

```
/tmp/sc-plugin-installer/snapcenter_linux_host_plugin.bin -i silent
-DPORT=8145 -DSERVER_IP=scserver.domain.com -DSERVER_HTTPS_PORT=8146
-DUSER_INSTALL_DIR=/opt
-DINSTALL_LOG_NAME=SnapCenter_Linux_Host_Plugin_Install_2.log
-DCHOSEN_FEATURE_LIST=CUSTOM
```

4. Add the host to the SnapCenter Server using the Add-Smhost cmdlet and the required parameters.

The information regarding the parameters that can be used with the command and their descriptions can be obtained by running *Get-Help command\_name*. Alternatively, you can also refer to the SnapCenter

#### Software Cmdlet Reference Guide.

5. Log in to SnapCenter and upload the custom plug-in from the UI or by using PowerShell cmdlets.

You can upload the custom plug-in from the UI by referring to Add hosts and install plug-in packages on remote hosts section.

The SnapCenter cmdlet help and the cmdlet reference information contain more information about PowerShell cmdlets.

SnapCenter Software Cmdlet Reference Guide.

#### Monitor the status of installing custom plug-ins

You can monitor the progress of SnapCenter plug-in package installation by using the Jobs page. You might want to check the progress of installation to determine when it is complete or if there is an issue.

#### About this task

The following icons appear on the Jobs page and indicate the state of the operation:

- In progress
- Completed successfully
- 🔀 Failed
- Completed with warnings or could not start due to warnings
- D Queued

#### Steps

- 1. In the left navigation pane, click Monitor.
- 2. In the Monitor page, click **Jobs**.
- 3. In the Jobs page, to filter the list so that only plug-in installation operations are listed, do the following:
  - a. Click Filter.
  - b. Optional: Specify the start and end date.
  - c. From the Type drop-down menu, select **Plug-in installation**.
  - d. From the Status drop-down menu, select the installation status.
  - e. Click Apply.
- 4. Select the installation job and click **Details** to view the job details.
- 5. In the Job Details page, click **View logs**.

# **Configure CA Certificate**

#### Generate CA Certificate CSR file

You can generate a Certificate Signing Request (CSR) and import the certificate that can

be obtained from a Certificate Authority (CA) using the generated CSR. The certificate will have a private key associated with it.

CSR is a block of encoded text that is given to an authorized certificate vendor to procure the signed CA certificate.

For information to generate a CSR, see How to generate CA Certificate CSR file.

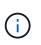

If you own the CA certificate for your domain (\*.domain.company.com) or your system (machine1.domain.company.com), you can skip generating the CA Certificate CSR file. You can deploy the existing CA certificate with SnapCenter.

For cluster configurations, the cluster name (virtual cluster FQDN), and the respective host names should be mentioned in the CA certificate. The certificate can be updated by filling the Subject Alternative Name (SAN) field before procuring the certificate. For a wild card certificate (\*.domain.company.com), the certificate will contain all the hostnames of the domain implicitly.

## **Import CA certificates**

You must import the CA certificates to the SnapCenter Server and the Windows host plug-ins using the Microsoft management console (MMC).

## Steps

- 1. Go to the Microsoft management console (MMC), and then click File > Add/Remove Snapin.
- 2. In the Add or Remove Snap-ins window, select **Certificates** and then click **Add**.
- 3. In the Certificates snap-in window, select the Computer account option, and then click Finish.
- Click Console Root > Certificates Local Computer > Trusted Root Certification Authorities > Certificates.
- 5. Right-click on the folder "Trusted Root Certification Authorities", and then select **All Tasks > Import** to start the import wizard.
- 6. Complete the wizard, as follows:

| In this wizard window                    | Do the following                                                                               |
|------------------------------------------|------------------------------------------------------------------------------------------------|
| Import Private Key                       | Select the option <b>Yes</b> , import the private key, and then click <b>Next</b> .            |
| Import File Format                       | Make no changes; click <b>Next</b> .                                                           |
| Security                                 | Specify the new password to be used for the exported certificate, and then click <b>Next</b> . |
| Completing the Certificate Import Wizard | Review the summary, and then click <b>Finish</b> to start the import.                          |

Importing certificate should be bundled with the private key (supported formats are: \*.pfx, \*.p12, and \*.p7b).

7. Repeat Step 5 for the "Personal" folder.

## Get the CA certificate thumbprint

A certificate thumbprint is a hexadecimal string that identifies a certificate. A thumbprint is calculated from the content of the certificate using a thumbprint algorithm.

### Steps

- 1. Perform the following on the GUI:
  - a. Double-click the certificate.
  - b. In the Certificate dialog box, click the **Details** tab.
  - c. Scroll through the list of fields and click Thumbprint.
  - d. Copy the hexadecimal characters from the box.
  - e. Remove the spaces between the hexadecimal numbers.

For example, if the thumbprint is: "a9 09 50 2d d8 2a e4 14 33 e6 f8 38 86 b0 0d 42 77 a3 2a 7b", after removing the spaces, it will be: "a909502dd82ae41433e6f83886b00d4277a32a7b".

- 2. Perform the following from PowerShell:
  - a. Run the following command to list the thumbprint of the installed certificate and identify the recently installed certificate by the subject name.

Get-ChildItem -Path Cert:\LocalMachine\My

b. Copy the thumbprint.

## Configure CA certificate with Windows host plug-in services

You should configure the CA certificate with Windows host plug-in services to activate the installed digital certificate.

Perform the following steps on the SnapCenter Server and all the plug-in hosts where CA certificates are already deployed.

#### Steps

1. Remove the existing certificate binding with SMCore default port 8145, by running the following command:

> netsh http delete sslcert ipport=0.0.0.0: <SMCore Port>

For example:

> netsh http delete sslcert ipport=0.0.0.0:8145

- 2. Bind the newly installed certificate with the Windows host plug-in services, by running the following commands:
  - > \$cert = "<certificate thumbprint>"

> \$guid = [guid]::NewGuid().ToString("B")

```
> netsh http add sslcert ipport=0.0.0.0: <SMCore Port> certhash=$cert
appid="$guid"
```

For example:

```
> $cert = "a909502dd82ae41433e6f83886b00d4277a32a7b"
> $guid = [guid]::NewGuid().ToString("B")
> netsh http add sslcert ipport=0.0.0.0:8145 certhash=$cert
appid="$guid"
```

## Configure the CA Certificate for the SnapCenter Custom Plug-ins service on Linux host

You should manage the password of the custom plug-ins keystore and its certificate, configure the CA certificate, configure root or intermediate certificates to the custom plug-ins trust-store, and configure CA signed key pair to custom plug-ins trust-store with SnapCenter Custom Plug-ins service to activate the installed digital certificate.

Custom plug-ins uses the file 'keystore.jks', which is located at /opt/NetApp/snapcenter/scc/etc both as its truststore and key-store.

#### Manage password for custom plug-in keystore and alias of the CA signed key pair in use

#### Steps

1. You can retrieve custom plug-in keystore default password from custom plug-in agent property file.

It is the value corresponding to the key 'KEYSTORE\_PASS'.

2. Change the keystore password:

```
keytool -storepasswd -keystore keystore.jks
```

3. Change the password for all aliases of private key entries in the keystore to the same password used for the keystore:

```
keytool -keypasswd -alias "alias_name_in_cert" -keystore keystore.jks
```

Update the same for the key KEYSTORE\_PASS in agent.properties file.

4. Restart the service after changing the password.

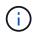

Password for custom plug-in keystore and for all the associated alias password of the private key should be same.

#### Configure root or intermediate certificates to custom plug-in trust-store

You should configure the root or intermediate certificates without the private key to custom plug-in trust-store.

#### Steps

- 1. Navigate to the folder containing the custom plug-in keystore: /opt/NetApp/snapcenter/scc/etc.
- 2. Locate the file 'keystore.jks'.
- 3. List the added certificates in the keystore:

keytool -list -v -keystore keystore.jks

4. Add a root or intermediate certificate:

keytool -import -trustcacerts -alias myRootCA -file
/root/USERTrustRSA Root.cer -keystore keystore.jks

5. Restart the service after configuring the root or intermediate certificates to custom plug-in trust-store.

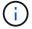

You should add the root CA certificate and then the intermediate CA certificates.

#### Configure CA signed key pair to custom plug-in trust-store

You should configure the CA signed key pair to the custom plug-in trust-store.

#### Steps

- 1. Navigate to the folder containing the custom plug-in keystore /opt/NetApp/snapcenter/scc/etc.
- 2. Locate the file 'keystore.jks'.
- 3. List the added certificates in the keystore:

keytool -list -v -keystore keystore.jks

4. Add the CA certificate having both private and public key.

```
keytool -importkeystore -srckeystore /root/snapcenter.ssl.test.netapp.com.pfx
-srcstoretype pkcs12 -destkeystore keystore.jks -deststoretype JKS
```

5. List the added certificates in the keystore.

keytool -list -v -keystore keystore.jks

- Verify that the keystore contains the alias corresponding to the new CA certificate, which was added to the keystore.
- 7. Change the added private key password for CA certificate to the keystore password.

Default custom plug-in keystore password is the value of the key KEYSTORE\_PASS in agent.properties file.

```
keytool -keypasswd -alias "alias_name_in_CA_cert" -keystore keystore.jks
```

8. If the alias name in the CA certificate is long and contains space or special characters ("\*",","), change the alias name to a simple name:

keytool -changealias -alias "long\_alias\_name" -destalias "simple\_alias"
-keystore keystore.jks

9. Configure the alias name from CA certificate in agent.properties file.

Update this value against the key SCC\_CERTIFICATE\_ALIAS.

10. Restart the service after configuring the CA signed key pair to custom plug-in trust-store.

#### Configure certificate revocation list (CRL) for SnapCenter Custom Plug-ins

#### About this task

- SnapCenter Custom Plug-ins will search for the CRL files in a pre-configured directory.
- Default directory for the CRL files for SnapCenter Custom Plug-ins is 'opt/NetApp/snapcenter/scc/etc/crl'.

#### Steps

1. You can modify and update the default directory in agent.properties file against the key CRL\_PATH.

You can place more than one CRL file in this directory. The incoming certificates will be verified against each CRL.

#### Configure the CA Certificate for the SnapCenter Custom Plug-ins service on Windows host

You should manage the password of the custom plug-ins keystore and its certificate, configure the CA certificate, configure root or intermediate certificates to the custom plug-ins trust-store, and configure CA signed key pair to custom plug-ins trust-store with SnapCenter Custom Plug-ins service to activate the installed digital certificate.

Custom plug-ins uses the file *keystore.jks*, which is located at *C:\Program Files\NetApp\SnapCenter\Snapcenter Plug-in Creator\etc* both as its trust-store and key-store.

#### Manage password for custom plug-in keystore and alias of the CA signed key pair in use

#### Steps

1. You can retrieve custom plug-in keystore default password from custom plug-in agent property file.

It is the value corresponding to the key KEYSTORE\_PASS.

2. Change the keystore password:

keytool -storepasswd -keystore keystore.jks

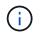

If the "keytool" command is not recognized on the Windows command prompt, replace the keytool command with its complete path.

C:\Program Files\Java\<jdk\_version>\bin\keytool.exe" -storepasswd -keystore keystore.jks

3. Change the password for all aliases of private key entries in the keystore to the same password used for the keystore:

keytool -keypasswd -alias "alias\_name\_in\_cert" -keystore keystore.jks

Update the same for the key KEYSTORE\_PASS in agent.properties file.

4. Restart the service after changing the password.

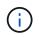

Password for custom plug-in keystore and for all the associated alias password of the private key should be same.

#### Configure root or intermediate certificates to custom plug-in trust-store

You should configure the root or intermediate certificates without the private key to custom plug-in trust-store.

#### Steps

- 1. Navigate to the folder containing the custom plug-in keystore C:\Program Files\NetApp\SnapCenter\Snapcenter Plug-in Creator\etc
- 2. Locate the file 'keystore.jks'.
- 3. List the added certificates in the keystore:

*keytool -list -v -keystore keystore.jks* 

4. Add a root or intermediate certificate:

keytool -import -trustcacerts -alias myRootCA -file /root/USERTrustRSA\_Root.cer -keystore keystore.jks

5. Restart the service after configuring the root or intermediate certificates to custom plug-in trust-store.

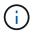

You should add the root CA certificate and then the intermediate CA certificates.

#### Configure CA signed key pair to custom plug-in trust-store

You should configure the CA signed key pair to the custom plug-in trust-store.

#### **Steps**

- 1. Navigate to the folder containing the custom plug-in keystore *C:\Program Files\NetApp\SnapCenter\Snapcenter Plug-in Creator\etc*
- 2. Locate the file *keystore.jks*.
- 3. List the added certificates in the keystore:

keytool -list -v -keystore keystore.jks

4. Add the CA certificate having both private and public key.

*keytool -importkeystore -srckeystore /root/snapcenter.ssl.test.netapp.com.pfx -srcstoretype pkcs12 -destkeystore keystore.jks -deststoretype JKS* 

5. List the added certificates in the keystore.

keytool -list -v -keystore keystore.jks

- 6. Verify that the keystore contains the alias corresponding to the new CA certificate, which was added to the keystore.
- 7. Change the added private key password for CA certificate to the keystore password.

Default custom plug-in keystore password is the value of the key KEYSTORE\_PASS in agent.properties file.

keytool -keypasswd -alias "alias\_name\_in\_CA\_cert" -keystore keystore.jks

8. Configure the alias name from CA certificate in *agent.properties* file.

Update this value against the key SCC\_CERTIFICATE\_ALIAS.

9. Restart the service after configuring the CA signed key pair to custom plug-in trust-store.

#### Configure certificate revocation list (CRL) for SnapCenter Custom Plug-ins

#### About this task

- To download the latest CRL file for the related CA certificate see How to update certificate revocation list file in SnapCenter CA Certificate.
- SnapCenter Custom Plug-ins will search for the CRL files in a pre-configured directory.
- Default directory for the CRL files for SnapCenter Custom Plug-ins is 'C:\Program Files\NetApp\SnapCenter\Snapcenter Plug-in Creator\ etc\crl'.

#### Steps

- 1. You can modify and update the default directory in *agent.properties* file against the key CRL\_PATH.
- 2. You can place more than one CRL file in this directory.

The incoming certificates will be verified against each CRL.

#### **Enable CA Certificates for plug-ins**

You should configure the CA certificates and deploy the CA certificates in the SnapCenter Server and the corresponding plug-in hosts. You should enable the CA certificate validation for the plug-ins.

#### What you will need

- You can enable or disable the CA certificates using the run Set-SmCertificateSettings cmdlet.
- You can display the certificate status for the plug-ins using the *Get-SmCertificateSettings*.

The information regarding the parameters that can be used with the cmdlet and their descriptions can be obtained by running *Get-Help command\_name*. Alternatively, you can also refer to the SnapCenter Software Cmdlet Reference Guide.

## Steps

- 1. In the left navigation pane, click Hosts.
- 2. In the Hosts page, click **Managed Hosts**.
- 3. Select single or multiple plug-in hosts.
- 4. Click More options.
- 5. Select Enable Certificate Validation.

#### After you finish

The Managed Hosts tab host displays a padlock and the color of the padlock indicates the status of the connection between SnapCenter Server and the plug-in host.

- 👌 indicates that the CA certificate is neither enabled nor assigned to the plug-in host.
- 🔒 indicates that the CA certificate is successfully validated.
- 🔒 indicates that the CA certificate could not be validated.
- findicates that the connection information could not be retrieved.

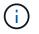

When the status is yellow or green, the data protection operations completes successfully.

# Prepare for data protection

## Prerequisites for using the SnapCenter Custom Plug-ins

Before you use SnapCenter Custom Plug-ins, the SnapCenter administrator must install and configure the SnapCenter Server and perform the prerequisite tasks.

- Install and configure SnapCenter Server.
- Log in to SnapCenter Server.
- Configure the SnapCenter environment by adding storage system connections and creating credentials, if applicable.
- Add hosts, and install and upload the plug-ins.
- If applicable, install Java 1.7 or Java 1.8 on the plug-in host.
- If you have multiple data paths (LIFs) or a dNFS configuration, you can perform the following using the SnapCenter CLI on the database host:
  - By default, all the IP addresses of the database host are added to the NFS storage export policy in storage virtual machine (SVM) for the cloned volumes. If you want to have a specific IP address or restrict to a subset of the IP addresses, run the Set-PreferredHostIPsInStorageExportPolicy CLI.
  - If you have multiple data paths (LIFs) in SVMs, SnapCenter chooses the appropriate data path (LIF) for mounting the NFS cloned volume. However, if you want to specify a specific data path (LIF), you must run the Set-SvmPreferredDataPath CLI.

The information regarding the parameters that can be used with the command and their descriptions

can be obtained by running *Get-Help command\_name*. Alternatively, you can also refer to the SnapCenter Software Command Reference Guide.

- Set up SnapMirror and SnapVault, if you want backup replication.
- Ensure that port 9090 is not used by any other application on the host.

Port 9090 must be reserved for use by SnapCenter Custom Plug-ins in addition to the other ports required by SnapCenter.

## How resources, resource groups, and policies are used for protecting custom plugin resources

Before you use SnapCenter, it is helpful to understand basic concepts related to the backup, clone, and restore operations you want to perform. You interact with resources, resource groups, and policies for different operations.

- Resources are typically databases, Windows file systems, or VMs that you back up or clone with SnapCenter.
- A SnapCenter resource group, is a collection of resources on a host or cluster.

When you perform an operation on a resource group, you perform that operation on the resources defined in the resource group according to the schedule you specify for the resource group.

You can back up on demand a single resource or a resource group. You also can perform scheduled backups for single resources and resource groups.

• The policies specify the backup frequency, copy retention, replication, scripts, and other characteristics of data protection operations.

When you create a resource group, you select one or more policies for that group. You can also select a policy when you perform a backup on demand for a single resource.

Think of a resource group as defining *what* you want to protect and when you want to protect it in terms of day and time. Think of a policy as defining *how* you want to protect it. If you are backing up all databases or backing up all file systems of a host, for example, you might create a resource group that includes all the databases or all the file systems in the host. You could then attach two policies to the resource group: a daily policy and an hourly policy. When you create the resource group and attach the policies, you might configure the resource group to perform a File-Based backup daily and another schedule that performs Snapshot based backup hourly.

# Back up custom plug-in resources

# Back up custom plug-in resources

The backup workflow includes planning, identifying the resources for backup, managing backup policies, creating resource groups and attaching policies, creating backups, and monitoring the operations.

The following workflow shows the sequence in which you must perform the backup operation:

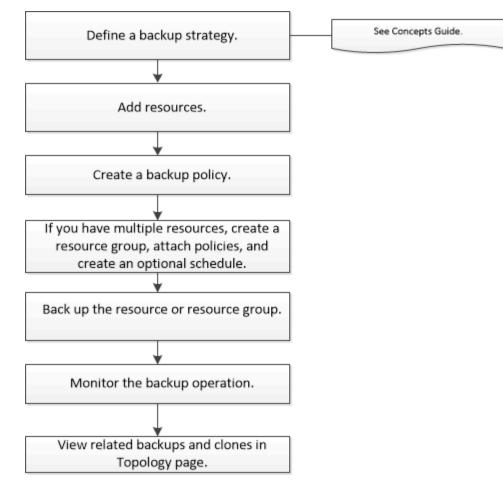

You can also use PowerShell cmdlets manually or in scripts to perform backup, restore, and clone operations. For detailed information about PowerShell cmdlets, use the SnapCenter cmdlet help or see the SnapCenter Software Cmdlet Reference Guide

# Add resources to SnapCenter Custom Plug-ins

You must add the resources that you want to back up or clone. Depending on your environment, resources might be either database instances or collections that you want to back up or clone.

#### What you will need

- You must have completed tasks such as installing the SnapCenter Server, adding hosts, creating storage system connections, and adding credentials.
- You must have created a custom plug-in.

#### Develop a plug-in for your application

• You must have uploaded the plug-ins to SnapCenter Server.

#### Steps

- 1. In the left navigation pane, click **Resources**, and then select the appropriate plug-in from the list.
- 2. In the Resources page, click Add Resource.

3. In the Provide Resource Details page, perform the following actions:

| For this field  | Do this                                                                                                    |
|-----------------|----------------------------------------------------------------------------------------------------|
| Name            | Enter the name of the resource.                                                                                                    |
| Host name       | Select the host.                                                                                                    |
| Туре            | Select the type. Type is user defined as per the<br>plug-in description file. For example, database and<br>instance.<br>In case the type selected has a parent, enter the<br>details of the parent. For example, if the type is<br>Database and the parent is Instance, enter the<br>details of the Instance. |
| Credential name | Select Credential or create a new credential.                                                                                                    |
| Mount Paths     | Enter the mount paths where the resource is mounted. This is applicable only for a Windows host.                                                                                                    |

4. In the Provide Storage Footprint page, select a storage system and choose one or more volumes, LUNs, and qtrees, and then click **Save**.

Optional: Click the 📩 icon to add more volumes, LUNs, and qtrees from other storage systems.

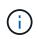

SnapCenter Custom Plug-ins does not support automatic discovery of the resources and the storage details for physical and virtual environments. You must provide the storage information for physical and virtual environments while creating the resources.

| <ol> <li>Name</li> </ol> | Provide Storage  | Footprint Details                    |                                   |   |
|--------------------------|------------------|--------------------------------------|-----------------------------------|---|
| 2 Storage Footprint      | Add Storage Fo   | ootprint                             |                                   | × |
| 3 Resource Settings      | Storage System   | Select                               | •                                 | ^ |
| 4) Summary               | 1000007007001001 | e volumes and if required their asso | lated Qtrees and LUNs             |   |
|                          | Volume Name      |                                      | LUNs or Qtrees                    |   |
|                          | Select Volume    | •                                    | Default is 'None' or type to find |   |

5. In the Resource Settings page, provide custom key-value pairs for the resource.

Use the custom key-value pairs if you want to pass resource-specific information. For example, when you are using the MySQL plug-in, you must specify a HOST as HOST=hostname, PORT =port-no used for

MySQL and master-slave configuration as MASTER\_SLAVE = "YES" or "NO" (name is MASTER\_SLAVE and value is "YES" or "NO").

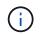

Ensure that the words HOST and PORT are in uppercase.

#### Resource settings 🚯

| ustom key-value pairs for MySQL | plug-in   | <b>^</b> |
|---------------------------------|-----------|----------|
| lame                            | Value     |          |
| HOST                            | localhost | ×        |
| PORT                            | 3306      | ×        |
| MASTER_SLAVE                    | NO        | + ×      |

6. Review the summary, and then click Finish.

#### Result

The resources are displayed along with information such as type, host or cluster name, associated resource groups and policies, and overall status.

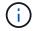

You must refresh the resources if the databases are renamed outside of SnapCenter.

#### After you finish

If you want to provide access to the assets to other users, the SnapCenter administrator must assign assets to those users. This enables users to perform the actions for which they have permissions on the assets that are assigned to them.

After adding the resources, you can modify the resource details. If a custom plug-in resource has backups associated with it, the following fields cannot be modified: resource name, resource type, and host name.

## Create policies for custom plug-in resources

Before you use SnapCenter to back up custom plug-in specific resources, you must create a backup policy for the resource or resource group that you want to back up.

#### What you will need

· You should have defined your backup strategy.

For details, see the information about defining a data protection strategy for custom plug-ins.

• You should have prepared for data protection.

Preparing for data protection includes tasks such as installing SnapCenter, adding hosts, creating storage system connections, and adding resources.

• The storage virtual machines (SVMs) should be assigned to you for mirror or vault operations.

The SnapCenter administrator must have assigned the SVMs for both the source and destination volumes

to you if you are replicating Snapshot copies to a mirror or vault.

· You should have manually added the resources that you want to protect.

## About this task

- A backup policy is a set of rules that governs how you manage, schedule, and retain backups. Additionally, you can specify replication, script, and application settings.
- Specifying options in a policy saves time when you want to reuse the policy for another resource group.

#### Steps

- 1. In the left navigation pane, click Settings.
- 2. In the Settings page, click Policies.
- 3. Click New.
- 4. In the Name page, enter the policy name and description.
- 5. In the Settings page, perform the following steps:
  - Specify the schedule type by selecting **On demand**, Hourly, Daily, Weekly, or Monthly.

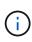

You can specify the schedule (start date, end date, and frequency) for the backup operation while creating a resource group. This enables you to create resource groups that share the same policy and backup frequency, but enables you to assign different backup schedules to each policy.

| Schedule fr                  | equency                                                                                                    |
|------------------------------|----------------------------------------------------------------------------------------------------|
| Select how o<br>stagger your | ften you want the schedules to occur in the policy. The specific times are set at backup job creation enabling you to<br>start times. |
| On demai                     | nd                                                                                                    |
| O Hourly                     |                                                                                                    |
| O Daily                      |                                                                                                    |
| O Weekly                     |                                                                                                    |
| O Monthly                    |                                                                                                    |
|                              |                                                                                                    |
| $\bigcirc$                   | If you have scheduled for 2:00 a.m., the schedule will not be triggered during daylight                                               |

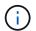

saving time (DST).

- In the Custom backup settings section, provide any specific backup settings that has to be passed to the plug-in in key-value format. You can provide multiple key-values to be passed to the plug-in.
- 6. In the Retention page, specify the retention settings for the backup type and the schedule type selected in the Backup Type page:

| If you want to                                        | Then                                                                                                    |                                                                                                    |  |
|-------------------------------------------------------|----------------------------------------------------------------------------------------------------|----------------------------------------------------------------------------------------------------|--|
| Keep a certain number of Snapshot copies              | Select <b>Total Snapshot copies to keep</b> , and the<br>specify the number of Snapshot copies that you<br>want to keep.<br>If the number of Snapshot copies exceeds the<br>specified number, the Snapshot copies are delevent<br>with the oldest copies deleted first. |                                                                                                    |  |
|                                                       |                                                                                                    |                                                                                                    |  |
|                                                       | i                                                                                                    | You must set the retention count to 2<br>or higher if you plan to enable<br>SnapVault replication. If you set the<br>retention count to 1, the retention<br>operation might fail because the first<br>Snapshot copy is the reference<br>Snapshot copy for the SnapVault<br>relationship until a newer Snapshot<br>copy is replicated to the target. |  |
|                                                       | i                                                                                                    | The maximum retention value is<br>1018 for resources on ONTAP 9.4 or<br>later, and 254 for resources on<br>ONTAP 9.3 or earlier. Backups will<br>fail if retention is set to a value higher<br>than what the underlying ONTAP<br>version supports.                                                                                                  |  |
| Keep the Snapshot copies for a certain number of days | specify th                                                                                                    | <b>eep Snapshot copies for</b> , and then<br>the number of days for which you want to<br>Snapshot copies before deleting them.                                                                                                    |  |

7. In the Replication page, specify the replication settings:

| For this field                                            | Do this                                                                                                    |
|-----------------------------------------------------------|----------------------------------------------------------------------------------------------------|
| Update SnapMirror after creating a local<br>Snapshot copy | Select this field to create mirror copies of the<br>backup sets on another volume (SnapMirror<br>replication).<br>If the protection relationship in ONTAP is of type<br>Mirror and Vault and if you select only this option,<br>Snapshot copy created on the primary will not be<br>transferred to the destination, but will be listed in the |
|                                                           | destination. If this Snapshot copy is selected from<br>the destination to perform a restore operation, then<br>the following error message is displayed: Secondary<br>Location is not available for the selected<br>vaulted/mirrored backup.                                                                                                  |

| For this field…                                          | Do this                                                                                                    | Do this                                                                                                    |  |  |
|----------------------------------------------------------|----------------------------------------------------------------------------------------------------|----------------------------------------------------------------------------------------------------|--|--|
| Update SnapVault after creating a local<br>Snapshot copy |                                                                                                    | Select this option to perform disk-to-disk backup replication (SnapVault backups).                                                                                                    |  |  |
| Secondary policy label                                   | ry policy label Select a Snapshot label.<br>Depending on the Snapsh<br>select, ONTAP applies the<br>copy retention policy that |                                                                                                    |  |  |
|                                                          | i                                                                                                    | SnapMirror after creating a local<br>Snapshot copy, you can optionally<br>specify the secondary policy label.<br>However, if you have selected<br>Update SnapVault after creating a<br>local Snapshot copy, you should<br>specify the secondary policy label. |  |  |
| Error retry count                                        |                                                                                                    | Enter the maximum number of replication attempts that can be allowed before the operation stops.                                                                                                    |  |  |

You should configure SnapMirror retention policy in ONTAP for the secondary storage to avoid reaching the maximum limit of Snapshot copies on the secondary storage.

8. Review the summary, and then click **Finish**.

# Create resource groups and attach policies

A resource group is the container to which you must add resources that you want to back up and protect. A resource group enables you to back up all the data that is associated with a given application simultaneously. A resource group is required for any data protection job. You must also attach one or more policies to the resource group to define the type of data protection job that you want to perform.

## Steps

i.

- 1. In the left navigation pane, click **Resources**, and then select the appropriate plug-in from the list.
- 2. In the Resources page, click New Resource Group.
- 3. In the Name page, perform the following actions:

| For this field | Do this                              |                                                           |  |
|----------------|--------------------------------------|-----------------------------------------------------------|--|
| Name           | Enter a name for the resource group. |                                                           |  |
|                | i                                    | The resource group name should not exceed 250 characters. |  |

| For this field                           | Do this                                                                                                    |
|------------------------------------------|----------------------------------------------------------------------------------------------------|
| Tags                                     | Enter one or more labels that will help you later<br>search for the resource group.<br>For example, if you add HR as a tag to multiple<br>resource groups, you can later find all resource<br>groups associated with the HR tag.                                                                 |
| Use custom name format for Snapshot copy | Select this check box, and enter a custom name<br>format that you want to use for the Snapshot copy<br>name.<br>For example, <i>customtext_resource</i><br><i>group_policy_hostname or resource</i><br><i>group_hostname</i> . By default, a timestamp is<br>appended to the Snapshot copy name. |

4. Optional: In the Resources page, select a host name from the **Host** drop-down list and resource type from the **Resource Type** drop-down list.

This helps to filter information on the screen.

- 5. Select the resources from the **Available Resources** section, and then click the right arrow to move them to the **Selected Resources** section.
- 6. Optional: In the Application Settings page, do the following:
  - a. Click the Backups arrow to set additional backup options:

Enable consistency group backup and perform the following tasks:

| For this field                                                              | Do this                                                                                             |
|-----------------------------------------------------------------------------|----------------------------------------------------------------------------------------------------|
| Afford time to wait for Consistency Group<br>Snapshot operation to complete | Select Urgent, Medium, or Relaxed to specify the wait time for Snapshot copy operation to complete. |
|                                                                             | Urgent = 5 seconds, Medium = 7 seconds, and<br>Relaxed = 20 seconds.                                |
| Disable WAFL Sync                                                           | Select this to avoid forcing a WAFL consistency point.                                              |

| 0-        |                      |                           | - 4 -            | 5            | 6       |   |
|-----------|----------------------|---------------------------|------------------|--------------|---------|---|
| Name      | Resources            | Application Settings      | Policies         | Notification | Summary |   |
| Backups   |                      |                           |                  |              |         | o |
| Enable    | consistency group t  | backup                    |                  |              |         |   |
| Afford 1  | time to wait for Con | sistency Group Snapshot o | peration to comp | lete O       |         |   |
| • u       | rgent                |                           |                  |              |         |   |
| O M       | ledium               |                           |                  |              |         |   |
| O R       | elaxed               |                           |                  |              |         |   |
| 🗌 Disat   | ble WAFL Sync        |                           |                  |              |         |   |
| Scripts   |                      |                           |                  |              |         | 0 |
| Custom Co | onfigurations        |                           |                  |              |         | 0 |
| Snapshot  | Copy Tool            |                           |                  |              |         | 0 |

- b. Click the Scripts arrow and enter the pre and post commands for quiesce, Snapshot copy, and unquiesce operations. You can also enter the pre commands to be executed before exiting in the event of a failure.
- c. Click the Custom Configurations arrow and enter the custom key-value pairs required for all data protection operations using this resource.

| Parameter             | Setting                    | Description                                                                                                    |
|-----------------------|----------------------------|----------------------------------------------------------------------------------------------------|
| ARCHIVE_LOG_ENABLE    | (Y/N)                      | Enables the archive log<br>management to delete the<br>archive logs.                                                                                |
| ARCHIVE_LOG_RETENTION | number_of_days             | Specifies the number of days the<br>archive logs are retained.<br>This setting<br>must be equal to or greater than<br>NTAP_SNAPSHOT_<br>RETENTIONS. |
| ARCHIVE_LOG_DIR       | change_info_directory/logs | Specifies the path to the directory that contains the archive logs.                                                                                 |

| Parameter                            | Setting        | Description                                                                                                    |
|--------------------------------------|----------------|----------------------------------------------------------------------------------------------------|
| ARCHIVE_LOG_EXT                      | file_extension | Specifies the archive log file<br>extension length.<br>For example, if the<br>archive log is<br>log_backup_0_0_0_0.16151855<br>1942<br>9 and if the file_extension value<br>is 5,<br>then the extension of the log will<br>retain 5 digits, which is 16151. |
| ARCHIVE_LOG_RECURSIVE_<br>SE<br>ARCH | (Y/N)          | Enables the management of<br>archive<br>logs within subdirectories.<br>You<br>should use this parameter if the<br>archive logs are located under<br>subdirectories.                                                                                         |

d. Click the **Snapshot Copy Tool** arrow to select the tool to create Snapshot copies:

| If you want                                                                                                    | Then                                                                                                    |
|----------------------------------------------------------------------------------------------------|----------------------------------------------------------------------------------------------------|
| SnapCenter to use the plug-in for Windows and<br>put the file system into a consistent state before<br>creating a Snapshot copy. For Linux resources,<br>this option is not applicable. | Select SnapCenter with File System Consistency.<br>This option is not applicable for SnapCenter Plug-<br>in for SAP HANA Database. |
| SnapCenter to create a storage level Snapshot copy                                                                                                    | Select SnapCenter without File System<br>Consistency.                                                                              |
| To enter the command to be executed on the host to create Snapshot copies.                                                                                                    | Select Other, and then enter the command to be executed on the host to create a Snapshot copy.                                     |

- 7. In the Policies page, perform the following steps:
  - a. Select one or more policies from the drop-down list.

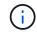

You can also create a policy by clicking 🛨 .

The policies are listed in the Configure schedules for selected policies section.

b.

In the **Configure Schedules** column, click 🛨 for the policy you want to configure.

c. In the Add schedules for policy *policy\_name* dialog box, configure the schedule, and then click OK.

Where, policy\_name is the name of the policy that you have selected.

The configured schedules are listed in the Applied Schedules column. Third party backup schedules are not supported when they overlap with SnapCenter backup schedules.

8. In the Notification page, from the **Email preference** drop-down list, select the scenarios in which you want to send the emails.

You must also specify the sender and receiver email addresses, and the subject of the email. The SMTP server must be configured in **Settings** > **Global Settings**.

9. Review the summary, and then click **Finish**.

## Back up individual custom plug-in resources

If an individual custom plug-in resource is not part of any resource group, you can back up the resource from the Resources page. You can back up the resource on demand, or, if the resource has a policy attached and a schedule configured, then backups occur automatically according to the schedule.

#### What you will need

- You must have created a backup policy.
- If you want to back up a resource that has a SnapMirror relationship with a secondary storage, the ONTAP role assigned to the storage user should include the "snapmirror all" privilege. However, if you are using the "vsadmin" role, then the "snapmirror all" privilege is not required.

#### Steps

- 1. In the left navigation pane, click Resources, and then select the appropriate plug-in from the list.
- 2. In the Resources page, filter resources from the **View** drop-down list based on resource type.

Click **T**, and then select the host name and the resource type to filter the resources. You can then click **T** to close the filter pane.

- 3. Click the resource that you want to back up.
- 4. In the Resource page, if you want to use a custom name, select the **Use custom name format for Snapshot copy** check box , and then enter a custom name format for the Snapshot copy name.

For example, *customtext\_policy\_hostname* or *resource\_hostname*. By default, a timestamp is appended to the Snapshot copy name.

- 5. In the Application Settings page, do the following:
  - a. Click the **Backups** arrow to set additional backup options:

Enable consistency group backup, if needed, and perform the following tasks:

| For this field                                                              | Do this                                                                                             |  |
|-----------------------------------------------------------------------------|----------------------------------------------------------------------------------------------------|--|
| Afford time to wait for Consistency Group<br>Snapshot operation to complete | Select Urgent, Medium, or Relaxed to specify the wait time for Snapshot copy operation to complete. |  |
|                                                                             | Urgent = 5 seconds, Medium = 7 seconds, and<br>Relaxed = 20 seconds.                                |  |
| Disable WAFL Sync                                                           | Select this to avoid forcing a WAFL consistency point.                                              |  |

| 0—        |                     |                            | - 4              | 5            | 6       |   |
|-----------|---------------------|----------------------------|------------------|--------------|---------|---|
| Name      | Resources           | Application Settings       | Policies         | Notification | Summary |   |
| Backups   |                     |                            |                  |              |         | G |
| 🗹 Enable  | consistency group t | backup                     |                  |              |         |   |
| Afford t  | ime to wait for Con | sistency Group Snapshot of | peration to comp | ete 0        |         |   |
| ΟU        | rgent               |                            |                  |              |         |   |
| Ом        | edium               |                            |                  |              |         |   |
| O R       | Baxed               |                            |                  |              |         |   |
| 🗌 Disat   | le WAFL Sync        |                            |                  |              |         |   |
| Scripts   |                     |                            |                  |              |         | 0 |
| Custom Co | onfigurations       |                            |                  |              |         | G |
| Snapshot  | Copy Tool           |                            |                  |              |         | 0 |

b. Click the **Scripts** arrow to run pre and post commands for quiesce, Snapshot copy, and unquiesce operations. You can also run pre commands before exiting the backup operation.

Prescripts and postscripts are run in the SnapCenter Server.

- c. Click the **Custom Configurations** arrow, and then enter the custom value pairs required for all jobs using this resource.
- d. Click the **Snapshot Copy Tool** arrow to select the tool to create Snapshot copies:

| If you want                                                                                                    | Then                                                  |
|----------------------------------------------------------------------------------------------------|-------------------------------------------------------|
| SnapCenter to take a storage level Snapshot copy                                                                             | Select SnapCenter without File System<br>Consistency. |
| SnapCenter to use the plug-in for Windows to put<br>the file system into a consistent state and then<br>take a Snapshot copy | Select SnapCenter with File System<br>Consistency.    |

| If you want                                    | Then                                                                        |
|------------------------------------------------|-----------------------------------------------------------------------------|
| To enter the command to create a Snapshot copy | Select <b>Other</b> , and then enter the command to create a Snapshot copy. |

- 6. In the Policies page, perform the following steps:
  - a. Select one or more policies from the drop-down list.

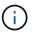

You can also create a policy by clicking 🛃

In the Configure schedules for selected policies section, the selected policies are listed.

b.

Click • in the Configure Schedules column for the policy for which you want to configure a schedule.

c. In the Add schedules for policy *policy\_name* dialog box, configure the schedule, and then click **OK**.

Where, *policy\_name* is the name of the policy that you have selected.

The configured schedules are listed in the Applied Schedules column.

7. In the Notification page, from the **Email preference** drop-down list, select the scenarios in which you want to send the emails.

You must also specify the sender and receiver email addresses, and the subject of the email. SMTP must also be configured in **Settings** > **Global Settings**.

8. Review the summary, and then click Finish.

The resources topology page is displayed.

- 9. Click Back up Now.
- 10. In the Backup page, perform the following steps:
  - a. If you have applied multiple policies to the resource, from the **Policy** drop-down list, select the policy that you want to use for backup.

If the policy selected for the on-demand backup is associated with a backup schedule, the on-demand backups will be retained based on the retention settings specified for the schedule type.

- b. Click Backup.
- 11. Monitor the operation progress by clicking **Monitor > Jobs**.

## Back up resource groups of custom plug-in resources

You can back up a resource group on demand from the Resources page. If a resource group has a policy attached and a schedule configured, then backups occur automatically according to the schedule.

## What you will need

- You must have created a resource group with a policy attached.
- If you want to back up a resource that has a SnapMirror relationship to secondary storage, the ONTAP role assigned to the storage user should include the "snapmirror all" privilege. However, if you are using the "vsadmin" role, then the "snapmirror all" privilege is not required.

#### Steps

- 1. In the left navigation pane, click **Resources**, and then select the appropriate plug-in from the list.
- 2. In the Resources page, select Resource Group from the View list.

You can search the resource group either by entering the resource group name in the search box or by clicking  $\mathbf{T}$  and selecting the tag. You can then click  $\mathbf{T}$  to close the filter pane.

- 3. In the Resource Groups page, select the resource group that you want to back up, and then click **Back up Now**.
- 4. In the Backup page, perform the following steps:
  - a. If you have associated multiple policies with the resource group, from the **Policy** drop-down list, select the policy that you want to use for backup.

If the policy selected for the on-demand backup is associated with a backup schedule, the on-demand backups will be retained based on the retention settings specified for the schedule type.

- b. Click Backup.
- 5. Monitor the operation progress by clicking **Monitor > Jobs**.
  - In MetroCluster configurations, SnapCenter might not be able to detect a protection relationship after a failover.

Unable to detect SnapMirror or SnapVault relationship after MetroCluster failover

 If you are backing up application data on VMDKs and the Java heap size for the SnapCenter Plug-in for VMware vSphere is not large enough, the backup might fail. To increase the Java heap size, locate the script file /opt/netapp/init\_scripts/scvservice. In that script, the do\_start method command starts the SnapCenter VMware plug-in service. Update that command to the following: Java -jar -Xmx8192M -Xms4096M.

## Create a storage system connection and a credential using PowerShell cmdlets

You must create a storage virtual machine (SVM) connection and a credential before using PowerShell cmdlets to perform data protection operations.

#### What you will need

- You should have prepared the PowerShell environment to execute the PowerShell cmdlets.
- You should have the required permissions in the Infrastructure Admin role to create storage connections.
- You should ensure that the plug-in installations are not in progress.

Host plug-in installations must not be in progress while adding a storage system connection because the host cache might not be updated and databases status might be displayed in the SnapCenter GUI as "Not available for backup" or "Not on NetApp storage".

• Storage system names should be unique.

SnapCenter does not support multiple storage systems with the same name on different clusters. Each storage system that is supported by SnapCenter should have a unique name and a unique management LIF IP address.

### Steps

1. Initiate a PowerShell connection session by using the Open-SmConnection cmdlet.

This example opens a PowerShell session:

```
PS C: > Open-SmConnection
```

2. Create a new connection to the storage system by using the Add-SmStorageConnection cmdlet.

This example creates a new storage system connection:

```
PS C:\> Add-SmStorageConnection -Storage test_vs1 -Protocol Https
-Timeout 60
```

3. Create a new credential by using the Add-SmCredential cmdlet.

This example creates a new credential named FinanceAdmin with Windows credentials:

```
PS C:> Add-SmCredential -Name FinanceAdmin -AuthMode Windows -Credential sddev\administrator
```

The information regarding the parameters that can be used with the cmdlet and their descriptions can be obtained by running *Get-Help command\_name*. Alternatively, you can also refer to the <u>SnapCenter Software</u> Cmdlet Reference Guide.

## Back up resources using PowerShell cmdlets

Backing up a resource includes establishing a connection with the SnapCenter Server, adding resources, adding a policy, creating a backup resource group, and backing up.

#### What you will need

- You must have prepared the PowerShell environment to execute the PowerShell cmdlets.
- You must have added the storage system connection and created a credential.

#### About this task

The information regarding the parameters that can be used with the cmdlet and their descriptions can be obtained by running *Get-Help command\_name*. Alternatively, you can also refer to the <u>SnapCenter Software</u> Cmdlet Reference Guide.

#### Steps

1. Initiate a connection session with the SnapCenter Server for a specified user by using the Open-SmConnection cmdlet.

```
Open-smconnection -SMSbaseurl https://snapctr.demo.netapp.com:8146/
```

The username and password prompt is displayed.

2. Add resources by using the Add-SmResources cmdlet.

This example adds resources:

```
Add-SmResource -HostName '10.232.206.248' -PluginCode 'DB2'
-ResourceName NONREC1 -ResourceType Database -StorageFootPrint (@
{"VolumeName"="DB2_NONREC1DB";"LunName"="DB2_NONREC1DB";"Vserver"="vserv
er_scauto_secondary"}) -Instance db2inst1
```

3. Create a backup policy by using the Add-SmPolicy cmdlet.

This example creates a new backup policy:

```
Add-SMPolicy -PolicyName 'db2VolumePolicy' -PolicyType 'Backup'
-PluginPolicyType DB2 -description 'VolumePolicy'
```

4. Add a new resource group to SnapCenter by using the Add-SmResourceGroup cmdlet.

This example creates a new resource group with the specified policy and resources:

```
Add-SmResourceGroup -ResourceGroupName
'Verify_ManualBackup_DatabaseLevel_MultipleVolume_unix' -Resources @(@
{"Host"="10.232.206.248";"Uid"="db2inst2\NONREC"},@{"Host"="10.232.206.2
48";"Uid"="db2inst1\NONREC"}) -Policies db2ManualPolicy
```

5. Initiate a new backup job by using the New-SmBackup cmdlet.

```
New-SMBackup -DatasetName
Verify_ManualBackup_DatabaseLevel_MultipleVolume_unix -Policy
db2ManualPolicy
```

6. View the status of the backup job by using the Get-SmBackupReport cmdlet.

This example displays a job summary report of all jobs that were run on the specified date:

PS C: > Get-SmBackupReport -JobId 351 Output: BackedUpObjects : {DB1} FailedObjects : { } IsScheduled : False HasMetadata : False SmBackupId : 269 SmJobId : 2361 StartDateTime : 10/4/2016 11:20:45 PM EndDateTime : 10/4/2016 11:21:32 PM Duration : 00:00:46.2536470 : 10/4/2016 11:21:09 PM CreatedDateTime Status : Completed ProtectionGroupName : Verify ASUP Message windows SmProtectionGroupId : 211 PolicyName : test2 SmPolicyId : 20 BackupName : Verify ASUP Message windows scc54 10-04-2016 23.20.46.2758 VerificationStatus : NotVerified VerificationStatuses : SmJobError : SCC BACKUP BackupType : NotApplicable CatalogingStatus CatalogingStatuses : ReportDataCreatedDateTime :

# Monitor custom plug-in resources backup operations

You can monitor the progress of different backup operations by using the SnapCenterJobs page. You might want to check the progress to determine when it is complete or if there is an issue.

## About this task

The following icons appear on the Jobs page and indicate the corresponding state of the operations:

- In progress
- Completed successfully
- 🔀 Failed
  - Completed with warnings or could not start due to warnings
- 🤊 Queued
- Ø Canceled

## Steps

- 1. In the left navigation pane, click Monitor.
- 2. In the Monitor page, click Jobs.
- 3. In the Jobs page, perform the following steps:
  - a. Click T to filter the list so that only backup operations are listed.
  - b. Specify the start and end dates.
  - c. From the Type drop-down list, select Backup.
  - d. From the Status drop-down, select the backup status.
  - e. Click Apply to view the operations completed successfully.
- 4. Select a backup job, and then click **Details** to view the job details.

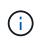

Though the backup job status displays  $\checkmark$ , when you click on job details you might see that some of the child tasks of the backup operation are still in progress or marked with warning signs.

5. In the Job Details page, click View logs.

The View logs button displays the detailed logs for the selected operation.

# Cancel backup operations for custom plug-ins

You can cancel backup operations that are queued.

## What you will need

- You must be logged in as the SnapCenter Admin or job owner to cancel operations.
- You can cancel a backup operation from either the Monitor page or the Activity pane.
- You cannot cancel a running backup operation.
- You can use the SnapCenter GUI, PowerShell cmdlets, or CLI commands to cancel the backup operations.
- The **Cancel Job** button is disabled for operations that cannot be canceled.
- If you selected **All members of this role can see and operate on other members objects** in Users\Groups page while creating a role, you can cancel the queued backup operations of other members while using that role.

#### Steps

1. Perform one of the following actions:

| From the     | Action                                                               |
|--------------|----------------------------------------------------------------------|
| Monitor page | a. In the left navigation pane, click <b>Monitor</b> > <b>Jobs</b> . |
|              | b. Select the operation, and then click <b>Cancel Job</b> .          |

| From the      | Action                                                                                                    |
|---------------|----------------------------------------------------------------------------------------------------|
| Activity pane | <ul> <li>After initiating the backup operation, click on<br/>the Activity pane to view the five most recent<br/>operations.</li> </ul> |
|               | <ul><li>b. Select the operation.</li><li>c. In the Job Details page, click <b>Cancel Job</b>.</li></ul>                                |

The operation is canceled, and the resource is reverted to the previous state.

# View custom plug-in resource related backups and clones in the Topology page

When you are preparing to back up or clone a resource, you might find it helpful to view a graphical representation of all backups and clones on the primary and secondary storage. In the Topology page, you can see all of the backups and clones that are available for the selected resource or resource group. You can view the details of those backups and clones, and then select them to perform data protection operations.

## About this task

You can review the following icons in the Manage Copies view to determine whether the backups and clones are available on the primary or secondary storage (Mirror copies or Vault copies).

displays the number of backups and clones that are available on the primary storage.

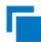

displays the number of backups and clones that are mirrored on the secondary storage using SnapMirror technology.

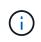

Clones of a backup of a version-flexible mirror on a mirror-vault type volume are displayed in the topology view but the mirror backup count in the topology view does not include the version-flexible backup.

displays the number of backups and clones that are replicated on the secondary storage using SnapVault technology.

The number of backups displayed includes the backups deleted from the secondary storage. For example, if you have created 6 backups using a policy to retain only 4 backups, the number of backups displayed are 6.

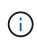

Clones of a backup of a version-flexible mirror on a mirror-vault type volume are displayed in the topology view but the mirror backup count in the topology view does not include the version-flexible backup.

- 1. In the left navigation pane, click Resources, and then select the appropriate plug-in from the list.
- 2. In the Resources page, either select the resource or resource group from the View drop-down list.
- 3. Select the resource either from the resource details view or from the resource group details view.

If the resource is protected, the topology page of the selected resource is displayed.

4. Review the Summary card to see a summary of the number of backups and clones available on the primary and secondary storage.

The Summary Card section displays the total number of backups and clones.

Clicking the refresh button starts a query of the storage to display an accurate count.

5. In the Manage Copies view, click **Backups** or **Clones** from the primary or secondary storage to see details of a backup or clone.

The details of the backups and clones are displayed in a table format.

6. Select the backup from the table, and then click the data protection icons to perform restore, clone, rename, and delete operations.

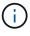

You cannot rename or delete backups that are on the secondary storage system.

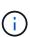

You cannot rename the backups that are on the primary storage system.

7. If you want to delete a clone, then select the clone from the table and click 📷 to delete the clone.

# **Restore custom plug-in resources**

# Restore custom plug-in resources

The restore and recovery workflow includes planning, performing the restore operations, and monitoring the operations.

## About this task

The following workflow shows the sequence in which you must perform the restore operation:

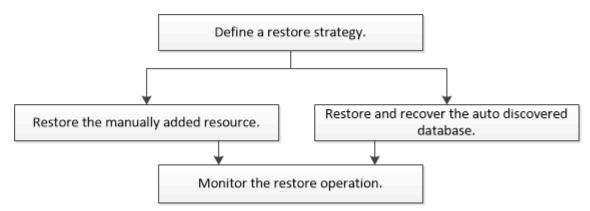

You can also use PowerShell cmdlets manually or in scripts to perform backup, restore, and clone operations. For information about PowerShell cmdlets, use the SnapCenter cmdlet help or see the SnapCenter Software

## Restore a resource backup

You can use SnapCenter to restore resources. The capabilities of the restore operations depends upon the plug-in that you use.

#### What you will need

- You must have backed up the resource or resource groups.
- The SnapCenter administrator must have assigned you the storage virtual machines (SVMs) for both the source volumes and destination volumes if you are replicating Snapshot copies to a mirror or vault.
- You must have cancelled any backup operation that is currently in progress for the resource or resource group you want to restore.

#### About this task

The default restore operation only restores storage objects. Restore operations at the application level can only be performed if the custom plug-in provides that capability.

#### Steps

- 1. In the left navigation pane, click **Resources**, and then select the appropriate plug-in from the list.
- 2. In the Resources page, filter resources from the **View** drop-down list based on resource type.

The resources are displayed along with information such as type, host or cluster name, associated resource groups and policies, and status.

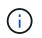

Although a backup might be for a resource group, when you restore, you must select the individual resources you want to restore.

If the resource is not protected, Not protected is displayed in the Overall Status column.

The status *Not protected* in the **Overall Status** column can mean either that the resource is not protected, or that the resource was backed up by a different user.

3. Select the resource or select a resource group and then select a resource in that group.

The resource topology page is displayed.

- From the Manage Copies view, select Backups either from the primary or secondary (mirrored or vaulted) storage systems.
- 5.

In the Primary backup(s) table, select the backup that you want to restore from, and then click 🗖 .

| mary Backup(s)                           |    |                     |
|------------------------------------------|----|---------------------|
| arch 🛛 🖾 🔍                               |    | 6 h s               |
| kup Name                                 | 17 | End Date            |
| scspr0191685001_01-05-2017_01.35.06.6463 |    | 1/5/2017 1:35:27 AM |
| scspr0191685001_01-05-2017_01.35.06.6463 |    | 15                  |

- 6. In the Restore Scope page, select either **Complete Resource** or **File Level**.
  - a. If you selected Complete Resource, the resource backup is restored.

If the resource contains volumes or qtrees as Storage Footprint, then newer Snapshot copies on such volumes or qtrees are deleted and cannot be recovered. Also, if any other resource is hosted on same volumes or qtrees, then that resource is also deleted.

- b. If you selected **File Level**, then you can either select **All**, or select volumes or qtrees, and then enter the path related to the volumes or qtrees that are selected separated by commas.
  - You can select multiple volumes and qtrees.
  - If resource type is LUN, entire LUN is restored. You can select multiple LUNs.

NOTE: If you select AII, all the files on the volumes, qtrees, or LUNs are restored.

7. In the Recovery Type page, perform the following steps: select option to apply logs. Make sure your plugin supports All logs and Logs until restore type before selecting it.

| If you want to                           | Do this                                                                         |
|------------------------------------------|---------------------------------------------------------------------------------|
| Restore all logs                         | Select <b>All logs</b> . Ensure that the plug-in supports <b>All logs</b> .     |
| Restore all logs till the specified time | Select <b>Logs until</b> . Ensure that the plug-in supports <b>Logs until</b> . |
| Restore the resource backup              | Select None.                                                                    |

- 8. In the Pre ops page, enter pre restore and unmount commands to run before performing a restore job.
- 9. In the Post ops page, enter mount and post restore commands to run after performing a restore job.
- 10. In the Notification page, from the **Email preference** drop-down list, select the scenarios in which you want to send the emails.

You must also specify the sender and receiver email addresses, and the subject of the email. SMTP must also be configured in the **Settings** > **Global Settings** page.

- 11. Review the summary, and then click Finish.
- 12. Monitor the operation progress by clicking **Monitor > Jobs**.

## **Restore resources using PowerShell cmdlets**

Restoring a resource backup includes initiating a connection session with the SnapCenter Server, listing the backups and retrieving backup information, and restoring a backup.

You must have prepared the PowerShell environment to execute the PowerShell cmdlets.

#### Steps

1. Initiate a connection session with the SnapCenter Server for a specified user by using the Open-SmConnection cmdlet. Open-smconnection -SMSbaseurl https://snapctr.demo.netapp.com:8146/

2. Retrieve the information about the one or more backups that you want to restore by using the Get-SmBackup and Get-SmBackupReport cmdlets.

This example displays information about all available backups:

| C:\PS>PS C:\> G | et-SmBackup                         |             |
|-----------------|-------------------------------------|-------------|
| BackupId        | BackupName                          | BackupTime  |
| ВаскирТуре      |                                     |             |
|                 |                                     |             |
|                 |                                     |             |
| 1               | Payroll Dataset_vise-f6_08 8/4/2015 | 11:02:32 AM |
| Full Backup     |                                     |             |
| 2               | Payroll Dataset_vise-f6_08 8/4/2015 | 11:23:17 AM |

This example displays detailed information about the backup from January 29th 2015 to February 3rd, 2015:

PS C:\> Get-SmBackupReport -FromDateTime "1/29/2015" -ToDateTime "2/3/2015"

| : 113                                                                                                    |
|----------------------------------------------------------------------------------------------------|
| : 2032                                                                                                    |
| : 2/2/2015 6:57:03 AM                                                                                                    |
| : 2/2/2015 6:57:11 AM                                                                                                    |
| : 00:00:07.3060000                                                                                                    |
| : 2/2/2015 6:57:23 AM                                                                                                    |
| : Completed                                                                                                    |
| : Clone                                                                                                    |
| : 34                                                                                                    |
| : Vault                                                                                                    |
| : 18                                                                                                    |
| : Clone_SCSPR0019366001_02-02-2015_06.57.08                                                                                                    |
| : NotVerified                                                                                                    |
|                                                                                                    |
| 1 1 4                                                                                                    |
| : 114                                                                                                    |
| : 2183                                                                                                    |
|                                                                                                    |
| : 2183<br>: 2/2/2015 1:02:41 PM<br>: 2/2/2015 1:02:38 PM                                                                                                    |
| : 2183<br>: 2/2/2015 1:02:41 PM                                                                                                    |
| : 2183<br>: 2/2/2015 1:02:41 PM<br>: 2/2/2015 1:02:38 PM                                                                                                    |
| : 2183<br>: 2/2/2015 1:02:41 PM<br>: 2/2/2015 1:02:38 PM<br>: -00:00:03.2300000                                                                               |
| : 2183<br>: 2/2/2015 1:02:41 PM<br>: 2/2/2015 1:02:38 PM<br>: -00:00:03.2300000<br>: 2/2/2015 1:02:53 PM                                                      |
| : 2183<br>: 2/2/2015 1:02:41 PM<br>: 2/2/2015 1:02:38 PM<br>: -00:00:03.2300000<br>: 2/2/2015 1:02:53 PM<br>: Completed                                       |
| : 2183<br>: 2/2/2015 1:02:41 PM<br>: 2/2/2015 1:02:38 PM<br>: -00:00:03.2300000<br>: 2/2/2015 1:02:53 PM<br>: Completed<br>: Clone                            |
| : 2183<br>: 2/2/2015 1:02:41 PM<br>: 2/2/2015 1:02:38 PM<br>: -00:00:03.2300000<br>: 2/2/2015 1:02:53 PM<br>: Completed<br>: Clone<br>: 34<br>: Vault<br>: 18 |
| : 2183<br>: 2/2/2015 1:02:41 PM<br>: 2/2/2015 1:02:38 PM<br>: -00:00:03.2300000<br>: 2/2/2015 1:02:53 PM<br>: Completed<br>: Clone<br>: 34<br>: Vault         |
|                                                                                                    |

3. Restore data from the backup by using the Restore-SmBackup cmdlet.

```
Restore-SmBackup -PluginCode 'DummyPlugin' -AppObjectId
'scc54.sccore.test.com\DummyPlugin\NTP\DB1' -BackupId 269
-Confirm:$false
output:
Name
                   : Restore
'scc54.sccore.test.com\DummyPlugin\NTP\DB1'
                   : 2368
Id
StartTime
                 : 10/4/2016 11:22:02 PM
EndTime
                  :
IsCancellable
                : False
IsRestartable
                  : False
IsCompleted
                 : False
IsVisible
                  : True
IsScheduled
                 : False
PercentageCompleted : 0
Description
                   :
Status
                 : Queued
Owner
                  :
Error
                  :
Priority
                  : None
Tasks
                  : {}
ParentJobID
                  : 0
EventId
                   : 0
JobTypeId
                  :
ApisJobKey
                  :
ObjectId
                  : 0
PluginCode
                 : NONE
PluginName
                   :
```

The information regarding the parameters that can be used with the cmdlet and their descriptions can be obtained by running *Get-Help command\_name*. Alternatively, you can also refer to the <u>SnapCenter Software</u> Cmdlet Reference Guide.

## Monitor custom plug-in resources restore operations

You can monitor the progress of different SnapCenter restore operations by using the Jobs page. You might want to check the progress of an operation to determine when it is complete or if there is an issue.

## About this task

Post-restore states describe the conditions of the resource after a restore operation and any further restore actions that you can take.

The following icons appear on the Jobs page, and indicate the state of the operation:

🧢 In progress

- Completed successfully
- 🗙 Failed

Completed with warnings or could not start due to warnings

- 🤊 Queued
- Ø Canceled

## Steps

- 1. In the left navigation pane, click Monitor.
- 2. In the Monitor page, click Jobs.
- 3. In the Jobs page, perform the following steps:
  - a. Click T to filter the list so that only restore operations are listed.
  - b. Specify the start and end dates.
  - c. From the Type drop-down list, select Restore.
  - d. From the Status drop-down list, select the restore status.
  - e. Click Apply to view the operations that have been completed successfully.
- 4. Select the restore job, and then click **Details** to view the job details.
- 5. In the Job Details page, click **View logs**.

The View logs button displays the detailed logs for the selected operation.

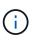

After the volume based restore operation, the backup metadata is deleted from the SnapCenter repository but the backup catalog entries remain in SAP HANA catalog. Though the restore job status displays v, you should click on job details to see the warning sign of some of the child tasks. Click on the warning sign and delete the indicated backup catalog entries.

# Clone custom plug-in resource backups

# Clone custom plug-in resource backups

The clone workflow includes performing the clone operation and monitoring the operation.

## About this task

You might clone resource backups for the following reasons:

- To test functionality that has to be implemented using the current resource structure and content during application development cycles
- · For data extraction and manipulation tools when populating data warehouses
- To recover data that was mistakenly deleted or changed

The following workflow shows the sequence in which you must perform the clone operation:

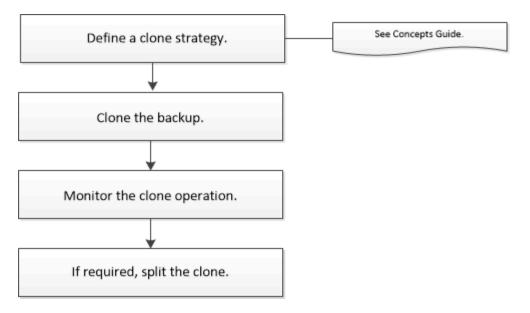

You can also use PowerShell cmdlets manually or in scripts to perform backup, restore, and clone operations. For detailed information about PowerShell cmdlets, use the SnapCenter cmdlet help or see the SnapCenter Software Cmdlet Reference Guide.

# Clone from a backup

You can use SnapCenter to clone a backup. You can clone from primary or secondary backup. The capabilities of the clone operations depends upon the plug-in that you use.

## What you will need

- You must have backed up the resources or resource group.
- The default clone operation only clones storage objects. Clone operations at the application level can only be performed if the custom plug-in provides that capability.
- You should ensure that the aggregates hosting the volumes should be in the assigned aggregates list of the storage virtual machine (SVM).

#### Steps

- 1. In the left navigation pane, click Resources, and then select the appropriate plug-in from the list.
- 2. In the Resources page, filter resources from the **View** drop-down list based on resource type.

The resources are displayed along with information such as type, host or cluster name, associated resource groups and policies, and status.

3. Select the resource or resource group.

You must select a resource if you select a resource group.

The resource or resource group topology page is displayed.

 From the Manage Copies view, select **Backups** either from the primary or secondary (mirrored or vaulted) storage systems.

5. Select the data backup from the table, and then click 💶.

6. In the Locations page, perform the following:

| For this field | Do this                                                                                                    |
|----------------|----------------------------------------------------------------------------------------------------|
| Clone server   | By default, the source host is populated.<br>If you want to specify a different host, select the<br>host on which the clone should be mounted and the<br>plug-in is installed.                                                                                                    |
| Clone suffix   | <ul><li>This is mandatory when the clone destination is the same as the source.</li><li>Enter a suffix that will be appended to the newly cloned resource name. The suffix ensures that the cloned resource is unique on the host.</li><li>For example, rs1_clone. If you are cloning to the same host as the original resource, you must provide a suffix to differentiate the cloned resource from the original resource; otherwise, the operation fails.</li></ul> |

If the resource selected is a LUN and if you are cloning from a secondary backup, then the destination volumes are listed. Single source can have multiple destination volumes.

7. In the Settings page, perform the following:

| For this field  | Do this                                                        |
|-----------------|----------------------------------------------------------------|
| Initiator name  | Enter the host initiator name, which is either a IQDN or WWPN. |
| Igroup protocol | Select Igroup protocol.                                        |

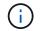

Settings page is displayed only if the storage type is LUN.

8. In the Scripts page, enter the commands for pre clone or post clone that should be run before or after the clone operation, respectively. Enter the mount command to mount a file system to a host.

For example:

- Pre clone command: delete existing databases with the same name
- Post clone command: verify a database or start a database.

Mount command for a volume or qtree on a Linux machine: mount<VSERVER\_NAME>:%<VOLUME\_NAME\_Clone /mnt>

9. In the Notification page, from the **Email preference** drop-down list, select the scenarios in which you want to send the emails.

You must also specify the sender and receiver email addresses, and the subject of the email.

- 10. Review the summary and click Finish.
- 11. Monitor the operation progress by clicking **Monitor > Jobs**.

## **Clone backups using PowerShell cmdlets**

The clone workflow includes planning, performing the clone operation, and monitoring the operation.

#### What you will need

You must have prepared the PowerShell environment to execute the PowerShell cmdlets.

For information about PowerShell cmdlets, use the SnapCenter cmdlet help or see the SnapCenter Software Cmdlet Reference Guide.

#### Steps

1. Initiate a connection session with the SnapCenter Server for a specified user by using the Open-SmConnection cmdlet.

Open-SmConnection -SMSbaseurl https://snapctr.demo.netapp.com:8146/

2. List the backups that can be cloned using the Get-SmBackup or Get-SmResourceGroup cmdlet.

This example displays information about all available backups:

| C:\PS>PS C:\> Get-SmBackup |                                                                            |                            |  |  |  |  |  |
|----------------------------|----------------------------------------------------------------------------|----------------------------|--|--|--|--|--|
| BackupId<br>BackupType     | BackupName                                                                 | BackupTime                 |  |  |  |  |  |
|                            |                                                                            |                            |  |  |  |  |  |
| 1<br>Full Backup<br>2      | Payroll Dataset_vise-f6_08 8/4/2015<br>Payroll Dataset_vise-f6_08 8/4/2015 | 11:02:32 AM<br>11:23:17 AM |  |  |  |  |  |

This example displays information about a specified resource group:

```
PS C:\> Get-SmResourceGroup

Description :

CreationTime : 10/10/2016 4:45:53 PM

ModificationTime : 10/10/2016 4:45:53 PM

EnableEmail : False

EmailSMTPServer :

EmailFrom :
```

| EmailTo                     | : |                                      |
|-----------------------------|---|--------------------------------------|
| EmailSubject                | : |                                      |
| EnableSysLog                | : | False                                |
| ProtectionGroupType         | : | Backup                               |
| EnableAsupOnFailure         | : | False                                |
| Policies                    | : | { }                                  |
| HostResourceMaping          | : | { }                                  |
| Configuration               | : | SMCoreContracts.SmCloneConfiguration |
| LastBackupStatus            | : | Completed                            |
| VerificationServer          | : |                                      |
| EmailBody                   | : |                                      |
| EmailNotificationPreference | : | Never                                |
| VerificationServerInfo      | : |                                      |
| SchedulerSQLInstance        | : |                                      |
| CustomText                  | : |                                      |
| CustomSnapshotFormat        | : |                                      |
| SearchResources             | : | False                                |
| ByPassCredential            | : | False                                |
| IsCustomSnapshot            | : |                                      |
| MaintenanceStatus           | : | Production                           |
| PluginProtectionGroupTypes  | : | {SMSQL}                              |
| Tag                         | : |                                      |
| IsInternal                  | : | False                                |
| EnableEmailAttachment       | : | False                                |
| VerificationSettings        | : | { }                                  |
| Name                        |   | NFS_DB                               |
| Туре                        | : | Group                                |
| Id                          | : | 2                                    |
| Host                        | : |                                      |
| UserName                    | : |                                      |
| Passphrase                  | : |                                      |
| Deleted                     | : | False                                |
| Auth                        | : | SMCoreContracts.SmAuth               |
| IsClone                     |   | False                                |
| CloneLevel                  | : | 0                                    |
| Hosts                       | : |                                      |
| StorageName                 | : |                                      |
| ResourceGroupNames          | : |                                      |
| PolicyNames                 | : |                                      |
| Description                 | : |                                      |
| CreationTime                |   | 10/10/2016 4:51:36 PM                |
| ModificationTime            | : | 10/10/2016 5:27:57 PM                |
| EnableEmail                 | : | False                                |
| EmailSMTPServer             | : |                                      |
| EmailFrom                   | : |                                      |
|                             |   |                                      |

| EmailTo                     | : |                                      |
|-----------------------------|---|--------------------------------------|
| EmailSubject                | : |                                      |
| EnableSysLog                | : | False                                |
| ProtectionGroupType         | : | Backup                               |
| EnableAsupOnFailure         | : | False                                |
| Policies                    | : | { }                                  |
| HostResourceMaping          | : | { }                                  |
| Configuration               | : | SMCoreContracts.SmCloneConfiguration |
| LastBackupStatus            | : | Failed                               |
| VerificationServer          | : |                                      |
| EmailBody                   | : |                                      |
| EmailNotificationPreference | : | Never                                |
| VerificationServerInfo      | : |                                      |
| SchedulerSQLInstance        | : |                                      |
| CustomText                  | : |                                      |
| CustomSnapshotFormat        | : |                                      |
| SearchResources             | : | False                                |
| ByPassRunAs                 | : | False                                |
| IsCustomSnapshot            | : |                                      |
| MaintenanceStatus           | : | Production                           |
| PluginProtectionGroupTypes  | : | {SMSQL}                              |
| Тад                         | : |                                      |
| IsInternal                  | : | False                                |
| EnableEmailAttachment       | : | False                                |
| VerificationSettings        | : | { }                                  |
| Name                        | : | Test                                 |
| Туре                        | : | Group                                |
| Id                          | : | 3                                    |
| Host                        | : |                                      |
| UserName                    | : |                                      |
| Passphrase                  | : |                                      |
| Deleted                     | : | False                                |
| Auth                        | : | SMCoreContracts.SmAuth               |
| IsClone                     | : | False                                |
| CloneLevel                  | : | 0                                    |
| Hosts                       | : |                                      |
| StorageName                 | : |                                      |
| ResourceGroupNames          | : |                                      |
| PolicyNames                 | : |                                      |
|                             |   |                                      |

3. Initiate a clone operation from a clone resource group or an existing backup using the New-SmClone cmdlet.

This example creates a clone from a specified backup with all logs:

```
New-SmClone -BackupName Verify_delete_clone_on_qtree_windows_scc54_10-
04-2016_19.05.48.0886 -Resources
@{"Host"="scc54.sccore.test.com";"Uid"="QTREE1"} -
CloneToInstance scc54.sccore.test.com -Suffix '_QtreeCloneWin9'
-AutoAssignMountPoint -AppPluginCode 'DummyPlugin' -initiatorname
'iqn.1991-
05.com.microsoft:scc54.sccore.test.com' -igroupprotocol 'mixed'
```

4. View the status of the clone job by using the Get-SmCloneReport cmdlet.

This example displays a clone report for the specified job ID:

```
PS C: > Get-SmCloneReport -JobId 186
   SmCloneId
                     : 1
   SmJobId
                      : 186
   StartDateTime
                     : 8/3/2015 2:43:02 PM
   EndDateTime
                      : 8/3/2015 2:44:08 PM
   Duration
                      : 00:01:06.6760000
   Status
                      : Completed
   ProtectionGroupName : Draper
   SmProtectionGroupId : 4
                : OnDemand Clone
   PolicyName
   SmPolicyId
                      : 4
   BackupPolicyName : OnDemand Full Log
   SmBackupPolicyId
                      : 1
   CloneHostName : SCSPR0054212005.mycompany.com
   CloneHostId
                      : 4
   CloneName : Draper_clone_08-03-2015_:
SourceResources : {Don, Betty, Bobby, Sally}
                      : Draper clone 08-03-2015 14.43.53
   ClonedResources : { Don_DRAPER, Betty DRAPER, Bobby DRAPER,
Sally DRAPER}
   SmJobError
                       :
```

# Monitor custom plug-in resource clone operations

You can monitor the progress of SnapCenter clone operations by using the Jobs page. You might want to check the progress of an operation to determine when it is complete or if there is an issue.

#### About this task

The following icons appear on the Jobs page, and indicate the state of the operation:

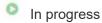

- Completed successfully
- 🗙 Failed

Completed with warnings or could not start due to warnings

- 🤊 Queued
- Ø Canceled

#### Steps

- 1. In the left navigation pane, click Monitor.
- 2. In the Monitor page, click **Jobs**.
- 3. In the Jobs page, perform the following steps:
  - a. Click To filter the list so that only clone operations are listed.
  - b. Specify the start and end dates.
  - c. From the Type drop-down list, select Clone.
  - d. From the Status drop-down list, select the clone status.
  - e. Click Apply to view the operations that are completed successfully.
- 4. Select the clone job, and then click **Details** to view the job details.
- 5. In the Job Details page, click **View logs**.

# Manage SnapCenter Server and plug-ins

# View dashboard

# Overview of dashboard

From the SnapCenter left navigation pane, the Dashboard gives you a first glance into the health of your system, including recent job activity, alerts, protection summary, storage efficiency and usage, status of SnapCenter jobs (Backup, Clone, Restore), configuration status for standalone and Windows cluster hosts, number of Storage Virtual Machines (SVMs) managed by SnapCenter, and license capacity.

Information displayed in the Dashboard view depends on the role assigned to the user that is currently logged in to SnapCenter. Some content might not be displayed if the user does not have permission to view that information.

In many cases, you can view more information about a display by hovering on **i**. In some cases, information in dashboard displays is linked to detailed source information in SnapCenter GUI pages such as Resources, Monitor, and Reports.

#### **Recent Job Activities**

The Recent Job Activities tile displays the latest job activity from any Backup, Restore, and Clone jobs that you have access to. Jobs in this display have one of the following states: Completed, Warning, Failed, Running, Queued, and Canceled.

Hovering over a job provides more information. You can view additional job information by clicking a specific job number, which redirects you to the Monitor page. From there, you can get job details or log information, and generate a report specific to that job.

Click See All to view a history of all SnapCenter jobs.

## Alerts

The Alerts tile displays the latest unresolved Critical and Warning alerts for the hosts and SnapCenter Server.

The total count of Critical and Warning category alerts is shown at the top of the display. Clicking the Critical or Warning totals redirects you to the Alerts page with the specific filter applied in the Alerts page.

Clicking a specific alert redirects you to the Alerts page for details about that alert. Clicking **See All** at the bottom of the display redirects you to the Alerts page for a list of all alerts.

#### **Latest Protection Summary**

The Latest Protection Summary tile gives you the protection status for all entities that you have access to. By default, the display is set to provide the status for all plug-ins. Status information is provided for resources backed up to primary storage as Snapshot copies, and to secondary storage using SnapMirror and SnapVault technologies. The availability of protection status information for secondary storage is based on the selected plug-in type.

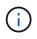

If you are using a mirror-vault protection policy, the counters for the protection summary are displayed in the SnapVault summary chart and not in the SnapMirror chart.

Protection status for individual plug-ins is available by selecting a plug-in from the drop-down menu. A donut chart shows the percentage of protected resources for the selected plug-in. Clicking a donut slice redirects you to the **Reports > Plug-in** page, which provides a detailed report of all primary and secondary storage activity for the specified plug-in.

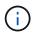

Reports about secondary storage apply to SnapVault only; SnapMirror reports are not supported.

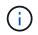

SAP HANA provides protection status information for primary and secondary storage for Snapshot copies. Only primary storage protection status is available for file-based backups.

| Protection status | Primary storage                                                                                                    | Secondary storage                                                                                                    |
|-------------------|----------------------------------------------------------------------------------------------------|----------------------------------------------------------------------------------------------------|
| Failed            | Count of entities that are part of a<br>Resource Group, where the<br>Resource Group has run a backup,<br>but the backup failed. | Count of entities with backups that<br>have failed to transfer to a<br>Secondary destination.                                                                |
| Successful        | Count of entities in a resource<br>group, where the Resource Group<br>has been successfully backed up.                          | Count of entities with backups that<br>have been successfully transferred<br>to a Secondary destination.                                                     |
| Not configured    | Count of entities that are not part of<br>any Resource Group and have not<br>been backed up.                                    | Count of entities that are part of<br>one or more Resource Groups that<br>are not configured for backups to<br>be transferred to a Secondary<br>destination. |
| Not initiated     | Count of entities that are part of a<br>Resource Group, but no backup<br>has been run.                                          | Not applicable.                                                                                                    |

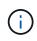

If you are using SnapCenter Server 4.2 and an earlier version of the plug-in (earlier than 4.2) to create backups, the **Latest Protection Summary** tile does not display the SnapMirror protection status of these backups.

#### Jobs

The Jobs tile provides you with a summary of backup, restore, and clone jobs that you have access to. You can customize the time frame for any report by using the drop-down menu. Time frame options are fixed at last 24 hours, last 7 days, and last 30 days. The default report shows data protection jobs run during the last 7 days.

Backup, restore, and clone job information is displayed in donut charts. Clicking a donut slice redirects you to the Monitor page with job filters pre-applied to the selection.

| Job status | Description                                     |
|------------|-------------------------------------------------|
| Failed     | Count of jobs that have failed.                 |
| Warning    | Count of jobs that have experienced an error.   |
| Successful | Count of jobs that have completed successfully. |
| Running    | Count of jobs that are currently running.       |

#### Storage

The Storage tile displays the primary and secondary storage consumed by protection jobs over a 90-day period, graphically depicts consumption trends, and calculates primary storage savings. Storage information is updated once every 24 hours at 12 a.m.

The day's consumption total, which comprises the total number of backups that are available in SnapCenter and size occupied by these backups, will be displayed at the top of the display. A backup could have multiple Snapshot copies associated with it and the count will reflect the same. This is applicable to both primary and secondary Snapshot copies. For example, you have created 10 backups, out of which 2 are deleted due to policy-based backup retention and 1 backup is explicitly deleted by you. Thus, a count of 7 backups will be displayed along with the size occupied by these 7 backups.

The Storage Savings factor for primary storage is the ratio of logical capacity (clone and Snapshot copy savings plus storage consumed) to the physical capacity of primary storage. A bar chart illustrates the storage savings.

The line graph separately plots primary and secondary storage consumption on a day-by-day basis over a rolling 90-day period. Hovering over the charts provides detailed day-by-day results.

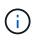

If you use SnapCenter Server 4.2 and an earlier version of the plug-in (earlier than 4.2) to create backups, the **Storage** tile does not display the number of backups, the storage consumed by these backups, the Snapshot savings, the clone savings, and the Snapshot size.

#### Configuration

The Configuration tile provides consolidated status information for all active stand-alone and Windows cluster hosts that SnapCenter is managing, and that you have access to. This includes the plug-in status information associated with those hosts.

Clicking the number adjacent to Hosts redirects you to the Managed Hosts section in the Hosts page. From there, you can obtain detailed information for a selected host.

Additionally, this display shows the sum of Standalone ONTAP SVMs and Cluster ONTAP SVMs that SnapCenter is managing and that you have access to. Clicking the number adjacent to SVM redirects you to the Storage Systems page. From there, you can obtain detailed information for a selected SVM.

The Host configuration state is presented as red (critical), yellow (warning), and green (active), along with the number of hosts in each state. Status messages are provided for each state.

| Configuration status             | Description                                                                                                    |
|----------------------------------|----------------------------------------------------------------------------------------------------|
| Upgrade mandatory                | Count of hosts that are running unsupported plug-ins<br>and need an upgrade. An unsupported plug-in is not<br>compatible with this version of SnapCenter. |
| Migration mandatory              | Count of hosts that are running unsupported plug-ins<br>and need migration. An unsupported plug-in is not<br>compatible with this version of SnapCenter.  |
| No plug-ins installed            | Count of hosts that are added successfully but the plug-ins need to be installed, or the plug-ins installation has failed.                                |
| Suspended                        | Count of hosts whose schedules are suspended and are under maintenance.                                                                                   |
| Stopped                          | Count of hosts that are up, but the plug-in services are not running.                                                                                     |
| Host down                        | Count of hosts that are down or not reachable.                                                                                                    |
| Upgrade available (optional)     | Count of hosts where a newer version of the plug-in package is available for upgrade.                                                                     |
| Migration available (optional)   | Count of hosts where a newer version of the plug-in is available for migration.                                                                           |
| Configure log directory          | Count of hosts where the log directory has to be configured for SCSQL to take transaction log backup.                                                     |
| Configure VMware plug-ins        | Count of hosts where the SnapCenter Plug-in for VMware vSphere needs to be added.                                                                         |
| Unknown                          | Count of hosts that have been registered but the installation is not yet triggered.                                                                       |
| Running                          | Count of hosts that are up and plug-ins are running.<br>And in the case of SCSQL plug-ins, log directory and<br>hypervisor are configured.                |
| Installing\Uninstalling plug-ins | Count of hosts where plug-in installation or uninstallation in progress.                                                                                  |

## Licensed Capacity

The Licensed Capacity tile displays information about total licensed capacity, used capacity, capacity threshold alerts, and license expiration alerts for SnapCenter Standard capacity-based licenses.

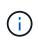

This display appears only if you are using SnapCenter Standard capacity-based licenses on Cloud Volumes ONTAP or ONTAP Select platforms. For FAS or AFF platforms, the SnapCenter license is controller-based and licensed for unlimited capacity, and no capacity license is required.

| License status | Description                                                                                                    |
|----------------|----------------------------------------------------------------------------------------------------|
| In use         | Amount of capacity currently in use.                                                                                                   |
| Notify         | Capacity threshold at which notifications are<br>displayed on the Dashboard, and, if configured, when<br>email notifications are sent. |
| Licensed       | Amount of licensed capacity.                                                                                                    |
| Over           | Amount of capacity that has exceeded the licensed capacity.                                                                            |

## How to view information on the dashboard

From the SnapCenter left navigation pane, you can view various Dashboard tiles, or displays, along with associated system details. The number of displays available in the Dashboard is fixed and cannot be changed. The content provided within each display is dependent on role-based access control (RBAC).

#### Steps

- 1. In the left navigation pane, click **Dashboard**.
- 2. Click the active areas on each display to obtain additional information.

For example, clicking a donut chart in **Jobs**, redirects you to the Monitor page for more information about your selection. Clicking a donut chart in **Protection Summary**, redirects you to the Reports page, which can provide more information about your selection.

## Request status reports of the jobs from the dashboard

You can request reports about backup, restore, and clone jobs from the Dashboard page. This is useful if you want to identify the total number of successful or failed jobs in your SnapCenter environment.

## Steps

- 1. In the left navigation pane, click Dashboard
- 2. Locate the Jobs tile in the Dashboard, and then select **Backup**, **Restore**, or **Clone**.
- 3. Using the pull-down menu, select the time frame for which you want Jobs information: 24 hours, 7 days, or 30 days.

The systems display a donut chart covering the data.

4. Click the donut slice representing the job information for which you want a report.

When you click the donut chart, you are redirected from the Dashboard page to the Monitor page. The Monitor page displays the jobs with the status you selected from the donut chart.

- 5. From the Monitor page list, click on a specific job to select it.
- 6. At the top of the Monitor page, click **Reports**.

#### Results

The report displays information only for the job you selected. You can review the report or download it to your local system.

## Request reports of the protection status from the dashboard

You can request protection details for resources managed by specific plug-ins using the Dashboard. Only data backups are considered for data protection summary.

#### Steps

- 1. In the left navigation pane, click **Dashboard**.
- 2. Locate the Latest Protection Summary tile in the Dashboard and use the pull-down menu to select a plugin.

The Dashboard displays a donut chart for resources backed up to Primary storage and, if applicable to the plug-in, a donut chart for resources backed up to secondary storage.

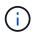

Data protection reports are available only for specific plug-ins types. Specifying **All Plug-ins** is not supported.

3. Click the donut slice representing the status for which you want a report.

When you click the donut chart, you are redirected from Dashboard page to the Reports, and then to the Plug-in page. The report displays only status for the plug-in you selected. You can review the report or download it to your local system.

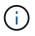

Redirection to the Reports page for SnapMirror donut chart and File-based SAP HANA backup is not supported.

# Manage RBAC

SnapCenter allows you to modify roles, users, and groups.

# Modify a role

You can modify a SnapCenter role to remove users or groups and change the permissions associated with the role. It is especially useful to modify roles when you want to change or eliminate the permissions used by an entire role.

#### What you will need

You must have logged in as the "SnapCenterAdmin" role.

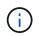

You cannot modify or remove permissions for the SnapCenterAdmin role.

### Steps

- 1. In the left navigation pane, click **Settings**.
- 2. In the Settings page, click Roles.
- 3. From the Role name field, click the role you want to modify.
- 4. In the Role Details page alter the permissions or unassign the members as needed.
- 5. Select **All members of this role can see other members' objects** to enable other members of the role to see resources such as volumes and hosts after they refresh the resources list.

Deselect this option if you do not want members of this role to see objects to which other members are assigned.

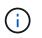

When this option is enabled, assigning users access to objects or resources is not required if users belong to the same role as the user who created the objects or resources.

6. Click Submit.

# Modify users and groups

You can modify SnapCenter users or groups to alter their roles and assets.

#### What you will need

You must be logged in as the SnapCenter administrator.

#### Steps

- 1. In the left navigation pane, click **Settings**.
- 2. In the Settings page, click Users and Access.
- 3. From the User or Group name list, click the user or group that you want to modify.
- 4. In the User or Group details page, alter roles and assets.
- 5. Click Submit.

# Manage hosts

You can add hosts and install SnapCenter plug-in packages, add a verification server, remove hosts, migrate backup jobs, and update host to upgrade plug-in packages or add new plug-in packages. Depending on the plug-in you are using, you can also provision disks, manage SMB shares, manage initiator groups (igroups), manage iSCSI sessions, and migrate data.

| You can<br>perform<br>these tasks                                    | Exchange | For Microsoft<br>SQL Server | For Microsoft<br>Windows | For Oracle<br>Database | For SAP<br>HANA<br>Database | For Custom<br>Plug-ins |
|----------------------------------------------------------------------|----------|-----------------------------|--------------------------|------------------------|-----------------------------|------------------------|
| Add hosts and<br>install plug-in<br>package                          | Yes      | Yes                         | Yes                      | Yes                    | Yes                         | Yes                    |
| Update ESXi<br>information for<br>a host                             | No       | Yes                         | No                       | No                     | No                          | No                     |
| Suspend<br>schedules<br>and place<br>hosts in<br>maintenance<br>mode | Yes      | Yes                         | Yes                      | Yes                    | Yes                         | Yes                    |
| Modify hosts<br>by adding,<br>upgrading, or<br>removing<br>plug-ins  | Yes      | Yes                         | Yes                      | Yes                    | Yes                         | Yes                    |
| Remove hosts<br>from<br>SnapCenter                                   | Yes      | Yes                         | Yes                      | Yes                    | Yes                         | Yes                    |
| Start plug-in services                                               | Yes      | Yes                         | Yes                      | Yes                    | Yes                         | Yes                    |
| Provision<br>disks                                                   | No       | No                          | Yes                      | No                     | No                          | No                     |
| Manage SMB<br>shares                                                 | No       | No                          | Yes                      | No                     | No                          | No                     |
| Manage<br>iGroups                                                    | No       | No                          | Yes                      | No                     | No                          | No                     |
| Manage<br>iSCSI<br>sessions                                          | No       | No                          | Yes                      | No                     | No                          |                        |

# **Refresh virtual machine information**

You should refresh your virtual machine information when VMware vCenter credentials change or the database or file system host restarts. Refreshing your virtual machine information in SnapCenter initiates communication with the VMware vSphere vCenter and obtains vCenter credentials.

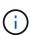

RDM-based disks are managed by the SnapCenter Plug-in for Microsoft Windows, which is installed on the database host. To manage RDMs, the SnapCenter Plug-in for Microsoft Windows communicates with the vCenter server that manages the database host.

#### Steps

- 1. In the SnapCenter left navigation pane, click Hosts.
- 2. In the Hosts page, click Managed Hosts.
- 3. In the Managed Hosts page, select the host you want to update.
- 4. Click Refresh VM.

# Modify plug-in hosts

After installing a plug-in, you can modify the plug-in hosts details if required. You can modify credentials, installation path, plug-ins, log directory details for SnapCenter Plug-in for Microsoft SQL Server, group Managed Service Account (gMSA), and the plug-in port.

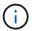

Ensure that the plug-in version is the same as that of the SnapCenter Server version.

#### About this task

• You can modify a plug-in port only after the plug-in is installed.

You cannot modify the plug-in port while upgrade operations are in progress.

- While modifying a plug-in port, you should be aware of the following port rollback scenarios:
  - In a standalone setup, if SnapCenter fails to change the port of one of the components, the operation fails and the old port is retained for all of the components.

If the port was changed for all of the components but one of the components fails to start with the new port, then the old port is retained for all of the components. For example, if you want to change the port for two plug-ins on the stand-alone host and SnapCenter fails to apply the new port to one of the plug-ins, the operation fails (with an appropriate error message) and the old port is retained for both the plug-ins.

• In a clustered setup, if SnapCenter fails to change the port of the plug-in that is installed on one of the nodes, the operation fails and the old port is retained for all of the nodes.

For example, if the plug-in is installed on four nodes in a clustered setup, and if the port is not changed for one of the nodes, the old port is retained for all of the nodes.

When plug-ins are installed with gMSA, you can modify in the **More Options** windows. When plug-ins are installed without gMSA, you can specify the gMSA account to use it as the plug-in service account.

#### Steps

- 1. In the left navigation pane, click Hosts.
- 2. Verify that **Managed Hosts** is selected at the top.
- 3. Select the host for which you want to modify and modify any one field.

Only one field can be modified at a time.

4. Click Submit.

#### Results

The host is validated and added to SnapCenter Server.

## Start or restart plug-in services

Starting the SnapCenter plug-in services enable you to start services if they are not running or restart them if they are running. You might want to restart services after maintenance has been performed.

You should ensure that no jobs are running when restarting the services.

#### Steps

- 1. In the left navigation pane, click Hosts.
- 2. In the Hosts page, click Managed Hosts.
- 3. In the Managed Hosts page, select the host you want to start.
  - . Click 🚦 icon and click **Start Service** or **Restart Service**.

You can start or restart service of multiple hosts simultaneously.

## Suspend schedules for host maintenance

When you want to prevent the host from running any SnapCenter scheduled jobs, you can place your host in maintenance mode. You should do this before you upgrade the plug-ins or if you are performing maintenance tasks on hosts.

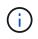

You cannot suspend the schedules on a host that is down because SnapCenter cannot communicate with that host.

#### Steps

- 1. In the left navigation pane, click Hosts.
- 2. In the Hosts page, click Managed Hosts.
- 3. In the Managed Hosts page, select the host that you want to suspend.
- 4. Click the icon, and then click **Suspend Schedule** to place the host for this plug-in in maintenance mode.

You can suspend the schedule of multiple hosts simultaneously.

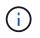

You do not have to stop the plug-in service first. The plug-in service can be in a running or stopped state.

#### Results

After you suspend the schedules on the host, the Managed Hosts page shows **Suspended** in the Overall status field for the host.

After you complete host maintenance, you can bring the host out of maintenance mode by clicking **Activate Schedule**.

You can activate the schedule of multiple hosts simultaneously.

# **Operations supported from the Resources page**

You can discover resources and perform data protection operations from the Resources page. The operations you can perform differ based on the plug-in you are using to manage your resources.

From the Resources page, you can perform the following tasks:

| You can<br>perform<br>these tasks                                | Exchange | For Microsoft<br>SQL Server | For Microsoft<br>Windows | For Oracle<br>Database | For SAP<br>HANA<br>Database | For Custom<br>Plug-ins |
|------------------------------------------------------------------|----------|-----------------------------|--------------------------|------------------------|-----------------------------|------------------------|
| Determine<br>whether<br>resources are<br>available for<br>backup | Yes      | Yes                         | Yes                      | Yes                    | Yes                         | Yes                    |
| Perform on-<br>demand<br>backup of a<br>resource                 | Yes      | Yes                         | Yes                      | Yes                    | Yes                         | Yes                    |
| Restore from backups                                             | Yes      | Yes                         | Yes                      | Yes                    | Yes                         | Yes                    |
| Clone<br>backups                                                 | No       | Yes                         | Yes                      | Yes                    | Yes                         | Yes                    |
| Manage<br>backups                                                | Yes      | Yes                         | Yes                      | Yes                    | Yes                         | Yes                    |
| Manage<br>clones                                                 | No       | Yes                         | Yes                      | Yes                    | Yes                         | Yes                    |
| Manage<br>policies                                               | Yes      | Yes                         | Yes                      | Yes                    | Yes                         | Yes                    |
| Manage<br>storage<br>connections                                 | Yes      | Yes                         | Yes                      | Yes                    | Yes                         | Yes                    |
| Mount<br>backups                                                 | No       | No                          | No                       | Yes                    | No                          | No                     |

| You can<br>perform<br>these tasks… | For Microsoft<br>Exchange<br>Server | For Microsoft<br>SQL Server | For Microsoft<br>Windows | For Oracle<br>Database | For SAP<br>HANA<br>Database | For Custom<br>Plug-ins |
|------------------------------------|-------------------------------------|-----------------------------|--------------------------|------------------------|-----------------------------|------------------------|
| Unmount<br>backups                 | No                                  | No                          | No                       | Yes                    | No                          | No                     |
| View details                       | Yes                                 | Yes                         | Yes                      | Yes                    | Yes                         | Yes                    |

# Manage policies

You can detach policies from a resource or resource group, modify, delete, view, and copy.

# **Modify policies**

You can modify the replication options, Snapshot copy retention settings, error retry count, or scripts information while a policy is attached to a resource or resource group. You can modify the schedule type (frequency) only after you detach a policy.

## About this task

Modifying the schedule type in a policy requires additional steps because the SnapCenter Server registers the schedule type only at the time the policy is attached to a resource or resource group.

| If you want to                   | Then                                                                                                    |
|----------------------------------|----------------------------------------------------------------------------------------------------|
| Add an additional schedule type  | Create a new policy and attach it to the necessary resources or resource groups.                                                                                                    |
|                                  | For example, if a resource group policy specifies only<br>hourly backups and you want to add daily backups<br>also, you can create a policy with a daily schedule<br>type and add it to the resource group. The resource<br>group would then have two policies: hourly and daily. |
| Remove or change a schedule type | Perform the following:                                                                                                    |
|                                  | <ol> <li>Detach the policy from every resource and<br/>resource group that uses that policy.</li> </ol>                                                                                                    |
|                                  | 2. Modify the schedule type.                                                                                                    |
|                                  | <ol> <li>Attach the policy again to all the resources and<br/>resource groups.</li> </ol>                                                                                                    |
|                                  | For example, if a policy specifies hourly backups and<br>you want to change that to daily backups, you must<br>detach the policy first.                                                                                                    |

- 1. In the left navigation pane, click Settings.
- 2. In the Settings page, click Policies.
- 3. Select the policy, and then click **Modify**.
- 4. Modify the information, and then click **Finish**.

## **Detach policies**

You can detach policies from a resource or resource group any time that you no longer want those policies to govern data protection for the resources. You must detach a policy before you can delete it or before you modify the schedule type.

#### Steps

- 1. In the left navigation pane, click **Resources**, and then select the appropriate plug-in from the list.
- 2. In the Resources page, select Resource Group from the View list.
- 3. Select the resource group, and then click Modify Resource Group.
- 4. In the Policies page of the Modify Resource Group wizard, from the drop-down list, clear the check mark next to the policies you want to detach.
- 5. Make any additional modifications to the resource group in the rest of the wizard, and then click **Finish**.

## **Delete policies**

If you no longer require policies, you might want to delete them.

#### What you will need

You should detach the policy from resource or resource groups if the policy is associated with any resource or resource groups.

#### Steps

- 1. In the left navigation pane, click Settings.
- 2. In the Settings page, click Policies.
- 3. Select the policy, and then click **Delete**.
- 4. Click Yes.

# Manage resource groups

You can perform various operations on resource groups.

You can perform the following tasks related to resource groups:

• Modify a resource group by selecting the resource group and clicking **Modify Resource Group** to edit the information you provided while creating the resource group.

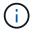

You can change the schedule while modifying the resource group. However, to change the schedule type you must modify the policy.

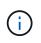

If you remove resources from a resource group, the backup retention settings defined in the policies currently attached to the resource group will continue to be applied to the removed resources.

- Create a backup of a resource group.
- Create a clone of a backup.

You can clone from the existing backups of SQL, Oracle, Windows file systems, custom applications, and SAP HANA database resources or resource groups.

• Create a clone of a resource group.

This operation is supported only for SQL resource groups (which contains only databases). You can configure a schedule for cloning a resource group (clone lifecycle).

- · Prevent scheduled operations on resource groups from starting.
- Delete a resource group.

## Stop and resume operations on resource groups

You can temporarily disable scheduled operations from starting on a resource group. Later when you want, you can enable those operations.

#### Steps

- 1. In the left navigation pane, click Resources, and then select the appropriate plug-in from the list.
- 2. In the Resources page, select Resource Group from the View list.
- 3. Select the resource group and click **Maintenance**.
- 4. Click OK.

If you want to resume operations on the resource group that you had put on maintenance mode, select the resource group and click **Production**.

## **Delete resource groups**

You can delete a resource group if you no longer need to protect the resources in the resource group. You must ensure that resource groups are deleted before you remove plug-ins from SnapCenter.

#### About this task

You should manually delete all clones created for any of the resources in the resource group. You can optionally force the deletion of all backups, metadata, policies, and Snapshot copies associated with the resource group.

#### Steps

- 1. In the left navigation pane, click **Resources**, and then select the appropriate plug-in from the list.
- 2. In the Resources page, select Resource Group from the View list.
- 3. Select the resource group, and then click Delete.
- 4. Optional: Select the Delete backups and detach policies associated with this Resource Group check

box to remove all backups, metadata, policies, and Snapshot copies associated with the resource group.

5. Click **OK**.

# Manage backups

You can rename and delete backups. You can also delete multiple backups simultaneously.

## **Rename backups**

You can rename backups if you want to provide a better name to improve searchability.

#### Steps

- 1. In the left navigation pane, click Resources, and then select the appropriate plug-in from the list.
- 2. In the Resources page either select the resource or resource group from the View drop-down list.
- 3. Select the resource or resource group from the list.

The resource or resource group topology page is displayed. If the resource or resource group is not configured for data protection, the Protect wizard is displayed instead of the topology page.

4. From the Manage Copies view, select **Backups** from the primary storage systems.

You cannot rename the backups that are on the secondary storage system.

If you have cataloged the backups of Oracle databases using Oracle Recovery Manager (RMAN), you cannot rename those cataloged backups.

- 5.
- Select the backup, and then click I.
- 6. In the Rename backup as field, enter a new name and click OK.

# **Delete backups**

You can delete backups if you no longer require the backup for other data protection operations.

#### What you will need

You must have deleted the associated clones before deleting a backup.

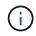

If a backup is associated with a cloned resource, you cannot delete the backup.

#### Steps

- 1. In the left navigation pane, click Resources, and then select the appropriate plug-in from the list.
- 2. In the Resources page either select the resource or resource group from the View drop-down list.
- 3. Select the resource or resource group from the list.

The resource or resource group topology page is displayed.

4. From the Manage Copies view, select **Backups** from the primary storage systems.

You cannot delete the backups that are on the secondary storage system.

5. Select the backup, and then click 💼.

If you are deleting a SAP HANA database backup, the associated SAP HANA catalogs of the backup are also deleted.

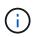

If the last remaining backup is deleted, the associated HANA catalog entries cannot be deleted.

6. Click **OK**.

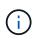

If you have some stale database backups in SnapCenter which do not have corresponding backups on the storage system, you must use remove-smbackup command to clean up these stale backup entries. If the stale backups were cataloged, they will be uncataloged from the recovery catalog database.

# **Delete clones**

You can delete clones if you find them no longer necessary.

#### About this task

You cannot delete clones that acts like source for other clones.

For example, if the production database is db1, database clone1 is cloned from backup of db1 and subsequently clone1 is protected. The database clone2 is cloned from backup of clone1. If you decide to delete clone1, you must first delete clone2, and then delete clone1.

#### Steps

- 1. In the left navigation pane, click **Resources**, and then select the appropriate plug-in from the list.
- 2. In the Resources page, either select the resource or resource group from the View drop-down list.
- 3. Select the resource or resource group from the list.

The resource or the resource group topology page is displayed.

- From the Manage Copies view, select Clones either from the primary or secondary (mirrored or replicated) storage systems.
- 5. Select the clone, and then click  $\overline{m}$ .

If you are deleting SAP HANA database clones, in the Delete Clone page, perform the following actions:

- a. In the **Pre clone delete** field, enter the commands that should be run before deleting the clone.
- b. In the **Unmount** field, enter the command to unmount the clone before deleting the clone.
- 6. Click **OK**.

#### After you finish

Sometimes the file systems are not deleted. You must increase the value of the CLONE\_DELETE\_DELAY parameter by running the following command:./sccli Set-SmConfigSettings

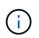

The CLONE\_DELETE\_DELAY parameter specifies the number of seconds to wait after completing the deletion of application clone and before starting the deletion of file system.

After modifying the value of the parameter, restart the SnapCenter Plug-in Loader (SPL) service.

# Monitor jobs, schedules, events, and logs

You can monitor the progress of your jobs, get information about scheduled jobs, and review events and logs from the Monitor page.

# Monitor jobs

You can view information about SnapCenter backup, clone, restore, and verification jobs. You can filter this view based on start and end date, type of job, resource group, policy, or SnapCenter plug-in. You can also get additional details and log files for specified jobs.

You can also monitor jobs related to SnapMirror and SnapVault operations.

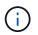

You can monitor only the jobs that you created and that are relevant to you unless you are assigned SnapCenter Admin or another super user role.

You can perform the following tasks related to monitoring jobs:

- Monitor backup, clone, restore, and verification operations.
- View job details and reports.
- Stop a scheduled job.

## **Monitor schedules**

You might want to view current schedules to determine when the operation starts, when it was last run, and when it runs next. You can also determine the host on which the operation runs, along with the operation's resource group and policy information.

#### Steps

- 1. In the left navigation pane, click Monitor.
- 2. In the Monitor page, click Schedules.
- 3. Select the resource group and the schedule type.
- 4. View the list of scheduled operations.

## **Monitor events**

You can view a list of SnapCenter events in the system, such as when a user creates a resource group or when the system initiates activities, such as creating a scheduled backup. You might want to view events to determine if an operation such as a backup or a restore operation is currently in progress.

#### About this task

All job information appears in the Events page. For example, when a backup job starts, a "backup start" event appears. When the backup completes, a "backup complete" event appears.

## Steps

- 1. In the left navigation pane, click Monitor.
- 2. In the Monitor page, click **Events**.
- 3. (Optional) In the Filter box, enter the start or end date, category of event (such as backup, resource group, or policy) and severity level, and click **Apply**. Alternatively, enter characters in the Search box.
- 4. View the list of events.

## **Monitor logs**

You can view and download SnapCenter Server logs, SnapCenter host agent logs, and plug-in logs. You might want to view the logs to help with troubleshooting.

#### About this task

You can filter the logs to show only a specific log severity level:

- Debug
- Info
- Warn
- Error
- Fatal

You can also obtain job level logs, for example, logs that help you troubleshoot the reason for a backup job failure. For job level logs, use the **Monitor** > **Jobs** option.

#### Steps

- 1. In the left navigation pane, click Monitor.
- 2. In the Jobs page, select a job and click Download logs.

The downloaded zipped folder contains the job logs and the common logs. The zipped folder name contains the job id and job type selected.

- 3. In the Monitor page, click Logs.
- 4. Select the log type, host, and instance.

If you select log type as **plugin**, you can select a host or SnapCenter plug-in. You cannot do this if the log type is **server**.

5. To filter the logs by a specific source, message, or log level, click the filter icon at the top of the column heading.

To show all logs, choose Greater than or equal to as the Debug level.

#### 6. Click Refresh.

7. View the list of logs.

8. Click **Download** to download the logs.

The downloaded zipped folder contains the job logs and the common logs. The zipped folder name contains the job id and job type selected.

In large configurations for optimum performance, you should set the log settings for SnapCenter to minimal level by using the PowerShell cmdlet.

```
Set-SmLogSettings -LogLevel All -MaxFileSize 10MB -MaxSizeRollBackups 10
-JobLogsMaxFileSize 10MB -Server
```

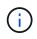

To access health or configuration information after a failover job finishes, run the cmdlet Get-SmRepositoryConfig.

# Remove jobs and logs from SnapCenter

You can remove backup, restore, clone, and verification jobs and logs from SnapCenter. SnapCenter stores successful and failed job logs indefinitely unless you remove them. You might want to remove them to replenish storage.

#### About this task

There must be no jobs currently in operation. You can remove a specific job by providing a Job ID or you can remove jobs within a specified period.

You do not need to place the host in maintenance mode to remove jobs.

#### Steps

- 1. Launch PowerShell.
- 2. From the command prompt, enter: Open-SMConnection
- 3. From the command prompt, enter: Remove-SmJobs
- 4. In the left navigation pane, click Monitor.
- 5. In the Monitor page, click Jobs.
- 6. In the Jobs page, review the status of the job.

#### Find more information

The information regarding the parameters that can be used with the cmdlet and their descriptions can be obtained by running *Get-Help command\_name*. Alternatively, you can also refer to the SnapCenter Software Cmdlet Reference Guide.

# **Overview of SnapCenter reporting capabilities**

SnapCenter provides a variety of reporting options that enable you to monitor and manage your system health and operation success.

| Report type       | Description                                                                                                    |
|-------------------|----------------------------------------------------------------------------------------------------|
| Backup Report     | The Backup Report provides overall data about<br>backup trends for your SnapCenter environment, the<br>backup success rate, and some information about<br>each backup performed during the specified time. If a<br>backup is deleted, the report does not display any<br>status information for the deleted backup. The Backup<br>Detail Report provides detailed information about a<br>specified backup job and lists the resources<br>successfully backed up and any that have failed.                                 |
| Clone Report      | The Clone Report provides overall data about clone<br>trends for your SnapCenter environment, the clone<br>success rate, and some information about each clone<br>job performed during the specified time. If a clone is<br>deleted, the report does not display any status<br>information for the deleted clone. The Clone Detail<br>Report provides details about the specified clone,<br>clone host, and clone job task status. If a task fails,<br>the Clone Detail Report displays information about the<br>failure. |
| Restore Report    | The Restore Report provides overall information<br>about restore jobs. The Restore Detail Report<br>provides details about a specified restore job,<br>including host name, backup name, job start and<br>duration, and the status of individual job tasks. If a<br>task fails, the Restore Detail Report displays<br>information about the failure.                                                                                                    |
| Protection Report | These reports provide protection details for resources<br>managed by all SnapCenter plug-in instances. This<br>report provides protection details for resources<br>managed by all plug-in instances. You can see an<br>overview, details of unprotected resources, resources<br>that have not been backed up when the report was<br>generated, resources of a resource group for which<br>backup operations have failed, and SnapVault status.                                                                            |

| Report type      | Description                                                                                                    |
|------------------|----------------------------------------------------------------------------------------------------|
| Scheduled Report | These reports are scheduled to run periodically like<br>daily, weekly or monthly. The reports are generated<br>automatically on the specified date and time and the<br>report is sent to the respective people through e-mail.<br>You can enable, disable, modify, or delete the<br>schedules. The enabled schedule can be run on<br>demand by clicking on the <b>Run Now</b> button. The<br>administrator can run any schedule, but the generated<br>report will contain data based on the permission<br>provided by the user who created the schedule.<br>Any other user other than Administrator will be able to<br>see or modify schedule based on their permission .If<br>All members of this role can see other members'<br>objects option is selected in the Add Role page, then<br>other members of the role will be able to see and<br>modify. |

## **Access reports**

You can use the SnapCenter Dashboard to get a quick overview of the health of your system. From the Dashboard you can drill into more details. Alternatively, you can access the detailed reports directly.

You can access reports by one of the following methods:

- In the left navigation pane, click **Dashboard**, and then click **Last Protection Summary** pie chart to see more details in the Reports page.
- In the left navigation pane, click Reports.

# Filter your report

You might want to filter your report data according to a range of parameters, depending on the level of detail and time span of information you require.

#### Steps

- 1. In the left navigation pane, click Reports.
- 2. If the Parameter view is not displayed, click the Toggle Parameters Area icon from the report toolbar.
- 3. Specify the time range for which you want to run your report.

If you omit the end date, you retrieve all available information.

- 4. Filter your report information based on any of the following criteria:
  - Resource group
  - Host
  - Policy
  - Resource
  - Status

• Plug-in Name

5. Click Apply.

# Export or print reports

Exporting SnapCenter reports enables you to view the report in a variety of alternative formats. You can also print reports.

### Steps

- 1. In the left navigation pane, click **Reports**.
- 2. From the reports toolbar, perform one of the following:
  - Click the Toggle Print Preview icon to preview a printable report.
  - Select a format from the **Export** icon drop-down list to export a report to an alternate format.
- 3. To print a report, click the **Print** icon.
- 4. To view a specific report summary, scroll to the appropriate section of the report.

# Set the SMTP server for email notifications

You can specify the SMTP server to use for sending data protection job reports to yourself or to others. You can also send a test email to verify the configuration. The settings are applied globally for any SnapCenter job for which you configure email notification.

This option configures the SMTP server for sending all data protection job reports. However, if you want to have regular SnapCenter data protection job updates for a particular resource sent to yourself or to others so that you can monitor the status of those updates, you can configure the option to email the SnapCenter reports when you are creating a resource group.

## Steps

- 1. In the left navigation pane, click Settings.
- 2. In the Settings page, click Global Settings.
- 3. Enter the SMTP server and click **Save**.
- 4. To send a test email, enter the email address from and to which you will send the email, enter the subject, and click **Send**.

# Configure the option to email reports

If you want to have regular SnapCenter data protection job updates sent to yourself or to others so that you can monitor the status of those updates, you can configure the option to email the SnapCenter reports when you are creating a resource group.

## What you will need

You must have configured your SMTP server in the Global Settings page under Settings.

## Steps

1. In the left navigation pane, click **Resources**, and then select the appropriate plug-in from the list.

- 2. Select the type of resource you want to view and click **New Resource Group**, or select an existing resource group and click **Modify** to configure email reports for an existing resource group.
- 3. In the Notification panel of the New Resource Group wizard, select from the pull-down menu whether you want to receive reports always, on failure, or on failure or warning.
- 4. Enter the address the email is sent from, the address the email is sent to, and the subject of the email.

# Manage the SnapCenter Server repository

Information related to various operations performed from SnapCenter is stored in the SnapCenter Server database repository. You must create backups of the repository to protect the SnapCenter Server from data loss.

The SnapCenter Server repository is sometimes referred to as the NSM database.

## Prerequisites for protecting the SnapCenter repository

Your environment should meet certain prerequisites to protect the SnapCenter repository.

· Managing storage virtual machine (SVM) connections

You should configure the storage credentials.

· Provisioning hosts

At least one NetApp storage disk should be present on the SnapCenter repository host. If a NetApp disk is not present on the SnapCenter repository host, you must create one.

For details about adding hosts, setting up SVM connections, and provisioning hosts, see the installation instructions.

Provisioning iSCSI LUN or VMDK

For high availability (HA) configuration, you can provision either a iSCSI LUN or a VMDK in one of the SnapCenter Servers.

## Back up the SnapCenter repository

Backing up the SnapCenter Server repository helps protect it from data loss. You can back up the repository by running the *Protect-SmRepository* cmdlet.

#### About this task

The *Protect-SmRepository* cmdlet accomplishes the following tasks:

- · Creates a resource group and a policy
- · Creates a backup schedule for the SnapCenter repository

## Steps

- 1. Launch PowerShell.
- 2. On the SnapCenter Server host, establish a session using the Open-SmConnection cmdlet, and then enter

your credentials.

3. Back up the repository using the *Protect-SmRepository* cmdlet and the required parameters.

# View backups of the SnapCenter repository

You can display a list of SnapCenter Server database repository backups by running the *Get-SmRepositoryBackups* cmdlet.

The repository backups are created according to the schedule specified in the *Protect-SmRepository* cmdlet.

## Steps

- 1. Launch PowerShell.
- 2. From the command prompt, enter the following cmdlet, and then provide credentials to connect to the SnapCenter Server: *Open-SMConnection*
- 3. List all available SnapCenter database backups using the Get-SmRepositoryBackups cmdlet.

## Restore the SnapCenter database repository

You can restore the SnapCenter repository by running the Restore-SmRepositoryBackup cmdlet.

When you are restoring the SnapCenter repository, other SnapCenter operations that are running will be impacted because during the restore operation the repository database is not accessible.

#### Steps

- 1. Launch PowerShell.
- 2. From the command prompt, enter the following cmdlet, and then provide credentials to connect to the SnapCenter Server: *Open-SMConnection*
- 3. Restore the repository backup using the *Restore-SmRepositoryBackup* cmdlet.

The following cmdlet restores the SnapCenter MySQL database repository from the backups existing on either iSCSI LUN or VMDK:

C:\PS>Restore-SmRepositoryBackup -BackupName MYSQL\_DS\_SC\_Repository\_mvax3550-s09\_09-15-2016\_10.32.00.4445

The following cmdlet restores the SnapCenter MySQL database when backup files are deleted accidentally in the iSCSI LUN. For VMDK manually restore the backup from ONTAP Snapshot copies.

C:\PS>Restore-SmRepositoryBackup -BackupName MYSQL\_DS\_SC\_Repository\_mvax3550-s09\_09-15-2016\_10.32.00.4445 -RestoreFileSystem

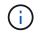

The backup that was used to perform the repository restore operation will not be listed when the repository backups are retrieved after performing the restore operation.

# Migrate the SnapCenter repository

You can migrate the SnapCenter Server database repository from the default location to another disk. You might migrate the repository when you want to relocate it to a disk with more space.

#### Steps

- 1. Stop the MYSQL57 service in Windows.
- 2. Locate the MySQL data directory.

You can usually find the data directory at C:\ProgramData\MySQL\MySQL Server 5.7\Data.

- 3. Copy the MySQL data directory to the new location, for example, E:\Data\nsm.
- 4. Right click on the new directory, and then select **Properties** > **Security** to add the Network Service local server account to the new directory, and then assign the account full control.
- 5. Rename the original database directory, for example, nsm\_copy.
- 6. From a Windows command prompt, create a symbolic directory link by using the *mklink* command.

"mklink /d "C:\ProgramData\MySQL\MySQL Server 5.7\Data\nsm" "E:\Data\nsm" "

- 7. Start the MYSQL57 service in Windows.
- 8. Verify that the database location change is successful by logging in to SnapCenter and checking repository entries, or by logging in to the MySQL utility and connecting to the new repository.
- 9. Delete the original, renamed, database repository directory (nsm\_copy).

## Reset the SnapCenter repository password

The MySQL Server repository database password is automatically generated during SnapCenter Server installation from SnapCenter 4.2. This automatically generated password is not known to SnapCenter user at any point. If you want to access the repository database, you should reset the password.

#### What you will need

You should have the SnapCenter administrator privileges to reset the password.

#### Steps

- 1. Launch PowerShell.
- 2. From the command prompt, enter the following command, and then provide the credentials to connect to the SnapCenter Server: *Open-SMConnection*
- 3. Reset the repository password: Set-SmRepositoryPassword

The following command resets the repository password:

```
Set-SmRepositoryPassword at command pipeline position 1
Supply values for the following parameters:
NewPassword: *******
ConfirmPassword: *******
Successfully updated the MySQL server password.
```

#### Find more information

The information regarding the parameters that can be used with the cmdlet and their descriptions can be obtained by running *Get-Help command\_name*. Alternatively, you can also refer to the SnapCenter Software Cmdlet Reference Guide.

# Manage resources of untrusted domains

In addition to managing hosts in Active Directory (AD) trusted domains, SnapCenter also manages hosts in multiple AD untrusted domains. The untrusted AD domains must be registered with the SnapCenter Server. SnapCenter supports users and groups of multiple untrusted AD domains.

You can install the SnapCenter Server on a machine that is in either a domain or a workgroup. To install the SnapCenter Server, you should specify the domain credentials if the machine is in a domain or the local administrator credentials if the machine is in a workgroup.

Active Directory (AD) groups that belong to domains not registered with the SnapCenter Server are not supported. Although you can create SnapCenter roles with these AD groups, logging in to SnapCenter Server fails with the following error message: The user you are trying to login does not belong to any roles. Please contact your administrator.

# Modify untrusted domains

You can modify an untrusted domain when you want to update the domain controller IP addresses or the fully qualified domain name (FQDN).

## About this task

After you modify the FQDN, the associated assets (hosts, users, and groups) might not function as expected.

To modify an untrusted domain, you can use either the SnapCenter user interface or PowerShell cmdlets.

#### Steps

- 1. In the left navigation pane, click **Settings**.
- 2. In the Settings page, click Global Settings.
- 3. In the Global Settings page, click Domain Settings.
- 4.

Click

, and then provide the following details:

| For this field                 | Do this                                                                                   |
|--------------------------------|-------------------------------------------------------------------------------------------|
| Domain FQDN                    | Specify the FQDN, and click <b>Resolve</b> .                                              |
| Domain controller IP addresses | If the domain FQDN is not resolvable, specify one or more domain controller IP addresses. |

5. Click OK.

# **Unregister untrusted Active Directory domains**

You can unregister an untrusted Active Directory domain if you do not want to use the assets that are associated with that domain.

#### What you will need

You should have removed the hosts, users, groups, and credentials that are associated with the untrusted domain.

#### About this task

- After the domain is unregistered from SnapCenter Server, users of that domain cannot access SnapCenter Server.
- If there are associated assets (hosts, users, and groups), after unregistering the domain, the assets will be non-operational.
- To unregister an untrusted domain, you can use either the SnapCenter user interface or PowerShell cmdlets.

#### Steps

- 1. In the left navigation pane, click Settings.
- 2. In the Settings page, click Global Settings.
- 3. In the Global Settings page, click **Domain Settings**.
- 4. From the list of domains, select the domain that you want to unregister.
- 5. Click 💼 , and then click OK.

# Manage the storage system

After adding the storage system, you can modify the storage system configuration and connections, or delete the storage system.

## Modify storage system configuration

You can use SnapCenter to modify your storage system configuration if you want to change the user name, password, platform, port, protocol, timeout period, preferred IP address, or messaging options.

#### About this task

You can modify storage connections for an individual user or for a group. If you belong to one or more groups with permission to the same storage system, the storage connection name is displayed multiple times in the storage connection list, once for each group with permission to the storage system.

#### Steps

- 1. In the left navigation pane, click Storage Systems.
- 2. In the Storage Systems page, from the Type drop-down perform one of the following actions:

| Select     | Steps                                                                                                    |
|------------|----------------------------------------------------------------------------------------------------|
| ONTAP SVMs | To view all the storage virtual machines (SVMs) that<br>were added, and to modify the required SVM<br>configuration.                                                                                                    |
|            | 1. In the Storage Connections page, click the appropriate SVM name.                                                                                                    |
|            | 2. Perform one of the following actions:                                                                                                    |
|            | <ul> <li>If the SVM is not part of any cluster, in the<br/>Modify Storage System page, modify the<br/>configurations such as user name,<br/>password, EMS and AutoSupport settings,<br/>platform, protocol, port, timeout, and<br/>preferred IP.</li> </ul>                                                                         |
|            | <ul> <li>If the SVM is part of a cluster, then in the<br/>Modify Storage System page, select<br/>Manage SVM Independently and modify<br/>the configurations such as user name,<br/>password, EMS and AutoSupport settings,<br/>platform, protocol, port, timeout, and<br/>preferred IP.</li> </ul>                                  |
|            | After modifying the SVM to be managed<br>independently, if you decide to manage it<br>through cluster, you should delete the SVM<br>and then click <b>Rediscover</b> . The SVM will be<br>added to the ONTAP cluster.                                                                                                    |
|            | <ul> <li>When a storage system<br/>password is updated on<br/>SnapCenter GUI, you should<br/>restart the SMCore services<br/>of the respective plug-in or<br/>the server host because the<br/>updated password does not<br/>reflect in SMCore, and the<br/>backup jobs will fail with an<br/>incorrect credential error.</li> </ul> |

| Select         | Steps                                                                                                    |
|----------------|----------------------------------------------------------------------------------------------------|
| ONTAP Clusters | To view all the clusters that were added and modify the required cluster configuration.                                                     |
|                | 1. In the Storage Connections page, click the cluster name.                                                                                 |
|                | 2. In the Modify Storage System page, click the edit icon next to Username and modify the user name and password.                           |
|                | <ol> <li>Select or clear the EMS and AutoSupport settings.</li> </ol>                                                                       |
|                | <ol> <li>Click More Options and modify other<br/>configurations such as platform, protocol, port,<br/>timeout, and preferred IP.</li> </ol> |

#### 3. Click Submit.

## Delete the storage system

You can use SnapCenter to delete any unused storage system.

#### About this task

You can delete storage connections for an individual user or for a group. If you belong to one or more groups with permission to the same storage system, the storage system name is displayed multiple times in the storage connection list, once for each group with permission to the storage system.

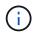

When you are deleting a storage system, all operations that are being performed on that storage system will fail.

#### Steps

- 1. In the left navigation pane, click Storage Systems.
- 2. In the Storage Systems page, from the Type drop-down, select either ONTAP SVMs or ONTAP Clusters.
- 3. In the Storage Connections page, either select the check box next to the SVM, or the cluster that you want to delete.

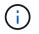

You cannot select the SVM that is part of a cluster.

- 4. Click Delete.
- 5. In the Delete Storage System Connection Settings page, click **OK**.

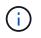

If an SVM is deleted from ONTAP cluster using ONTAP GUI, in the SnapCenter GUI click **Rediscover** to update the SVM list.

# Manage EMS data collection

You can schedule and manage Event Management System (EMS) data collection using PowerShell cmdlets. EMS data collection involves gathering details about the SnapCenter Server, the installed SnapCenter plug-in packages, the hosts, and similar information, and then sending it to a specified ONTAP storage virtual machine (SVM).

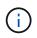

System CPU utilization is high when data-collection task is in progress. CPU utilization remains high as long as the operation is progress irrespective of the data size.

# Stop EMS data collection

EMS data collection is enabled by default and runs every seven days after your installation date. You can disable data collection at any time by using the PowerShell cmdlet *Disable-SmDataCollectionEMS*.

## Steps

- 1. From a PowerShell command line, establish a session with SnapCenter by entering *Open-SmConnection*.
- 2. Disable EMS data collection by entering *Disable-SmDataCollectionEms*.

# Start EMS data collection

EMS data collection is enabled by default and is scheduled to run every seven days from the installation date. If you have disabled it, you can start EMS data collection again by using the *Enable-SmDataCollectionEMS* cmdlet.

The Data ONTAP event generate-autosupport-log permission has been granted to the storage virtual machine (SVM) user.

## Steps

- 1. From a PowerShell command line, establish a session with SnapCenter by entering *Open-SmConnection*.
- 2. Enable EMS data collection by entering Enable-SmDataCollectionEMS.

# Change EMS data collection schedule and target SVM

You can use PowerShell cmdlets to change the EMS data collection schedule or the target storage virtual machine (SVM).

## Steps

- 1. From a PowerShell command line, to establish a session with SnapCenter, enter the *Open-SmConnection* cmdlet.
- 2. To change the EMS data collection target, enter the Set-SmDataCollectionEmsTarget cmdlet.
- 3. To change the EMS data collection schedule, enter the Set-SmDataCollectionEmsSchedule cmdlet.

# Monitor EMS data collection status

You can monitor the status of your EMS data collection using several PowerShell cmdlets. You can get information about the schedule, storage virtual machine (SVM) target, and status.

## Steps

- 1. From a PowerShell command line, establish a session with SnapCenter by entering *Open-SmConnection*.
- 2. Retrieve information about the EMS data collection schedule by entering *Get-SmDataCollectionEmsSchedule*.
- 3. Retrieve information about the EMS data collection status by entering *Get-SmDataCollectionEmsStatus*.
- 4. Retrieve information about the EMS data collection target by entering *Get-SmDataCollectionEmsTarget*.

#### Find more information

The information regarding the parameters that can be used with the cmdlet and their descriptions can be obtained by running *Get-Help command\_name*. Alternatively, you can also refer to the SnapCenter Software Cmdlet Reference Guide.

# **Upgrade SnapCenter Server and plug-ins**

## **Configure SnapCenter to check for available updates**

SnapCenter periodically communicates with the NetApp Support Site to notify you of available software updates. You can also create a schedule to specify the interval in which you want to receive information about available updates.

## Steps

- 1. In the left navigation pane, click **Settings**.
- 2. In the Settings page, click Software.

The Available Software page displays the available plug-in packages, versions available, and their installation status.

- 3. Click Check for updates to see if any newer versions of plug-in packages are available.
- 4. Click **Schedule Updates** to create a schedule to specify the interval in which you want to receive information about available updates:
  - a. Select the interval in Check for updates.
  - b. Select the SnapCenter Server Admin Windows credential and click OK.

## Upgrade workflow

Each release of SnapCenter contains an updated SnapCenter Server and plug-in package. Plug-in package updates are distributed with the SnapCenter installer. You can configure SnapCenter to check for available updates.

The workflow shows the different tasks required to upgrade the SnapCenter Server and the Plug-in packages.

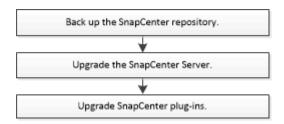

## Supported upgrade paths

| If you are on SnapCenter Server version | You can directly upgrade<br>SnapCenter Server to… | Supported plug-in versions |
|-----------------------------------------|---------------------------------------------------|----------------------------|
| 4.4.x                                   | 4.5.x                                             | • 4.4.x<br>• 4.5.x         |
|                                         | 4.6.x                                             | • 4.6.x                    |

| If you are on SnapCenter Server version | You can directly upgrade<br>SnapCenter Server to… | Supported plug-in versions |
|-----------------------------------------|---------------------------------------------------|----------------------------|
| 4.5.x                                   | 4.6.x                                             | • 4.5.x<br>• 4.6.x         |
|                                         | 4.7                                               | • 4.7                      |
| 4.6.x                                   | 4.7                                               | • 4.6.x<br>• 4.7           |

**(i)** 

For example, if you are on SnapCenter version 4.4.x and want to upgrade to 4.7, you should first upgrade to 4.6.x and then do a rolling upgrade to 4.7.

 $(\mathbf{i})$ 

For information about upgrading the SnapCenter Plug-in for VMware vSphere, see Upgrade SnapCenter Plug-in for VMware vSphere.

## **Upgrade the SnapCenter Server**

You can use the SnapCenter Server installer executable file to upgrade the SnapCenter Server.

## What you will need

- The SnapCenter Server host must be up to date with Windows updates, with no pending system restarts.
- You should ensure that no other operations are running before initiating the upgrade operation.
- You should back up the SnapCenter repository (MySQL) database after ensuring that no jobs are running. This is recommended before upgrading SnapCenter Server and the Exchange plug-in.

For information, see Back up the SnapCenter repository.

• You should back up all the SnapCenter configuration files that you have modified either on the SnapCenter Server host or the plug-in host.

Examples of SnapCenter configuration files: SnapDriveService.exe.config, SMCoreServiceHost.exe.config, and so on.

## About this task

- During upgrade, the host is automatically put into maintenance mode that prevents the host from running any scheduled jobs. After upgrade, the host is automatically pulled out of maintenance mode.
- During upgrade, a SQL script is executed to update the Exchange data in NSM database, which converts the DAG and host shortname to FQDN. This is applicable only if you are using SnapCenter Server with Exchange plug-in.
- Before initiating the upgrade operation, if you have manually placed the host in maintenance mode, post upgrade you need to manually bring the host out of maintenance mode by clicking **Hosts > Activate Schedule**.

• For SnapCenter Plug-in for Microsoft SQL Server, SnapCenter Plug-in for Microsoft Exchange Server, and SnapCenter Plug-in for Microsoft Windows, it is recommended to upgrade both the server and the plug-in hosts to 4.7 version for the SCRIPTS\_PATH to run.

For the existing backup and verification schedules with prescripts and postscripts enabled in the policy, the backup operations will continue to work after upgrade.

In the **Job details** page, a warning message recommends that the customer should copy the scripts to the SCRIPTS\_PATH and edit the policy to provide a path that is relative to the SCRIPTS\_PATH. For the clone lifecycle job, the warning message appears at the sub-job level.

#### Steps

1. Download the SnapCenter Server installation package from the NetApp Support Site.

https://mysupport.netapp.com/site/products/all/details/snapcenter/downloads-tab

- 2. Create a copy of the web.config located at C:\Program Files\NetApp\SnapCenter WebApp.
- 3. Export the SnapCenter schedules related to plug-in host from windows task schedule so that you can use it to restore the schedules if upgrade fails.

```
md d:\\SCBackup``schtasks /query /xml /TN taskname >>
"D:\SCBackup\taskname.xml"
```

4. Create the SnapCenter MySQL database dump if the repository backup is not configured.

```
md d:\\SCBackup``mysqldump --all-databases --single-transaction --add-drop
-database --triggers --routines --events -u root -p >
D:\SCBackup\SCRepoBackup.dmp
```

When prompted, enter the password.

5. Initiate the SnapCenter Server upgrade by double-clicking the downloaded .exe file.

After you initiate the upgrade, all the prechecks are performed, and if the minimum requirements are not met, appropriate error or warning messages are displayed. You can ignore the warning messages and proceed with the installation. However, errors should be fixed.

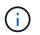

SnapCenter will continue to use the existing MySQL Server repository database password provided during installation of the earlier version of SnapCenter Server.

6. Click Upgrade.

At any stage if you click the **Cancel** button, the upgrade workflow will be cancelled. It will not rollback the SnapCenter Server to previous state.

**Best Practice:** You should either log out and then log into SnapCenter, or close and then open a new browser to access SnapCenter GUI.

### After you finish

 If the plug-in is installed using a sudo user, you should copy the sha224 keys available at C:\ProgramData\NetApp\SnapCenter\Package Repository\oracle\_checksum.txt to update the /etc/sudoers file.

• You should perform a fresh discovery of resources on the hosts.

If the status of the host is displayed as stopped, you can wait for sometime and perform a fresh discovery. You can also change the value of **HostRefreshInterval** parameter (default value is 3600 seconds) to any value more than 10 minutes.

- If the upgrade fails, you should clean up the failed installation, reinstall the earlier version of SnapCenter, and then restore the NSM database to it's previous state.
- After upgrading the SnapCenter Server host, you must also upgrade the plug-ins before adding any storage system.

## Upgrade your plug-in packages

The plug-in packages are distributed as part of the SnapCenter upgrade.

The upgrade procedure places your Windows, Linux, or AIX host in "maintenance" mode, which prevents the host from running any scheduled jobs.

## What you will need

- If you are a non-root user with access to the Linux machines, you should update the */etc/sudoers* file with the latest checksum values before performing the upgrade operation.
- By default SnapCenter detects JAVA\_HOME from the environment. If you want to use a fixed JAVA\_HOME and if you are upgrading the plug-ins on a Linux host, you should manually add the SKIP\_JAVAHOME\_UPDATE parameter in the *spl.properties* file located at /var/opt/snapcenter/spl/etc/ and set the value to TRUE.

The value of JAVA\_HOME gets updated when the plug-in is upgraded or when the SnapCenter plug-in loader (SPL) service restarts. Before upgrading or restarting the SPL, if you add the SKIP\_JAVAHOME\_UPDATE parameter and set the value to TRUE, the value of JAVA\_HOME is not updated.

• You should have backed up all the SnapCenter configuration files that you have modified either on the SnapCenter Server host or the plug-in host.

Examples of SnapCenter configuration files: SnapDriveService.exe.config, SMCoreServiceHost.exe.config, and so on.

### About this task

- The upgrade procedure places your Windows, Linux, or AIX host in "maintenance" mode, which prevents the host from running any scheduled jobs.
- For SnapCenter Plug-in for Microsoft SQL Server, SnapCenter Plug-in for Microsoft Exchange Server, and SnapCenter Plug-in for Microsoft Windows, it is recommended to upgrade both the server and the plug-in hosts to 4.7 version for the SCRIPTS\_PATH to run.

For the existing backup and verification schedules with prescripts and postscripts enabled in the policy, the backup operations will continue to work after upgrade.

In the **Job details** page, a warning message recommends that the customer should copy the scripts to the SCRIPTS\_PATH and edit the policy to provide a path that is relative to the SCRIPTS\_PATH. For the clone

lifecycle job, the warning message appears at the sub-job level.

### Steps

- 1. In the left navigation pane, click **Hosts > Managed Hosts**.
- 2. Upgrade the hosts by performing one of the following tasks:
  - If the Overall Status column displays "Upgrade available" for one of the hosts, click the host name and perform the following:
    - a. Click More Options.
    - b. Select **Skip prechecks** if you do not want to validate whether the host meets the requirements to upgrade the plug-in.
    - c. Click Upgrade.

If you want to upgrade multiple hosts, select all the hosts, click , and then click **Upgrade** > **OK**.

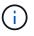

All the plug-ins in the package gets selected, but only the plug-ins that were installed with the earlier version of SnapCenter are upgraded, and the remaining plug-ins are not installed. You must use the **Add plug-ins** option to install any new plug-in.

If you have not selected the **Skip prechecks** check box, the host is validated to see if it meets the requirements to install the plug-in. If the minimum requirements are not met, appropriate error or warning messages are displayed. After fixing the issue, click **Upgrade**.

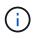

If the error is related to disk space or RAM, you can update either the web.config located at C:\Program Files\NetApp\SnapCenter WebApp, or the PowerShell config files located at C:\Windows\System32\WindowsPowerShell\v1.0\Modules\SnapCenter\ to modify the default values. If the error is related to remaining parameters then you must fix the issue, and then validate the requirements again.

# **Uninstall SnapCenter Server and plug-ins**

## Uninstall SnapCenter plug-in packages

## Prerequisites for removing a host

You can remove hosts and uninstall individual plug-ins or plug-in packages using the SnapCenter GUI. You can also uninstall individual plug-ins or plug-in packages on remote hosts using the command-line interface (CLI) on your SnapCenter Server host or using the Windows **Uninstall a program** option locally on any host.

Before you remove a host from SnapCenter Server, you should complete the prerequisites.

- You should log in as an administrator.
- If you are using SnapCenter Custom Plug-ins, you should delete all the clones from SnapCenter that are associated with the host.
- You should ensure that discovery jobs are not running on the host.
- You should be assigned a role with the required permissions to remove all of the objects associated with the host. Otherwise, the remove operation fails.
- You should confirm the fingerprint if the SSH key was modified after adding the host to SnapCenter.
- You should confirm the fingerprint if the SnapCenter host is upgraded to a later version of SnapCenter but the plug-in host is still running an earlier version of the plug-in.

### Prerequisites to remove a host using role-based access control

• You should have logged in using an RBAC role that has read, delete host, installation, uninstallation of plug-in, and delete objects permissions.

Objects can be clone, backup, resource group, storage system, and so on.

- You should have added the RBAC user to the RBAC role.
- You should assign the RBAC user to the host, plug-in, credential, resource groups, and storage system (for clones) that you want to delete.
- You should have logged in SnapCenter as an RBAC user.

### Prerequisites to remove a host with clones created from clone lifecycle operation

- You should have created clone jobs using clone lifecycle management for SQL databases.
- You should have created an RBAC role with clone read and delete, resource read and delete, resource group read and delete, storage read and delete, provision read and delete, mount, unmount, plug-in installation and uninstallation, host read and delete permissions.
- You should have assigned the RBAC user to the RBAC role.
- You should have assigned the RBAC user to the host, SnapCenter Plug-in for Microsoft SQL Server, credential, clone lifecycle resource group, and storage system.
- · You should have logged in SnapCenter as an RBAC user.

For information about uninstalling the SnapCenter Plug-in for VMware vSphere, see Remove SnapCenter

## Remove a host

When the SnapCenter Server removes a host, it first removes the backup, clones, clone jobs, resource groups, and resources listed for that host on the SnapCenter Resources page, and then it uninstalls the plug-in packages on the host.

## About this task

- If you delete a host, the backups, clones, and resource groups associated with the host are also deleted.
- When you remove the resource groups, all the associated schedules are also removed.
- If the host has a resource group that is shared with another host and you delete the host, then the resource group is also deleted.
- You should use the *Remove-SmHost* cmdlet to remove the decommissioned or unreachable plug-in hosts.

The information regarding the parameters that can be used with the cmdlet and their descriptions can be obtained by running *Get-Help command\_name*. Alternatively, you can also refer to the SnapCenter Software Cmdlet Reference Guide

• The time required to remove a host depends on the number of backups and the retention settings. This is because the Snapshot copies are deleted from each of the controllers and the metadata is cleaned.

### Steps

- 1. In the left navigation pane, click Hosts.
- 2. In the Hosts page, click Managed Hosts.
- 3. Select the host you want to remove, and then click **Remove**.
- 4. For Oracle RAC clusters, to remove SnapCenter software from all the hosts in the cluster, select **Include all the hosts of cluster**.

You can also remove one node of a cluster and in that way remove all the nodes one by one.

5. Click OK.

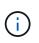

When you uninstall and reinstall host plug-ins on a cluster, the cluster resources are not automatically discovered. Select the cluster hostname, and then click **Refresh Resources** to automatically discover the cluster resources.

## Uninstall plug-ins using the SnapCenter GUI

When you decide that you no longer require an individual plug-in or a plug-in package, you can uninstall it using the SnapCenter interface.

### What you will need

- You should have removed the resource groups for the plug-in package that you are uninstalling.
- You should have detached the policies associated with the resource groups for the plug-in package that you are uninstalling.

## About this task

You can uninstall an individual plug-in. For example, you might need to uninstall the SnapCenter Plug-in for Microsoft SQL Server because a host is running out of resources and you want to move that plug-in to a more powerful host. You can also uninstall an entire plug-in package. For example, you might need to uninstall the SnapCenter Plug-ins Package for Linux, which includes SnapCenter Plug-in for Oracle Database and SnapCenter Plug-in for UNIX.

• Removing a host includes uninstalling all plug-ins.

When you remove a host from SnapCenter, SnapCenter uninstalls all the plug-in packages on the host before removing the host.

• SnapCenter GUI removes plug-ins from one host at a time.

When you use the SnapCenter GUI, you can uninstall plug-ins on only one host at a time. However, you can have several uninstall operations running at the same time.

You can also uninstall a plug-in from multiple hosts by using the *Uninstall-SmHostPackage* cmdlet and the required parameters. The information regarding the parameters that can be used with the cmdlet and their descriptions can be obtained by running *Get-Help command\_name*. Alternatively, you can also refer to the SnapCenter Software Cmdlet Reference Guide.

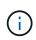

Uninstalling the SnapCenter Plug-ins Package for Windows from a host on which the SnapCenter Server is installed will damage the SnapCenter Server installation. Do not uninstall the SnapCenter Plug-ins Package for Windows unless you are certain that you no longer require the SnapCenter Server.

## Steps

- 1. In the left navigation pane, click Hosts.
- 2. In the Hosts page, click **Managed Hosts**.
- 3. In the Managed Hosts page, select the host from which you want to uninstall the plug-in or plug-in package.
- 4. Adjacent to the plug-in that you want to remove, click Remove > Submit.

### After you finish

You should wait for 5 minutes before you reinstall the plug-in on that host. This time period is sufficient for the SnapCenter GUI to refresh the status of the managed host. The installation fails if you immediately reinstall the plug-in.

If you are uninstalling SnapCenter Plug-ins Package for Linux, uninstallation-specific log files are available at: /*custom\_location/snapcenter/log*.

## Uninstall Windows plug-ins using the PowerShell cmdlet

You can uninstall individual plug-ins or uninstall plug-ins packages from one or more hosts by using the *Uninstall-SmHostPackage* cmdlet on the SnapCenter Server host command-line interface.

You should have logged in to SnapCenter as a domain user with local administrator rights on each host on

which you want to uninstall the plug-ins.

## Steps

- 1. Launch PowerShell.
- 2. On the SnapCenter Server host, enter: *Open-SMConnection -SMSbaseUrl https://SNAPCENTER\_SERVER\_NAME/DOMAIN\_NAME* command, and then enter your credentials.
- 3. Uninstall the Windows plug-ins using the Uninstall-SmHostPackage cmdlet and the required parameters.

The information regarding the parameters that can be used with the cmdlet and their descriptions can be obtained by running *Get-Help command\_name*. Alternatively, you can also refer the <u>SnapCenter Software</u> Cmdlet Reference Guide.

## Uninstall plug-ins locally on a host

You can uninstall SnapCenter plug-ins locally on a host if you cannot reach the host from the SnapCenter Server.

## About this task

The best practice for uninstalling individual plug-ins or plug-in packages is to either use the SnapCenter GUI or use the Uninstall-SmHostPackage cmdlet on the SnapCenter Server host command-line interface. These procedures help the SnapCenter Server to stay up to date with any changes.

However, you might have a rare need to uninstall plug-ins locally. For example, you might have run an uninstall job from the SnapCenter Server but the job failed, or you uninstalled your SnapCenter Server and orphan plug-ins remain on a host.

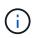

Uninstalling a plug-in package locally on a host does not delete data associated with the host; for example scheduled jobs and backup metadata.

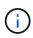

Do not attempt to uninstall the SnapCenter Plug-ins Package for Windows locally from the Control Panel. You must use the SnapCenter GUI to ensure that SnapCenter Plug-in for Microsoft Windows is properly uninstalled.

### Steps

- 1. On the host system, navigate to the Control Panel and click Uninstall a program.
- 2. In the list of programs, select the SnapCenter plug-in or plug-in package you want to uninstall and click **Uninstall**.

Windows uninstalls all plug-ins in the selected package.

## Uninstall plug-ins package for Linux or AIX using CLI

You can uninstall SnapCenter Plug-ins Package for Linux or SnapCenter Plug-ins Package for AIX by using the command-line interface.

What you will need

- · Ensure that you have deleted the scheduled jobs
- Ensure that all the running jobs are completed.

## Step

Run /custom\_location/NetApp/snapcenter/spl/installation/plugins/uninstall to uninstall.

## Uninstall the SnapCenter Server

If you no longer wish to use the SnapCenter Server to manage data protection jobs, you can uninstall SnapCenter Server using the Programs and Features Control Panel on the SnapCenter Server host. Uninstalling the SnapCenter Server removes all its components.

## What you will need

- Ensure that you have at least 2 GB of free space on the drive where the SnapCenter Server is installed.
- Ensure that the domain in which the SnapCenter Server is installed is not removed.

If you remove the domain where the SnapCenter Server was installed and then try to uninstall, the operation fails.

• You should have backed up the repository database because the repository database will be cleaned up and uninstalled.

## Steps

- 1. On the SnapCenter Server host, navigate to the Control Panel.
- 2. Make sure you are in the Category view.
- 3. Under Programs, click **Uninstall a program**.

Programs and Features window opens.

4. Select NetApp SnapCenter Server, and then click Uninstall.

From SnapCenter 4.2, when you uninstall the SnapCenter Server, all it's components including the MySQL Server repository database is uninstalled.

- Removing the NLB node from an NLB cluster requires that you restart the SnapCenter Server host. If you do not restart the host, you might experience a failure if you attempt to reinstall the SnapCenter Server.
- You should manually uninstall .NET Framework which is not removed during uninstallation.

# Automate using REST APIs

## **Overview of REST APIs**

REST APIs can be used to perform several SnapCenter management operations. REST APIs are exposed through the Swagger web page.

You can access the Swagger web page available at https://<SnapCenter\_IP\_address\_or\_name>:<SnapCenter\_port>/swagger/ to display the REST API documentation, as well as to manually issue an API call.

The plug-ins that support REST APIs are:

- Plug-in for Microsoft SQL Server
- Plug-in for SAP HANA Database
- Custom Plug-ins
- Plug-in for Oracle Database

## How to access SnapCenter REST API natively

You can access the SnapCenter REST API directly using any programming language that supports a REST client. Popular language choices include Python, PowerShell, and Java.

## **REST web services foundation**

Representational State Transfer (REST) is a style for creating distributed web applications. When applied to the design of a web services API, it establishes a set of technologies and best practices for exposing server-based resources and managing their states. It uses mainstream protocols and standards to provide a flexible foundation for managing SnapCenter.

## **Resources and state representation**

Resources are the basic components of a web-based system. When creating a REST web services application, early design tasks include:

## Identification of system or server-based resources

Every system uses and maintains resources. A resource can be a file, business transaction, process, or administrative entity. One of the first tasks in designing an application based on REST web services is to identify the resources.

## Definition of resource states and associated state operations

Resources are always in one of a finite number of states. The states, as well as the associated operations used to affect the state changes, should be clearly defined.

## **URI endpoints**

Every REST resource must be defined and made available using a well-defined addressing scheme. The endpoints where the resources are located and identified use a Uniform Resource Identifier (URI).

The URI provides a general framework for creating a unique name for each resource in the network. The Uniform Resource Locator (URL) is a type of URI used with web services to identify and access resources. Resources are typically exposed in a hierarchical structure similar to a file directory.

## **HTTP messages**

Hypertext Transfer Protocol (HTTP) is the protocol used by the web services client and server to exchange request and response messages about the resources.

As part of designing a web services application, HTTP methods are mapped to the resources and corresponding state management actions. HTTP is stateless. Therefore, to associate a set of related requests and responses as part of one transaction, additional information must be included in the HTTP headers carried with the request and response data flows.

## **JSON** formatting

While information can be structured and transferred between a web services client and server in several ways, the most popular option is JavaScript Object Notation (JSON).

JSON is an industry standard for representing simple data structures in plain text and is used to transfer state information describing the resources. The SnapCenter REST API uses JSON to format the data carried in the body of each HTTP request and response.

## **Basic operational characteristics**

While REST establishes a common set of technologies and best practices, the details of each API can vary based on the design choices.

## **Request and response API transaction**

Every REST API call is performed as an HTTP request to the SnapCenter Server system which generates an associated response to the client. This request and response pair is considered an API transaction.

Before using the API, you should be familiar with the input variables available to control a request and the contents of the response output.

## Support for CRUD operations

Each of the resources available through the SnapCenter REST API is accessed based on the CRUD model:

- Create
- Read
- Update
- Delete

For some of the resources, only a subset of the operations is supported.

## **Object identifiers**

Each resource instance or object is assigned a unique identifier when it is created. In most cases, the identifier is a 128-bit UUID. These identifiers are globally unique within a specific SnapCenter Server.

After issuing an API call that creates a new object instance, a URL with the associated ID is returned to the caller in the location header of the HTTP response. You can extract the identifier and use it on subsequent calls when referring to the resource instance.

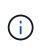

The content and internal structure of the object identifiers can change at any time. You should only use the identifiers on the applicable API calls as needed when referring to the associated objects.

## **Object instances and collections**

Depending on the resource path and HTTP method, an API call can apply to a specific object instance or a collection of objects.

## Synchronous and asynchronous operations

SnapCenter performs an HTTP request received from a client either synchronously or asynchronously.

## Synchronous processing

SnapCenter performs the request immediately and responds with an HTTP status code of 200 or 201 if it is successful.

Every request using the method GET is always performed synchronously. In addition, requests that use POST are designed to run synchronously if they are expected to complete in less than two seconds.

## Asynchronous processing

If an asynchronous request is valid, SnapCenter creates a background task to process the request and a job object to anchor the task. The HTTP status code 202 is returned to the caller along with the job object. You should retrieve the state of the job to determine success or failure.

Requests that use the methods POST and DELETE are designed to run asynchronously if they are expected to take more than two seconds to complete.

## Security

The security provided with the REST API is based primarily on the existing security features available with SnapCenter. The following security is used by the API:

## **Transport Layer Security**

All traffic sent over the network between the SnapCenter Server and client is typically encrypted using TLS, based on the SnapCenter configuration settings.

### **HTTP** authentication

At an HTTP level, basic authentication is used for the API transactions. An HTTP header with the user name and password in a base64 string is added to each request.

## Input variables controlling an API request

You can control how an API call is processed through parameters and variables set in the HTTP request.

## **HTTP methods**

The HTTP methods supported by the SnapCenter REST API are shown in the following table.

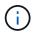

Not all the HTTP methods are available at each of the REST endpoints.

| HTTP method | Description                                                       |
|-------------|-------------------------------------------------------------------|
| GET         | Retrieves object properties on a resource instance or collection. |
| POST        | Creates a new resource instance based on the supplied input.      |
| DELETE      | Deletes an existing resource instance.                            |
| PUT         | Modifies an existing resource instance.                           |

## **Request headers**

You should include several headers in the HTTP request.

### Content-type

If the request body includes JSON, this header should be set to application/json.

## Accept

This header should be set to application/json.

### Authorization

Basic authentication should be set with the user name and password encoded as a base64 string.

## **Request body**

The content of the request body varies depending on the specific call. The HTTP request body consists of one of the following:

- · JSON object with input variables
- Empty

## **Filtering objects**

When issuing an API call that uses GET, you can limit or filter the returned objects based on any attribute. For example, you can specify an exact value to match:

```
<field>=<query value>
```

In addition to an exact match, other operators are available to return a set of objects over a range of values. The SnapCenter REST API supports the filtering operators shown in the table below.

| Operator | Description              |
|----------|--------------------------|
| =        | Equal to                 |
| <        | Less than                |
| >        | Greater than             |
| ⇐        | Less than or equal to    |
| >=       | Greater than or equal to |
| UPDATE   | Or                       |
| !        | Not equal to             |
| *        | Greedy wildcard          |

You can also return a collection of objects based on whether a specific field is set or not set by using the **null** keyword or its negation **!null** as part of the query.

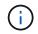

Any fields that are not set are generally excluded from matching queries.

## **Requesting specific object fields**

By default, issuing an API call using GET returns only the attributes that uniquely identify the object or objects. This minimum set of fields acts as a key for each object and varies based on the object type. You can select additional object properties using the fields query parameter in the following ways:

### Common or standard fields

Specify **fields=**\* to retrieve the most commonly used object fields. These fields are typically maintained in local server memory or require little processing to access. These are the same properties returned for an object after using GET with a URL path key (UUID).

### All fields

Specify **fields=**\*\* to retrieve all the object fields, including those requiring additional server processing to access.

### **Custom field selection**

Use **fields=<field\_name>** to specify the exact field you want. When requesting multiple fields, the values must be separated using commas without spaces.

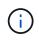

As a best practice, you should always identify the specific fields you want. You should only retrieve the set of common fields or all fields when needed. Which fields are classified as common, and returned using *fields*=\*, is determined by NetApp based on internal performance analysis. The classification of a field might change in future releases.

## Sorting objects in the output set

The records in a resource collection are returned in the default order defined by the object. You can change the order using the order by query parameter with the field name and sort direction as follows:

order by=<field name> asc|desc

For example, you can sort the type field in descending order followed by id in ascending order:

order\_by=type desc, id asc

- If you specify a sort field but do not provide a direction, the values are sorted in ascending order.
- When including multiple parameters, you must separate the fields with a comma.

## Pagination when retrieving objects in a collection

When issuing an API call using GET to access a collection of objects of the same type, SnapCenter attempts to return as many objects as possible based on two constraints. You can control each of these constraints using additional query parameters on the request. The first constraint reached for a specific GET request terminates the request and therefore limits the number of records returned.

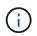

If a request ends before iterating over all the objects, the response contains the link needed to retrieve the next batch of records.

#### Limiting the number of objects

By default, SnapCenter returns a maximum of 10,000 objects for a GET request. You can change this limit using the *max\_records* query parameter. For example:

max records=20

The number of objects actually returned can be less than the maximum in effect, based on the related time constraint as well as the total number of objects in the system.

#### Limiting the time used to retrieve the objects

By default, SnapCenter returns as many objects as possible within the time allowed for the GET request. The default timeout is 15 seconds. You can change this limit using the *return\_timeout* query parameter. For example:

return\_timeout=5

The number of objects actually returned can be less than the maximum in effect, based on the related constraint on the number of objects as well as the total number of objects in the system.

#### Narrowing the result set

If needed, you can combine these two parameters with additional query parameters to narrow the result set. For example, the following returns up to 10 EMS events generated after the specified time:

time⇒ 2018-04-04T15:41:29.140265Z&max records=10

You can issue multiple requests to page through the objects. Each subsequent API call should use a new time

value based on the latest event in the last result set.

## Size properties

The input values used with some API calls as well as certain query parameters are numeric. Rather than provide an integer in bytes, you can optionally use a suffix as shown in the following table.

| Suffix | Description                                 |
|--------|---------------------------------------------|
| КВ     | KB Kilobytes (1024 bytes) or kibibytes      |
| MB     | MB Megabytes (KB x 1024 bytes) or mebibytes |
| GB     | GB Gigabytes (MB x 1024 bytes) or gibibytes |
| ТВ     | TB Terabytes (GB x 1024 byes) or tebibytes  |
| PB     | PB Petabytes (TB x 1024 byes) or pebibytes  |

## Interpretation of an API response

Each API request generates a response back to the client. You should examine the response to determine whether it was successful and retrieve additional data as needed.

## **HTTP status code**

The HTTP status codes used by the SnapCenter REST API are described below.

| Code | Description                                                                                                    |
|------|----------------------------------------------------------------------------------------------------|
| 200  | ОК                                                                                                    |
|      | Indicates success for calls that do not create a new object.                                                                |
| 201  | Created                                                                                                    |
|      | An object is successfully created. The location header<br>in the response includes the unique identifier for the<br>object. |
| 202  | Accepted                                                                                                    |
|      | A background job has been started to perform the request, but has not completed yet.                                        |
| 400  | Bad request                                                                                                    |
|      | The request input is not recognized or is inappropriate.                                                                    |
| 401  | Unauthorized                                                                                                    |
|      | User authentication has failed.                                                                                             |

| Code | Description                                                                                                    |
|------|----------------------------------------------------------------------------------------------------|
| 403  | Forbidden<br>Access is denied due to an authorization (RBAC)                                                                   |
|      | error.                                                                                                    |
| 404  | Not found                                                                                                    |
|      | The resource referred to in the request does not exist.                                                                        |
| 405  | Method not allowed                                                                                                    |
|      | The HTTP method in the request is not supported for the resource.                                                              |
| 409  | Conflict                                                                                                    |
|      | An attempt to create an object failed because a different object must be created first or the requested object already exists. |
| 500  | Internal error                                                                                                    |
|      | A general internal error occurred at the server.                                                                               |

## **Response headers**

Several headers are included in the HTTP response generated by the SnapCenter.

## Location

When an object is created, the location header includes the complete URL to the new object including the unique identifier assigned to the object.

## Content-type

This will normally be application/json.

## **Response body**

The content of the response body resulting from an API request differs based on the object, processing type, and the success or failure of the request. The response is always rendered in JSON.

## Single object

A single object can be returned with a set of fields based on the request. For example, you can use GET to retrieve selected properties of a cluster using the unique identifier.

### **Multiple objects**

Multiple objects from a resource collection can be returned. In all cases, there is a consistent format used, with num\_records indicating the number of records and records containing an array of the object instances. For example, you can retrieve the nodes defined in a specific cluster.

#### Job object

If an API call is processed asynchronously, a Job object is returned which anchors the background task. For example, the PATCH request used to update the cluster configuration is processed asynchronously and returns a Job object.

#### **Error object**

If an error occurs, an Error object is always returned. For example, you will receive an error when attempting to change a field not defined for a cluster.

#### Empty

In certain cases, no data is returned and the response body includes an empty JSON object.

## **Errors**

If an error occurs, an error object is returned in the response body.

#### Format

An error object has the following format:

```
"error": {
"message": "<string>",
"code": <integer>[,
"target": "<string>"]
}
```

You can use the code value to determine the general error type or category, and the message to determine the specific error. When available, the target field includes the specific user input associated with the error.

#### **Common error codes**

The common error codes are described in the following table. Specific API calls can include additional error codes.

| Code | Description                                                                               |
|------|-------------------------------------------------------------------------------------------|
| 409  | An object with the same identifier already exists.                                        |
| 400  | The value for a field has an invalid value or is missing, or an extra field was provided. |
| 400  | The operation is not supported.                                                           |
| 405  | An object with the specified identifier cannot be not found.                              |
| 403  | Permission to perform the request is denied.                                              |
| 409  | The resource is in use.                                                                   |

## **Supported REST APIs**

## **REST APIs supported for SnapCenter Server and plug-ins**

The resources available through the SnapCenter REST API are organized in categories, as displayed on the SnapCenter API documentation page. A brief description of each of the resources with the base resource paths is presented below, along with additional usage considerations where appropriate.

## Auth

You can use this API to log into the SnapCenter Server. This API returns a user authorization token that is used to authenticate subsequent requests.

## Domains

You can use APIs to perform different operations.

- retrieve all the domains in SnapCenter
- · retrieve details of a specific domain
- register or unregister a domain
- modify a domain

#### Jobs

You can use APIs to perform different operations.

- retrieve all the jobs in SnapCenter
- · retrieve status of a job
- · cancel or stop a job

### Settings

You can use APIs to perform different operations.

- register, modify, or remove a credential
- displays the credential information registered in the SnapCenter Server
- · configure notification settings
- retrieves information about the SMTP server currently configured to send email notifications and displays the name of the SMTP server, the name of the recipients, and the name of the sender
- · displays multi-factor authentication (MFA) configuration of the SnapCenter Server login
- enable or disable and configure MFA for the SnapCenter Server login
- · create the configuration file required to setup MFA

## Hosts

- query all SnapCenter hosts
- remove one or more hosts from SnapCenter
- retrieve a host by name
- retrieve all resources on a host
- · retrieve a resource using the resource ID
- · retrieve the plug-in configuration details
- configure the plug-in host
- retrieve all resources of the plug-in for Microsoft SQL Server host
- retrieve all resources of the plug-in for Oracle database host
- retrieve all resources of the plug-in for custom application host
- · retrieve all resources of the plug-in for SAP HANA host
- · retrieve the plug-ins installed
- · install plug-ins on an existing host
- upgrade host package
- remove plug-ins from an existing host
- · add plug-in on a host
- · add or modify host
- get the signature of the Linux host
- · register the signature of the Linux host
- · put the host to maintenance or production mode
- start or restart the plug-in services on the host
- rename a host

#### Resources

- retrieve all resources
- · retrieve a resource using the resource ID
- · retrieve all resources of the plug-in for Microsoft SQL Server host
- retrieve all resources of the plug-in for Oracle database host
- · retrieve all resources of the plug-in for custom application host
- · retrieve all resources of the plug-in for SAP HANA host
- retrieve a Microsoft SQL Server resource using a key
- · retrieve a custom resource using a key
- · modify a resource of the plug-in for custom application host
- remove a resource of the plug-in for custom application host using a key
- retrieve a SAP HANA resource using a key
- · modify a resource of the plug-in for SAP HANA host

- · remove a resource of the plug-in for SAP HANA host using a key
- retrieve an Oracle resource using a key
- · create an Oracle application volume resource
- · modify an Oracle application volume resource
- · remove an Oracle application volume resource using a key
- · retrieve the secondary details of the Oracle resource
- · backup the Microsoft SQL Server resource using plug-in for Microsoft SQL Server
- · backup the Oracle resource using plug-in for Oracle database
- · backup the custom resource using plug-in for custom application
- configure the SAP HANA database
- · configure the Oracle database
- · restore a SQL database backup
- restore an Oracle database backup
- · restore a custom application backup
- · create a custom plug-in resource
- create a SAP HANA resource
- · protect a custom resource using plug-in for custom application
- · protect a Microsoft SQL Server resource using plug-in for Microsoft SQL Server
- · modify a protected Microsoft SQL Server resource
- · remove protection for Microsoft SQL Server resource
- · protect an Oracle resource using plug-in for Oracle database
- · modify a protected Oracle resource
- · remove protection from Oracle resource
- · clone a resource from the backup using plug-in for custom application
- · clone an Oracle application volume from the backup using plug-in for Oracle database
- · clone a Microsoft SQL Server resource from the backup using plug-in for Microsoft SQL Server
- · create a clone life cycle of a Microsoft SQL Server resource
- modify clone life cycle of a Microsoft SQL Server resource
- delete clone life cycle of a Microsoft SQL Server resource
- · move an existing Microsoft SQL Server database from a local disk to a NetApp LUN
- · create a clone specification file for an Oracle database
- · initiate an on-demand clone refresh job of an Oracle resource
- · create an Oracle resource from the backup using the clone specification file
- restores the database to the secondary replica and joins the database back to the availability group
- · create an Oracle application volume resource

### Backups

You can use APIs to perform different operations.

- retrieve backup details by backup name, type, plug-in, resource, or date
- · retrieve all backups
- · retrieve backup details
- rename or delete backups
- mount an Oracle backup
- unmount an Oracle backup
- catalog an Oracle backup
- uncatalog an Oracle backup
- · get all the backups required to be mounted to perform point-in-time recovery

#### Clones

You can use APIs to perform different operations.

- · create, display, modify, and delete Oracle database clone specification file
- display Oracle database clone hierarchy
- retrieve clone details
- retrieve all clones
- · delete clones
- · retrieve clone details by ID
- initiate an on-demand clone refresh job of an Oracle resource
- · clone an Oracle resource from the backup using the clone specification file

### **Clone split**

You can use APIs to perform different operations.

- · estimate the clone split operation of the cloned resource
- · retrieve the status of a clone split operation
- start or stop a clone split operation

### **Resource Groups**

- · retrieve details of all resource groups
- · retrieve the resource group by name
- create a resource group for plug-in for custom application
- · create a resource group for plug-in for Microsoft SQL Server
- create a resource group for plug-in for Oracle database

- · modify a resource group for plug-in for custom application
- modify a resource group for plug-in for Microsoft SQL Server
- · modify a resource group for plug-in for Oracle database
- create, modify, or delete clone life cycle of a resource group for plug-in for Microsoft SQL Server
- back up a resource group
- put the resource group to maintenance or production mode
- remove a resource group

#### Policies

You can use APIs to perform different operations.

- · retrieve policy details
- · retrieve policy details by name
- delete a policy
- create a copy of an existing policy
- · create or modify policy for plug-in for custom application
- · create or modify policy for plug-in for Microsoft SQL Server
- · create or modify policy for for plug-in for Oracle database
- create or modify policy for plug-in for SAP HANA database

#### Storage

You can use APIs to perform different operations.

- · retrieve all the shares
- · retrieve a share by name
- create or delete a share
- · retrieve storage details
- · retrieve storage details by name
- · create, modify, or delete a storage
- · discover resources on a storage cluster
- · retrieve resources on a storage cluster

#### Share

- · retrieve the details of a share
- · retrieve details of all the shares
- · create or delete a share on the storage
- retrieve a share by name

## Plugins

- · list all the plug-ins for a host
- retrieve a Microsoft SQL Server resource using a key
- modify a custom resource using a key
- remove a custom resource using a key
- retrieve a SAP HANA resource using a key
- modify a SAP HANA resource using a key
- remove a SAP HANA resource using a key
- retrieve an Oracle resource using a key
- modify an Oracle application volume resource using a key
- remove an Oracle application volume resource using a key
- backup the Microsoft SQL Server resource using plug-in for Microsoft SQL Server and a key
- · backup the Oracle resource using plug-in for Oracle database and a key
- · backup the custom application resource using plug-in for custom application and a key
- · configure the SAP HANA database using a key
- · configure the Oracle database using a key
- · restore a custom application backup using a key
- create a custom plug-in resource
- create a SAP HANA resource
- · create an Oracle application volume resource
- · protect a custom resource using plug-in for custom application
- protect a Microsoft SQL Server resource using plug-in for Microsoft SQL Server
- modify a protected Microsoft SQL Server resource
- remove protection for Microsoft SQL Server resource
- protect an Oracle resource using plug-in for Oracle database
- modify a protected Oracle resource
- remove protection from Oracle resource
- · clone a resource from the backup using plug-in for custom application
- clone an Oracle application volume from the backup using plug-in for Oracle database
- clone a Microsoft SQL Server resource from the backup using plug-in for Microsoft SQL Server
- create a clone life cycle of a Microsoft SQL Server resource
- modify clone life cycle of a Microsoft SQL Server resource
- delete clone life cycle of a Microsoft SQL Server resource
- create a clone specification file for an Oracle database
- initiate an on-demand clone life cycle of an Oracle resource
- · clone an Oracle resource from the backup using the clone specification file

### Reports

You can use APIs to perform different operations.

- retrieve reports of backup, restore, and clone operations for respective plug-ins
- add, run, delete, or modify schedules
- · retrieve data for the scheduled reports

## Alerts

You can use APIs to perform different operations.

- retrieve all the alerts
- retrieve alerts by IDs
- delete multiple alerts or delete an alert by ID

## Rbac

You can use APIs to perform different operations.

- · retrieve details of users, groups, and roles
- add or delete users
- assign user to role
- unassign user from role
- · create, modify, or delete roles
- assign group to a role
- unassign group from a role
- add or delete groups
- · create a copy of an existing role
- · assign or unassign resources to user or group

### Configuration

You can use APIs to perform different operations.

- view the configuration settings
- modify the configuration settings

### CertificateSettings

- · view the certificate status for the SnapCenter Server or plug-in host
- modify the certificate settings for the SnapCenter Server or plug-in host

## Repository

You can use APIs to perform different operations.

- · retrieve the repository backups
- · view the configuration information about the repository
- protect and restore the SnapCenter repository
- unprotect the SnapCenter repository
- · rebuild and failover the repository

#### Version

You can use this API to view the SnapCenter version.

## **REST API supported for disaster recovery of SnapCenter Server**

SnapCenter disaster recovery (DR) functionality uses REST APIs to backup SnapCenter Server. Using REST APIs, you can perform the following operations on the REST APIs Swagger page. For information to access the Swagger page, see How to access REST APIs using the swagger API web page.

### What you will need

- You should log in as the SnapCenter Admin user.
- The SnapCenter Server should be up and running to run DR restore API.

### About this task

SnapCenter Server DR supports all plug-ins.

| Step | Descripti             | on                                                                                                    | REST API                                                  | HTTP<br>method |
|------|-----------------------|----------------------------------------------------------------------------------------------------|-----------------------------------------------------------|----------------|
| 1    | Fetch exis<br>backups | sting SnapCenter Server DR<br>You should provide the<br>target path where the<br>DR backups are stored. | /4.5/disasterrecovery/server/backup?<br>targetpath={path} | GET            |
| 2    | Create a              | new Server DR backup.                                                                                   | /4.5/disasterrecovery/server/backup                       | POST           |

| Step | Description                                                                                                    | REST API                                         | HTTP<br>method |
|------|----------------------------------------------------------------------------------------------------|--------------------------------------------------|----------------|
| 3    | <ul> <li>Restores a SnapCenter Server from a specified Server DR backup.</li> <li>Prerequisites <ul> <li>The alternate server host name should be same as the primary server, but the IP address can be different.</li> <li>Server version should be the same as the primary server.</li> <li>Ensure the DR backup files are copied to the new SnapCenter server using the following</li> </ul> </li> </ul> | REST API<br>/4.5/disasterrecovery/server/restore |                |
|      | <pre>command:<br/>xcopy <ssource_path><br/>\\<destination_server_ip><br/>\<folder_path> /0 /X /E<br/>/H /K {ex : xcopy<br/>C:\DRBackup<br/>\\10.225.81.114\c\$\DRBack<br/>up /0 /X /E /H /K}</folder_path></destination_server_ip></ssource_path></pre>                                                                                                    |                                                  |                |
|      | If the plug-in is not able to resolve the<br>server hostname, log into each of the<br>plug-in host and add the etc/host entry<br>for the new IP in the format:<br><new ip=""> SC_Server_Name<br/>For example, 10.225.81.35 SCServer1<br/>The server etc/host file will not be</new>                                                                                                    |                                                  |                |
|      | restored. You can restore it manually from the DR backup folder.                                                                                                    |                                                  |                |
| 4    | Delete the Server DR backup based on backup name.                                                                                                    | /4.5/disasterrecovery/server/backup              | DELETE         |
| 5    | Enable or disable the storage DR                                                                                                    | /4.5/disasterrecovery/storage                    | POST           |

Repository backup schedule will be restored only if you install the SnapCenter Plug-in for Windows and attach NetApp LUN to the server machine.

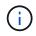

 $(\mathbf{i})$ 

If the DLLs are corrupt, you can attempt to repair SnapCenter Server or correct the faulty installation.

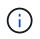

If NSM or config files are corrupt, you can uninstall and reinstall the SnapCenter Server with the same version.

For more information, see the Disaster Recovery APIs video.

## How to access REST APIs using the Swagger API web page

REST APIs are exposed through the Swagger web page. You can access the Swagger web page to display the SnapCenter Server REST APIs, as well as to manually issue an API call. You can use REST APIs to help manage your SnapCenter Server or to perform data protection operations.

You should know the management IP address or domain name of the SnapCenter Server on which you want to execute the REST APIs.

You do not need special permissions to run the REST API client. Any user can access the Swagger web page. The respective permissions on the objects that are accessed via the REST API are based on the user who generates the token to login to the REST API.

## Steps

1. From a browser, enter the URL to access the Swagger web page in the format https://<SnapCenter\_IP\_address\_or\_name>:<SnapCenter\_port>/swagger/.

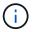

Ensure that the REST API URL does not have the following characters: +, ., %, and &.

- 2. In the **Swagger Explore** field, if the Swagger API documentation does not display automatically, type: https://<SnapCenter\_IP\_address\_or\_name>:<SnapCenter\_port>/Content/swagger/SnapCenter.yamI
- 3. Click Explore.

A list of API resource types or categories are displayed.

4. Click an API resource type to display the APIs in that resource type.

If you encounter unexpected behavior when executing SnapCenter REST APIs, you can use the log files to identify the cause and resolve the problem.

You can download the log files from the SnapCenter user interface by clicking **Monitor > Logs > Download**.

## Get started with the REST API

You can quickly get started using the SnapCenter REST API. Accessing the API provides some perspective before you begin using it with the more complex workflow processes on a live setup.

## **Hello World**

You can run a simple command on your system to get started using the SnapCenter REST API and confirm its availability.

### What you will need

- Ensure that the Curl utility is available on your system.
- IP address or host name of the SnapCenter Server
- User name and password for an account with authority to access the SnapCenter REST API.

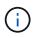

If your credentials include special characters, you need to format them in a way that is acceptable to Curl based on the shell you are using. For example, you can insert a backslash before each special character or wrap the entire username:password string in single quotes.

#### Step

At the command line interface, run the following to retrieve the plug-in information:

```
curl -X GET -u username:password -k
"https://<ip address>/api/hosts?fields=IncludePluginInfo"
```

Example:

```
curl -X GET -u admin:password -k
"'https://10.225.87.97/api/hosts?fields=IncludePluginInfo"
```

# Legal notices

Legal notices provide access to copyright statements, trademarks, patents, and more.

# Copyright

https://www.netapp.com/company/legal/copyright/

## Trademarks

NETAPP, the NETAPP logo, and the marks listed on the NetApp Trademarks page are trademarks of NetApp, Inc. Other company and product names may be trademarks of their respective owners.

https://www.netapp.com/company/legal/trademarks/

## Patents

A current list of NetApp owned patents can be found at:

https://www.netapp.com/pdf.html?item=/media/11887-patentspage.pdf

## Privacy policy

https://www.netapp.com/company/legal/privacy-policy/

## Open source

Notice files provide information about third-party copyright and licenses used in NetApp software.

### **Copyright information**

Copyright © 2025 NetApp, Inc. All Rights Reserved. Printed in the U.S. No part of this document covered by copyright may be reproduced in any form or by any means—graphic, electronic, or mechanical, including photocopying, recording, taping, or storage in an electronic retrieval system—without prior written permission of the copyright owner.

Software derived from copyrighted NetApp material is subject to the following license and disclaimer:

THIS SOFTWARE IS PROVIDED BY NETAPP "AS IS" AND WITHOUT ANY EXPRESS OR IMPLIED WARRANTIES, INCLUDING, BUT NOT LIMITED TO, THE IMPLIED WARRANTIES OF MERCHANTABILITY AND FITNESS FOR A PARTICULAR PURPOSE, WHICH ARE HEREBY DISCLAIMED. IN NO EVENT SHALL NETAPP BE LIABLE FOR ANY DIRECT, INDIRECT, INCIDENTAL, SPECIAL, EXEMPLARY, OR CONSEQUENTIAL DAMAGES (INCLUDING, BUT NOT LIMITED TO, PROCUREMENT OF SUBSTITUTE GOODS OR SERVICES; LOSS OF USE, DATA, OR PROFITS; OR BUSINESS INTERRUPTION) HOWEVER CAUSED AND ON ANY THEORY OF LIABILITY, WHETHER IN CONTRACT, STRICT LIABILITY, OR TORT (INCLUDING NEGLIGENCE OR OTHERWISE) ARISING IN ANY WAY OUT OF THE USE OF THIS SOFTWARE, EVEN IF ADVISED OF THE POSSIBILITY OF SUCH DAMAGE.

NetApp reserves the right to change any products described herein at any time, and without notice. NetApp assumes no responsibility or liability arising from the use of products described herein, except as expressly agreed to in writing by NetApp. The use or purchase of this product does not convey a license under any patent rights, trademark rights, or any other intellectual property rights of NetApp.

The product described in this manual may be protected by one or more U.S. patents, foreign patents, or pending applications.

LIMITED RIGHTS LEGEND: Use, duplication, or disclosure by the government is subject to restrictions as set forth in subparagraph (b)(3) of the Rights in Technical Data -Noncommercial Items at DFARS 252.227-7013 (FEB 2014) and FAR 52.227-19 (DEC 2007).

Data contained herein pertains to a commercial product and/or commercial service (as defined in FAR 2.101) and is proprietary to NetApp, Inc. All NetApp technical data and computer software provided under this Agreement is commercial in nature and developed solely at private expense. The U.S. Government has a non-exclusive, non-transferrable, nonsublicensable, worldwide, limited irrevocable license to use the Data only in connection with and in support of the U.S. Government contract under which the Data was delivered. Except as provided herein, the Data may not be used, disclosed, reproduced, modified, performed, or displayed without the prior written approval of NetApp, Inc. United States Government license rights for the Department of Defense are limited to those rights identified in DFARS clause 252.227-7015(b) (FEB 2014).

### **Trademark information**

NETAPP, the NETAPP logo, and the marks listed at http://www.netapp.com/TM are trademarks of NetApp, Inc. Other company and product names may be trademarks of their respective owners.